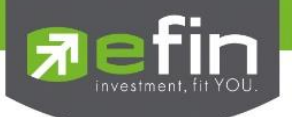

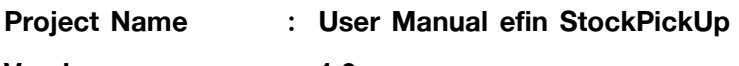

Version : 1.0

Date : 29/10/2015

#### Revision History

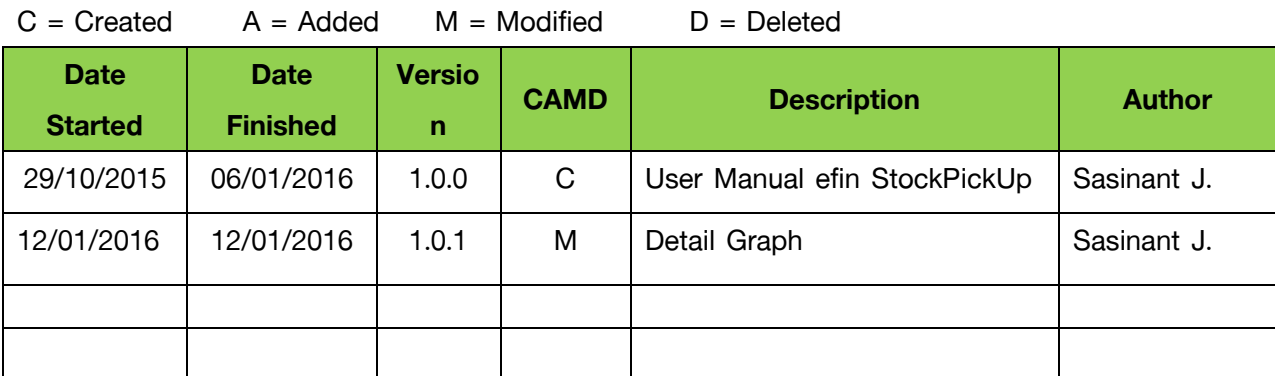

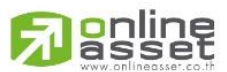

#### **ONLINE ASSET COMPANY LIMITED**

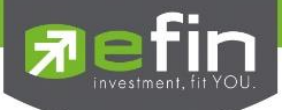

# สารบัญ

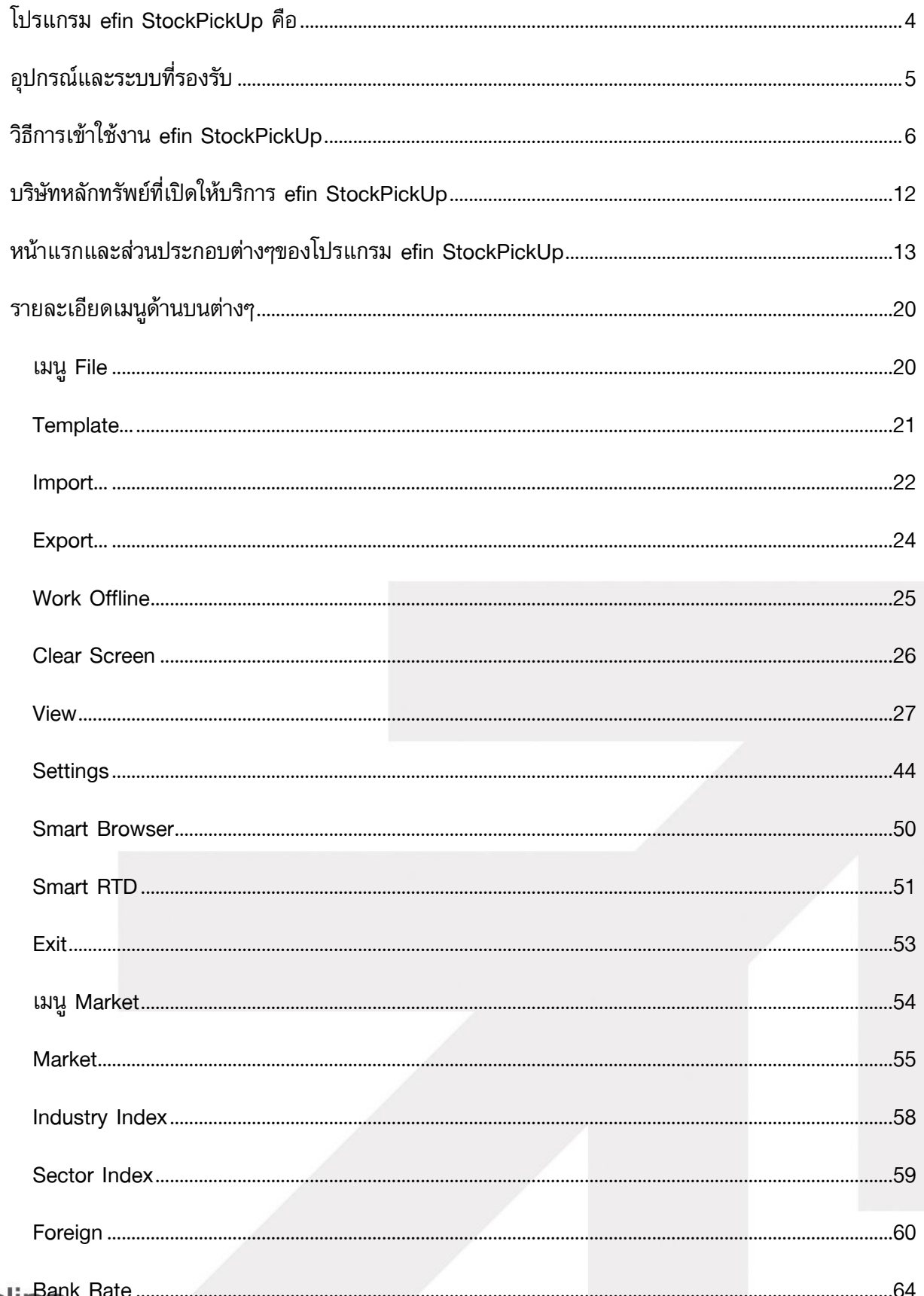

#### **Danliner**<br>Dasset 刁 **ONLINE ASSET COMPANY LIMITED**

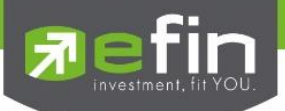

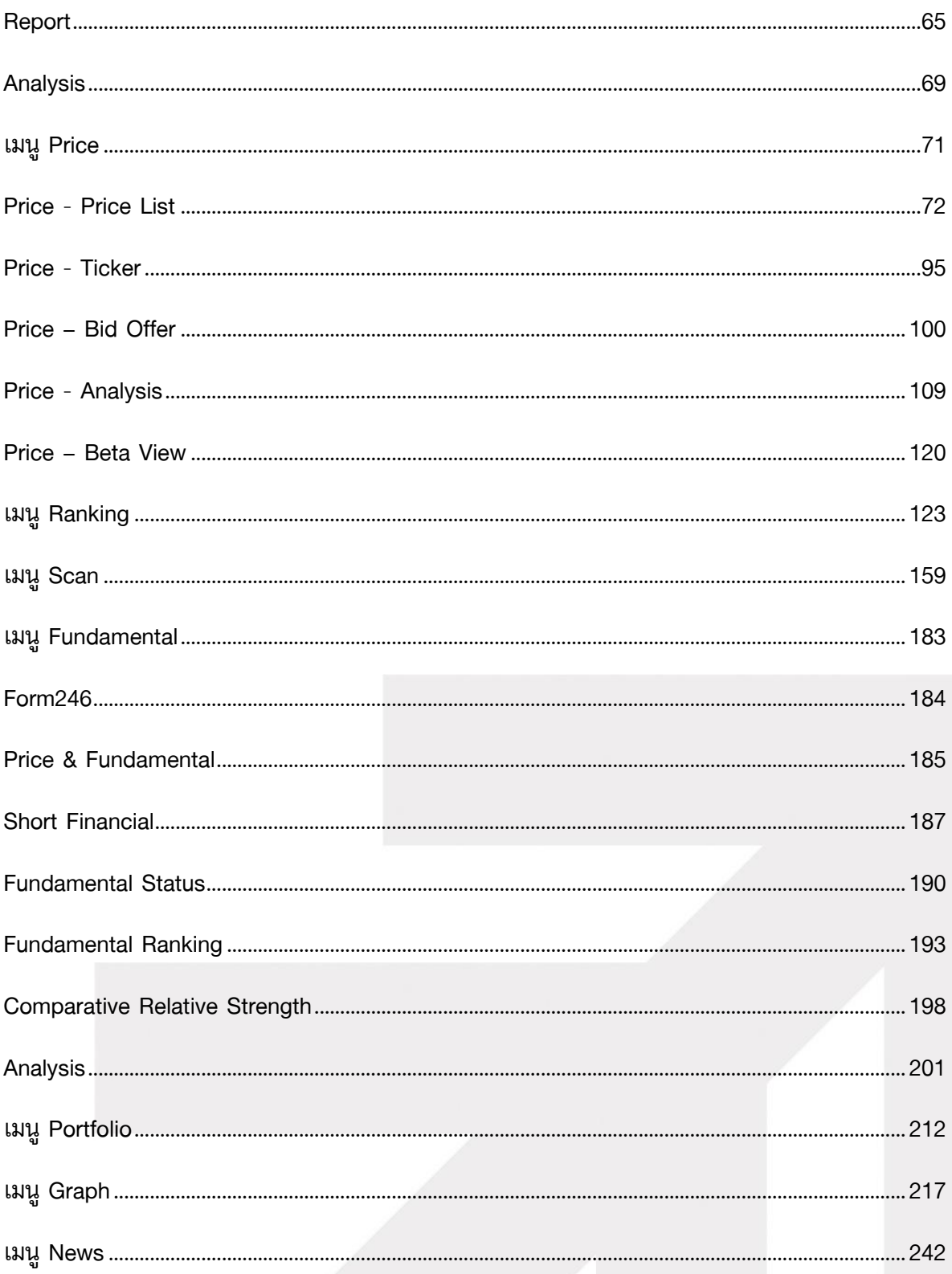

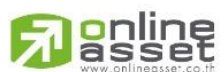

#### **ONLINE ASSET COMPANY LIMITED**

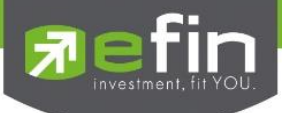

# <span id="page-3-0"></span>โปรแกรม efin StockPickUp คือ

เป็นโปรแกรมที่ใช้งานบน Computer สำหรับช่วยวิเคราะห์ด้านการลงทุนในตลาดหุ้นและอนุพันธ์ โดยมีฟังก์ชั่นที่สำคัญแบ่งเป็น 4 ด้านใหญ่ๆ ได้แก่

- $\checkmark$  การวิเคราะห์ด้วยกราฟเทคนิค มี Indicator มากกว่า 130 ชนิด รวมถึงมี Indicator ที่มีเฉพาะที่ efinanceThai เป็นผู้คิดค้นขึ้นเองด้วย
- $\checkmark$  ข่าวสารด้านการลงทุนที่นำเสนอโดยสำนักข่าวคุณภาพ efinanceThai รวมถึงระบบค้นหาข่าว ย้อนหลังได้สูงสุดถึง 1 ปี\*
- $\checkmark$  นำเสนอข้อมูลด้านปัจจัยพื้นฐานในรูปแบบที่หลากหลาย รวมถึงนำไปประยุกต์กับเครื่องมือค้นหาหุ้น เพื่อสะดวกในการค้นหาหุ้นที่ต้องการ สามารถค้นหาหุ้นที่ควรซื้อและ หุ้นที่ควรขายตามเงื่อนไขที่ กำหนดเองได้
- $\checkmark$  การนำข้อมูลสถิติด้านการซื้อขายที่เกิดขึ้นมาสร้างเป็นฟังก์ชั่นที่ช่วยให้แง่คิดในมุมต่างๆ ทั้งการเก็ง กำไร หรือการลงทนระยะยาว

# **Film**<br>StockPickUp

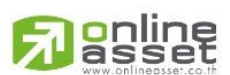

**ONLINE ASSET COMPANY LIMITED** 

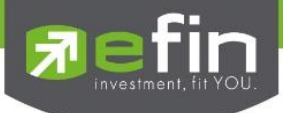

# <span id="page-4-0"></span>อุปกรณ์และระบบที่รองรับ

Supported OS: Windows 7, Windows 8, Windows 10 CPU Processer 2.0 GHz or Higher Processer is better performance 2 GB of RAM or Higher recommended 500 MB of Available hard disk space VGA (1024\*768) or Higher recommended ADSL hi-speed internet 1 mbps or higher

# H Windows<sup>7</sup> **Windows 8 H** Windows 10

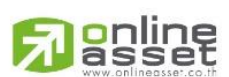

**ONLINE ASSET COMPANY LIMITED** 466 Ratchadapisek Rd., Samsen-Nok, Huay Kwang, Bangkok 10310 THAILAND Tel: +662 022 6200 Fax: +662 022 6255 www.efinancethai.com www.onlineasset.co.th

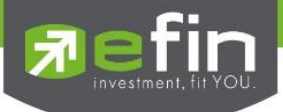

# <span id="page-5-0"></span>วิธีการเข้าใช้งาน efin StockPickUp

นักลงทุนจำเป็นที่จะต้องมี Username และ Password ในการเข้าใช้งานโปรแกรม ซึ่งสามารถเข้าใช้งาน ผ่านบริษัทหลักทรัพย์หรือเข้าใช้งานโดยตรงด้วยการซื้อ Package กับทาง efinanceThai

- 1. การเข้าใช้งานผ่านบริษัทหลักทรัพย์
	- 1.1 เข้าไปที่หน้าเว็บไซต์ของบริษัทหลักทรัพย์ที่นักลงทุนเป็นสมาชิกอยู่ จากนั้นทำการเข้าสู่ระบบ แล้วกดลิงค์เข้ามายัง efinanceThai.com และให้กดที่เมนู efin StockPickUp

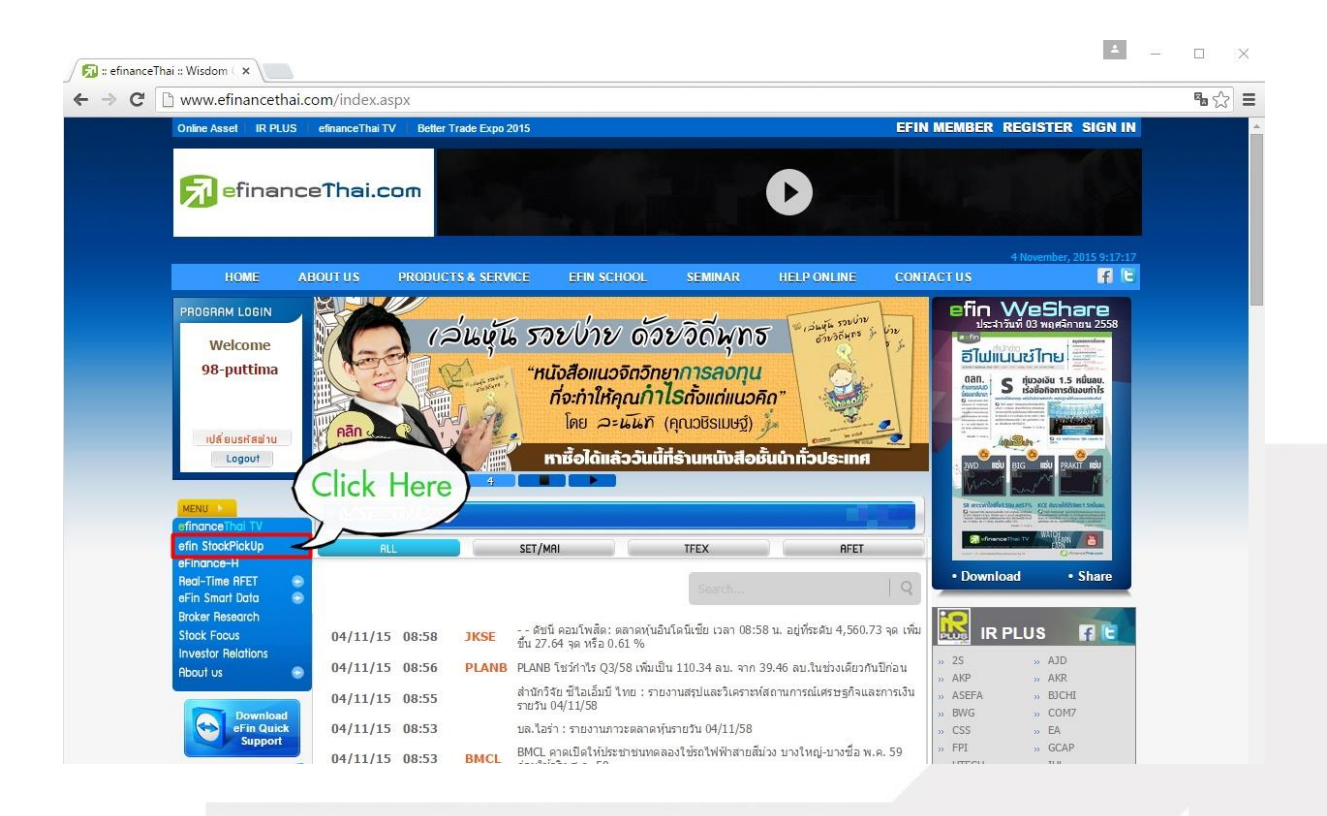

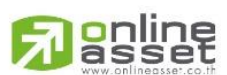

#### **ONLINE ASSET COMPANY LIMITED**

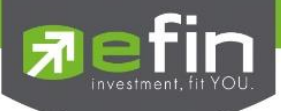

1.2 กดปุ่ม Start เพื่อเริ่มใช้งาน (เปิดใช้งานจากปุ่มนี้จะได้เวอร์ชั่นปัจจุบันเสมอ)

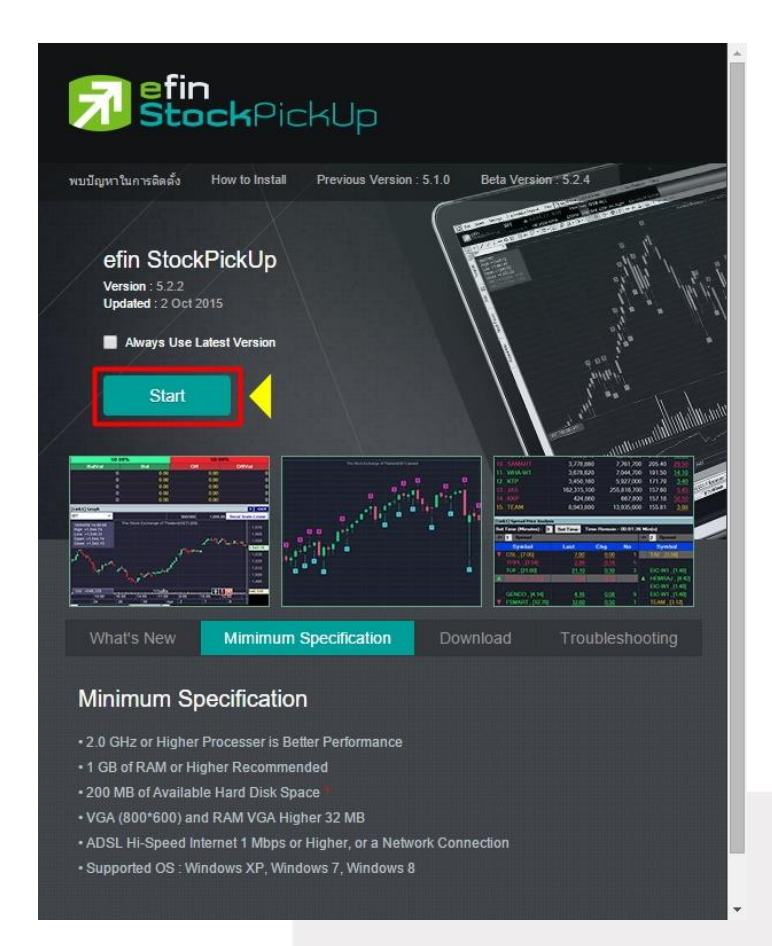

1.3 หากเป็นการใช้งานครั้งแรก จะมีหน้าต่างขึ้นมาให้กด Install และการเข้าใช้งานครั้งถัดไปก็จะ ไม่มีหน้าต่างนี้ขึ้นมาอีก หลังจากผ่านขั้นตอนนี้โปรแกรมจะเปิดขึ้นมาให้อัตโนมัติ

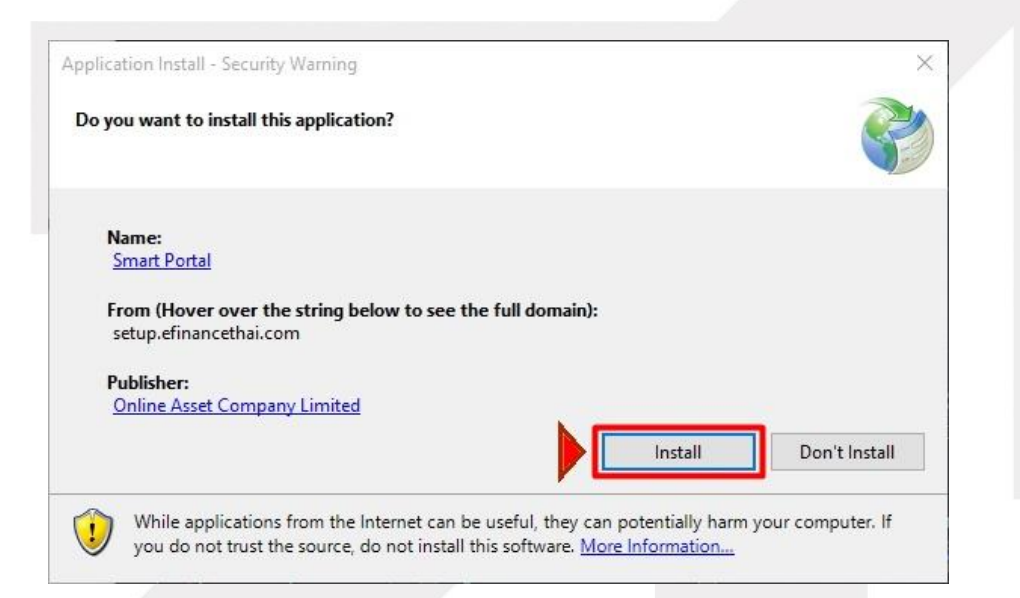

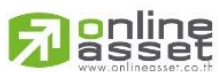

#### **ONLINE ASSET COMPANY LIMITED**

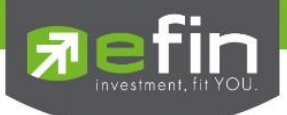

- 2. การเข้าใช้งานโดยตรงด้วยการซื้อ Package จาก efinanceThai
	- 2.1 สามารถเข้าไปดูรายละเอียดของ Package ได้ที่ www.efinancethai.com เมนู Product & **Service**

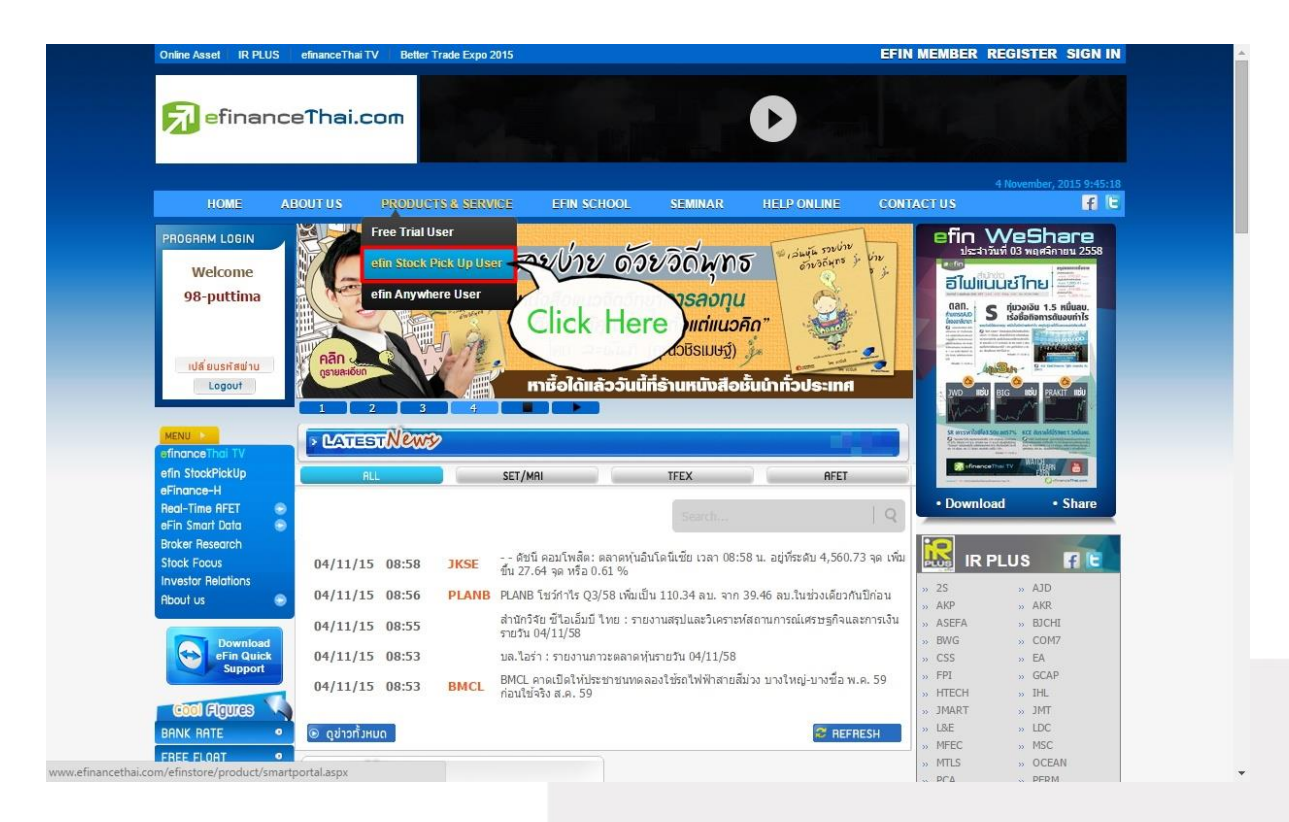

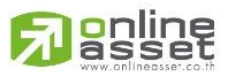

#### **ONLINE ASSET COMPANY LIMITED**

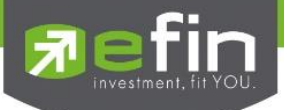

2.2 เลือก Package ที่ตรงกับความต้องการของนักลงทุน แล้วดำเนินการชำระเงินตามขั้นตอนที่ ระบบพาไป

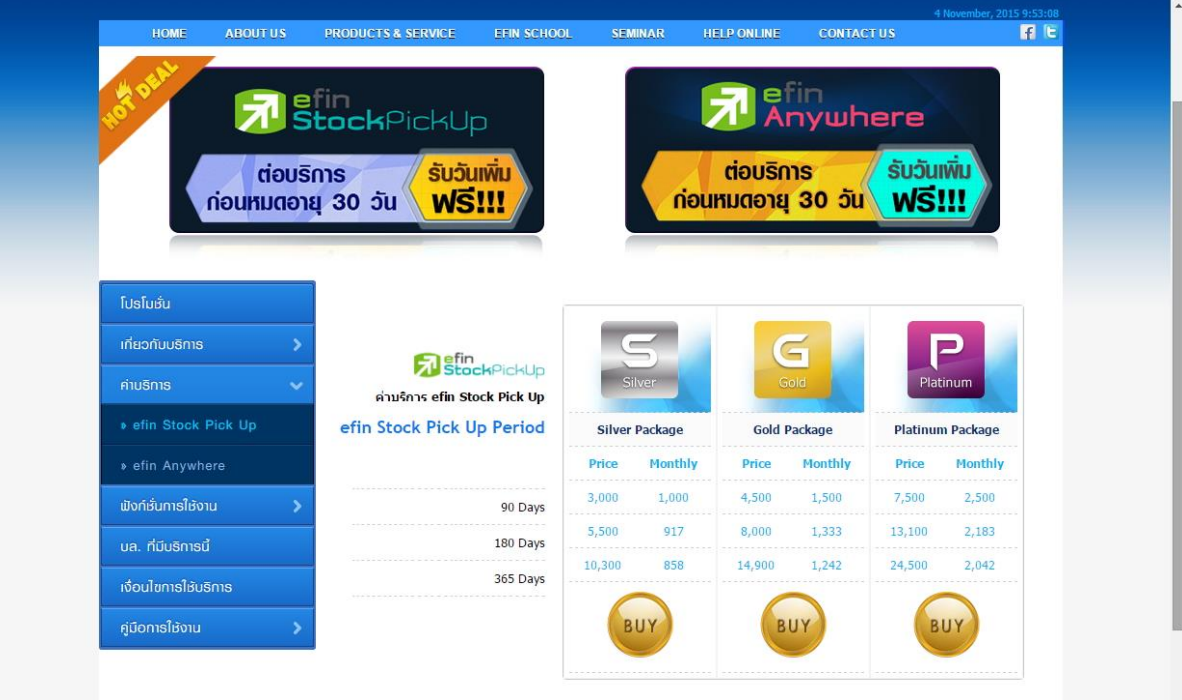

ความแดกต่างของ Features ที่ใต้รับในแต่ละ Package ดูรายละเอียด ได้ที่นี่

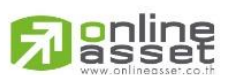

#### **ONLINE ASSET COMPANY LIMITED**

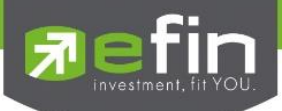

2.3 เมื่อชำระเงินเรียบร้อยแล้ว นักลงทุนสามารถนำ e-mail ที่ลงทะเบียนไว้ มาเข้าสู่ระบบที่ด้าน ขวามือบน

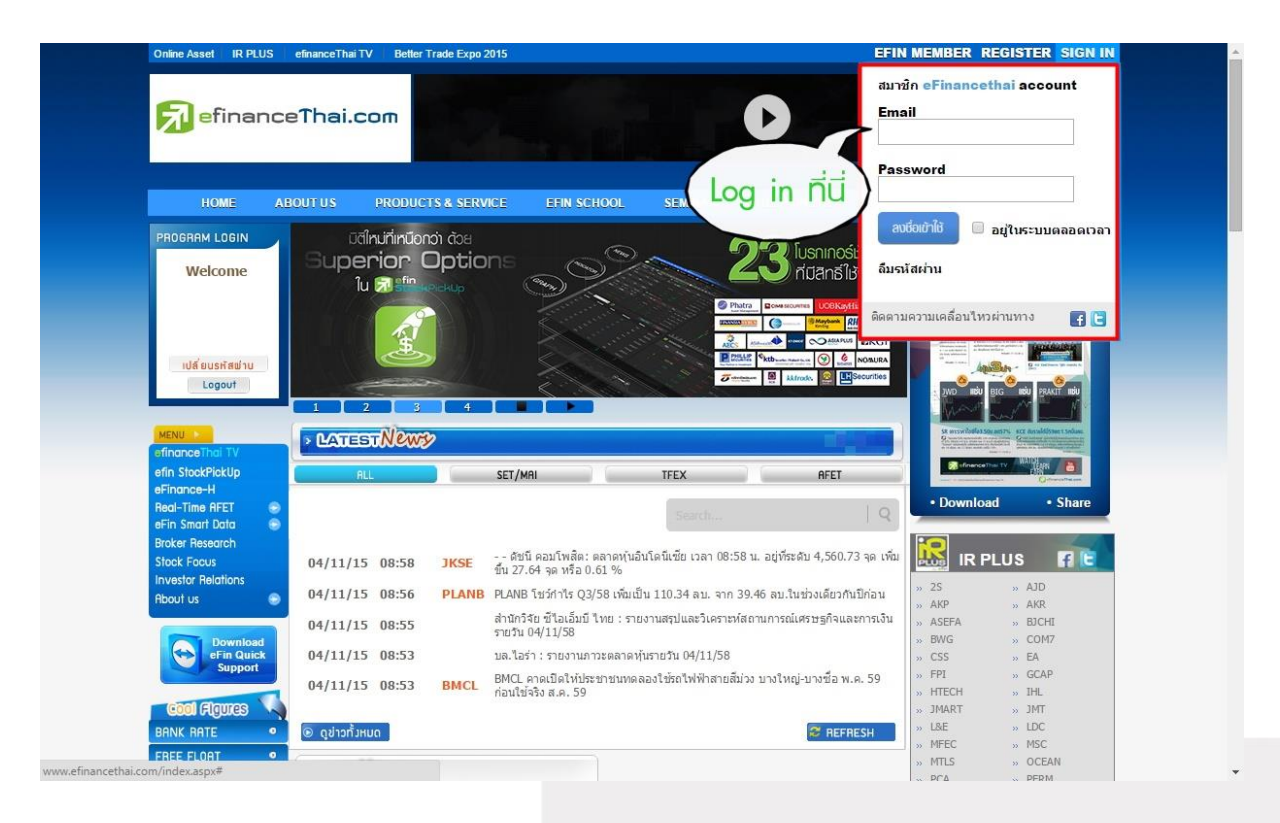

# 2.4 เมื่อเข้าสู่ระบบเรียบร้อยแล้วให้กดที่เมนู efin StockPickUp

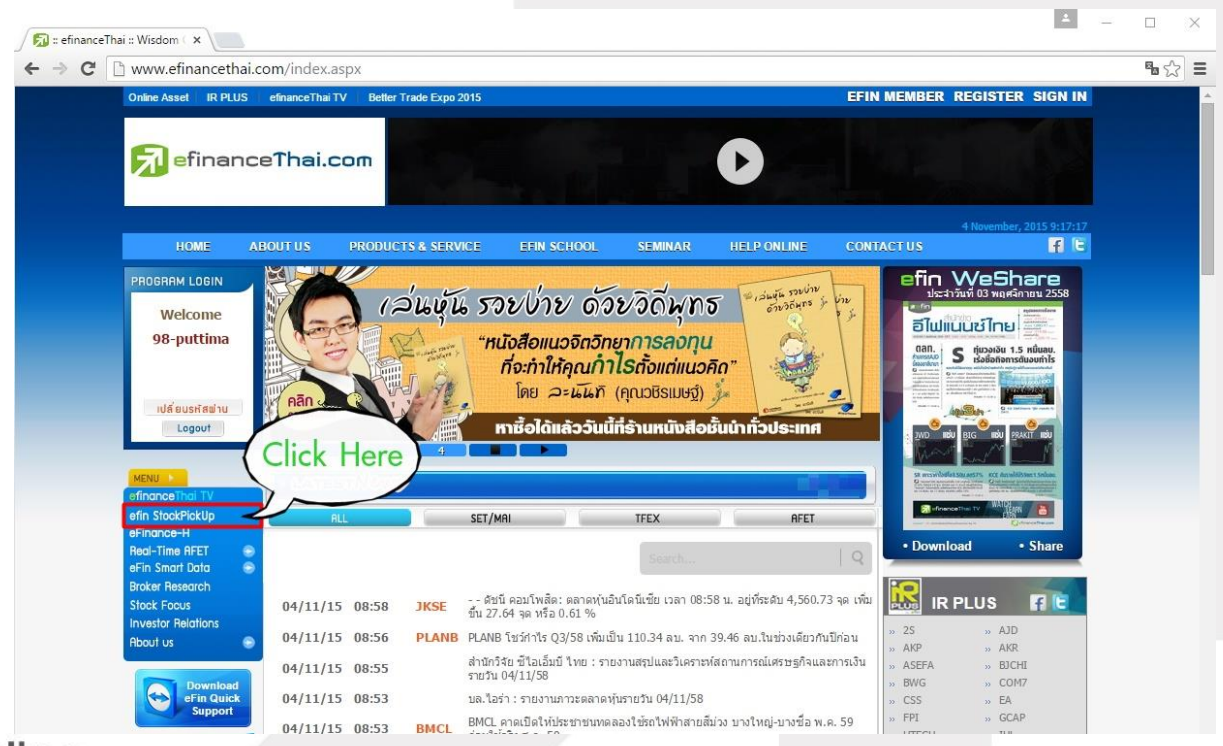

# gnline

#### **ONLINE ASSET COMPANY LIMITED**

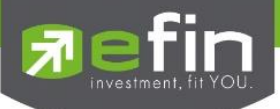

# 2.5 กดปุ่ม Start เพื่อเริ่มใช้งานโปรแกรม

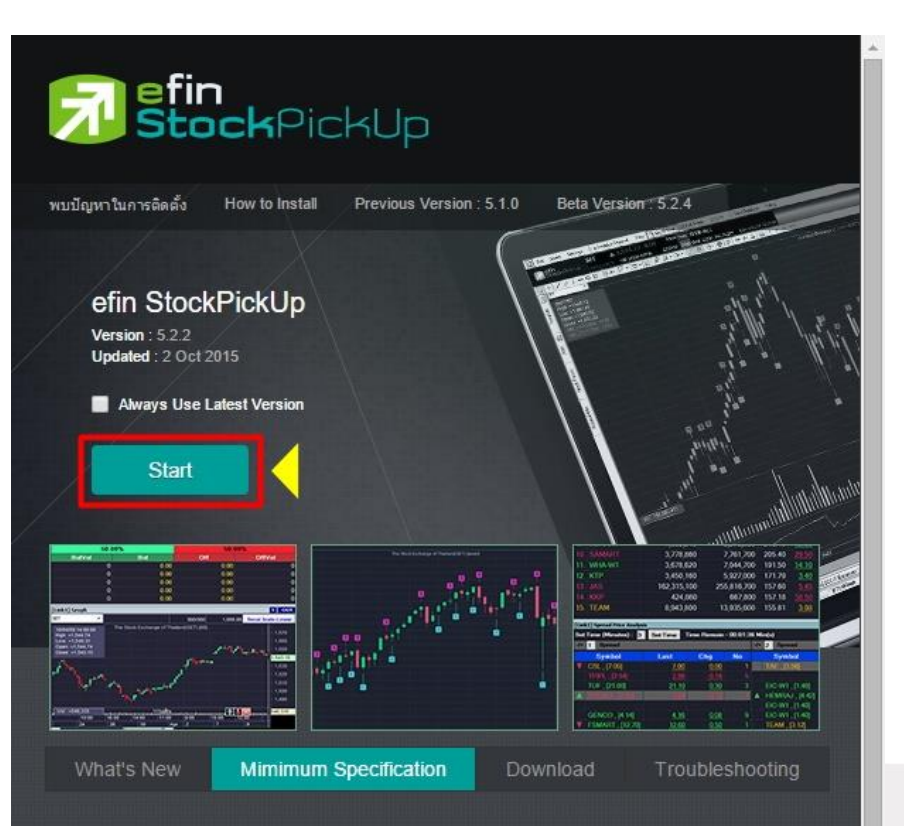

#### Minimum Specification

- 2.0 GHz or Higher Processer is Better Performance
- 1 GB of RAM or Higher Recommended
- 200 MB of Available Hard Disk Space
- VGA (800\*600) and RAM VGA Higher 32 MB
- . ADSL Hi-Speed Internet 1 Mbps or Higher, or a Network Connection
- Supported OS : Windows XP, Windows 7, Windows 8

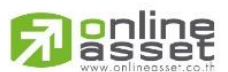

#### **ONLINE ASSET COMPANY LIMITED**

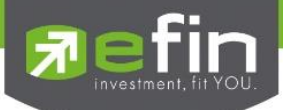

# <span id="page-11-0"></span>บริษัทหลักทรัพย์ที่เปิดให้บริการ efin StockPickUp

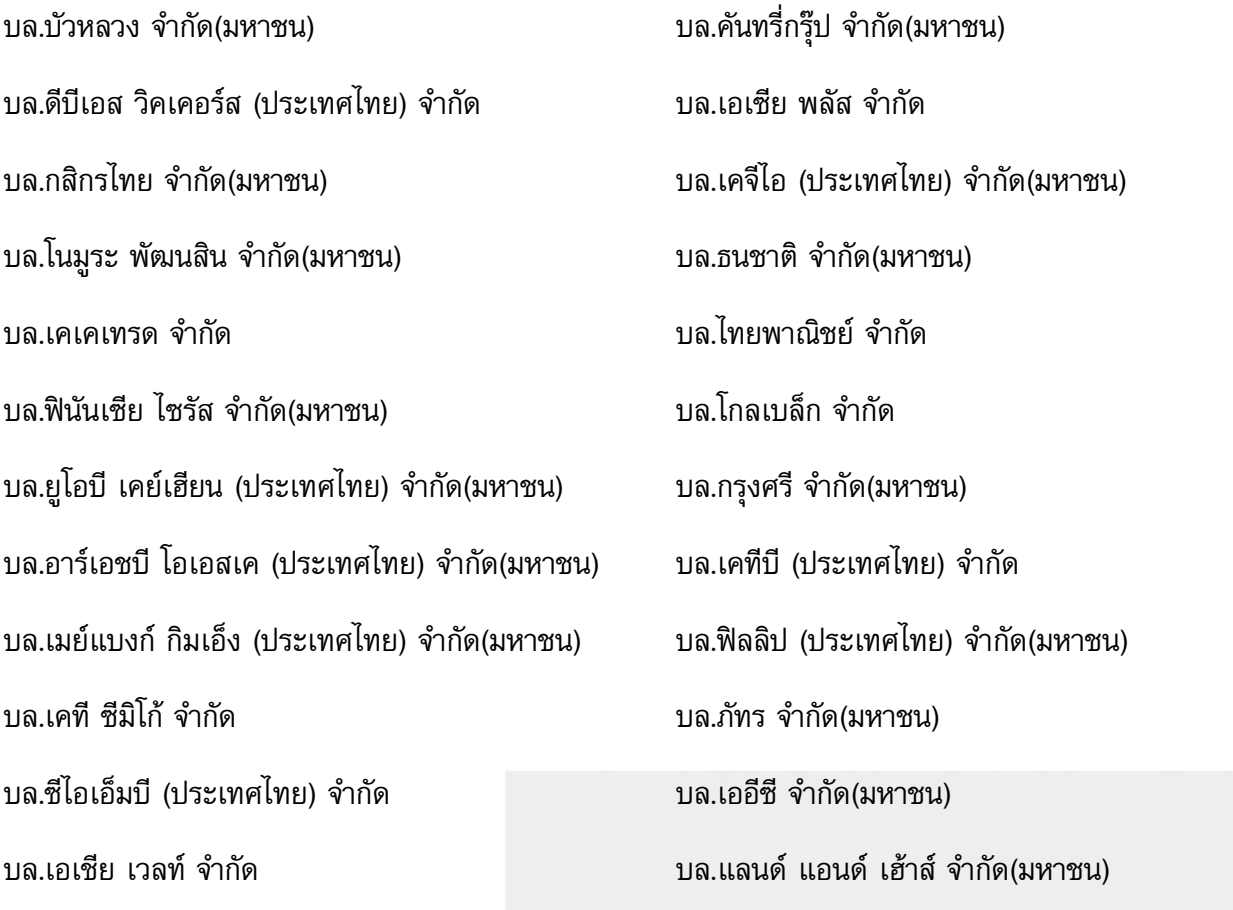

สามารถดูรายละเอียดเพิ่มเติมได้ที่

<http://www.efinancethai.com/pbms/banner/efinstockpickupsuperioroption260815.pdf>

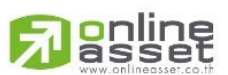

#### **ONLINE ASSET COMPANY LIMITED**

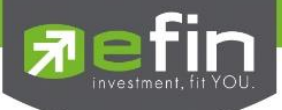

# <span id="page-12-0"></span>หน้าแรกและส่วนประกอบต่างๆของโปรแกรม efin StockPickUp

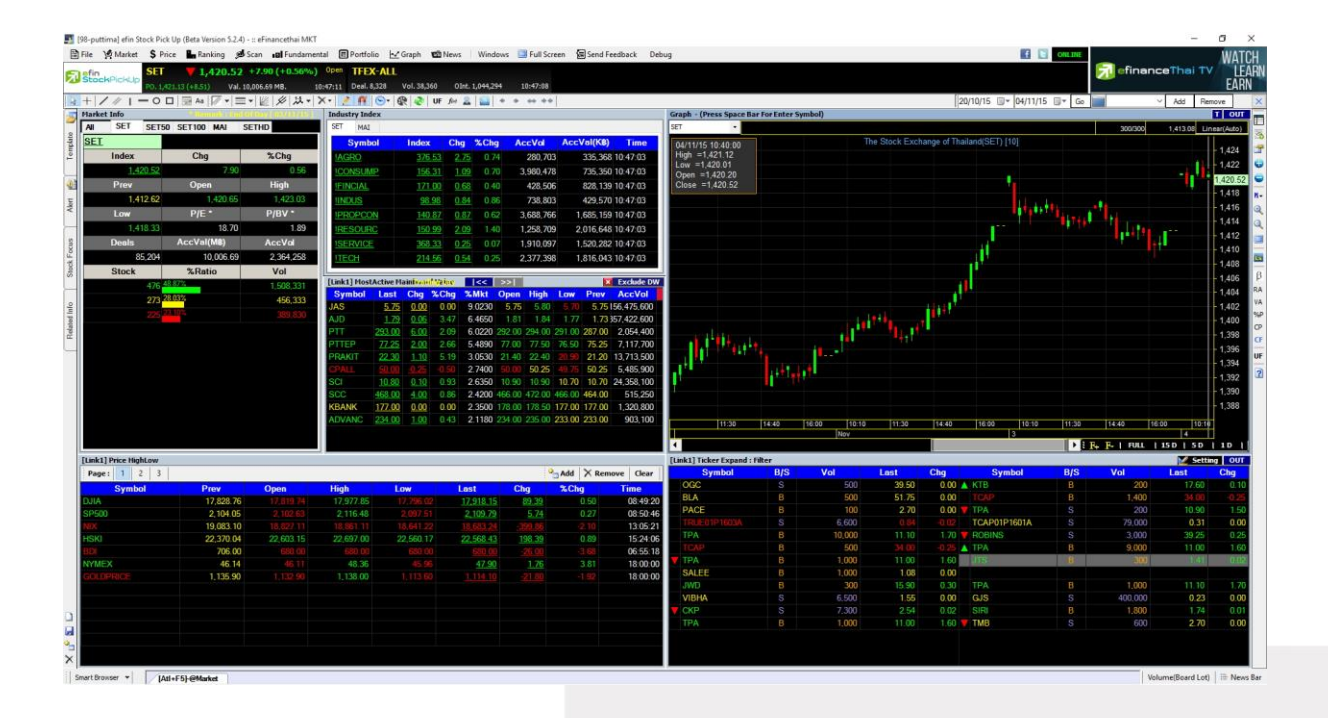

หน้าแรกของโปรแกรมจะเป็นภาพรวมของตลาดจะประกอบไปด้วยหลายๆส่วนด้วยกัน

ด้านบนสุดของโปรแกรมจะแสดง Username , Version ที่ใช้งาน และ Package ที่นักลงทุนใช้งานอยู่

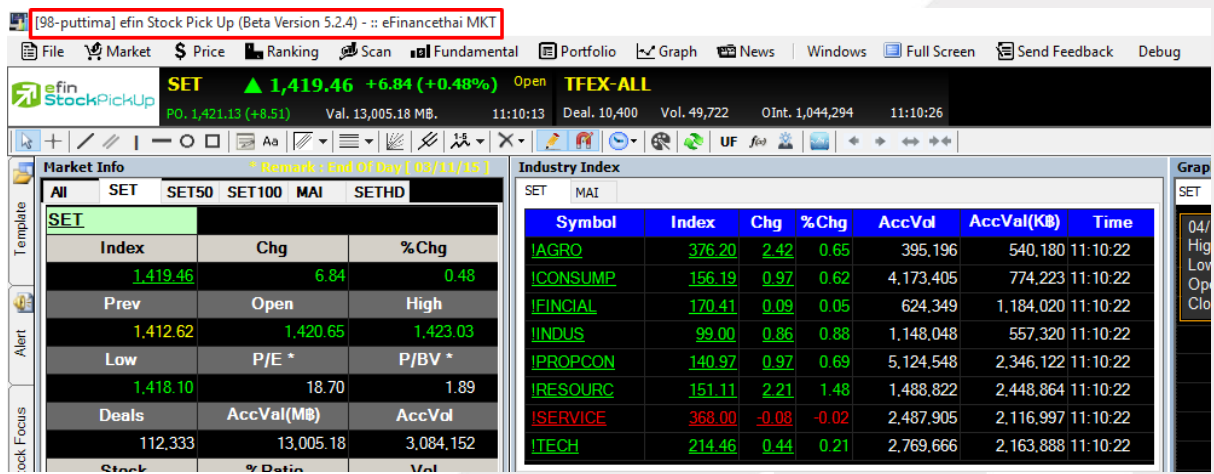

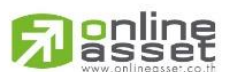

#### **ONLINE ASSET COMPANY LIMITED**

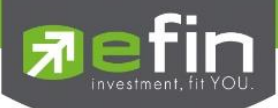

# แสดงแถบเมนูของโปรแกรมที่สามารถใช้งานได้

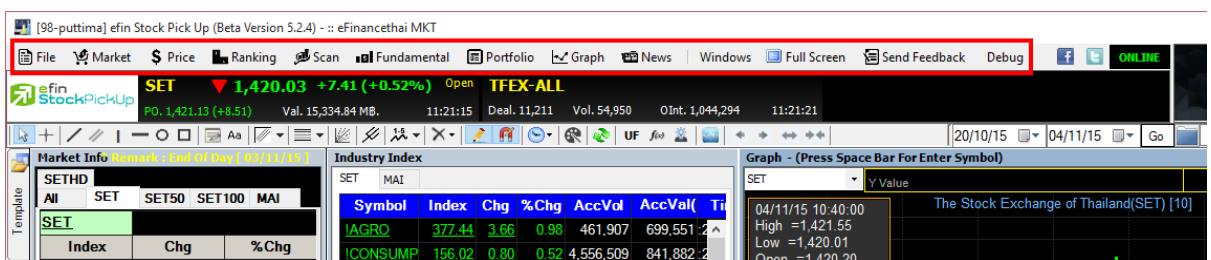

แสดงสถานะของโปรแกรม

Online สีเขียวกะพริบ สถานะของโปรแกรม คือ ทำงานและมีข้อมูล Real Time เข้าตามปกติ

Online สีเขียวไม่กะพริบ สถานะของโปรแกรม คือ ทำงานแต่ไม่มีข้อมูล Real Time เข้า (พบได้ตอนช่วง ก่อนตลาดเปิดและหลังตลาดปิด)

Offline สีแดง สถานะของโปรแกรม คือ ไม่ทำงานและไม่มีข้อมูล Real Time เข้า

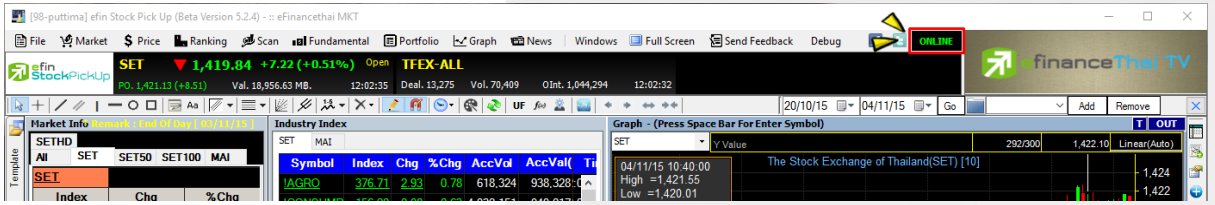

แสดงสถานะของตลาด SET และ TFEX แบบ Real Time

อีกทั้งยังแสดงค่า PO ของ SET ซึ่งค่าดังกล่าวจะขึ้นมาก่อนตลาดเปิดประมาณ 15 นาที และข้อมูลดังกล่าว ค านวณค่าให้แบบ Real Time

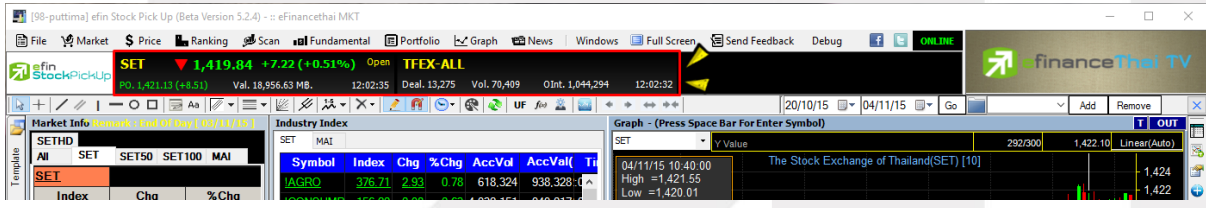

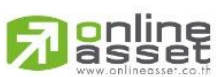

#### **ONLINE ASSET COMPANY LIMITED**

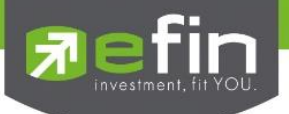

# แถบเมนูด้านซ้ายมือ ประกอบไปด้วย

- Template หน้าจอสำเร็จรูปที่มีมาให้นักลงทุนเลือกใช้งาน
- Alert ใช้สำหรับการตั้งค่าแจ้งเตือนหุ้นที่สนใจ
- Stock Focus ใช้สำหรับดูข้อมูลพื้นฐานต่างๆที่เกี่ยวข้องกับหุ้นที่สนใจ
- Related Info แสดงข้อมูล Investor Relation, ข้อมูล บล.ที่เป็นสมาชิก เป็นต้น

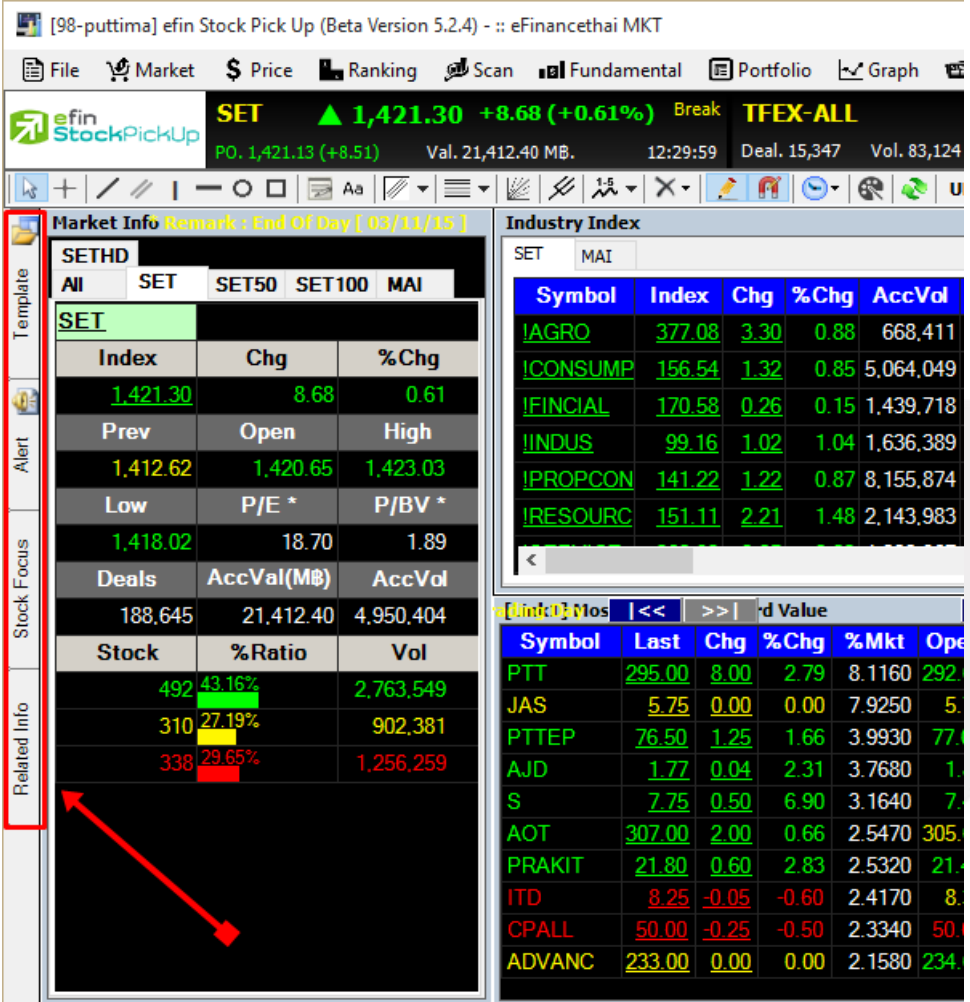

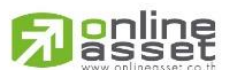

#### **ONLINE ASSET COMPANY LIMITED**

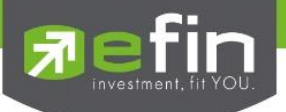

# แถบสัญลักษณ์ด้านซ้ายมือล่าง

# ใช้สำหรับสร้าง, ลบ Template ส่วนตัว

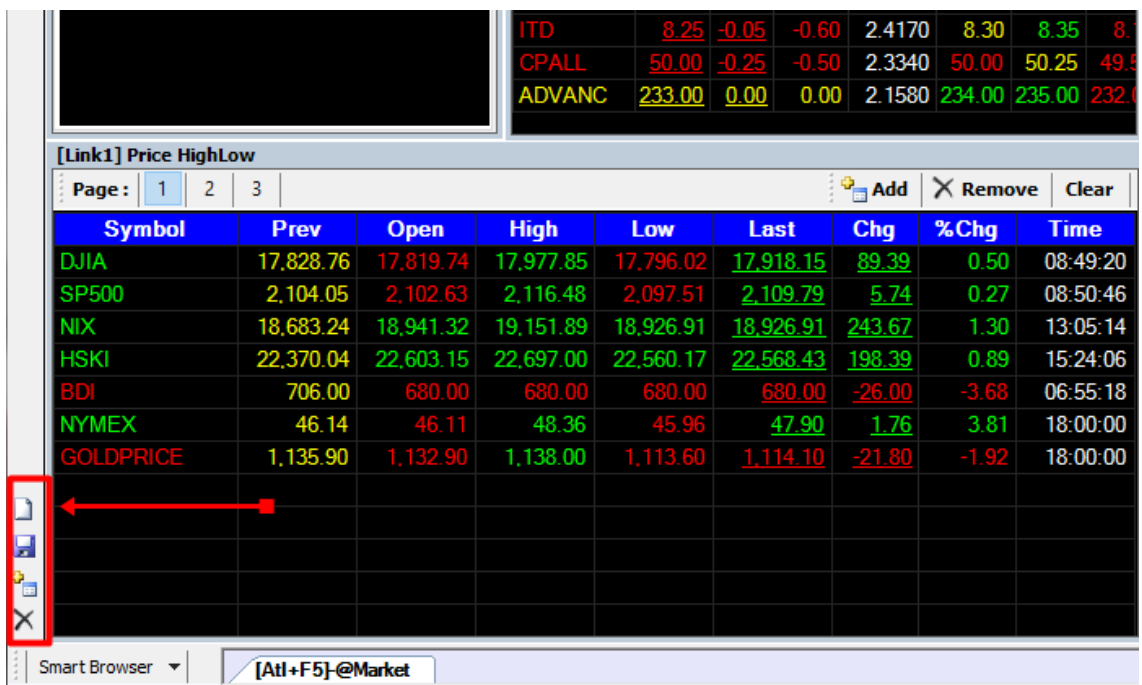

แถบ Smart Browser ใช้สำหรับเปิดเว็ปไซต์ต่างๆที่นักลงทุนสนใจ

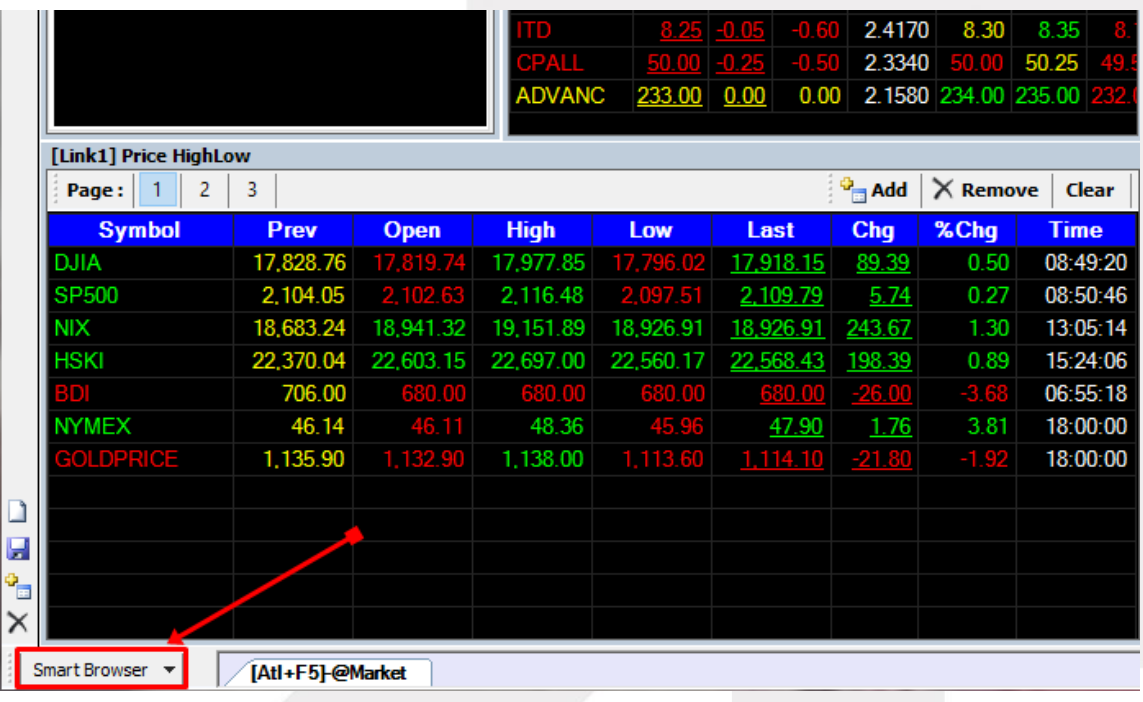

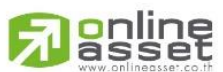

**ONLINE ASSET COMPANY LIMITED** 

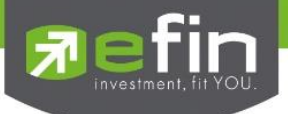

# แถบบาร์ด้านล่าง

# แสดงรายชื่อหน้า Template ที่เปิดทิ้งไว้

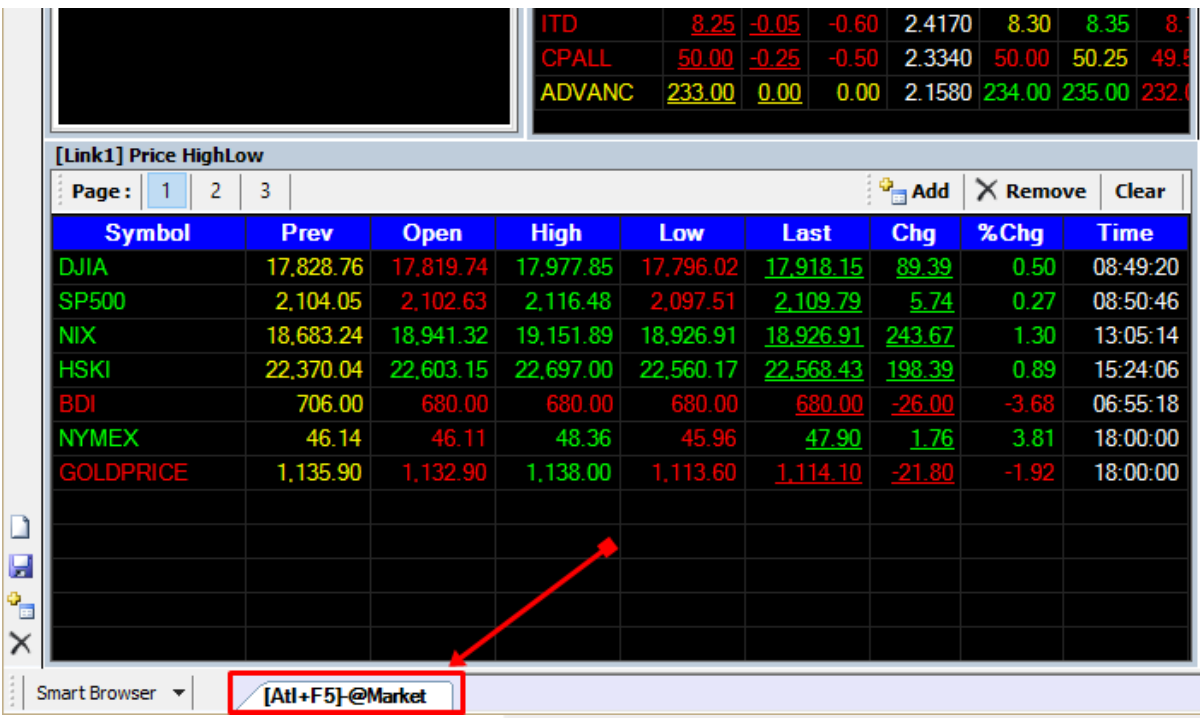

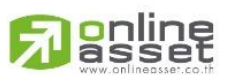

#### **ONLINE ASSET COMPANY LIMITED**

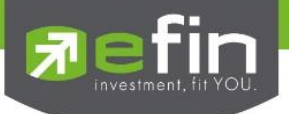

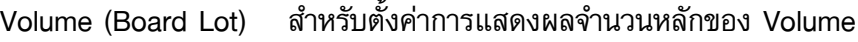

Volume (Board Lot) แสดงจำนวนหน่วย 1:100 (1 Board Lot = 100)

Volume (Shares) แสดงจำนวนหน่วยตามจริง

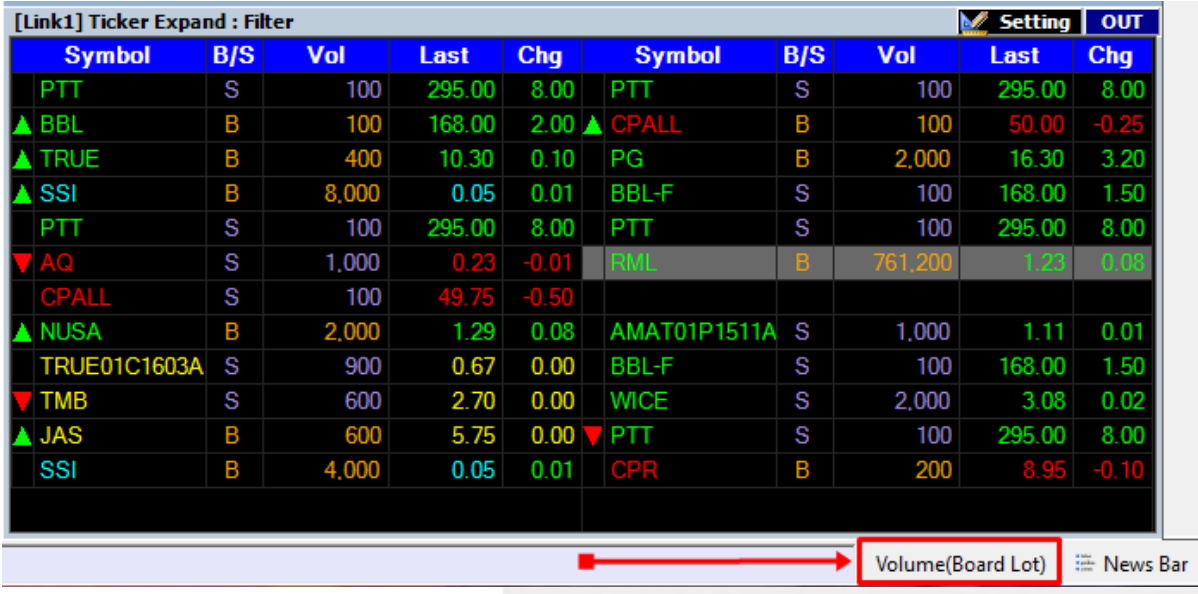

#### แสดงแบบ Volume (Board Lot)

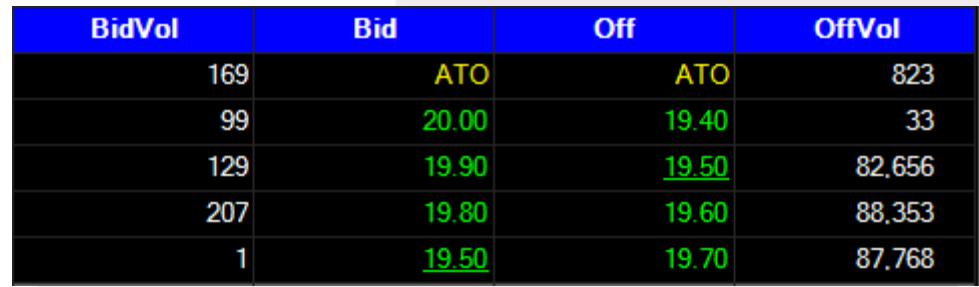

#### แสดงแบบ Volume (Shares)

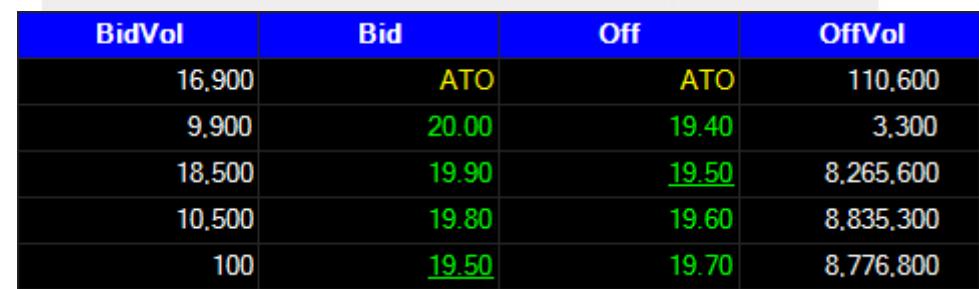

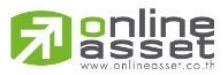

#### **ONLINE ASSET COMPANY LIMITED**

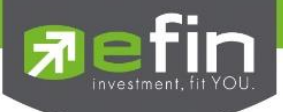

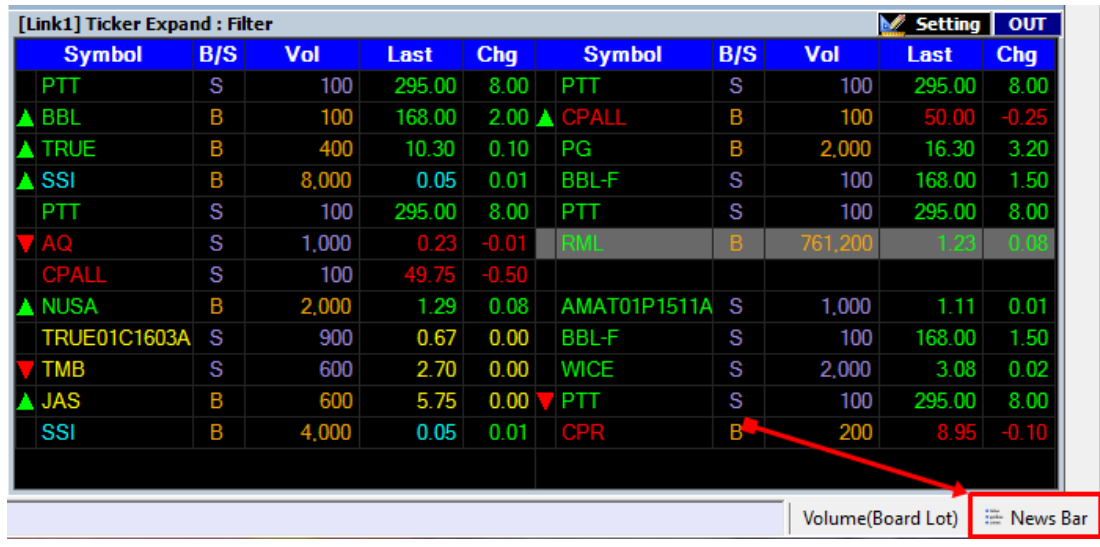

News Bar สำหรับเปิด-ปิด ข่าว Real Time

เมื่อกดที่ปุ่ม News Bar จะแสดงแถบข่าวขึ้นมาให้ทางด้านล่าง หากต้องการปิดให้กดที่ปุ่ม Hide ด้าน ขวามือล่าง

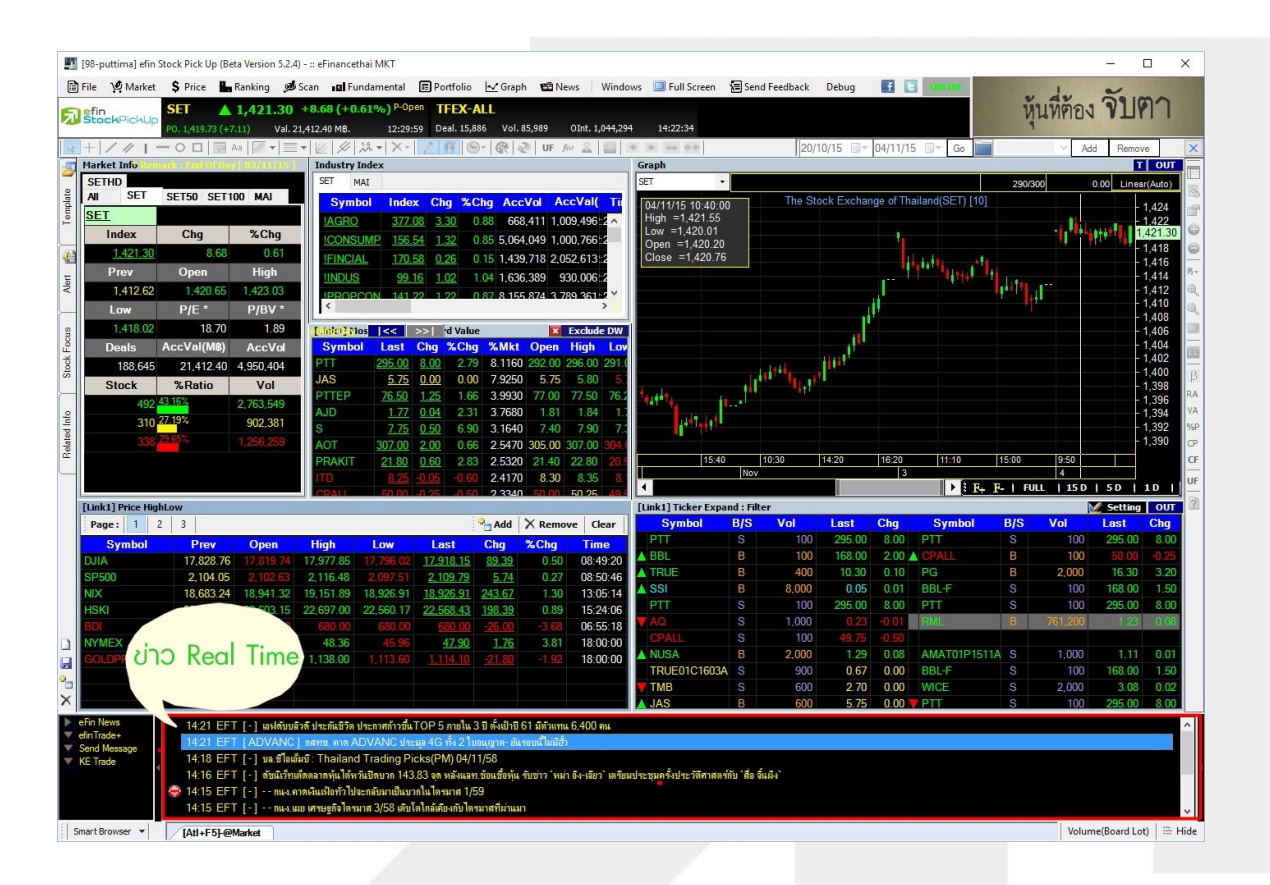

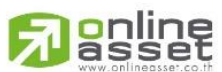

#### **ONLINE ASSET COMPANY LIMITED**

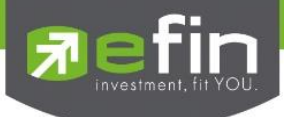

# <span id="page-19-0"></span>รายละเอียดเมนูด้านบนต่างๆ

#### <span id="page-19-1"></span>เมนู File

ใช้สำหรับปรับและตกแต่งเกี่ยวกับโปรแกรม efin StockPickUp ซึ่งภายในเมนูนี้ประกอบไปด้วย

- $\checkmark$  Template... ใช้สำหรับตั้งค่าชื่อ Template ต่างๆ
- Import… ใช้ส าหรับน าเข้า Template
- $\checkmark$  Export… ใช้สำหรับนำ Template ไปใช้งานยังเครื่องอื่นๆ
- Work Offline ส าหรับให้โปรแกรมท างานแบบ Offline
- .<br>Clear Screen ใช้สำหรับ Clear หน้าจอเพื่อเริ่มสร้าง Template ใหม่
- $\checkmark$  View สำหรับเปิดดูข้อมูลอื่นๆในโปรแกรมเพิ่มเติม
- $\checkmark$  Settings สำหรับตั้งค่าพื้นฐานในโปรแกรม
- $\checkmark$  Smart Browserใช้สำหรับเปิด web browser ในโปรแกรม
- $\checkmark$  Smart RTD ใช้สำหรับ Link ข้อมูลเข้า Excel
- $\checkmark$  Exit สำหรับออกจากโปรแกรม

[98-puttima] efin Stock Pick Up (Beta Version 5.2.4) - :: eFinancethai MKT

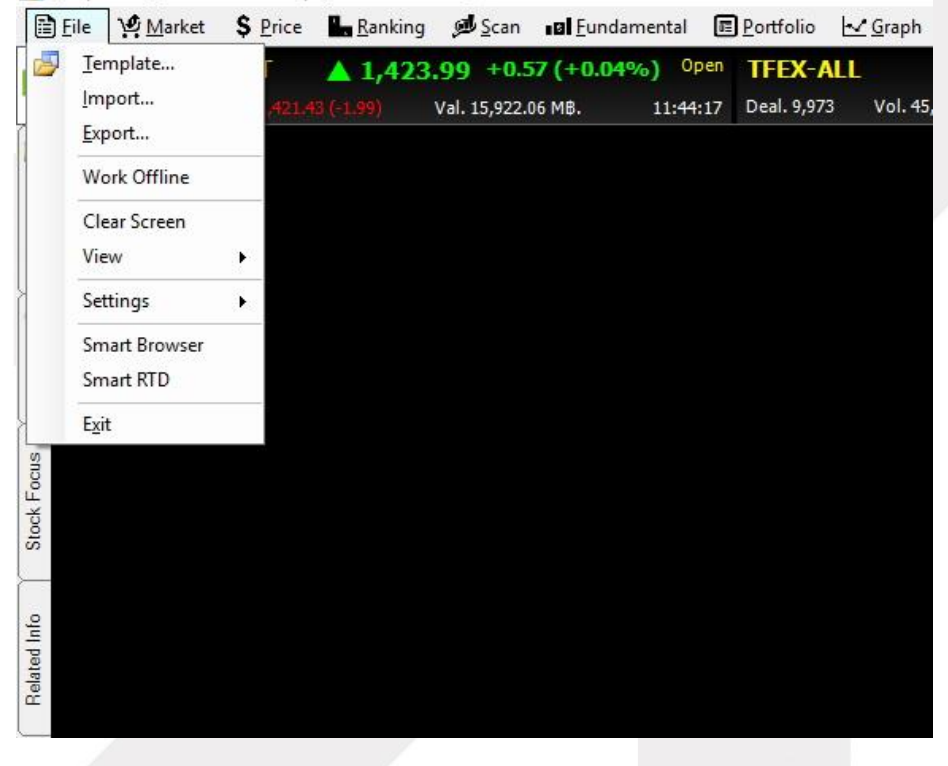

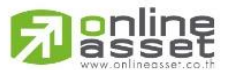

#### **ONLINE ASSET COMPANY LIMITED**

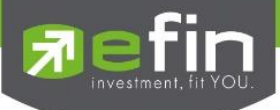

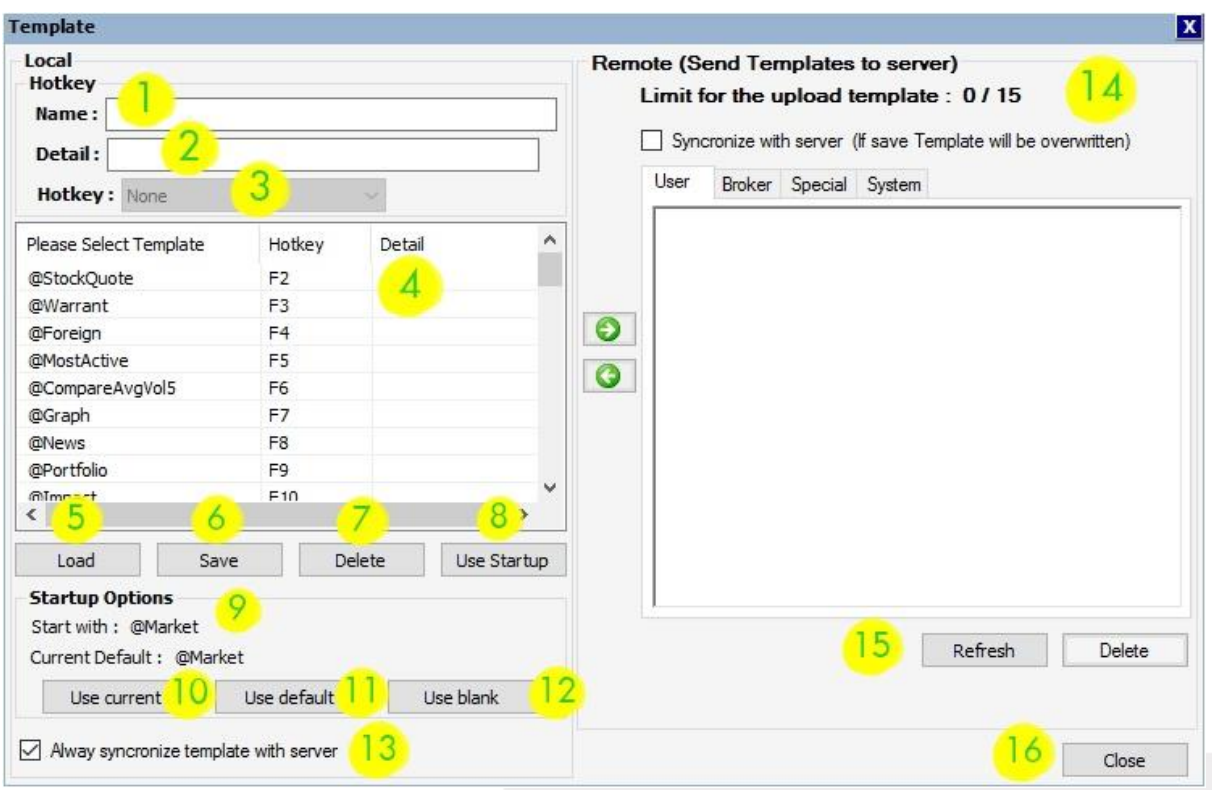

<span id="page-20-0"></span>Template… ใช้สำหรับตั้งค่าชื่อ Template ต่างๆ มีรายละเอียดดังนี้

- 1. Name สำหรับแก้ชื่อ Template ที่ Save ไปแล้วเป็นชื่ออื่น
- 2. Detail ส าหรับใส่รายละเอียดของ Template
- 3. Hotkey ส าหรับแก้ไขปุ่มลัดที่ใช้เปิดหน้า Template
- 4. Template List แสดงรายการ Template ทั้งหมดที่มีในโปรแกรม
- 5. Load ส าหรับกดเปิด Template ในรายการตามข้อ 4
- 6. Save ส าหรับบันทึกการแก้ไขชื่อหรือปุ่มลัดต่างๆ
- 7. Delete ส าหรับลบ Template ที่ไม่ต้องการ
- 8. Use Startup สำหรับตั้งค่าเพื่อให้ Template ที่เลือก เปิดเป็นหน้าแรก
- 9. Startup Options ส าหรับดูการตั้งค่า Template ที่ให้เปิดเป็นหน้าแรก
- 10. Use current ใช้ Template ปัจจุบันเป็น Template เริ่มต้น
- 11. Use default ใช้ Template เริ่มต้นที่โปรแกรมตั้งค่ามาให้

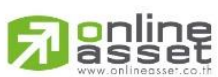

#### **ONLINE ASSET COMPANY LIMITED**

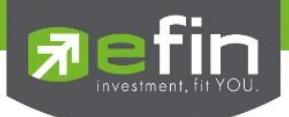

- 12. Use blank ใช้หน้าเปล่าเป็นหน้าเริ่มต้น
- 13. Always synchronize template with server สำหรับตั้งค่าให้เชื่อมข้อมูล Template เข้ากับ Server ประโยชน์คือ ไม่ว่าจะไปเปิดใช้งานบนเครื่องคอมพิวเตอร์เครื่องใดก็ตาม Template ที่เคย สร้างไว้ ก็จะตามไปให้ด้วย หากไม่ต้องการใช้งานการเชื่อมข้อมูล Template เข้ากับ Server ให้นำ เครื่องหมายหน้า Always synchronize template with server ออก
- 14. Remote หน้าจอแสดงการ Upload Template และแสดง Template Special (\*สิทธิการ ใช้งานขึ้นอยู่กับ Package ที่ท่านได้รับ)
- 15. Refresh/Delete ใช้สำหรับโหลด/ลบ Template ตามข้อ 14
- 16. Close ใช้สำหรับปิดหน้าต่างดังกล่าวเมื่อตั้งค่าต่างๆ เสร็จแล้ว

<span id="page-21-0"></span>Import… ใช้สำหรับนำเข้า Template ที่ต้องการ

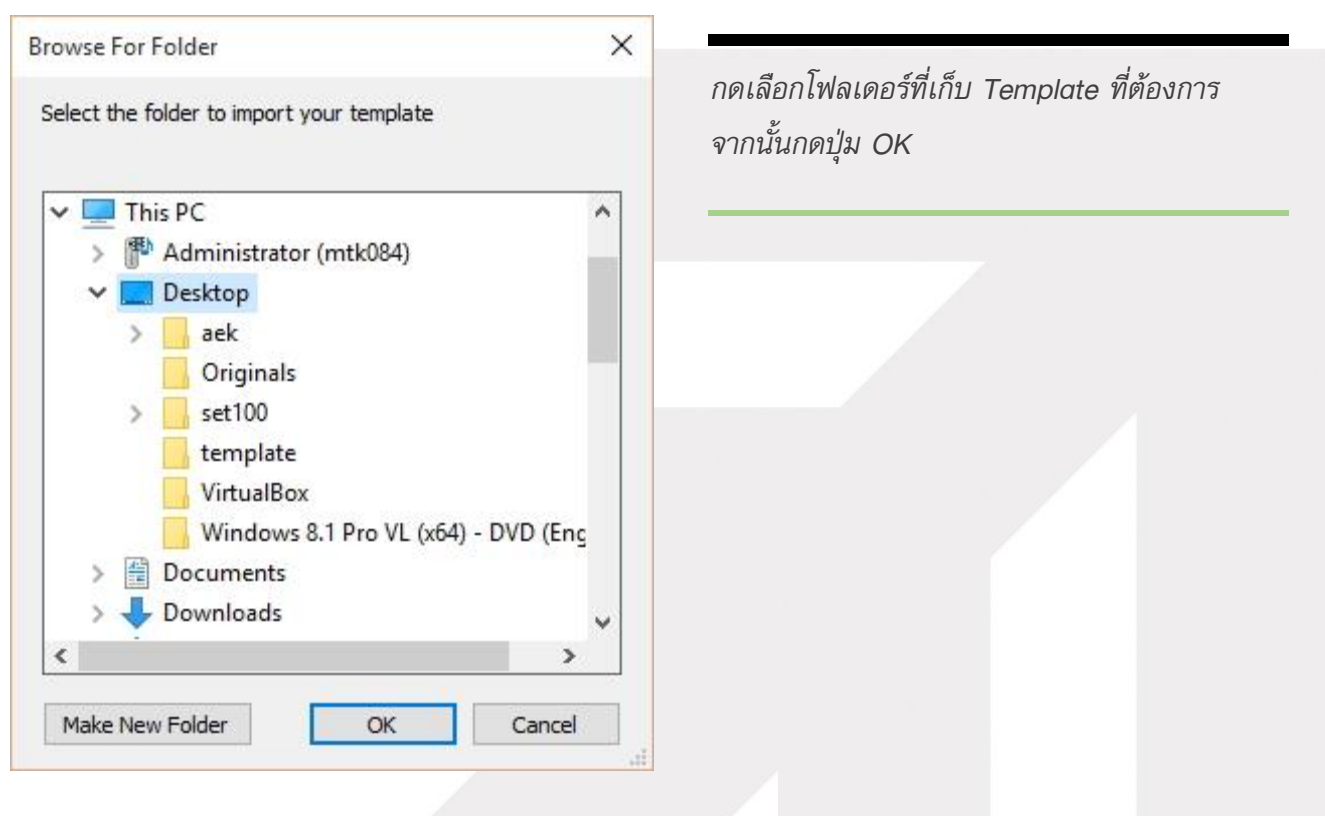

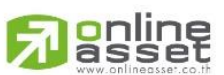

#### **ONLINE ASSET COMPANY LIMITED**

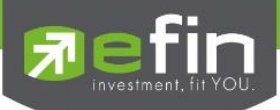

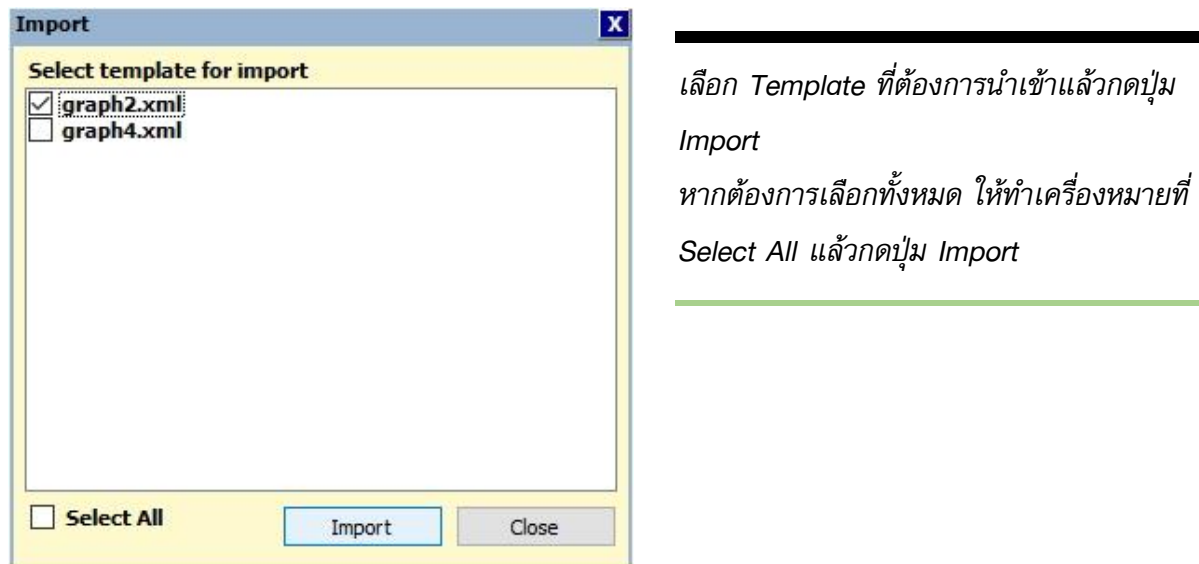

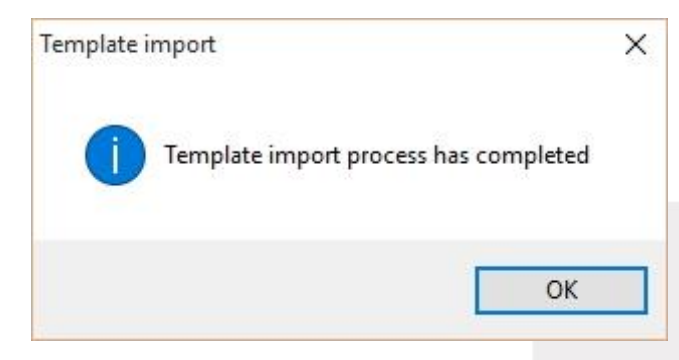

เมื่อ Import เรียบร้อยแล้วจะมีกล่องแจ้งเตือน ขึ้นมา ว่าได้ทำการ Import เรียบร้อยแล้ว ดังรูป

[98-puttimal efin Stock Pick Up (Beta Version 5.2.4) - :: eFinancethai MKT

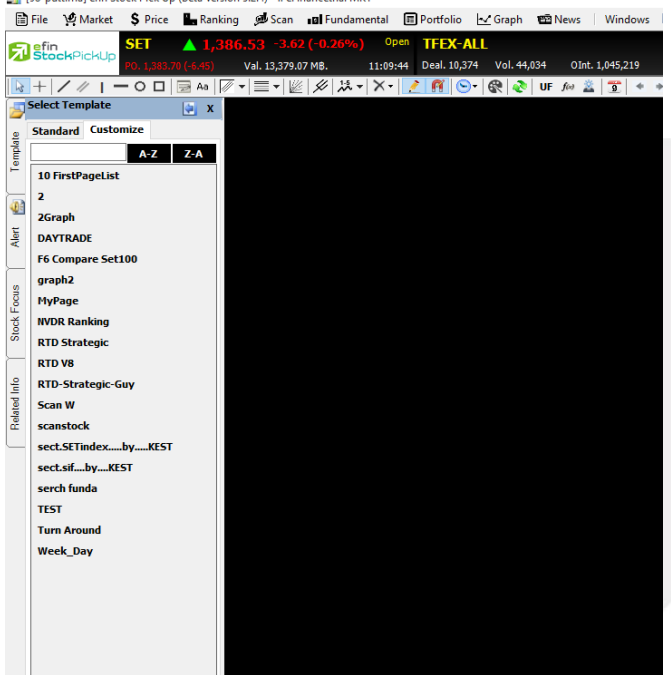

สามารถเรียกใช้งานได้โดยการกดปุ่ม Template ด้านซ้ายมือ  $\rightarrow$  Customize  $\rightarrow$  เลือก Template ที่ต้องการ

# anline

#### **ONLINE ASSET COMPANY LIMITED**

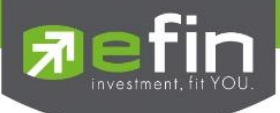

<span id="page-23-0"></span>Export… ใช้สำหรับนำ Template ไปใช้งานยังเครื่องอื่นๆ

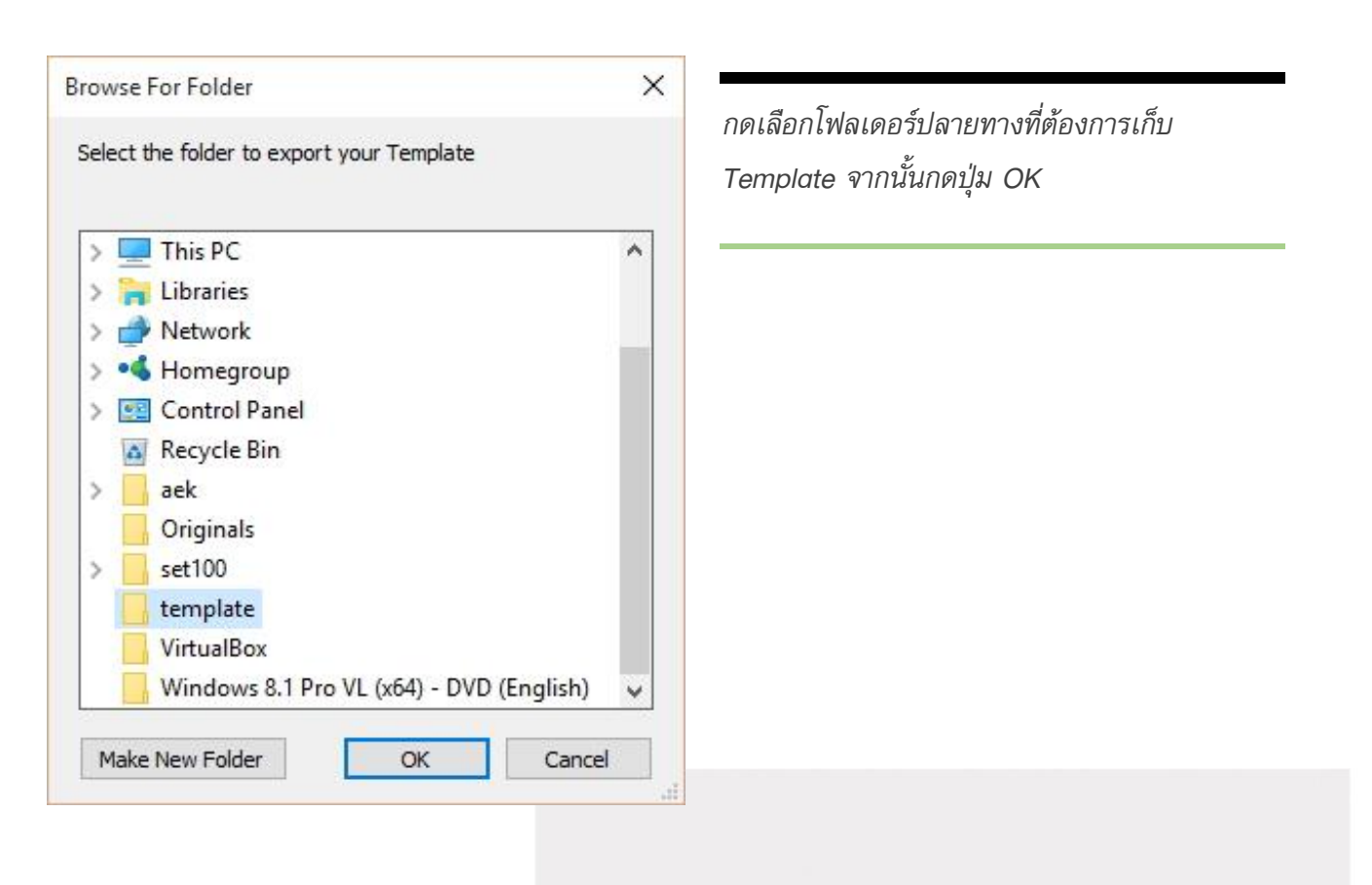

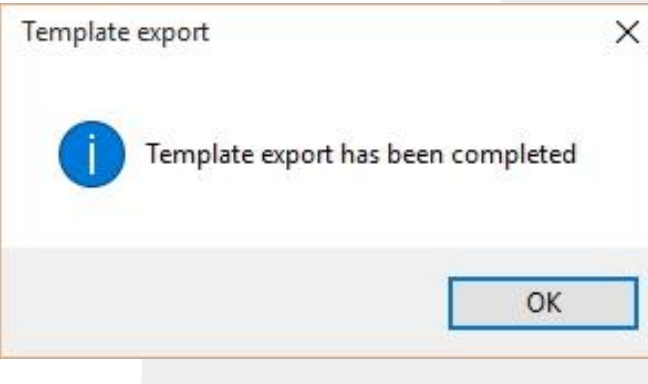

เมื่อ Export เรียบร้อยแล้วจะมีกล่องแจ้งเตือน ขึ้นมาว่า ได้ทำการ Export เรียบร้อยแล้วดังรูป

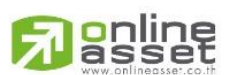

#### **ONLINE ASSET COMPANY LIMITED**

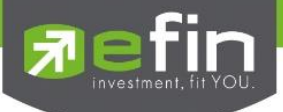

<span id="page-24-0"></span>Work Offline สำหรับให้โปรแกรมทำงานแบบ Offline

โดยปกติโปรแกรมจะถูกตั้งค่าให้เป็น Online เพื่อการรับข้อมูลแบบ Real Time แต่หากต้องการให้ทำงาน แบบ Offline สามารถตั้งค่าได้โดยการเลือกเมนู File  $\rightarrow$  Work Offline

โปรแกรม Online รับข้อมูล Real Time

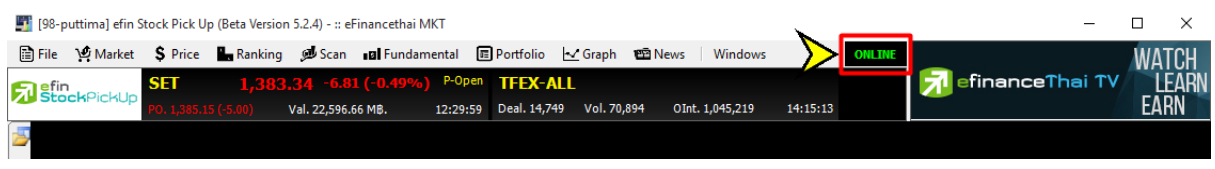

โปรแกรม Offline จะไม่มีข้อมูล Real Time เข้า แต่สามารถใช้งานได้ตามปกติ

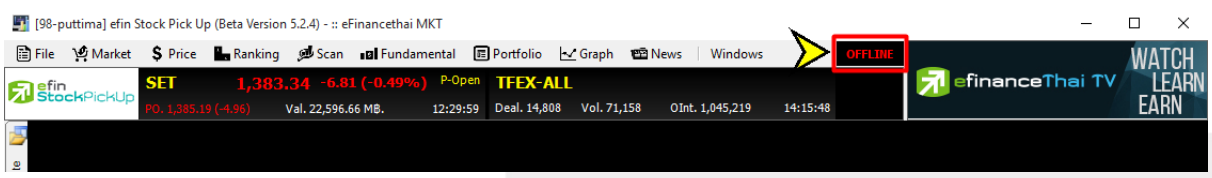

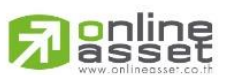

#### **ONLINE ASSET COMPANY LIMITED**

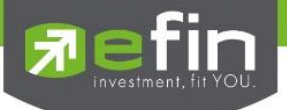

<span id="page-25-0"></span>Clear Screen ใช้สำหรับ Clear หน้าจอเพื่อเริ่มสร้าง Template ใหม่

เมื่อกด Clear Screen แล้ว จะปรากฏเป็นหน้า \_Blank ขึ้นมาให้ทางด้านล่าง เพื่อพร้อมสำหรับการสร้าง Template ใหม่

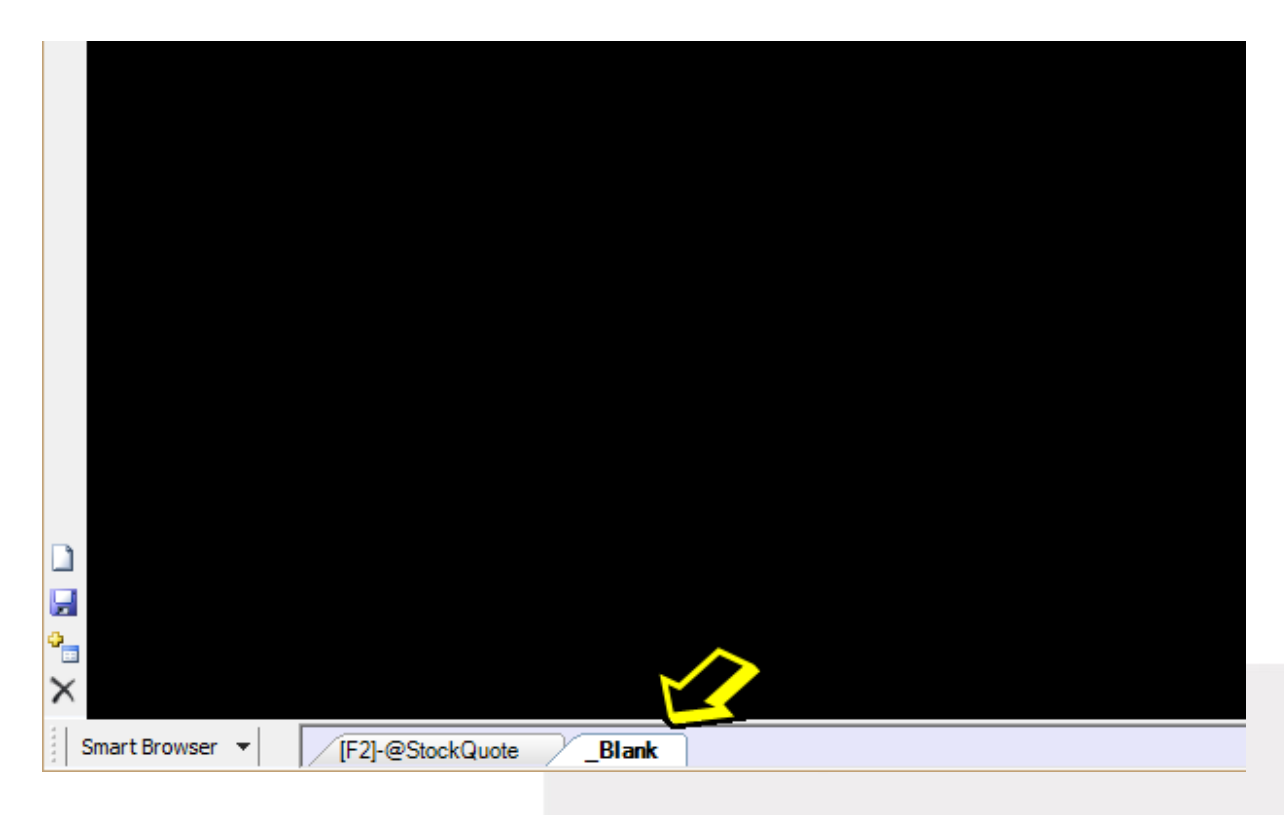

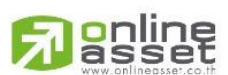

#### **ONLINE ASSET COMPANY LIMITED**

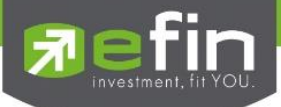

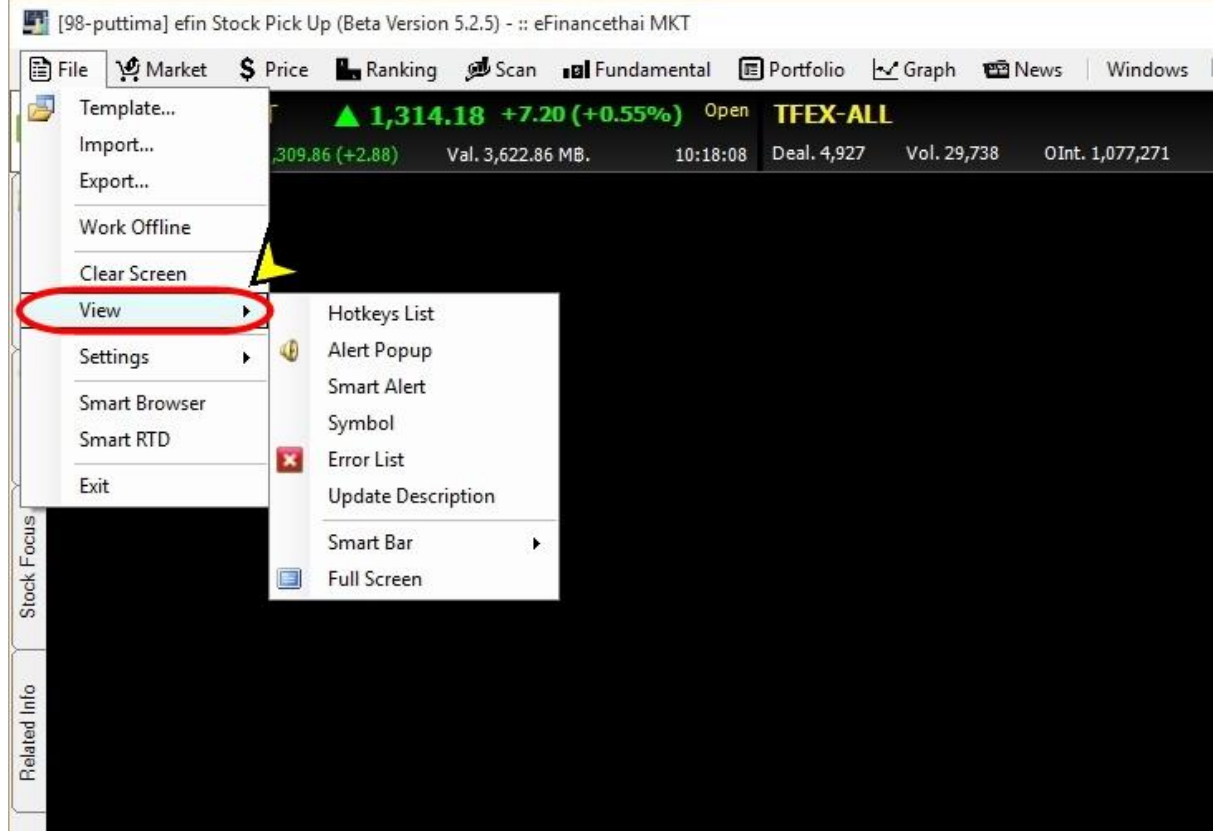

<span id="page-26-0"></span><u>View</u> สำหรับดูข้อมูลที่เปิดขึ้นมาเป็น Pop up ต่างๆเพิ่มเติม มีรายละเอียดดังนี้

# มีรายละเอียดดังนี้

- $\checkmark$  Hotkeys List
- $\checkmark$  Alert Popup
- Smart Alert
- $\checkmark$  Symbol
- Error List
- $\checkmark$  Update Description
- $\checkmark$  Smart Bar
- $\checkmark$  Full Screen

# **online**<br>asset

#### **ONLINE ASSET COMPANY LIMITED**

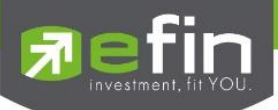

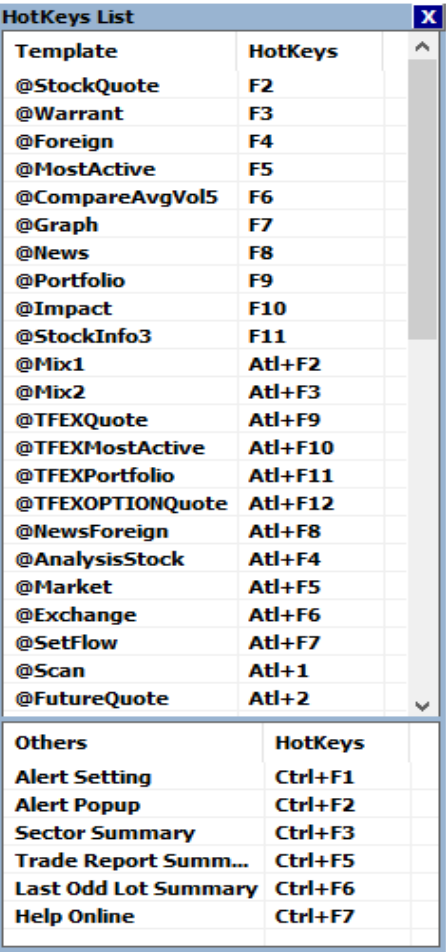

Hotkeys List ใช้สำหรับดูปุ่มทางลัดสำหรับกดที่ แป้นพิมพ์ เพื่อเปิดดู Template ต่างๆ

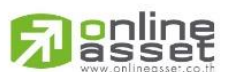

#### **ONLINE ASSET COMPANY LIMITED**

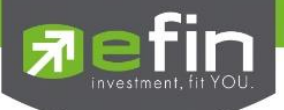

Alert Popup ใช้สำหรับดูการแจ้งเตือนหุ้นที่ได้มีการตั้งค่าเอาไว้

# Allส าหรับดูการแจ้งเตือนแบบรวม

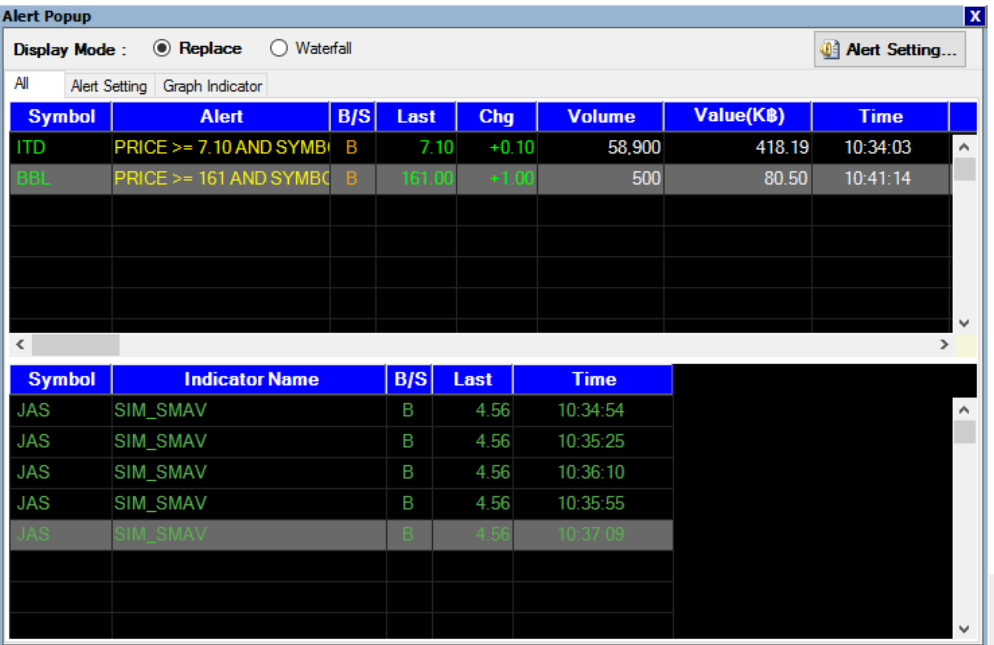

# Alert Setting สำหรับดูการแจ้งเตือนแบบเห็นเงื่อนไข

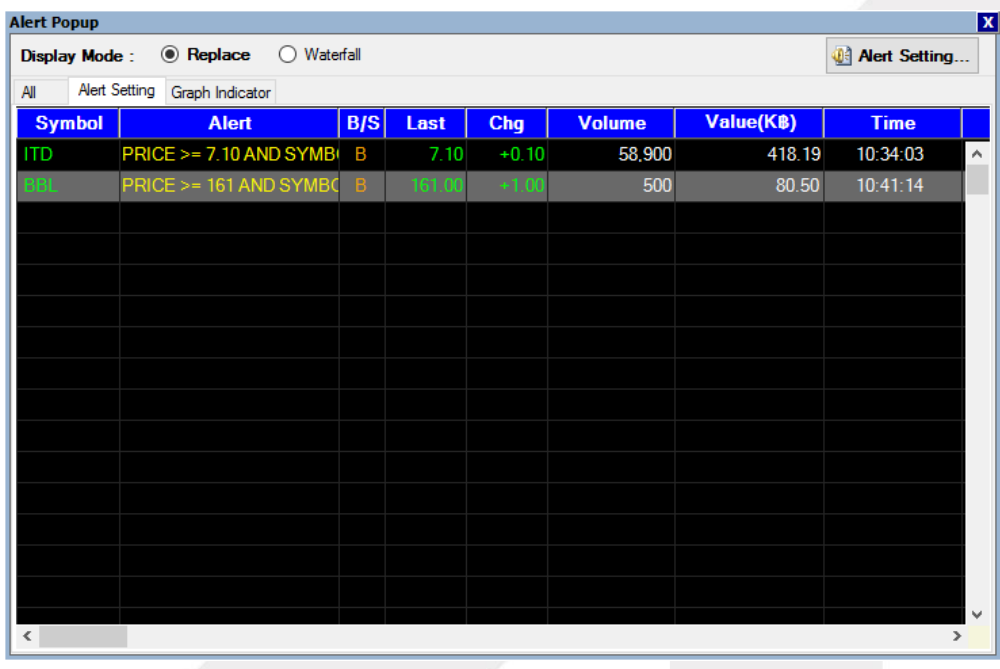

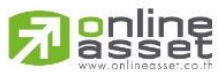

#### **ONLINE ASSET COMPANY LIMITED**

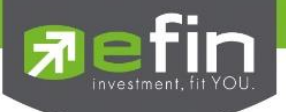

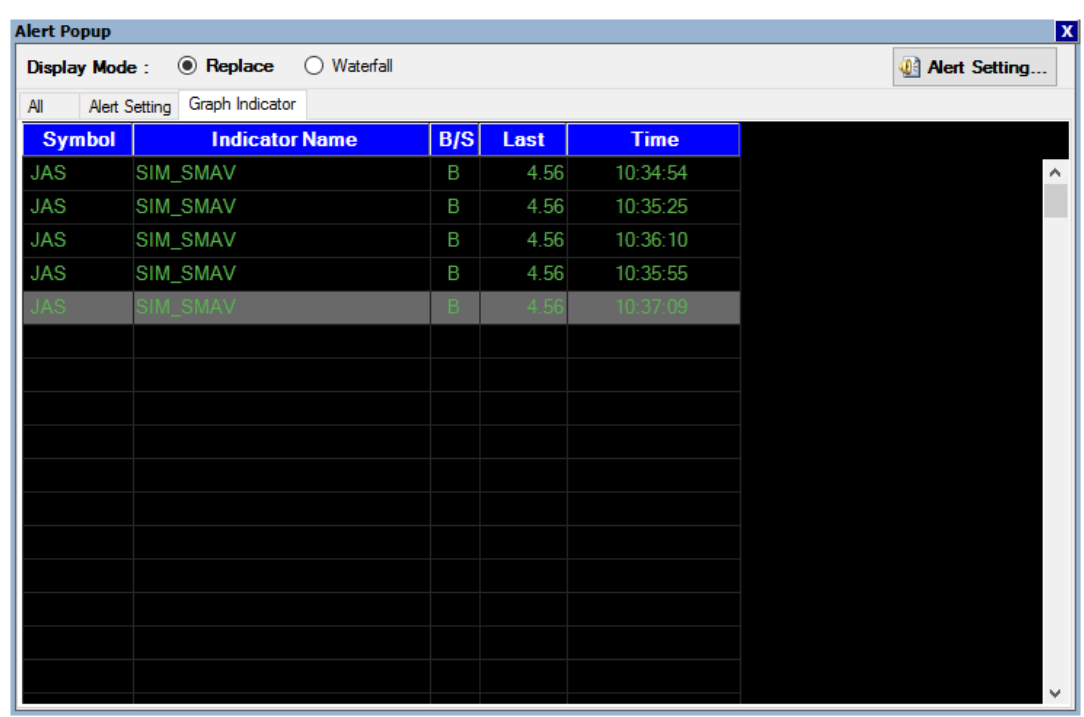

Graph Indicator สำหรับดูการแจ้งเตือนจาก Indicator ที่ตั้งเอาไว้

ปุ่ม Alert Setting... ใช้สำหรับตั้งค่าแจ้งเตือนหุ้นตัวที่สนใจ ซึ่งจะแสดงผลแบบ Real Time ต่อเมื่อเปิด โปรแกรมเอาไว้

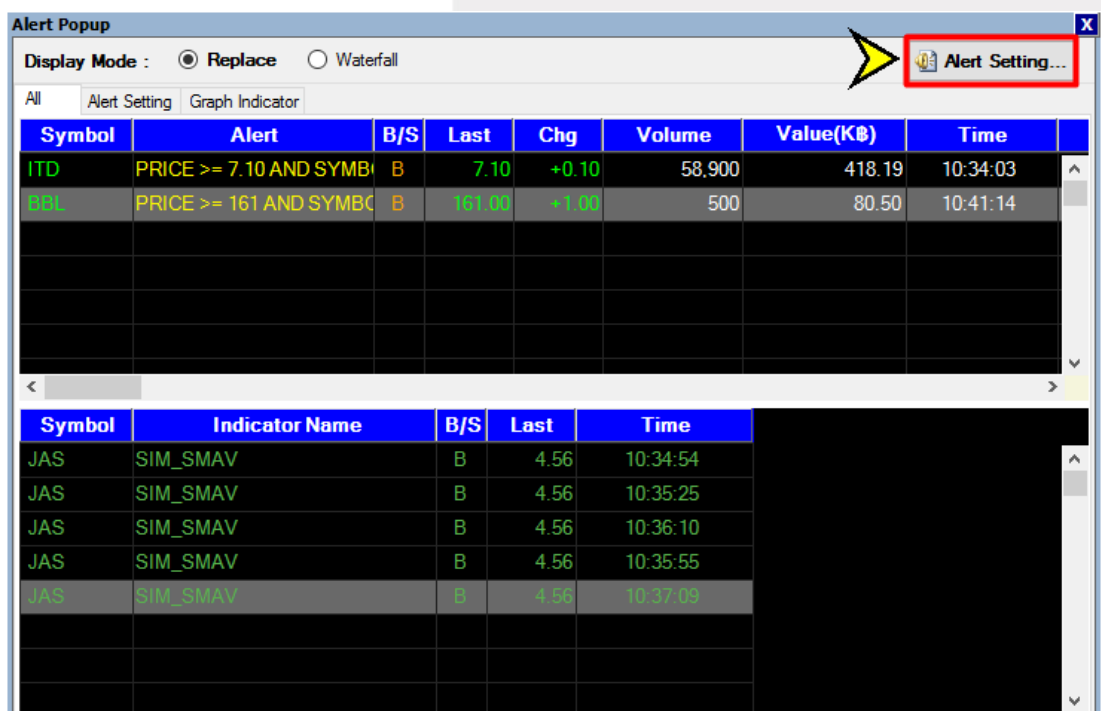

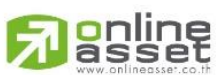

#### **ONLINE ASSET COMPANY LIMITED**

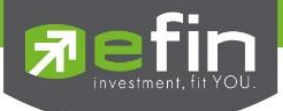

Alert คือ ระบบแจ้งเตือน โดยสามารถตั้งค่าเงื่อนไขการเตือนได้ว่าต้องการให้โปรแกรมเตือนค่าอะไรบ้าง โดยฟังชั่นนี้มีการแบ่งเป็น 2 Mode ได้แก่

1. Normal Alert การตั้งค่าเพื่อแจ้งเตือนเกี่ยวกับตัวหุ้น/ราคาที่ต้องการ

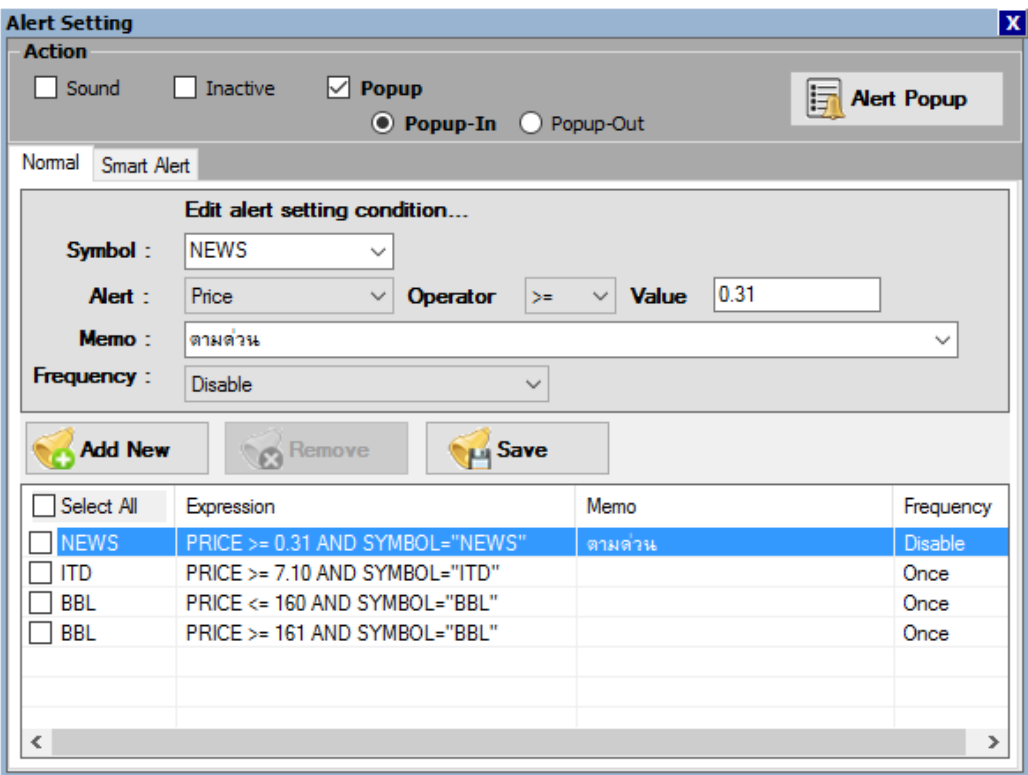

# Action สำหรับเลือกแสดงการแจ้งเตือนมีให้เลือก 3 แบบ ได้แก่

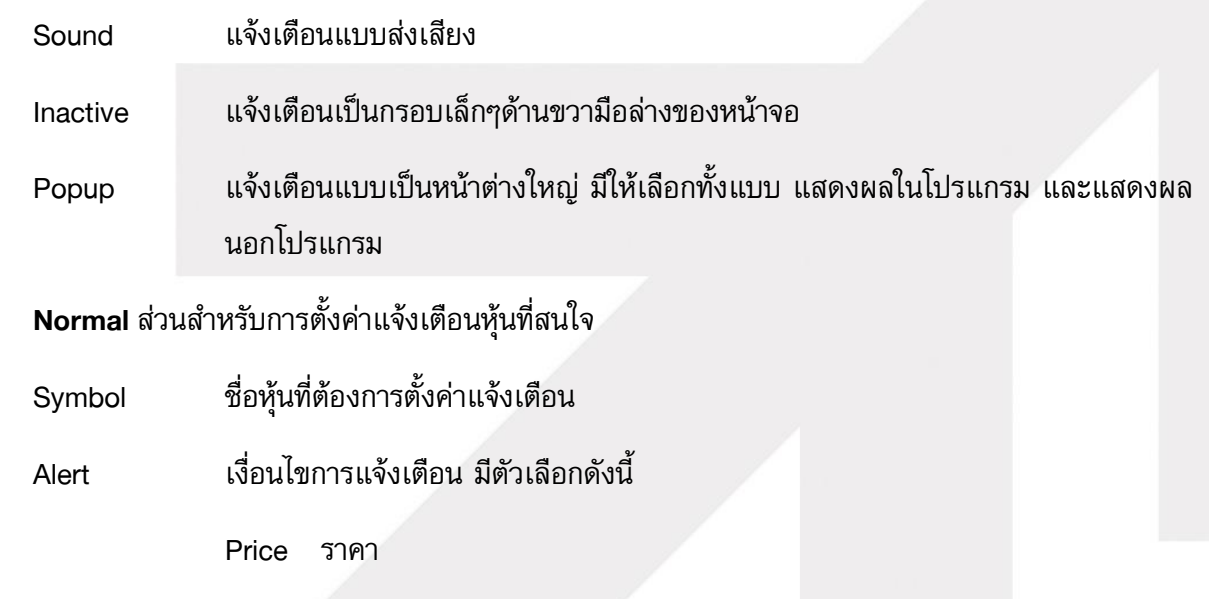

Chg การเปลี่ยนแปลงของราคา

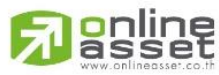

#### **ONLINE ASSET COMPANY LIMITED**

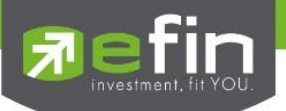

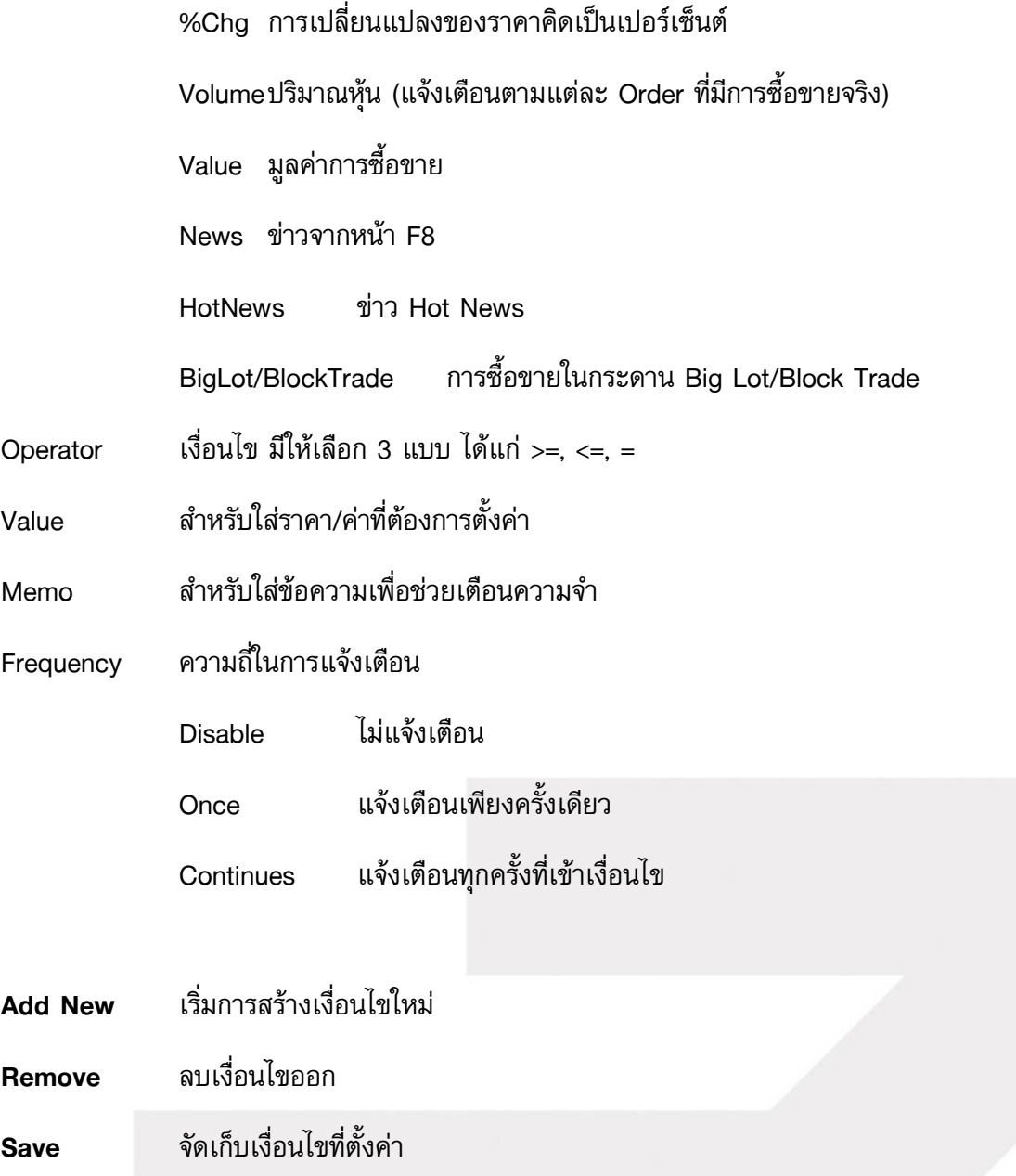

หมายเหตุ: การตั้ง Alert ด้วยเงื่อนไขราคาจะนำราคาการซื้อขายที่เกิดขึ้นในช่วงเวลาซื้อขายจริงมาเป็น เกณฑ์ดังนั้นเมื่อราคาถึงเงื่อนไขแล้ว โปรแกรมจะเตือนตลอด(หากตั้งค่าเป็น Continues) เช่น ตั้งเงื่อนไข ราคาต่ำว่า 15 บาทให้เตือน โปรแกรมก็จะเตือน ตั้งแต่ 14.90 ลงไปเรื่อยๆ ดังนั้นหลังจากราคาถึงเงื่อนไข แล้วนักลงทุนอาจต้องเข้าไปตั้งค่าเป็น Disable (เพื่อเก็บเงื่อนไขไว้ใช้งานวันอื่น) หรือลบเงื่อนไขนั้นออก

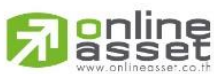

**ONLINE ASSET COMPANY LIMITED** 

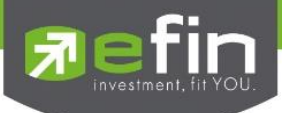

2. Smart Alert ตั้งค่าเพื่อให้แจ้งเตือนผ่าน e-mail (ขึ้นอยู่กับ Package ที่นักลงทุนใช้งาน)

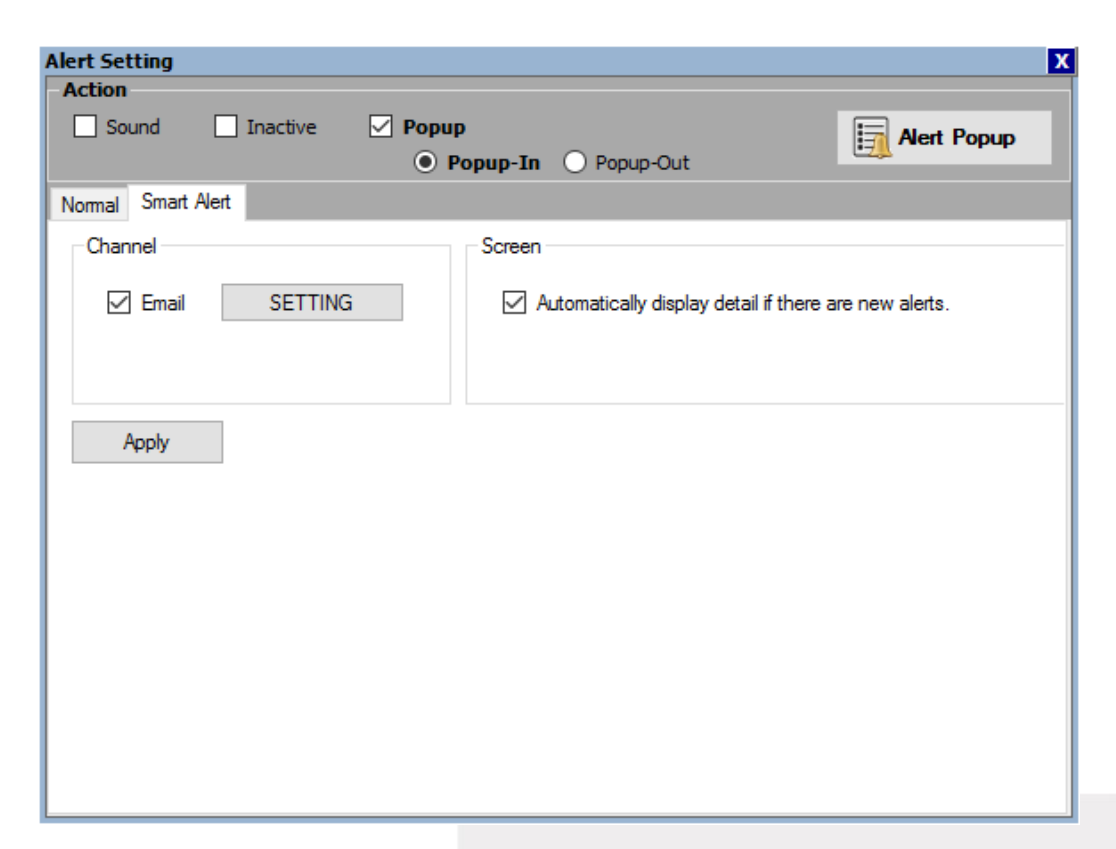

กดที่ปุ่ม Setting เพื่อเริ่มการตั้งค่า

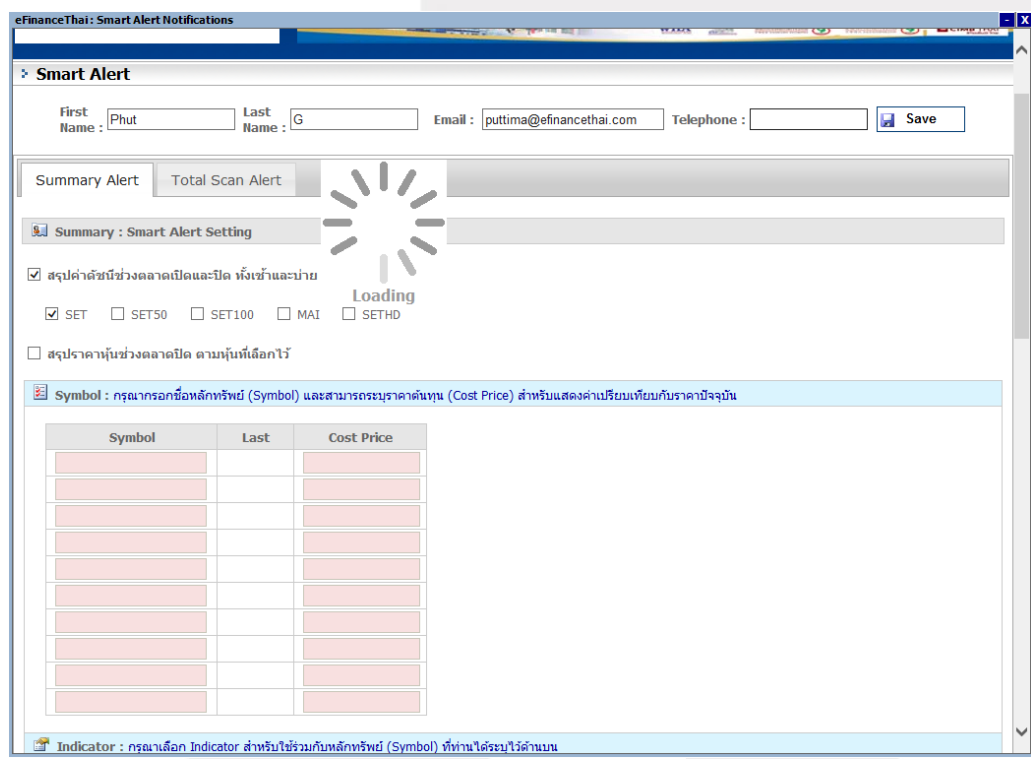

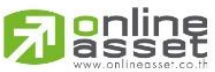

#### **ONLINE ASSET COMPANY LIMITED**

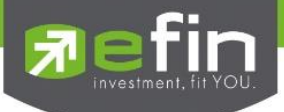

### ส่วนประกอบต่างๆใน Smart Alert

# ี ส่วนที่ 1 สำหรับกรอกรายละเอียดข้อมูลที่ต้องการให้ส่งแจ้งเตือน ได้แก่ ชื่อ, นามสกุล, e-mail, หมายเลข โทรศัพท์ จากนั้นกด Save เพื่อบันทึก

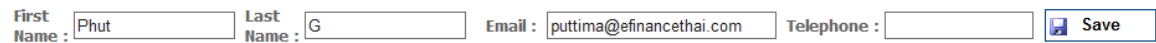

ี่ ส่วนที่ 2 Summary Alert/Total Scan Alert สำหรับการตั้งเงื่อนไข

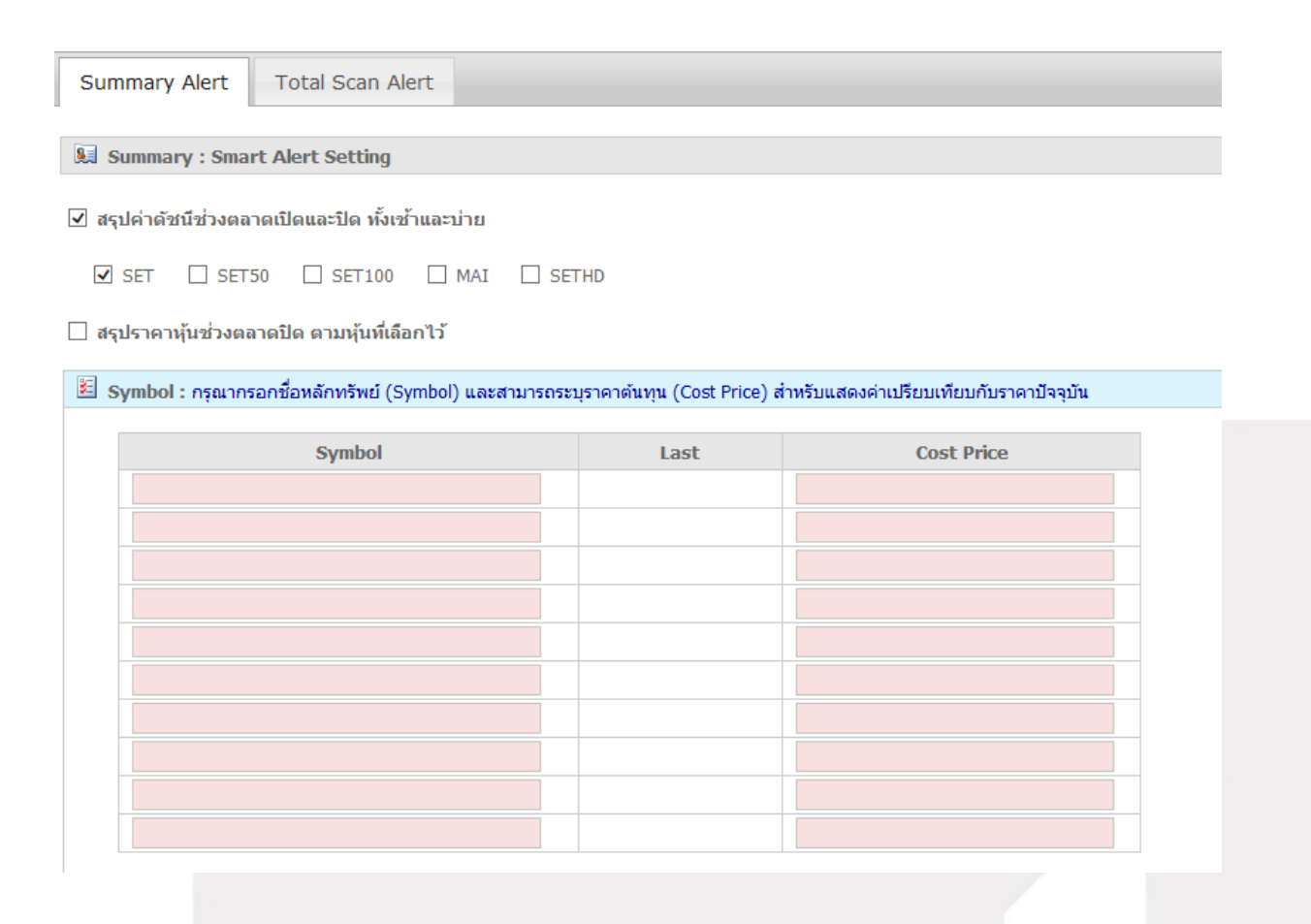

มีเงื่อนไขให้เลือก ดังนี้

- สรุปค่าดัชนีช่วงตลาดเปิดและปิด ทั้งเช้าและบ่าย
- สรุปราคาหุ้นช่วงตลาดปิด ตามหุ้นที่เลือกไว้ (ตั้งเงื่อนไขจาก Symbol และ Indicator)
- สรุปราคาหุ้นหรืออนุพันธ์ตามเวลาที่เลือก
- $\checkmark$  สรุปค่า Probability Analysis ช่วงตลาดปิด ทั้งเช้าและบ่าย

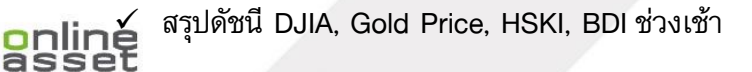

#### **ONLINE ASSET COMPANY LIMITED**

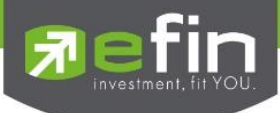

- $\checkmark$  สรุปการซื้อขายแยกตามประเภทนักลงทุน (Trading by Investor Type)
- $\checkmark$  สรุปการซื้อขายอนุพันธ์ (TFEX) แยกตามประเภทนักลงทุน (TFEX Trading by Investor Type)

เมื่อตั้งค่าต่างๆเสร็จเรียบร้อยแล้วให้กดปุ่ม Save

 $\Box$  สรุปค่า Probability Analysis ช่วงตลาดปิด ทั้งเช้าและบ่าย

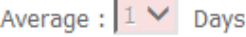

- asปดัชนี DJIA, Gold Price, HSKI, BDI ช่วงเช้า
- $\overline{\mathsf{y}}$  สรุปการซื้อขายแยกตามประเภทนักลงทุน (Trading By Customer Type)
- $\Box$  สรุปการซื้อขายอนุพันท์ (TFEX) แยกตามประเภทนักลงทุน (TFEX Trading By Investor Type)

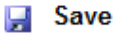

เมื่อ save เรียบร้อยจะมีกล่องแจ้งเตือน Save data was success!!!!

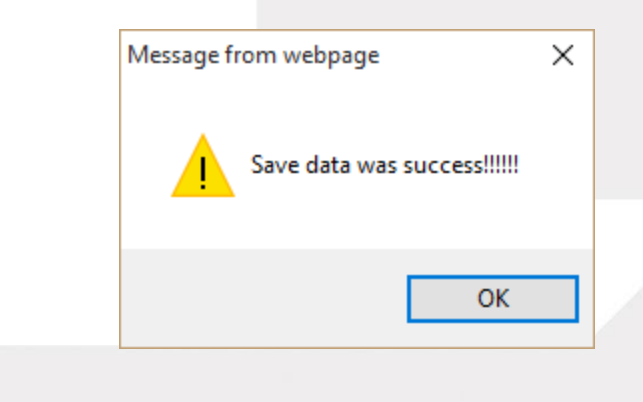

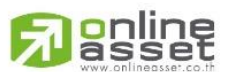

#### **ONLINE ASSET COMPANY LIMITED**

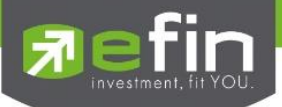

Smart Alert ใช้สำหรับดูรายการแจ้งเตือน ใน Smart Alert ที่ได้มีการตั้งค่าเอาไว้

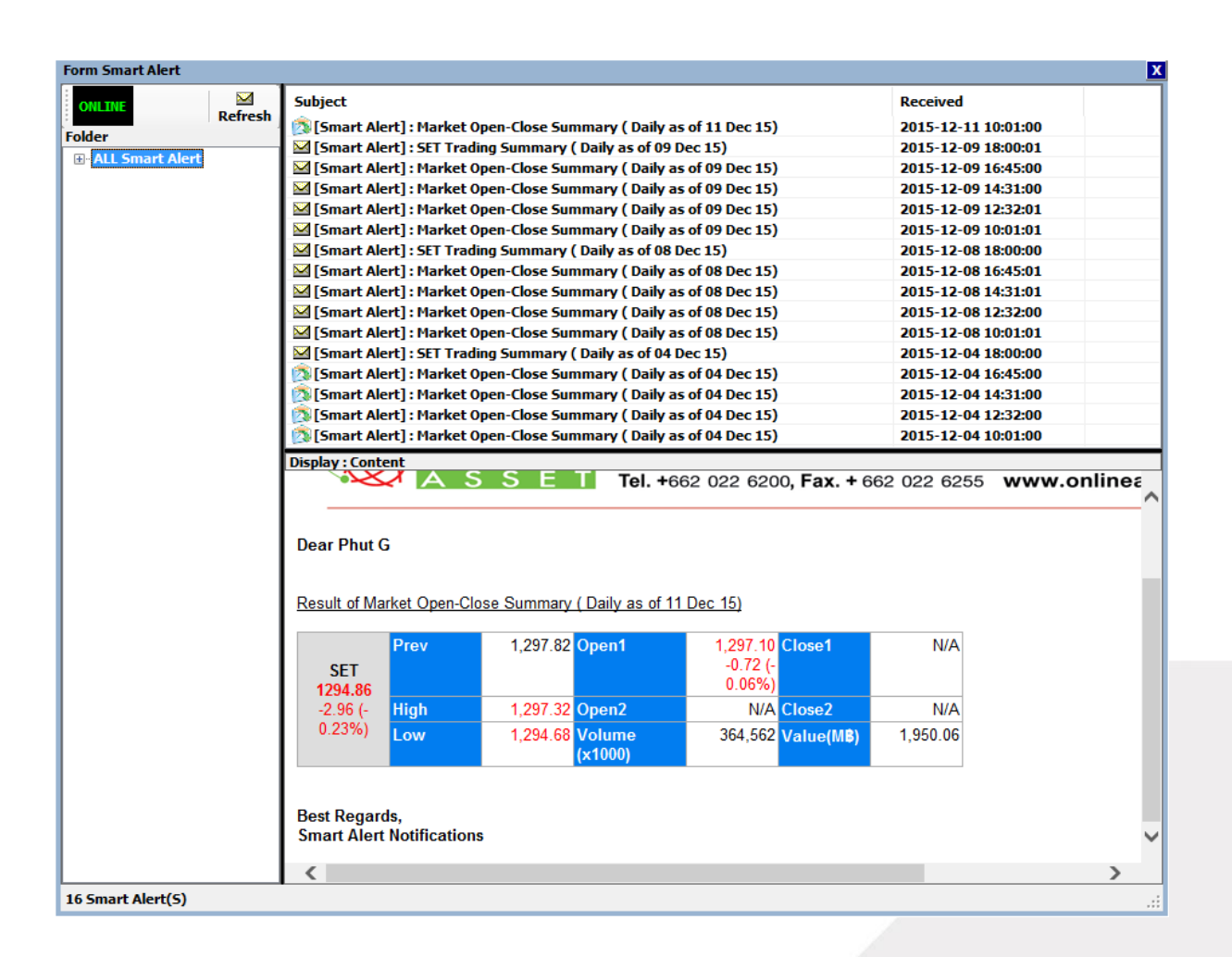

\*\*ทั้งนี้ขึ้นอยู่กับ Package ที่นักลงทุนใช้งาน\*\*

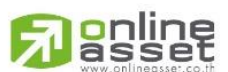

#### **ONLINE ASSET COMPANY LIMITED**
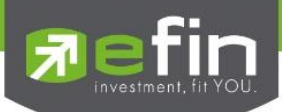

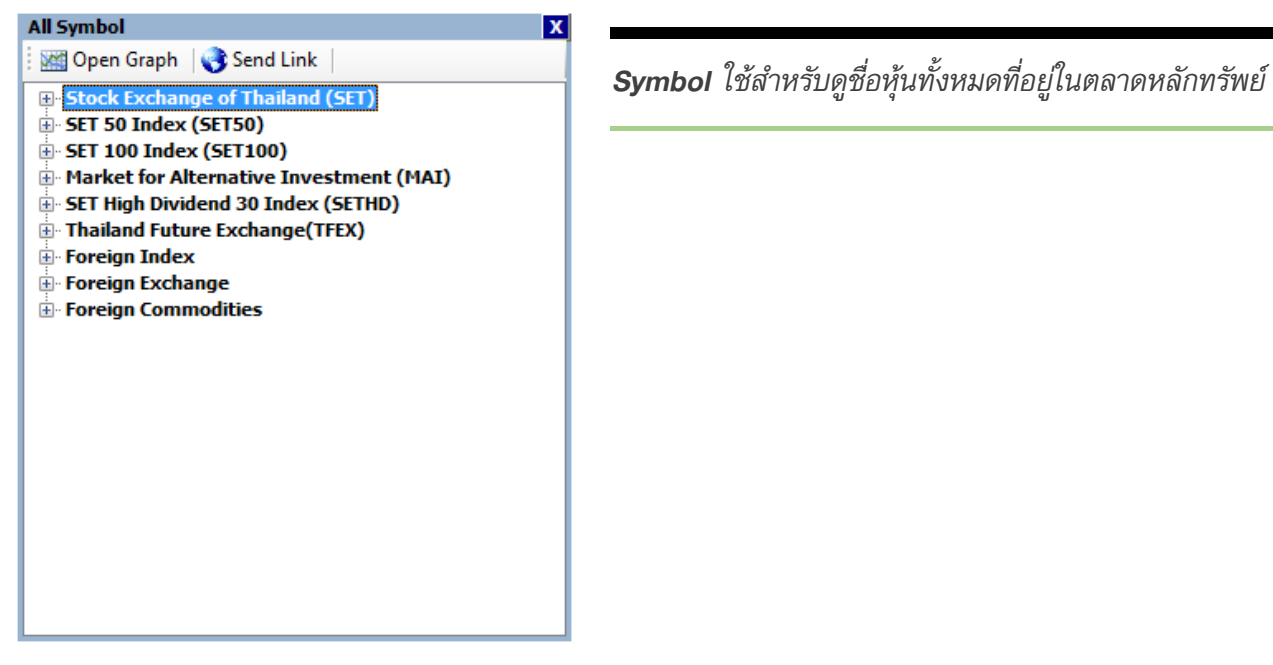

Error List สำหรับดูรายการ Error ที่เกิดขึ้นในโปรแกรม

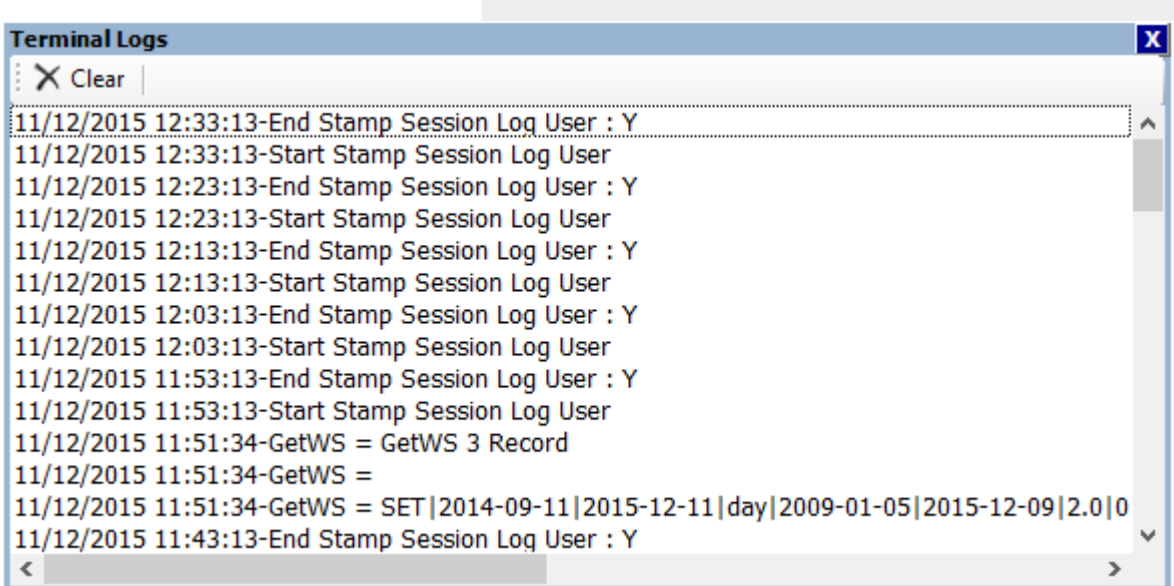

\*\*ทั้งนี้ขึ้นอยู่กับ Package ที่นักลงทุนใช้งาน\*\*

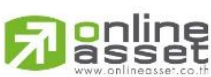

### **ONLINE ASSET COMPANY LIMITED**

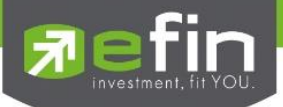

Update Description สำหรับดูรายการ Update ของแต่ละเวอร์ชั่น

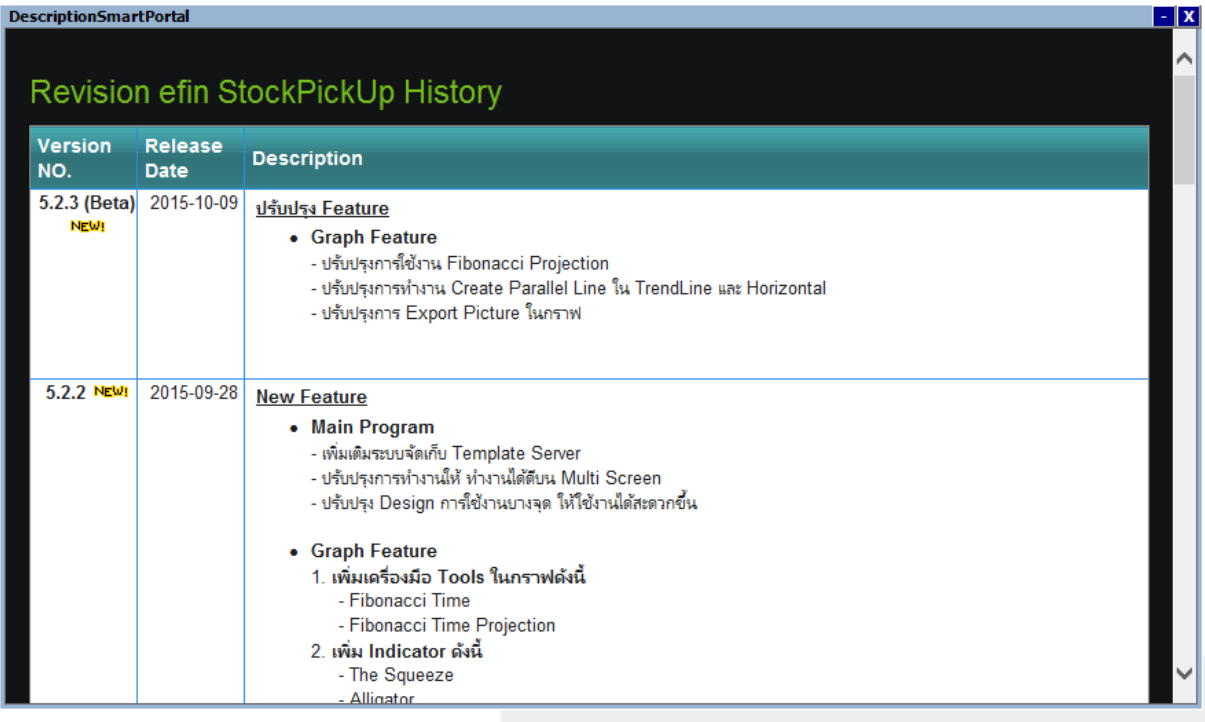

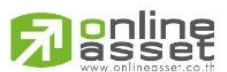

### **ONLINE ASSET COMPANY LIMITED**

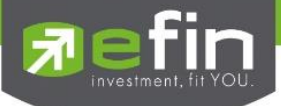

Smart Bar สำหรับตั้งค่าการแสดงผลของแถบ Bar ต่างๆ

มีให้เลือกตั้งค่าได้ 4 หัวข้อได้แก่ Index Bar, Quick Bar, News Bar, Task Bar Index Bar จะถูกทำเครื่องหมายไว้เป็นค่าเริ่มต้น คือแสดงแบบ full ดังรูปที่ 1 หากนำเครื่องหมายออก จะแสดงเป็นแบบย่อดังรูปที่ 2

รูปที่ 1

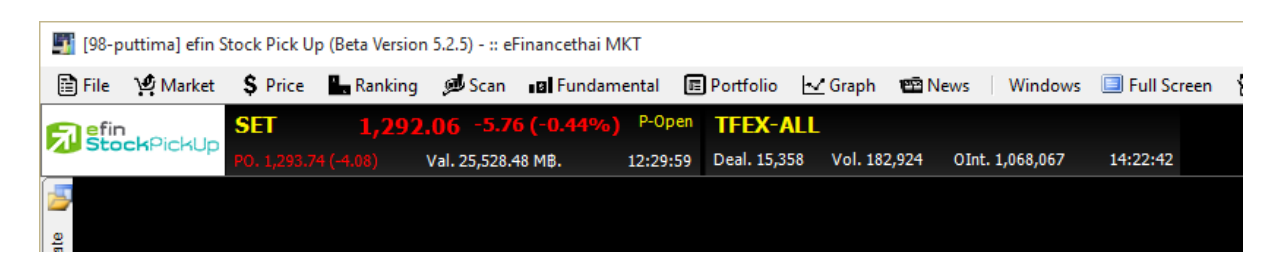

รูปที่ 2

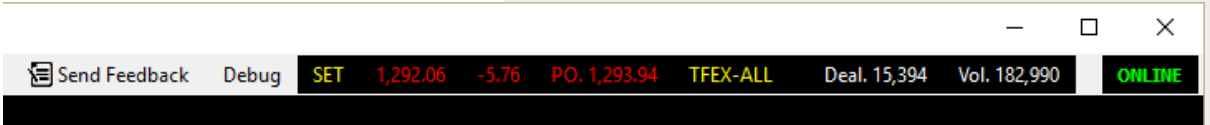

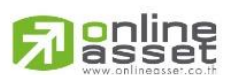

### **ONLINE ASSET COMPANY LIMITED**

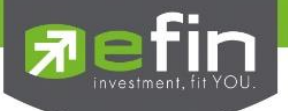

Quick Bar จะถูกทำเครื่องหมายไว้เป็นค่าเริ่มต้น คือ ให้แสดง Quick Bar ดังรูปที่ 1 หากนำเครื่องหมายออก แถบ Quick Bar จะหายไป ดังรูปที่ 2

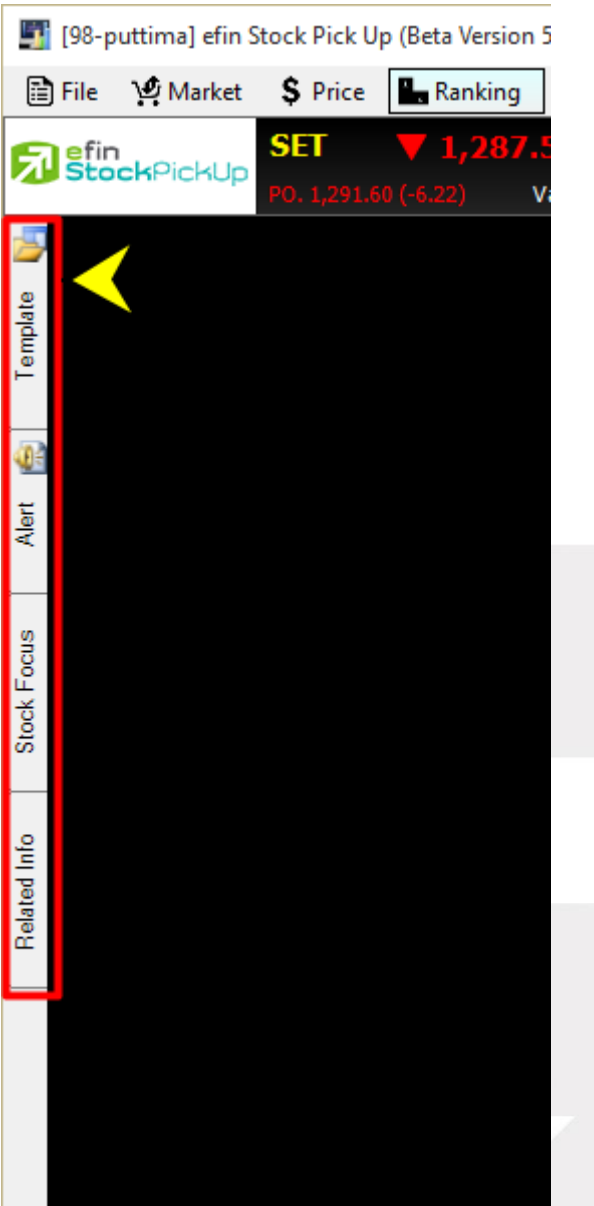

# รูปที่ 1 รูปที่ 2

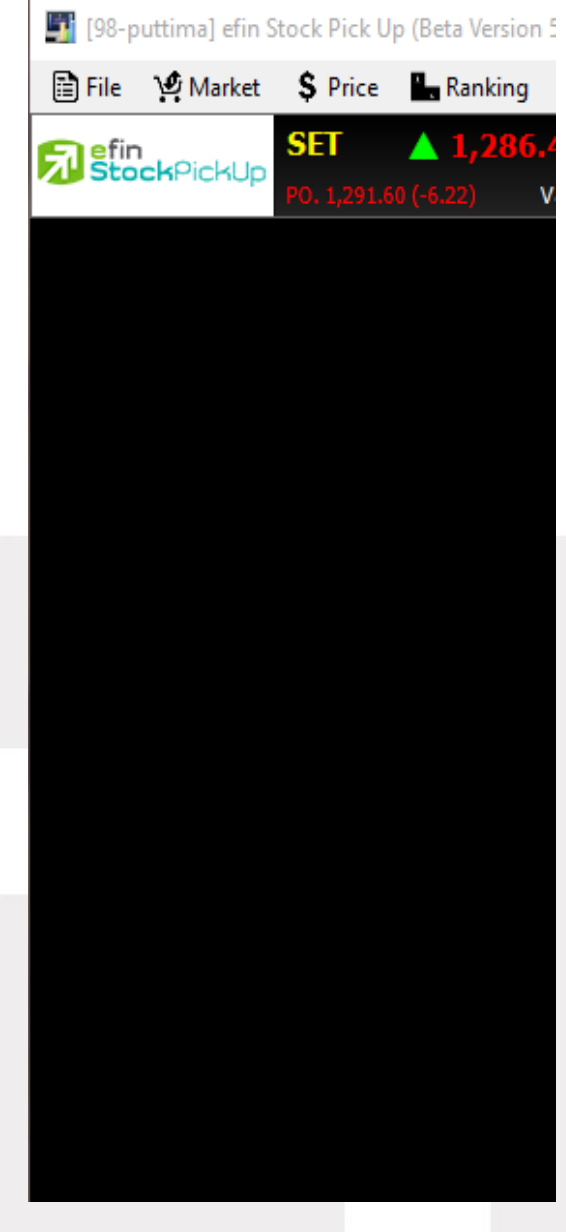

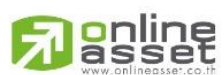

### **ONLINE ASSET COMPANY LIMITED**

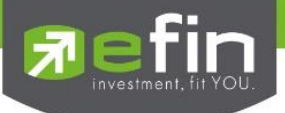

News Bar จะถูกทำเครื่องหมายไว้เป็นค่าเริ่มต้น คือ ให้แสดง แถบข่าวด้านล่าง ดังรูปที่ 1 หากนำเครื่องหมายออก แถบ News Bar จะหายไป ดังรูปที่ 2

### รูปที่ 1

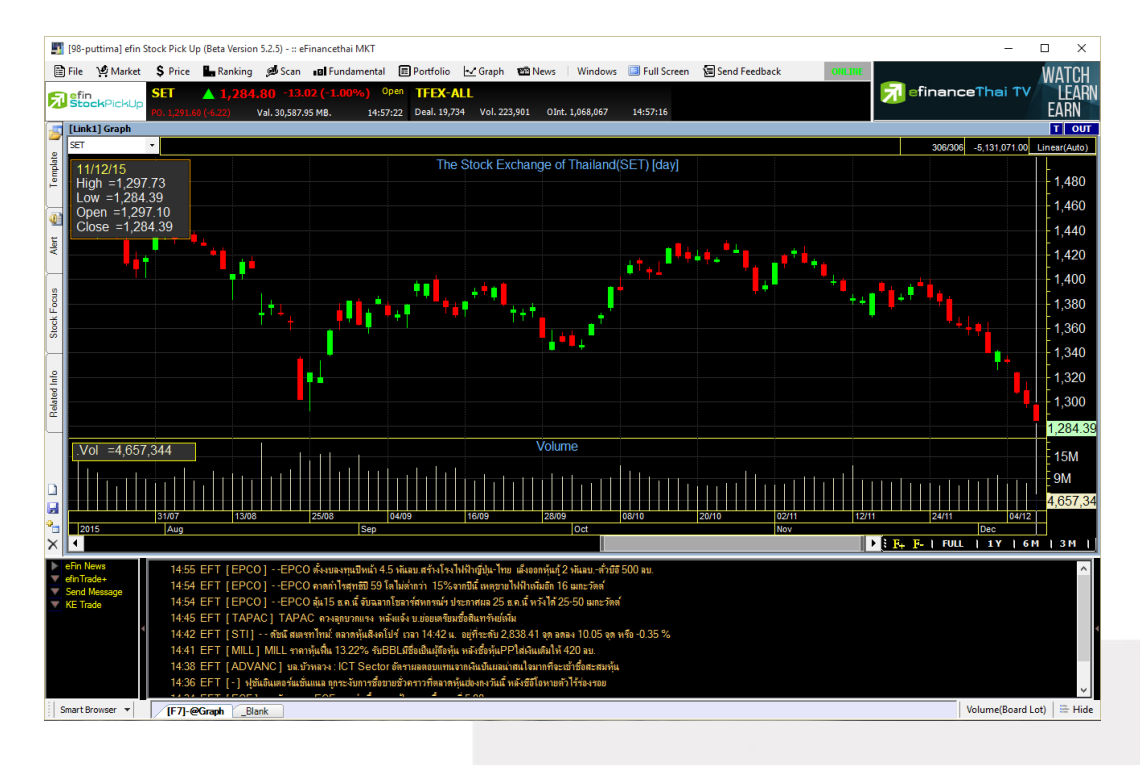

# รูปที่ 2

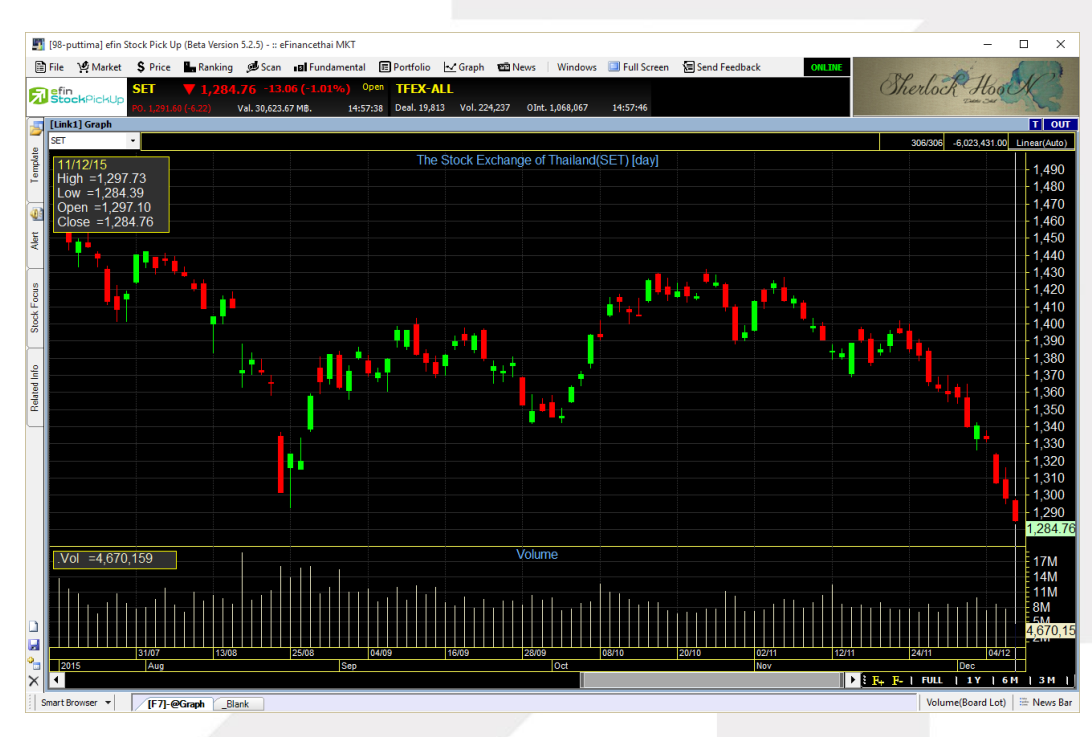

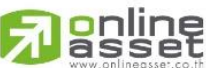

### **ONLINE ASSET COMPANY LIMITED**

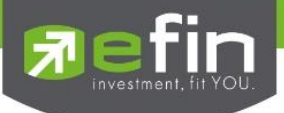

Task Bar จะถูกทำเครื่องหมายไว้เป็นค่าเริ่มต้น คือ ให้แสดง แถบ Bar ด้านล่าง ดังรูปที่ 1 หากนำเครื่องหมายออก แถบ Task Bar จะหายไป ดังรูปที่ 2

รูปที่ 1

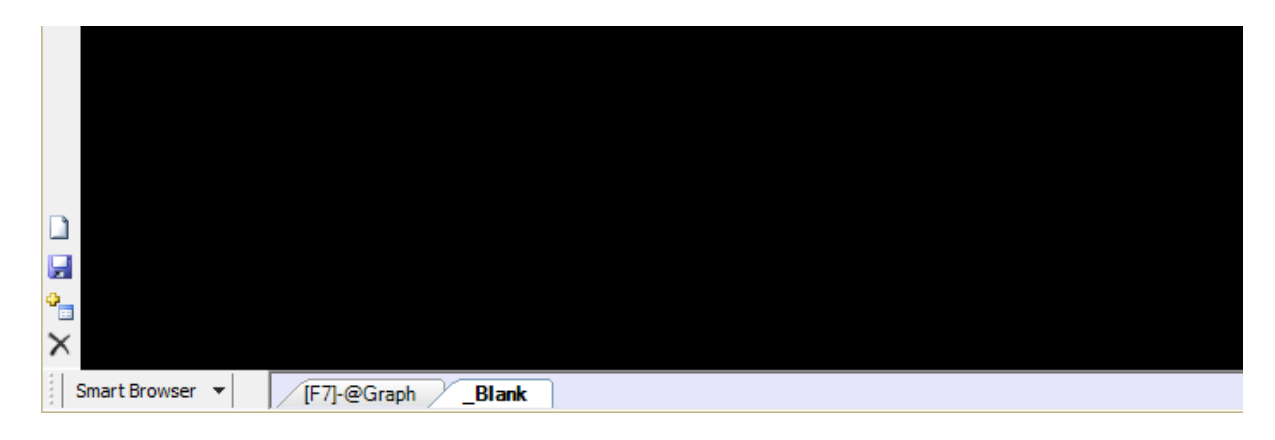

# รูปที่ 2

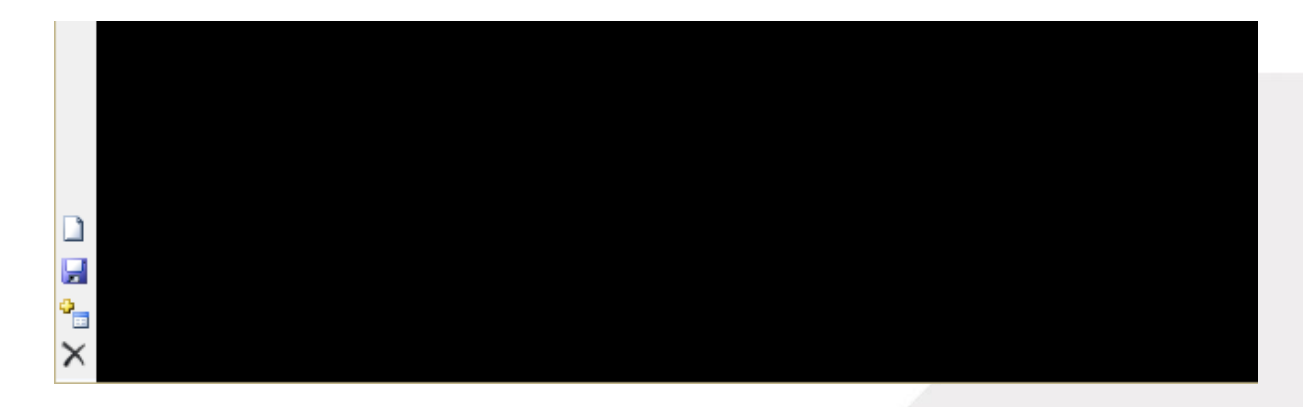

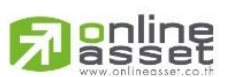

### **ONLINE ASSET COMPANY LIMITED**

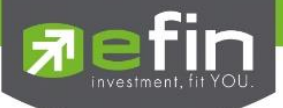

Full Screen สำหรับตั้งค่าให้โปรแกรมแสดงผลแบบเต็มหน้าจอ

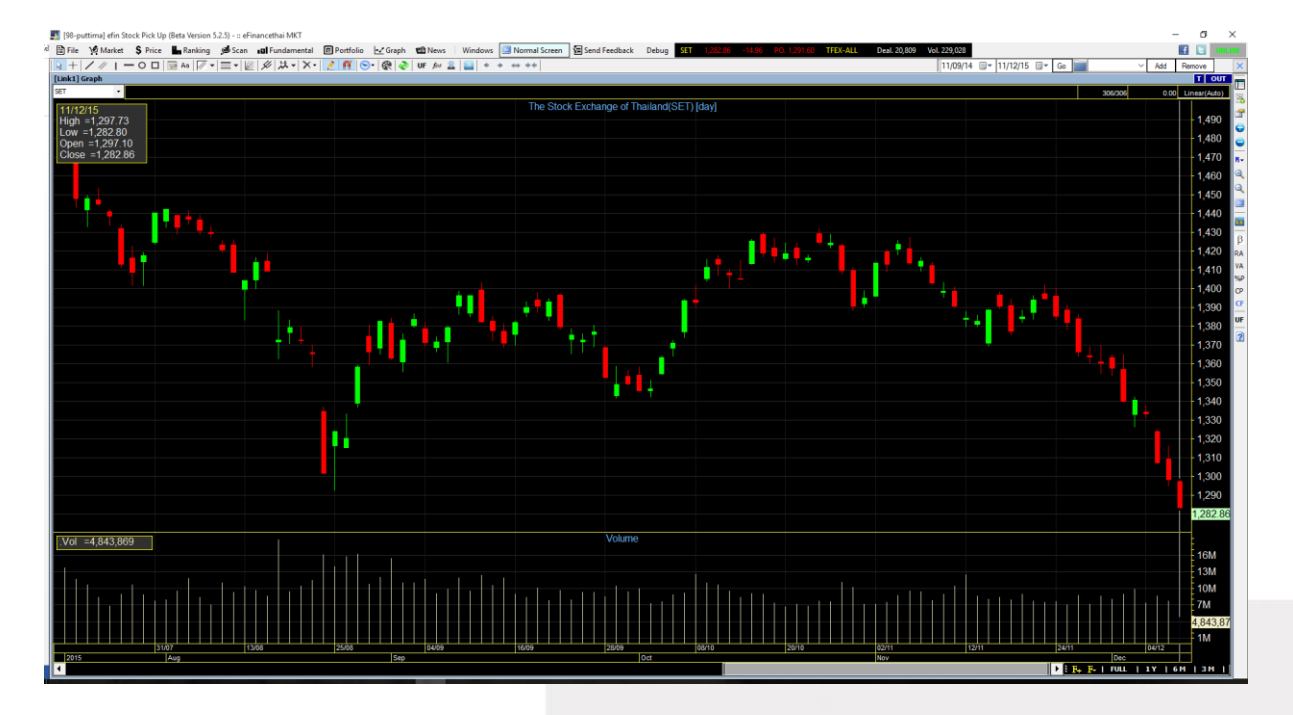

หากต้องการกลับไปใช้ขนาดหน้าจอปกติ ให้กดที่ปุ่ม Normal Screen ที่แถบเมนูด้านบน

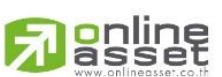

### **ONLINE ASSET COMPANY LIMITED**

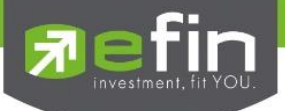

# <u>Settings</u> สำหรับตั้งค่าต่างๆในโปรแกรม

มีตัวเลือกย่อย 3 ตัวเลือก ได้แก่ Options, Alert, Hotkeys

# Options สำหรับตั้งค่าทั่วไปในโปรแกรม

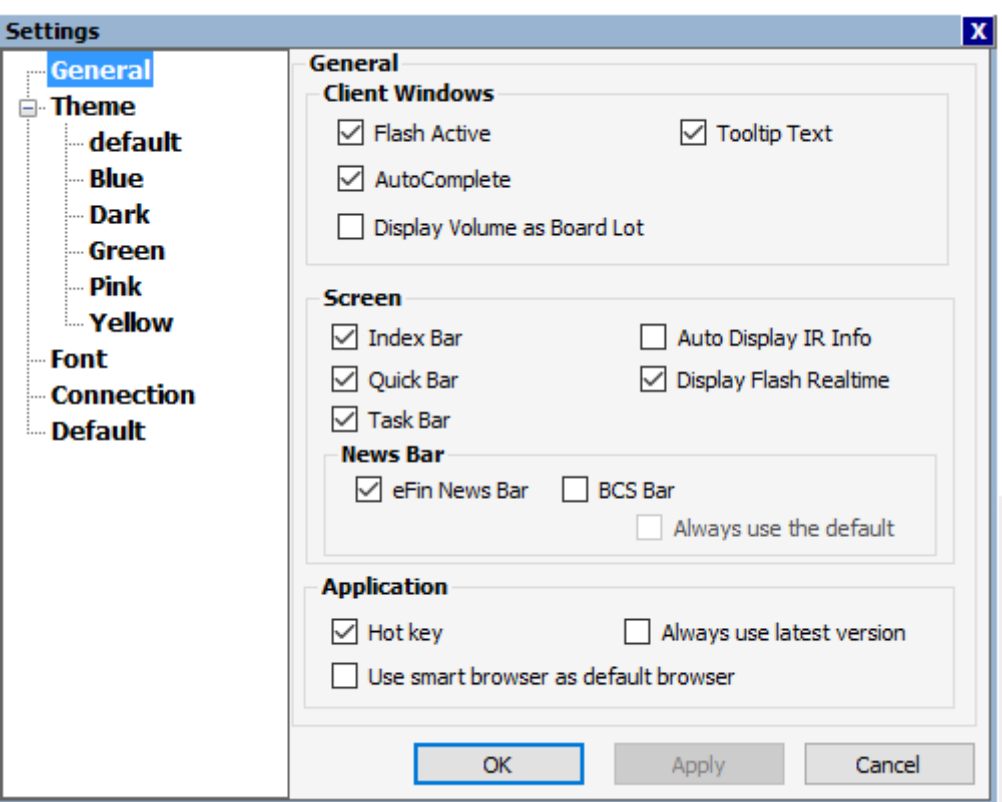

# General ตั้งค่าทั่วไป

### Client Windows

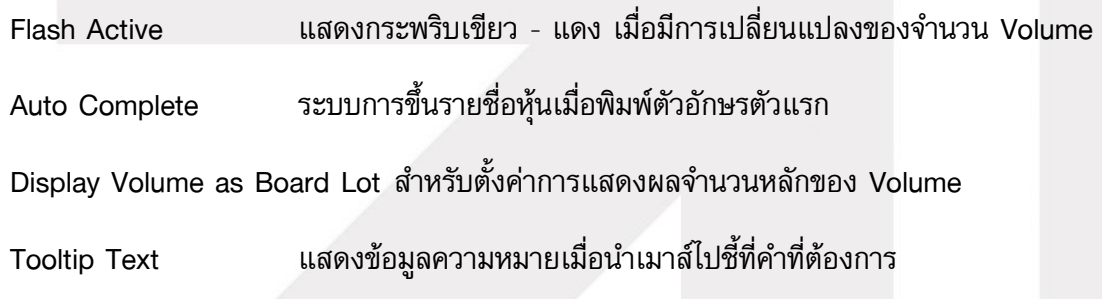

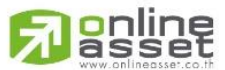

#### **ONLINE ASSET COMPANY LIMITED**

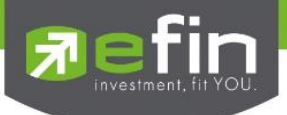

### Screen

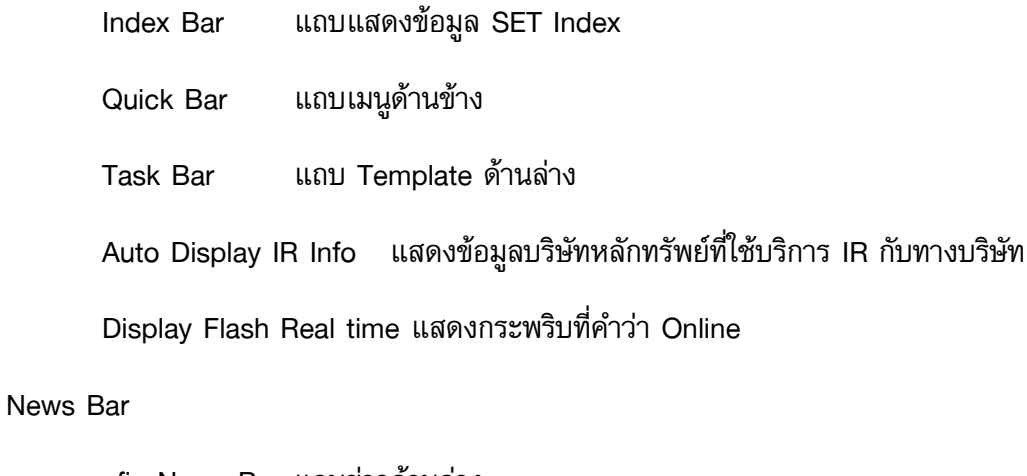

efin News Bar แถบข่าวด้านล่าง

BCS Bar Broker Center Service แสดงข้อความจาก Broker

Always use the default แสดงค่าเริ่มต้นจาก Broker Center Service

### Application

Hot Key เปิด/ปิดการใช้งานปุ่มทางลัด

Use smart browser as default browser ใช้ Smart browser เริ่มต้นในการเปิดเว็ปไซต์

Always use latest version เปิดใช้ Version ล่าสุดเสมอ

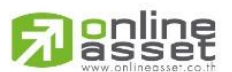

#### **ONLINE ASSET COMPANY LIMITED**

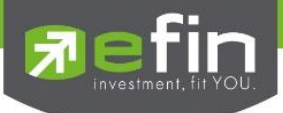

# Theme ตั้งค่าสีและรูปแบบในการแสดงผล

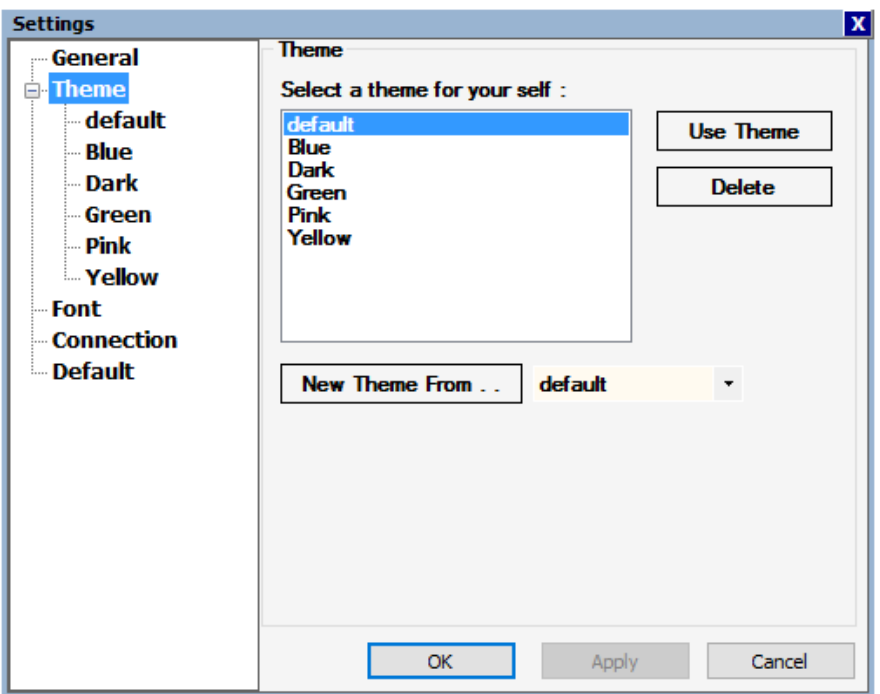

## Font ตั้งค่าขนาดและแบบอักษร

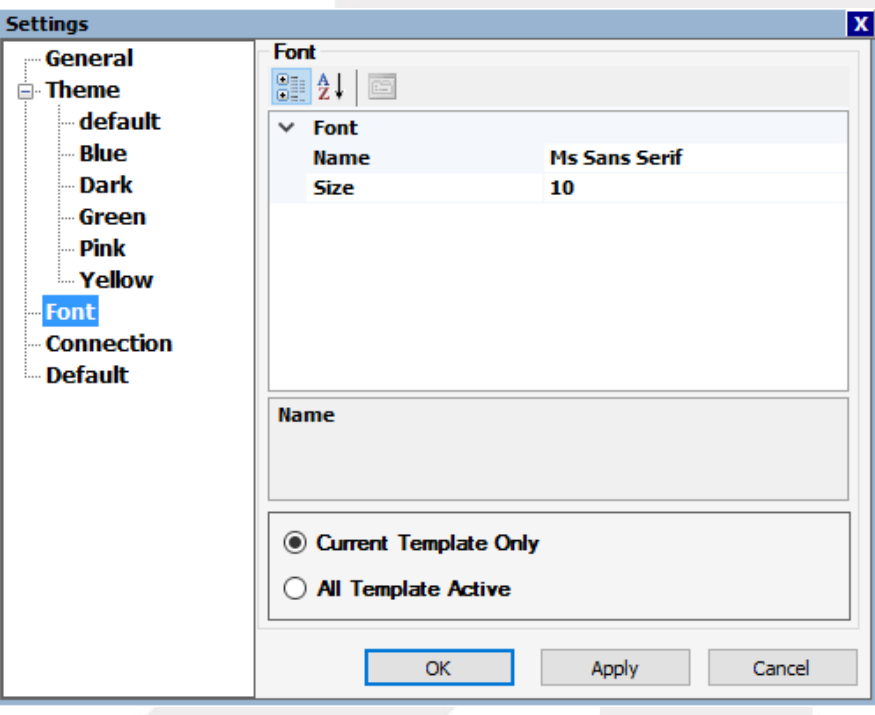

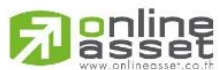

### **ONLINE ASSET COMPANY LIMITED**

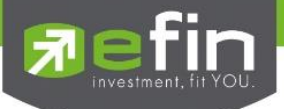

Connection ใช้ส าหรับการตั้งค่าด้านการเชื่อมต่อ Internet เพื่อใช้งานโปรแกรม

ค่าเริ่มต้นจะถูกตั้งค่าเอาไว้ที่ Not Using Proxy & Firewall

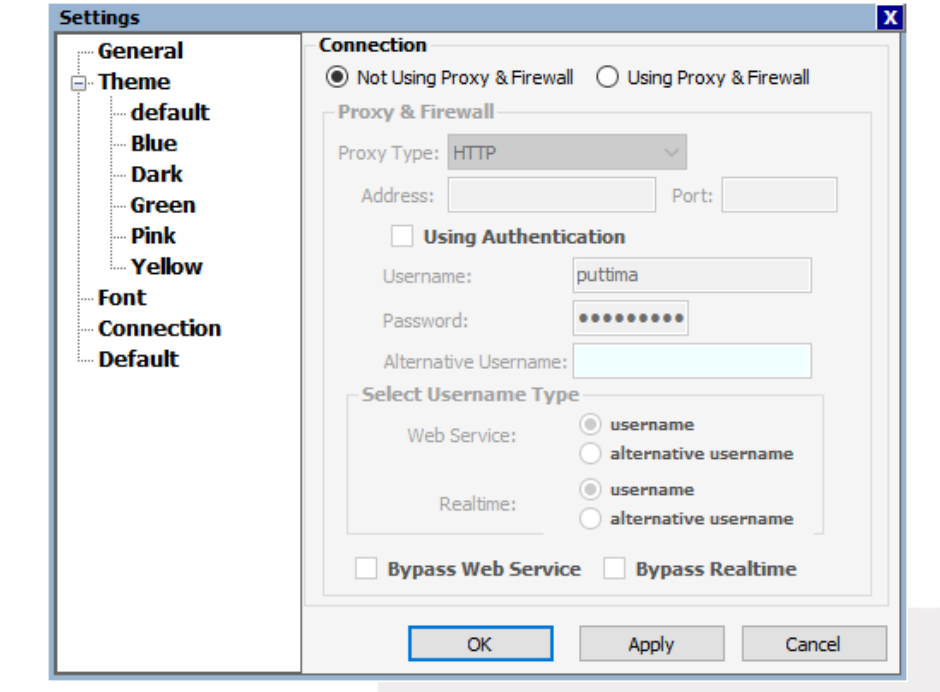

ในกรณีที่ใช้งานผ่าน Internet ที่บ้าน หรือ Internet ส่วนตัว ก็ให้คงค่านี้เอาไว้ไม่ต้องตั้งค่าหรือเปลี่ยนอะไร

หากใช้งานผ่าน Internet ของสำนักงาน หรือตามที่สาธารณะ อาจต้องมีการตั้งค่า Proxy เพิ่มเติม โดยการ เลือกที่ Using Proxy & Firewall จากนั้นอาจต้องติดต่อทางผู้ดูแลระบบ Internet นั้นๆ เพื่อใส่ค่าดังกล่าว จึงจะสามารถใช้โปรแกรมแบบ Real Time ได้

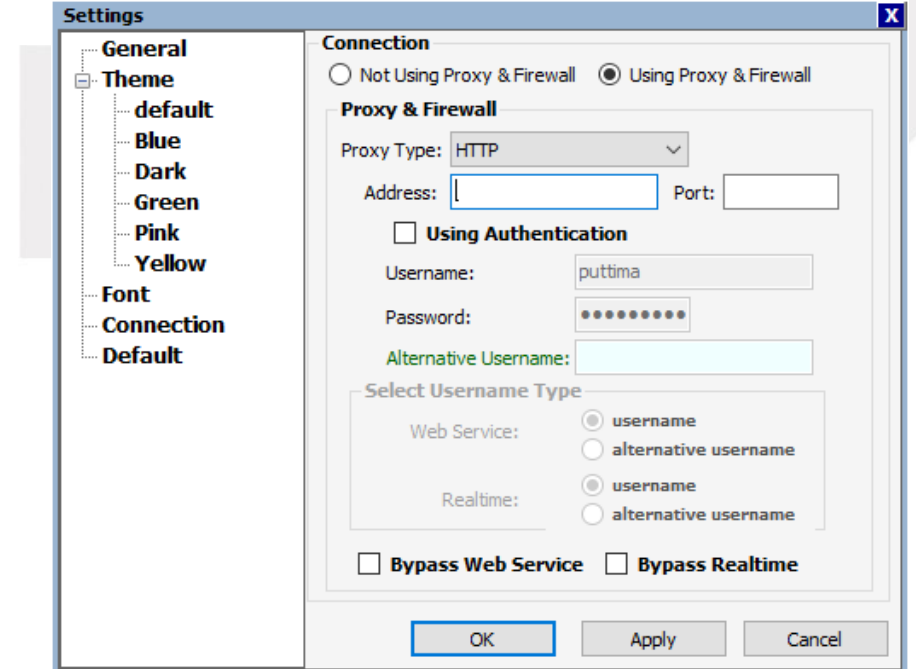

# **ONLINE ASSET COMPANY LIMITED**

<mark>o</mark>nline<br>asset

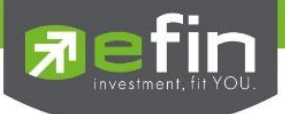

Default สำหรับคืนค่า (Restore) ต่างๆที่ได้ตั้งไว้ในโปรแกรม Restore general configurations คืนการตั้งค่าทั่วไปให้กลับเป็นค่าเริ่มต้น Restore color configurations คืนการตั้งค่าเกี่ยวกับสีให้กลับเป็นค่าเริ่มต้น Restore font configurations คืนการตั้งค่าเกี่ยวกับตัวอักษรให้กลับเป็นค่าเริ่มต้น

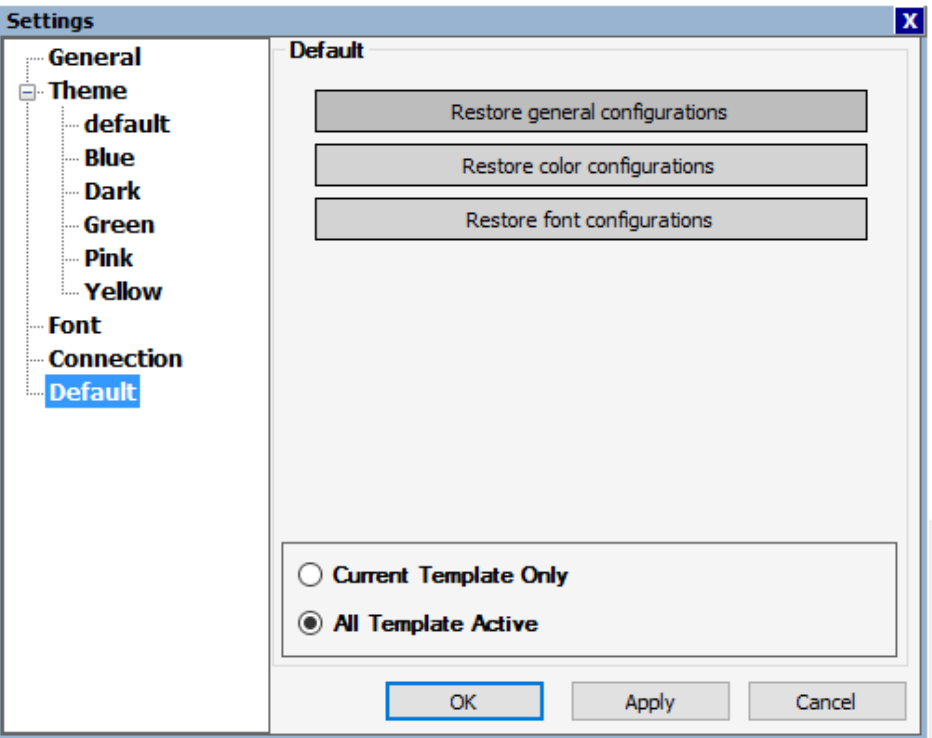

เมื่อทำการตั้งค่าต่างๆเสร็จเรียบร้อยแล้วให้กดที่ปุ่ม Apply จากนั้น กดปุ่ม OK

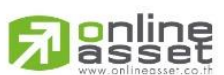

### **ONLINE ASSET COMPANY LIMITED**

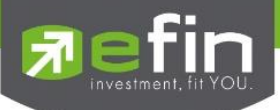

Alert สำหรับตั้งค่าการแจ้งเตือนหุ้นที่สนใจ

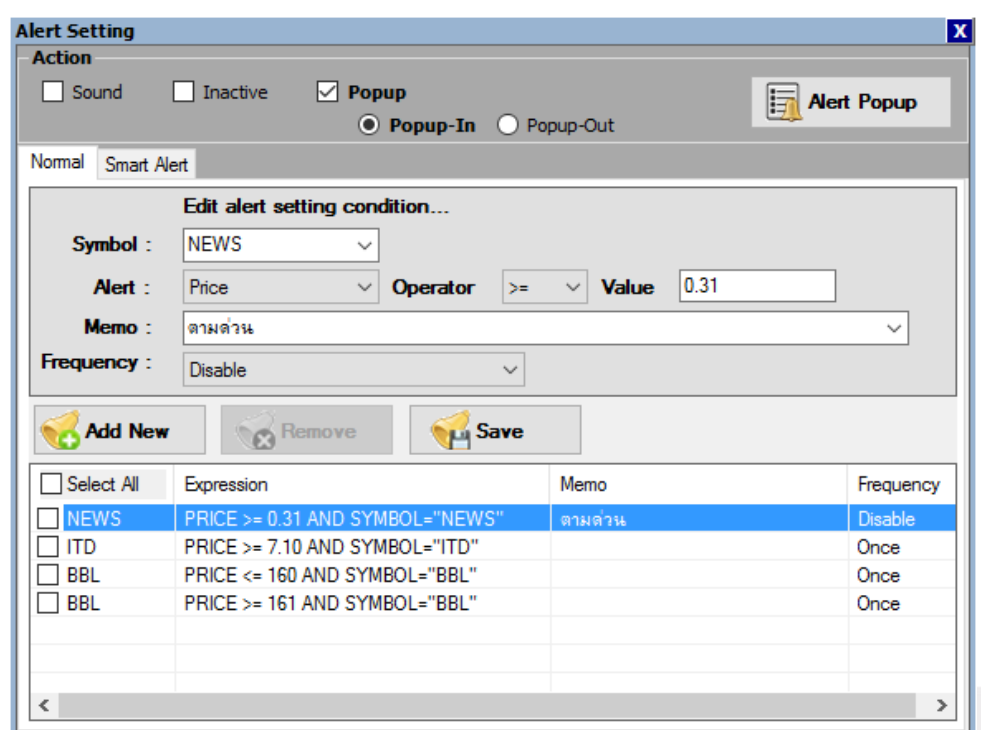

# HotKeys สำหรับดูรายการปุ่มทางลัดเพื่อเปิดใช้งาน Template ต่างๆในโปรแกรม

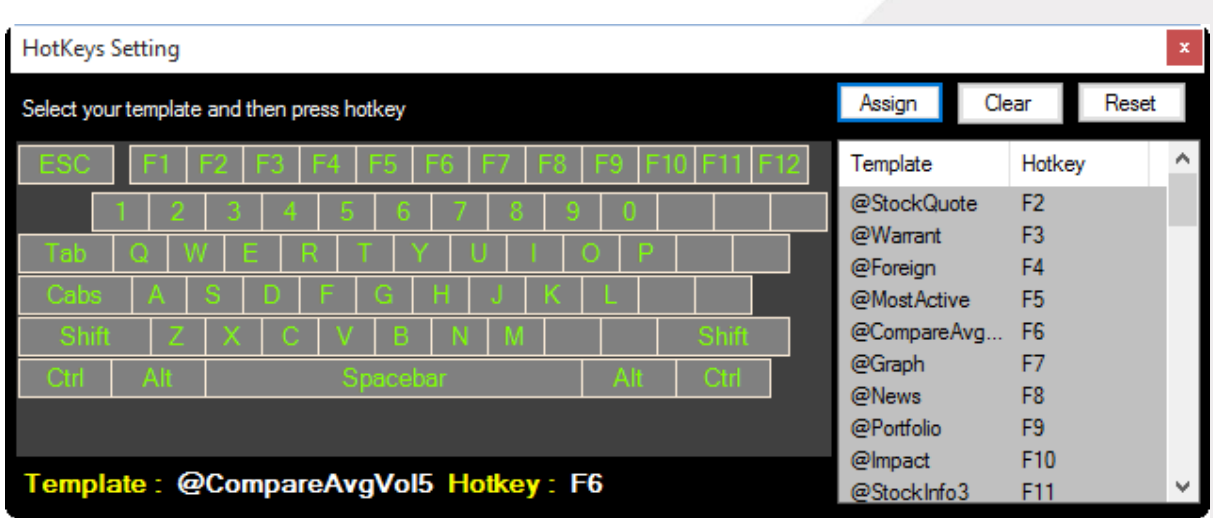

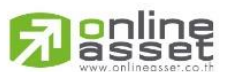

### **ONLINE ASSET COMPANY LIMITED**

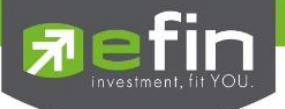

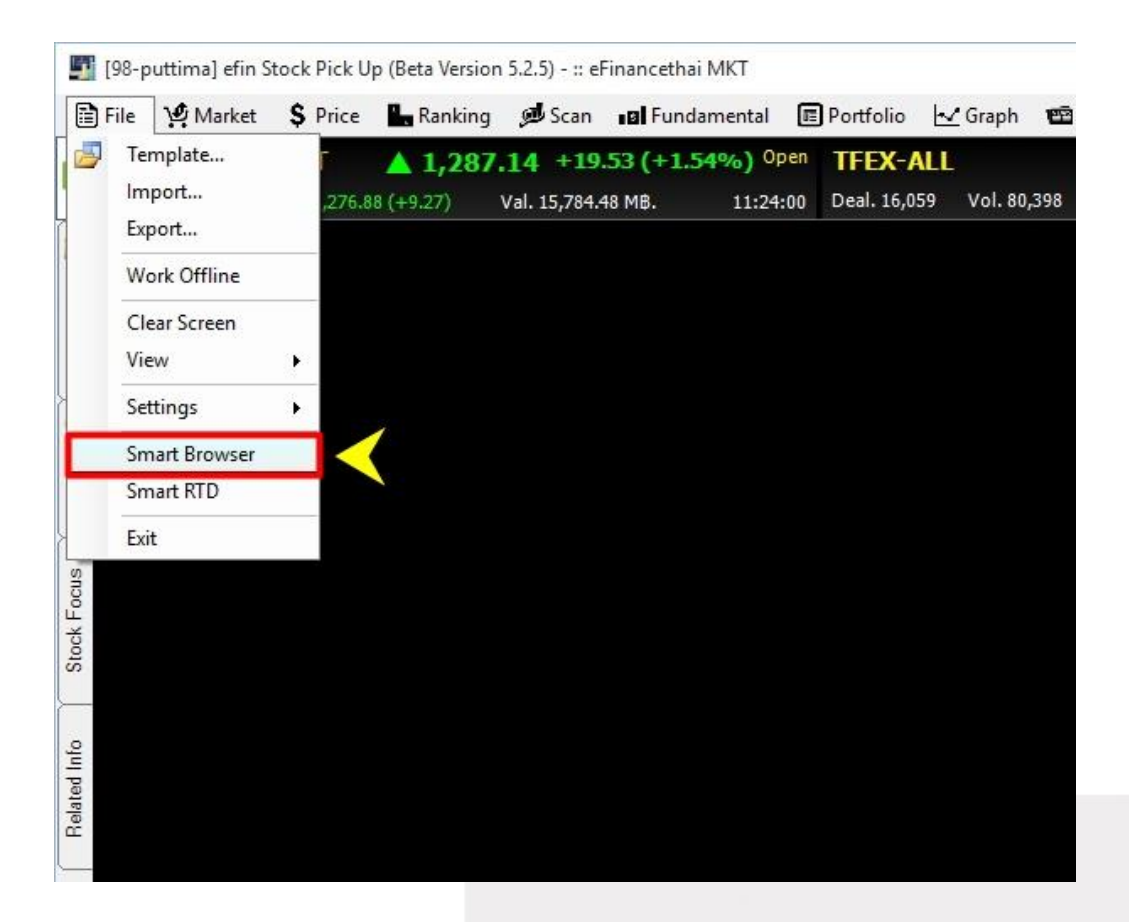

### Smart Browser ใช้สำหรับเปิด Website ต่างๆที่สนใจในขณะที่ยังใช้งานโปรแกรม

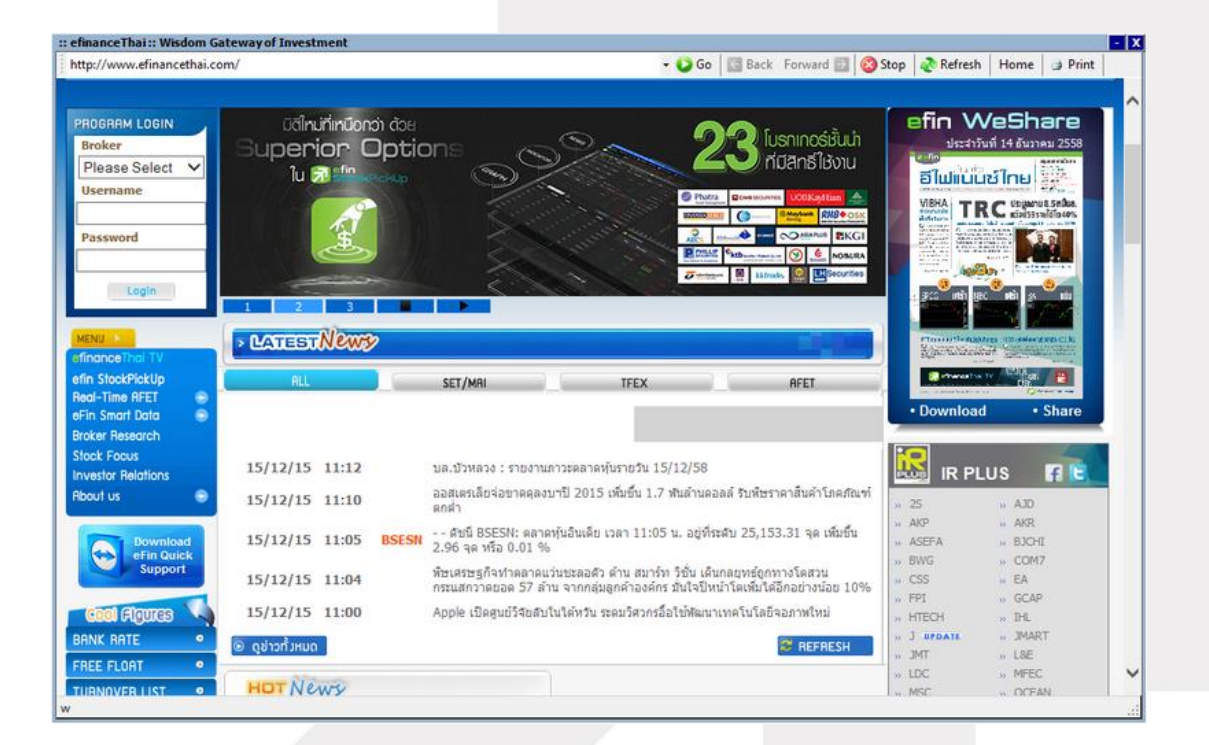

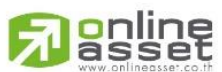

### **ONLINE ASSET COMPANY LIMITED**

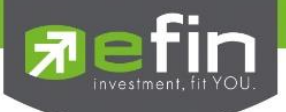

<u>Smart RTD</u> ใช้สำหรับเชื่อมข้อมูลจากในโปรแกรม เข้าสู่โปรแกรม Microsoft Excel โดยข้อมูลที่ส่งเข้าไป นั้น จะแสดงข้อมูลแบบ Real Time

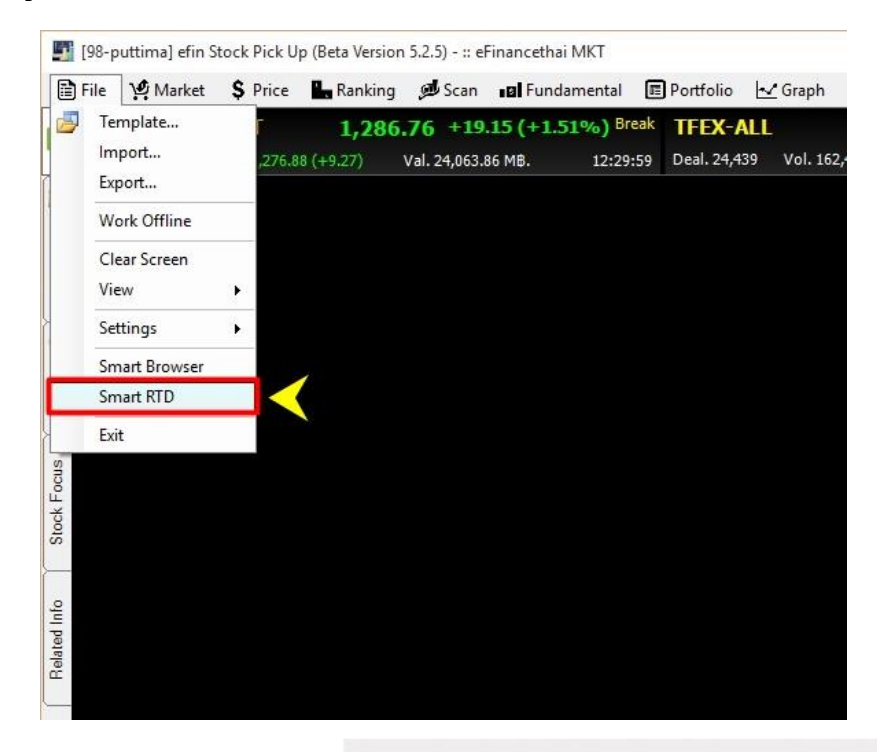

ซึ่งสามารถตั้งค่าการเชื่อมต่อ ได้ตามหน้าต่างด้านล่าง (เมนู Application) และสามารถดูรายละเอียดว่ามี การเชื่อมต่อหรือไม่ ได้จากเมนู Description

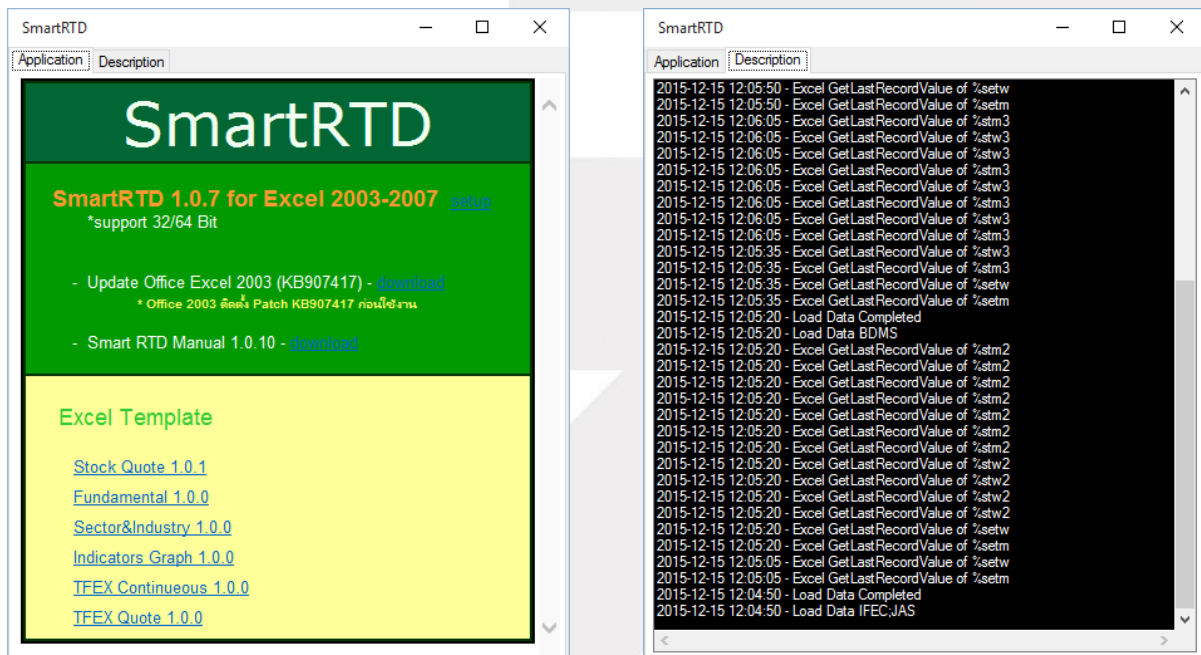

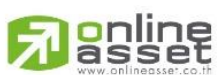

### **ONLINE ASSET COMPANY LIMITED**

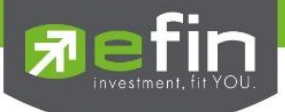

วิธีสังเกตว่าโปรแกรมเชื่อมต่อกับ Microsoft Excel หรือไม่

ให้สังเกตที่มุมด้านขวามือบนของโปรแกรม จะปรากฏคำว่า RTD แสดงว่าการเชื่อมต่อสำเร็จและข้อมูลถูก ส่งออกไปยัง Microsoft Excel แน่นอน

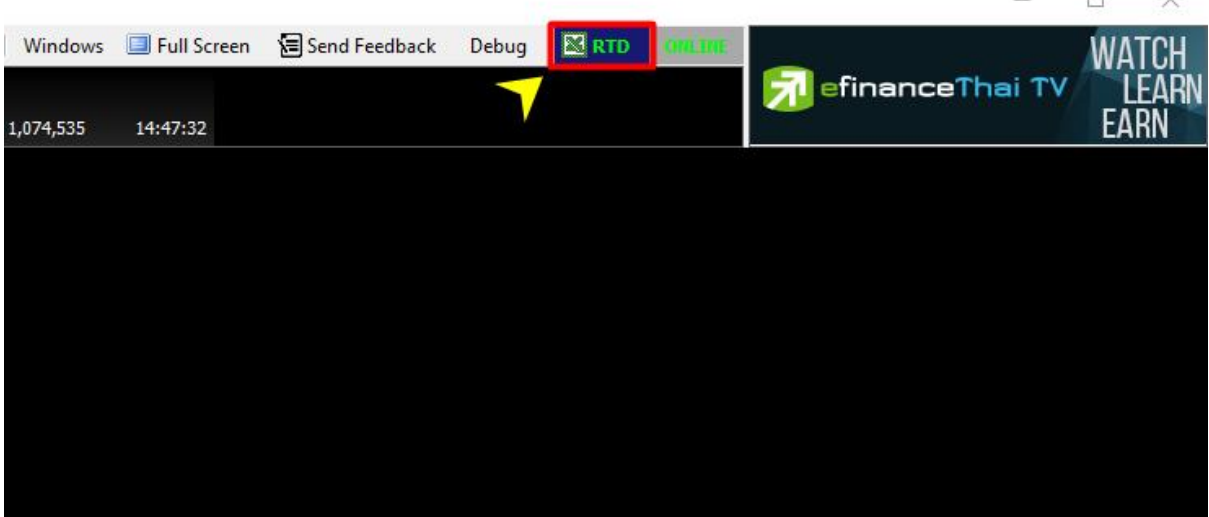

\*\*ทั้งนี้ขึ้นอยู่กับ Package ที่นักลงทุนใช้งาน\*\*

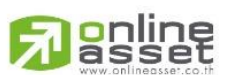

### **ONLINE ASSET COMPANY LIMITED**

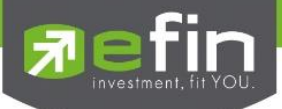

# <u>Exit</u> สำหรับออกจากโปรแกรม

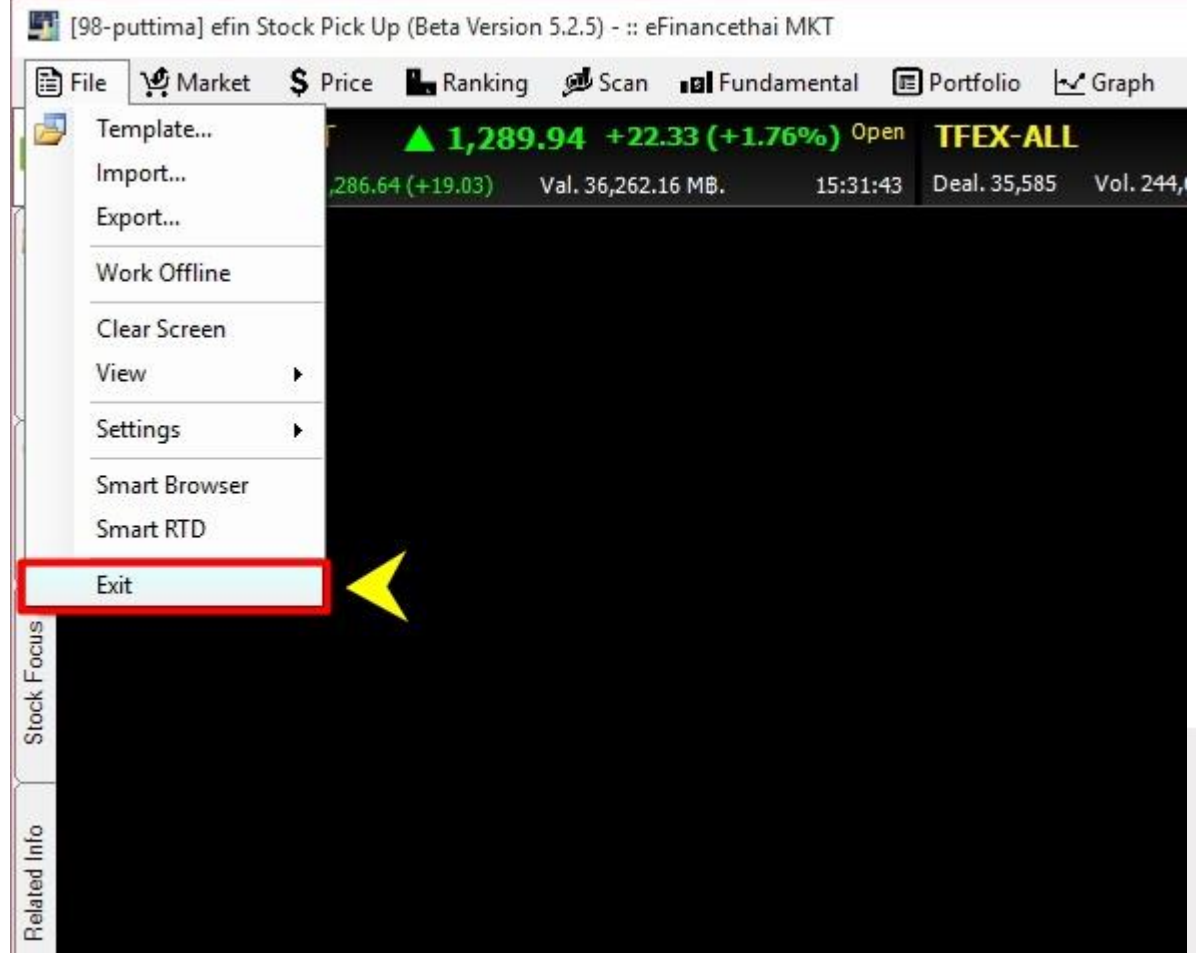

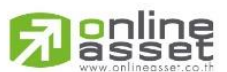

### **ONLINE ASSET COMPANY LIMITED**

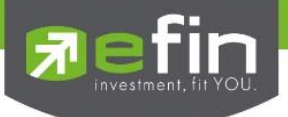

### เมนู Market

เป็นการรวบรวม Features ต่างๆ ที่เกี่ยวข้องกับภาพรวมตลาดทั่วไป ประกอบไปด้วย

- Market Info ภาพรวมของตลาด
- Industry Index ดัชนีของกลุ่มอุตสาหกรรม
- Sector Index ดัชนีกลุ่มย่อยของแต่ละกลุ่มอุตสาหกรรม
- Foreign ข้อมูลตลาดต่างประเทศ
- Bank Rate อัตราต่างๆที่เกี่ยวข้องกับธนาคาร
- Report รายงานต่างๆ
- Analysis การวิเคราะห์เกี่ยวกับตลาด

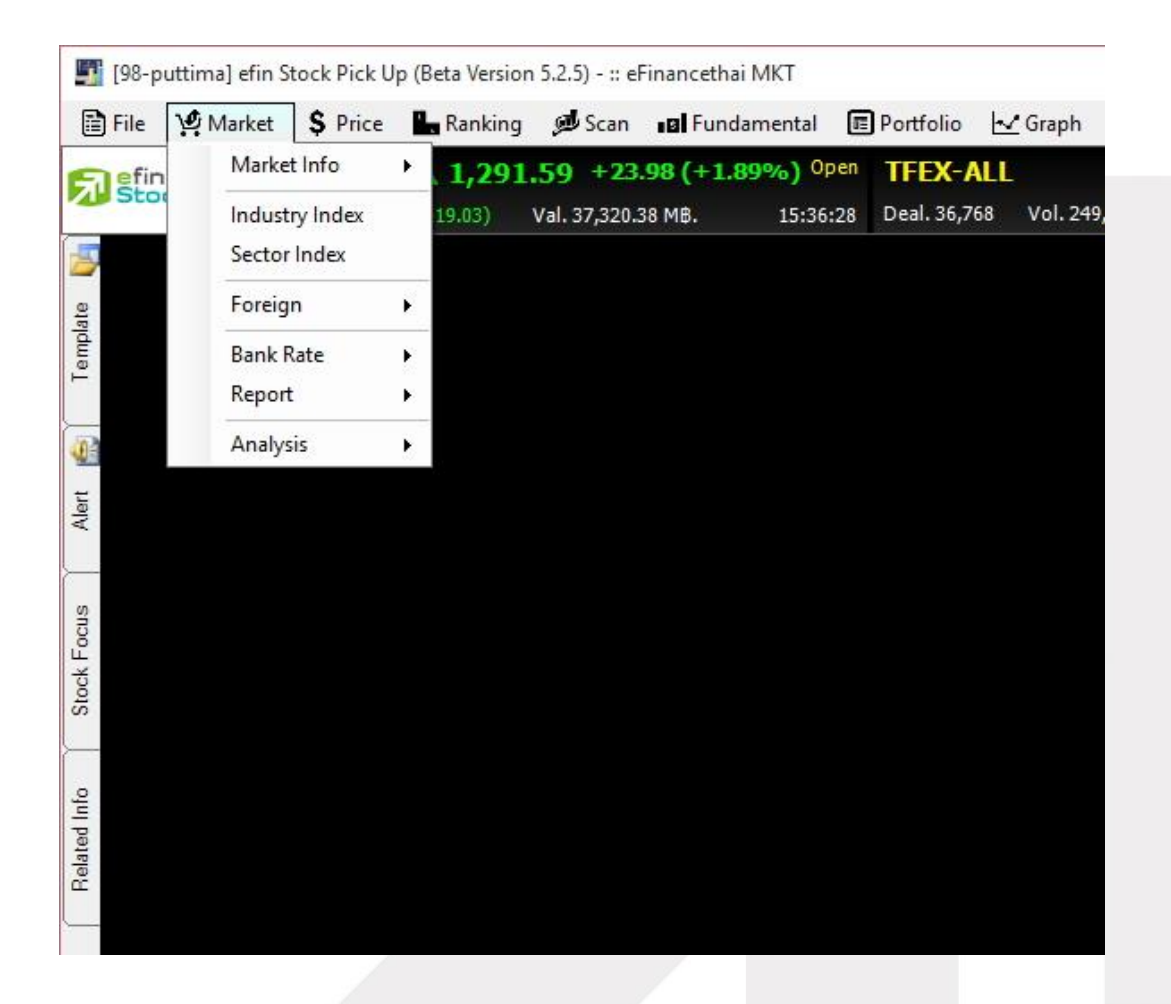

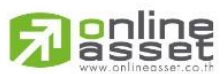

### **ONLINE ASSET COMPANY LIMITED**

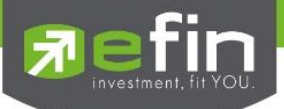

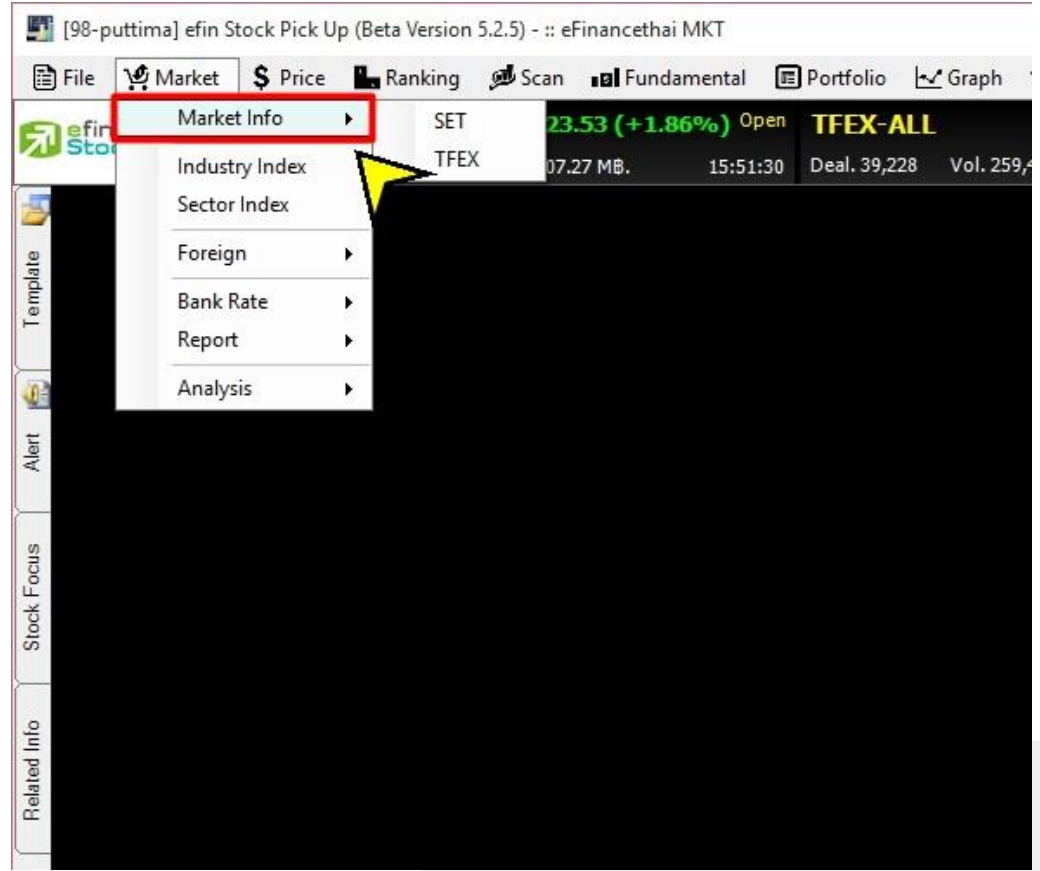

Market แสดงข้อมูลภาพรวมของตลาด ประกอบไปด้วย SET และ TFEX

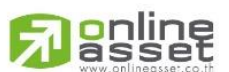

### **ONLINE ASSET COMPANY LIMITED**

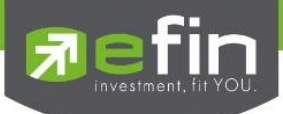

SET แสดงภาพรวมของตลาดทั้งแบบ All (แสดงรวมทุกตลาดในหน้าเดียว), SET, SET50, SET100, MAI, **SETHD** 

### ความหมายของแต่ละช่อง

Index แสดงค่าดัชนีล่าสุด

Chg แสดงค่าการเปลี่ยนแปลงของดัชนีเทียบ กับเมื่อวาน

%Chg แสดงค่าการเปลี่ยนแปลงของดัชนีเทียบ กับเมื่อวานแบบคิดเป็นเปอร์เซ็นต์

Prev ราคาปิดวันก่อนหน้า

Open ราคาเปิดวันนี้

- High ราคาสูงสุดของวัน
- Low ราคาต่ำสดของวัน

P/E\* ค่า Price Per Earning Ratio

P/BV\* ค่า Price Per Book Value

Deals จ านวนครั้งที่ตกลงซื้อขายกันได้

AccVal(M฿) มูลค่าซื้อขายสะสมระหว่างวัน

AccVol ปริมาณซื้อขายสะสมระหว่างวัน

Stock จำนวนตัวหุ้นที่มีการซื้อขาย

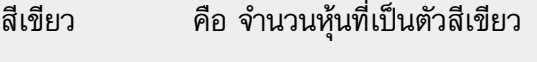

สีเหลือง คือ จำนวนหุ้นที่เป็นตัวสีเหลือง

สีแดง คือ จำนวนห้นที่เป็นตัวสีแดง

%Ratio อัตราส่วน %ของจำนวนหุ้น

Vol ปริมาณหุ้นที่มีการซื้อขาย

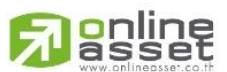

#### **ONLINE ASSET COMPANY LIMITED**

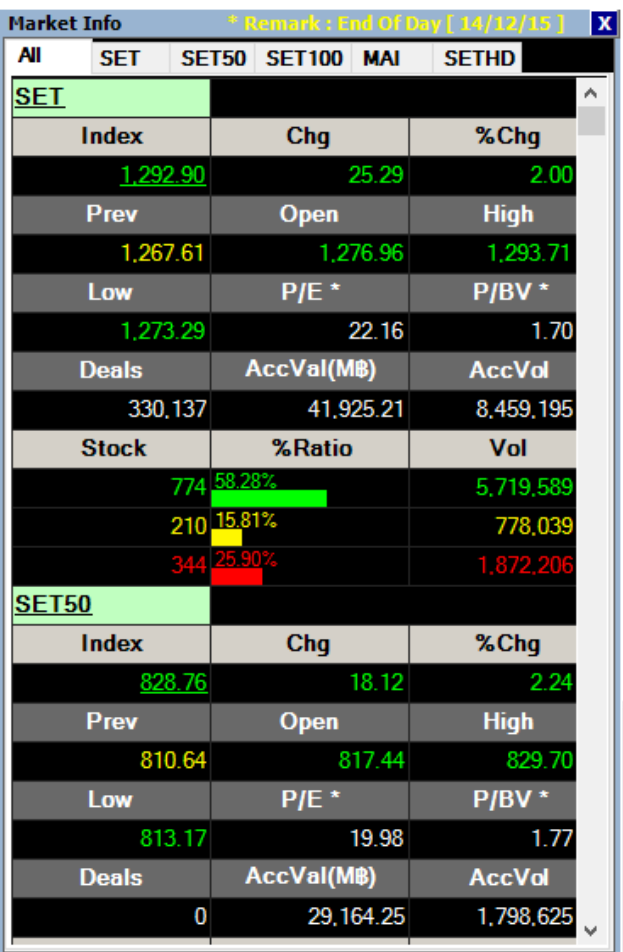

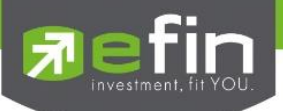

TFEX แสดงภาพรวมของตลาดสัญญาซื้อขายล่วงหน้า

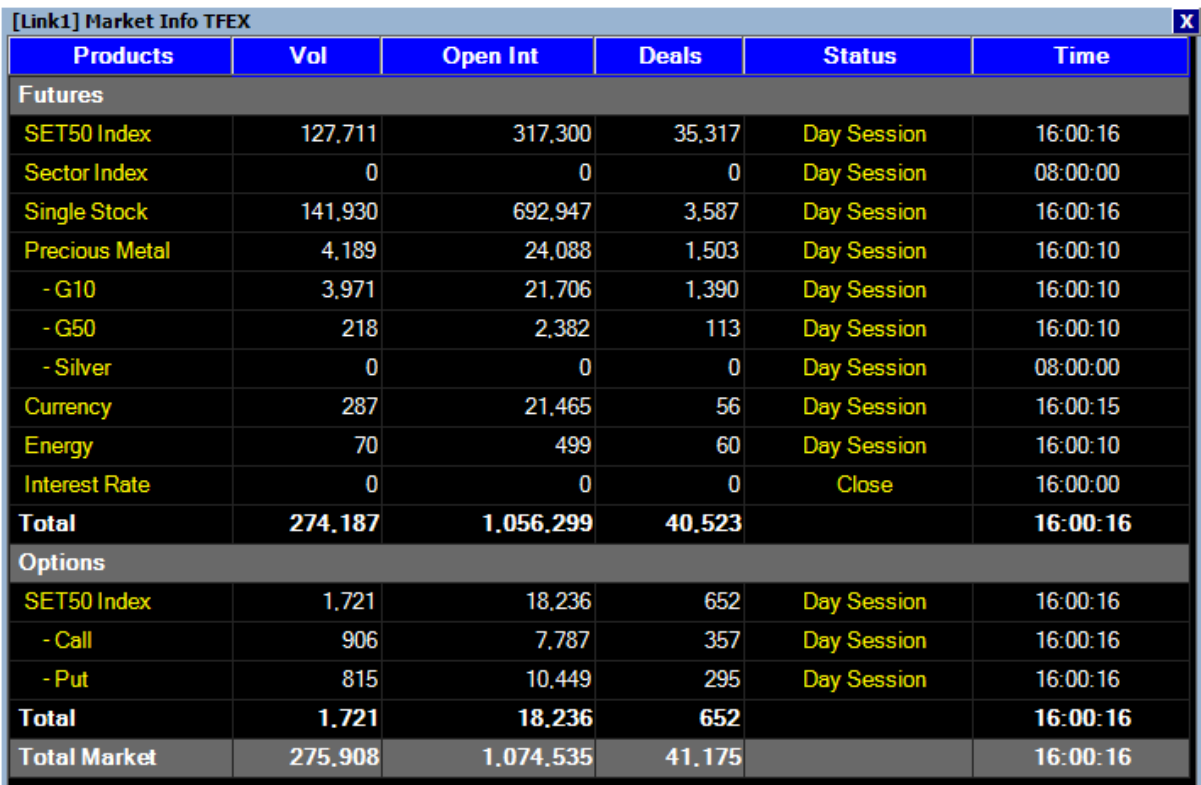

### ความหมายของแต่ละช่อง

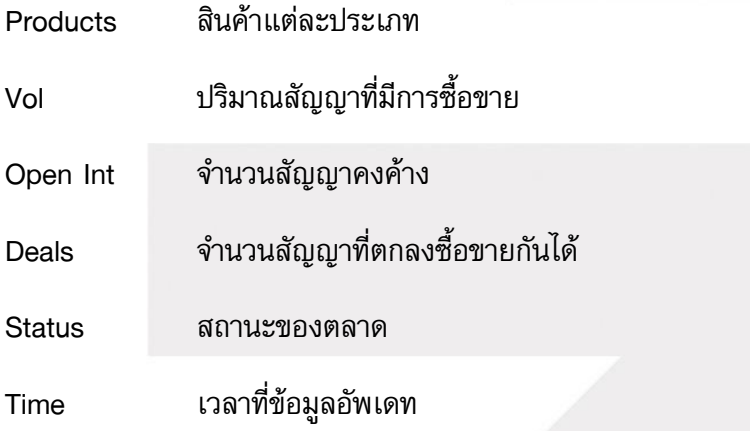

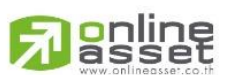

### **ONLINE ASSET COMPANY LIMITED**

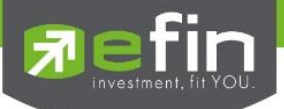

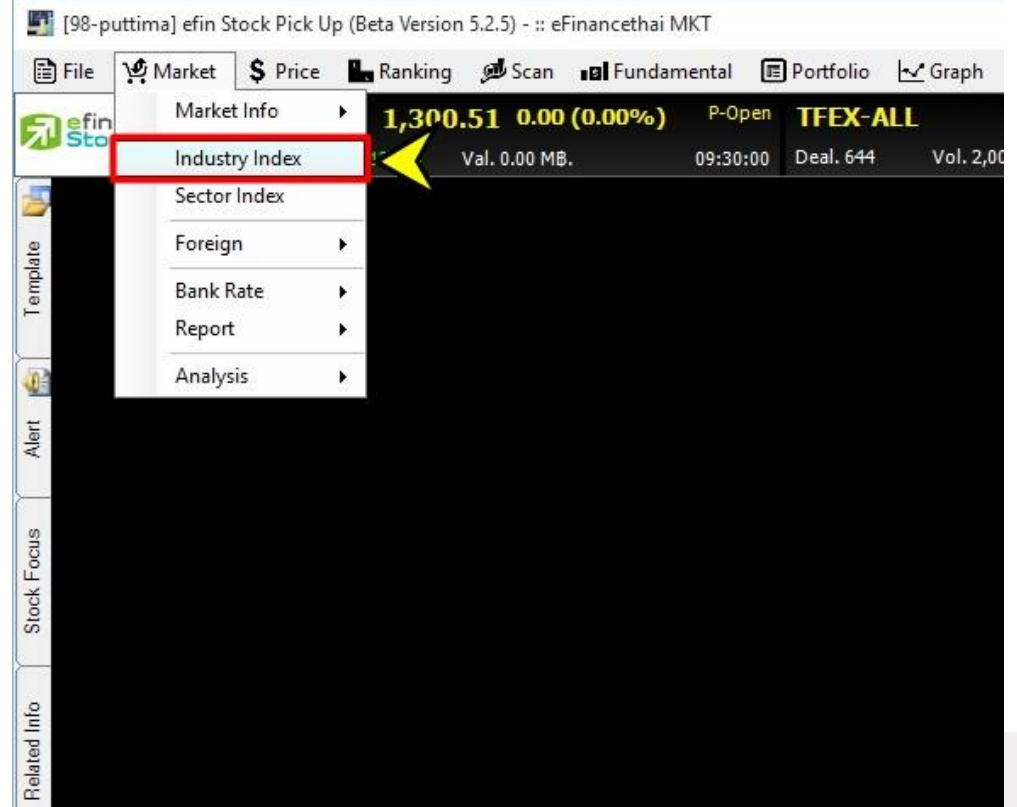

### Industry Index แสดงข้อมูลดัชนีของแต่ละกลุ่มอุตสาหกรรม

มีให้เลือกทั้งดัชนีกลุ่มอุตสาหกรรมของ SET และ MAI

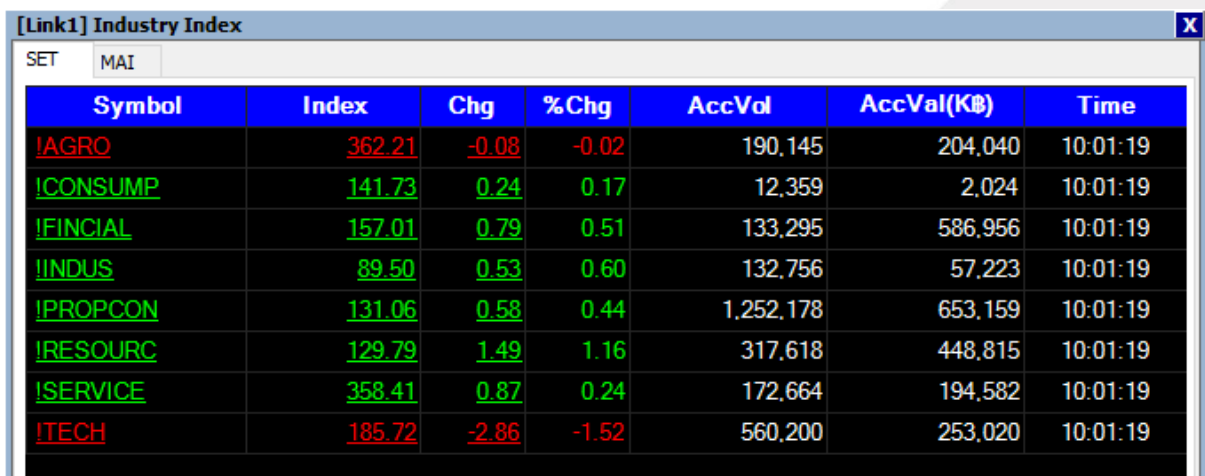

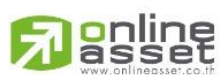

#### **ONLINE ASSET COMPANY LIMITED**

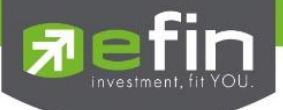

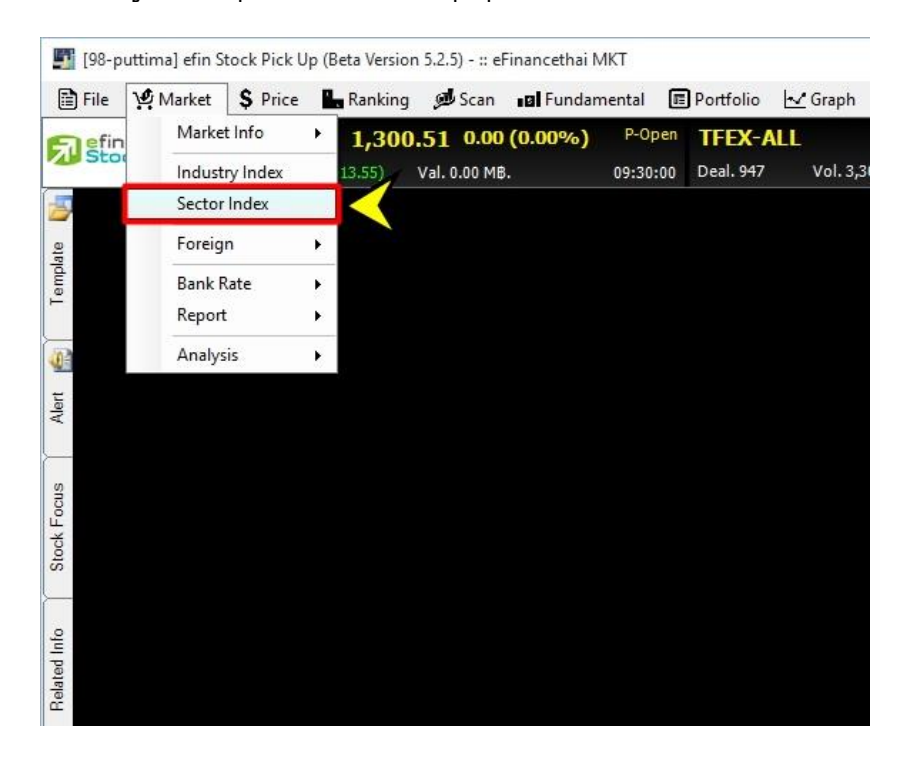

### Sector Index แสดงข้อมูลดัชนีกลุ่มย่อยของแต่ละกลุ่มอุตสาหกรรม

### หัวข้อที่มี \* จะเป็นการแสดงข้อมูล ณ สิ้นวัน ไม่ Real Time

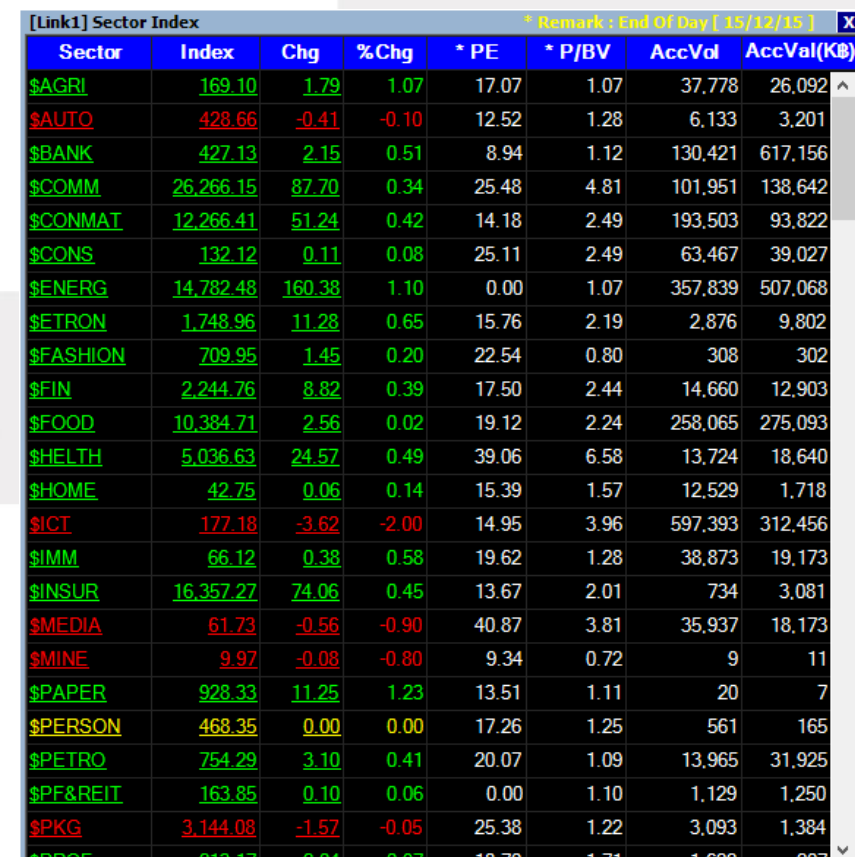

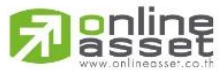

### **ONLINE ASSET COMPANY LIMITED**

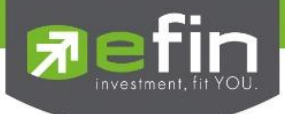

Foreign แสดงข้อมูลที่เกี่ยวข้องกับต่างประเทศ มีให้เลือก 3 อย่างด้วยกัน คือ

- a) Foreign Index
- b) Foreign Exchange
- c) Commodities

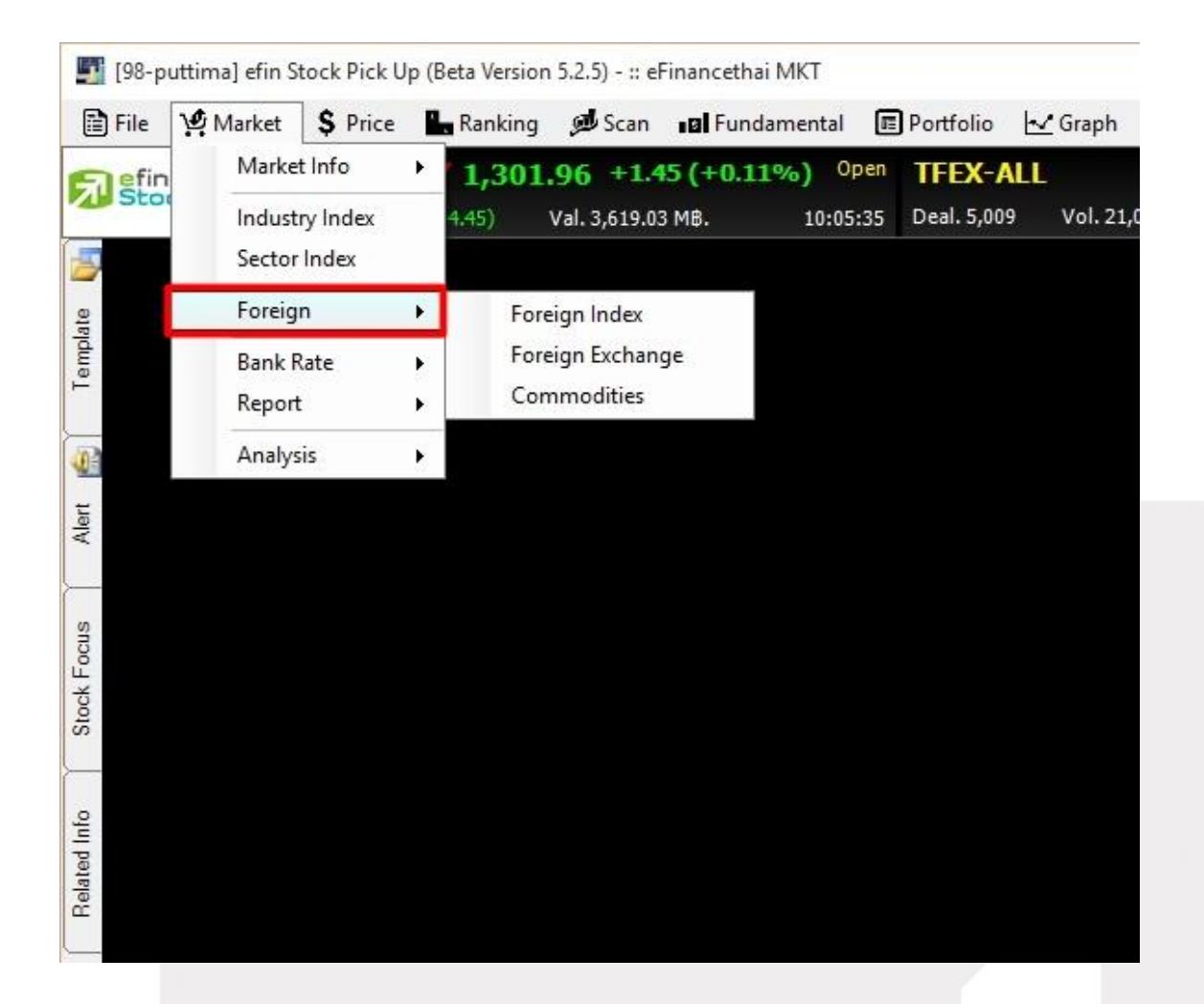

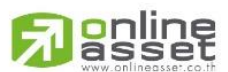

### **ONLINE ASSET COMPANY LIMITED**

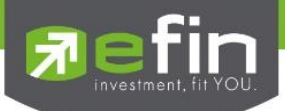

### a) Foreign Index

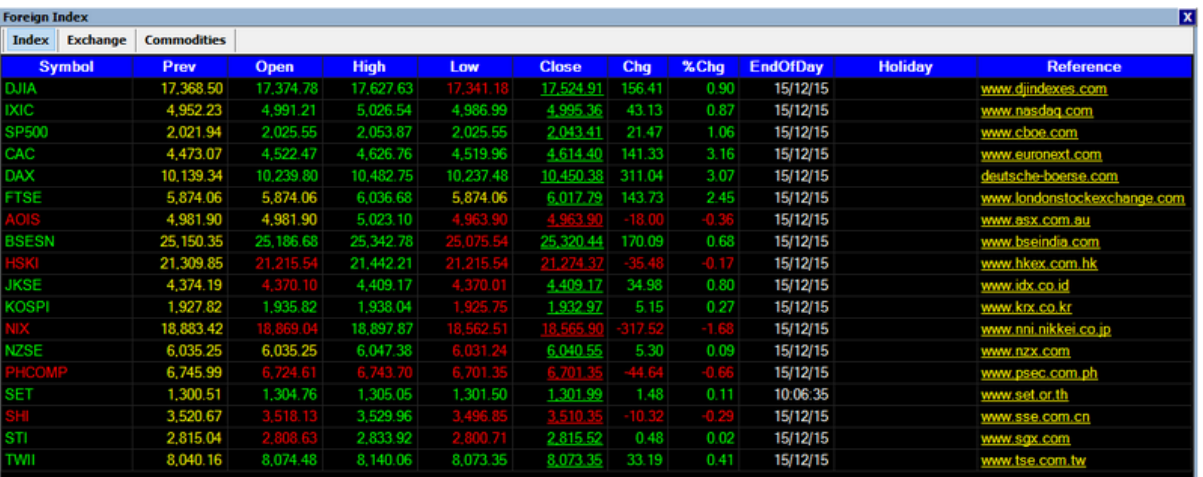

- DJIA ดัชนีดาวน์โจนส์ของอเมริกา
- IXIC ดัชนีNASDAQ บริษัทกลุ่มเทคโนโลยี ของอเมริกา
- SP500 ดัชนีบริษัทชั้นนำจาก the Standard and Poors 500 บริษัท ของ อเมริกา
- CAC ดัชนีของประเทศฝรั่งเศส
- DAX ดัชนีแดกซ์ของประเทศเยอรมัน
- FTSE ดัชนีฟุตซีของประเทศอังกฤษ
- AOIS ดัชนีอลลออร์ดิแนรีของออสเตรเลีย
- BSESN ดัชนีเซนเซกซ์ของอินเดีย
- HSKI ดัชนีหั่งเส็งของฮ่องกง
- JKSE ดัชนีจากาตา ของ อินโดนีเซีย
- KOSPI ดัชนีคอสปี ของเกาหลีใต้
- NIX ดัชนีนิกเกอิ ของญี่ปุ่น
- NZSE ดัชนีประเทศนิวซีแลนด์
- PHCOMP ดัชนีของฟิลิปปินส์
- SET ดัชนีของประเทศไทย
- SHI ดัชนีเซี่ยงไฮ้ ของ จีน
- STI ดัชนีสเตรทส์ไทมส์ ของสิงคโปร์
- TWII ดัชนีไทเอกซ์ ของไตหวัน

\*\*ดัชนีต่างประเทศเป็นการแสดงผลแบบสิ้นสุดวัน(EOD) ไม่ใช่เรียลไทม์นักลงทุนสามารถเข้าไปดูข้อมูลได้ที่ เว็บไซต์อ้างอิงในส่วนของคอลัมน์ Reference ได้

\*\*ช่อง Holiday แสดงวันหยุดทำการของดัชนีนั้นๆ

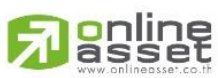

### **ONLINE ASSET COMPANY LIMITED**

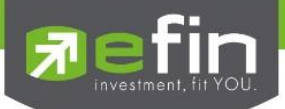

b) Foreign Exchange

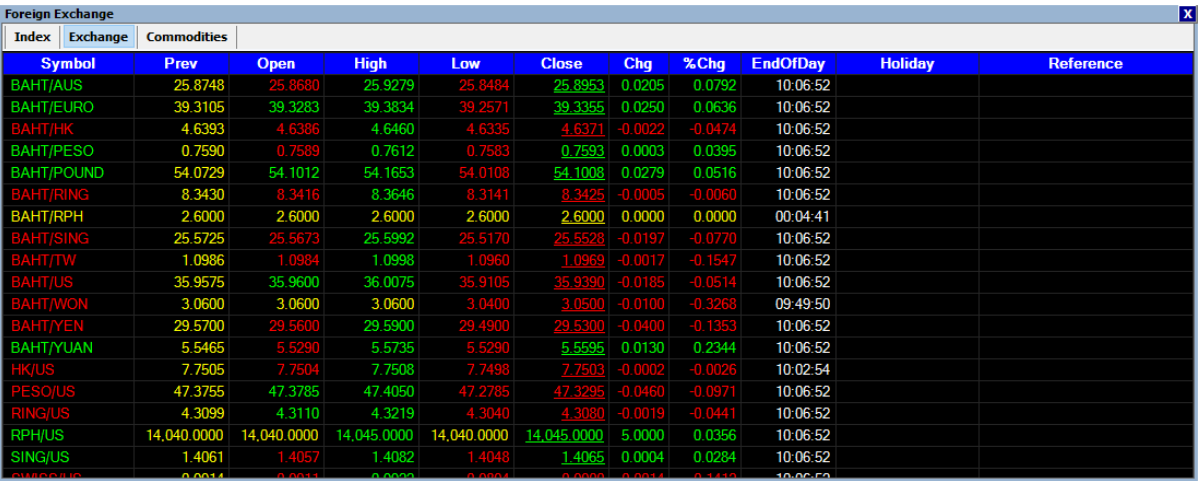

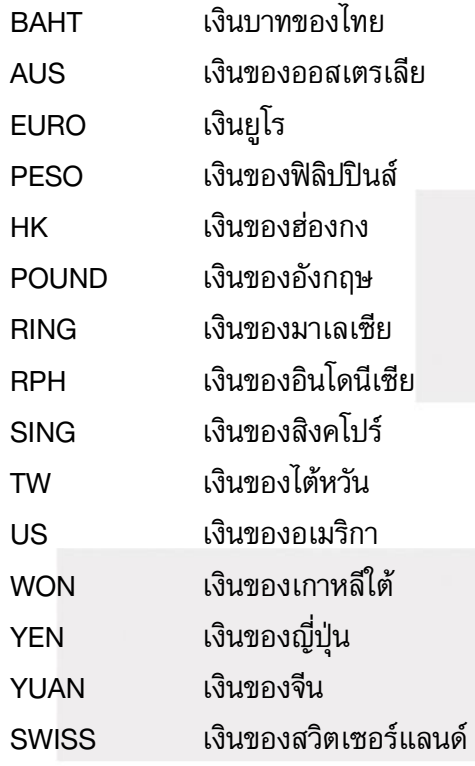

หมายเหตุ : อัตราแลกเปลี่ยนเงินตราระหว่างประเทศเป็นการอ้างอิงจากตลาดที่ซื้อขายเงินกันดังนั้นจะเป็น คนละค่ากับที่นักลงทุนพบเห็นตามธนาคารหรือธนาคารแห่งประเทศไทยซึ่งมีข้อดีในการวิเคราะห์มากกว่า เพราะเป็นค่าที่สะท้อนของความจริงโดยไม่ถูกแทรกแซง และเป็นข้อมูลกึ่งเรียลไทม์ด้วย

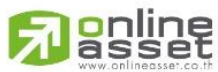

#### **ONLINE ASSET COMPANY LIMITED**

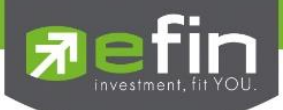

### c) Commodities

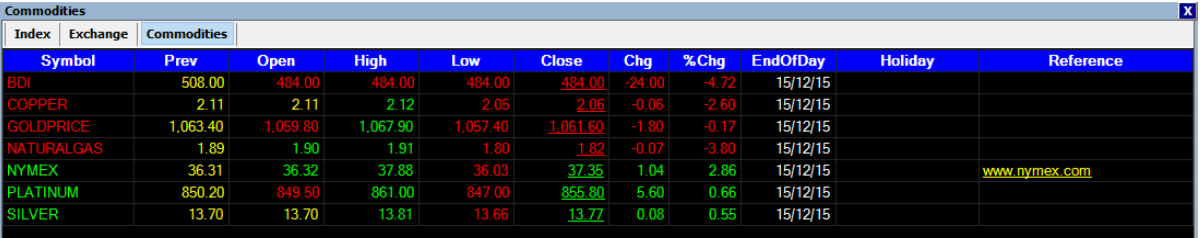

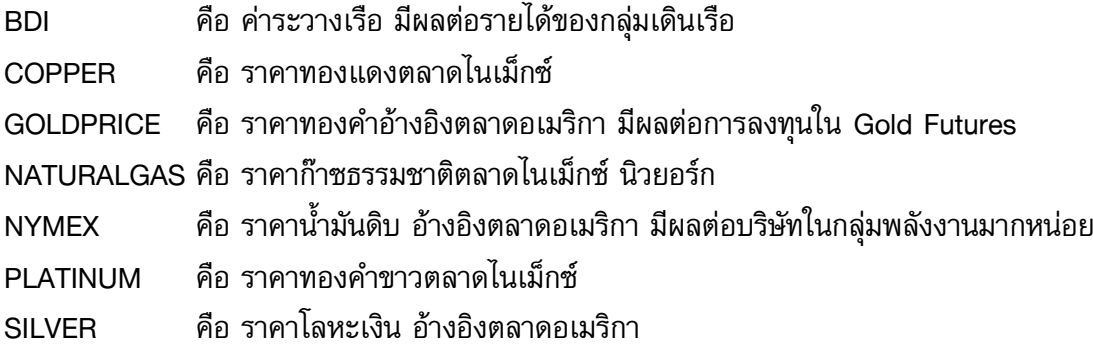

หมายเหตุ : ราคาสินค้าโภคภัณฑ์เป็นราคาแบบ ณ สิ้นวันไม่เรียลไทม์

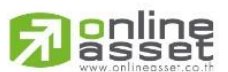

### **ONLINE ASSET COMPANY LIMITED**

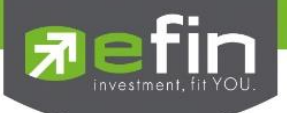

# Bank Rate แสดงข้อมูลอัตราต่างๆที่เกี่ยวข้องกับธนาคาร

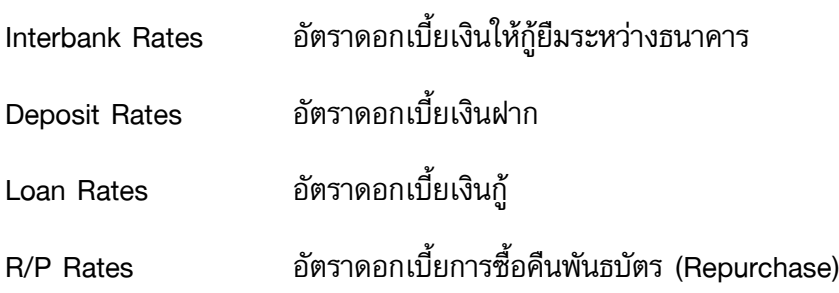

[98-puttima] efin Stock Pick Up (Beta Version 5.2.5) - :: eFinancethai MKT File Market S Price Ranking Scan BI Fundamental **■** Portfolio | √ Graph Market Info  $1,304.65$  +4.14 (+0.32%) Open  $\blacktriangleright$ **TFEX-ALL** 凤点  $(4.45)$ Val. 18,612.23 MB. Deal. 15,876 Vol. 71,6 Industry Index 11:23:44 Sector Index á Foreign  $\ddot{\bullet}$ Template **Bank Rate**  $\mathbf{F}$ Interbank Rates Report ¥ Deposit Rates Loan Rates Analysis ¥ 4 R/P Rates Alert Focus Stock F Related Info

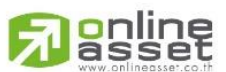

### **ONLINE ASSET COMPANY LIMITED**

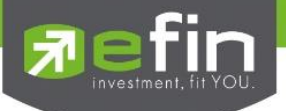

Report แสดงข้อมูลรายงานต่างๆ มีทั้งของ SET และ TFEX

เรียกใช้งานได้โดยการกดเลือกที่ Market  $\rightarrow$  Report

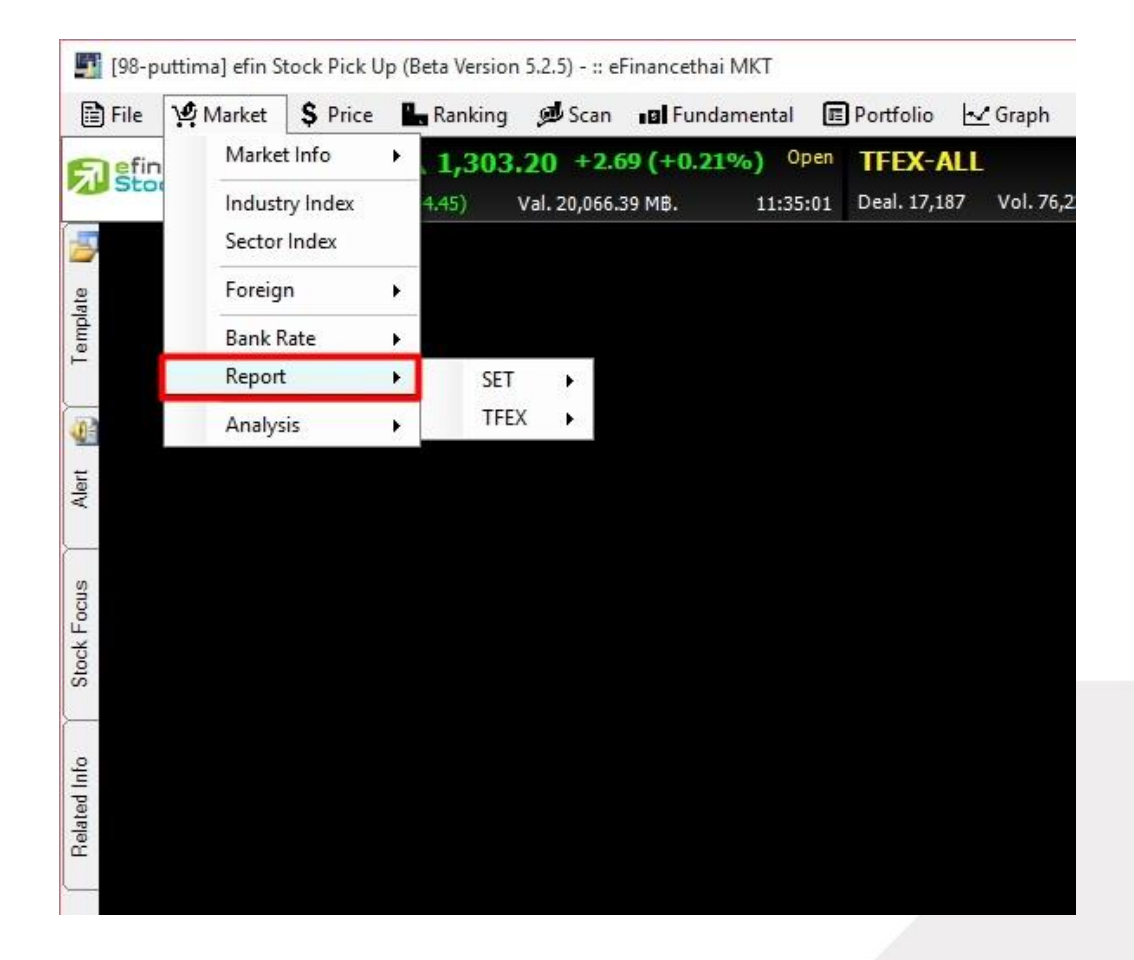

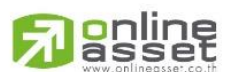

### **ONLINE ASSET COMPANY LIMITED**

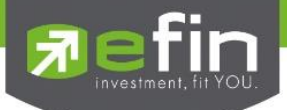

### SET – Sector Summary

แสดงค่าดัชนีของทุก Sector

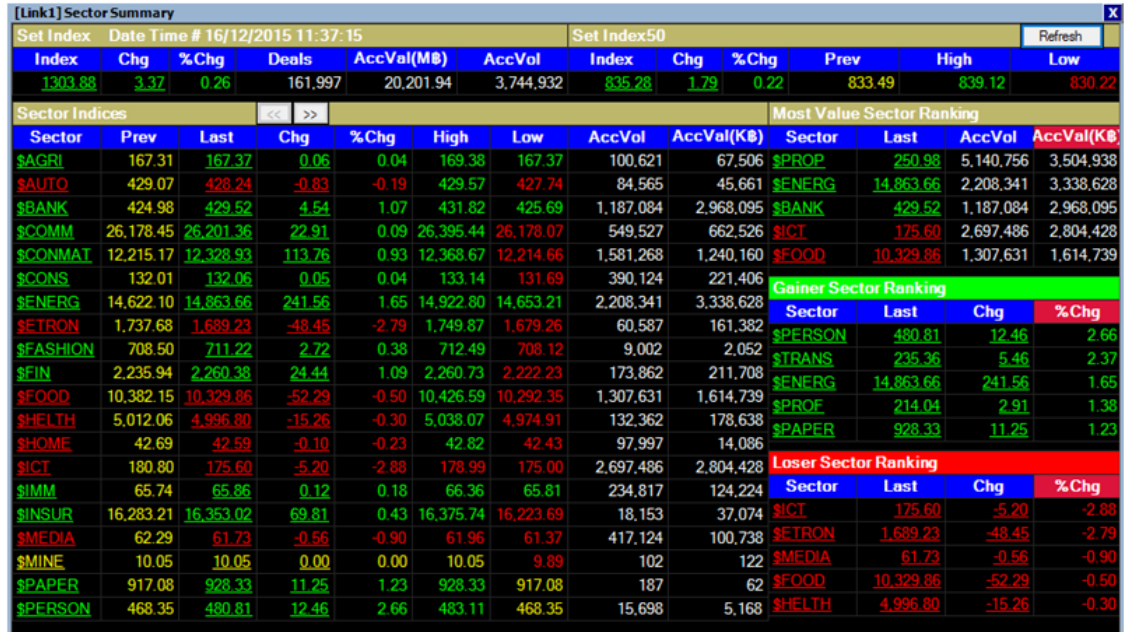

### SET – Odd Lot Summary

แสดงข้อมูลการซื้อขายในกระดานเศษหุ้น

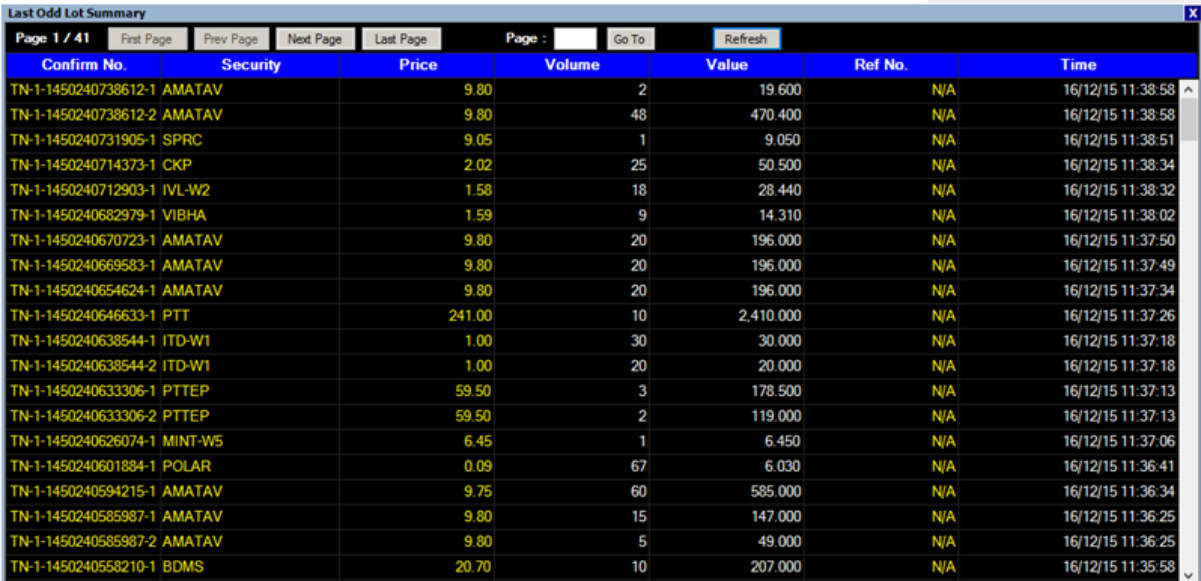

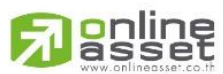

#### **ONLINE ASSET COMPANY LIMITED**

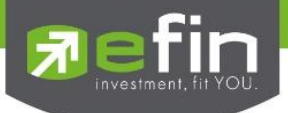

### SET – Trade Report Summary

### แสดงข้อมูลการซื้อขายนอกกระดาน

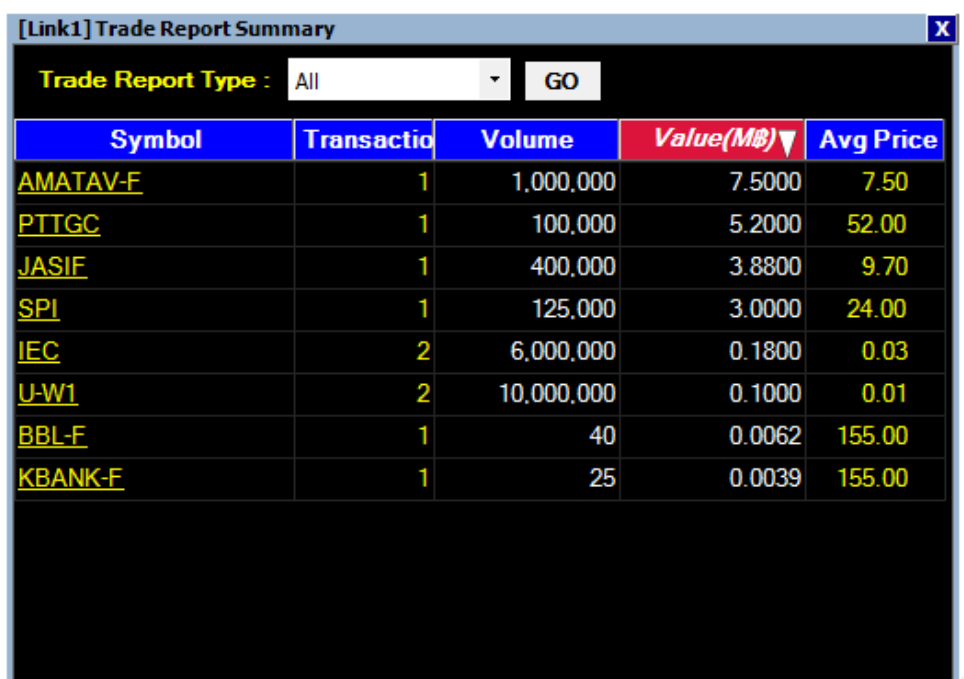

สามารถเลือก Trade Report Type ได้ 5 ประเภท ได้แก่

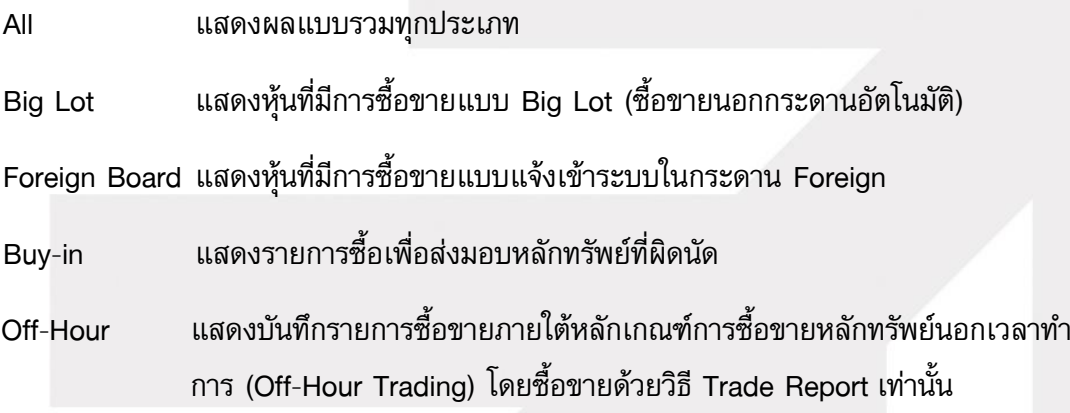

ประโยชน์ : ท าให้สามารถทราบราคาหุ้นที่มีการตกลงซื้อขายนอกกระดาน ซึ่งบางครั้งหากซื้อในปริมาณมากๆ อาจมีนัยยะส าคัญต่อกระดานหุ้นหลักได้ เช่น หากกระดาน Big Lot มีการตกลงราคาซื้อขายหุ้นตัวนั้นสูง กว่าราคาหุ้นในกระดานหลัก อาจเป็นการแสดงถึงผู้ซื้อรายใหญ่มีความมั่นใจว่าหุ้นตัวนั้นจะขึ้นมากกว่าราคา ในปัจจุบัน จึงซื้อในราคาที่สูงและปริมาณมาก เป็นต้น

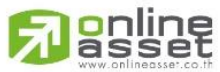

#### **ONLINE ASSET COMPANY LIMITED**

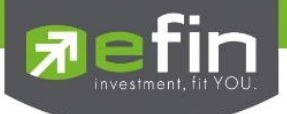

### TFEX – Block Trade Summary

ี แสดงข้อมูลการซื้อขายสินค้าที่ราคาและจำนวนสัญญาล๊อตใหญ่ ที่มีปริมาณขั้นต่ำตามที่ TFEX กำหนด

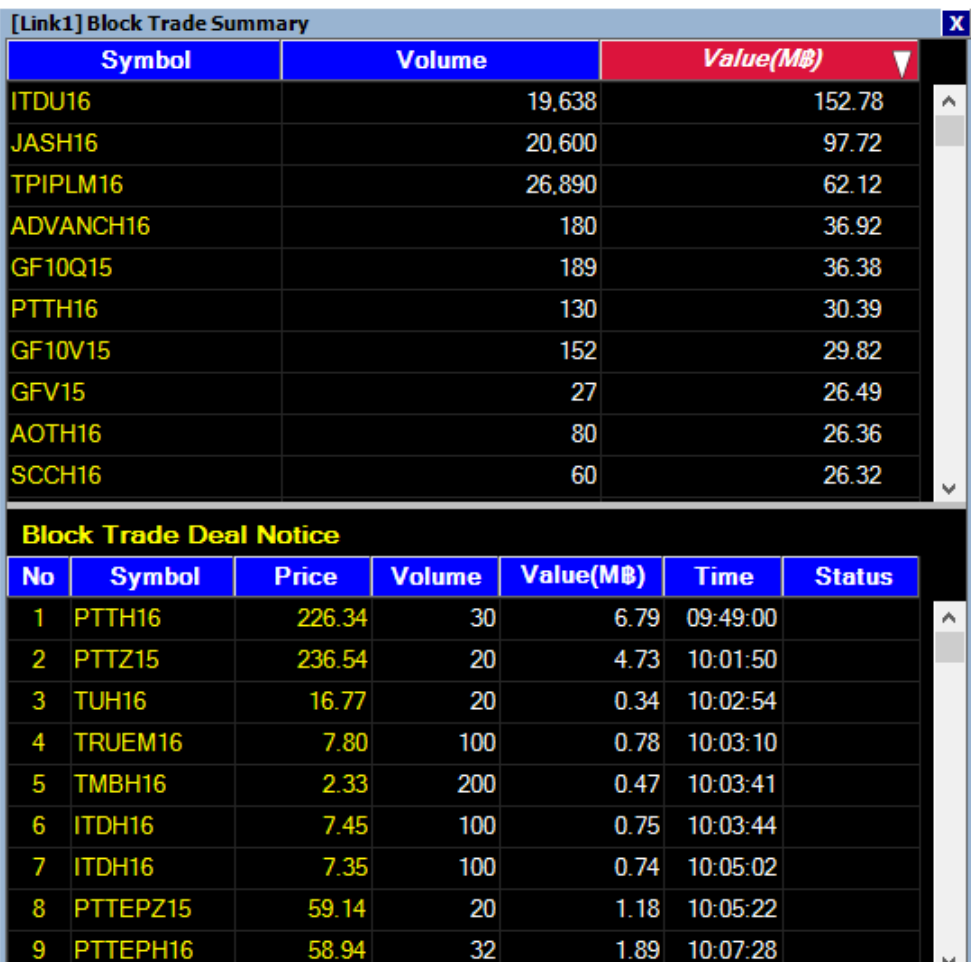

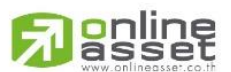

### **ONLINE ASSET COMPANY LIMITED**

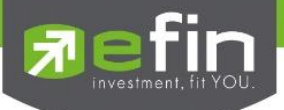

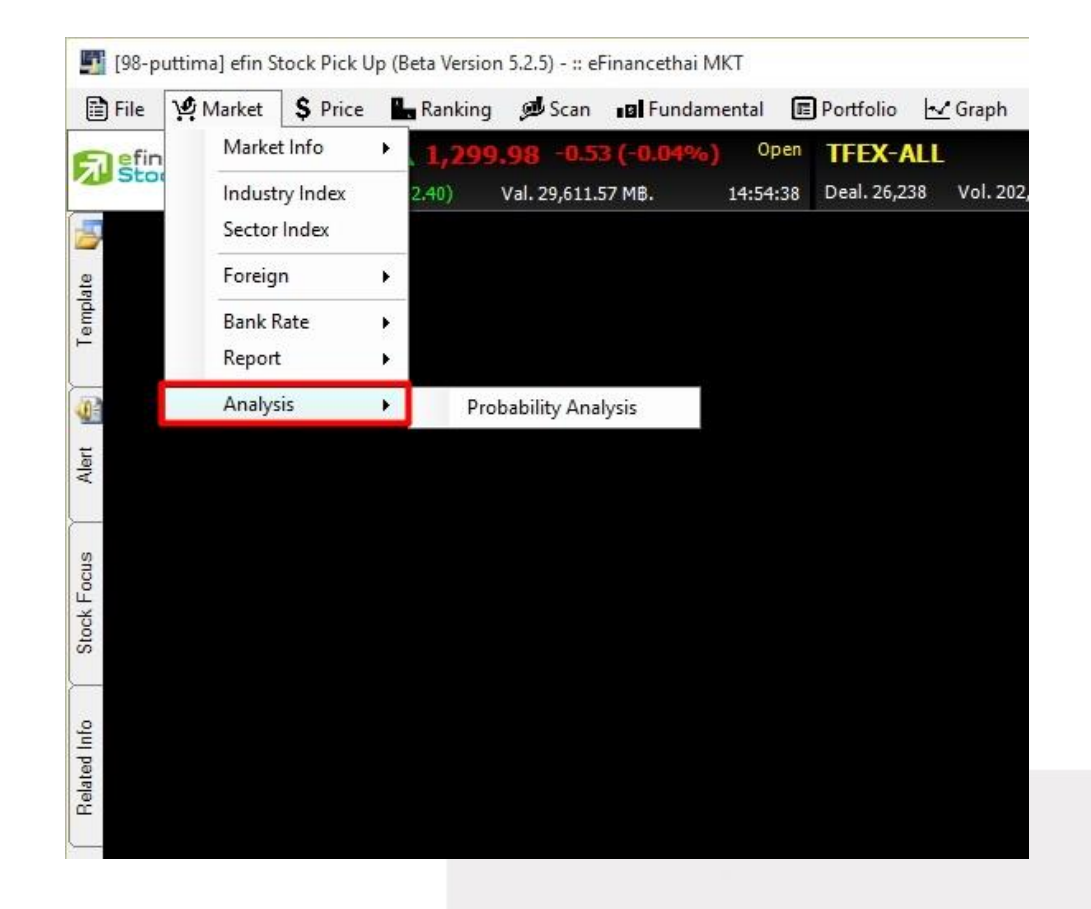

Analysis แสดงข้อมูลที่เกี่ยวกับการวิเคราะห์ที่เกี่ยวข้องกับภาพรวมตลาด

### Probability Analysis การวิเคราะห์ผลตอบแทนคุ้มความเสี่ยง

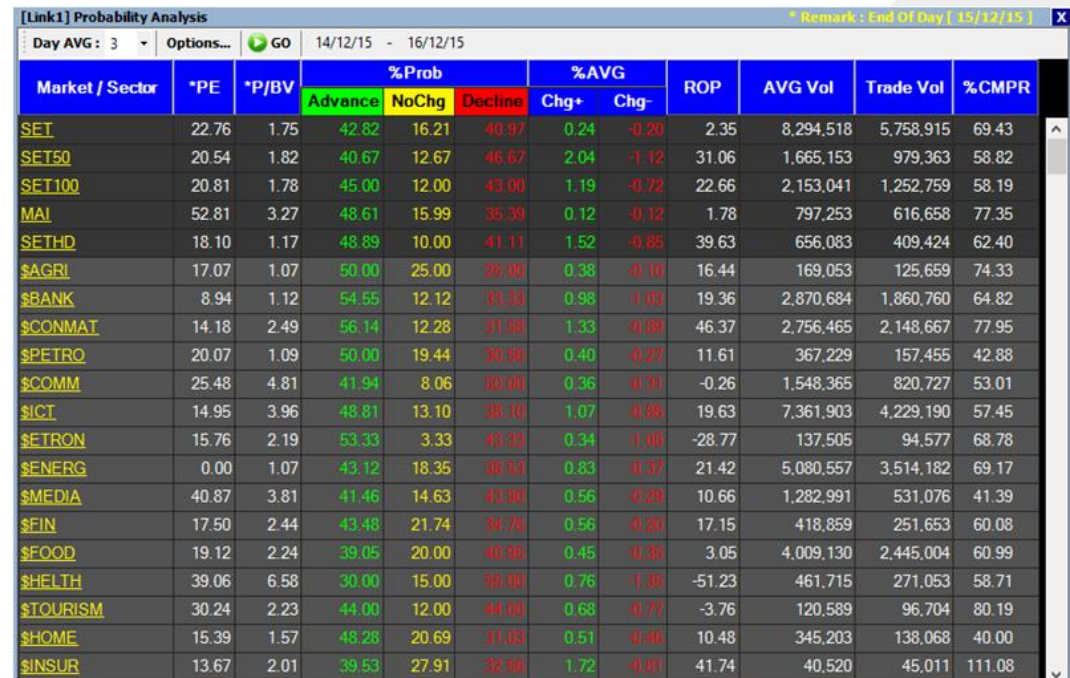

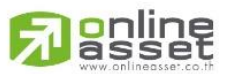

### **ONLINE ASSET COMPANY LIMITED**

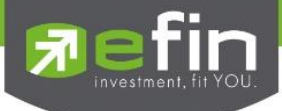

Probability Analysis คือ ฟังก์ชั่นที่พัฒนาขึ้นเพื่อวิเคราะห์ว่า Index หรือ Sector ไหนบ้างที่มีความเสี่ยง ต่ าด้านการลงทุนโดยสังเกตที่ค่า ROP ในแต่ละ Index หรือ Sector ว่าถ้ามากกว่า 0 แสดงว่าความเสี่ยง ี ดำ

### ความหมายรายละเอียดแต่ละส่วน

- 1. Day Average คือ ช่องสำหรับปรับการคำนวณของฟังก์ชั่นว่าจะใช้เป็นค่าเฉลี่ยกี่วัน สูงสุดไม่เกิน 5 วัน
- 2. Options คือ ช่องสำหรับปรับค่าการแสดงผล 2 ส่วนคือ

Group ปรับสีพื้นหลังแยกระหว่าง Market (Index) กับ Sector

Column เลือกว่าให้แสดง column ใดบ้างโดยการใส่เครื่องหมายถูกหน้า Column ที่ต้องการ

- 3. ปุ่ม Go คือ ปุ่มใช้สำหรับให้ Refresh ค่าในฟังก์ชั่นนี้หลังจากปรับค่า หรือ เมื่อต้องการค่าใหม่
- 4. Date หรือ ช่วงวันเวลาที่ใช้ในการคำนวณค่า
- 5. Market/Sector แสดงชื่อของตลาด/กลุ่มย่อยของกลุ่มอุตสาหกรรม
- 6. P/E แสดงค่า Price Per Earning Ratio แบบสิ้นสุดวัน
- 7. P/BV แสดงค่า Price Per Book value แบบสิ้นสุดวัน
- 8. %Prob แบ่งเป็น 3 ส่วนได้แก่

Advance คือ สัดส่วนของหุ้นที่ปรับตัวเพิ่มขึ้น

No Chg คือ สัดส่วนของหุ้นที่ราคาคงที่

Decline คือ สัดส่วนของหุ้นที่ราคาลดลง

### 9. % AVG แบ่งเป็น 2 ส่วน ได้แก่

%CHG+ คือ ค่าเฉลี่ยของหุ้นที่ปรับตัวเพิ่มขึ้นทั้งหมดในแต่ละ Index หรือ Sector นั้นๆ

%CHG- คือ ค่าเฉลี่ยของหุ้นที่ปรับตัวลดลงทั้งหมดในแต่ละ Index หรือ Sector นั้นๆ

10. ROP คือ ค่า Indicator ที่ efinanceThai คิดค้นขึ้นใช้เอง โดยมีการตีความหมายง่ายๆดังนี้ คือ ROP > 0 คือ Sector หรือ Index จะมีความเสี่ยงต่ำ ยิ่งมีค่าเป็นบวกมายิ่งความเสี่ยงต่ำ ROP < 0 คือ Sector หรือ Index จะมีความเสี่ยงสูง ยิ่งติดลบมายิ่งเสี่ยงสูง

11. AVG Vol คือ ค่า Volume ของแต่ละ Index หรือ Sector มาหารเฉลี่ยตามที่นักลงทุนเลือกได้เองไม่ เกิน 5 วัน

12. Trade Vol คือ ค่า volume ของแต่ละ Index หรือ Sector ที่ซื้อขายในวันนั้นๆ

10. %CMPR คือ ค่า % เปรียบเทียบระหว่าง Trade Vol กับ AVG Vol ว่ามี Index หรือ Sector ใดบ้างที่ มีค่ามากกว่า 100% แสดงว่า มี Volume เข้ามาซื้อขายผิดปรกติ

หมายเหตุ : ฟังก์ชั่นนี้จะมีการแสดงผลวันละ 2 ครั้งคือ หลัง 13.30 น. และ 18.15 น. (ไม่ Real time) ฟังก์ชั่นนี้ สามารถใช้งานได้กับลูกค้าเฉพาะกลุ่มที่เสียค่าบริการเป็นรายบุคคลต่างหาก สูตรในการคำนวณในฟังก์ชั่นนี้ขอสงวนสิทธิไม่เผยแพร่

\*\*ทั้งนี้ขึ้นอยู่กับ Package ที่นักลงทุนใช้งาน\*\*

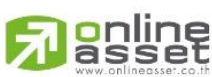

### **ONLINE ASSET COMPANY LIMITED**

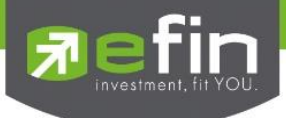

### เมนู Price

เป็นการรวบรวม Features ต่างๆ ที่เกี่ยวข้องกับราคาหุ้น ประกอบไปด้วย

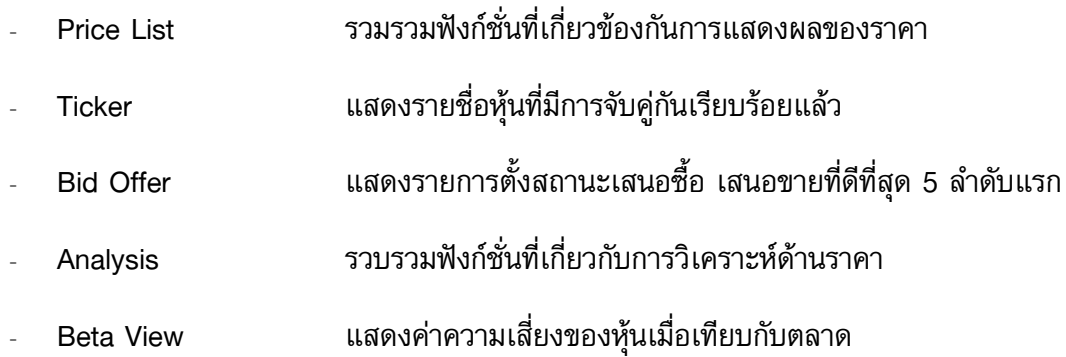

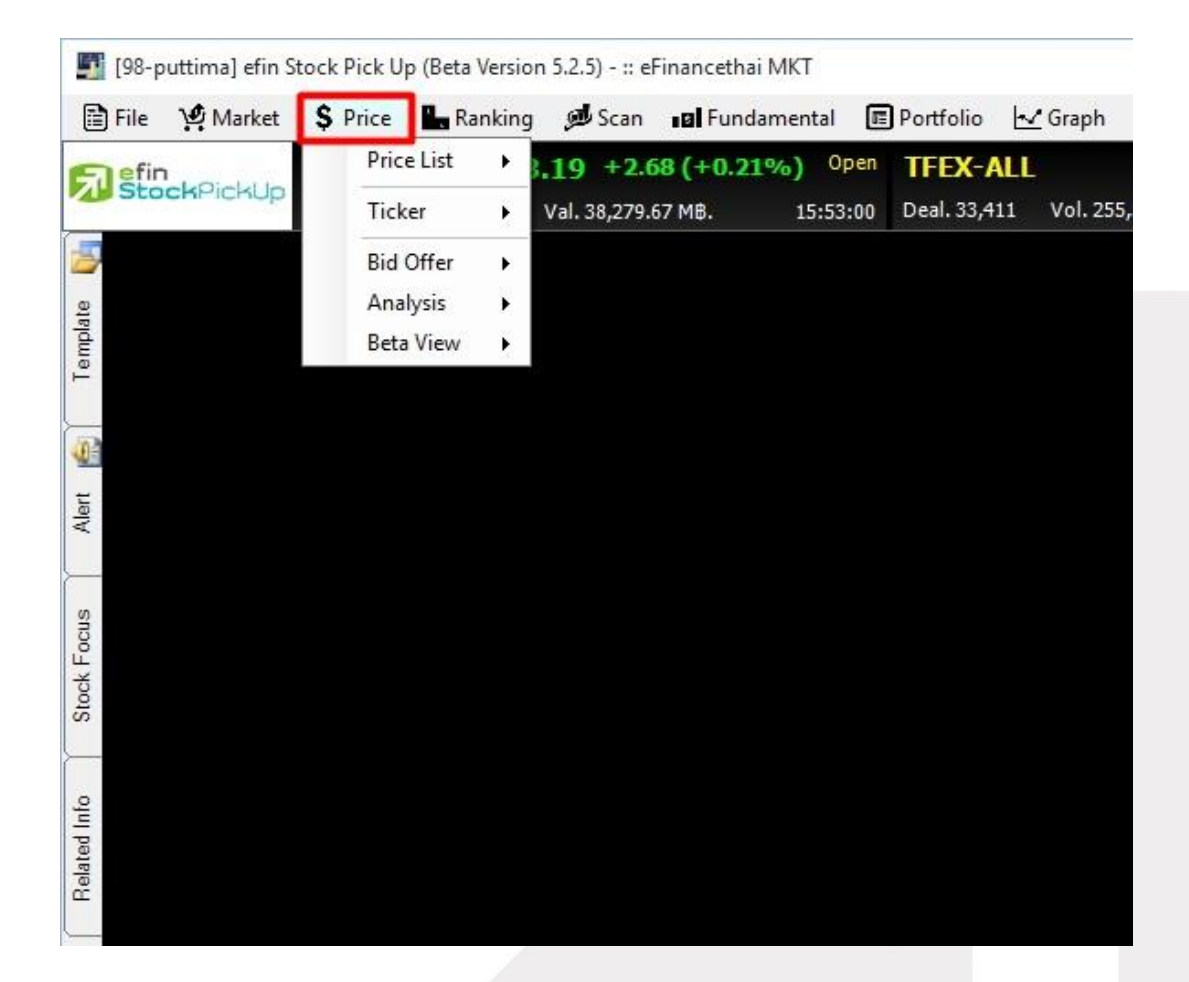

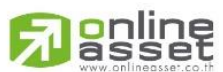

### **ONLINE ASSET COMPANY LIMITED**

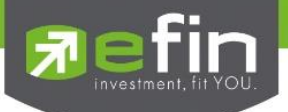

Price - Price List รวมรวมฟังก์ชั่นที่เกี่ยวข้องกันการแสดงผลของราคา มีตัวเลือกย่อยดังนี้

- SET Normal, Advance, High-Low, Sector, SET50, SET100, SETHD, mai, Warrant
- TFEX Normal, Advance, Option

Warrant

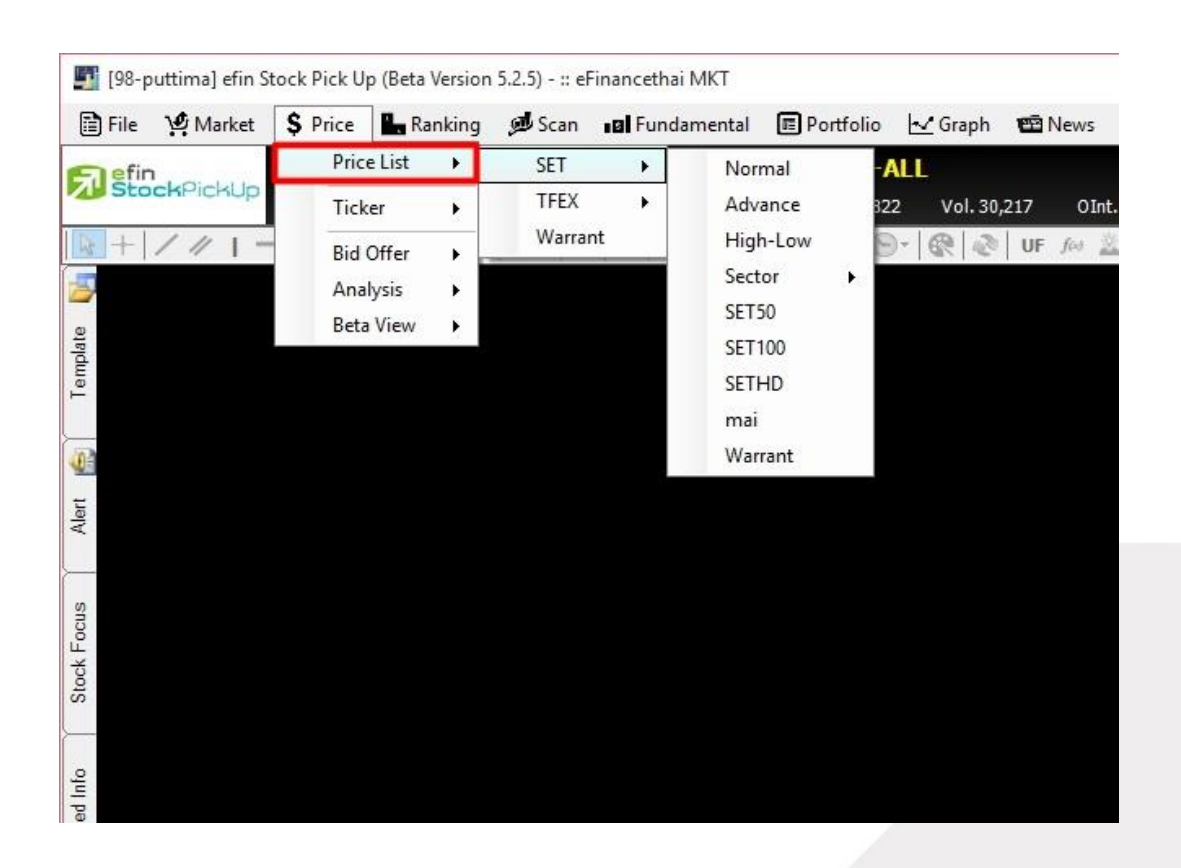

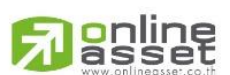

### **ONLINE ASSET COMPANY LIMITED**
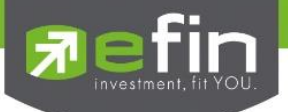

## SET – Normal

ี สำหรับติดตามราคาหุ้นแบบ Real Time สามารถกรอกได้สูงสุดหน้าละ 15 ตัว สูงสุดสามารถ Add หน้าเพิ่ม ได้ถึง 20 หน้า

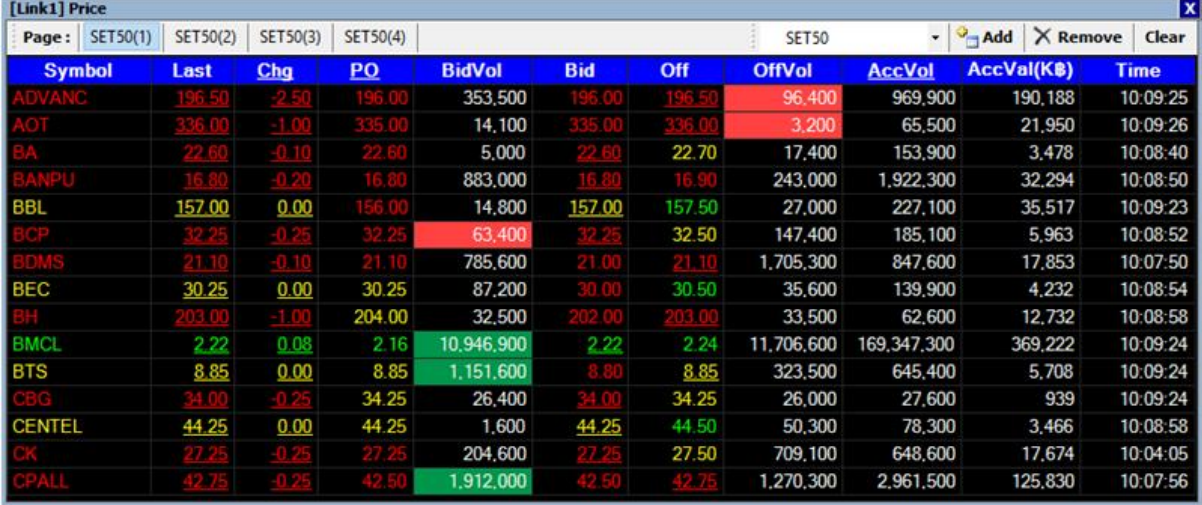

# วิธีการใส่ชื่อหุ้น

- คลิกที่ช่อง Symbol
- พิมพ์ชื่อหุ้นที่สนใจ
- กด Enter

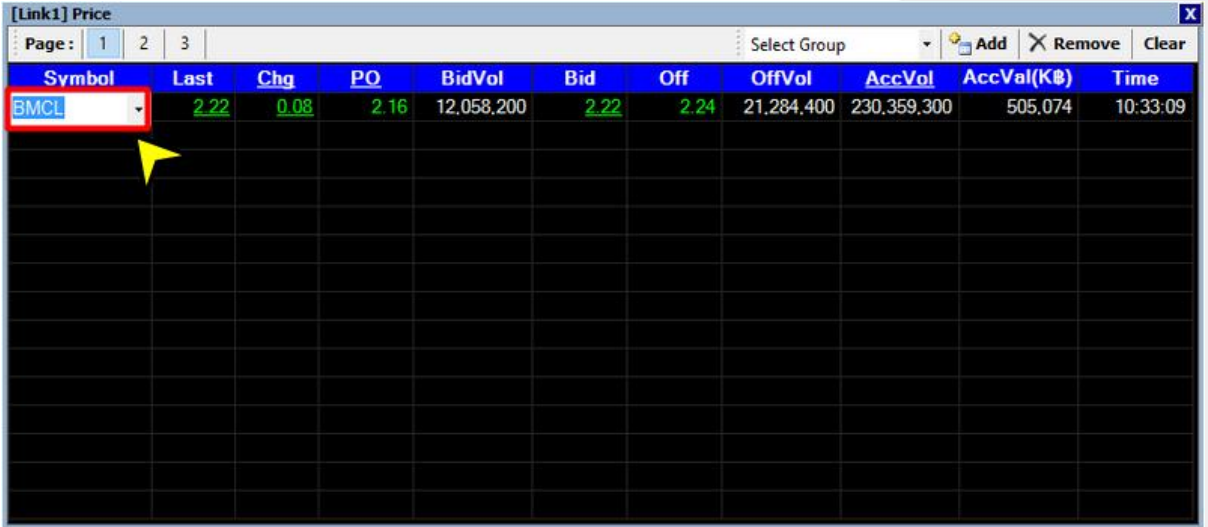

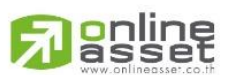

#### **ONLINE ASSET COMPANY LIMITED**

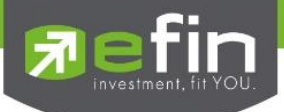

# <u>วิธีการเพิ่มหน้า</u>

- คลิกที่ปุ่ม Add
- จะปรากฏคำว่า New Page ซึ่งสามารถดับเบิ้ลคลิกที่คำว่า New Page เพื่อเปลี่ยนชื่อได้อีกด้วย
- กด Enter

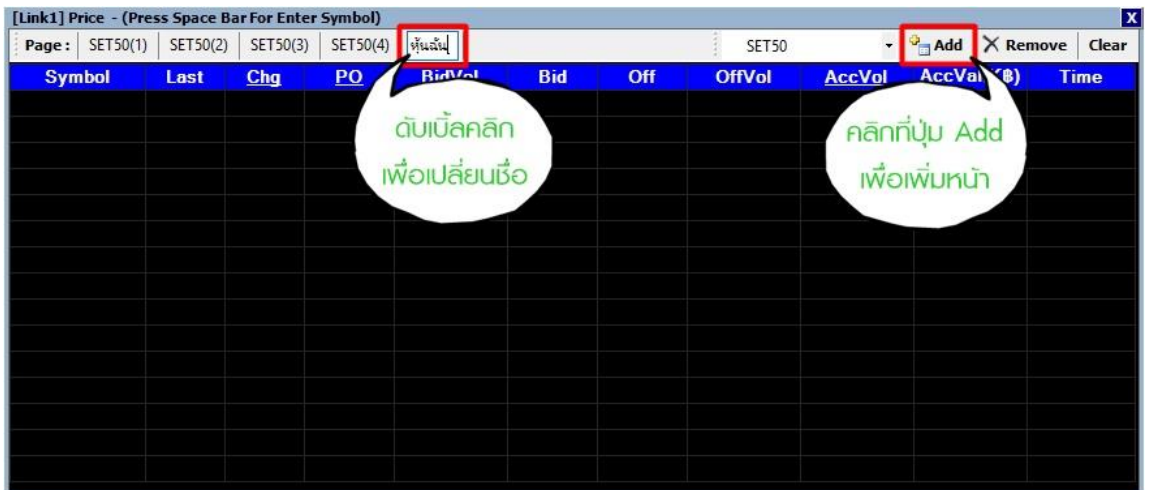

# วิธีการลบชื่อหุ้น

- คลิกที่ชื่อหุ้นที่ต้องการจะลบ
- เมื่อเกิดช่องว่างสีขาวๆขึ้น สามารถพิมพ์ชื่อหุ้นอื่นลงไปแทนที่ได้ทันที หรือ สามารถลบชื่อหุ้นออกไป ได้โดยกดปุ่ม Backspace/Delete
- กด Enter

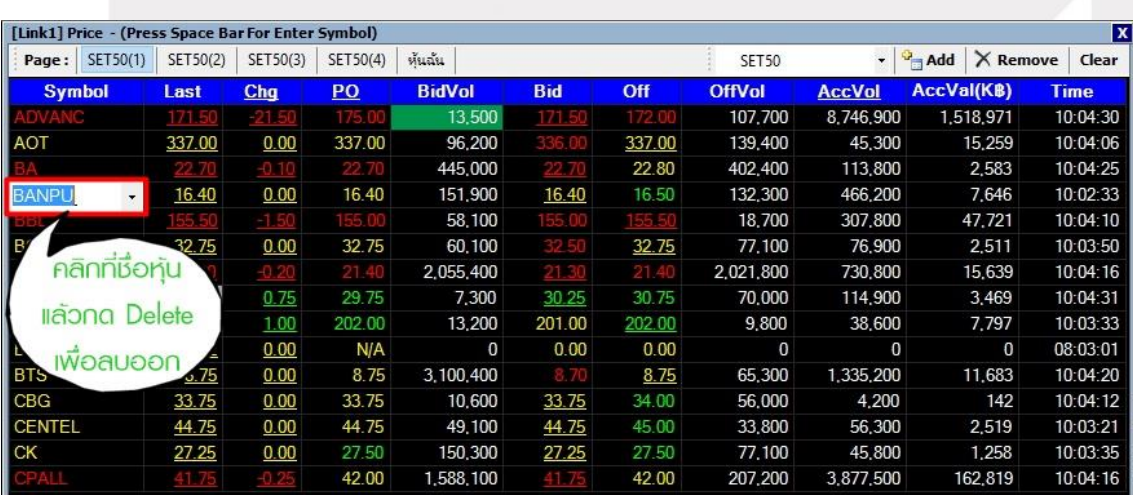

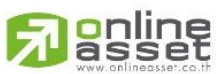

## **ONLINE ASSET COMPANY LIMITED**

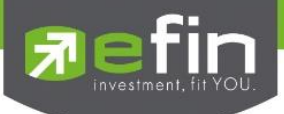

# วิธีการลบ Page

- คลิกเลือก Page หรือหน้าที่ต้องการจะลบ
- คลิกที่ปุ่ม Remove
- จะมีหน้าต่างให้ยืนยันว่าต้องการลบหรือไม่

หากต้องการลบให้คลิก Yes

หากไม่ต้องการลบให้คลิก No

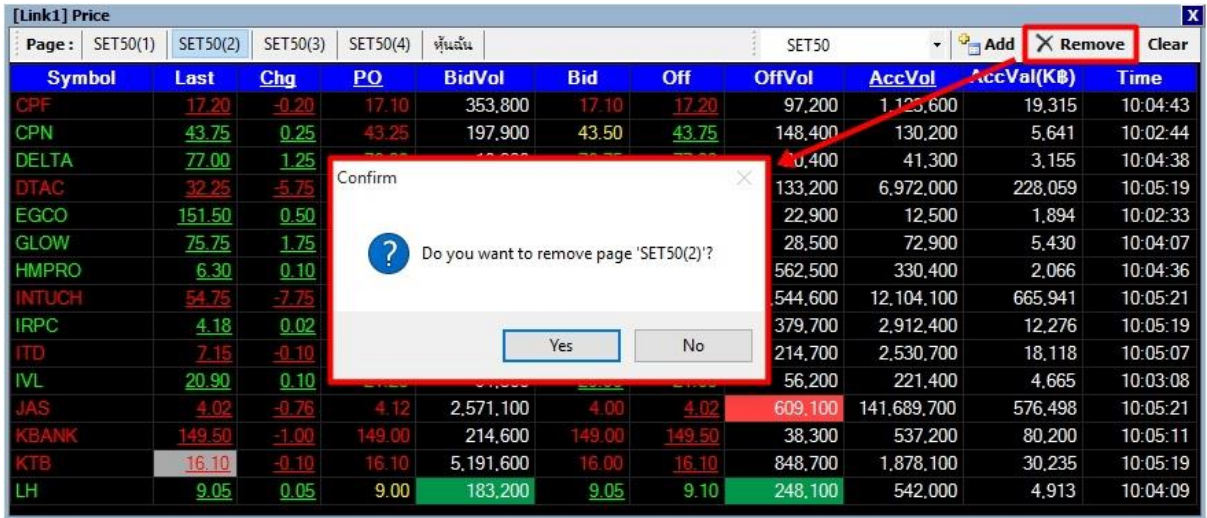

วิธีการลบนี้ จะเป็นการลบข้อมูลทั้งหมด รวมถึงชื่อ Page ด้วย

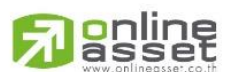

#### **ONLINE ASSET COMPANY LIMITED**

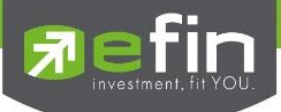

# วิธีการลบเฉพาะข้อมูลใน Page แต่ชื่อ Page ยังคงอยู่

- คลิกเลือก Page หรือหน้าที่ต้องการจะเคลียร์ข้อมูล
- คลิกที่ปุ่ม Clear
- จะมีหน้าต่างให้ยืนยันว่าต้องการ Clear ข้อมูลหรือไม่

หากต้องการ Clear ให้คลิก Yes

หากไม่ต้องการ Clear ให้คลิก No

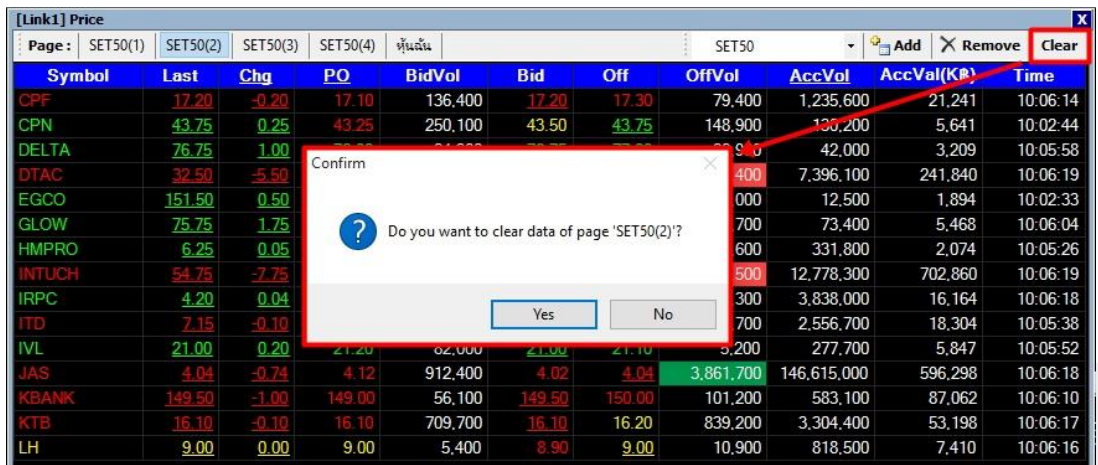

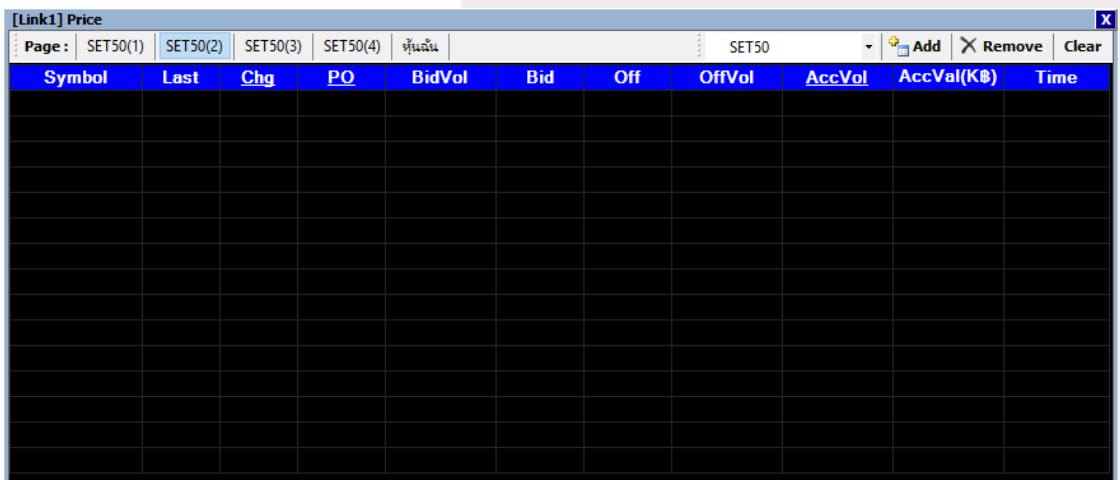

วิธีการลบนี้จะลบเฉพาะข้อมูลใน Page ดังกล่าว แต่ชื่อของ Page ยังอยู่

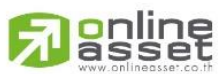

#### **ONLINE ASSET COMPANY LIMITED**

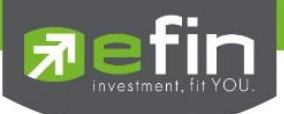

# \*\*Trick เล็กเกร็ดน้อย\*\*

Trick 1 ดับเบิ้ลคลิกที่ตัวเลขในช่อง Last เพื่อเปิดดูกราฟอย่างย่อได้

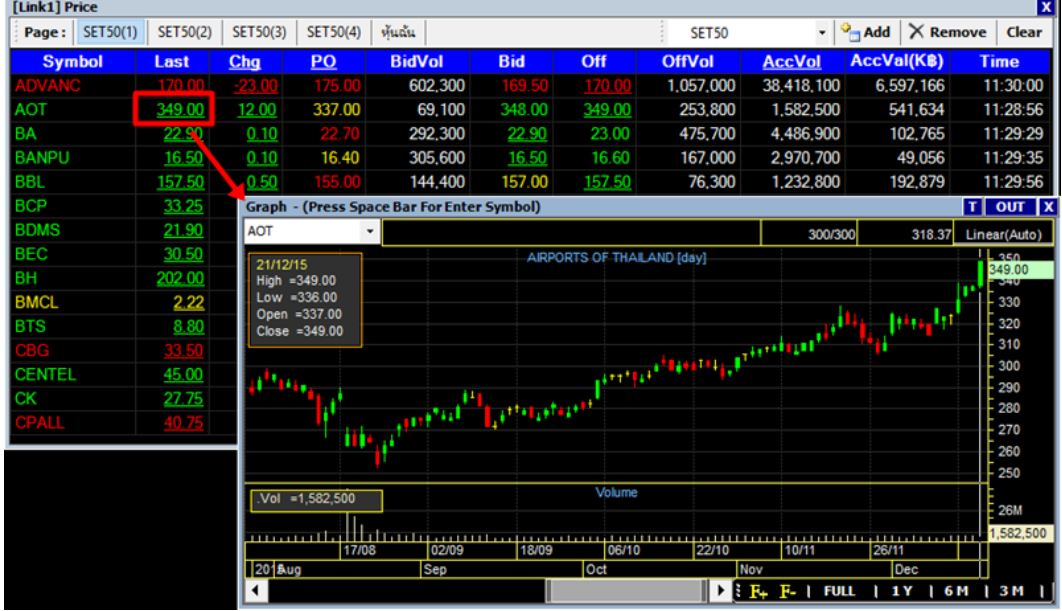

Trick 2 ในหน้า Template [F2]-@Stock Quote

ดับเบิ้ลคลิกที่ตัวเลขในช่อง Last เพื่อเป็นการส่งข้อมูลไปเปิดที่ Bid Offer

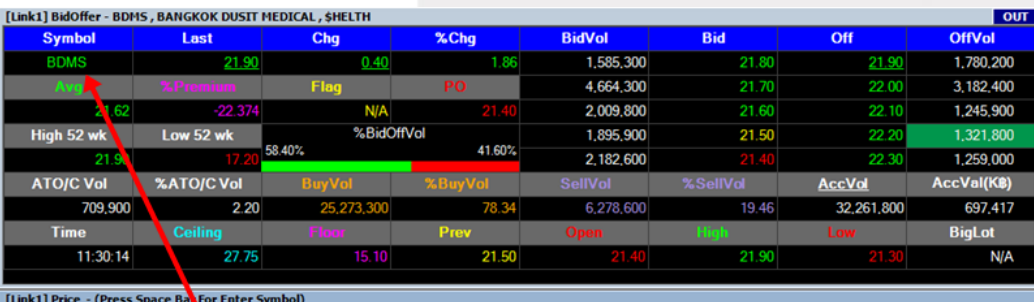

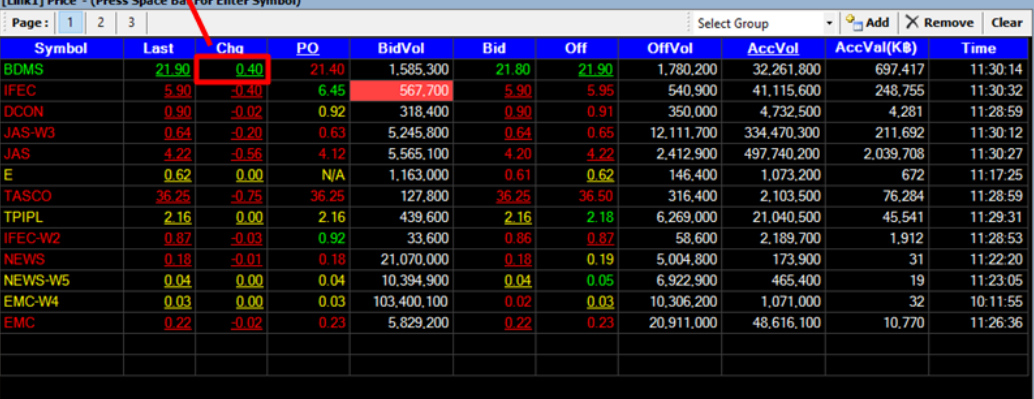

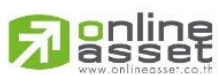

#### **ONLINE ASSET COMPANY LIMITED**

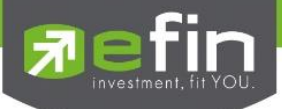

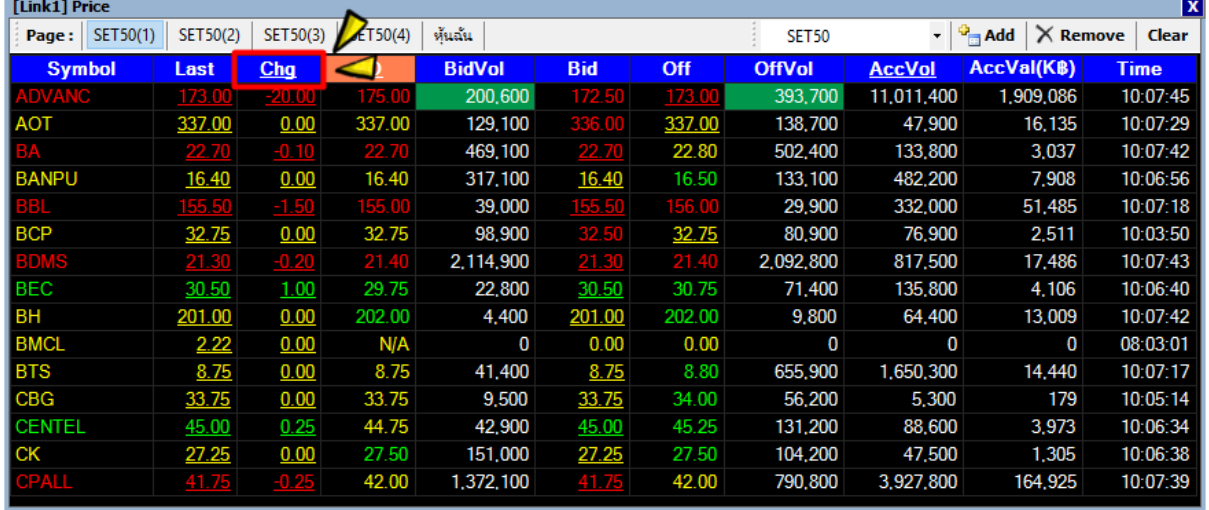

# Trick 3 คลิกที่คำว่า Chg เพื่อสลับไปดูค่า %Chg

# Trick 4 คลิกที่คำว่า PO/PC เพื่อสลับไปดูค่า Avg

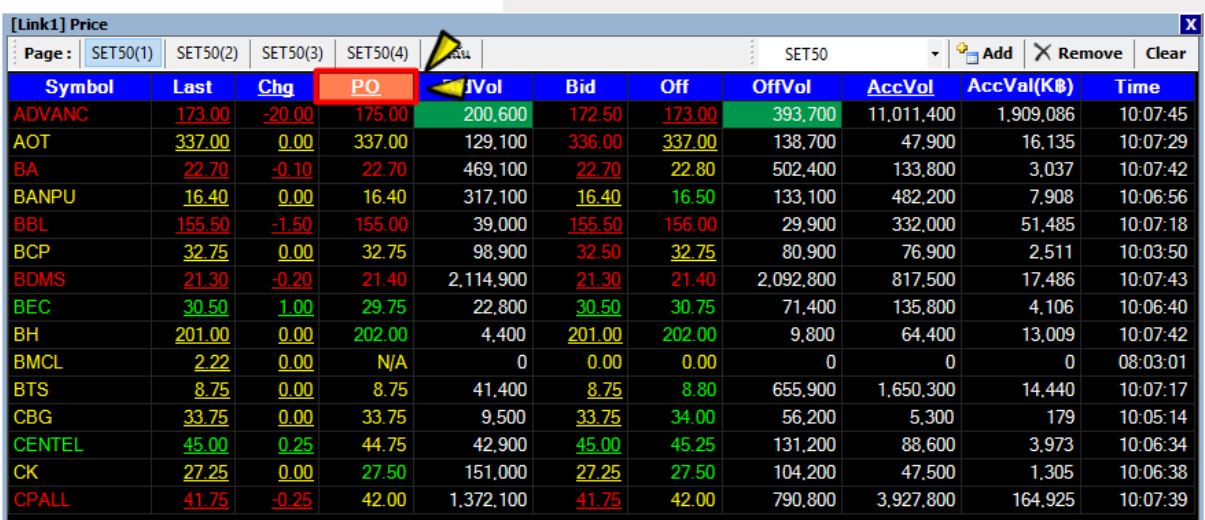

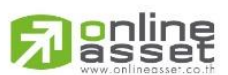

### **ONLINE ASSET COMPANY LIMITED**

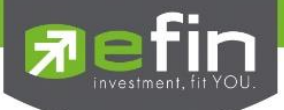

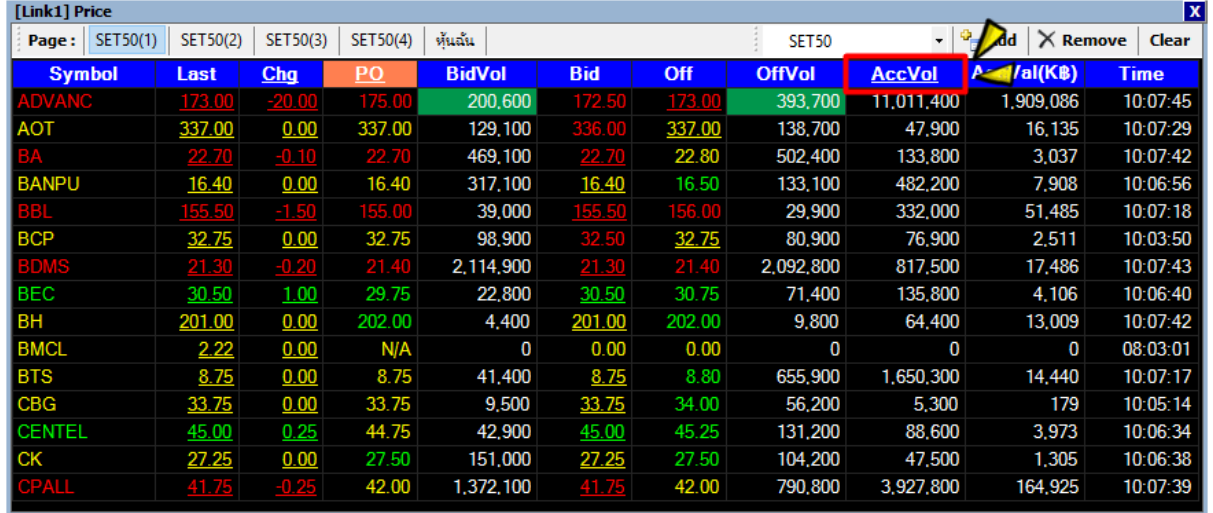

# Trick 5 คลิกที่คำว่า AccVol เพื่อสลับไปดูค่า PO/PC Vol

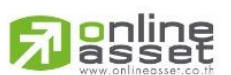

#### **ONLINE ASSET COMPANY LIMITED**

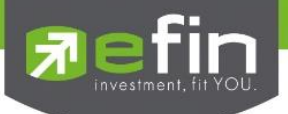

## SET – Advance

ส าหรับติดตามราคาหุ้นแบบ Real Time สามารถกรอกได้สูงสุดหน้าละ 15 ตัว สูงสุดสามารถ Add หน้าเพิ่ม ได้ถึง 20 หน้า

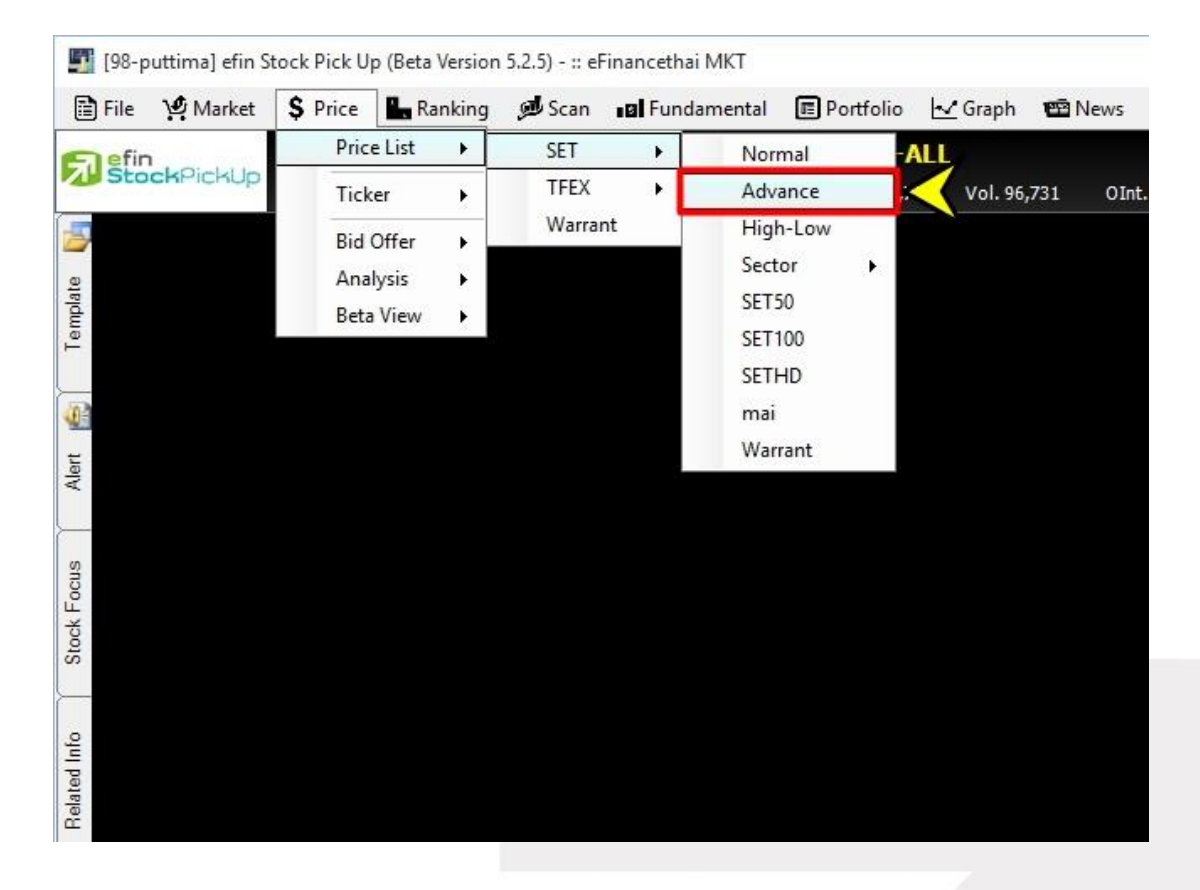

ความพิเศษของ Price SET Advance คือ สามารถ Customize Column ได้ตามต้องการ

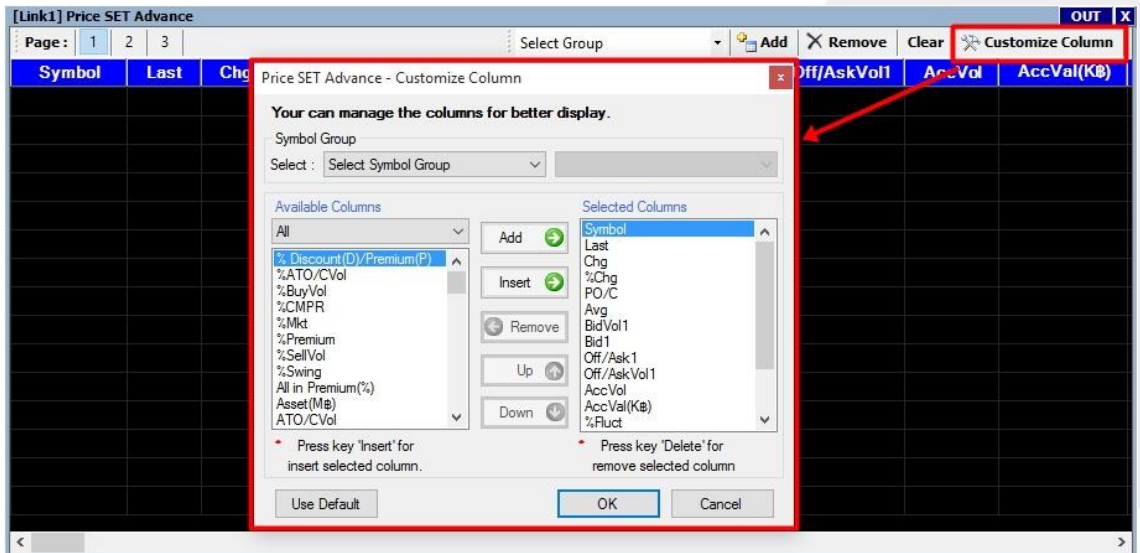

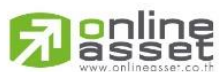

#### **ONLINE ASSET COMPANY LIMITED**

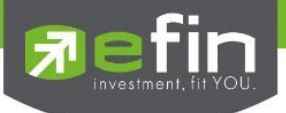

## SET – High-Low

ส าหรับติดตามราคาหุ้นแบบ Real Time สามารถกรอกได้สูงสุดหน้าละ 15 ตัว สูงสุดสามารถ Add หน้าเพิ่ม ได้ถึง 20 หน้า โดยจะเน้นที่ค่า High – Low ของหุ้นตัวนั้นๆ

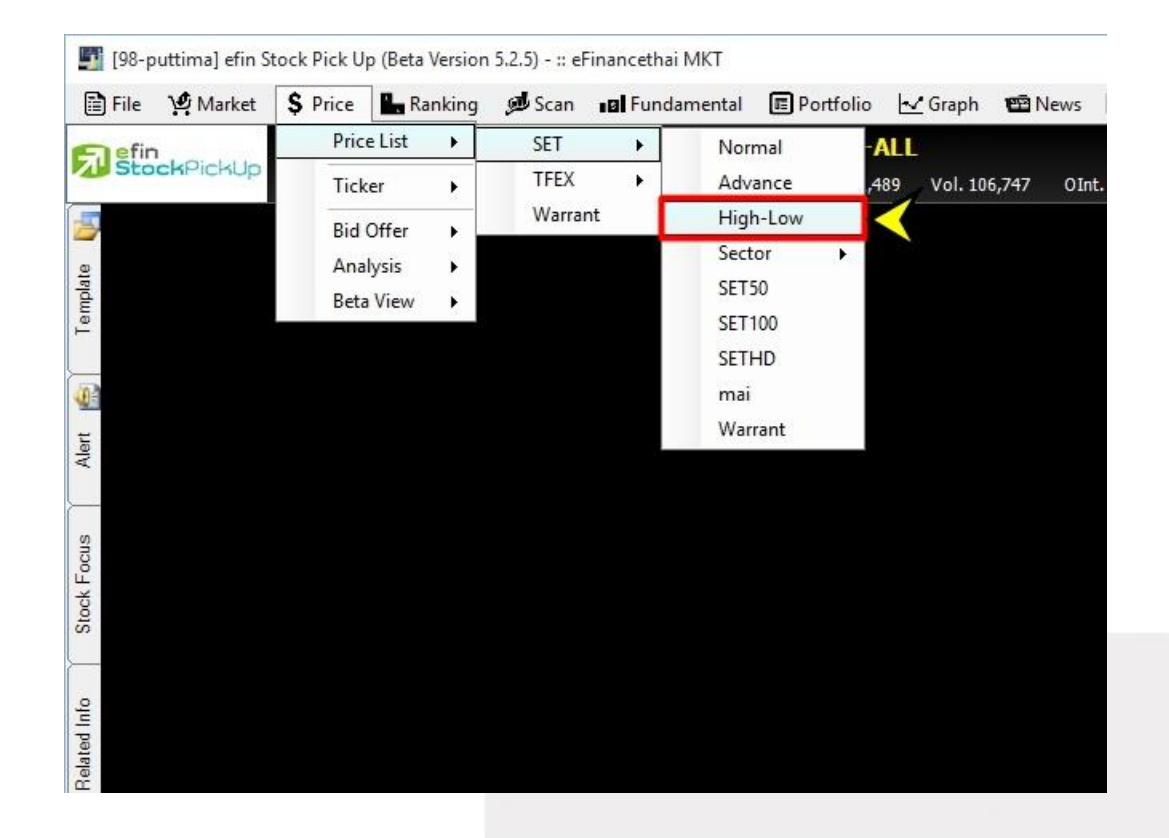

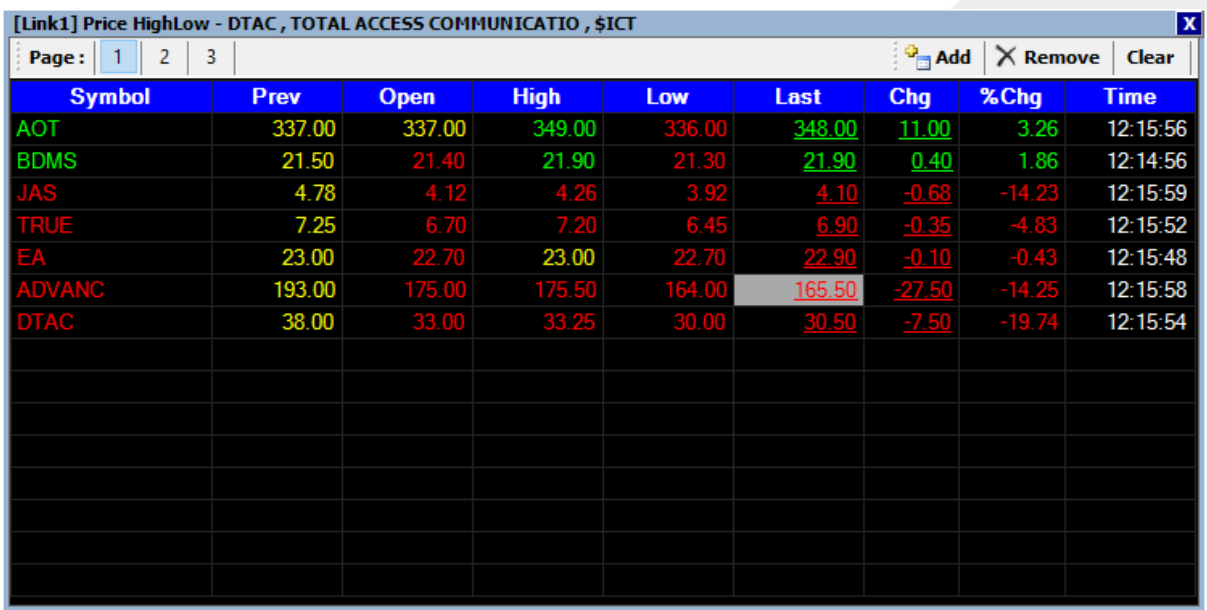

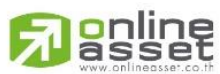

#### **ONLINE ASSET COMPANY LIMITED**

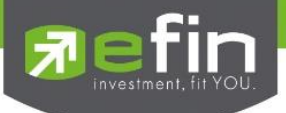

## SET – Sector

ี สำหรับติดตามราคาหุ้นใน Sector ที่สนใจแบบ Real Time ฟังก์ชั่นนี้ทำขึ้นมาเพื่อช่วยประหยัดเวลาในการดู หุ้นแบบราย Sector โดยที่นักลงทุนไม่ต้องมาเสียเวลากรอกชื่อหุ้นเองที่ละตัว

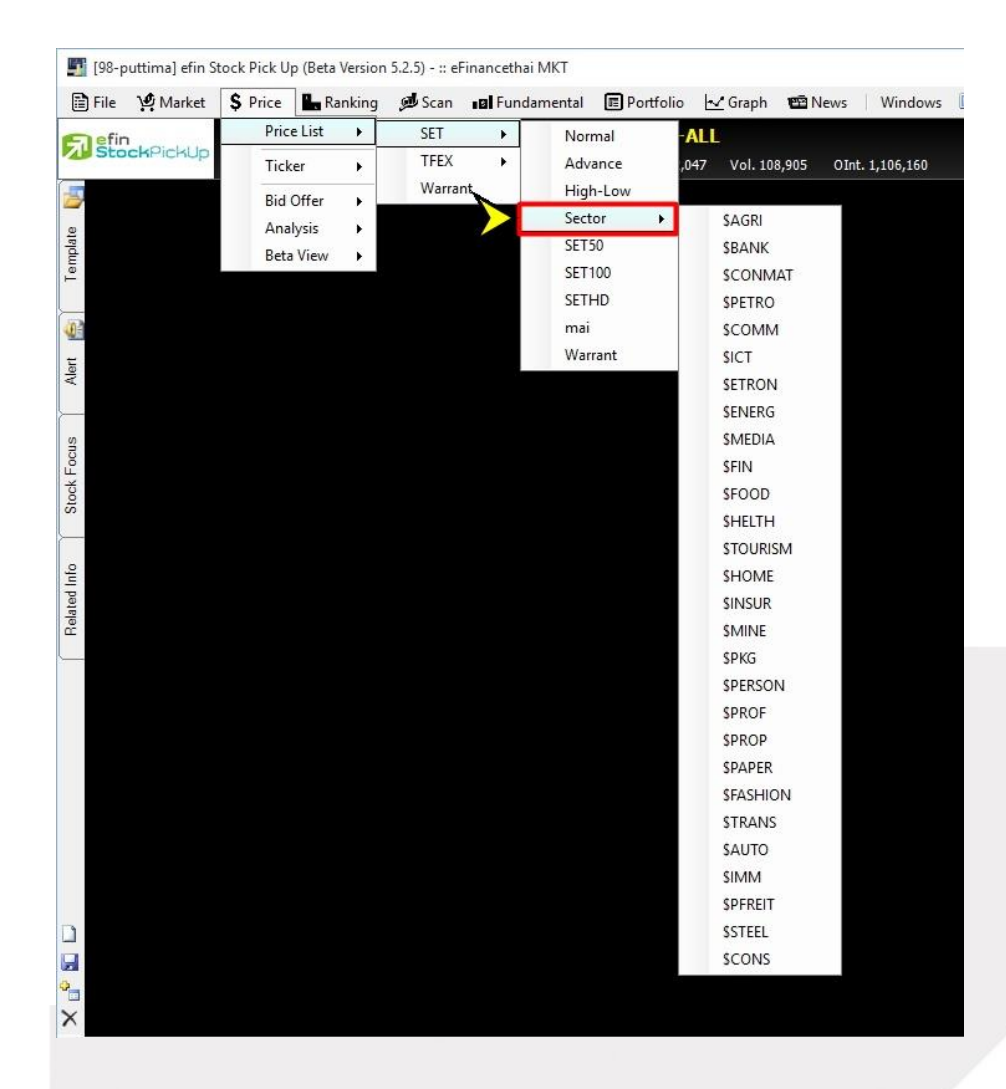

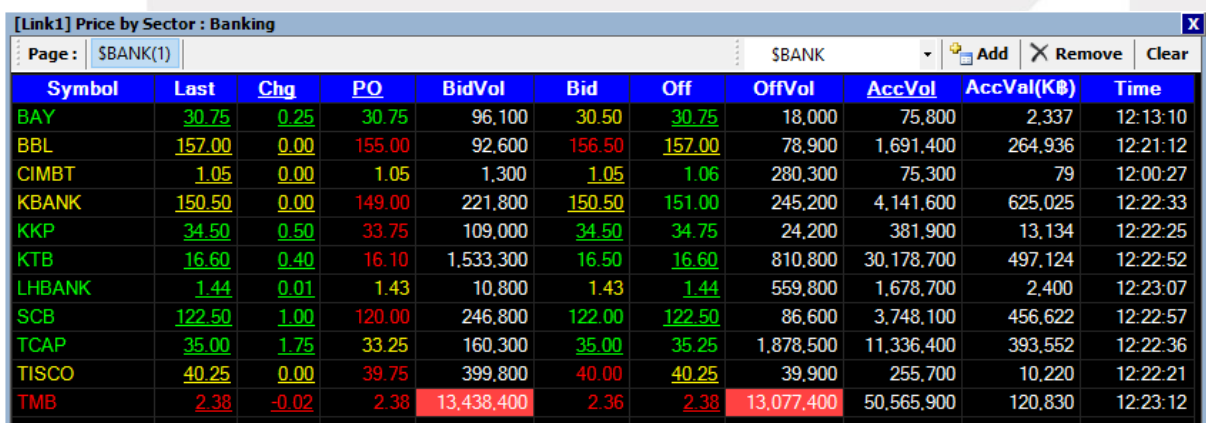

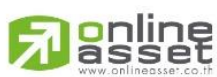

#### **ONLINE ASSET COMPANY LIMITED**

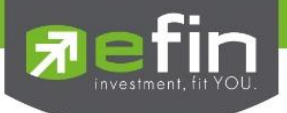

## SET – SET50

ี สำหรับติดตามราคาหุ้นใน SET50 ที่สนใจแบบ Real Time ฟังก์ชั่นนี้ทำขึ้นมาเพื่อช่วยประหยัดเวลาในการดู หุ้นแบบราย SET50 โดยที่นักลงทุนไม่ต้องมาเสียเวลากรอกชื่อหุ้นเองที่ละตัว

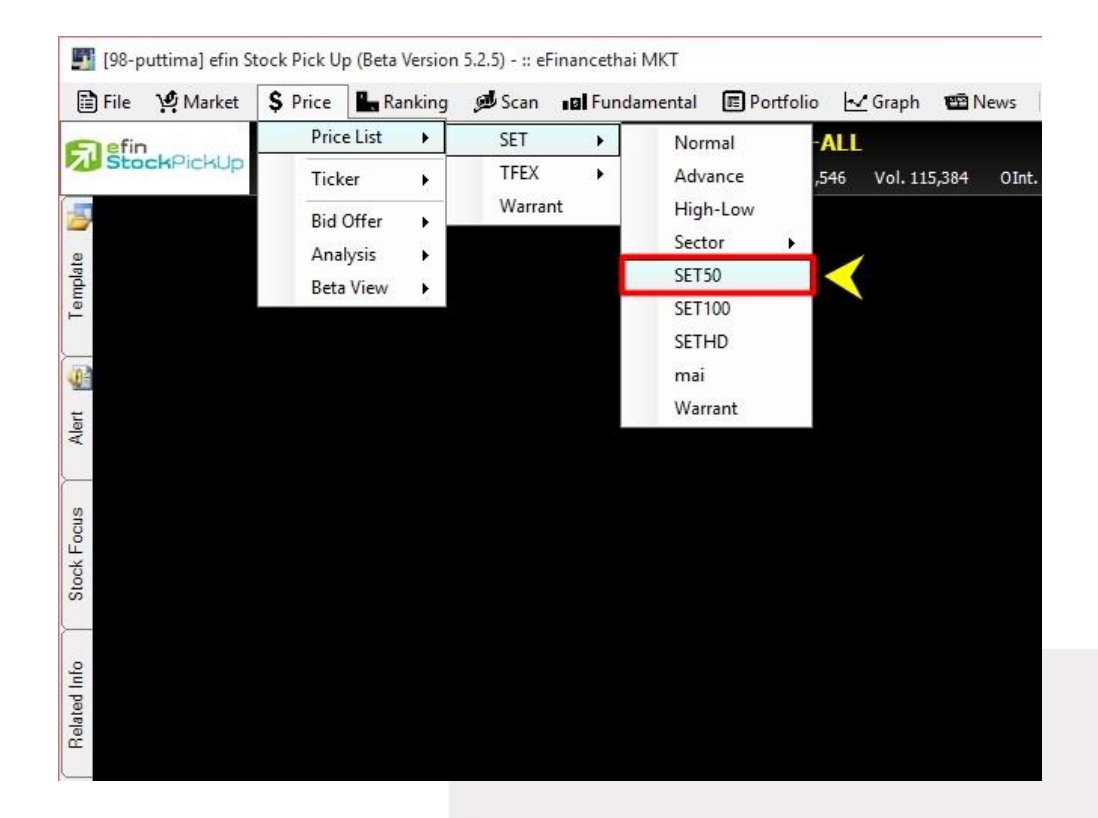

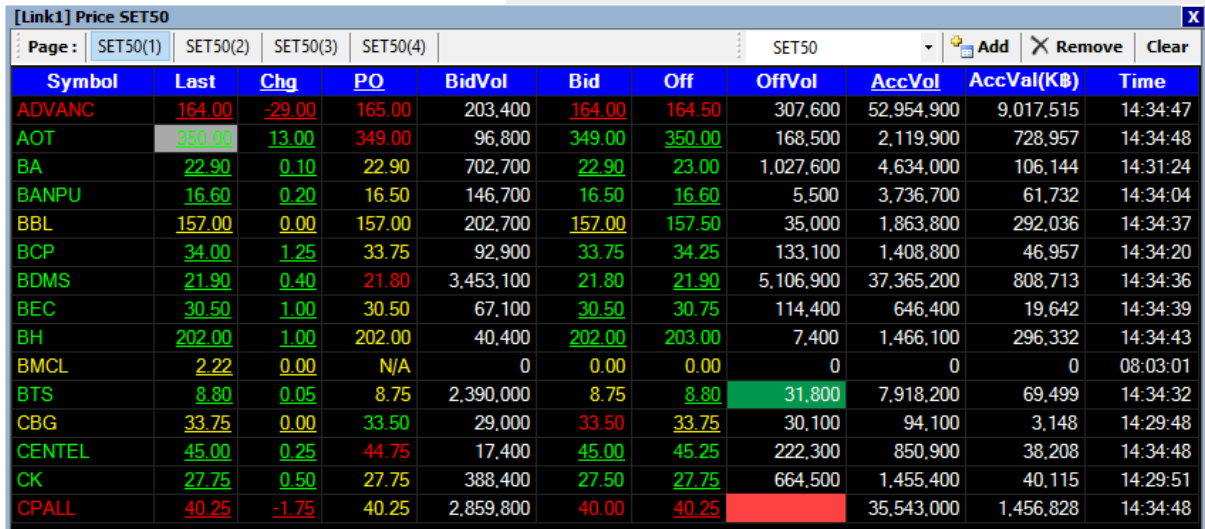

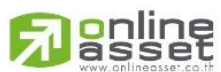

#### **ONLINE ASSET COMPANY LIMITED**

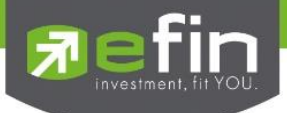

# SET – SET100

ี สำหรับติดตามราคาหุ้นใน SET100 ที่สนใจแบบ Real Time ฟังก์ชั่นนี้ทำขึ้นมาเพื่อช่วยประหยัดเวลาในการ ดูหุ้นแบบราย SET100 โดยที่นักลงทุนไม่ต้องมาเสียเวลากรอกชื่อหุ้นเองที่ละตัว

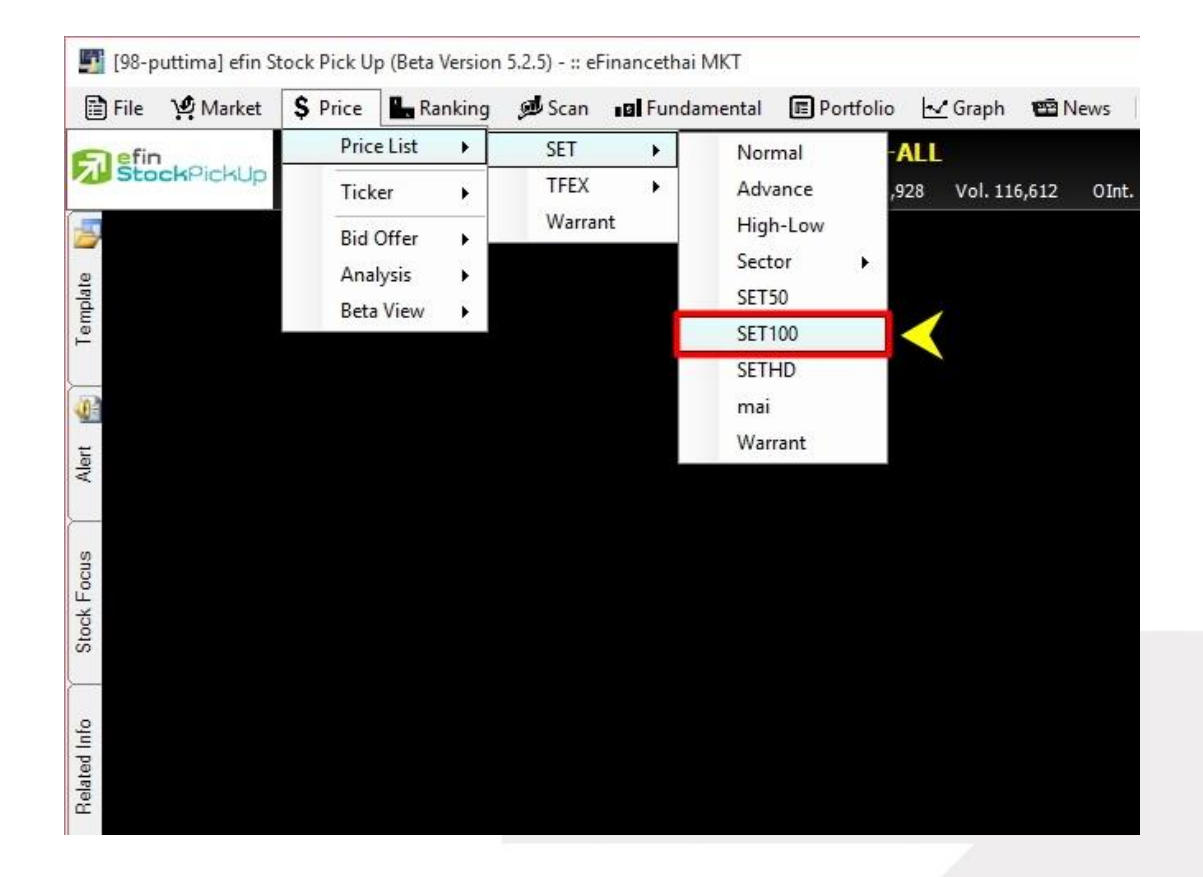

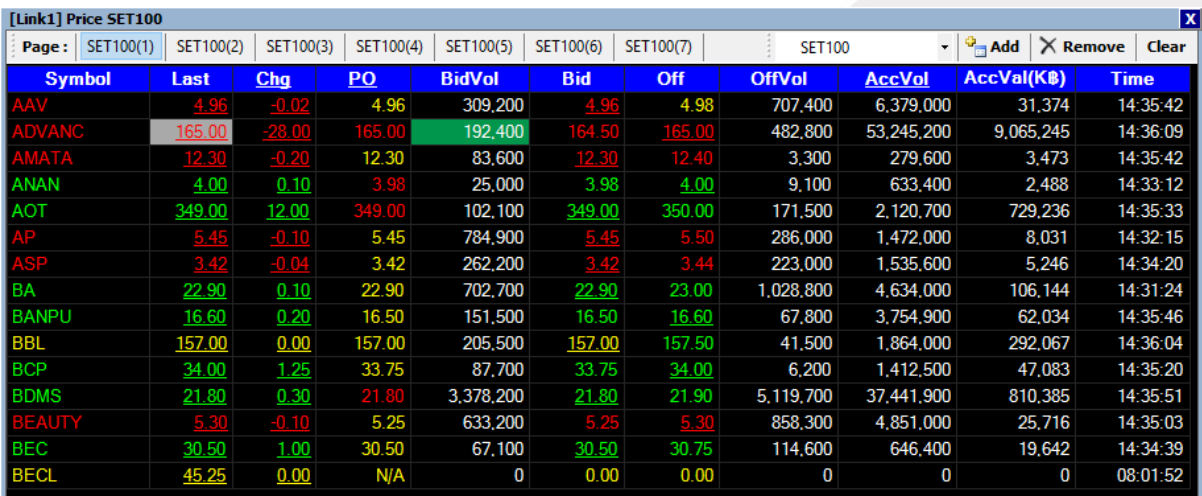

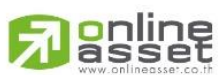

#### **ONLINE ASSET COMPANY LIMITED**

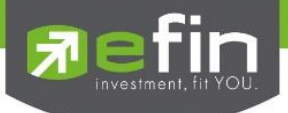

# SET – SETHD

ี สำหรับติดตามราคาหุ้นใน SETHD ที่สนใจแบบ Real Time ฟังก์ชั่นนี้ทำขึ้นมาเพื่อช่วยประหยัดเวลาในการ ดูหุ้นแบบราย SETHD โดยที่นักลงทุนไม่ต้องมาเสียเวลากรอกชื่อหุ้นเองที่ละตัว

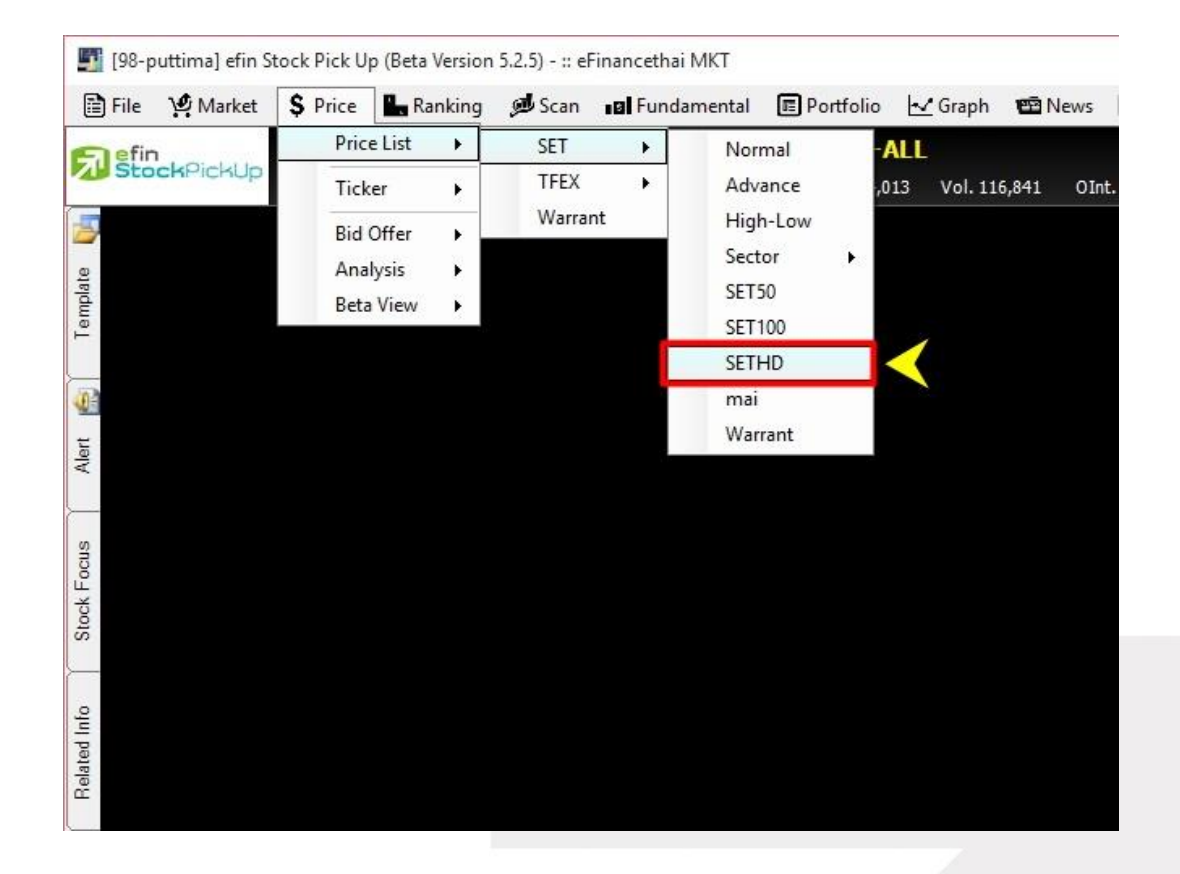

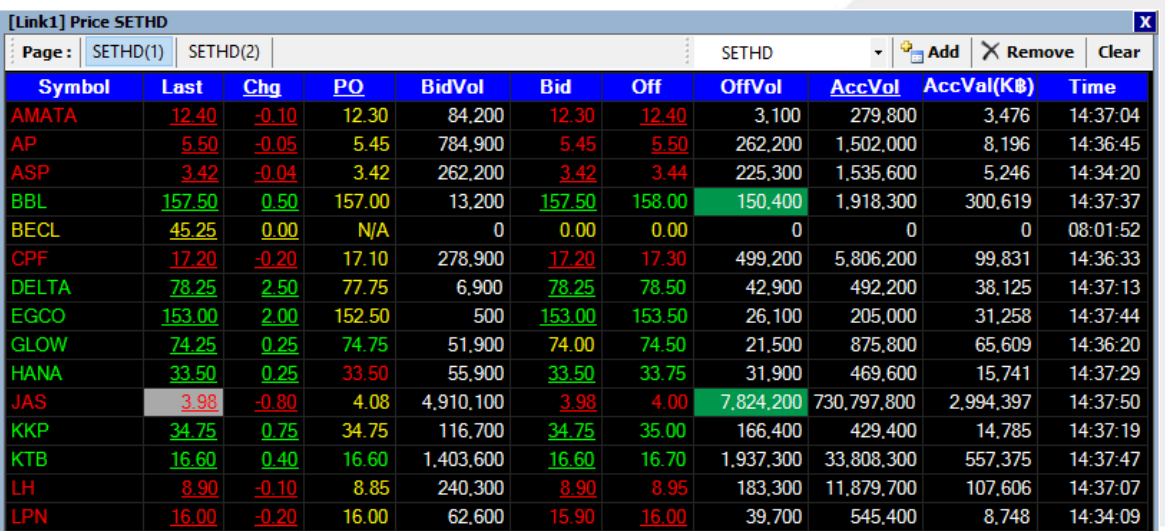

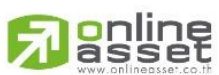

#### **ONLINE ASSET COMPANY LIMITED**

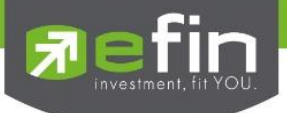

# SET – MAI

ี สำหรับติดตามราคาหุ้นในตลาด MAI ที่สนใจแบบ Real Time ฟังก์ชั่นนี้ทำขึ้นมาเพื่อช่วยประหยัดเวลาใน การดูหุ้นในตลาด MAI โดยที่นักลงทุนไม่ต้องมาเสียเวลากรอกชื่อหุ้นเองที่ละตัว

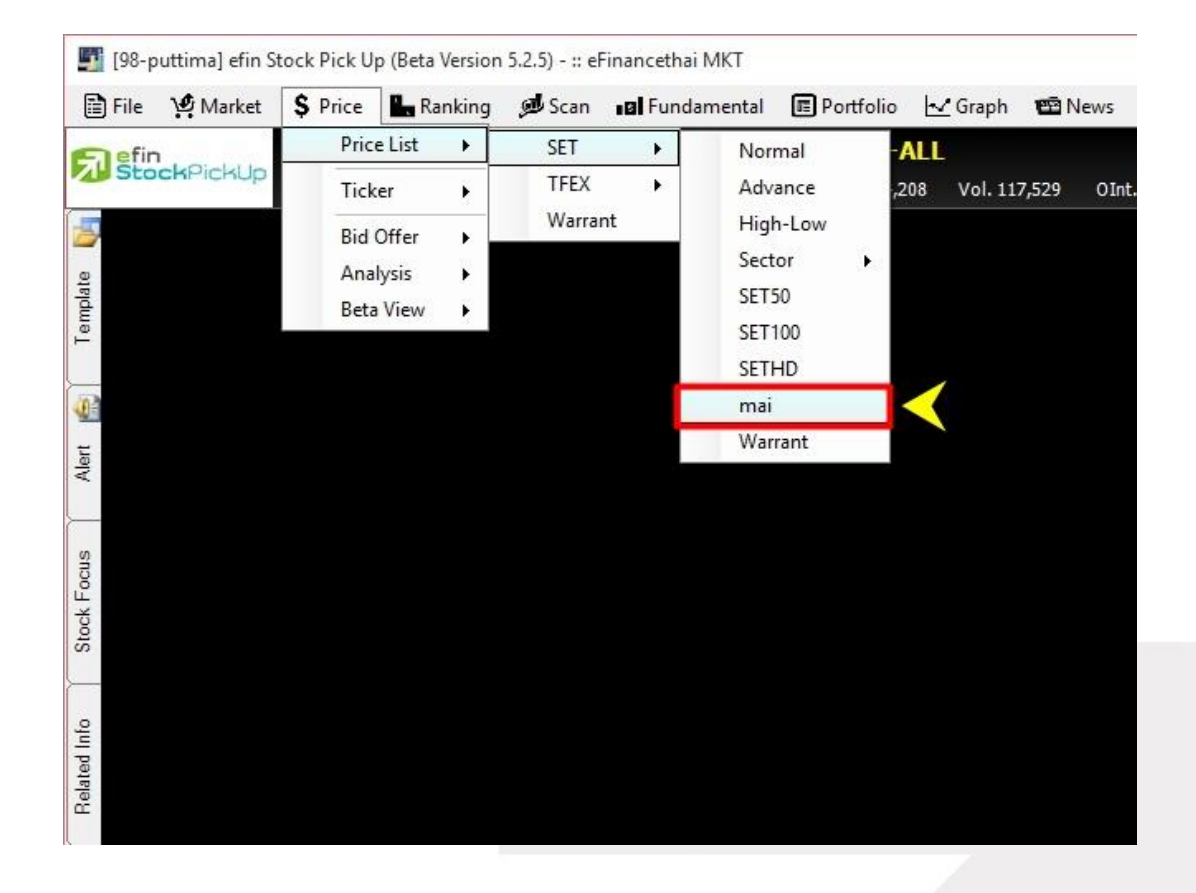

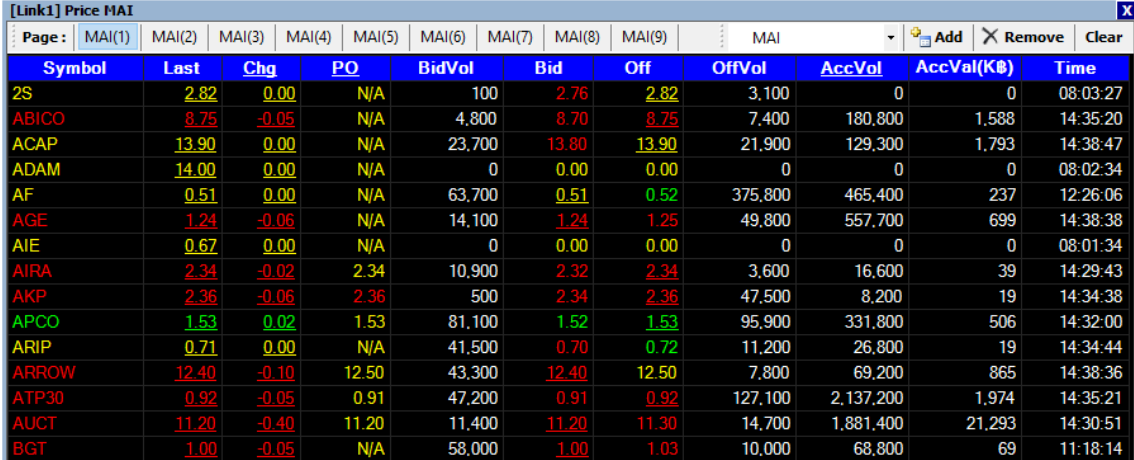

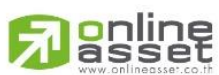

### **ONLINE ASSET COMPANY LIMITED**

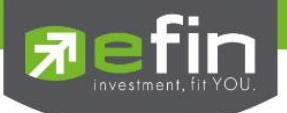

# SET – Warrant

ี สำหรับติดตามราคา Warrant แบบ Real Time ฟังก์ชั่นนี้ทำขึ้นมาเพื่อช่วยประหยัดเวลาในการดู Warrant โดยที่นักลงทุนไม่ต้องมาเสียเวลากรอกชื่อหุ้นเองที่ละตัว

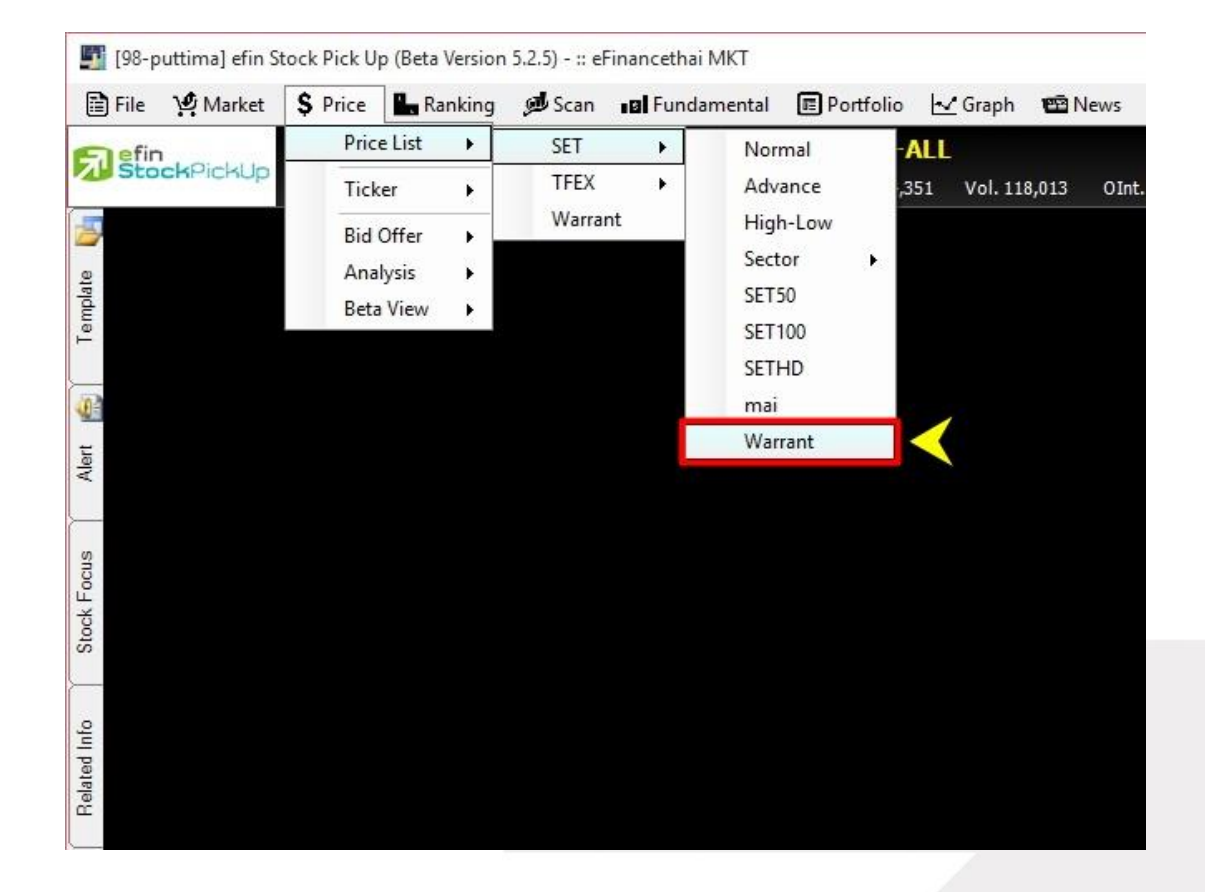

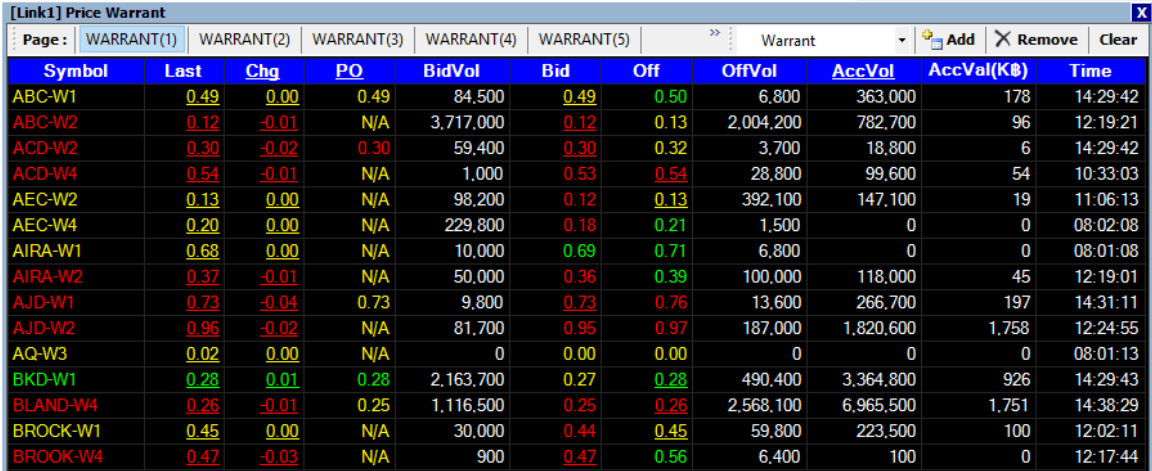

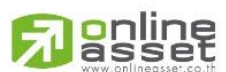

#### **ONLINE ASSET COMPANY LIMITED**

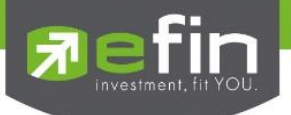

# TFEX – Normal

ี สำหรับติดตามราคา TFEX แบบ Real Time สามารถกรอกได้สูงสุดหน้าละ 15 ตัว และสามารถ Add หน้า เพิ่มได้ถึง 20 หน้า

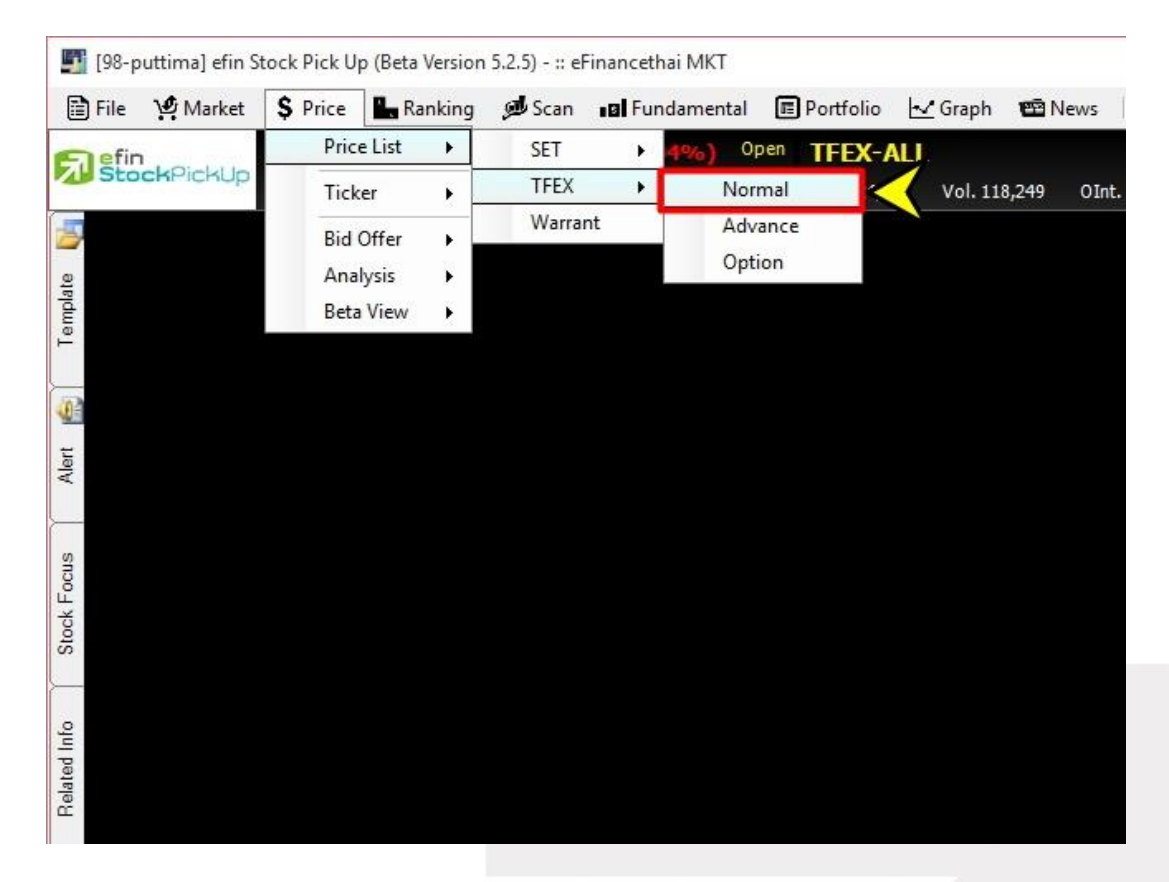

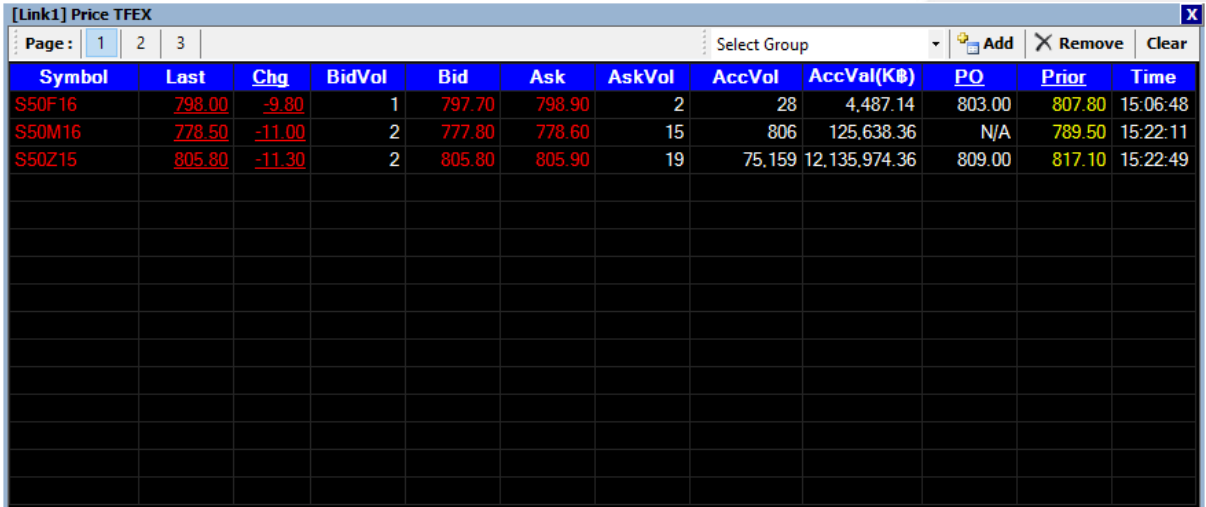

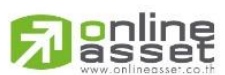

#### **ONLINE ASSET COMPANY LIMITED**

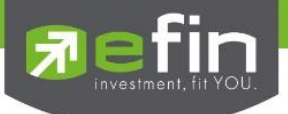

## TFEX – Advance

ส าหรับติดตามราคา TFEX แบบ Real Timeสามารถกรอกได้สูงสุดหน้าละ 15 ตัว และสามารถ Add หน้า เพิ่มได้ถึง 20 หน้า ความพิเศษของ Price TFEX Advance คือ สามารถ Customize Column ได้ตาม ต้องการ

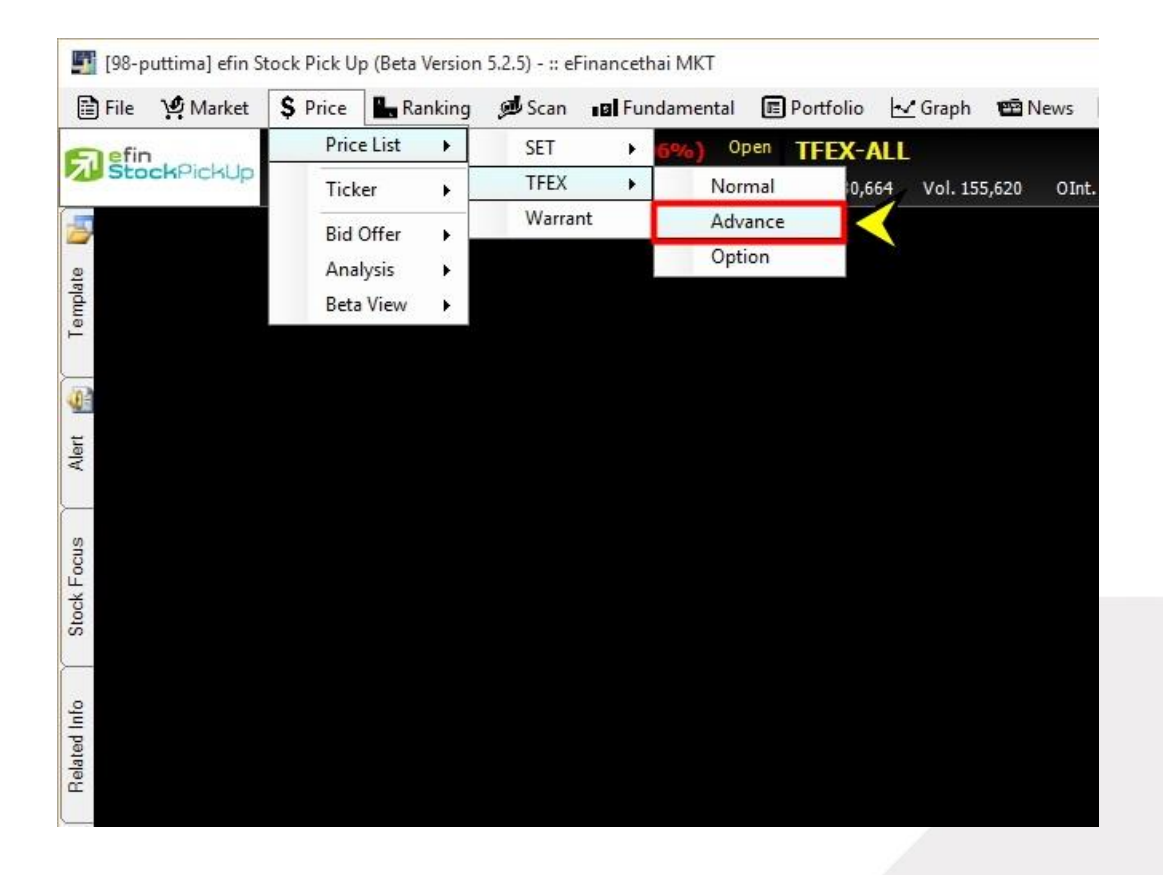

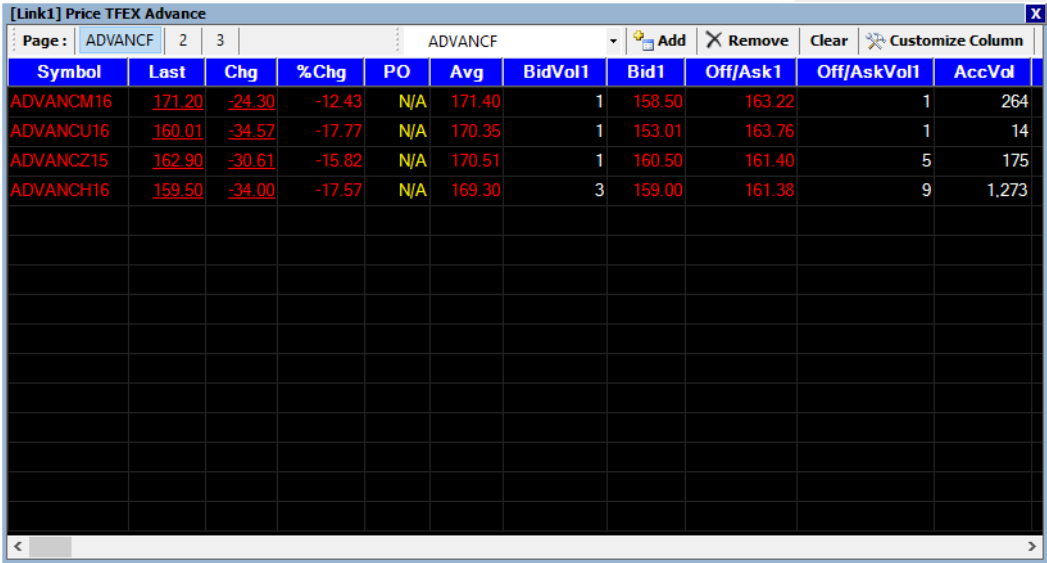

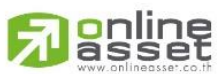

#### **ONLINE ASSET COMPANY LIMITED**

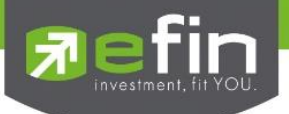

# TFEX – Option

ส าหรับติดตามราคา Option ของ TFEXว่าเหลืออีกกี่วันจึงจะถึงวันหมดอายุ และมีราคาอยู่ที่เท่าใด

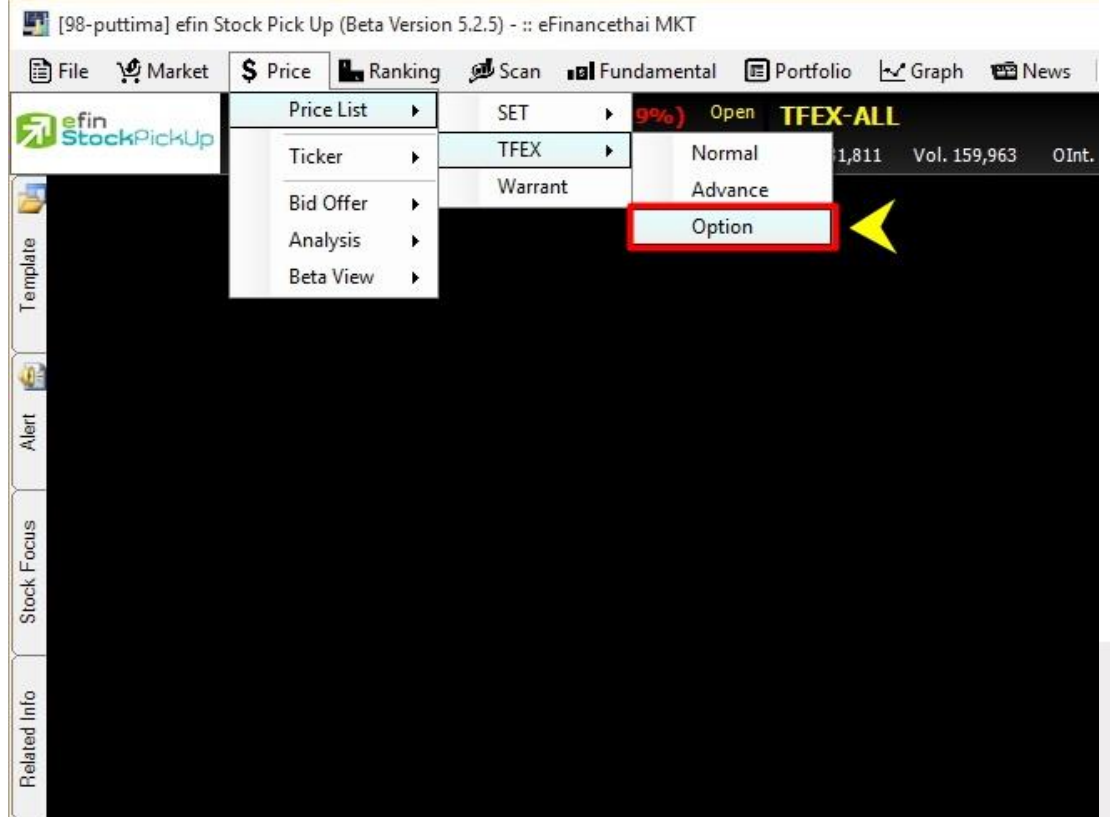

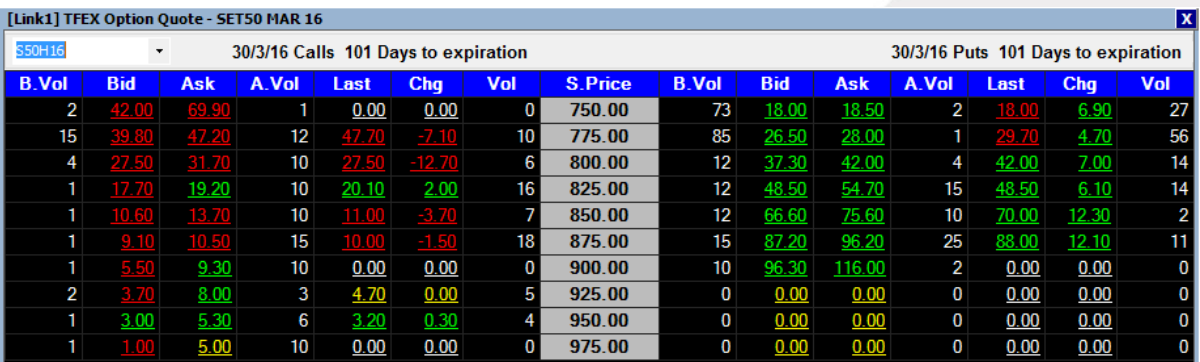

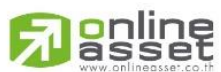

#### **ONLINE ASSET COMPANY LIMITED**

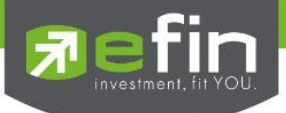

# **Warrant**

ส าหรับติดตามราคา Warrant แบบ Real Time และรายละเอียดอื่นๆที่มีประโยชน์ในการพิจารณา ซึ่งหุ้น ประเภทที่เป็น Warrant นี้จะมีความเสี่ยงสูงขึ้นจากหุ้นนิดหน่อย คือ เรื่องวันหมดอายุ แสดงว่านักลงทุนจะ ลงทุนแบบช่างมันไม่ได้เพราะเมื่อ Warrant หมดอายุถ้าไม่ใช้สิทธิหรือแปลงสภาพจะไม่ได้เงินเลย ดังนั้นนัก ิลงทุนที่ลงทุนในหุ้น Warrant จำเป็นต้องใช้เครื่องมือนี้ของ efin StockPickUp

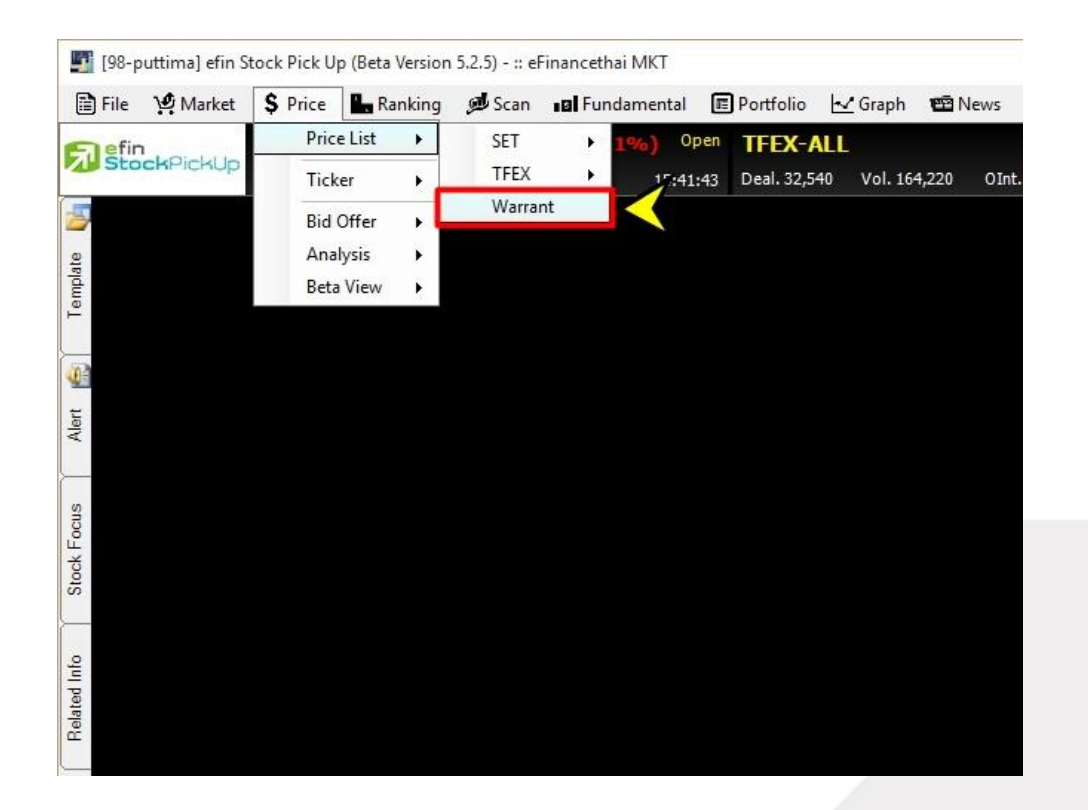

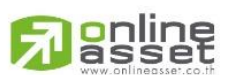

## **ONLINE ASSET COMPANY LIMITED**

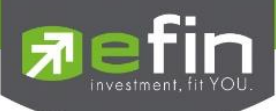

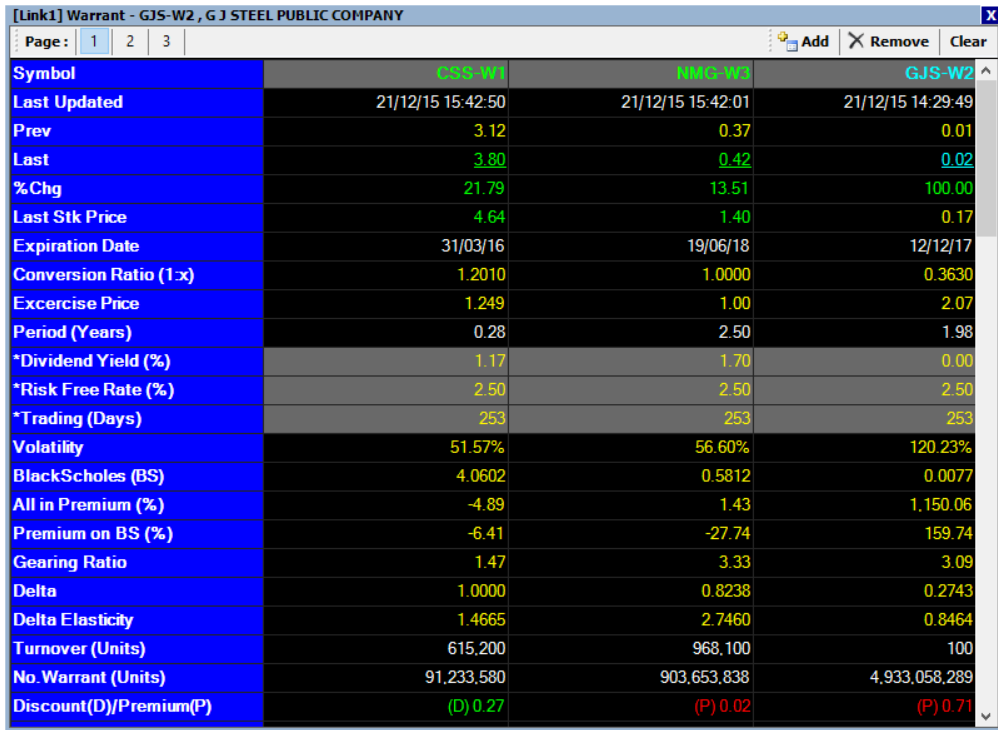

# วิธีการใช้งาน

- 1. นำเมาส์ไปคลิกที่ช่อง Symbol จะเกิดช่องสีขาวขึ้นมา พิมพ์ชื่อห้นที่ต้องการแล้วกด Enter
- 2. โปรแกรมจะทำการดึงข้อมูล Dividend Yield(%) ขึ้นมาให้โดยอัตโนมัติ
- 3. โปรแกรมจะคำนวณค่า Black Scholes, Premium on Black Scholes, Delta, Delta Elasticity ให้ทันที
- 4. สามารถเปลี่ยนค่า Dividend Yield(%), Risk Free Rate(%) และTrading(Days) ได้ตามที่ ต้องการ โดยการนำเมาส์ไปวางที่ช่อง คลิกซ้าย 1 ครั้ง จะปรากฏช่องสีขาว ใส่ค่าต่าง ๆ ที่ต้องการ เปลี่ยนแล้วกด Enter
- .5. สีเขียว แสดงว่า เมื่อแปลงสภาพสิทธิ์ Warrant เรียบร้อย จะได้กำไรจากการแปลงสภาพ คิดรวม ราคาทุน Warrant แล้ว
- 6. สีแดง แสดงว่า เมื่อแปลงสภาพสิทธิ Warrant เรียบร้อย จะขาดทุนจากการแปลงสภาพ คิดรวม ราคาทุน Warrant แล้ว
- 7. ในส่วนของ IN/Out Money เป็นการคำนวณค่าการแปลงสภาพสิทธิของ Warrant ไปเป็นหุ้นแม่ ซึ่งถ้าผลแสดงเป็น In Money แสดงว่า เมื่อแปลงสภาพสิทธิ Warrant เรียบร้อย จะได้กำไรจาก การแปลงสภาพ ไม่รวมราคาทุน Warrant เช่นกรณีได้หุ้น Warrant มาฟรี
- 8. Out Money แสดงว่า เมื่อแปลงสภาพสิทธิ Warrant เรียบร้อย จะขาดทุนจากการแปลงสภาพ ไม่ รวมราคาทุน Warrant เช่นกรณีได้หุ้น Warrant มาฟรี

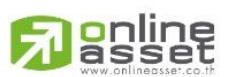

#### **ONLINE ASSET COMPANY LIMITED**

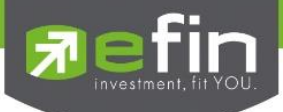

ี ประโยชน์ : นักลงทุนสามารถตัดสินใจลงทุนให้ความเสี่ยงต่ำลงได้จากดูว่า warrant นั้นๆยังมีเวลานานกว่า จะหมดอายุและมีส่วนต่างของการแปลงสิทธิแล้วได้กำไรอีกมากจากช่อง Discount เทียบกับไปเป็น เปอร์เซ็นต์หุ้นสามัญ แล้วถ้าได้ยืนยันด้วยกราฟเทคนิคอีกยิ่งดีใหญ่ แต่ก่อนลงทุนนักลงทุนต้องศึกษาให้ รอบคอบก่อนตัดสินใจ

# ความหมายต่างๆในหน้า Warrant

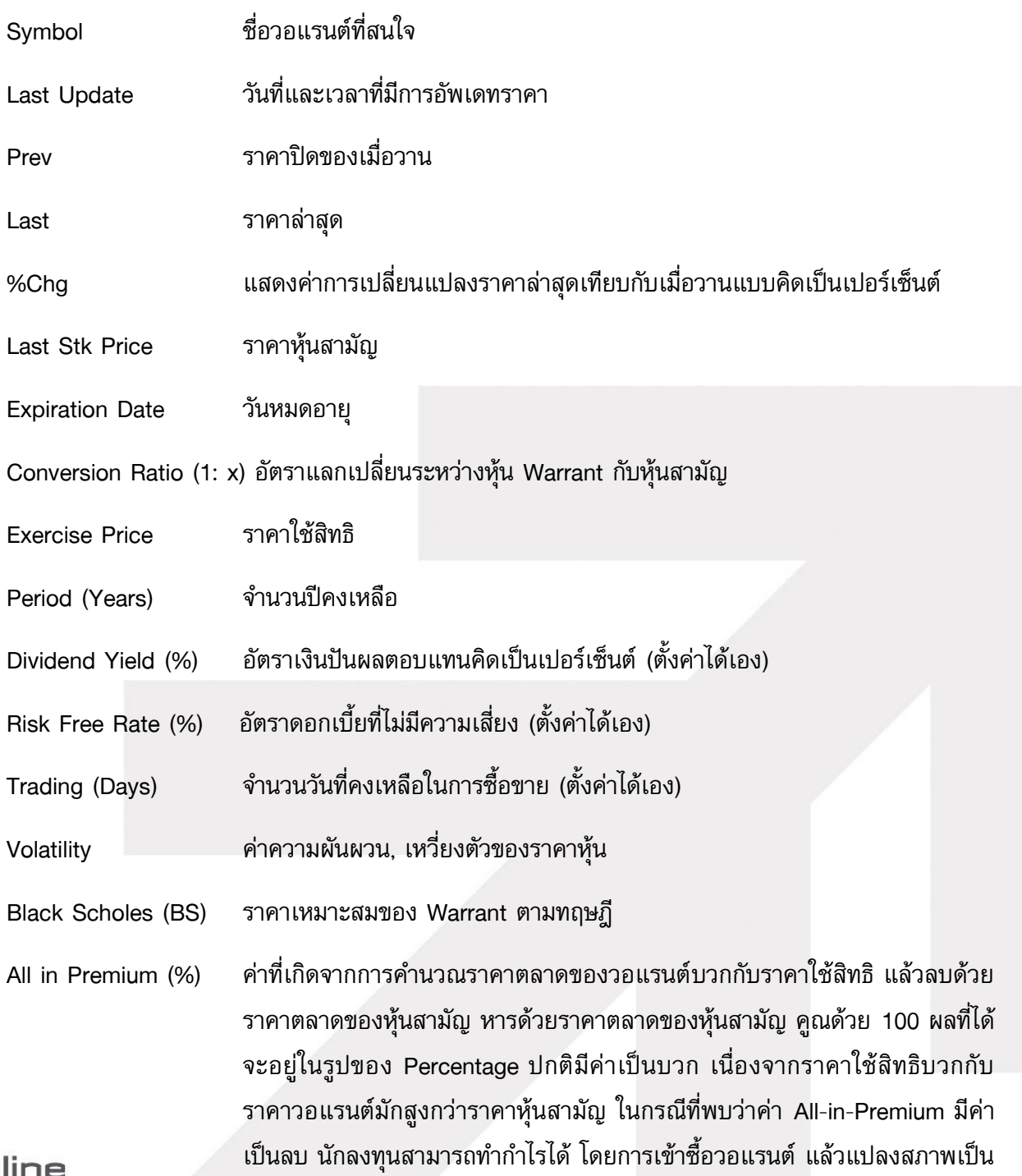

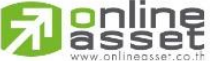

หุ้นสามัญและขายทำกำไรในตลาดทันที **ONLINE ASSET COMPANY LIMITED** 

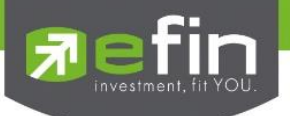

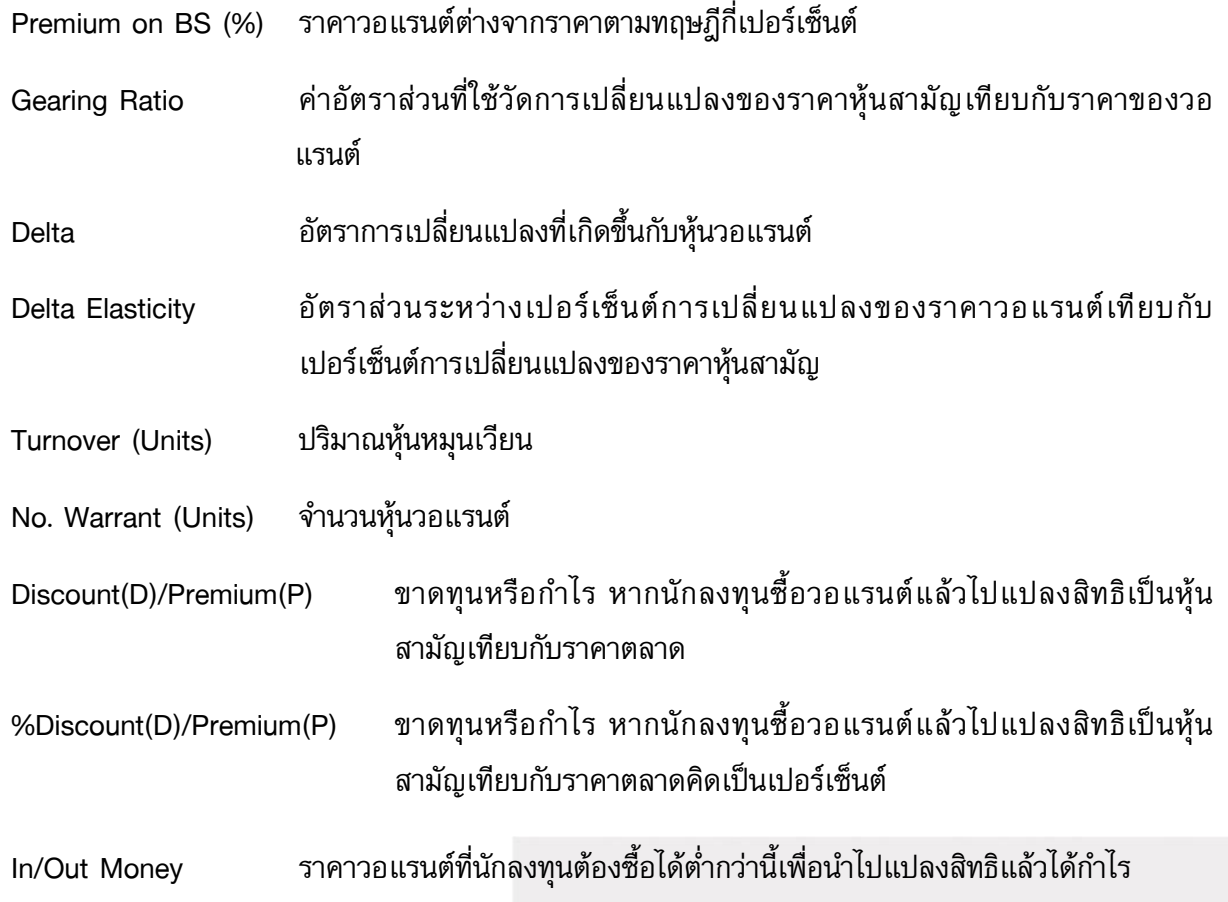

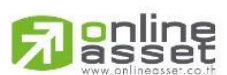

#### **ONLINE ASSET COMPANY LIMITED**

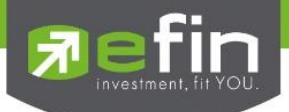

<u>Price - Ticker</u> รวมรวมฟังก์ชั่นที่เกี่ยวข้องกันการแสดงผลของราคาที่มีการตกลงซื้อขายกันเรียบร้อยแล้ว โดยการแสดงผลบนโปรแกรม efin StockPickUp จะแสดงเป็นแบบ Group มีตัวเลือกย่อยดังนี้

- SET Normal (แสดงแนวตั้ง), Expand (แสดงแนวนอน)
- TFEX Normal (แสดงแนวตั้ง), Expand (แสดงแนวนอน)

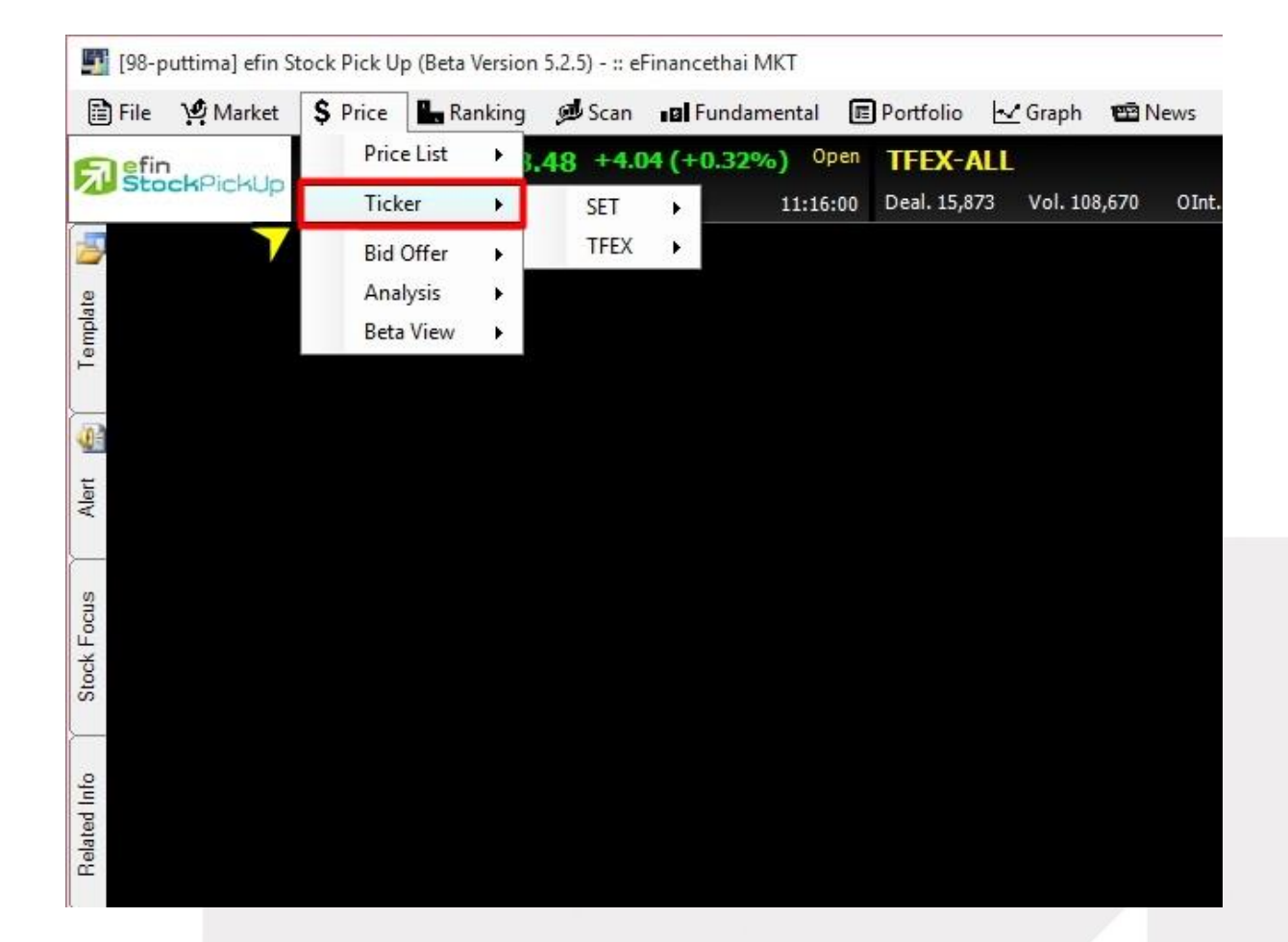

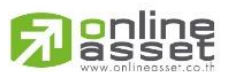

#### **ONLINE ASSET COMPANY LIMITED**

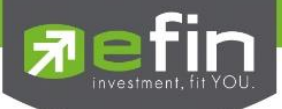

#### แสดงผลแบบ Normal

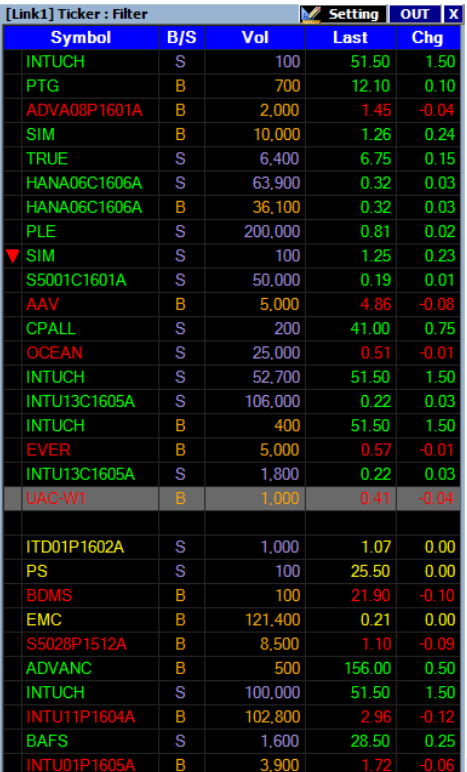

#### แสดงผลแบบ Expand

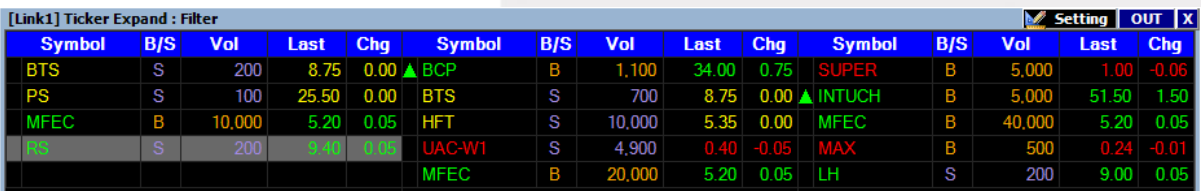

# ความหมายของสัญลักษณ์ต่างๆ

B/S แสดงข้อมูลว่าตกลงซื้อขายกันได้ที่ฝั่ง Buy/Sell

ลูกศรสีเขียวหน้าช่อง Symbol บอกว่าข้อมูลนี้เป็นครั้งแรกที่ราคาปรับตัวเพิ่มขึ้นจากก่อนหน้า

ลูกศรสีแดงหน้าช่อง Symbol บอกว่าข้อมูลนี้เป็นครั้งแรกที่ราคาปรับตัวลดลงจากก่อนหน้า

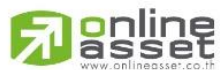

#### **ONLINE ASSET COMPANY LIMITED**

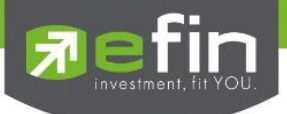

# การตั้งค่า Ticker

สามารถตั้งค่าการแสดงผลของ Ticker ได้โดยการคลิกที่ปุ่ม Setting ด้านขวามือบนของ Ticker ซึ่งมีให้ เลือก 5 แบบด้วยกัน

\*\*ค่าเริ่มต้นจะถูกตั้งค่าเอาไว้ที่ Filter\*\*

1. All แสดงหุ้นและอนุพันธ์ที่ตกลงซื้อขายกันทุกตัว

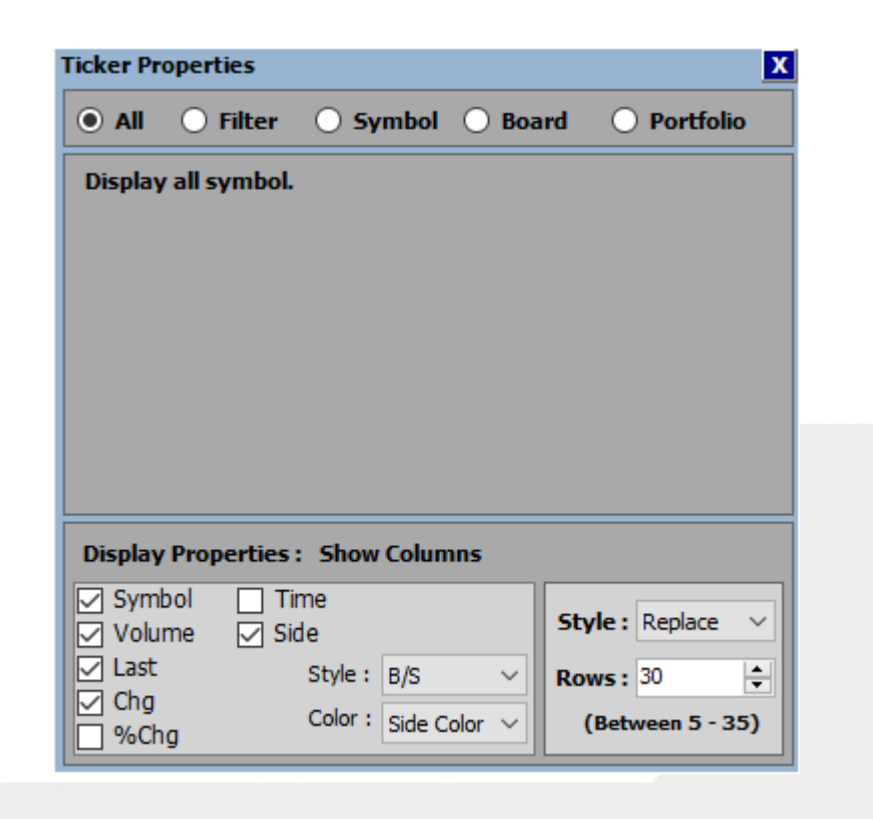

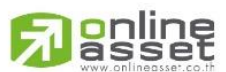

## **ONLINE ASSET COMPANY LIMITED**

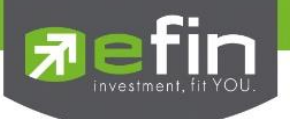

# 2. Filter เลือกดูเฉพาะกลุ่มที่สนใจ

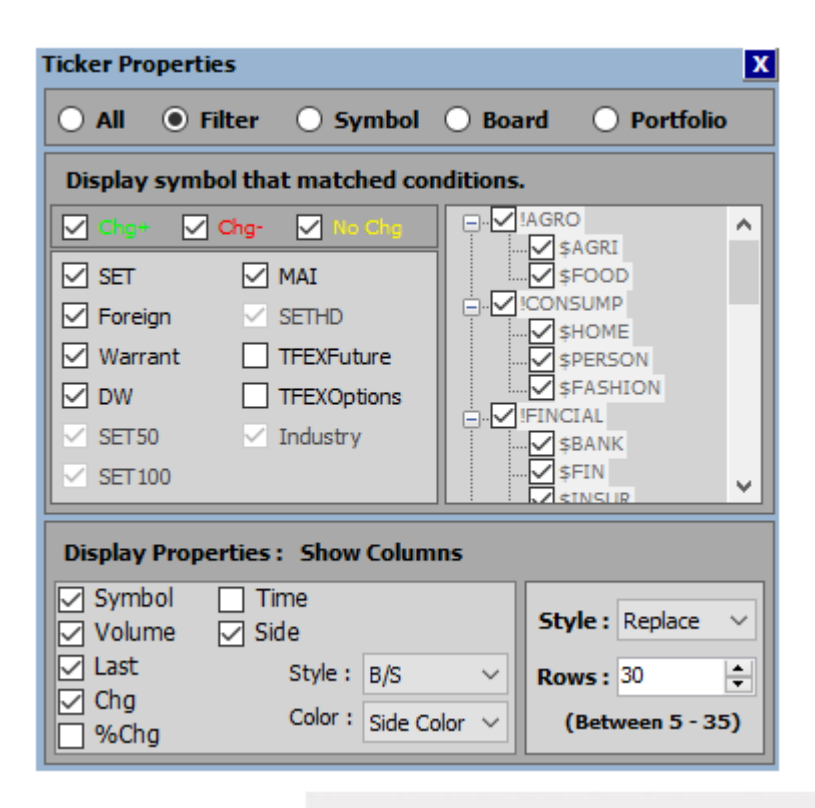

# 3. Stock เลือกดูเฉพาะหุ้นที่สนใจเป็นรายตัว

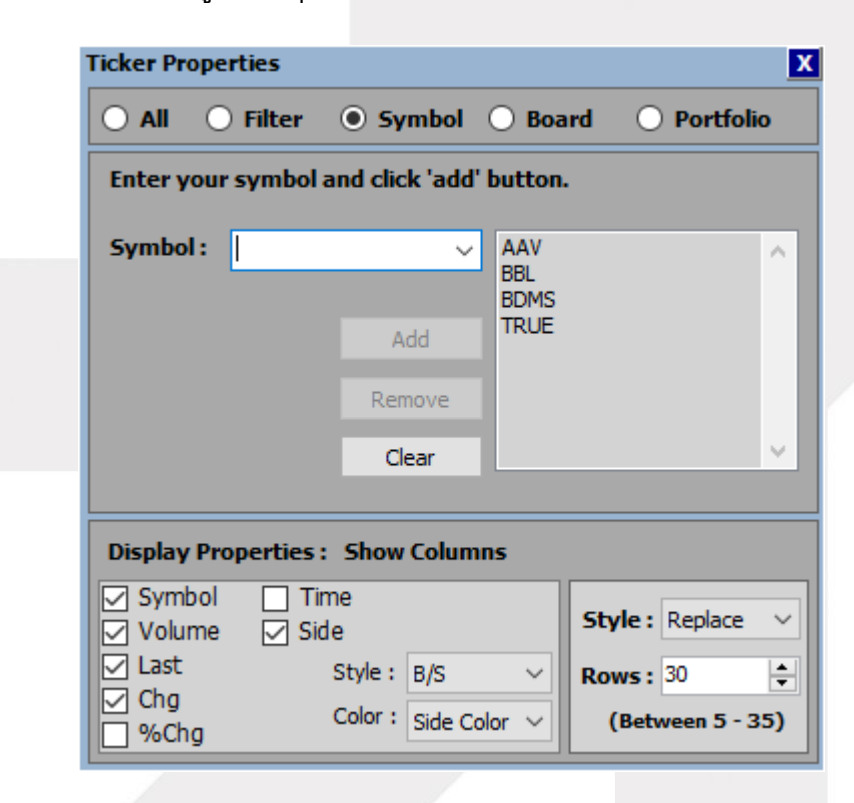

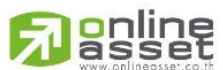

#### **ONLINE ASSET COMPANY LIMITED**

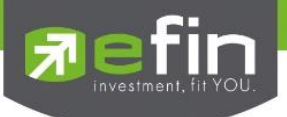

4. Board เลือกดูเฉพาะหุ้นที่พิมพ์ไว้ใน Template [F2]-@Stock Quote ในส่วนของ Price

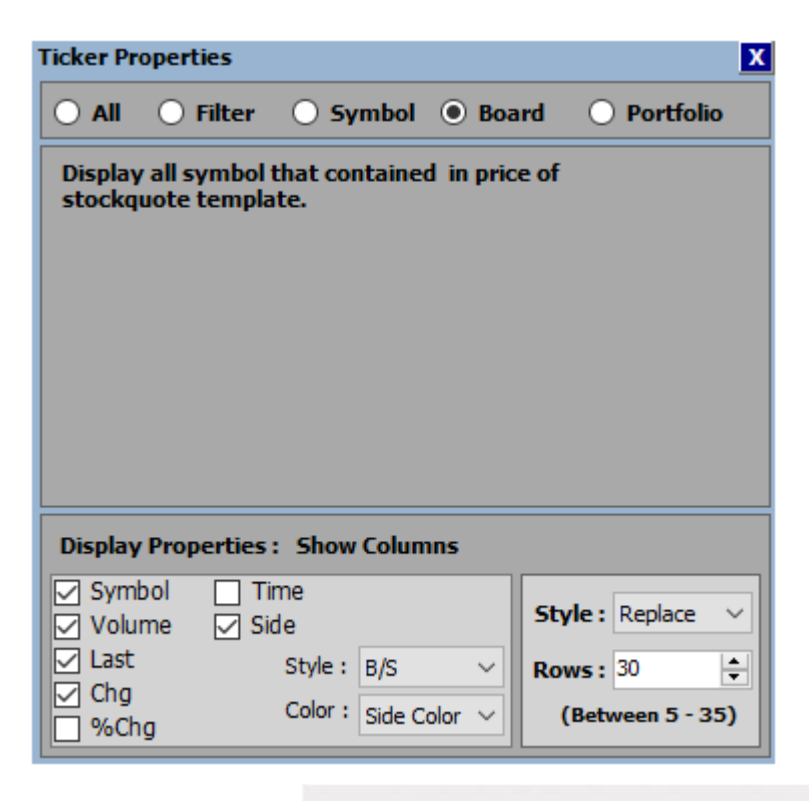

5. Portfolio เลือกดูเฉพาะหุ้นที่พิมพ์ไว้ใน Template [F9]-@Portfolio

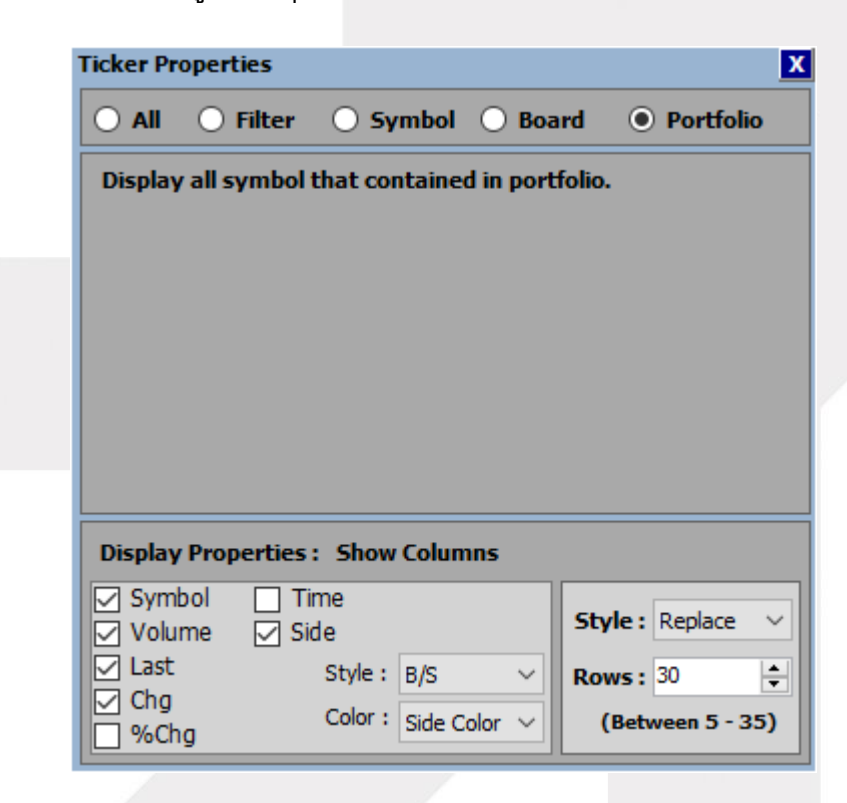

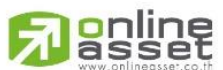

#### **ONLINE ASSET COMPANY LIMITED**

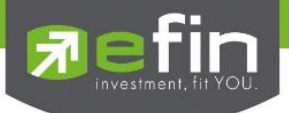

Price – Bid Offer รวมรวมฟังก์ชั่นที่เกี่ยวข้องกับการแสดงสถานะตั้งซื้อ – ขาย และข้อมูลตัวเลขที่ เกี่ยวข้องกับหุ้นตัวนั้นๆแบบ Real Time

มีตัวเลือกย่อยดังนี้

SET Best Bid Offer, %Vol

TFEX Best Bid Offer, %Vol, Combination Series

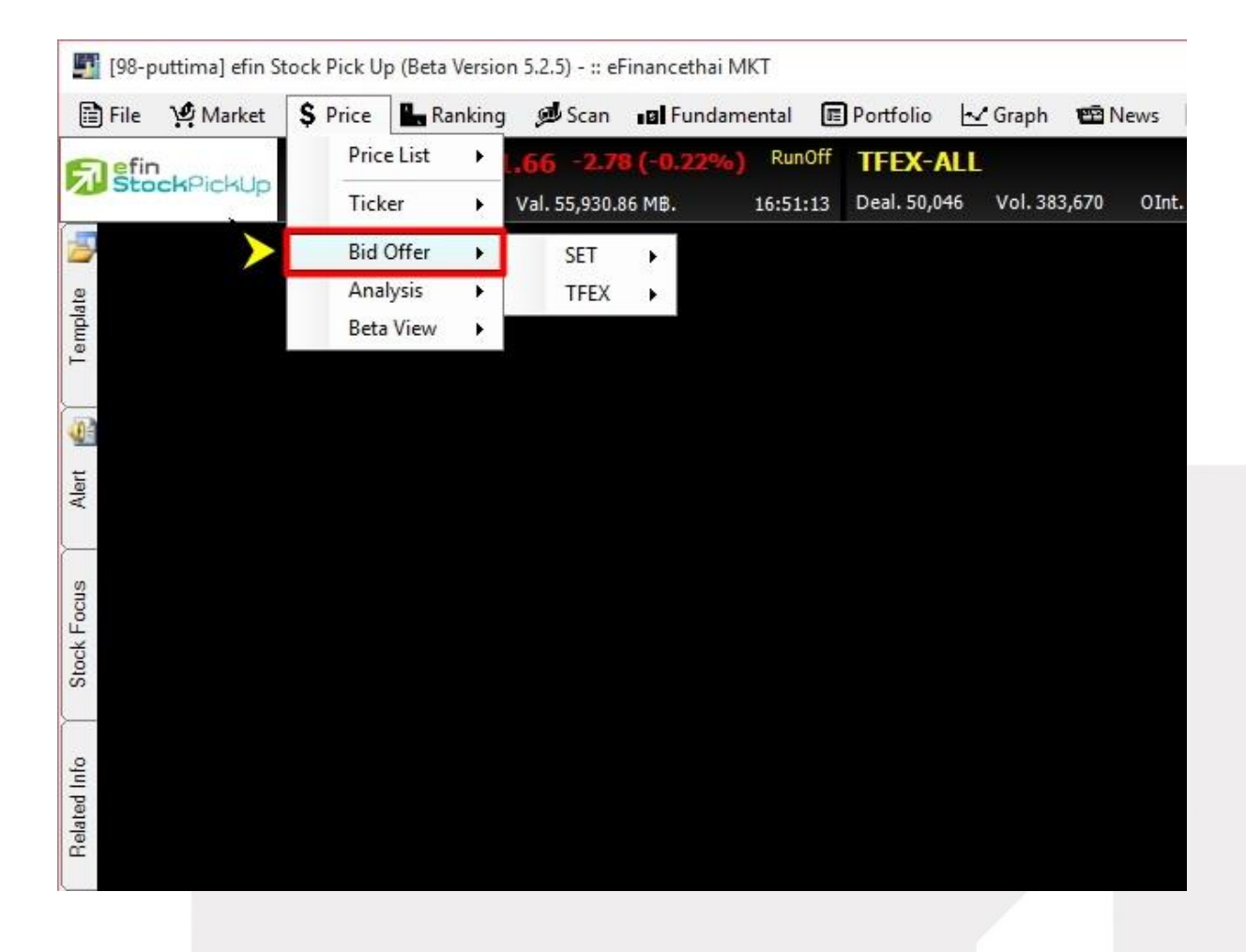

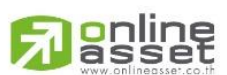

## **ONLINE ASSET COMPANY LIMITED**

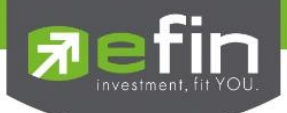

# SET – Best Bid Offer

ี แสดงข้อมูลการเสนอซื้อ – ขาย 5 ลำดับแรกของหุ้นตัวที่สนใจแบบ Real Time และข้อมูลอื่นๆที่เกี่ยวข้อง กับหุ้นตัวนั้น

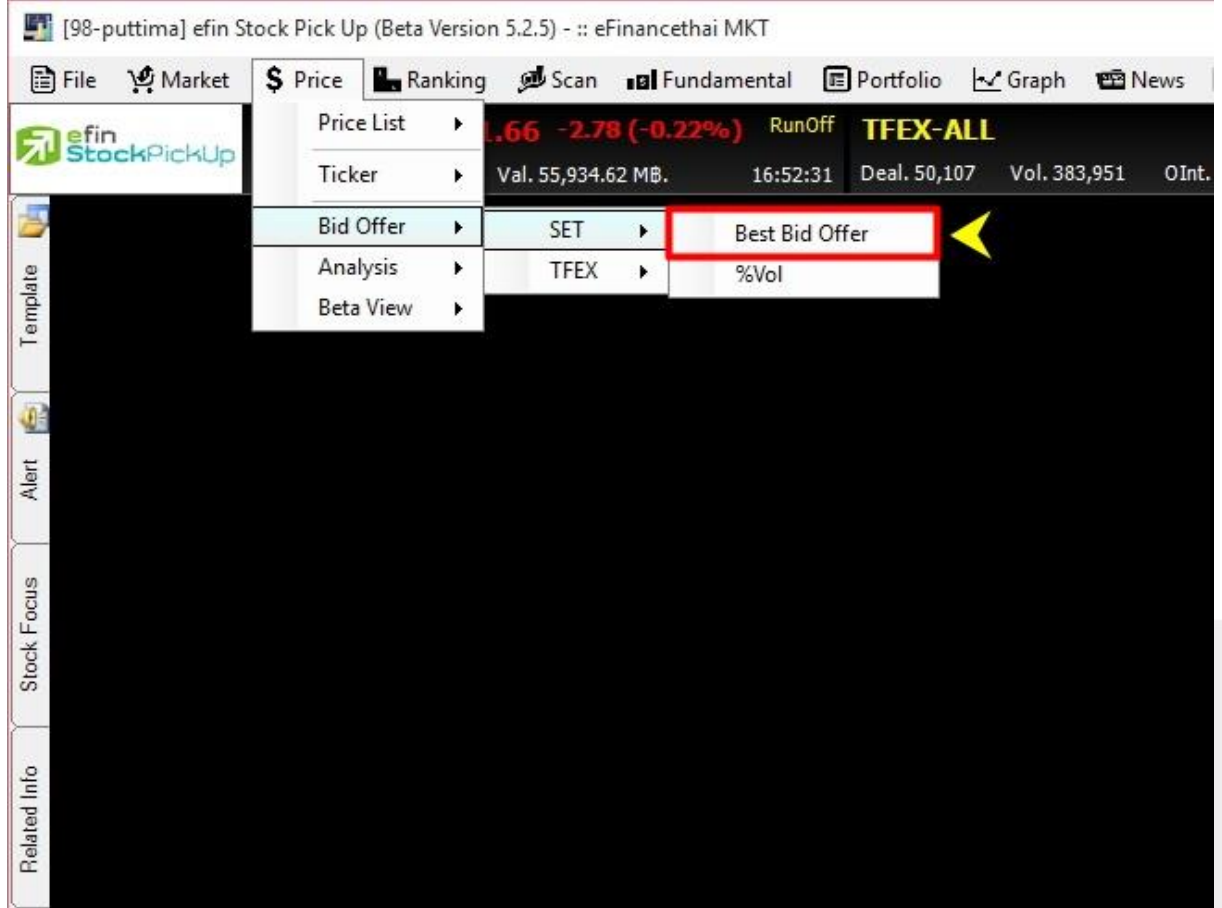

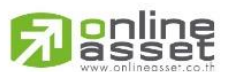

### **ONLINE ASSET COMPANY LIMITED**

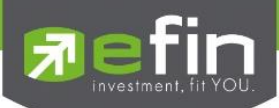

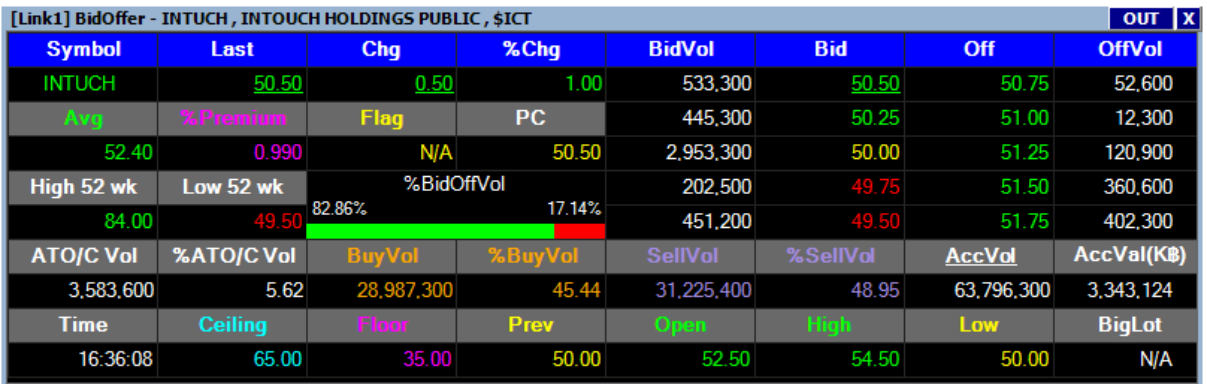

# ความหมายของค่าต่างๆ

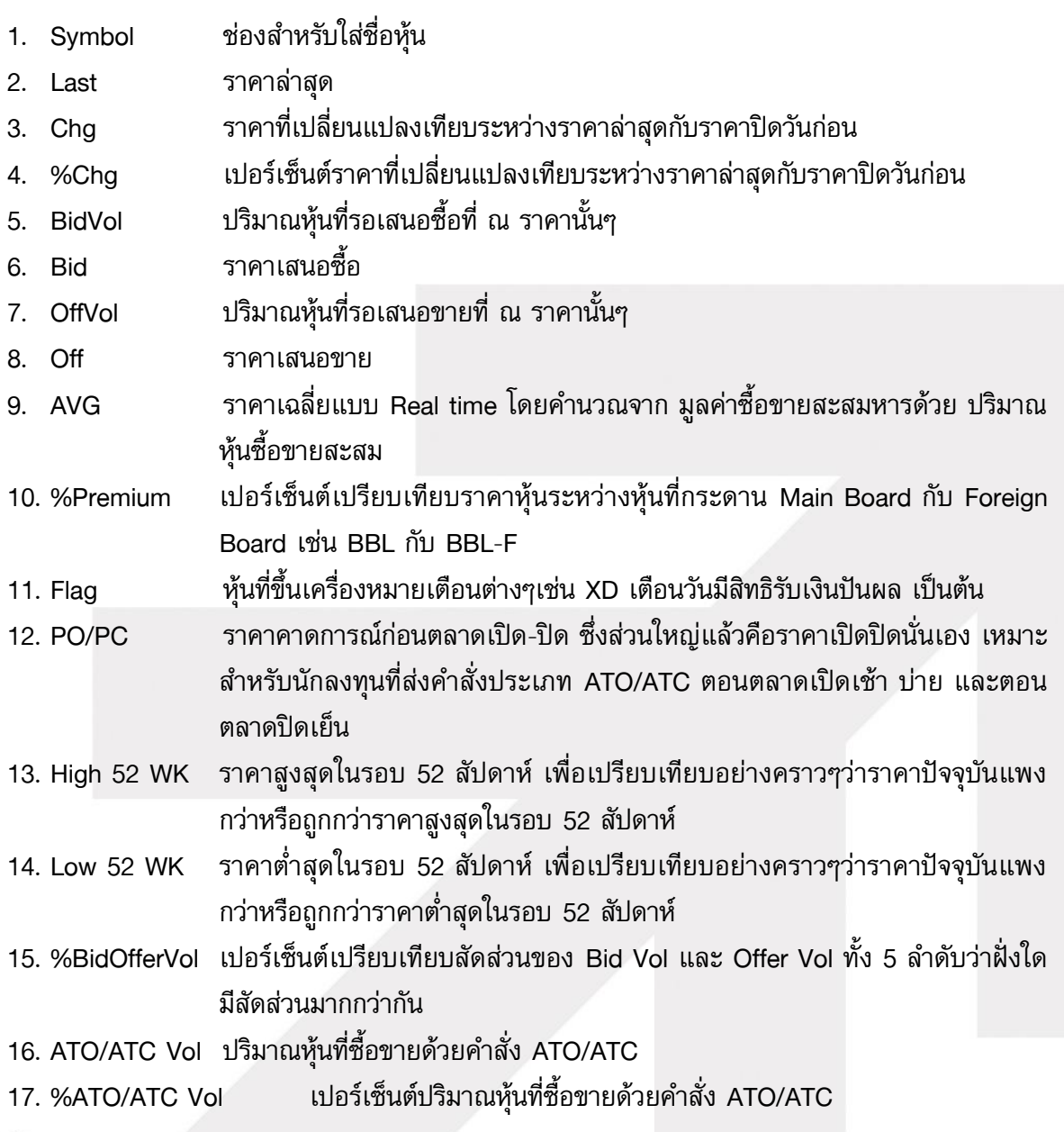

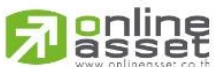

## **ONLINE ASSET COMPANY LIMITED**

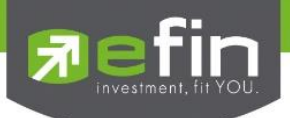

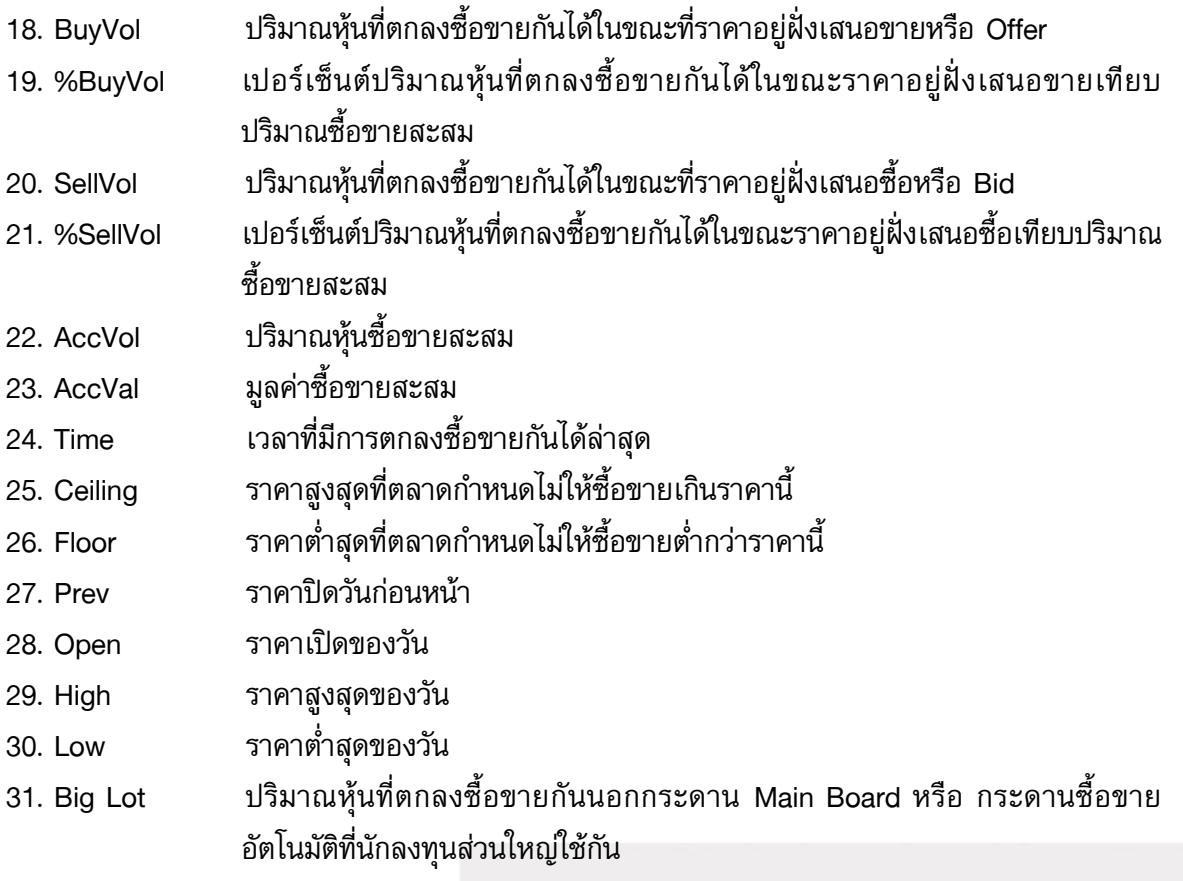

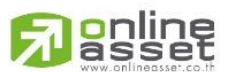

#### **ONLINE ASSET COMPANY LIMITED**

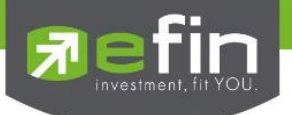

SET – %Vol

# ี แสดงข้อมูลการเสนอชื้อ – ขาย 5 ลำดับแรกของหุ้นตัวที่สนใจแบบ Real Time

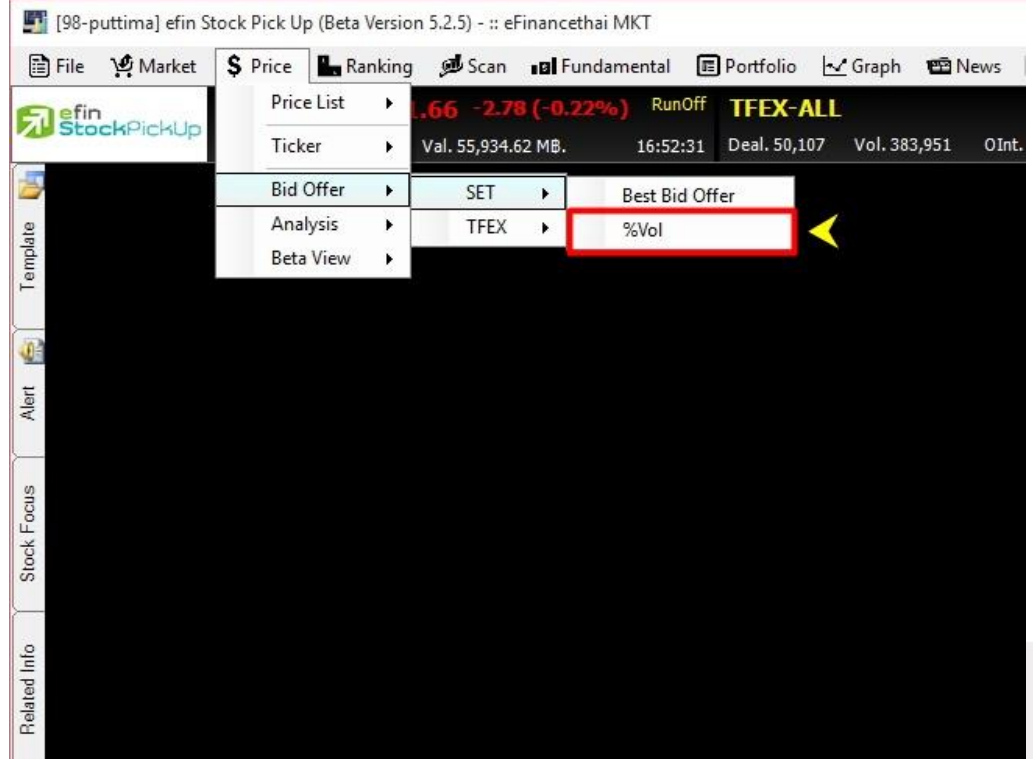

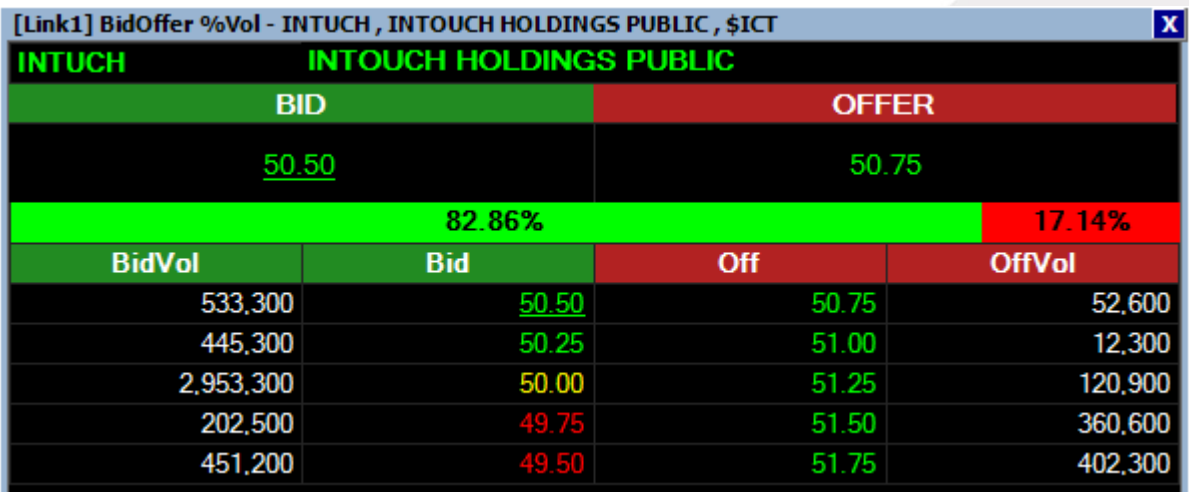

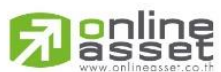

#### **ONLINE ASSET COMPANY LIMITED**

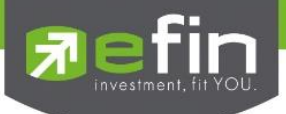

# TFEX – Best Bid Offer

ี แสดงข้อมูลการเสนอชื้อ – ขาย 5 ลำดับแรกของอนุพันธ์ตัวที่สนใจแบบ Real Time และข้อมูลอื่นๆที่ เกี่ยวข้องกับอนุพันธ์ตัวนั้น

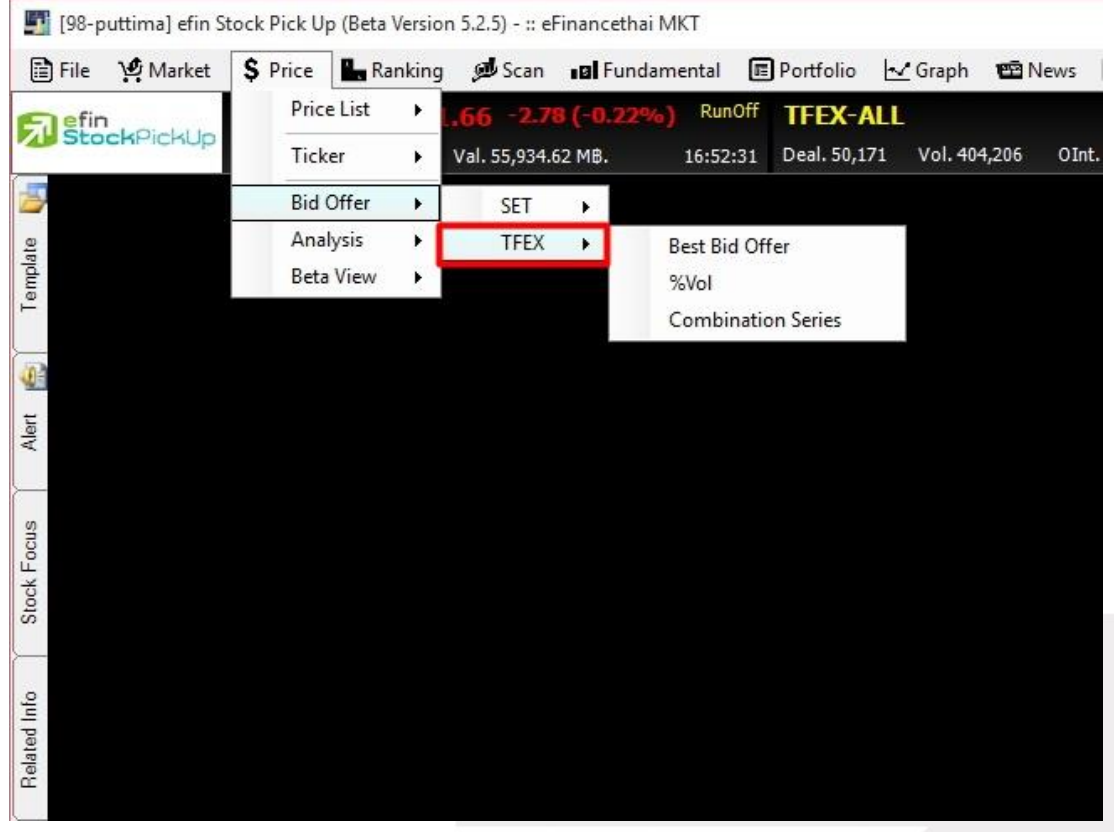

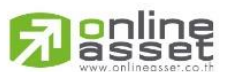

### **ONLINE ASSET COMPANY LIMITED**

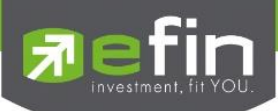

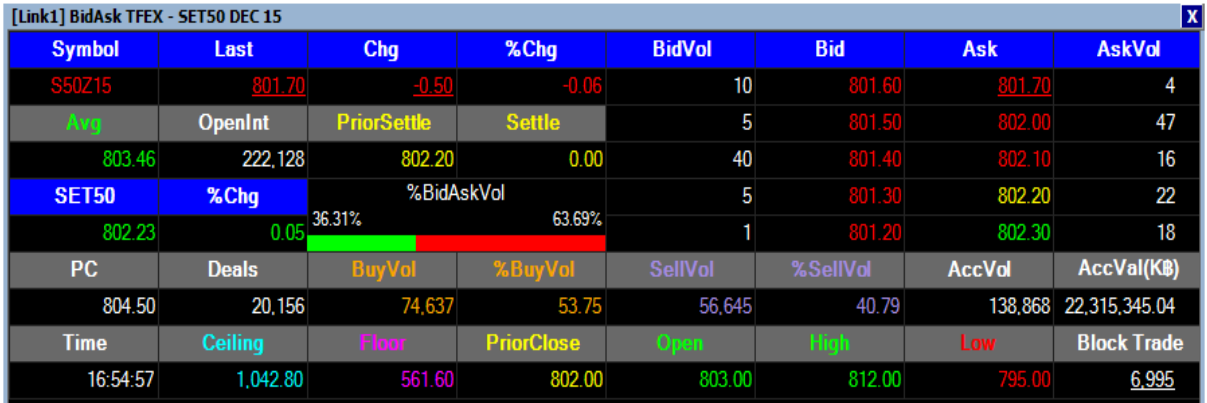

# ความหมายของค่าต่างๆ

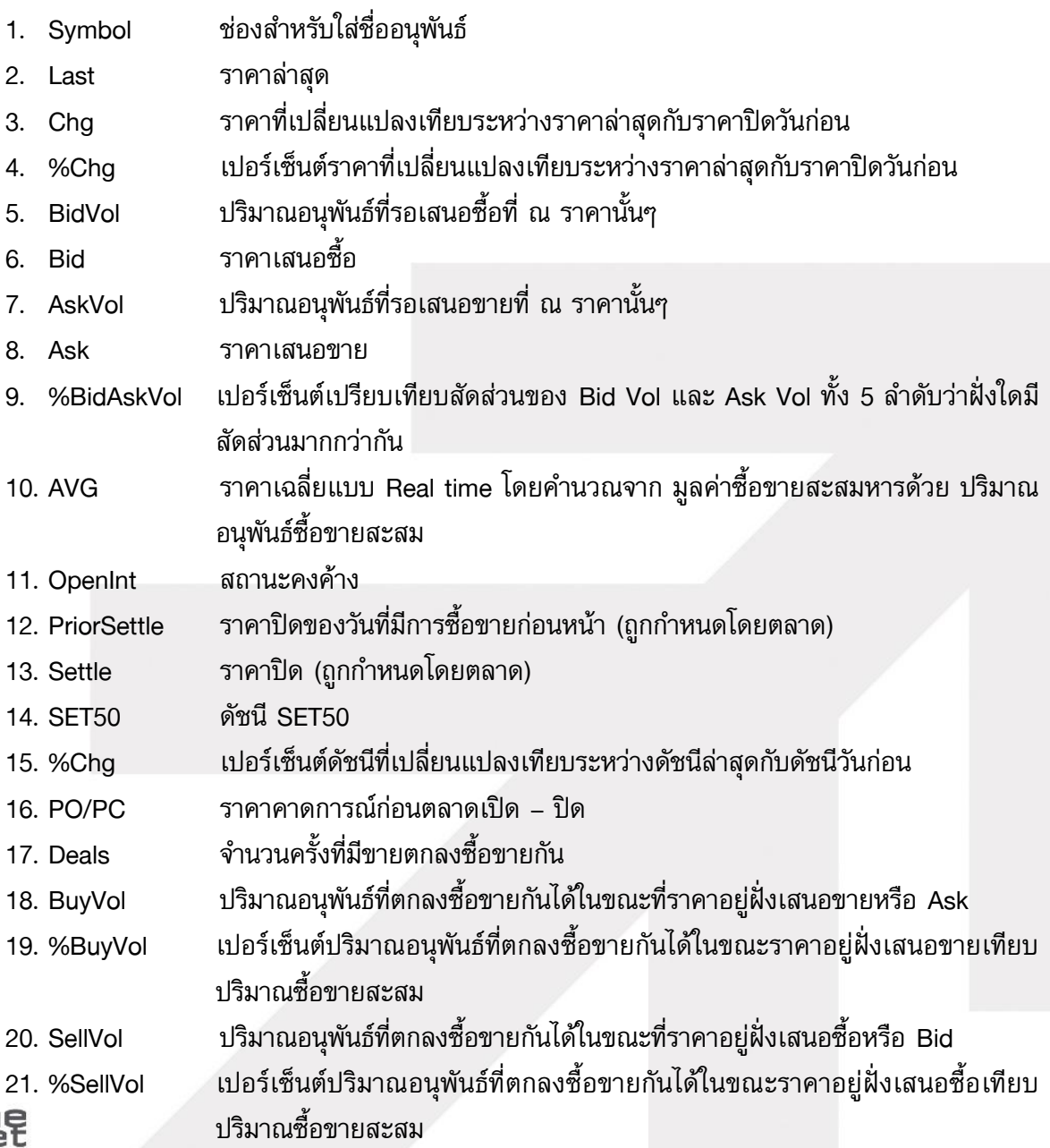

# **ONLINE ASSET COMPANY LIMITED**

刁

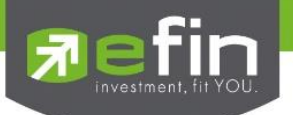

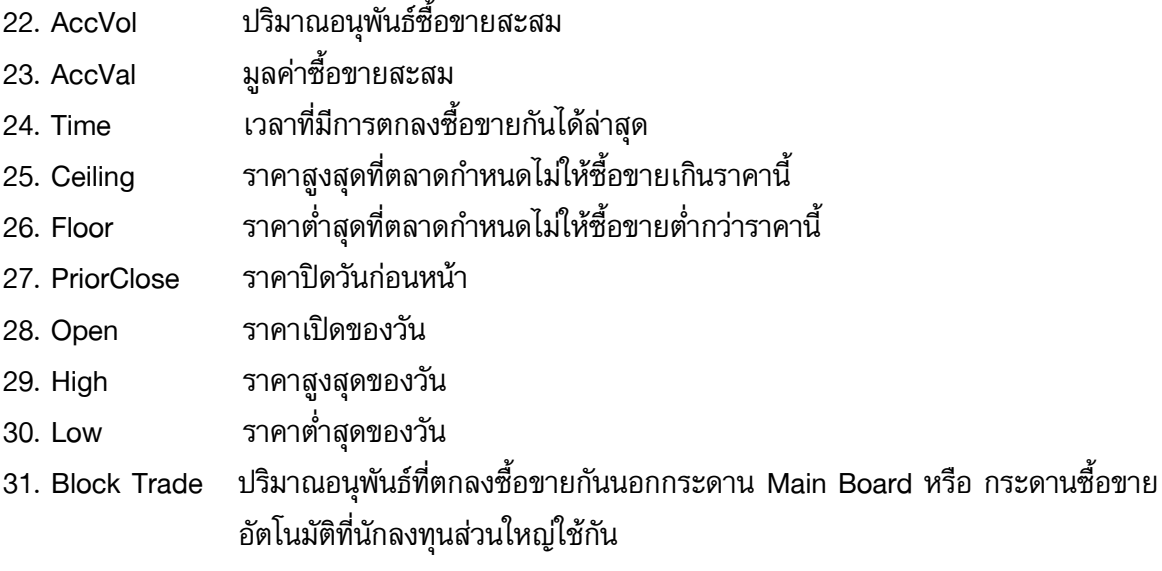

TFEX – %Vol

ี แสดงข้อมูลการเสนอซื้อ – ขาย 5 ลำดับแรกของอนุพันธ์ตัวที่สนใจแบบ Real Time อย่างย่อ

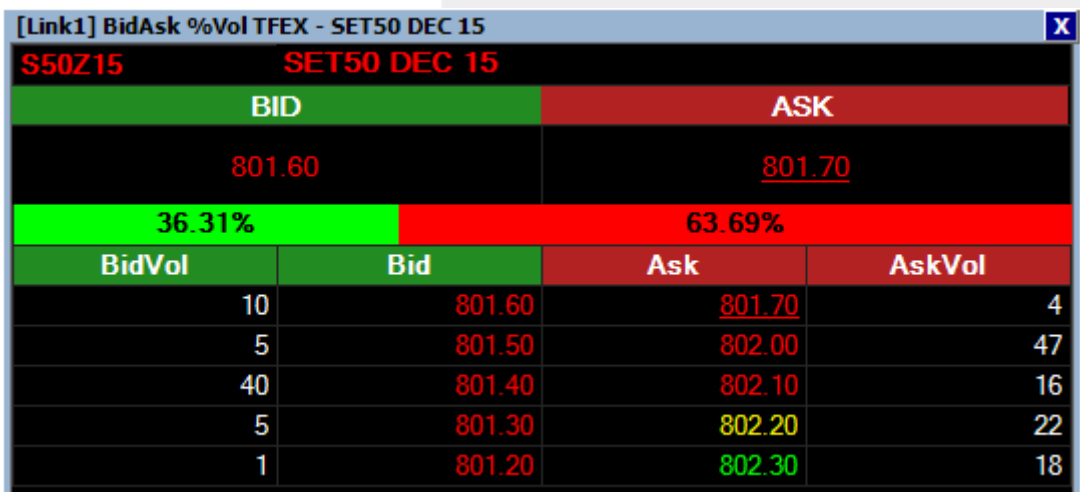

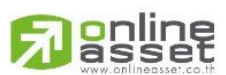

#### **ONLINE ASSET COMPANY LIMITED**

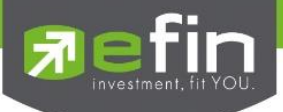

# TFEX – Combination Series

เป็นเครื่องมือที่ใช้ในการดูปริมาณการวางซื้อ วางขายเพื่อใช้ในการเปลี่ยนการถือสัญญาในตลาด TFEX จาก ้สัญญาเดือนใกล้เป็นเดือนไกล เมื่อหักราคาส่วนต่างแล้วจะกำไรหรือติดลบอยู่ที่เท่าไหร่

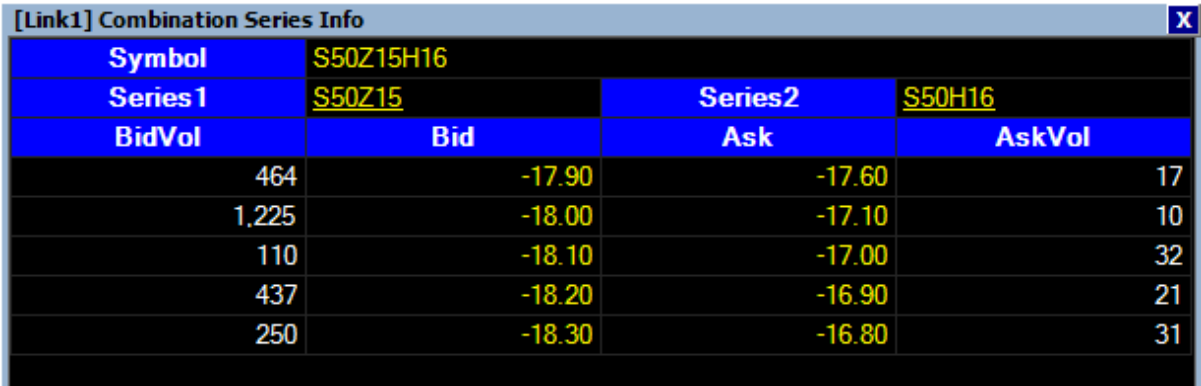

ประโยชน์ : นักลงทุนสามารถใช้ประยุกต์เพื่อดูว่า สถาบันทั้งในประเทศและต่างประเทศ ต้องการเปลี่ยน สัญญาณในการถือครองมากน้อยแค่ไหน และส่วนใหญ่เน้น ถือ Long หรือ Short ต่อเนื่องกันแน่

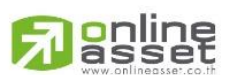

#### **ONLINE ASSET COMPANY LIMITED**
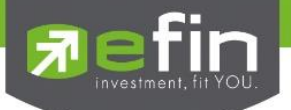

<u>Price - Analysis</u> รวมรวมฟังก์ชั่นที่เกี่ยวข้องกับการวิเคราะห์ มีตัวเลือกย่อยดังนี้

SET Trade Log Analysis, Volume Analysis, Spread Price Analysis, Return Analysis, NVDR Cost Average

TFEX Trade Log Analysis, Volume Analysis, Futures Analysis

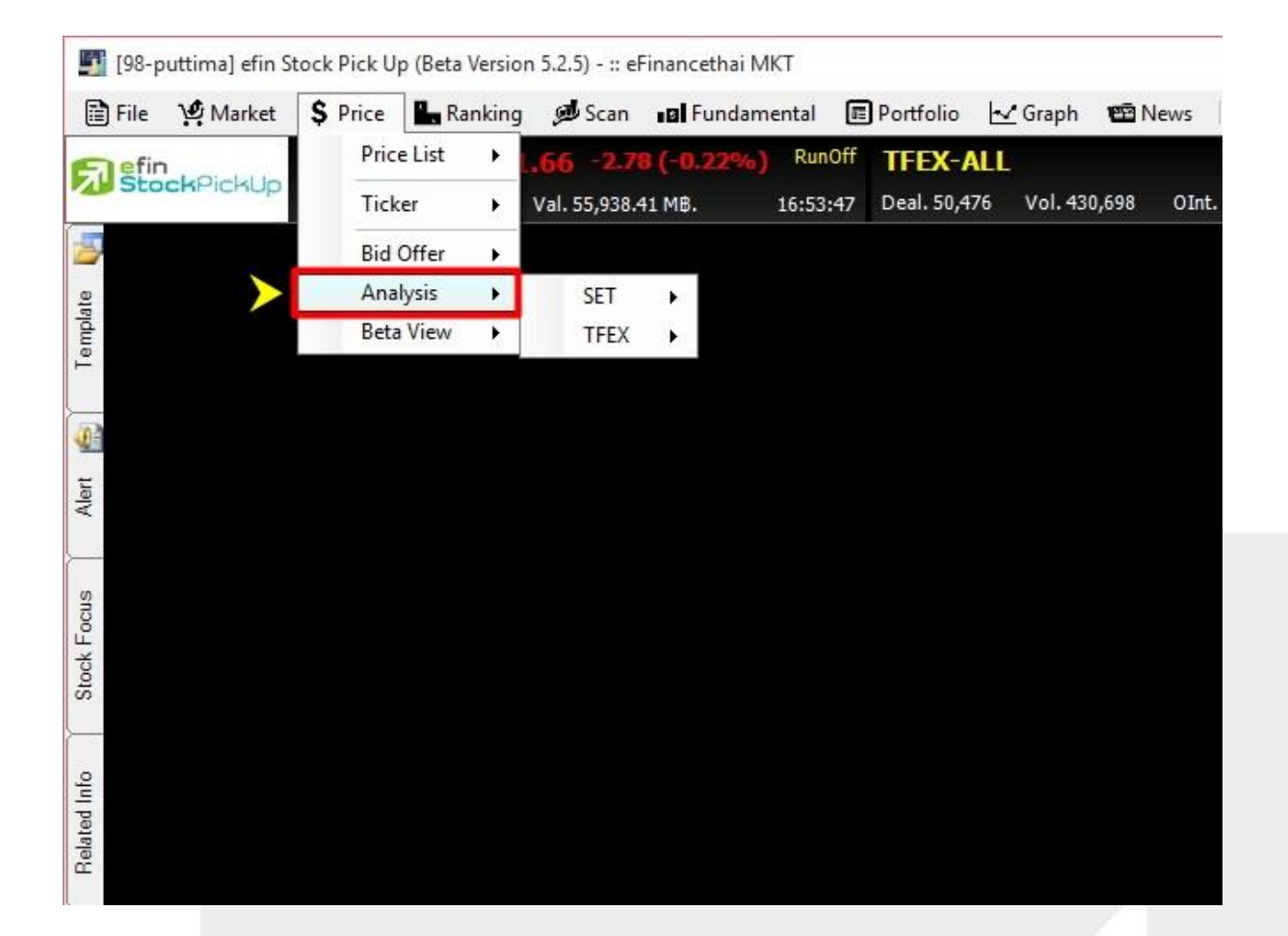

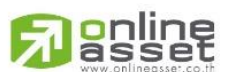

### **ONLINE ASSET COMPANY LIMITED**

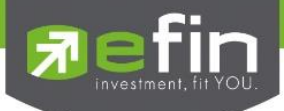

## SET – Trade Log Analysis

แสดงผลข้อมูลการซื้อขายแบบละเอียดของหุ้นนั้นๆ ออกมาให้ดูในช่วงเวลาที่มีการซื้อขายระหว่างวัน โดยมี ลักษณะเป็น Ticker ของหุ้นนั้นๆ และสามารถดูแบ่งเป็นช่วงเวลาตั้งแต่ 9.40 น. ถึง 17.00 น. ได้

ประโยชน์ : สำหรับนักลงทุนที่ต้องการวิเคราะห์การซื้อขายหุ้นจากข้อมูลที่มีการซื้อขายไปแล้ว เพื่อดูความ ต้องการซื้อขายในระหว่างวัน ว่าราคาหุ้นยังมีโอกาสไปต่อได้หรือไม่

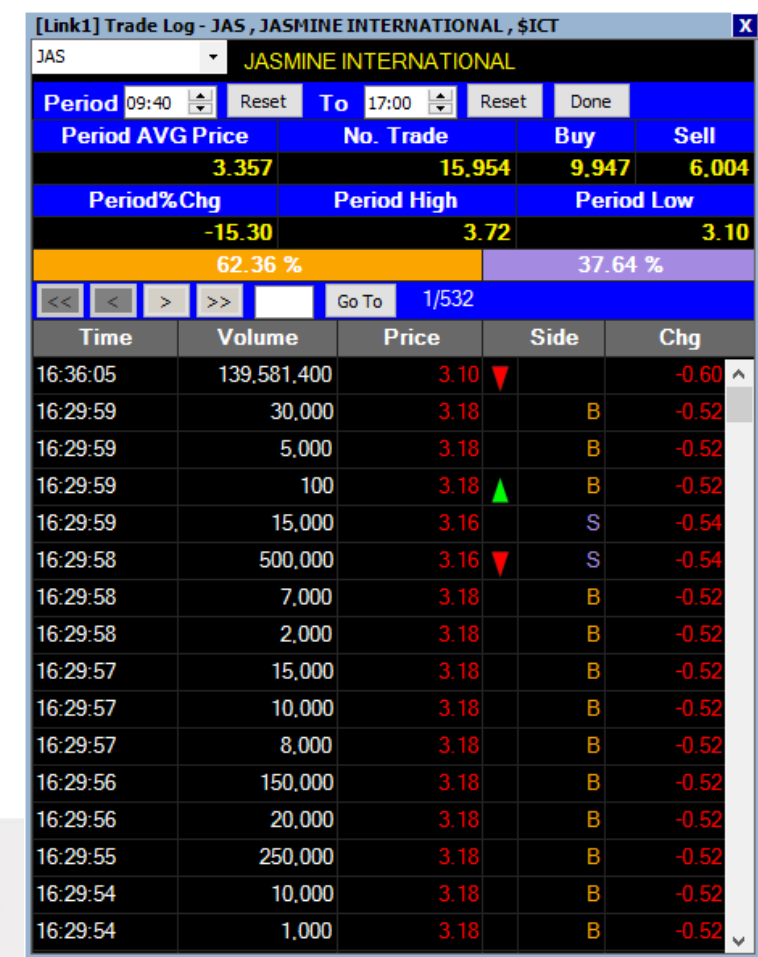

\*\*ข้อมูลที่แสดงผลนี้จะแสดงผลแบบเป็น Group แตกต่างจากระบบซื้อขายหลักทรัพย์ ที่จะมีการแยก Order ละเอียดกว่า\*\*

เช่น ระบบซื้อขายอาจแสดงผลเป็นซื้อขายครั้งละ 100 หุ้น 5 ครั้งติดกัน แต่ efin StockPickUp อาจ แสดงผลเป็น 500 หุ้นเลยทีเดียว

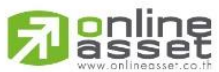

**ONLINE ASSET COMPANY LIMITED** 

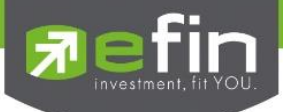

## SET – Volume Analysis

แสดงข้อมลการซื้อขายหุ้นเป็นกราฟแท่งเพื่อช่วยในการวิเคราะห์หุ้นอีกรปแบบหนึ่ง ประโยชน์ : เป็นการวิเคราะห์ต้นทุนของหุ้นที่ซื้อขายในรอบระยะเวลา 0-90 วัน โดยให้สังเกตแท่งกราฟที่ สูงๆ แสดงว่า ณ แท่งราคาดังกล่าวเป็นต้นทุนที่มีคนซื้อขายกันมากที่สุด ซึ่งในกรณีที่เรายังไม่ซื้อหุ้นดังกล่าว ให้เปรียบเทียบกับราคาปัจจุบันว่า ถูกหรือแพงกว่าคนส่วนใหญ่ที่ซื้อมาในรอบวันที่กำหนด

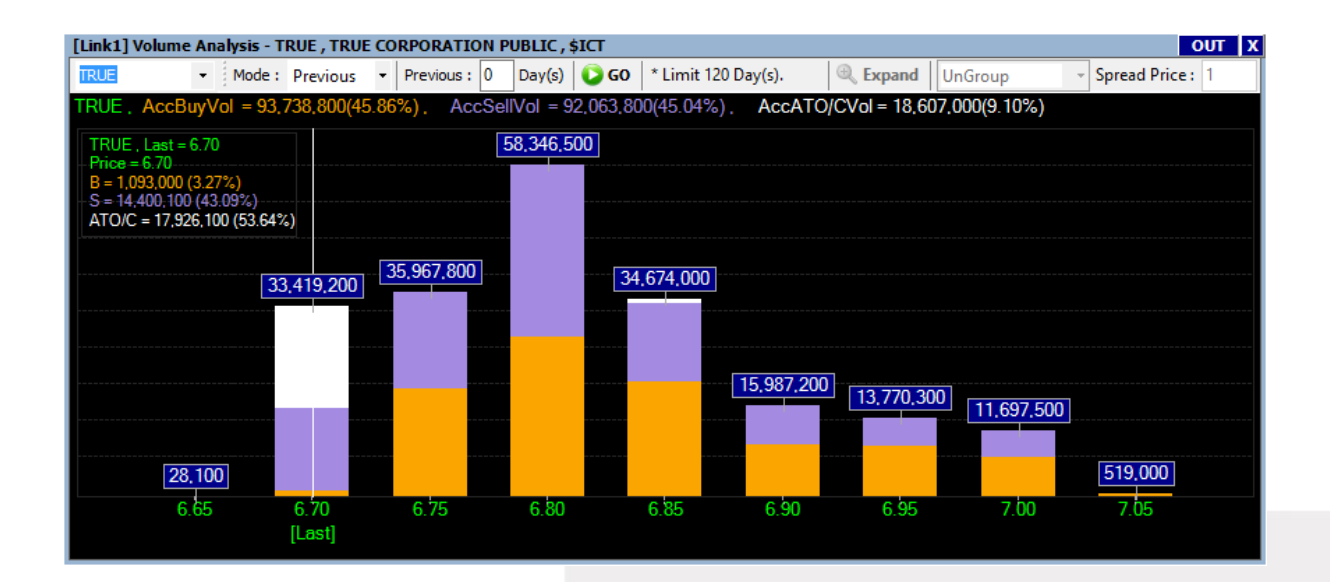

## ความหมายของส่วนต่างๆ

- 1. ช่องว่างสีขาว สำหรับใส่ชื่อหุ้นที่สนใจ
- 2. Mode สำหรับเลือกรูปแบบการดูย้อนหลัง มีให้เลือก 2 แบบ คือ Previous และ Between

หากเลือก Previous จะต้องใส่จำนวนวันในช่องด้านหลังด้วย

หากเลือก Between จะเป็นการกำหนดวันที่เริ่มต้น และวันที่สิ้นสุด

3. ปุ่ม Goส าหรับกดดึงข้อมูล

\*\*ดูข้อมูลได้สูงสุด 90 วัน\*\*

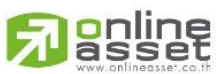

### **ONLINE ASSET COMPANY LIMITED**

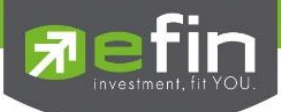

## SET – Spread Price Analysis

เป็นเครื่องมือที่ใช้ค้นหาหุ้นที่มีความผิดปกติด้านการเคลื่อนไหวของราคาในช่วงเวลาแคบๆ อาจจะจัดได้ว่า เป็นหุ้นเก็งกำไร โดยส่วนใหญ่พบว่าหุ้นเหล่านี้จะมีพฤติกรรมการเคลื่อนไหว อยู่ที่ประมาณ 15 - 50 นาที ี่ ซึ่งหมายความว่า ถ้านักลงทุนเข้าซื้อและขายหุ้นในช่วงเวลาดังกล่าวพอดีก็จะได้กำไรเร็ว แต่ถ้านักลงทุน ไม่ได้ซื้อในช่วงเวลาดังกล่าว ราคาหุ้นอาจจะเริ่มปรับตัวลดลง หรือราคาไม่ขึ้นลงมากนักในระหว่างวัน นัก ลงทุนก็อาจต้องรอจังหวะต่อไป

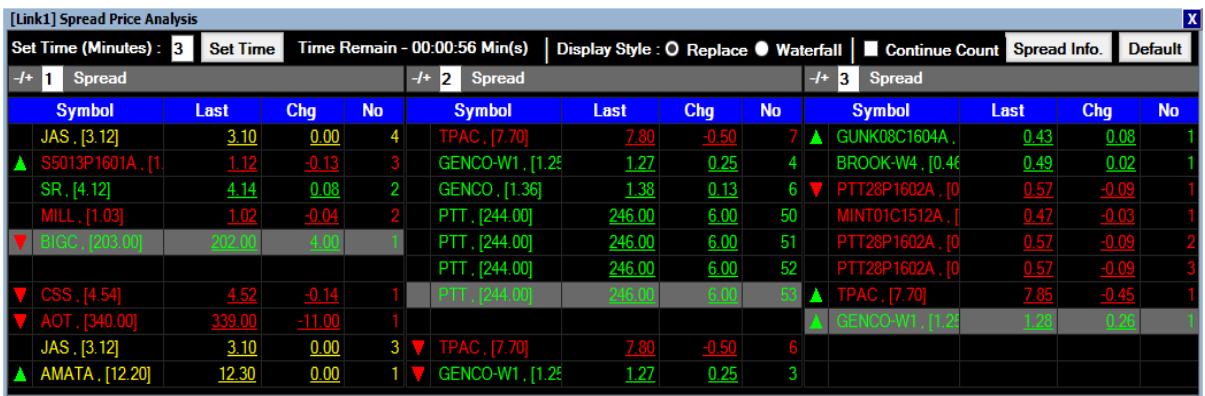

## หลักการทำงาน

 ถ้าหุ้นตัวไหนที่มีการเคลื่อนไหวของราคา เปลี่ยนแปลงไป 1, 2 หรือ 3 Spread ในช่วงระยะเวลา 3 นาที เทียบกับราคาเริ่มต้นตั้งแต่เปิด Feature นี้ขึ้นมา ก็จะแสดงผลในช่อง 1, 2 และ 3 Spread ตามลำดับ

- 1 Spread หมายถึง หุ้นที่มีการเปลี่ยนแปลง 1 ช่วงราคา
- 2 Spread หมายถึง หุ้นที่มีการเปลี่ยนแปลง 2 ช่วงราคา
- 3 Spread หมายถึง หุ้นที่มีการเปลี่ยนแปลง 3 ช่วงราคา

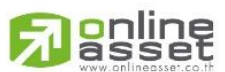

### **ONLINE ASSET COMPANY LIMITED**

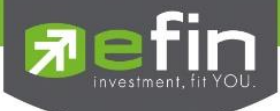

## ความหมายของส่วนต่างๆใน Spread Price Analysis

- 1. -/+ 1 Spread เรียง 1 3 Spread คือ ช่อง ที่ใช้กำหนดค่าของช่วง Spread ที่นักลงทนต้องการ
- 2. Set Time (Minutes) คือ กรอบระยะเวลาเงื่อนไขที่นักลงทุนคิดว่า ถ้าราคาขึ้นเกินกี่ Spread ในช่วงกรอบเวลานี้ ถือว่าผิดปกติ
- 3. Time Remain เป็นการนับเวลาถอยหลังให้รู้ว่า เมื่อไหร่จะเริ่มนับเปรียบเทียบราคาใหม่
- 4. Continue Count เป็นการกำหนดรูปแบบการคำนวณ ว่าจะคำนวณแบบให้ครบรอบระยะเวลาแล้ว เริ่มนับใหม่ หรือคำนวณแบบอิงราคาเริ่มต้นครั้งแรกตั้งแต่เปิด Feature มาวนเปรียบเทียบตลอด
- 5. Spread Info คือ ข้อมูลช่วง Spread ราคาหุ้น เช่น ปัจจุบันราคาหุ้น 2 5 บาท จะให้เสนอราคา ได้ Spread ละ 0.02 บาท
- 6. Default คือ ปุ่มสำหรับกำหนดค่าต่างๆ ให้กลับมาเป็นค่าเริ่มต้นที่ในโปรแกรมกำหนดมา
- 7. ลูกศรสีเขียวในตาราง เป็นการแสดงผลว่าหุ้นนั้นตกลงซื้อขายกันได้ที่ราคาสูงกว่าราคาก่อนหน้าเป็น ไม้แรก
- 8. ลูกศรสีแดงในตาราง เป็นการแสดงผลว่าหุ้นนั้นตกลงซื้อขายกันได้ที่ราคาต่ำกว่าราคาก่อนหน้าเป็น ไม้แรก
- 9. ช่อง Symbol ที่มีวงเล็บตามหลังชื่อหุ้น ในวงเล็บคือราคาก่อนหน้า
- 10. ช่อง Last แสดงราคาล่าสุด
- 11. ช่อง Chg แสดงค่าการเปลี่ยนแปลงของราคาปัจจุบันเทียบกับราคาปิดวันก่อนหน้า
- 12. No. เป็นการบอกว่าหุ้นดังกล่าวมีการตกลงซื้อขายกันเป็นไม้ที่เท่าไหร่ หรือครั้งที่เท่าไหร่แล้ว ณ ช่วง Spread นั้นๆ

\*\*\*\*\*การใช้ Spread Price Analysis แนะนำให้ใช้ร่วมกับกราฟเทคนิครายนาที เพื่อเป็นตัวบอกจังหวะการ ซื้อขายด้วย ดังนั้นขอให้นักลงทุนเข้าว่า เครื่องมือตัวนี้ เป็นเพียงเครื่องมือที่ช่วยค้นหาหุ้นเท่านั้น ซึ่งเป็น การเพิ่มความสะดวกมากขึ้นจากนักลงทุนรุ่นก่อนที่นิยมใช้การเฝ้าดู Ticker แล้วสังเกตความผิดปกติที่ เกิดขึ้นในระหว่างวัน\*\*\*\*\*

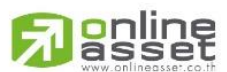

### **ONLINE ASSET COMPANY LIMITED**

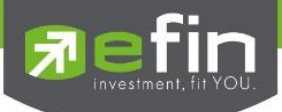

## SET – Return Analysis

การวิเคราะห์หุ้นเป็น Sector เพื่อเปรียบเทียบการเปลี่ยนแปลงราคาในเชิงบวกหรือลบ โดยใช้ตรวจสอบดู ว่าหุ้นตัวไหนมีการเปลี่ยนมากที่สุดของกลุ่มโดยการแสดงเป็นกราฟแท่งหน้าละ 10 แท่ง

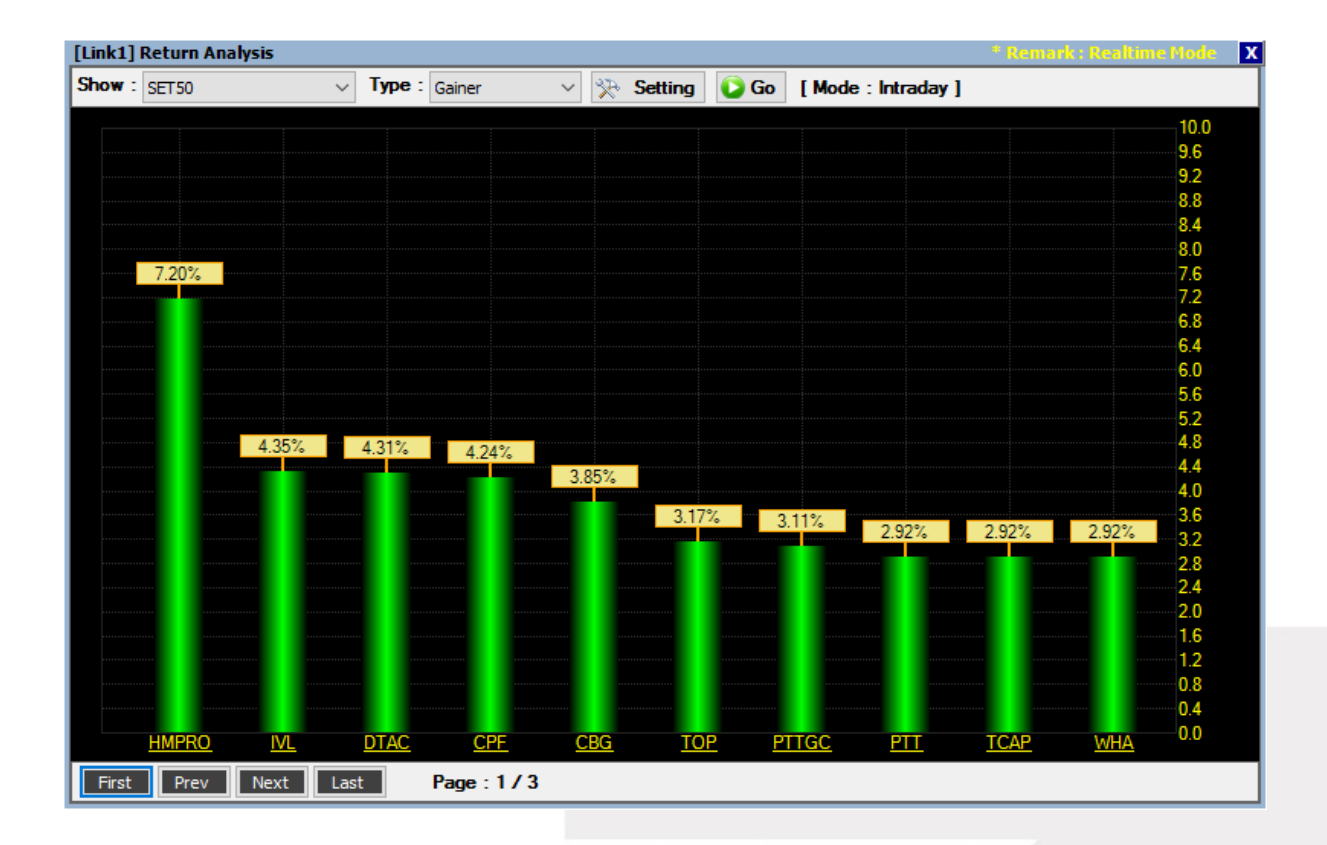

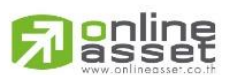

### **ONLINE ASSET COMPANY LIMITED**

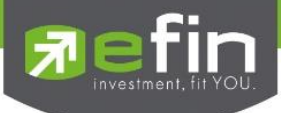

### ความหมายของส่วนต่างๆ

- 1. Show สามารถเลือกดูได้ดังนี้
	- 1.1 SET
	- 1.2 SET (Exclude DW)
	- 1.3 Industry
	- 1.4 Sector
	- 1.5 SET50
	- 1.6 SET100
	- 1.7 Warrant
	- 1.8 Derivative Warrant
	- 1.9 MAI
	- 1.10 SETHD
- 2. Type มี 4 ประเภทให้เลือก
	- 2.1 Gainer
	- 2.2 Loser
	- 2.3 Volume
	- 2.4 Value
- 3. Settings สำหรับตั้งค่าวันที่ต้องการดูย้อนหลัง สามารถเลือกได้ 3 Mode
	- 3.1 Intraday ดูแบบภายในวันเดียว
	- 3.2 Period ดูได้ตั้งแต่ 1 240 วัน
	- 3.3 Between กำหนดวันที่ เริ่มต้นที่ต้องการดู และวันสิ้นสุด
- 4. Go สำหรับกดเพื่อโหลดข้อมูล
- 5. นักลงทุนสามารถคลิกเปลี่ยนหน้าเพื่อดูหุ้นมากกว่า 10 ลำดับได้โดยคลิกที่ปุ่มด้านล่างซ้าย
	- a. First หน้าแรก
	- b. Prev หน้าก่อนหน้า
	- c. Next หน้าถัดไป
	- d. Last หน้าสุดท้าย

## เทคนิคการใช้งาน

เลือกหุ้นที่มีธุรกิจคล้ายคลึงกันแต่ราคาขึ้นในสัดส่วนที่น้อยกว่า โดยความเชื่อว่า ธุรกิจประเภทเดียวกันราคา ควรจะขึ้นในสัดส่วนที่ใกล้เคียงกัน

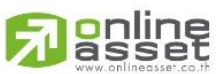

### **ONLINE ASSET COMPANY LIMITED**

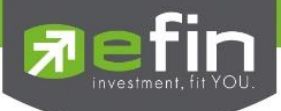

## SET – NVDR Cost Average

ใช้สำหรับดูมูลค่าการซื้อขายและต้นทุนเฉลี่ยของ NVDR ของหุ้นตัวที่สนใจตามรอบวันที่กำหนด วันที่ ย้อนหลังในการดู ซึ่งเป็นสูตรการคำนวณเฉพาะของ efin StockPickUp

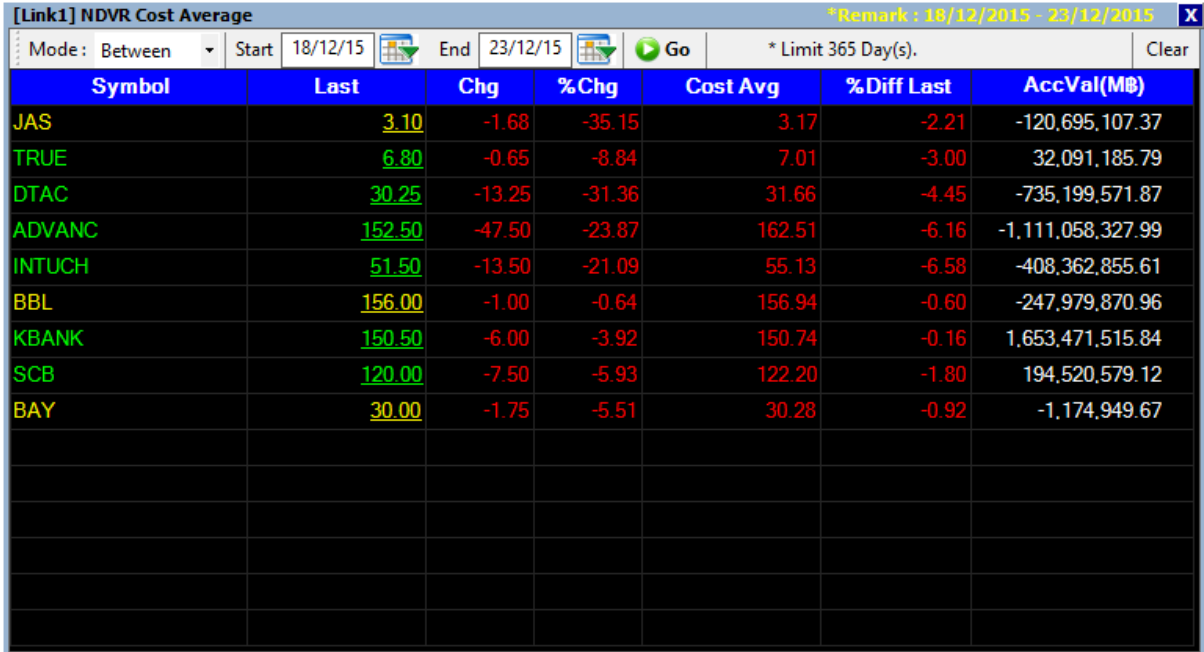

\*\*ทั้งนี้ขึ้นอยู่กับ Package ที่นักลงทุนใช้งาน\*\*

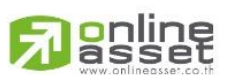

### **ONLINE ASSET COMPANY LIMITED**

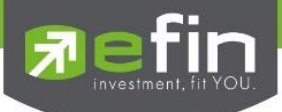

## TFEX – Trade Log Analysis

แสดงผลข้อมูลการซื้อขายแบบละเอียดของสัญญานั้นๆ ออกมาให้ดูในช่วงเวลาที่มีการซื้อขายระหว่างวัน โดยมีลักษณะเป็น Ticker ของหุ้นนั้นๆ และสามารถดูย้อนหลังได้ภายในวันเดียวกัน

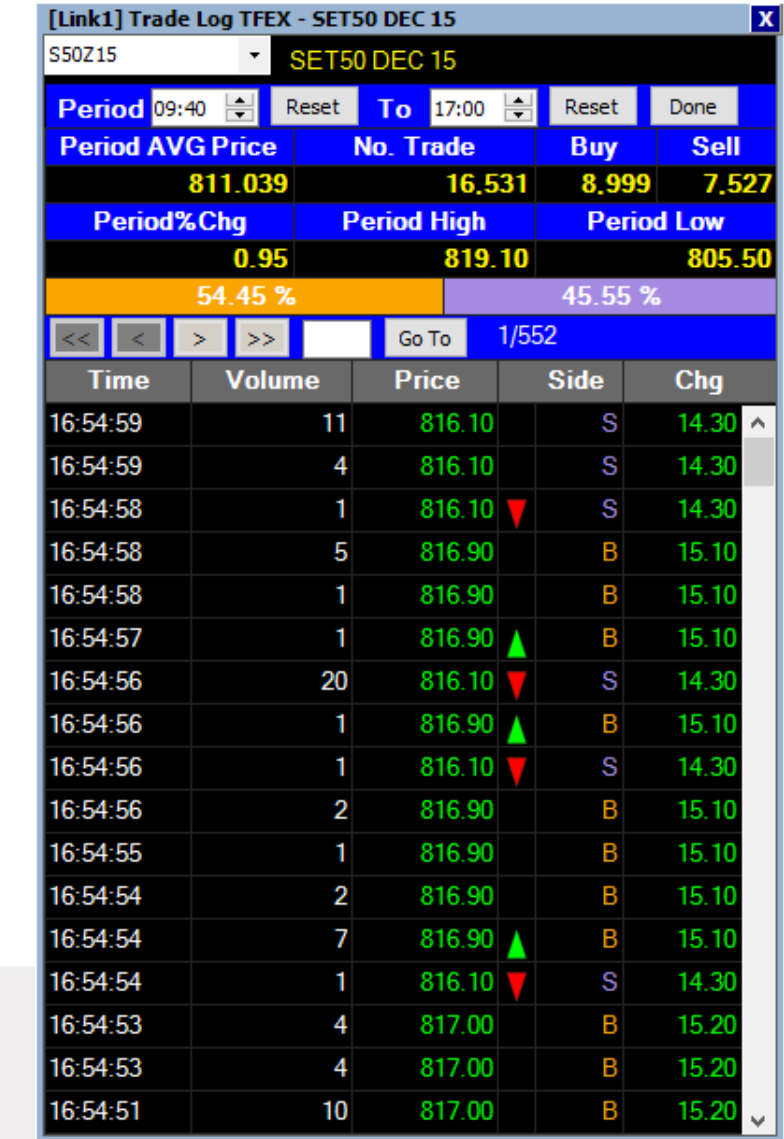

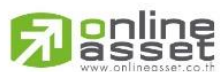

### **ONLINE ASSET COMPANY LIMITED**

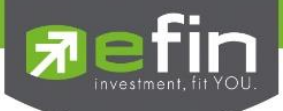

## TFEX – Volume Analysis

แสดงข้อมูลการซื้อขายอนุพันธ์เป็นกราฟแท่งเพื่อช่วยในการวิเคราะห์อีกรูปแบบหนึ่ง ประโยชน์ : เป็นการวิเคราะห์ต้นทุนของหุ้นที่ซื้อขายในรอบระยะเวลา 0-30 วัน โดยให้สังเกตแท่งกราฟที่ สูงๆ แสดงว่า ณ แท่งราคาดังกล่าวเป็นต้นทุนที่มีคนซื้อขายกันมากที่สุด ซึ่งในกรณีที่เรายังไม่ซื้ออนุพันธ์ ้ดังกล่าวให้เปรียบเทียบกับราคาปัจจุบันว่า ถูกหรือแพงกว่าคนส่วนใหญ่ที่ซื้อมาในรอบวันที่กำหนด

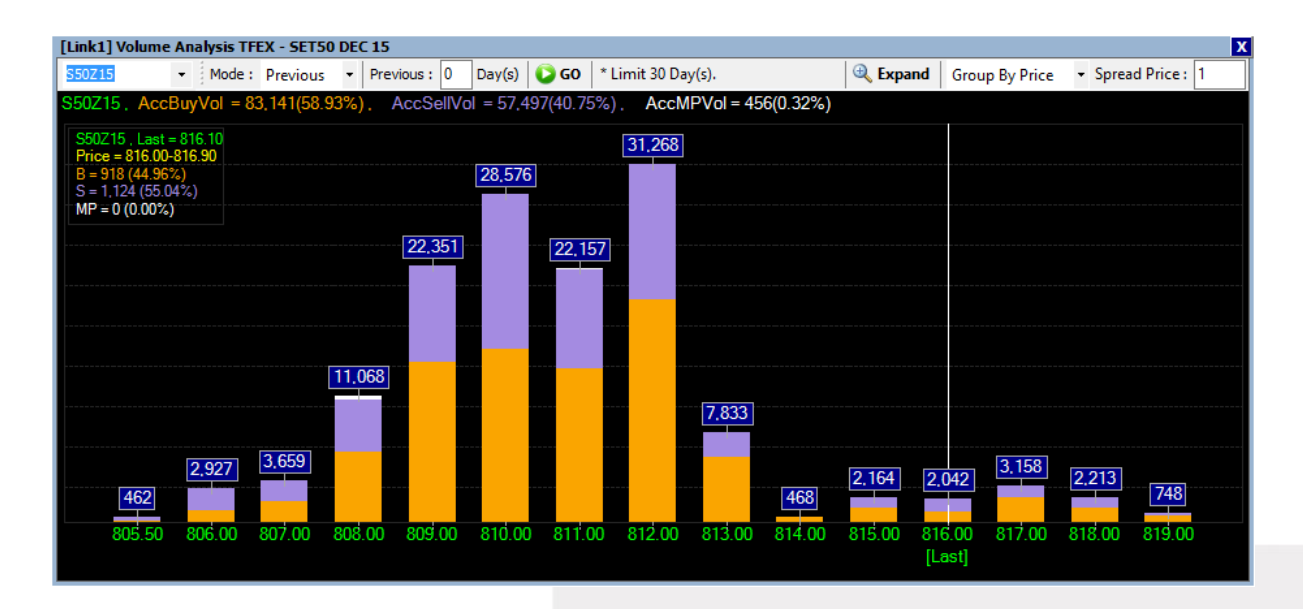

## ความหมายของส่วนต่างๆ

- 1. ช่องว่างสีขาว สำหรับใส่ชื่ออนุพันธ์ที่สนใจ
- 2. Mode สำหรับเลือกรูปแบบการดูย้อนหลัง มีให้เลือก 2 แบบ คือ Previous และ Between ี่ หากเลือก Previous จะต้องใส่จำนวนวันในช่องด้านหลังด้วย

หากเลือก Between จะเป็นการกำหนดวันที่เริ่มต้น และวันที่สิ้นสุด

- 3. ปุ่ม Go สำหรับกดดึงข้อมูล
- 4. ปุ่ม Expand สำหรับกดดตารางข้อมูลที่มีการซื้อขายแต่ละ Spread อย่างละเอียด
- 5. Group By Price แสดงผลแบบกลุ่มราคา โดยจะมี Spread Price ด้านหลังให้เลือกอีกทีหนึ่ง
- 6. UnGroup แสดงผลแบบทุกช่วงราคาที่มีการซื้อขาย

\*\*ดูข้อมูลได้สูงสุด 30 วัน\*\*

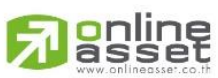

### **ONLINE ASSET COMPANY LIMITED**

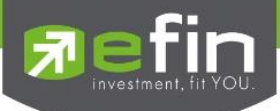

### TFEX – Futures Analysis

เครื่องมือสำหรับช่วยในการวิเคราะห์สินค้าประเภท Set50 Future และ Stock Futures

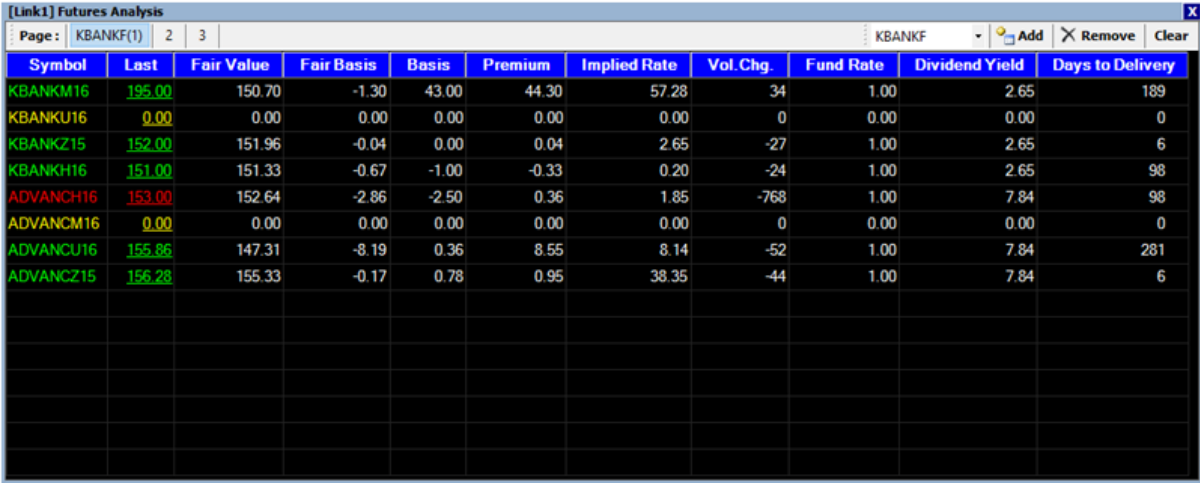

## ความหมายของส่วนต่างๆ

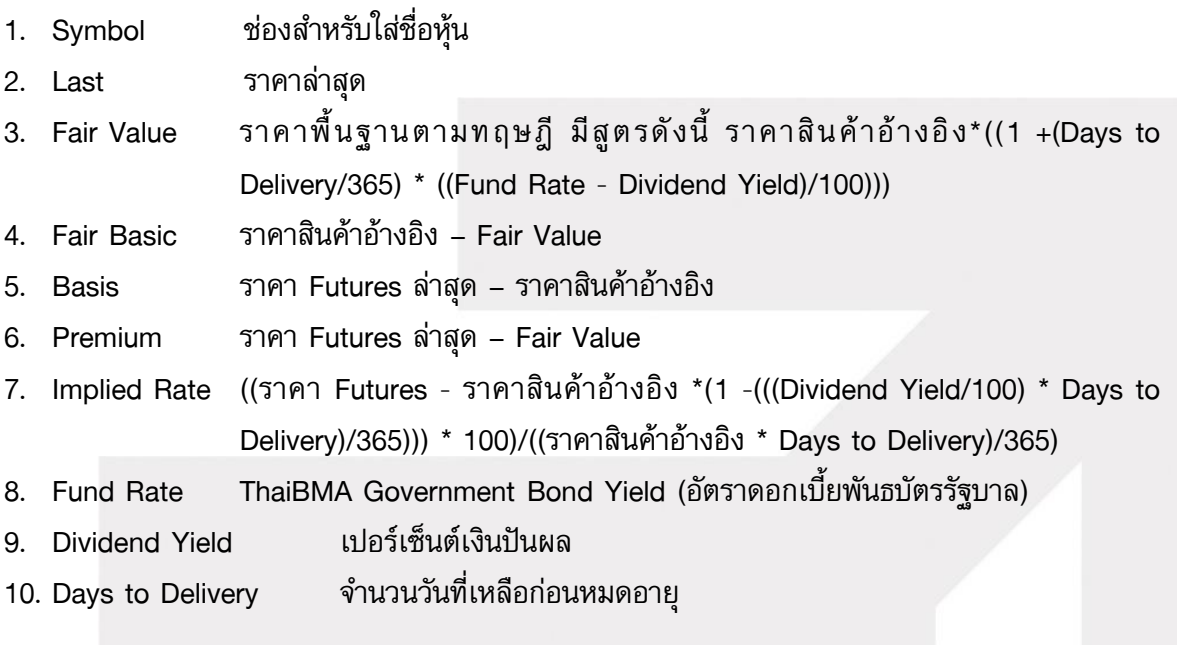

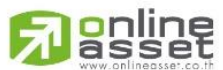

### **ONLINE ASSET COMPANY LIMITED**

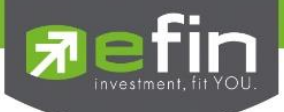

Price – Beta View รวมรวมฟังก์ชั่นที่เกี่ยวข้องกันการแสดงผลของราคาที่มีการตกลงซื้อขายกันเรียบร้อย แล้ว โดยการแสดงผลบนโปรแกรม efin StockPickUp จะแสดงเป็นแบบ Group มีตัวเลือกย่อยดังนี้

Beta View by Symbol

Beta View by Sector

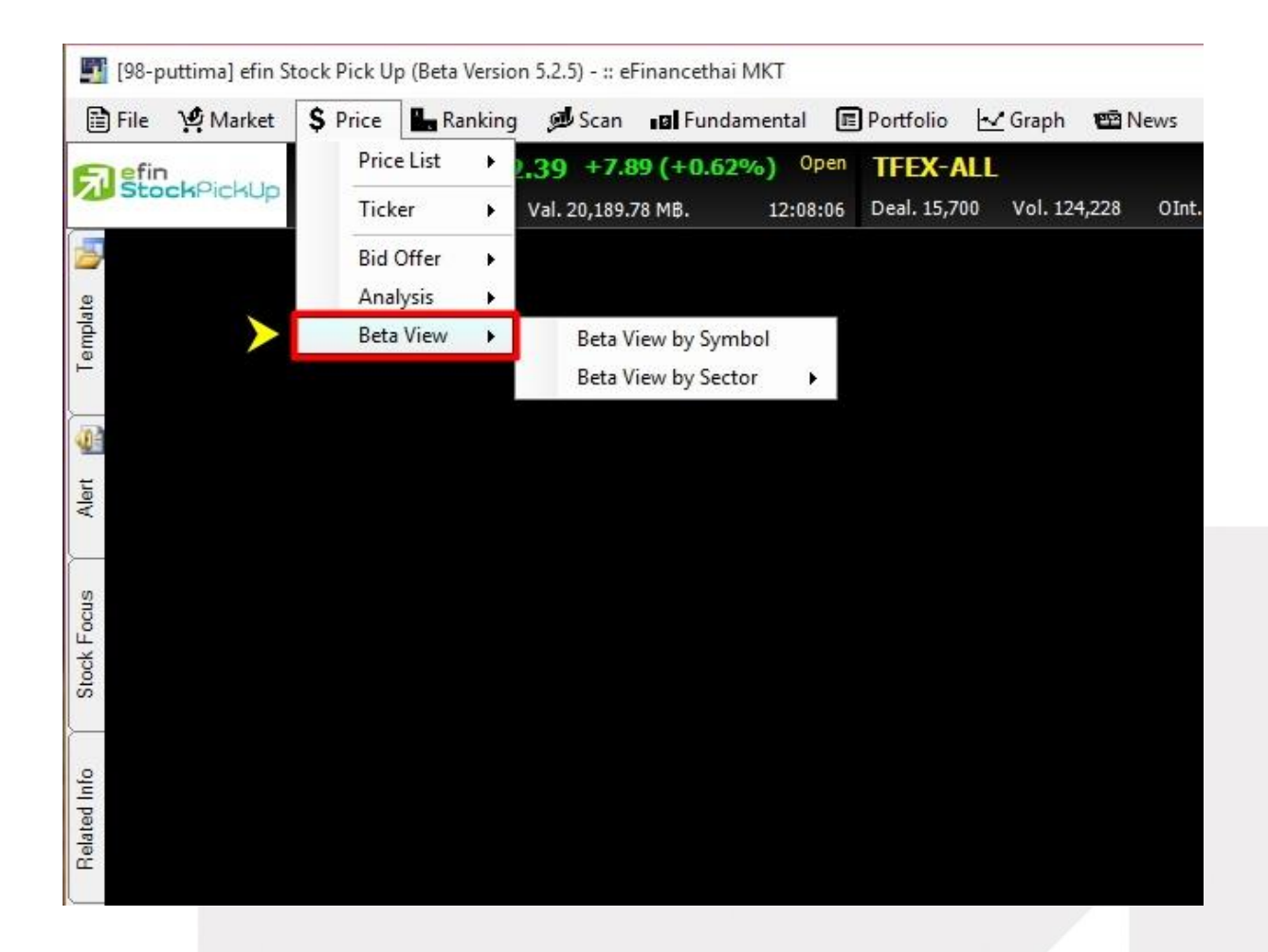

ค่า BETA คือ ค่าความชันหรือความผันผวนตามกัน(ภาษาเทคนิค)

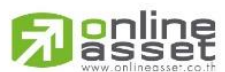

#### **ONLINE ASSET COMPANY LIMITED**

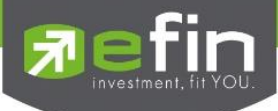

## Beta View - Beta View by Symbol

ใช้สำหรับดูค่า Beta ของหุ้นที่นักลงทุนให้ความสนใจ เพื่อช่วยในการดูพฤติกรรมของหุ้นนั้นๆเปรียบเทียบ กับ SET หรือ Sector ของมันเอง

ประโยชน์ : ใช้ในกรณีที่เราต้องการดูว่าหุ้นตัวที่เราสนใจมีพฤติกรรมการขึ้นลงของราคานั้นแรงกว่า SET หรือ Sector ของมันเองหรือไม่ โดยสังเกตที่ค่า Beta ถ้าค่า Beta มากกว่า 1 แสดงว่ามีพฤติกรรมของ ราคาเคลื่อนไหวแรงกว่า SET หรือ Sector ของมันเอง แต่ถ้าค่า Beta น้อยกว่า 1 แสดงว่ามีพฤติกรรม ของราคาเคลื่อนไหวน้อยกว่า SET หรือ Sector ของมันเอง

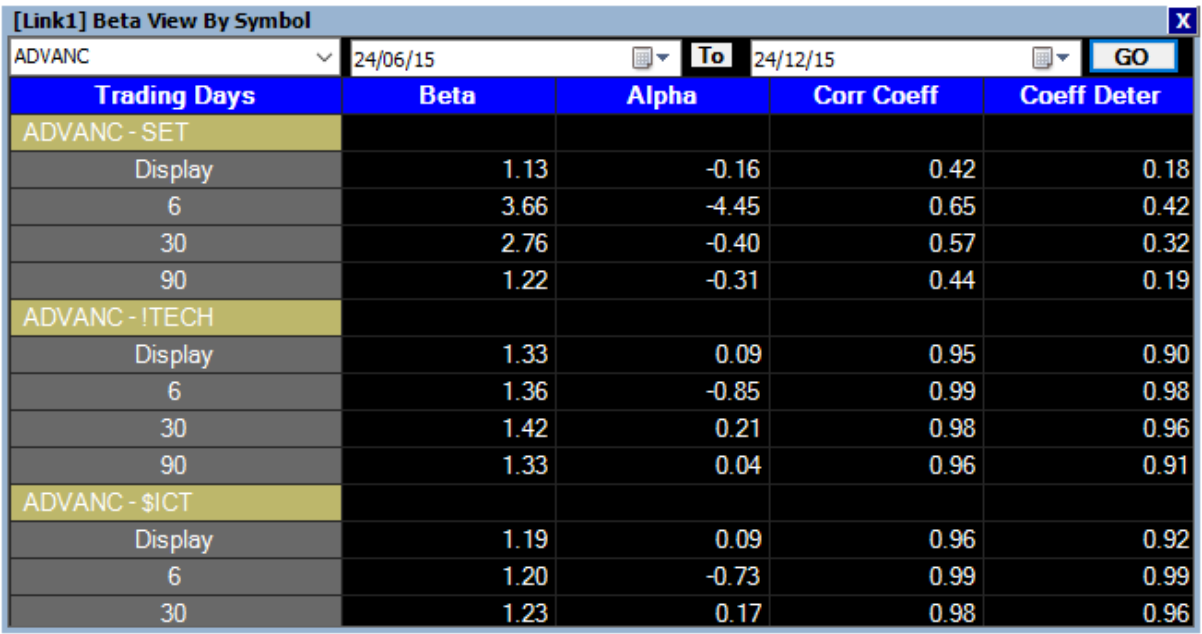

## ความหมายของส่วนต่างๆ

- 1. ช่องว่างสีขาว สำหรับใส่ชื่อหุ้นที่สนใจ
- 2. ช่องวันที่ สำหรับเลือกวันที่เริ่มต้นและสิ้นสุดในการนำมาคำนวณ
- 3. ปุ่ม Go สำหรับกดดึงข้อมูล
- 4. Display คือ ช่วงเวลาทั้งหมดที่ตั้งไว*้* 
	- 6 คือ เปรียบค่า Beta ในรอบ 6 วัน
	- 30 คือ เปรียบค่า Beta ในรอบ 30 วัน
	- 90 คือ เปรียบค่า Beta ในรอบ 90 วัน

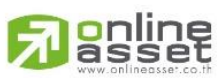

### **ONLINE ASSET COMPANY LIMITED**

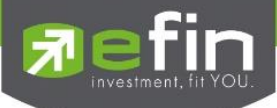

### Beta View - Beta View by Sector

เป็นการดูค่า BETA ของหุ้นทุกตัวใน Sector ว่าหุ้นตัวใดบ้างมีค่า Beta มากกว่ากว่าตัวอื่นๆ ในกลุ่ม ใน efin StockPickUp มีการเปรียบเทียบกับ Set และ Sector ในรอบ 6 วัน โดยถ้าค่า Beta มากกว่า 1 แสดงว่าหุ้นตัวนั้นมีความชันหรือผันผวนสูงกว่าสิ่งที่มันเปรียบเทียบ เช่น ถ้าเราเปรียบเทียบ หุ้น BBL กับ Sector ในรอบ 6 วันได้ค่า BETA เท่ากับ 0.56 และเปรียบเทียบหุ้น SCB กับ Sector ในรอบ 6 วันได้ค่า BETA เท่ากับ 1.44 แสดงว่า ราคาหุ้น SCB จะปรับตัวสูงขึ้นกว่า BBL เพราะค่าความชันหรือความผันผวน ของ SCB สูงกว่า BBL เมื่อเทียบกันใน Sector นั้นเอง

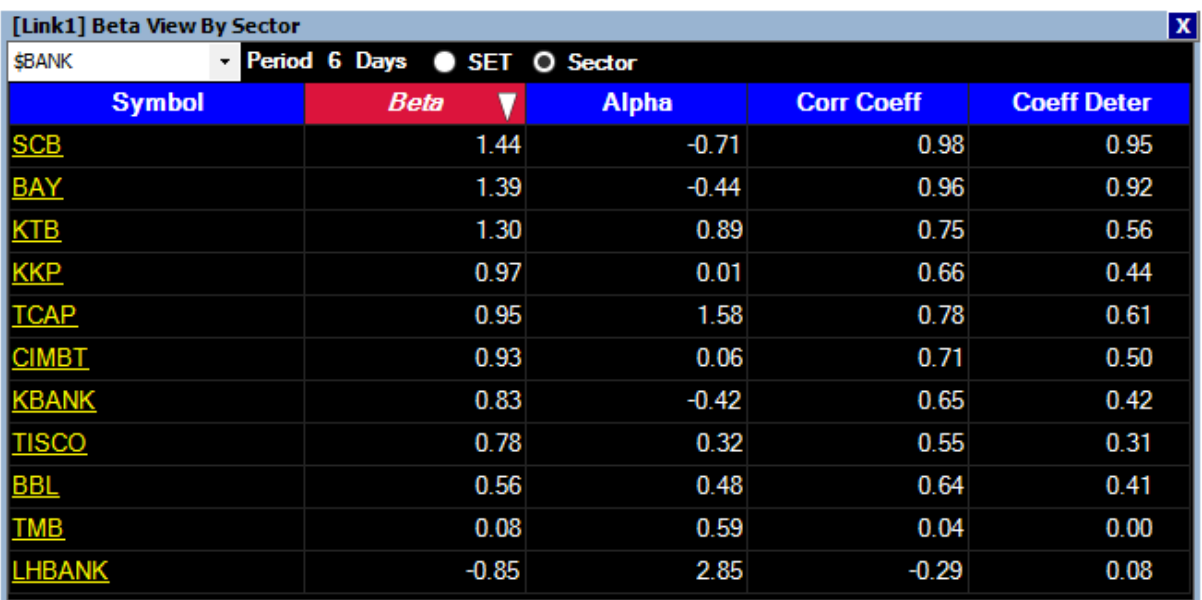

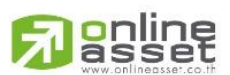

### **ONLINE ASSET COMPANY LIMITED**

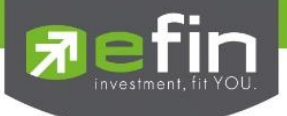

## เมนู Ranking

เป็นการรวบรวม Features ต่างๆ ที่เกี่ยวข้องกับการเรียงลำดับของหุ้นในด้านต่างๆ ประกอบไปด้วย

- SET จักรถ เสดงการเรียงลำดับของหุ้นใน SET ในด้านต่างๆ
- TFEX แสดงการเรียงลำดับของอนุพันธ์ในด้านต่างๆ
- Smart Ranking แสดงการเรียงลำดับของหุ้นแบบสามารถเลือกได้เอง

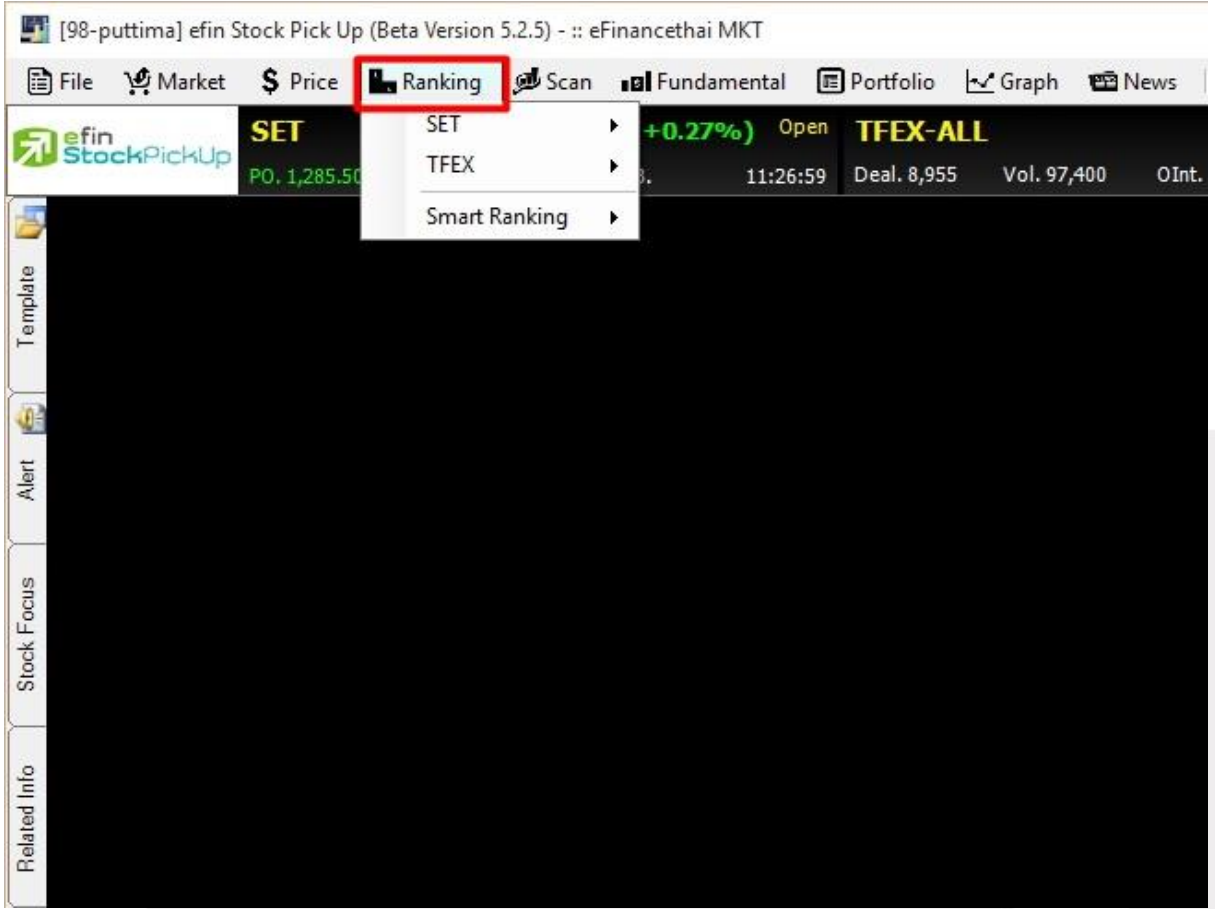

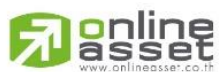

### **ONLINE ASSET COMPANY LIMITED**

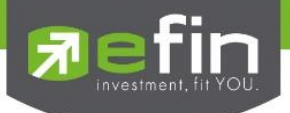

### SET – Impact

ี แสดงลำดับของหุ้นใน SET ที่ส่งผลกระทบกับการเปลี่ยนแปลงของ SET Index ทั้งในด้านบวก และด้านลบ แบบ Real Time ประกอบไปด้วย 4 หัวข้อย่อย ได้แก่

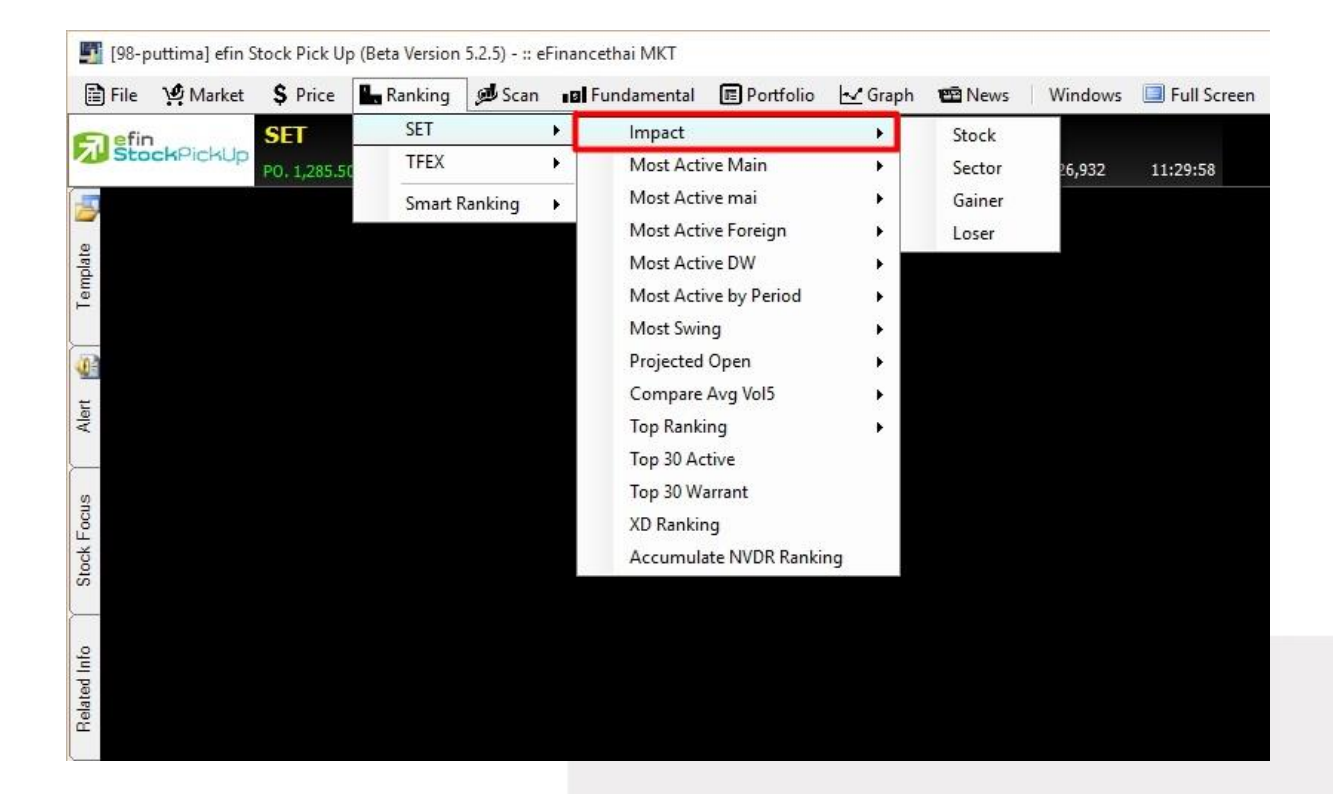

- Impact Stock ใช้ดูค่า Impact ของหุ้นตัวที่นักลงทุนสนใจ ว่ามีผลกระทบกับ SET Index เท่าไหร่

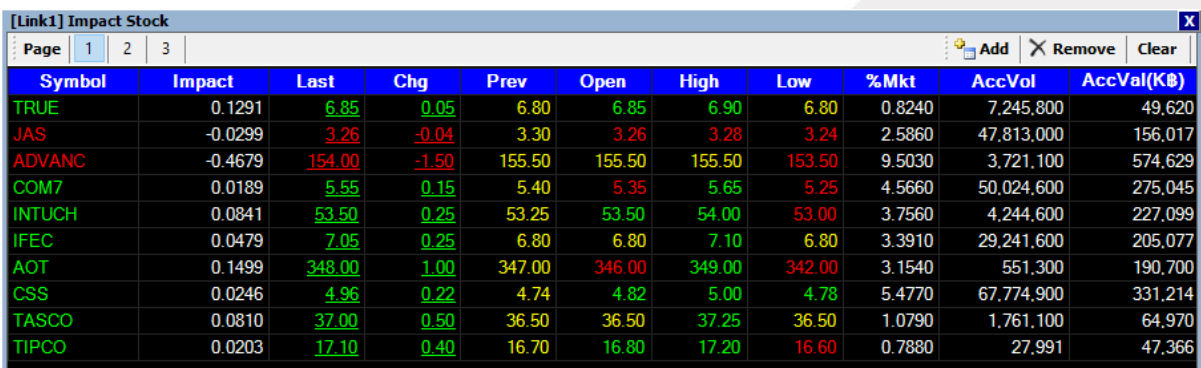

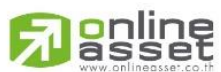

### **ONLINE ASSET COMPANY LIMITED**

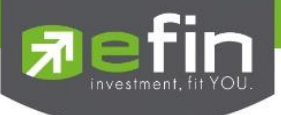

- Impact Sector แสดงค่า Impact โดยประมาณของแต่ละ Sector แสดงในรูปแบบของ Auto Refresh ทุกๆกี่วินาทีตามที่ตั้งค่า

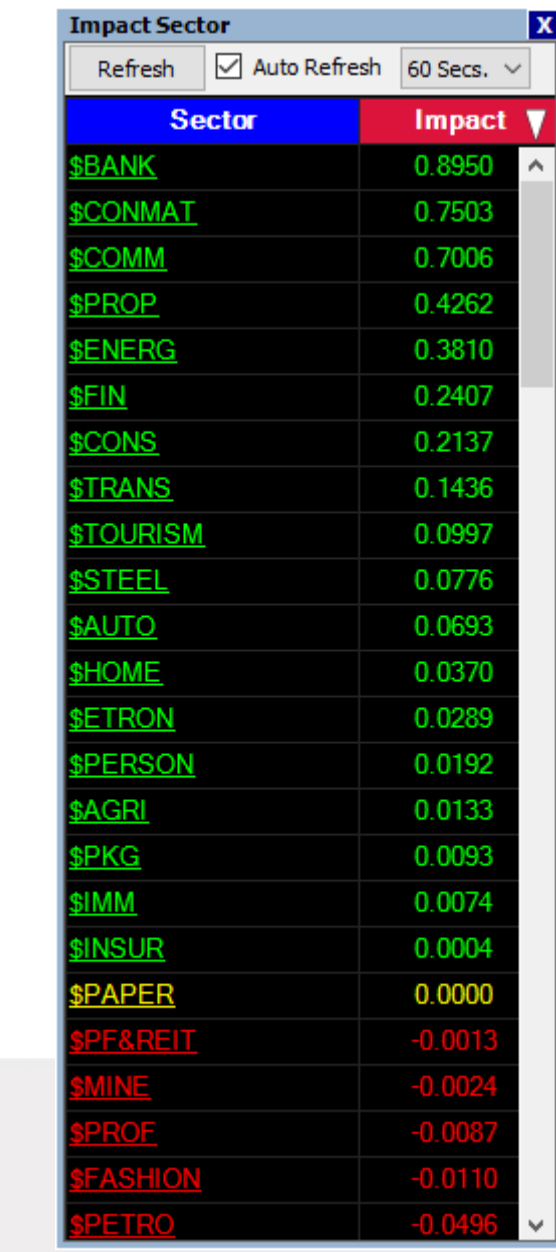

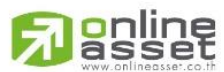

### **ONLINE ASSET COMPANY LIMITED**

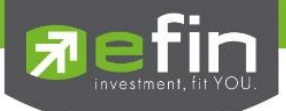

- Impact Gainer แสดงค่า Impact ที่ส่งผลกับการเปลี่ยนแปลงของ SET ในทางบวก แสดงผลแบบ Real Time

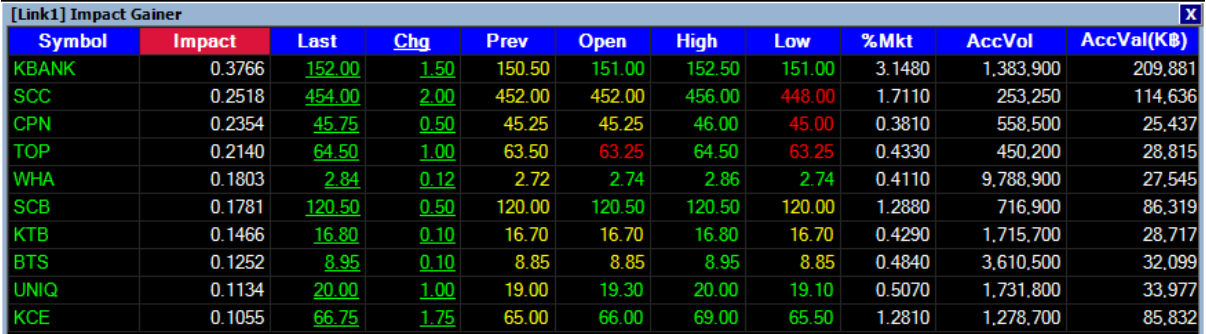

- Impact Loser แสดงค่า Impact ที่ส่งผลกับการเปลี่ยนแปลงของ SET ในทางลบ แสดงผลแบบ Real Time

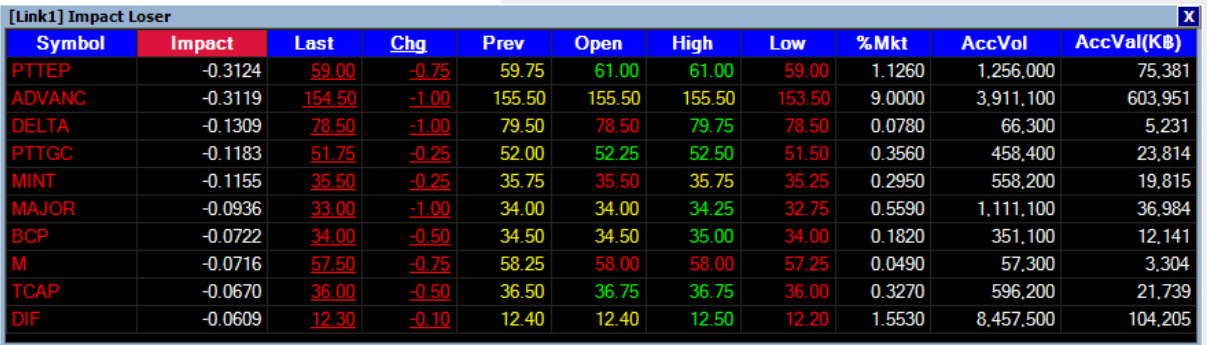

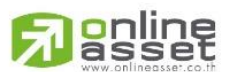

### **ONLINE ASSET COMPANY LIMITED**

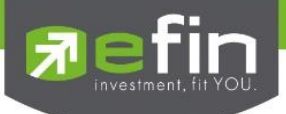

### SET – Most Active Main

แสดงล าดับของหุ้นที่มีการเคลื่อนไหวในด้านต่างๆ ในกระดานหลัก แสดงผลแบบ Real Time ประกอบไป ด้วย 4 หัวข้อย่อย ได้แก่

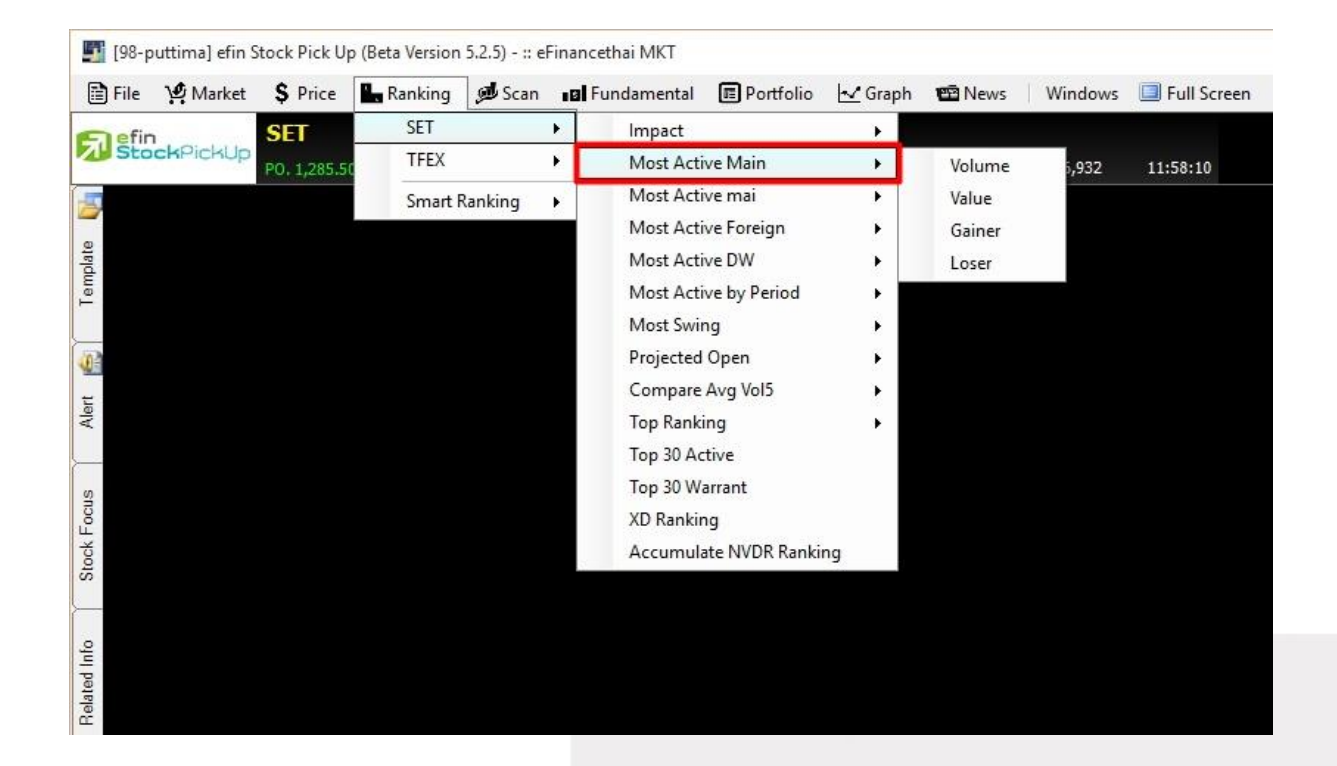

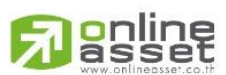

### **ONLINE ASSET COMPANY LIMITED**

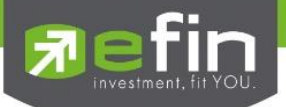

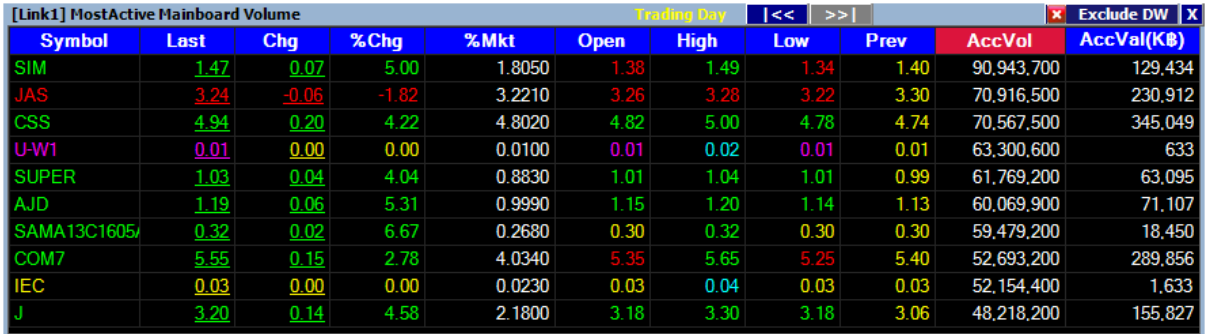

- Most Active Main Volume แสดงหุ้นที่มีปริมาณการซื้อขายมากที่สุด เรียงลำดับจาก AccVol

- Most Active Main Value แสดงหุ้นที่มีมูลค่าการซื้อขายมากที่สุด เรียงลำดับจาก AccVal

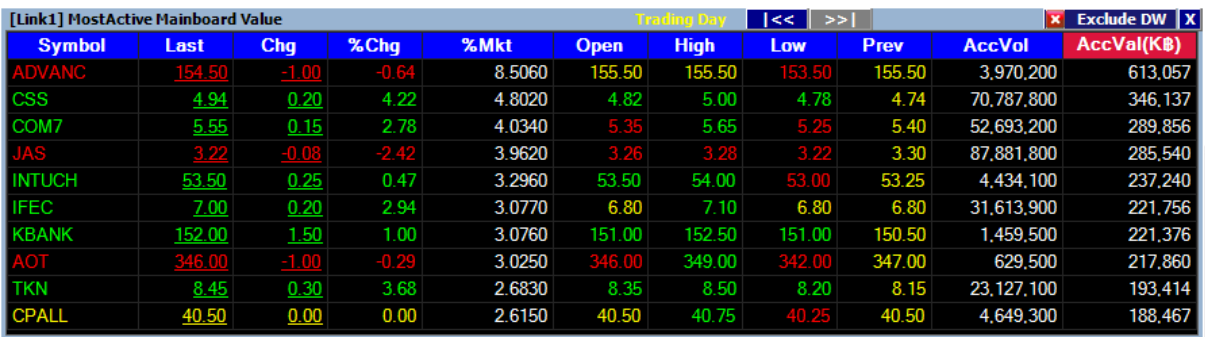

- Most Active Main Gainer แสดงหุ้นที่มีการเปลี่ยนแปลงในทางบวกมากที่สุด เรียงลำดับจาก %Chg

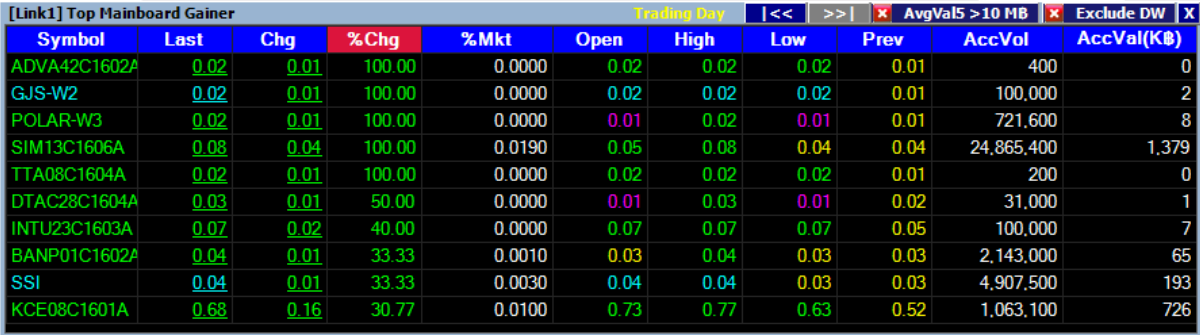

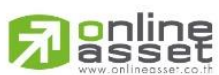

### **ONLINE ASSET COMPANY LIMITED**

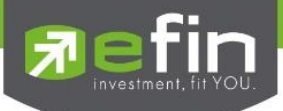

- Most Active Main Loser แสดงหุ้นที่มีการเปลี่ยนแปลงในทางลบมากที่สุด เรียงลำดับจาก %Chg

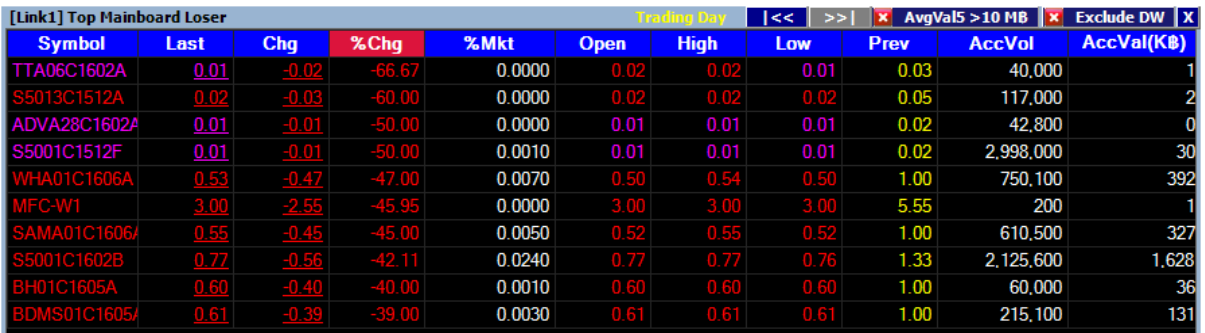

## \*\*Trick เล็กเกร็ดน้อย\*\*

<u>Trick 1</u> ลูกศรซ้าย ขวา ใช้สำหรับเลื่อนดูข้อมูลวันก่อนหน้า สามารถดูย้อนหลังได้สูงสุด 5 วัน

Trading Day | | << | >>|

\*\*ขึ้นอยู่กับ Package ที่นักลงทุนใช้งาน\*\*

Trick 2 ปุ่ม Exclude DW ใช้สำหรับคัดกรองการแสดงผลของตารางนั้นๆ ให้ตัดหุ้น Derivative Warrant ออก วิธีการตั้งค่าคือให้คลิกที่ปุ่มดังกล่าว 1 ครั้ง จะปรากฏเป็นเครื่องหมายถูกสีเขียว

 $\sqrt{\mathbf{v}}$  Exclude DW  $\overline{\mathbf{x}}$  Exclude DW  $\overline{\mathbf{x}}$ 

<u>Trick 3</u> ปุ่ม AvgVal5 > 10MB ใช้สำหรับคัดกรองการแสดงผลของตารางนั้นๆ ให้แสดงผลเฉพาะหุ้นที่มี มูลค่าซื้อขายเฉลี่ย 5 วันมากว่า 10 ล้านบาทขึ้นไป วิธีการตั้งค่าคือให้คลิกที่ปุ่มดังกล่าว 1 ครั้ง จะปรากฏ เป็นเครื่องหมายถูกสีเขียว

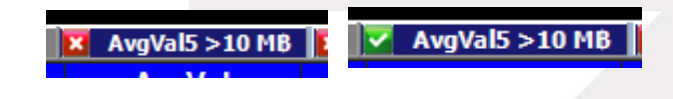

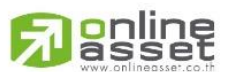

### **ONLINE ASSET COMPANY LIMITED**

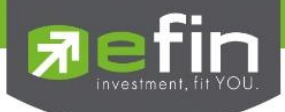

### SET – Most Active mai

ู แสดงลำดับของหุ้นที่มีการเคลื่อนไหวในด้านต่างๆ ในกระดาน mai แสดงผลแบบ Real Time ประกอบไป ด้วย 4 หัวข้อย่อย ได้แก่

- Most Active mai Volume แสดงหุ้นที่มีปริมาณการซื้อขายมากที่สุด เรียงลำดับจาก AccVol
- Most Active mai Value แสดงหุ้นที่มีมูลค่าการซื้อขายมากที่สุด เรียงลำดับจาก AccVal
- Most Active mai Gainer แสดงหุ้นที่มีการเปลี่ยนแปลงในทางบวกมากที่สุด เรียงลำดับจาก %Chg
- Most Active mai Loser แสดงหุ้นที่มีการเปลี่ยนแปลงในทางลบมากที่สุด เรียงลำดับจาก %Chg

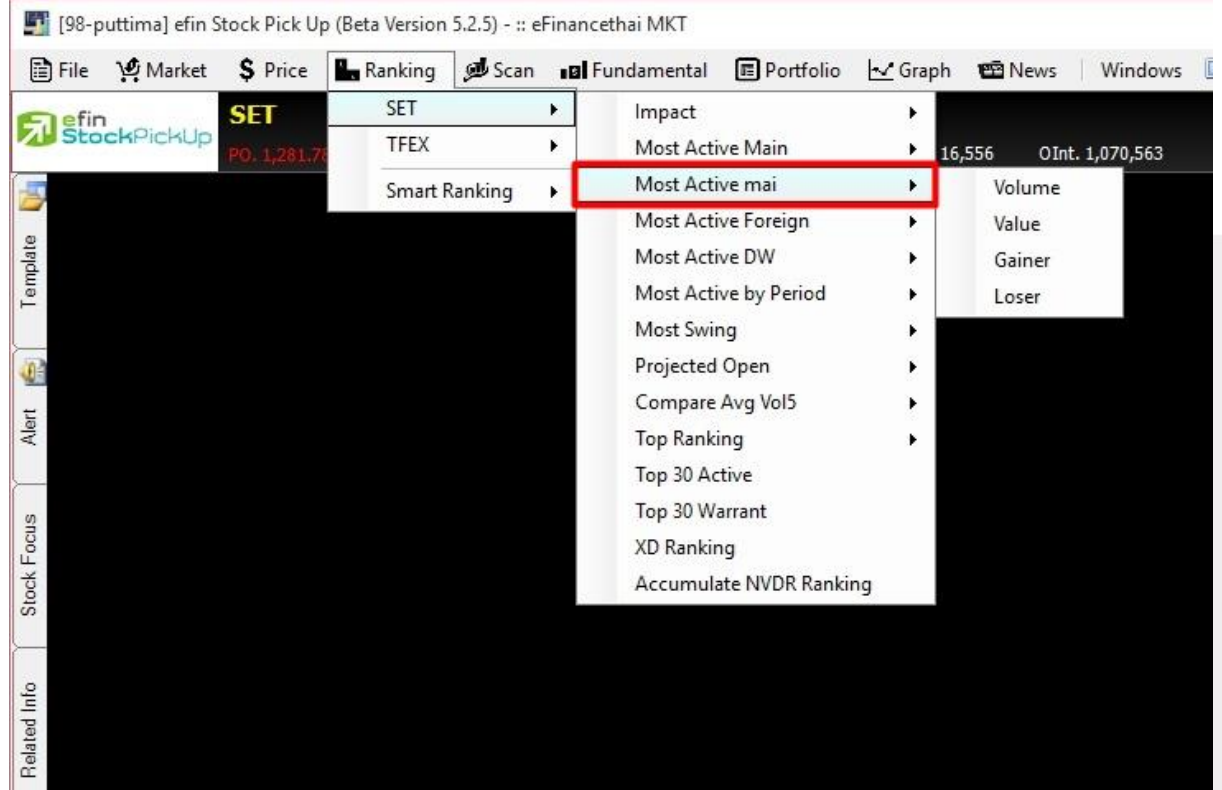

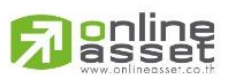

### **ONLINE ASSET COMPANY LIMITED**

-

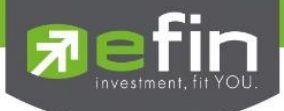

## SET – Most Active Foreign

ู้แสดงลำดับของห้นที่มีการเคลื่อนไหวในด้านต่างๆ ในกระดาน Foreign แสดงผลแบบ Real Time ประกอบ ไปด้วย 4 หัวข้อย่อย ได้แก่

- Most Active Foreign Volume แสดงหุ้นที่มีปริมาณการซื้อขายมากที่สุด เรียงลำดับจาก AccVol
- Most Active Foreign Value แสดงหุ้นที่มีมูลค่าการซื้อขายมากที่สุด เรียงลำดับจาก AccVal
- Most Active Foreign Gainer แสดงหุ้นที่มีการเปลี่ยนแปลงในทางบวกมากที่สุด เรียงลำดับจาก %Chg
- Most Active Foreign Loser แสดงหุ้นที่มีการเปลี่ยนแปลงในทางลบมากที่สุด เรียงลำดับจาก %Chg

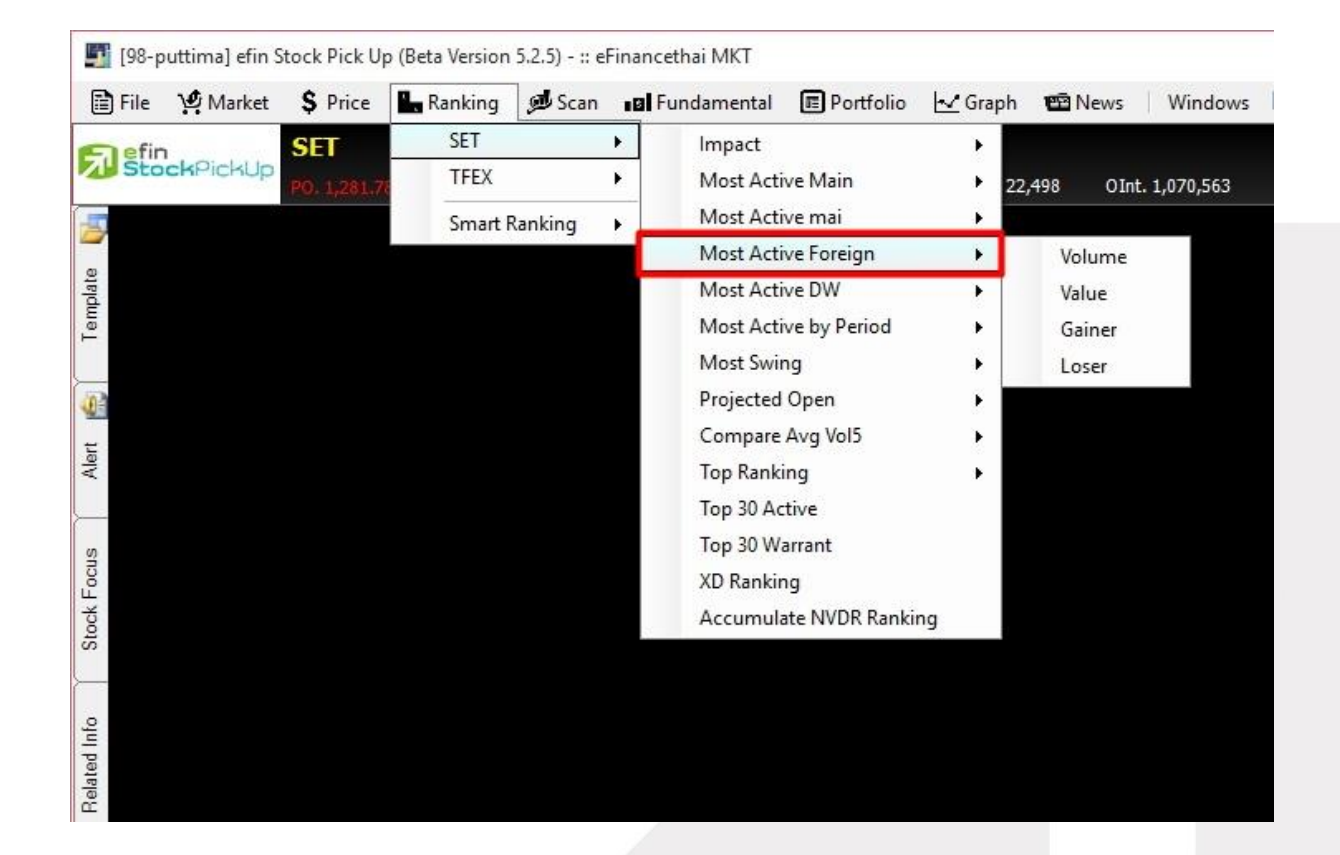

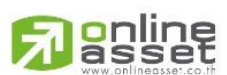

### **ONLINE ASSET COMPANY LIMITED**

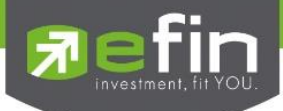

### SET – Most Active DW

ู แสดงลำดับของ Derivative Warrant ที่มีการเคลื่อนไหวในด้านต่างๆ แสดงผลแบบ Real Time ประกอบไป ด้วย 4 หัวข้อย่อย ได้แก่

- Most Active DW Volume แสดงหุ้นที่มีปริมาณการซื้อขายมากที่สุด เรียงลำดับจาก AccVol
- Most Active DW Value แสดงหุ้นที่มีมูลค่าการซื้อขายมากที่สุด เรียงลำดับจาก AccVal
- Most Active DW Gainer แสดงหุ้นที่มีการเปลี่ยนแปลงในทางบวกมากที่สุด เรียงลำดับจาก %Chg
- Most Active DW Loser แสดงหุ้นที่มีการเปลี่ยนแปลงในทางลบมากที่สุด เรียงลำดับจาก %Chg

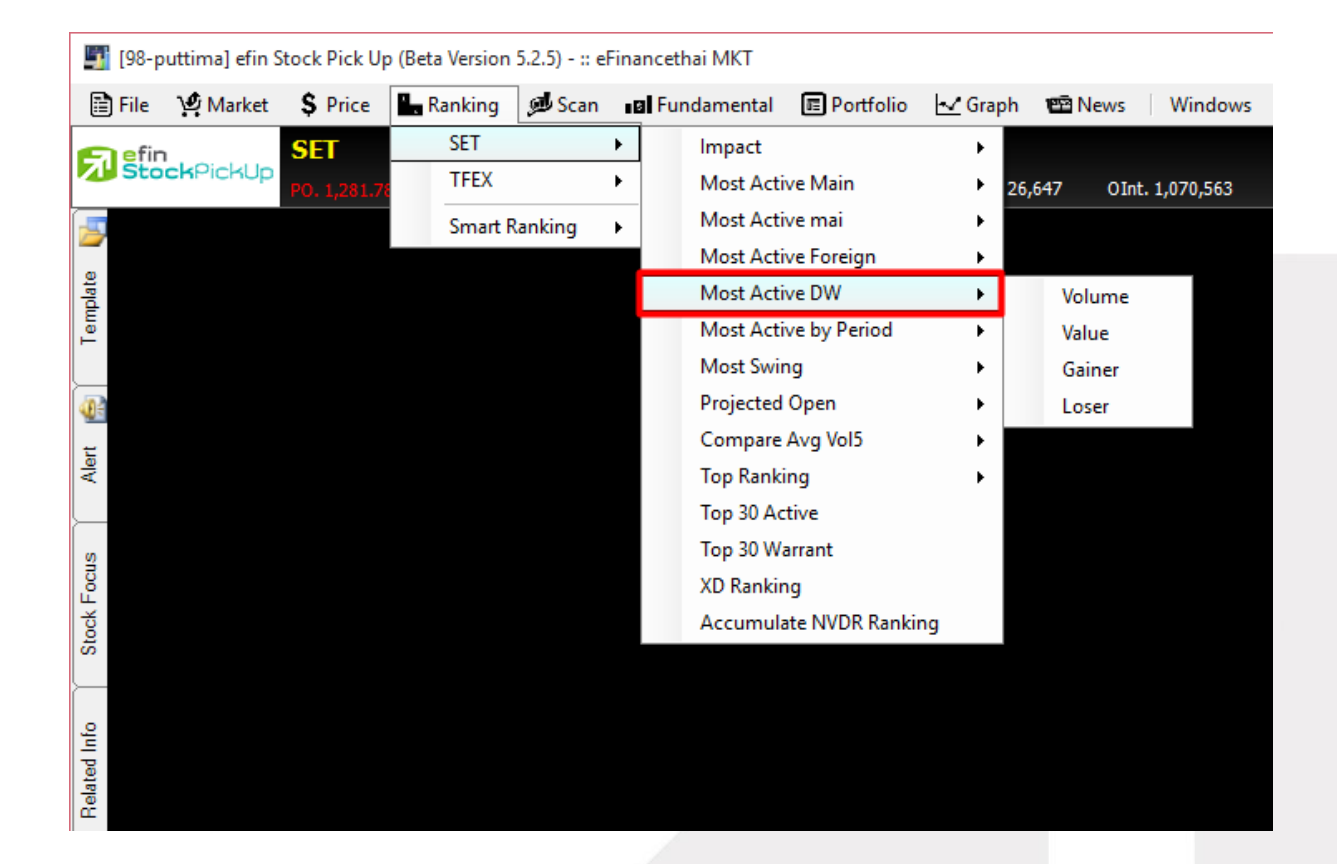

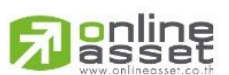

### **ONLINE ASSET COMPANY LIMITED**

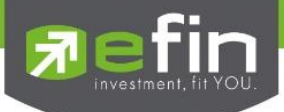

SET – Most Active by Period

้ถูกออกแบบมาด้วยแนวคิดที่ว่าหุ้นที่ถูกทำราคามักจะมีช่วงที่ราคาขึ้นเร็วในช่วงเวลาสั้นๆ ทำให้นักลงทุน ้อยากทราบว่าหุ้นตัวไหนที่กำลังวิ่งขึ้นอยู่เพื่อที่จะได้ไม่พลาดในการซื้อตาม แสดงการเคลื่อนไหวของหุ้นใน 3 ด้านหลักๆ ได้แก่ ด้านการซื้อขาย, ด้านปริมาณหุ้น, ด้านมูลค่าการซื้อขาย แสดงผลแบบ Real Time ประกอบไปด้วย 3 หัวข้อย่อย ได้แก่

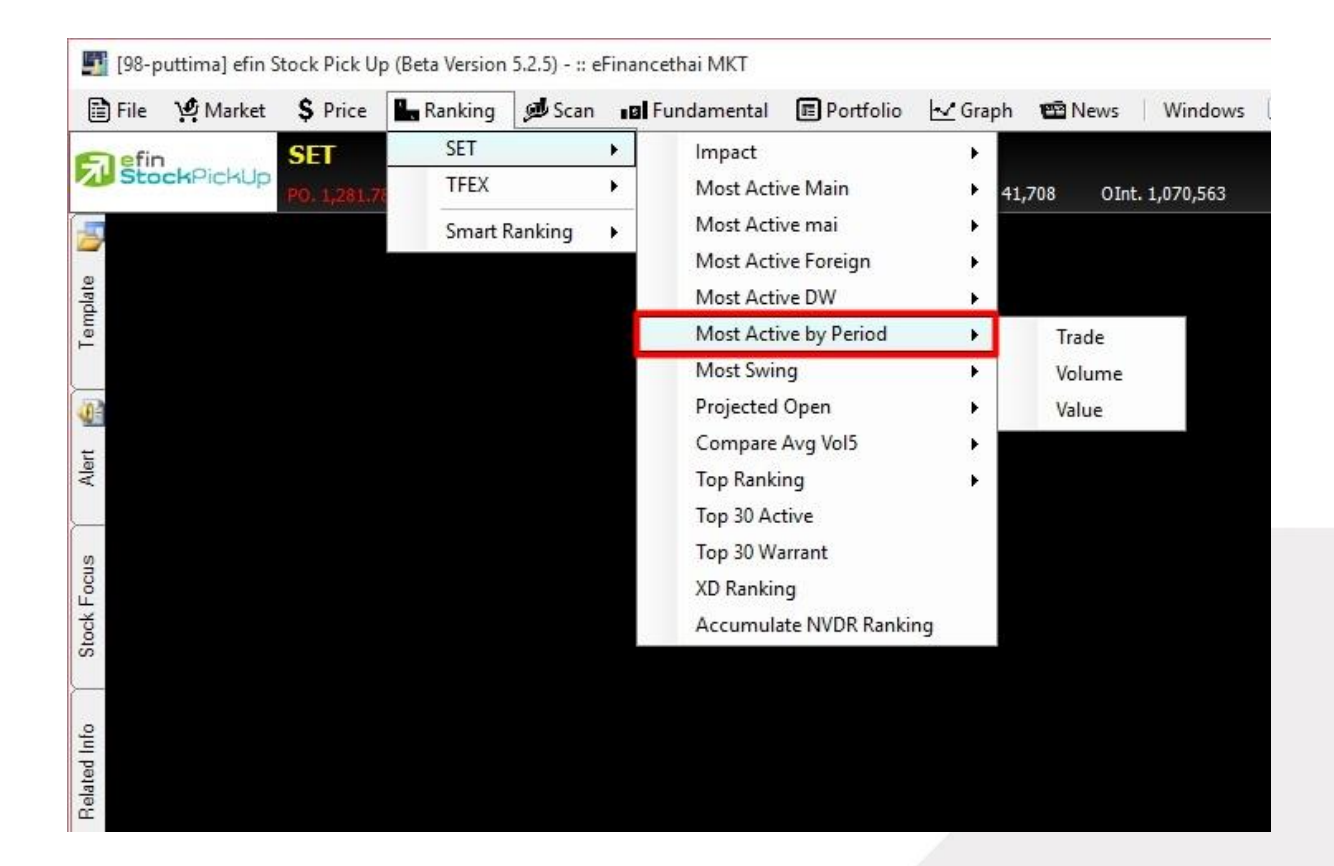

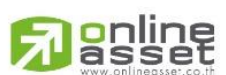

### **ONLINE ASSET COMPANY LIMITED**

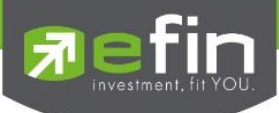

- 
- 

- Most Active by Period Trade ล าดับจากจ านวนครั้งที่มีการจับคู่ซื้อขายในรอบนาที - Most Active by Period Volume ล าดับจากปริมาณหุ้นที่มีการซื้อขายในรอบนาที

- Most Active by Period Value ล าดับมูลค่าที่มีการซื้อขายในรอบนาที

ใช้สำหรับค้นหาหุ้นที่มีการเคลื่อนไหวในรอบ 1, 2, 3, 4 นาที โดยมีการซื้อขายอย่างต่อเนื่อง หาก หุ้นดังกล่าวมีการเคลื่อนไหวอย่างต่อเนื่องในตารางนี้ ให้รีบนำหุ้นดังกล่าวไปจับจังหวะการซื้อขายในกราฟ เทคนิคอีกครั้งหนึ่ง

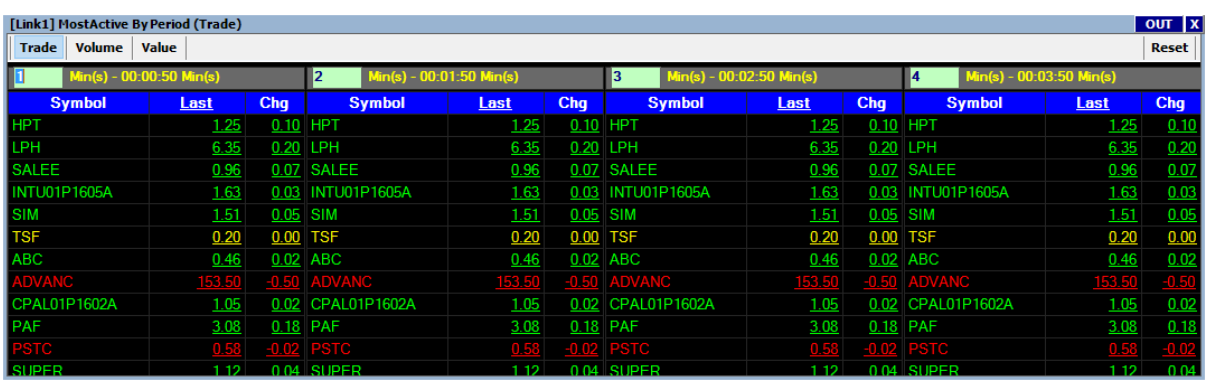

ประโยชน์ : ใช้ค้นหาหุ้นที่ถูกซื้อขายมากหรือถี่ๆ ในช่วงเวลาแคบๆ แล้วให้นำหุ้นตัวนั้นไปตรวจสอบสัญญาณ เทคนิคในกราฟรายนาทีต่อว่ายังสามารถซื้อขายได้หรืออยู่ในสัญญาณซื้อหรือไม่

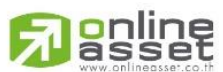

### **ONLINE ASSET COMPANY LIMITED**

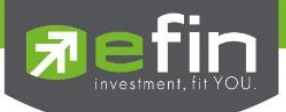

### SET – Most Swing

้ แสดงลำดับของหุ้นที่มีการแกว่างตัวของราคาระหว่างราคาสูงสุด กับราคาต่ำสุด โดยแบ่งออกเป็น 3 กระดานหลัก ได้แก่ Main, mai, Foreign

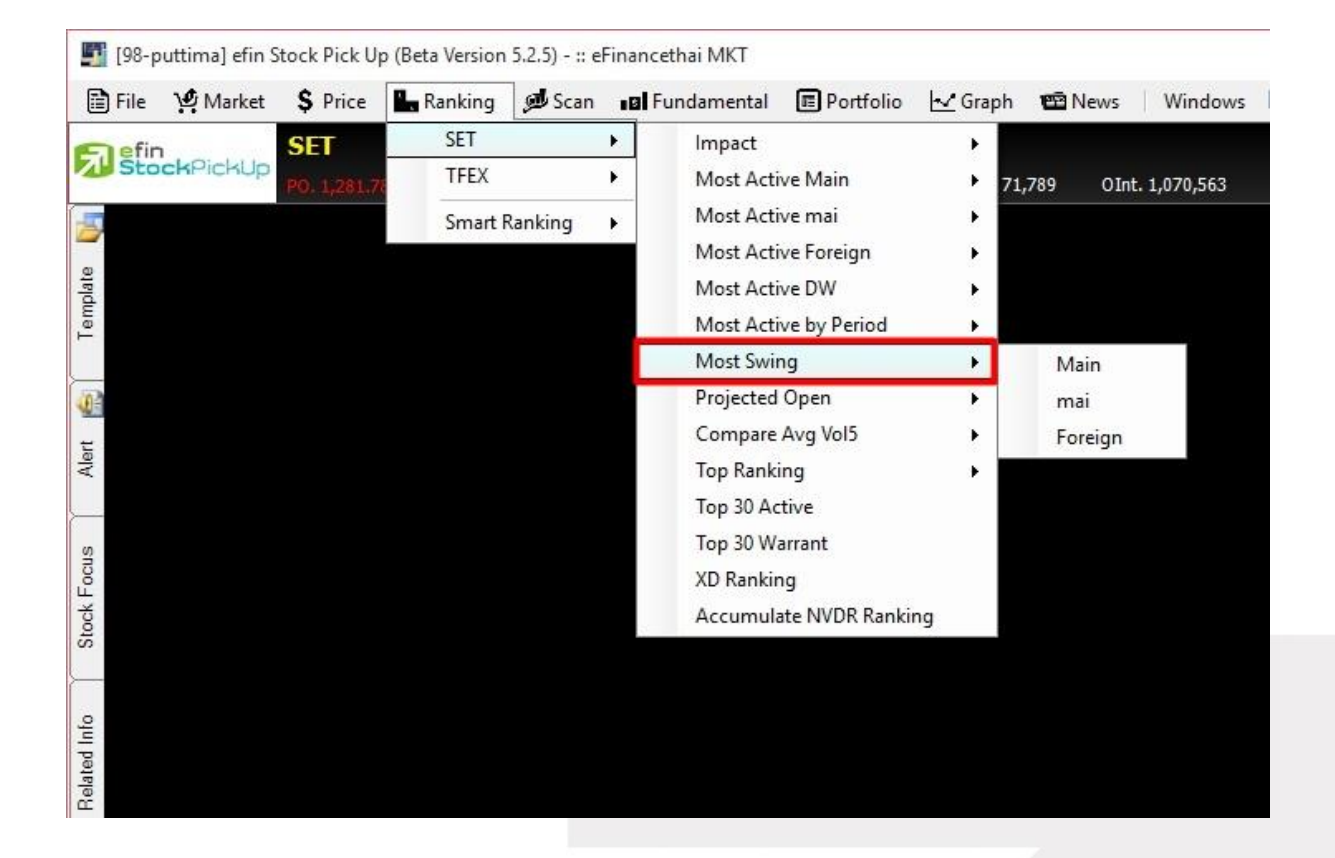

## แสดงผลแบบ Real Time และเรียงลำดับจาก %Swing

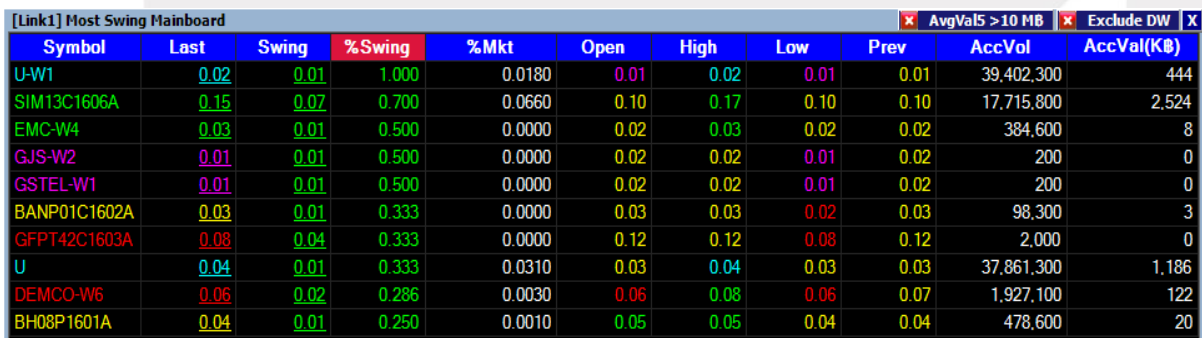

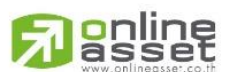

#### **ONLINE ASSET COMPANY LIMITED**

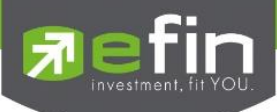

### SET – Projected Open

แสดงราคาที่คาดว่าจะเป็นราคาเปิด พร้อมๆ กับการเสนอซื้อ เสนอขายที่เข้ามาในช่วงนี้ ซึ่งจะมี ประโยชน์ในการคาดเดาแนวโน้มราคาว่าจะสูงขึ้นหรือต่ำลง โดยฟังก์ชั่นนี้จะมีประโยชน์ในช่วง Pre – Open และ Call Market กล่าวคือ สามารถแสดงราคาที่คาดว่าจะเป็นราคาเปิด (Projected Open .<br>Gainer/Loser) ของทั้งช่วงเช้าและช่วงบ่าย โดยจะกระพริบราคาที่คำนวณได้ในช่วงสถานะตลาดฯ เป็น Pre Open และ แสดงราคาที่คาดว่าจะเป็นราคาปิดของสิ้นวันทำการ โดยจะกระพริบราคาที่คำนวณได้ ในช่วงสถานะตลาดฯ เป็น Call Market การทราบข้อมูลราคาที่คาดว่าจะเป็นราคาเปิดก่อนจะมีการซื้อ / ี ขาย ย่อมเป็นการชี้นำแนวโน้มการเปลี่ยนแปลงของราคา นักลงทุนจะได้ประโยชน์จากการที่ทราบว่า หลักทรัพย์ใดน่าจะมีราคาเปิดสูงกว่าหรือต่ำกว่า ราคาปิดเมื่อวันก่อนสำหรับช่วงเช้า และสำหรับช่วงบ่าย ก็ ้ จะทราบว่าหลักทรัพย์ใดน่าจะมีราคาเปิดสูงกว่าหรือต่ำกว่าราคาปิดเมื่อช่วงเช้า โดยเรียงลำดับหลักทรัพย์ที่มี ึการเปลี่ยนแปลงสูงไปหาหลักทรัพย์ที่มีการเปลี่ยนแปลงต่ำ โดยแยกเป็น 2 แบบ คือ แบบที่มีการ เปลี่ยนแปลงไปในทางเพิ่มขึ้น และแบบที่มีการเปลี่ยนแปลงไปในทางลบ

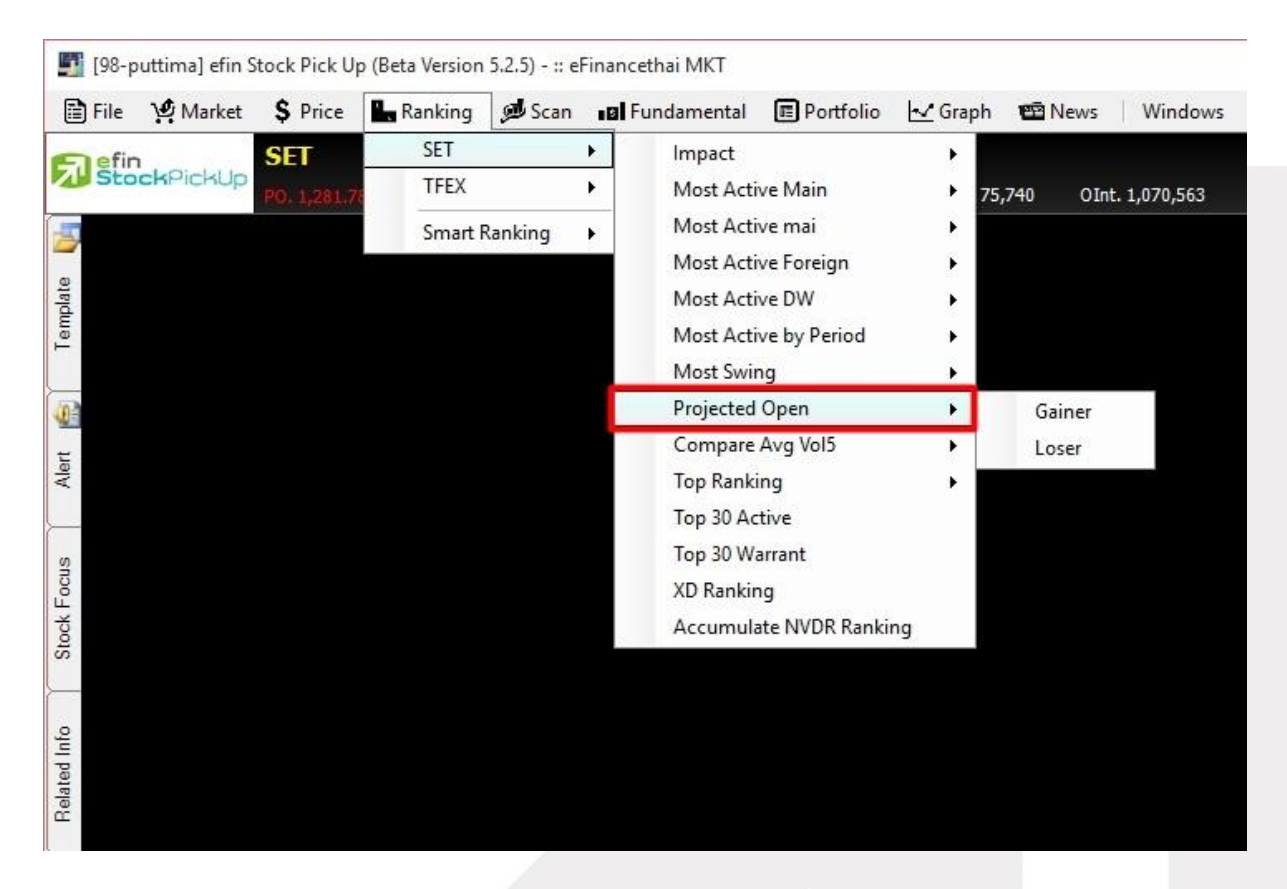

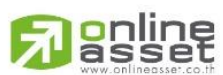

### **ONLINE ASSET COMPANY LIMITED**

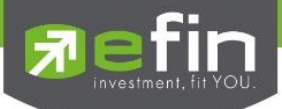

## Project Open Gainer

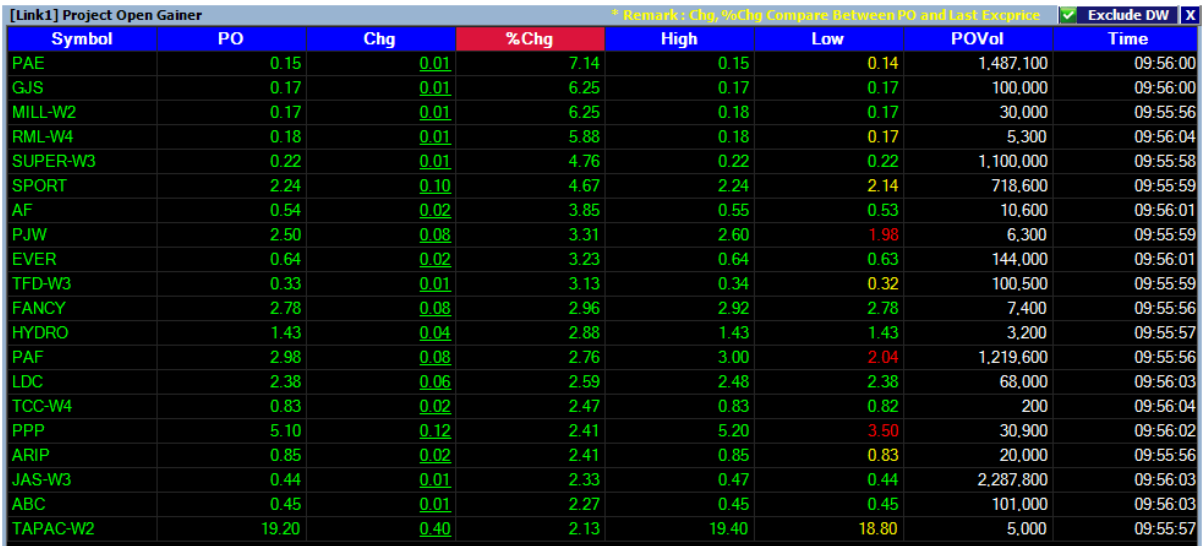

### Project Open Loser

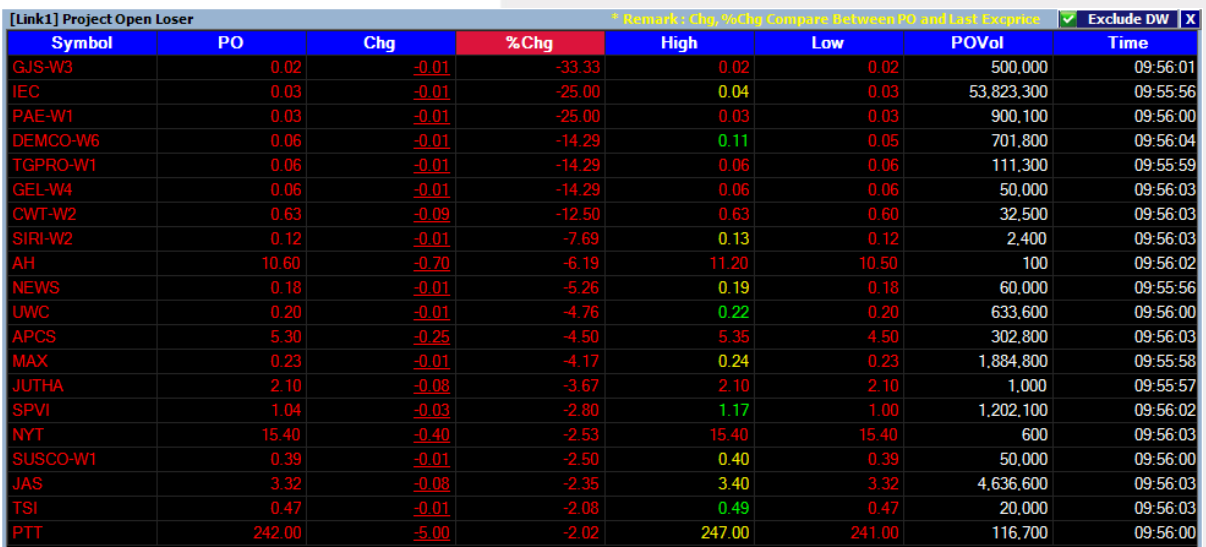

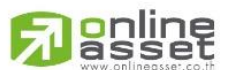

### **ONLINE ASSET COMPANY LIMITED**

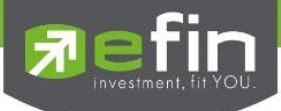

## SET – Compare Avg Vol5

้เป็นเครื่องมือที่ใช้ค้นหาห้นที่มีความผิดปกติในเชิงปริมาณ แสดงห้น 30 ลำดับที่มีการซื้อขายมากผิดปกติ เรียงตาม %Compare ได้จากการเปรียบเทียบค่า Trade Volume วันนี้กับ AVG Vol 5 วันที่ผ่านมา มี ความหมายว่า 5 วันก่อนหน้าหุ้นดังกล่าวไม่ค่อยมีการซื้อขายกัน แต่วันนี้วันเดียว มีคนเข้ามาซื้อขายหุ้นตัวนี้ อย่างคึกคัก มากกว่าปริมาณเฉลี่ย 5 วันที่ผ่านมาถึงกี่เปอร์เซ็นต์

มีให้เลือกการแสดงผล 2 แบบ คือ Vertical แสดงแบบแนวตั้ง 30 ตัว, Horizontal แสดงแบบแนวนอน ฝั่งละ 15 ตัว 2 ฝั่ง

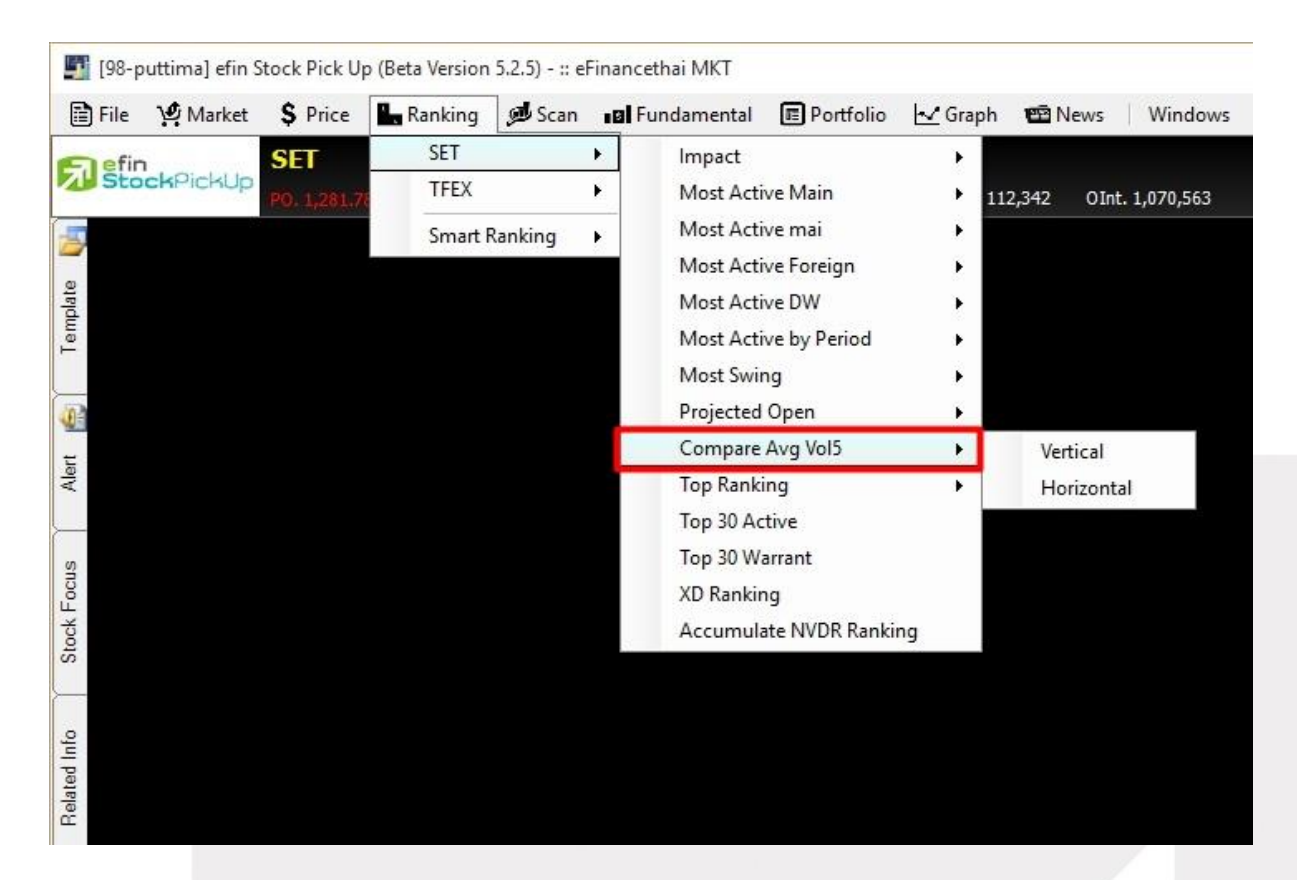

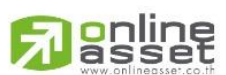

### **ONLINE ASSET COMPANY LIMITED**

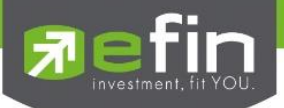

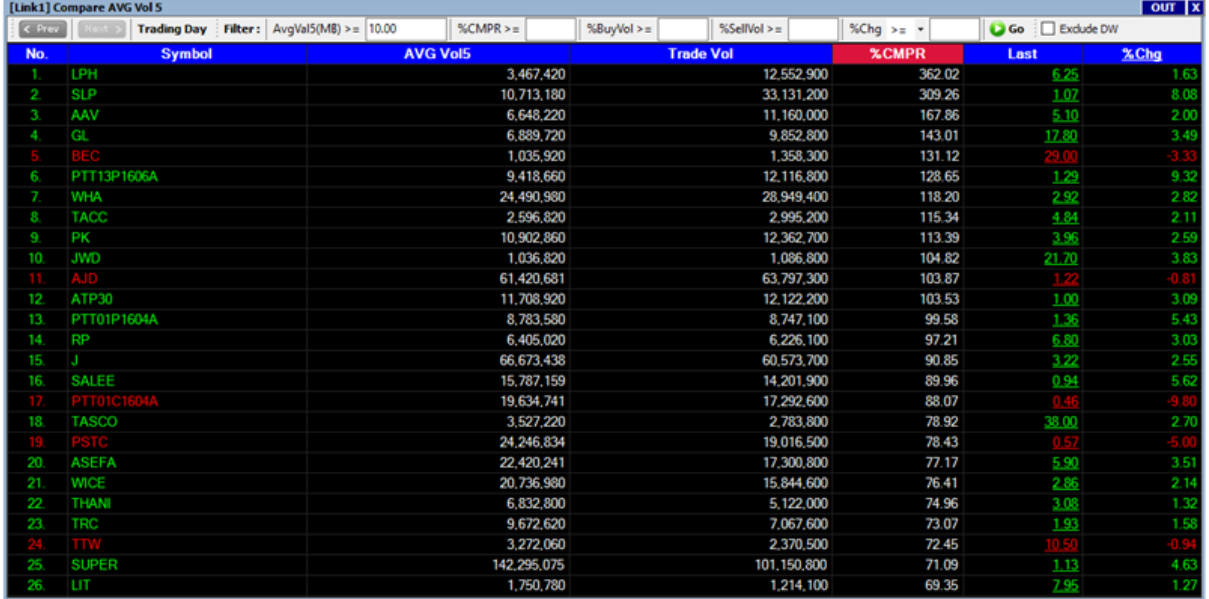

## ช่องส าหรับตั้งค่าเพิ่มเติม

AVG Val5 (M฿) มูลค่าซื้อขายเฉลี่ย 5 วัน (หน่วย ล้านบาท) โดยนักลงทุนสามารถปรับค่าให้มาก น้อยตามเงินลงทุนของตนเองที่ต้องการลงทุนหรือสภาพคล่องของหุ้นที่เอื้อให้ซื้อขายหมดในราคาเดียว

%CMPR %Compare ระหว่าง AVG Vol 5 กับ Trade Volume นักลงทุนสามารถตั้งค่าไว้ที่ 200 เลยก็ได้ จะได้เลือกดูเฉพาะห้นที่กำลังจะเข้าข่ายใกล้ 300%

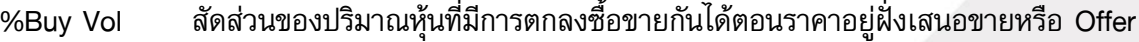

- %Sell Vol สัดส่วนของปริมาณหุ้นที่มีการตกลงซื้อขายกันได้ตอนราคาอยู่ฝั่งเสนอซื้อหรือ Bid
- %Chg สัดส่วนราคาปัจจุบันปรับตัวเพิ่มขึ้นหรือลดลงจากราคาปิดวันก่อนหน้าคิดเป็นเปอร์เซ็นต์
- Go สำหรับกดเพื่อดึงข้อมล
- Exclude DW สำหรับคัดไม่เอา Derivative Warrant
- Prev การดูข้อมูลย้อนหลังได้ 5 วันทำการ
- Next การดูข้อมูลกลับมาวันปัจจุบันหลังจากดูย้อนหลังแล้ว

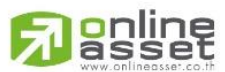

### **ONLINE ASSET COMPANY LIMITED**

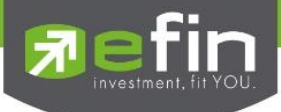

้นักลงทุนสามารถกำหนดตัวเลขไปที่ช่องดังกล่าว โดยแต่ละช่องจะถูกกำหนดไว้ด้วยเครื่องหมายมากกว่า หรือเท่ากับ เช่นถ้านักลงทุนใส่ตัวเลข 8 เข้าไปที่ช่อง AVG Val 5 หน้าจอก็จะแสดงผลเฉพาะหุ้นที่มีมูลค่า ซื้อขายเฉลี่ย 5 วันมากกว่า 8 ล้านบาทเท่านั้นขึ้นมาแสดง และเงื่อนไขดังกล่าวจะคัดกรองเฉพาะกับข้อมูล ปัจจุบันโดยไม่มีผลต่อข้อมูลของวันก่อนหน้า

# ้วิธีคำนวณเพื่อหาค่า % Compare

%CMPR = (Trade Volume / AVG. Volume 5 วัน) \* 100 ไม่นำค่ามาคำนวณ ถ้า Average Volume 5 วัน ไม่มีค่าและ Average Value 5 วัน น้อยกว่า 10 ล้านบาท AVG Volume 5 วัน = Volume 5 วัน ย้อนหลัง บวกกันหาร 5 (เฉพาะวันที่ตลาดมีการซื้อขาย)

หมายเหตุ : สามารถดูข้อมูลย้อนหลังได้ 5 วันโดยคลิกเครื่องหมาย < Prev เพื่อเลือกดูวันที่ย้อนหลัง

ประโยชน์ Feature นี้มีหน้าที่ช่วยค้นหาหุ้นที่มีการซื้อขายหุ้นดังกล่าวเข้ามาผิดปกติเป็นวันแรกตามเงื่อนไข ต่อไปนี้โดยเงื่อนไขดังที่กล่าวในนี้เกิดจากประสบการณ์ลงทุนของตัวผู้เขียนเองซึ่งก็ใช้เทคนิคนี้ในการเลือก ตัวหุ้นสำหรับลงทุนเช่นกัน

# เงื่อนไขที่ใช้ในการเลือกตัวหุ้น

- ถ้าหุ้นดังกล่าวเป็นสีเขียวหรือราคาปรับตัวเพิ่มขึ้นจากราคาปิดวันก่อนหน้า
- ต้องดู % Compare ว่ามีค่ามากกว่า 300% หรือใกล้เคียงกับ 300%
- ตรวจสอบหุ้นตัวนั้นมี %Buy Vol มากว่า %Sell Vol ในวันดังกล่าวหรือไม่ ถ้าหุ้นดังกล่าวเข้า เงื่อนไขทั้ง 3 ข้อเราจะนำหุ้นดังกล่าวไปวิเคราะห์จังหวะซื้อขายด้วยกราฟเทคนิคแบบรายวันและ รายนาทีว่าสามารถซื้อได้หรือไม่ ถ้าได้ก็ซื้อ นักลงทุนบางท่านที่ใช้ efin StockPickUp ถึงระดับ Superior สามารถตั้งเงื่อนไขที่กล่าวไปข้างต้นเป็น Default ของหน้า Compare ได้จากแถบ ด้านบนของ Feature นี้

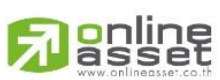

## **ONLINE ASSET COMPANY LIMITED**

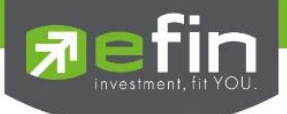

### SET – Top Ranking

ี่ สำหรับดูลำดับของหุ้นทางด้านค่า P/BV, Dividend Yield, P/E 30 ลำดับแรก

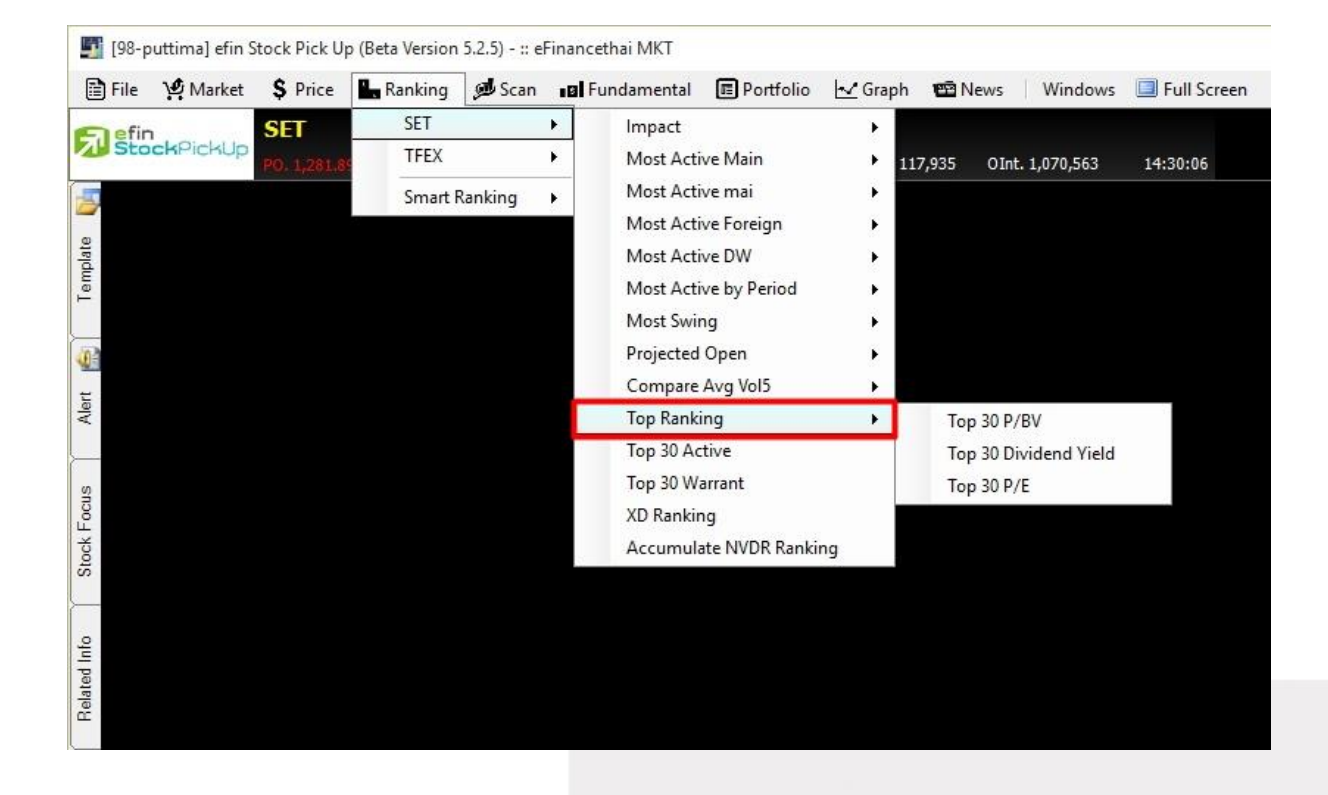

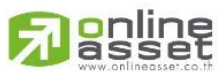

### **ONLINE ASSET COMPANY LIMITED**

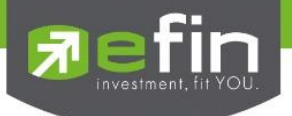

## Top 30 P/BV

ตารางแสดงราคาหุ้นปัจจุบันต่อมูลค่าทางบัญชี 30 อันดับแรก

Ascending เรียงลำดับจากน้อยไปมาก

Descending เรียงลำดับจากมากไปน้อย

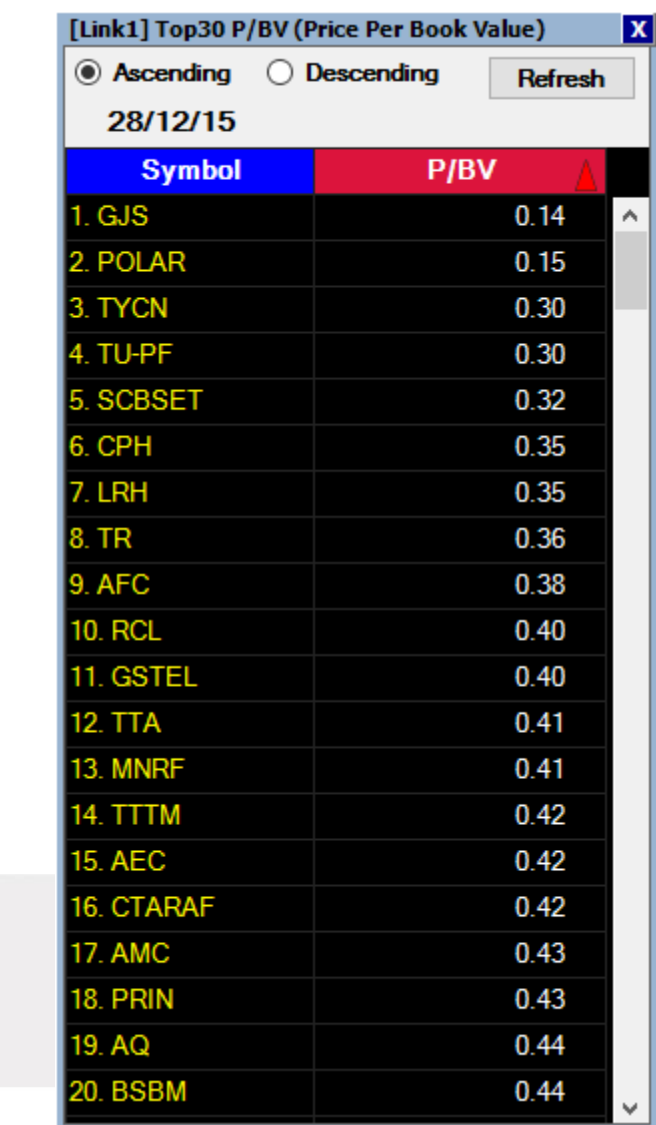

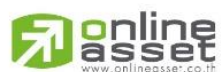

#### **ONLINE ASSET COMPANY LIMITED**

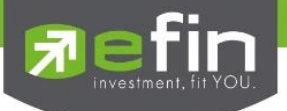

## Top 30 Dividend Yield

ตารางแสดงค่าสถิติที่บอกให้นักลงทุนทราบว่า หากลงทุนตามราคาตลาดปัจจุบัน จะมีโอกาสได้รับเงินปัน ผลตอบแทนจากการลงทุน คิดเป็นอัตราร้อยละของราคาหุ้นที่ซื้อ

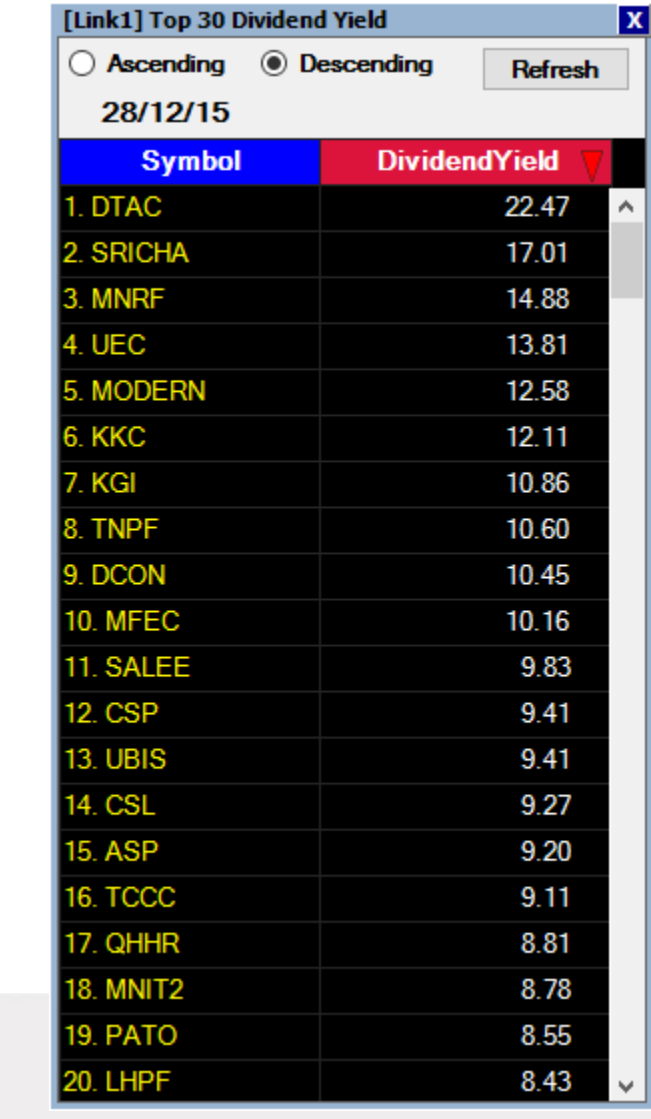

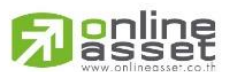

### **ONLINE ASSET COMPANY LIMITED**

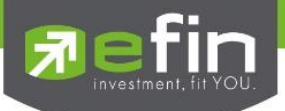

## Top 30 P/E (Price/Earnings Per Share)

ิตารางแสดงอัตราส่วนของราคาตลาดต่อกำไรสุทธิ เป็นค่าที่ได้จากการคำนวณของราคาปิดเมื่อวานของหุ้น ตัวนั้น หารด้วยกำไรต่อหุ้นในขณะนั้น ซึ่งปกติค่า P/E ยิ่งน้อยยิ่งมีความหมายดี แสดงว่าราคาหุ้นต่ำเมื่อ เทียบกับความความสามารถในการทำกำไร ซึ่งโปรแกรมจะนำหุ้นที่มี PE ต่ำสุดมาแสดงให้ 30 อันดับแรก

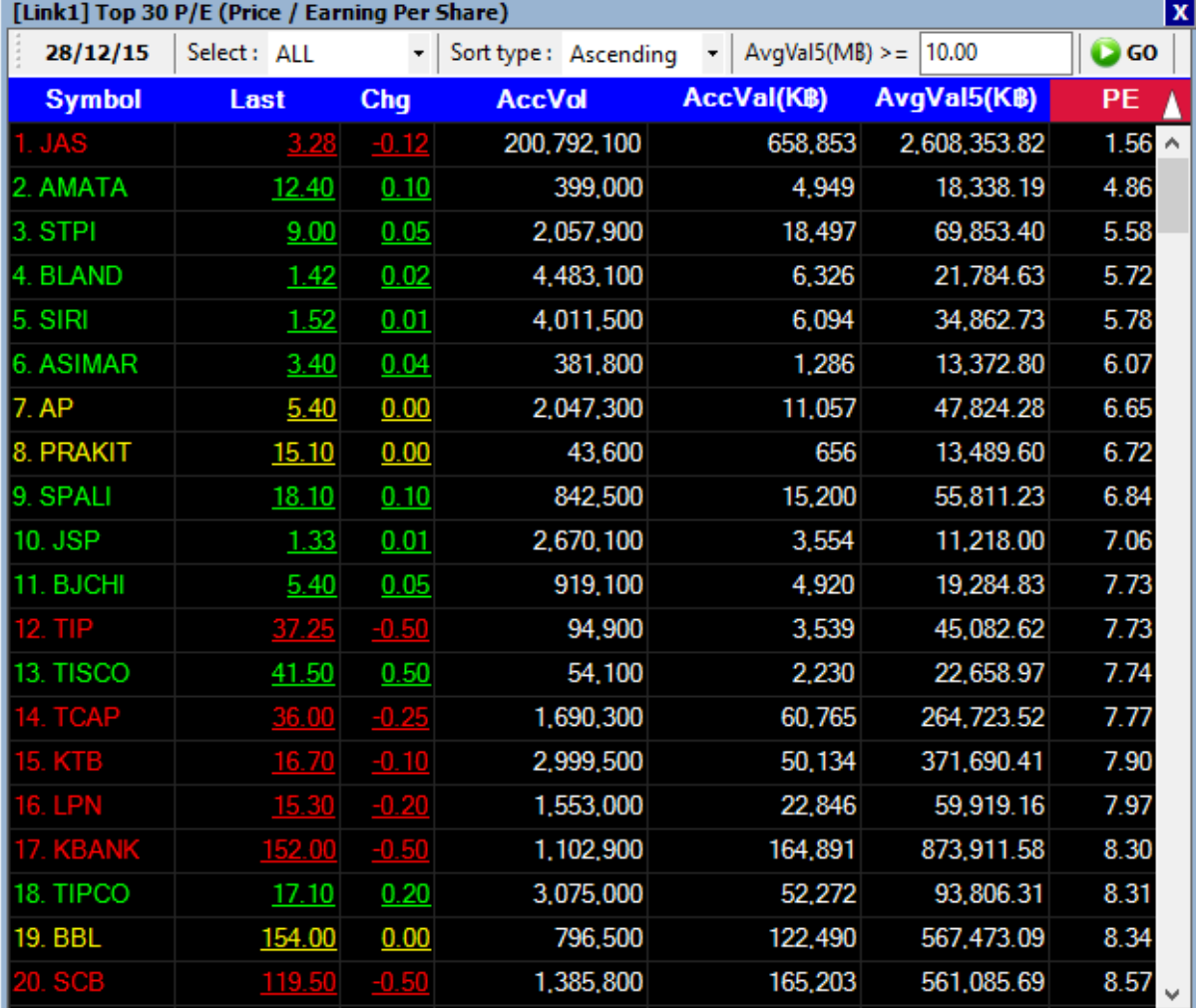

- สามารถเลือกกลุ่มหุ้นที่จะเปรียบเทียบค่า PE ได้ที่ช่อง Select
- สามารถให้เรียงล าดับ PE จากน้อยไปมากหรือมากไปน้อยได้ที่ช่อง Sort type
- สามารถคัดกรองดูเฉพาะหุ้นที่มีสภาพคล่องโดยการตั้งเงื่อนไขด้านมูลค่าซื้อขายเฉลี่ย 5 วัน (หน่วย ล้านบาท) ที่ช่อง AvgVal5(M฿)
- หลังจากกำหนดค่าต่างๆ ด้านบนแล้ว คลิกที่ Go

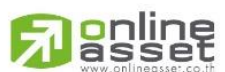

### **ONLINE ASSET COMPANY LIMITED**
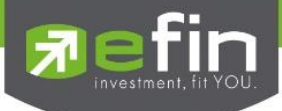

### SET – Top 30 Active

เป็นตารางสรุปอับดับหุ้นที่มีการเคลื่อนไหวมากที่สุดในด้านต่างๆ ได้แก่ มูลค่าการซื้อขาย, ปริมาณการซื้อ ขาย, %การเปลี่ยนแปลงราคาทั้งทางบวกและลบ จากทั้งกระดานหลักและกระดานต่างประเทศ เช่นเดียวกับในหัวข้อ Most Active แต่สามารถดูหุ้นได้มากถึง 30 ตัว

ประโยชน์ : ใช้สำหรับค้นหาหุ้นที่เพิ่งเริ่มปรับตัวขึ้น เพื่อจะตัดสินใจซื้อตามหุ้นที่ราคาเพิ่งเริ่มปรับตัวขึ้นยังไม่ มากนัก หรือ ใช้ค้นหาหุ้นที่มีสภาพคล่องด้วยเงื่อนไขมูลค่าการซื้อขาย

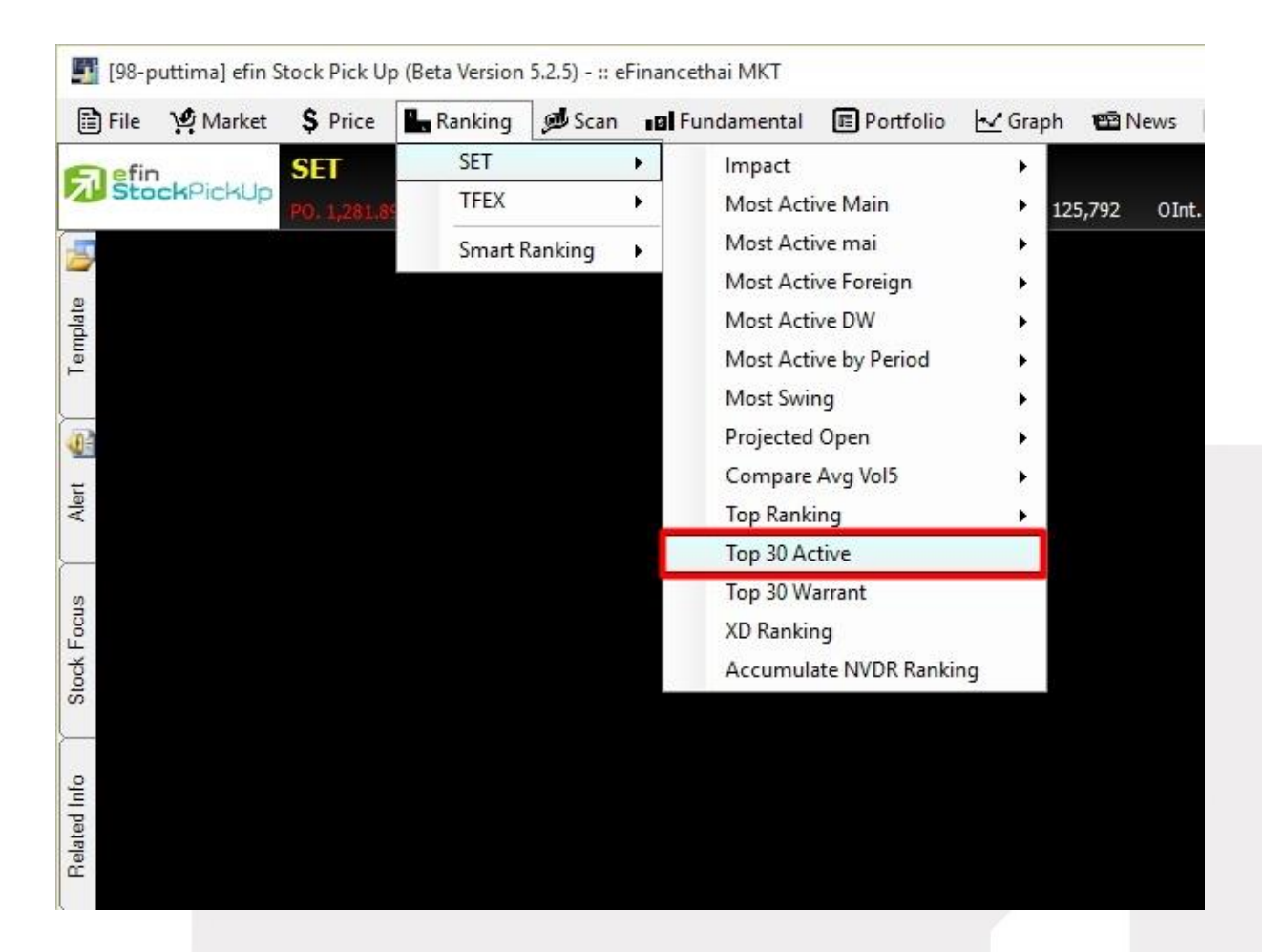

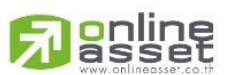

### **ONLINE ASSET COMPANY LIMITED**

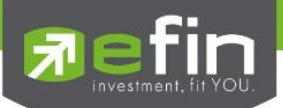

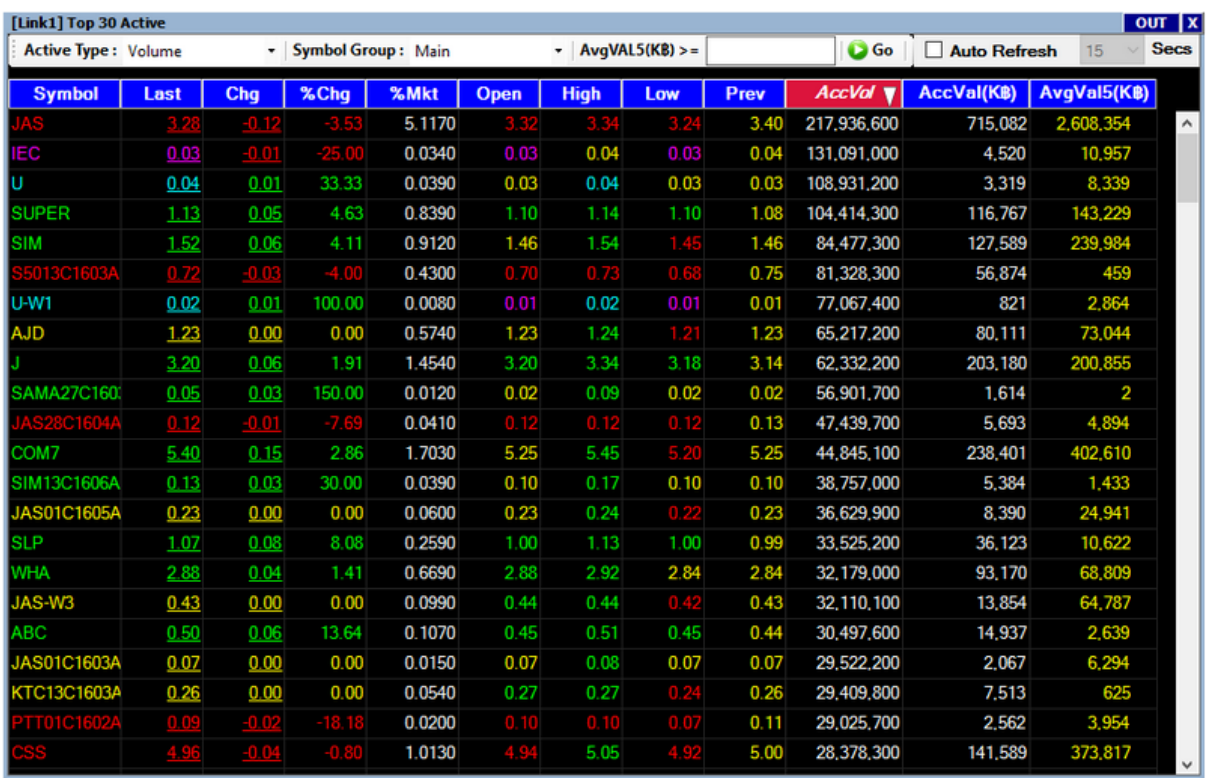

# <u>ช่องสำหรับตั้งค่าเพิ่มเติม</u>

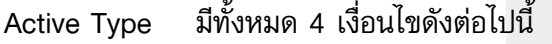

 Gainer หมายถึง %CHG เปลี่ยนไปในทิศทางบวกมากที่สุด Loser หมายถึง % CHG เปลี่ยนไปในทิศทางลบมากที่สุด Volume หมายถึง หุ้นที่มีปริมาณการซื้อขายมากที่สุด Value หมายถึง หุ้นที่มีมูลค่าการซื้อขายมากที่สุด

Symbol Group มีทั้งหมด 4 แบบให้เลือกดังต่อไปนี้

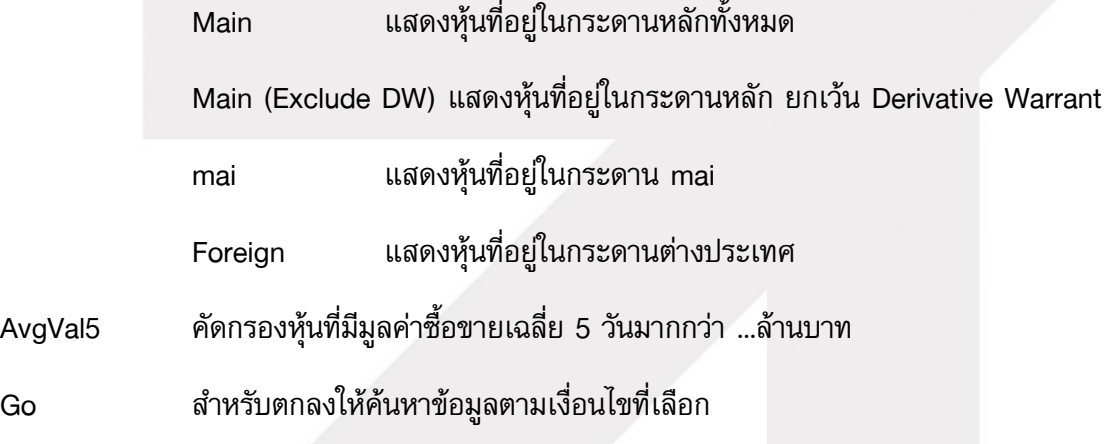

Auto Refresh สำหรับให้โปรแกรมดึงข้อมูลใหม่ให้อัตโนมัติทุกๆกี่วินาทีตามที่กำหนด<br>asset

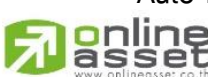

### **ONLINE ASSET COMPANY LIMITED**

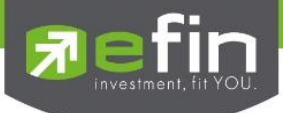

### SET – Top 30 Warrant

ใช้สำหรับการเลือกหุ้นใช้สิทธิในการแปลงสภาพประเภทต่างๆ ว่า เทียบกับราคาในกระดานแล้ว ถ้าแปลง ี่ สภาพหรือใช้สิทธิในการแปลงแล้ว จะได้กำไรคิดเป็นเปอร์เซ็นต์มากที่สุด

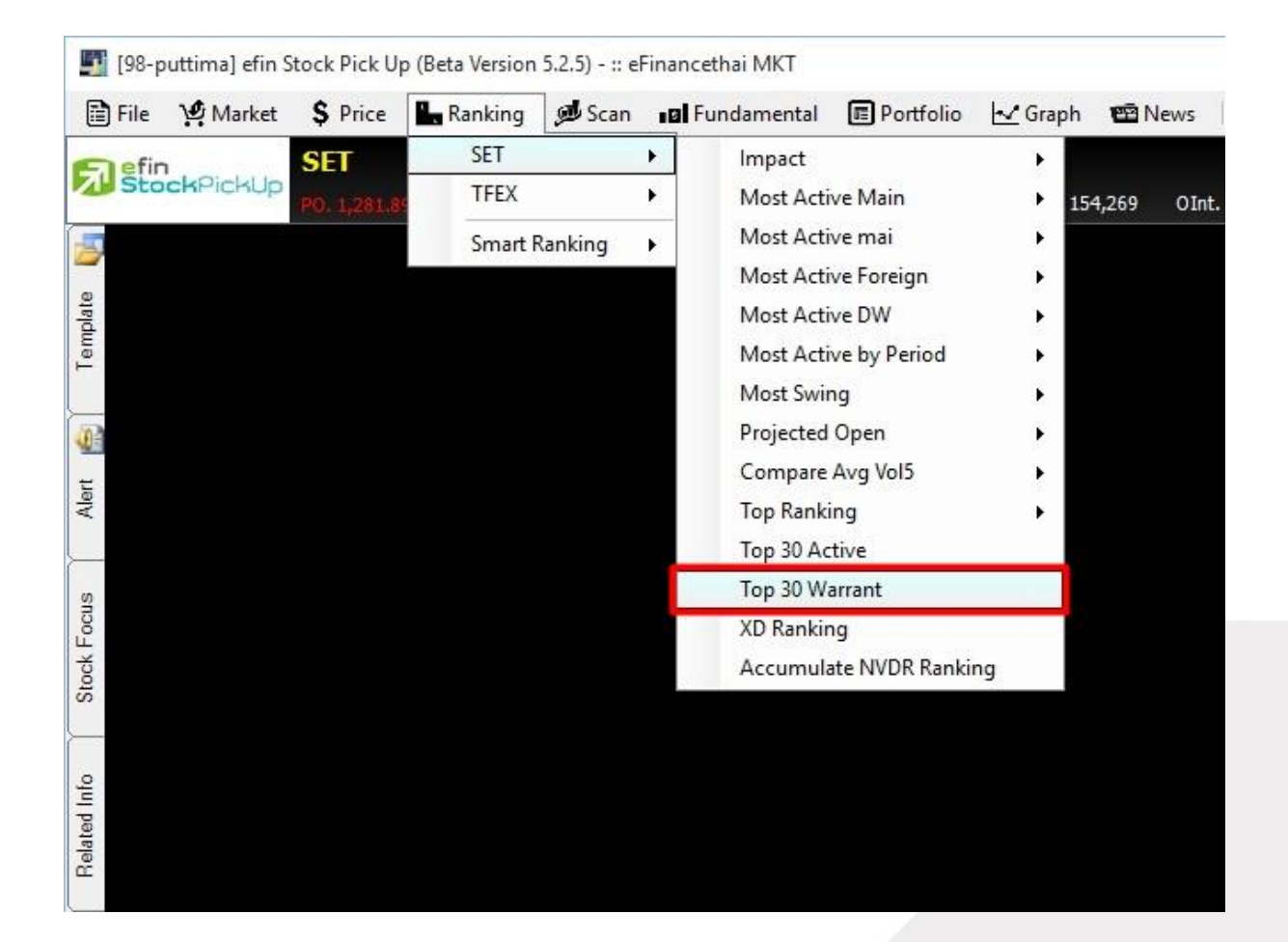

\*\*ทั้งนี้ขึ้นอยู่กับ Package ที่นักลงทุนใช้งาน\*\*

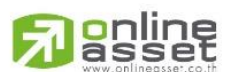

#### **ONLINE ASSET COMPANY LIMITED**

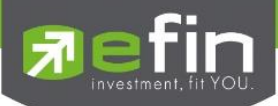

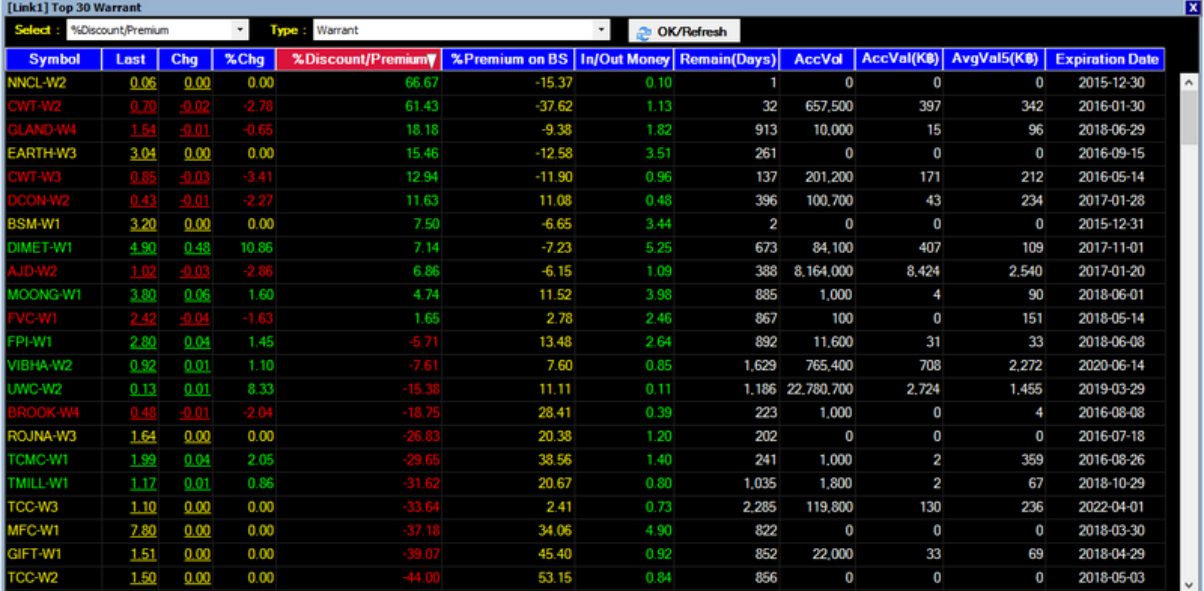

# ประเภทของหุ้นที่สามารถเลือกดูได้

All แสดงทั้งหมด

Derivative Warrant แสดงเฉพาะวอร์แรนต์อนุพันธ์

Index warrant

Transferable Subscriptions Rights แสดงเฉพาะหุ้นที่เพิ่มทุน

Warrant แสดงเฉพาะวอร์แรนต์

# เทคนิคการใช้งาน

 ให้เลือก Type อยู่ 2 ประเภทก่อน คือ Warrant และ Derivative Warrant เพราะเป็นสินค้าที่มี ตัวเลือกเยอะ ส่วนสินค้าประเภทอื่นมีน้อย นานๆจะมีสักที หลังจากนั้นให้สังเกตหุ้นที่มีตัวเลขช่อง % Discount/Premium เป็นสีเขียวยิ่งมากยิ่งดีและดู Remain (Days) ว่าเหลือวันหมดอายุเยอะๆยิ่งดี

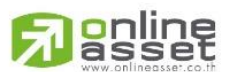

### **ONLINE ASSET COMPANY LIMITED**

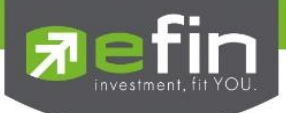

### SET – XD Ranking

ใช้สำหรับการเลือกซื้อหุ้นที่จะใกล้ขึ้น XD แล้วมีปันผลเยอะๆ เทียบกับราคาปิดในกระดานเมื่อวาน โดย สามารถคัดกรองสภาพคล่องได้ด้วย

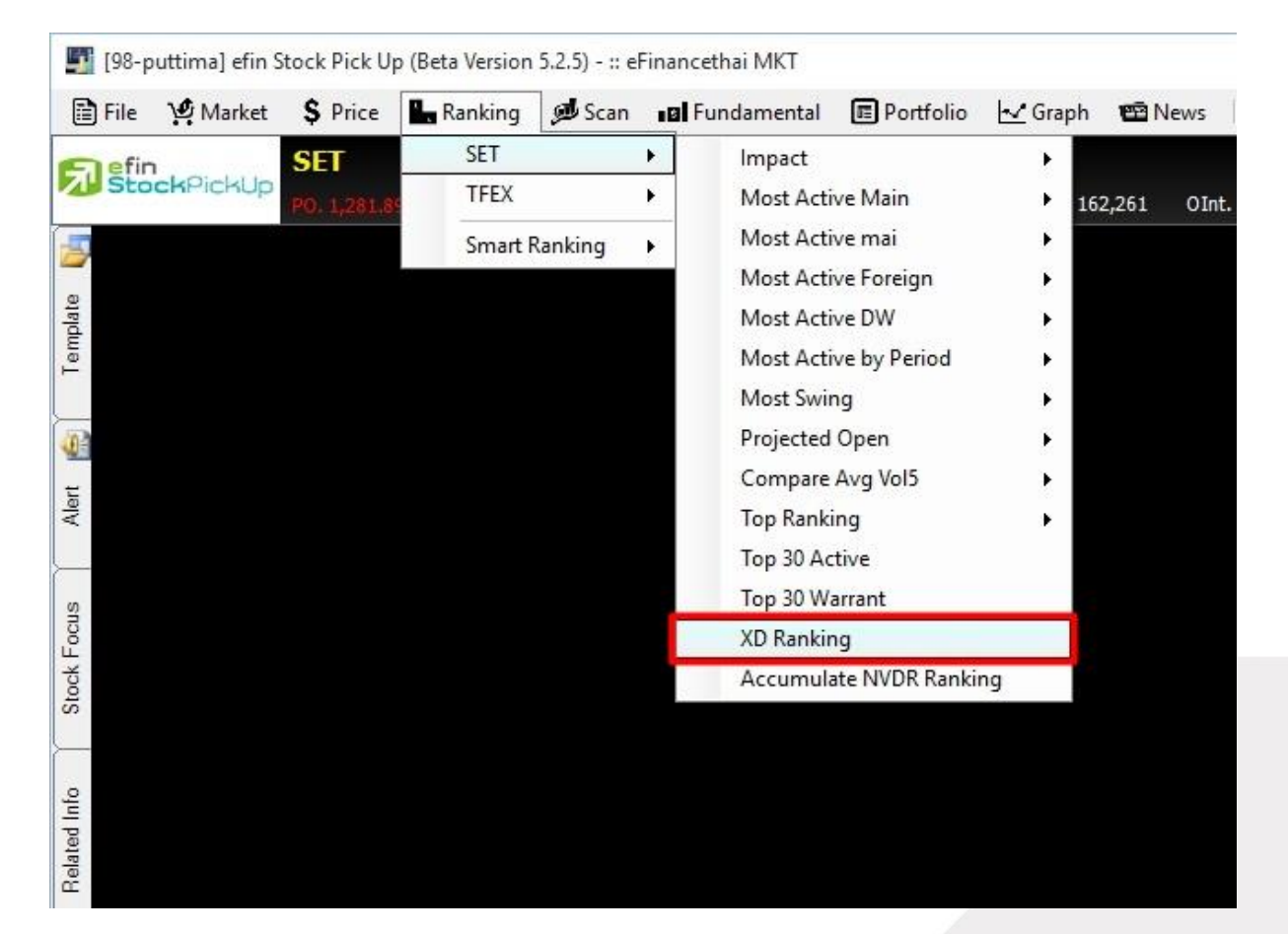

\*\*ทั้งนี้ขึ้นอยู่กับ Package ที่นักลงทุนใช้งาน\*\*

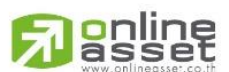

#### **ONLINE ASSET COMPANY LIMITED**

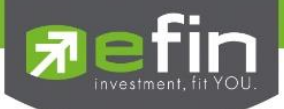

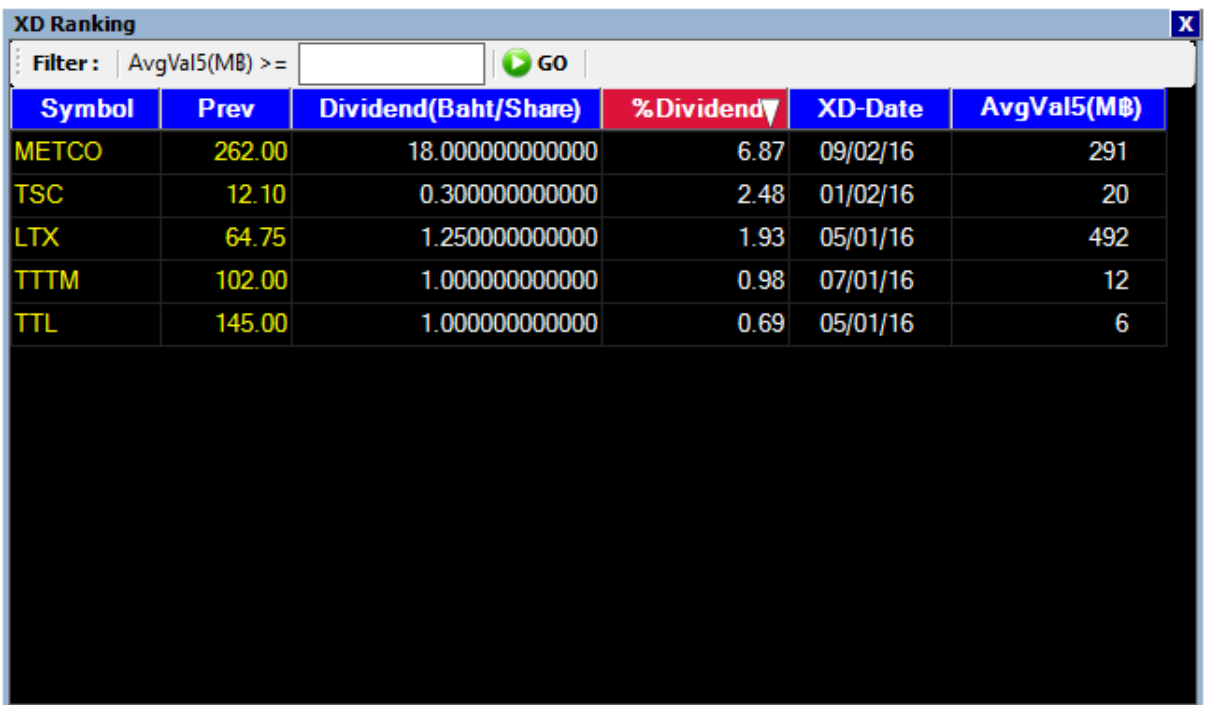

์ ใส่ข้อมูลมูลค่าซื้อขายเฉลี่ย 5 วันที่ช่อง AvgVal 5 (MB) เพื่อคัดกรองหุ้นที่มีสภาพคล่องอำนวย ให้เงินทุน เราซื้อได้โดยตัวเลขที่กรอกในช่องนี้มีหน่วยเป็นล้าน

### เทคนิคการใช้

 ให้เลือกหุ้นที่มีสภาพคล่องเกิน 15-20 เท่าขึ้นไป เทียบกับเงินทุนที่จะซื้อหุ้น และเลือกหุ้นที่ % Dividend เกิน 5% ขึ้นไป และยังมีเวลาก่อน XD ประมาณ 2 สัปดาห์

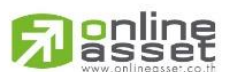

### **ONLINE ASSET COMPANY LIMITED**

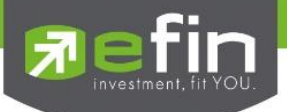

### SET – Accumulate NVDR Ranking

# ใช้สำหรับดูยอดซื้อ – ขายสุทธิของ NVDR

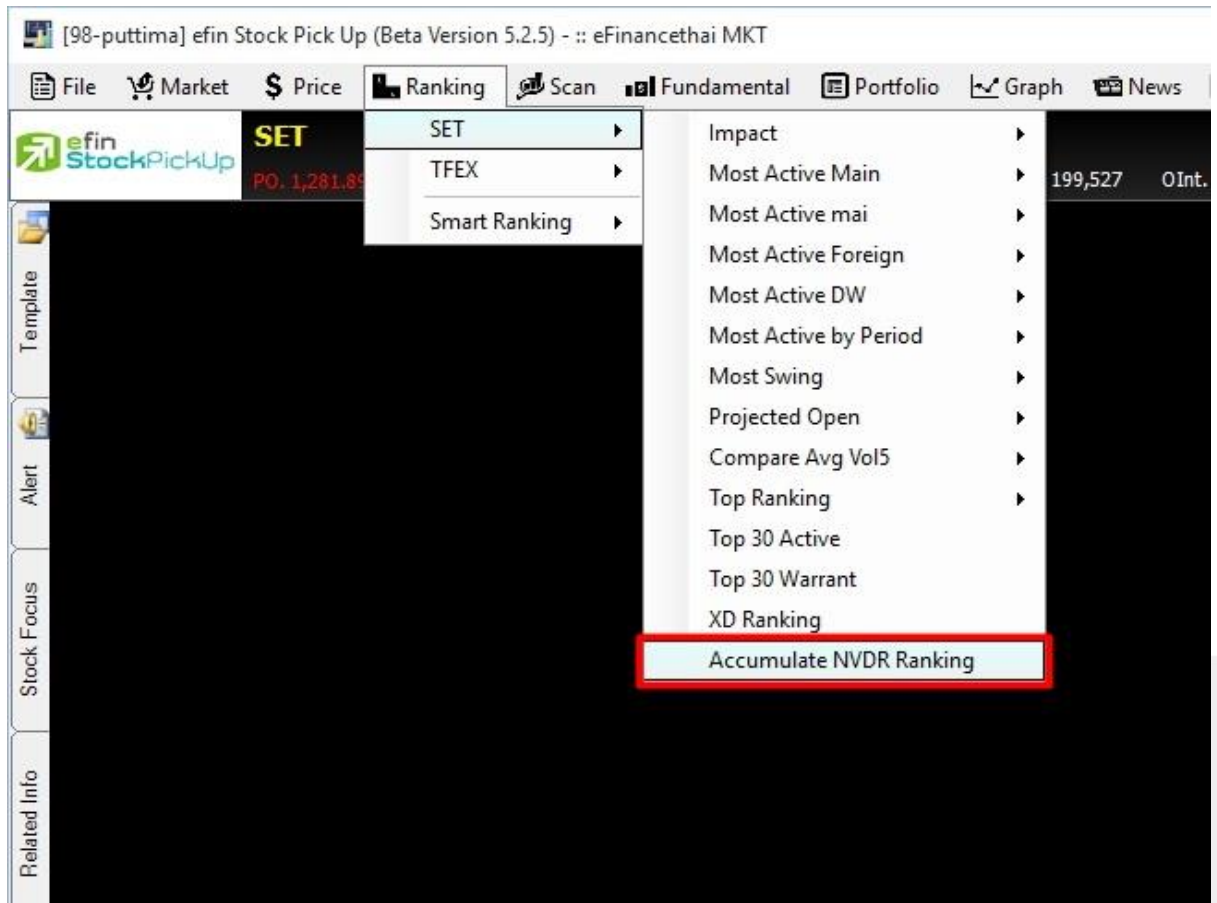

\*\*ทั้งนี้ขึ้นอยู่กับ Package ที่นักลงทุนใช้งาน\*\*

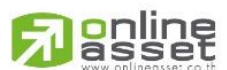

#### **ONLINE ASSET COMPANY LIMITED**

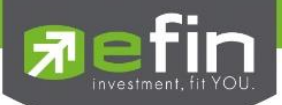

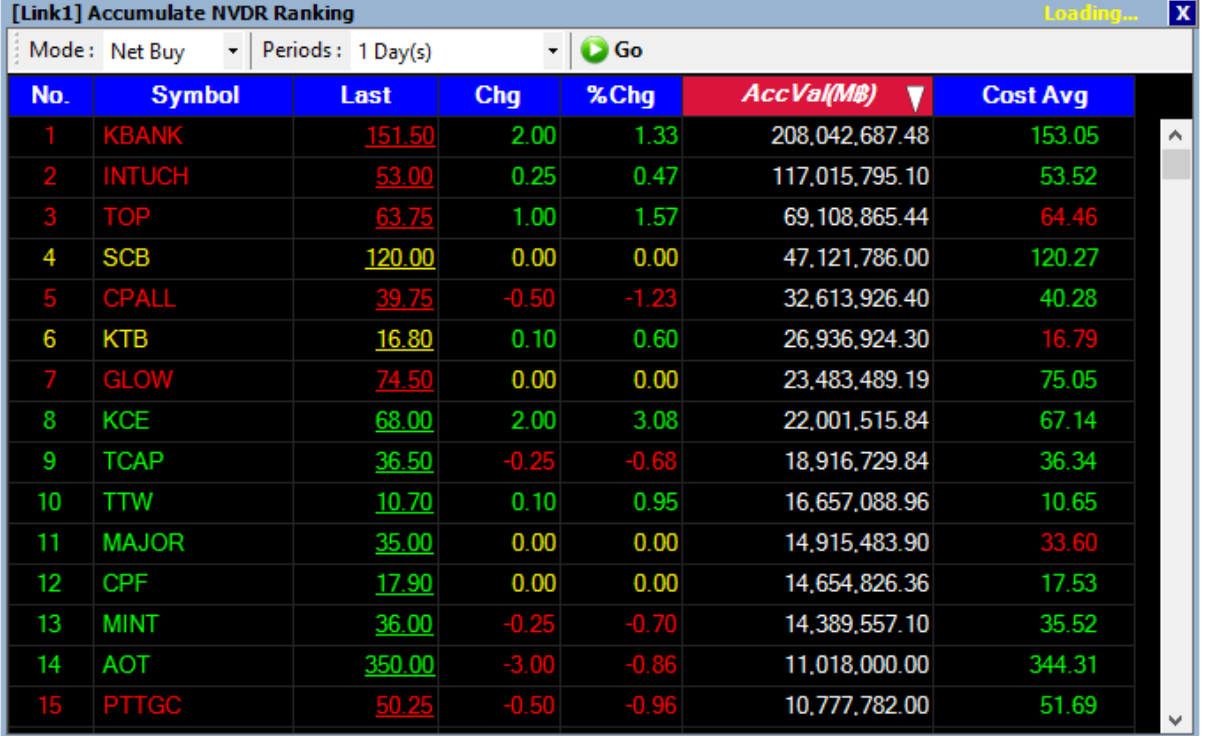

### ช่องส าหรับตั้งค่าเพิ่มเติม

- Mode มีให้เลือก Net Buy/ Net Sell
- Period มีให้เลือกตั้งแต่ 1 วัน ถึง 12 เดือน
- Go ส าหรับตกลงให้ค้นหาข้อมูลตามเงื่อนไขที่เลือก

ประโยชน์ : ใช้สำหรับดูว่าในรอบระยะเวลาที่กำหนด กองทุน NVDR ได้ทำการซื้อ/ขายหุ้นตัวใดมากเป็น พิเศษ เนื่องจากกองทุน NVDR เป็นผู้เล่นรายใหญ่ เราจึงเชื่อว่าหากมีการซื้อ/ขายหุ้นในปริมาณที่มาก ผิดปกติ อาจส่งผลให้หุ้นในกระดานหลักมีราคาเพิ่มขึ้น/ลดลงตามไปด้วย

\*\*จำนวนวันที่เลือกดูย้อนหลังขึ้นอยู่กับ Package ที่นักลงทุนใช้งาน\*\*

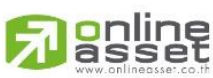

### **ONLINE ASSET COMPANY LIMITED**

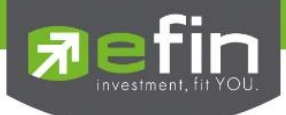

### TFEX – Most Active Future

แสดงข้อมูลอันดับสัญญาการซื้อขายของตลาด Future ที่มีปริมาณการซื้อขาย มากที่สุด 10 อันดับแรก ใน 5 ด้านดังนี้

Most Active Future Volume แสดงอนพันธ์ที่มีปริมาณการซื้อขายมากที่สุด เรียงลำดับจาก AccVol Most Active Future Value แสดงอนุพันธ์ที่มีมูลค่าการซื้อขายมากที่สุด เรียงลำดับจาก AccVal Most Active Future Gainer แสดงอนูพันธ์ที่เปลี่ยนแปลงในทางบวกมากที่สุด เรียงลำดับจาก %Chg Most Active Future Loser แสดงอนุพันธ์ที่เปลี่ยนแปลงในทางลบมากที่สุด เรียงลำดับจาก %Chg Most Active Future Open Interest แสดงอนุพันธ์ที่มีสัญญาคงค้างมากที่สุด

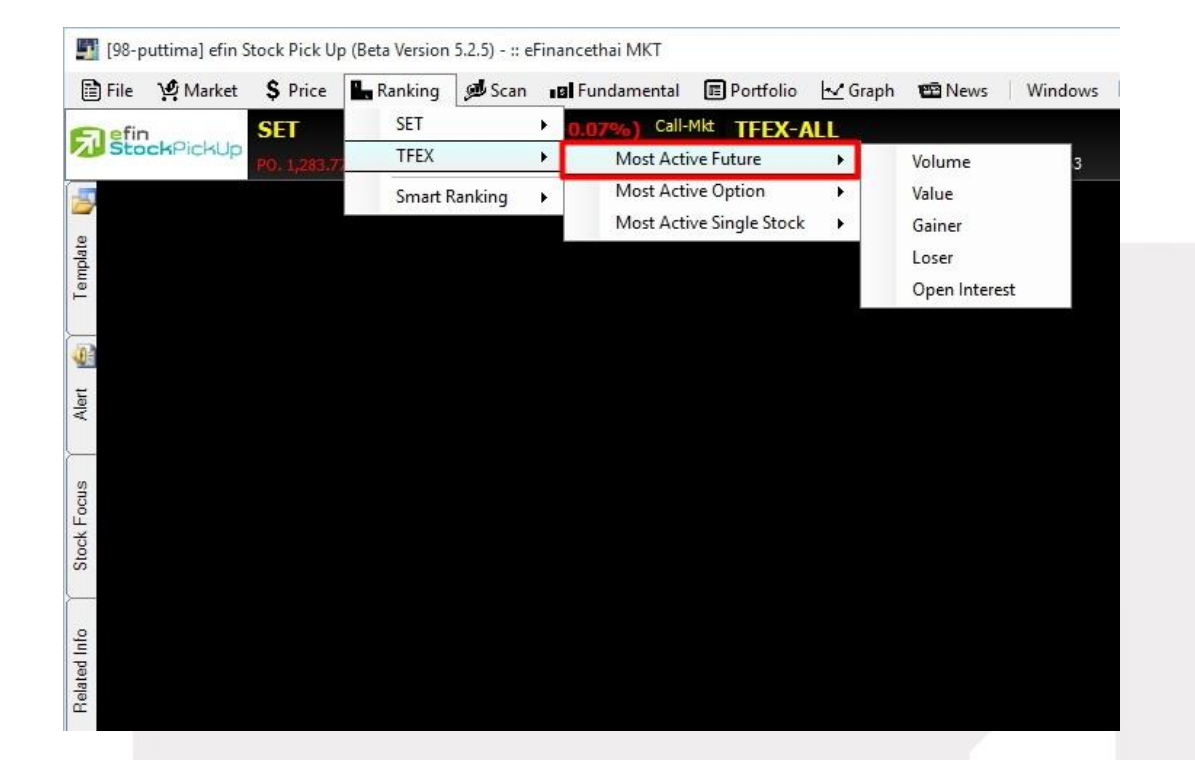

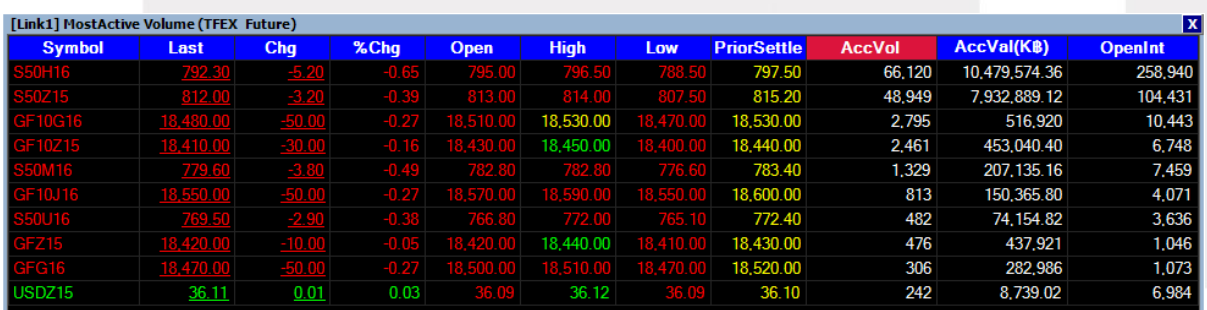

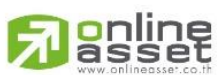

#### **ONLINE ASSET COMPANY LIMITED**

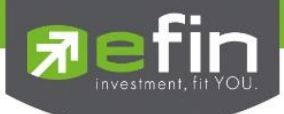

### TFEX – Most Active Option

แสดงข้อมูลอันดับสัญญาการซื้อขายของตลาด Option ที่มีปริมาณการซื้อขาย มากที่สุด 10 อันดับแรก ใน 5 ด้านดังนี้

Most Active Option Volume แสดง Option ที่มีปริมาณการซื้อขายมากที่สุด เรียงลำดับจาก AccVol Most Active Option Value แสดง Option ที่มีมูลค่าการซื้อขายมากที่สุด เรียงลำดับจาก AccVal Most Active Option Gainer แสดง Option ที่เปลี่ยนแปลงในทางบวกมากที่สุด เรียงลำดับจาก%Chg Most Active Option Loser แสดง Option ที่เปลี่ยนแปลงในทางลบมากที่สุด เรียงลำดับจาก %Chg Most Active Option Open Interest แสดง Option ที่มีสัญญาคงค้างมากที่สุด

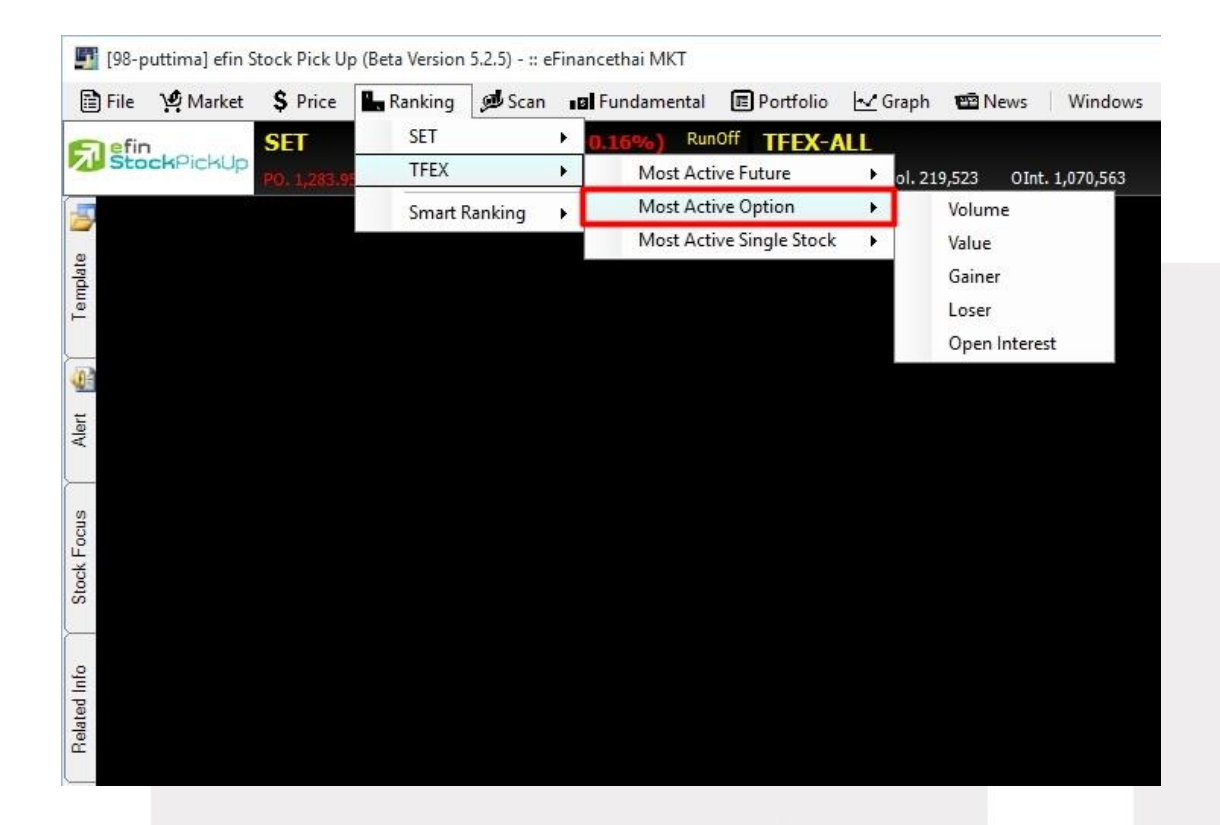

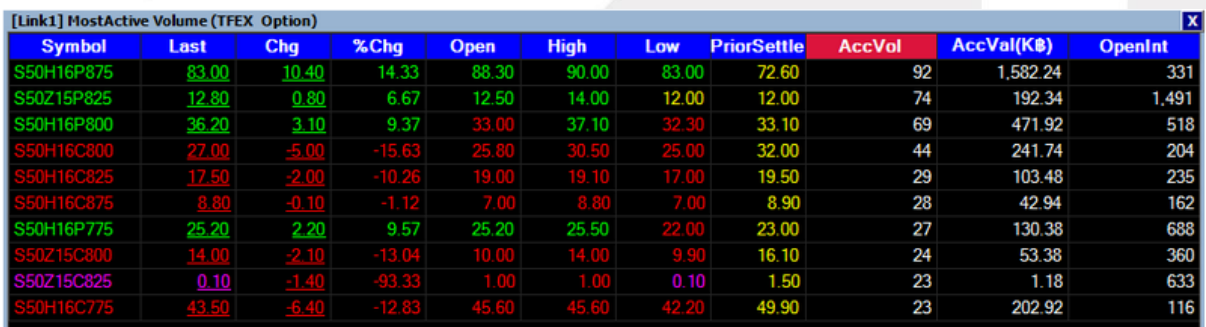

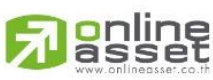

#### **ONLINE ASSET COMPANY LIMITED**

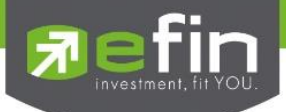

### TFEX – Most Active Single Stock

แสดงข้อมูลอันดับสัญญาการซื้อขายล่วงหน้าของหุ้นรายตัว ที่มีปริมาณการซื้อขาย มากที่สุด 10 อันดับแรก ใน 5 ด้านดังนี้

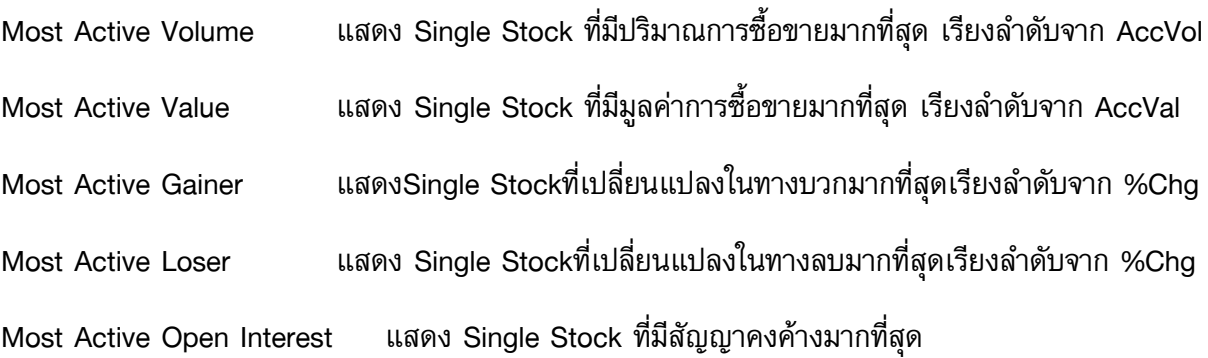

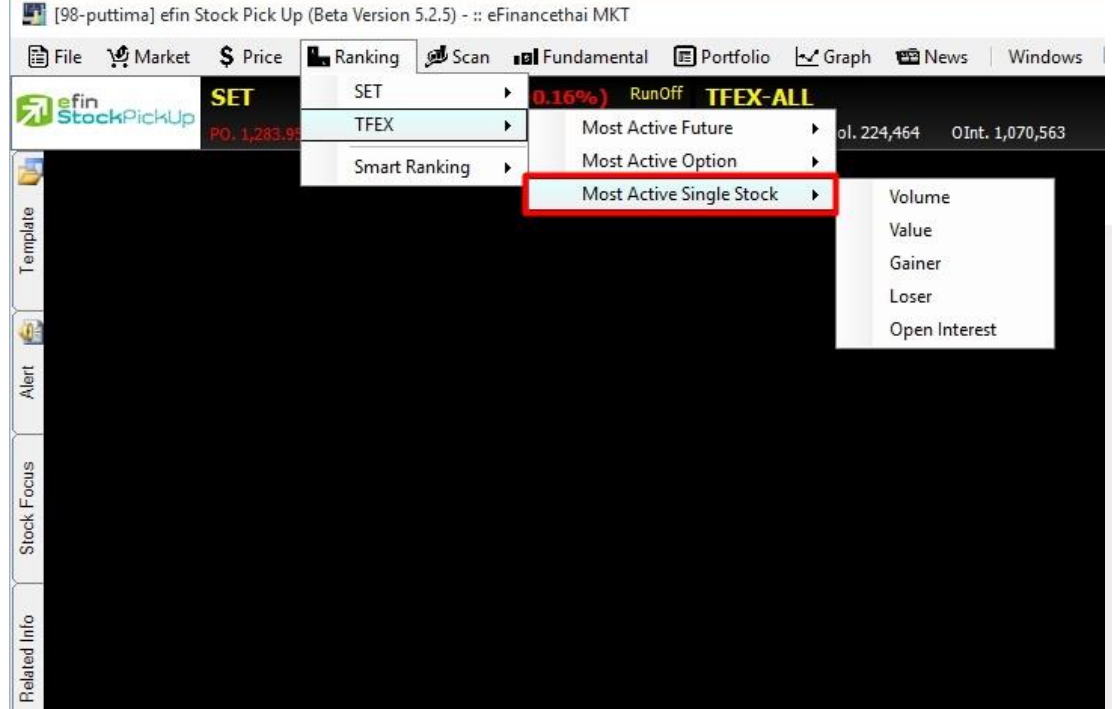

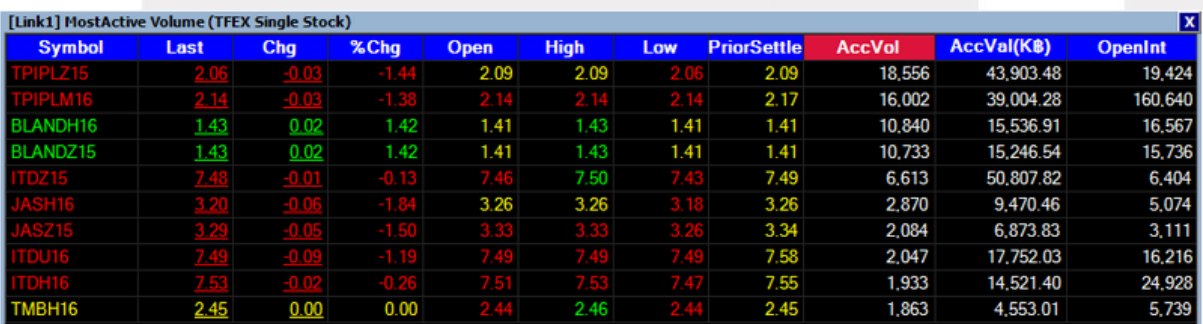

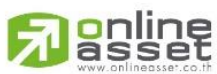

#### **ONLINE ASSET COMPANY LIMITED**

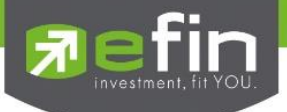

### Smart Ranking

ี สำหรับดูลำดับของหุ้นในกลุ่มต่างๆ โดยสามารถจัดเรียง Ranking ตามหัวข้อ และเลือกคอลัมน์ที่ต้องการ ี เพื่อให้เหมาะสำหรับลักษณะการใช้งานส่วนตัวได้เองอีกด้วย ประกอบไปด้วย 9 กลุ่มหลัก ได้แก่

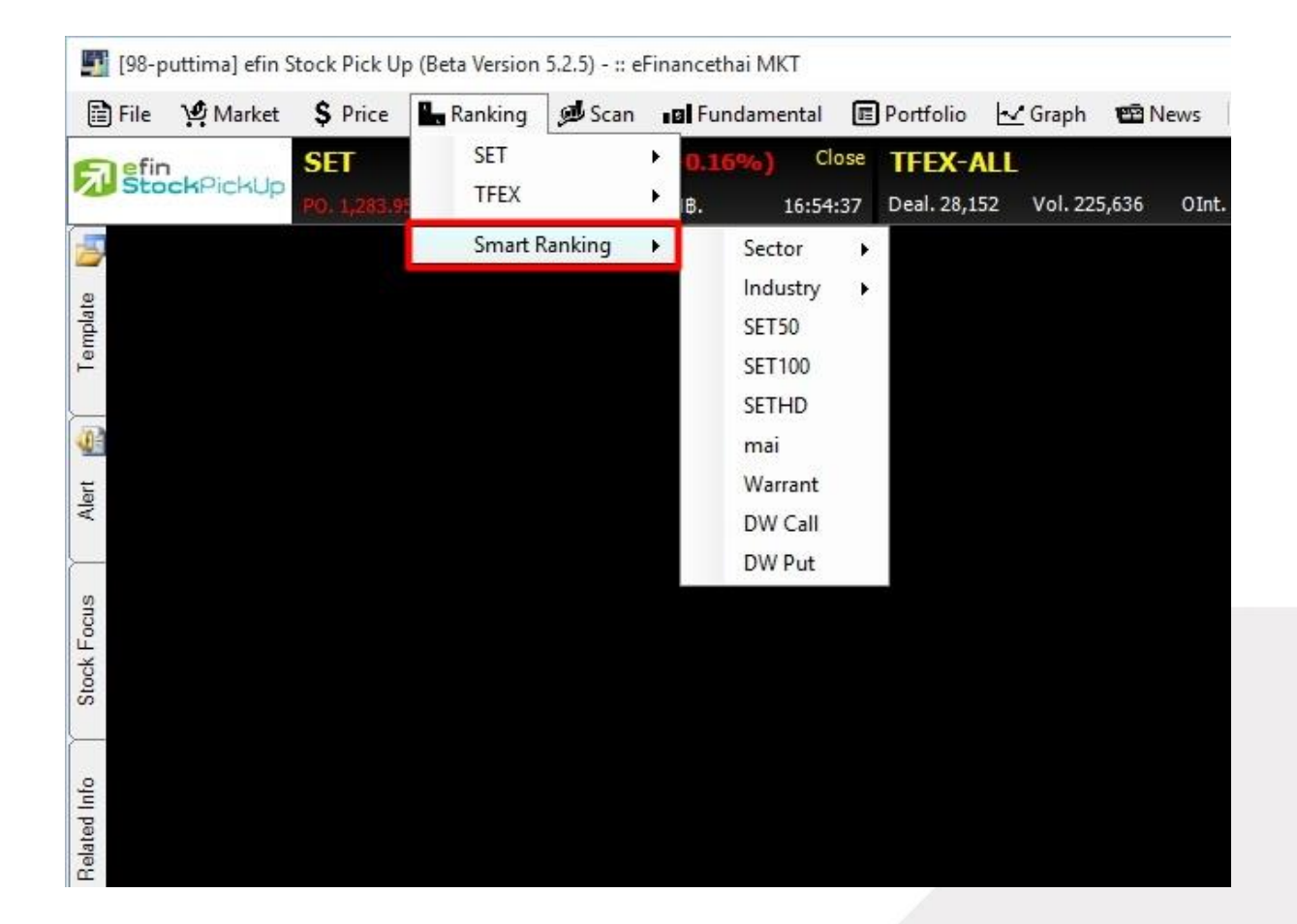

\*\*ทั้งนี้ขึ้นอยู่กับ Package ที่นักลงทุนใช้งาน\*\*

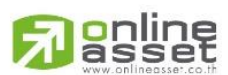

#### **ONLINE ASSET COMPANY LIMITED**

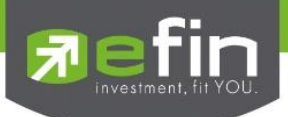

- 1. Sector ดูหุ้นในกลุ่ม Sector ต่างๆ ตามต้องการ
- 2. Industry ดูหุ้นในกลุ่มอุตสาหกรรมต่างๆ ตามต้องการ
- 3. SET50 ดูหุ้นในกลุ่ม SET50
- 4. SET100 ดูหุ้นในกลุ่ม SET100
- 5. SETHD ดูหุ้นในกลุ่ม SETHD
- 6. mai ดูหุ้นในกระดาน mai
- 7. Warrant ดูวอร์แรนต์
- 8. DW Call ดู Derivative Warrant ฝั่ง Call
- 9. DW Put ดู Derivative Warrant ฝั่ง Put

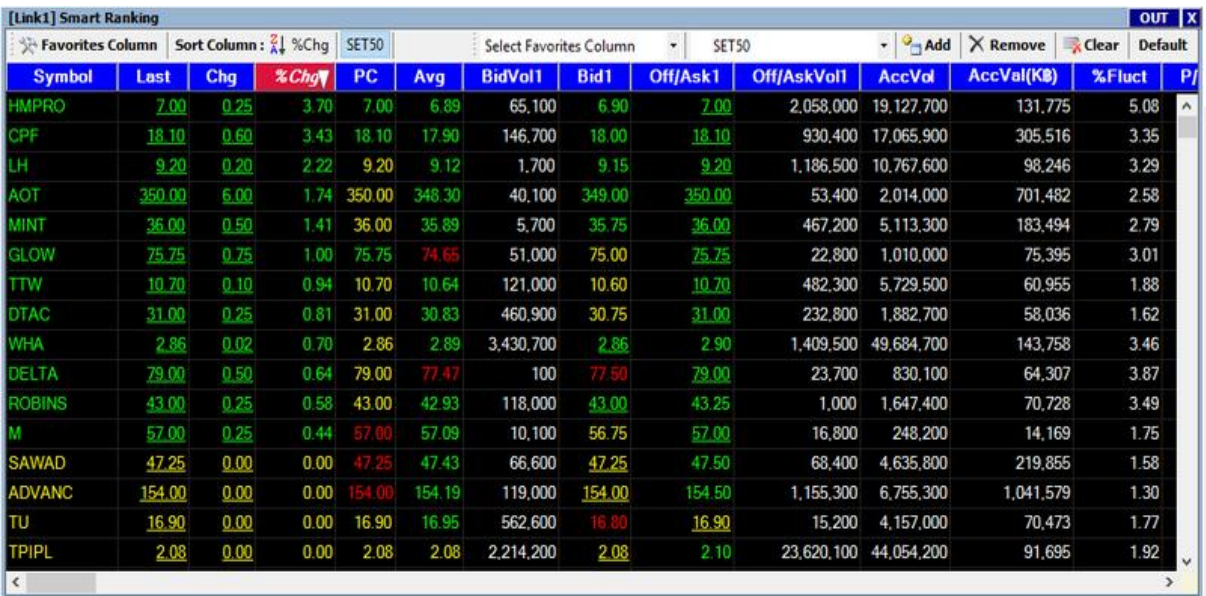

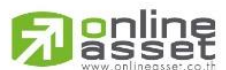

#### **ONLINE ASSET COMPANY LIMITED**

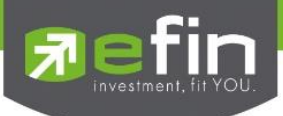

# <u>ช่องสำหรับตั้งค่าเพิ่มเติม</u>

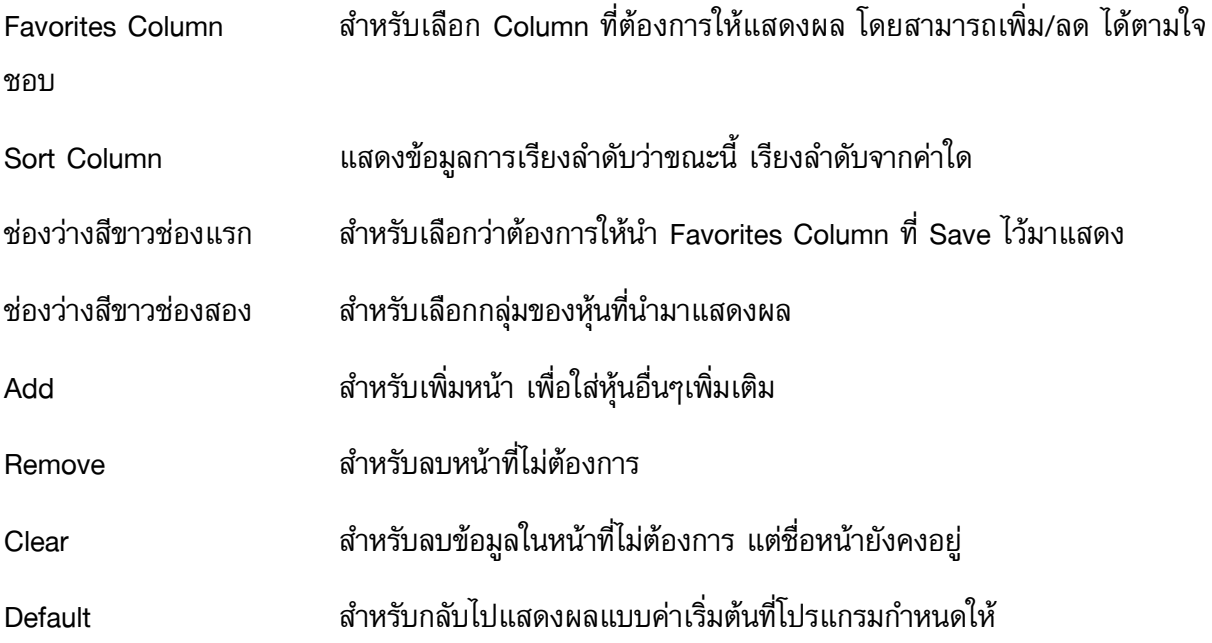

# \*\*ทั้งนี้ขึ้นอยู่กับ Package ที่นักลงทุนใช้งาน\*\*

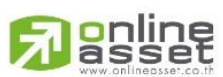

#### **ONLINE ASSET COMPANY LIMITED**

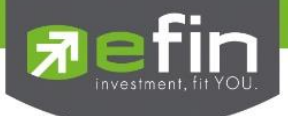

### เมนู Scan

Scan เป็นเครื่องมือที่ใช้สำหรับคัดกรองหุ้นตามสัญญาณซื้อ/ขายทางเทคนิคและปัจจัยพื้นฐานต่างๆ

รูปแบบ scan มีอยู่ด้วยกัน 4 รูปแบบด้วยกัน คือ

รูปแบบที่ 1. Buy Sell Trend Scan รูปแบบที่ 2. Top Fundamental Scan รูปแบบที่ 3. Advance Technical Scan รูปแบบที่ 4. Total Scan

โดยสามารถเลือกเปิดใช้งานฟังก์ชันได้โดย กดที่ปุ่ม Scan จากนั้นจะแสดงเมนูขึ้นมา 4 หัวข้อสามารถ เลือกใช้งานได้เลย ดังรูป

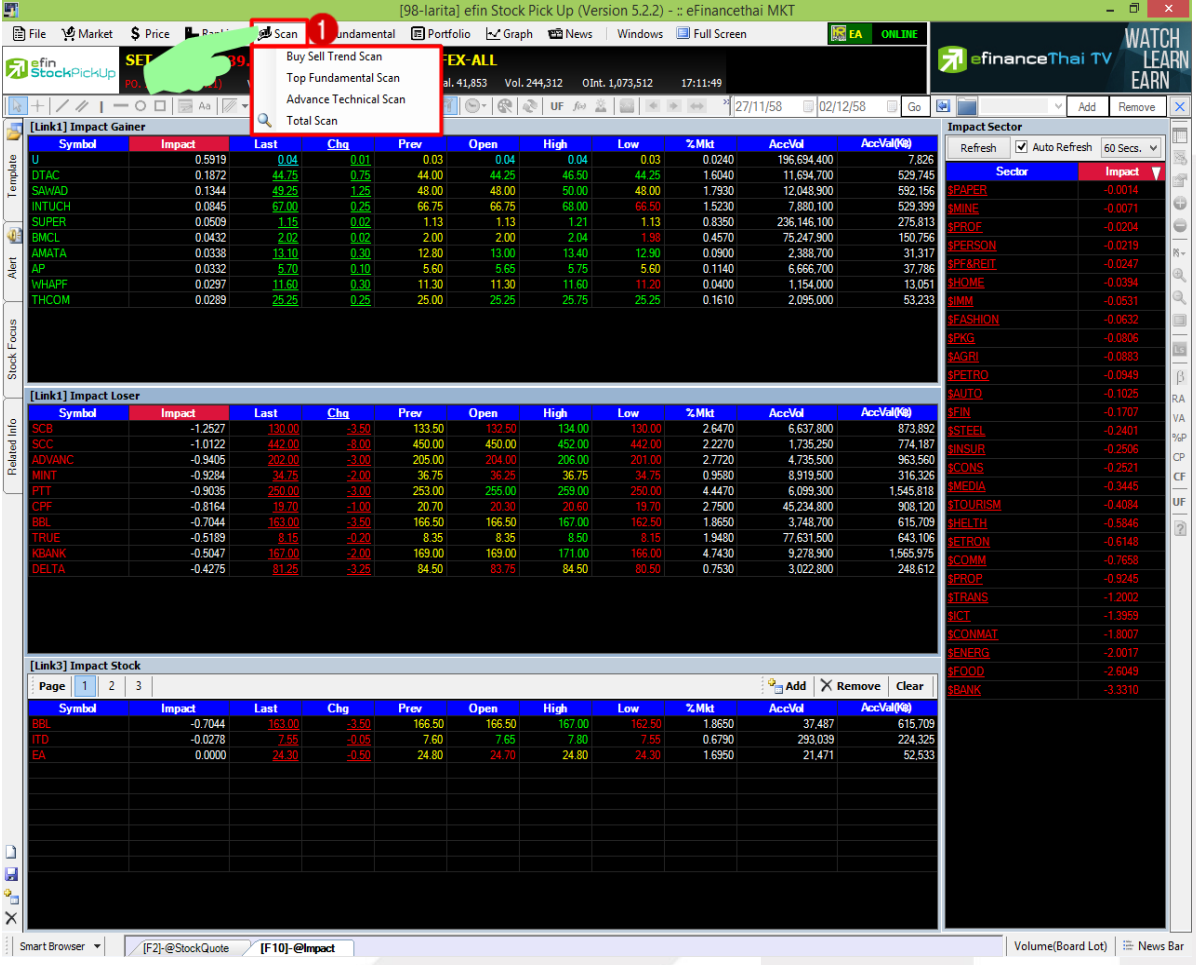

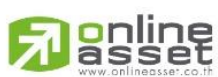

### **ONLINE ASSET COMPANY LIMITED**

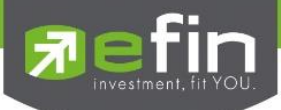

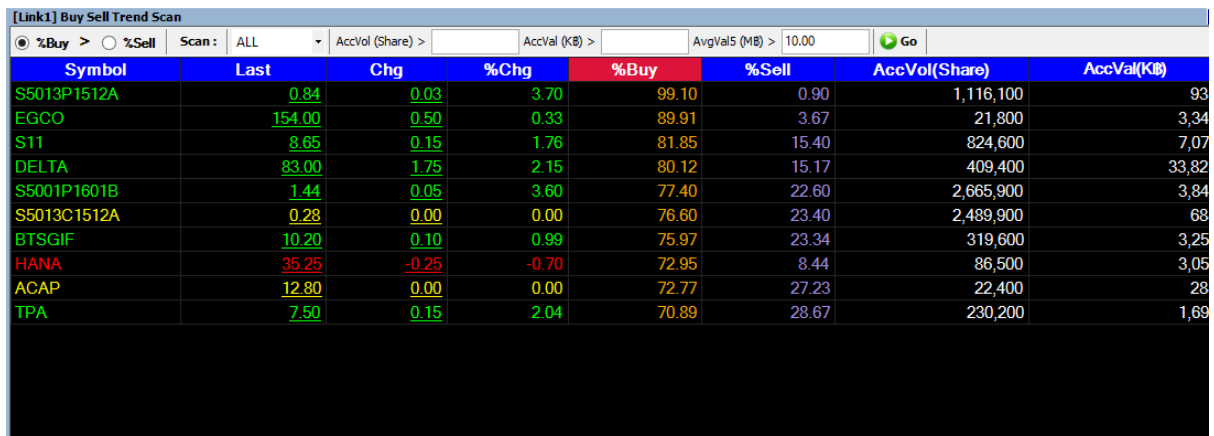

### การใช้งาน scan รูปแบบที่ 1 Buy Sell Trend Scan

Buy Sell Trend Scan คือ เครื่องมือค้นหาหุ้นที่มี %Buy Volume มากกว่า %Sell Volume และ มีมูลค่าซื้อขายเฉลี่ย 5 วัน หรือดูเฉพาะปริมาณซื้อขายสะสม และมูลค่าซื้อขายสะสมตามที่นักลงทุน ี ต้องการได้ เหมาะสำหรับนักลงทุนที่ให้ความสำคัญกับพฤติกรรมการไล่ซื้อฝั่ง Offer (%Buy Volume มากๆ) โดยที่อยู่ในเกณฑ์หรือสภาพคล่องที่นักลงทุนคิดว่าเหมาะสมกับเงินทุนของตนเอง หรือในทิศทางตรงกันข้าม ถ้าเราค้นพบหุ้นที่มี %Sell Volume มากๆ พร้อมกับทิศทางราคาที่ลดลงค่อนข้างมาก แสดงว่าหุ้นตัวนี้มี พฤติกรรมการทุบราคาซึ่งนักลงทุนอาจต้องตัดสินใจขายหุ้นดังกล่าวออกมา เพราะอาจมีแนวโน้มที่พฤติกรรม หุ้นตัวนี้จะลดลงอย่างต่อเนื่องสักระยะหนึ่ง

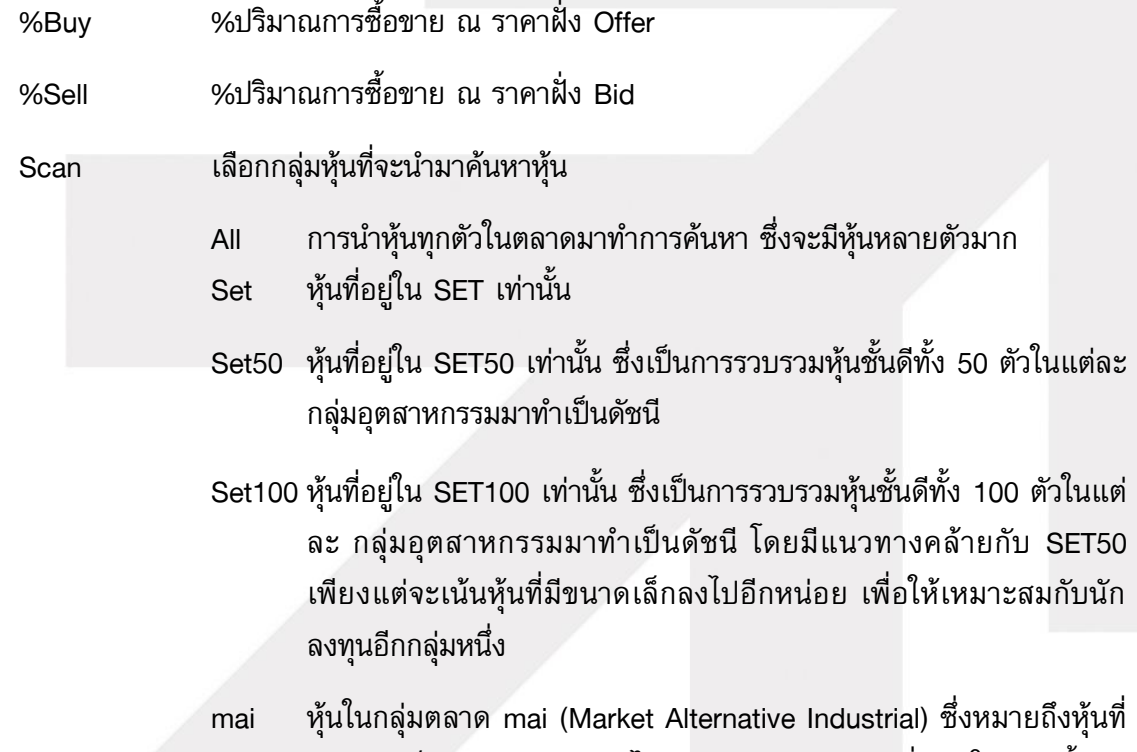

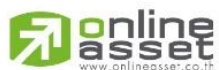

มีขนาดเล็ก ทุนจดทะเบียนไม่เกิน 200 ล้านบาท ซึ่งหุ้นในกลุ่มนี้จะมี

#### **ONLINE ASSET COMPANY LIMITED**

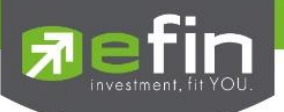

เสน่ห์ในเรื่องของราคาหุ้น ซึ่งจะขึ้นลงแรงหากปัจจัยพื้นฐานมีการ เปลี่ยนแปลง เนื่องจากมีหุ้นที่หมุนเวียนในตลาดค่อนข้างน้อย

- SETHD หุ้นที่อยู่ในดัชนี SETHD (High Dividend) ซึ่งเป็นการรวบรวมหุ้นที่ ประวัติการจ่ายเงินปันผลสูง
- Warrant หุ้นเพิ่มทุน หรือ หุ้นที่ Symbol ลงท้ายด้วย W แล้วอาจตามด้วย ตัวเลข เช่น IFEC-W1 เป็นต้น
- Foreign หุ้นในกระดานต่างประเทศ หรือหุ้นที่ Symbol ลงท้ายด้วย –F เช่น BBL-F เป็นต้น
- Industry กลุ่มอุตสาหกรรม ที่เกิดจากการรวมกลุ่มหุ้นหรือ Sector ที่มีประเภท ธุรกิจใกล้เคียงเข้าด้วยกัน

Sector นำเฉพาะกลุ่มหุ้นที่ทางตลาดหลักทรัพย์ได้มีการจัดกลุ่มไว้อยู่แล้วมาค้นหา

- AccVol (share) ปริมาณซื้อขายสะสม
- AccVal (K฿) มูลค่าซื้อขายสะสม (หน่วยเป็นพันบาท)
- AvgVal5(M฿) มูลค่าซื้อขายเฉลี่ย 5 วันที่ผ่านมา (หน่วยเป็นล้านบาท)
- GO สำหรับกดเพื่อทำการค้นหาหุ้น

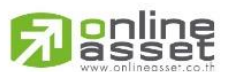

#### **ONLINE ASSET COMPANY LIMITED**

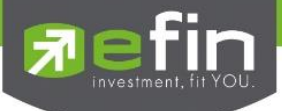

# การใช้งาน scan รูปแบบที่ 2 Top Fundamental Scan

Top Fundamental Scan เป็นเครื่องมือที่ช่วยในการค้นหาหุ้น ที่มีค่าตัวเลขสัดส่วนทางการเงิน เกี่ยวกับปัจจัยพื้นฐานตัวหุ้นนั้นเป็นไปตามที่นักลงทุนแต่ละท่านต้องการ ซึ่งค่อนข้างเหมาะสมกับนักลงทุน ระยะยาว

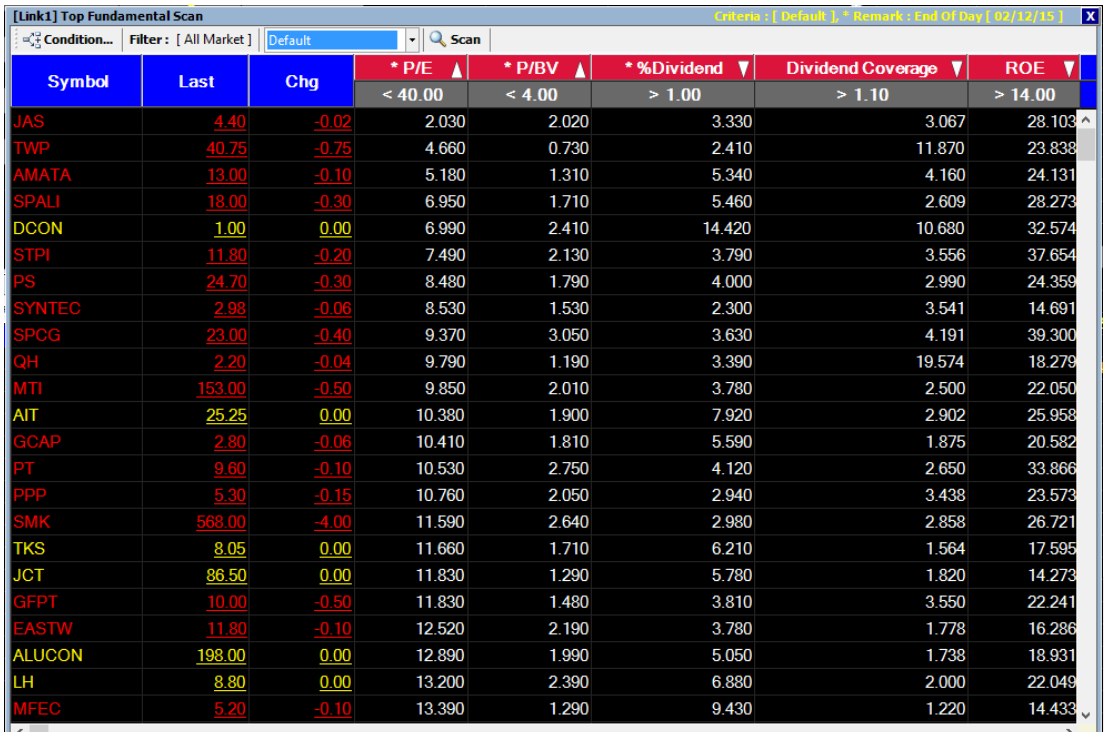

### เลือก Condition เพื่อกำหนดเงื่อนไขที่ต้องการ

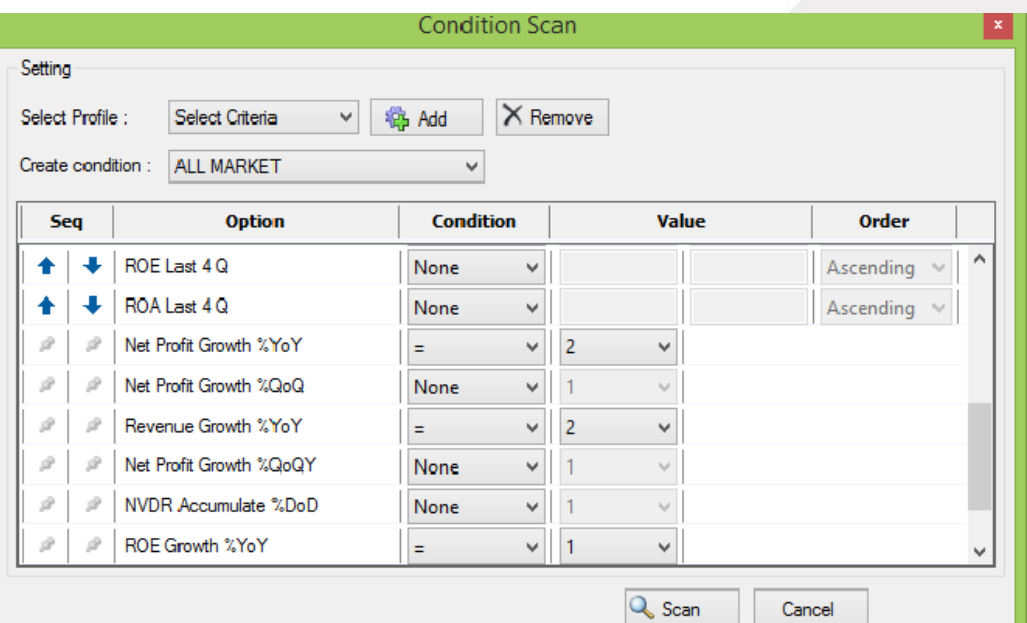

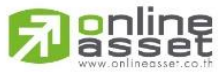

### **ONLINE ASSET COMPANY LIMITED**

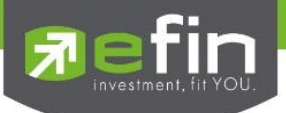

### อธิบายส่วนต่างๆ ใน Conditions

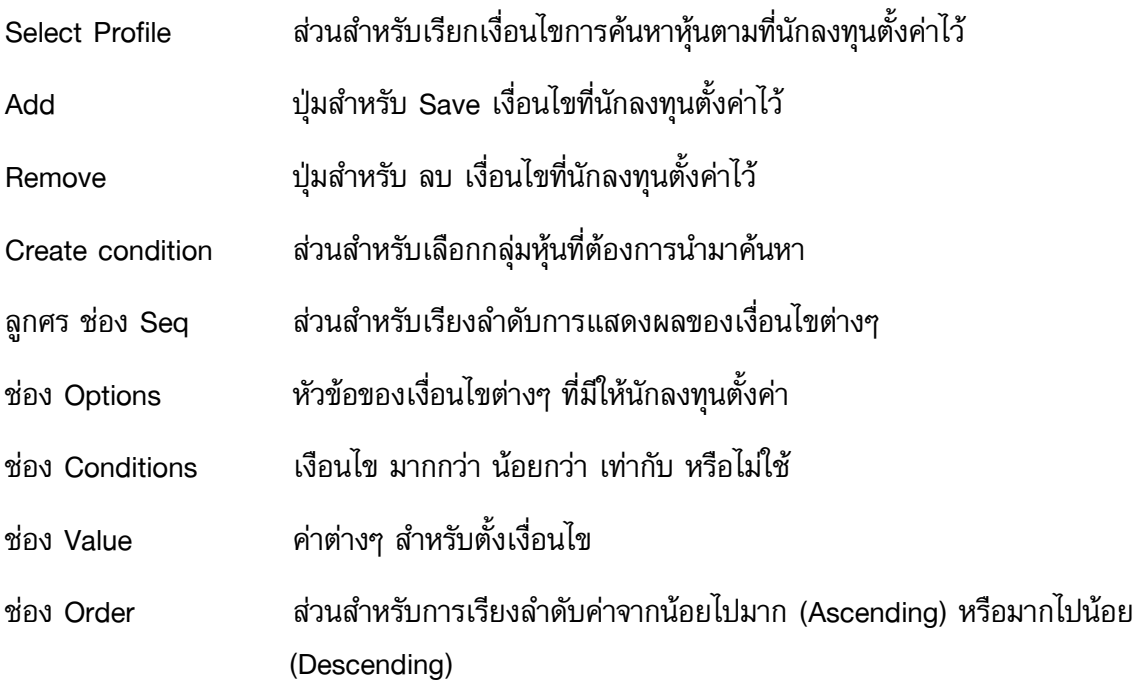

# ค่าตัวเลขต่างๆในหน้าแสดงผล

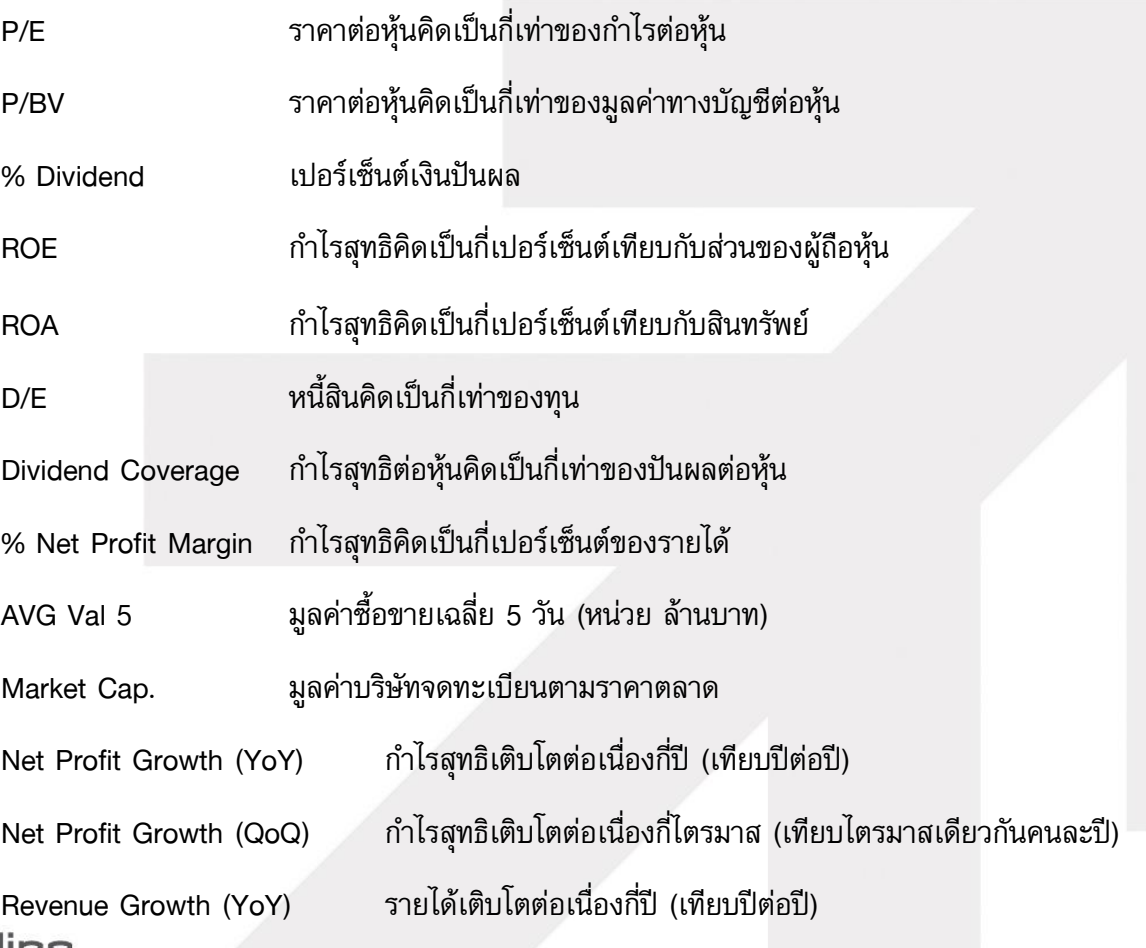

# **Figuring**

### **ONLINE ASSET COMPANY LIMITED**

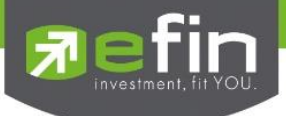

ี **ประโยชน์** ในการเลือกหุ้นที่จะลงทุนนั้นสำหรับนักลงทุนระยะยาวจะให้ความสำคัญอยู่ 2 ส่วนหลักคือ

 1. ซื้อหุ้นที่ปัจจัยทางพื้นฐานดี ซึ่งสามารถตั้งเงือนไข ประเภทต่างๆ เช่น ROE, Net Profit Growth, Revenue Growth, D/E และอื่นๆ

 2. ซื้อหุ้นในระดับราคาที่เหมาะสม ซึ่งสามารถใช้เงื่อนไข ประเภท P/E, P/BV, %Dividend ใน การประเมินได้จะเห็นได้ชัดเจนว่านักลงทุนสามารถเลือกหุ้นที่ พื้นฐานดีและราคาเหมาะสมตามที่นักลงทุน ต้องการได้จากเครื่องมือตัวนี้ ซึ่งนักลงทุนอาจต้องหาความรู้เพิ่มเติมหรือหาข้อมูลเกี่ยวกับหุ้นตัวนั้นเพิ่มเติม ในเชิงลึกอีกหากต้องการลงทุนระยะยาวกับหุ้นตัวนั้นจริงๆเครื่องมือตัวนี้จะช่วยให้ประหยัดเวลาในการค้นหา หุ้นเบื้องต้นได้พอสมควรเลยทีเดียว

\*\*ทั้งนี้ขึ้นอยู่กับ Package ที่นักลงทุนใช้งาน\*\*

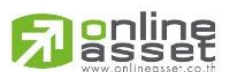

### **ONLINE ASSET COMPANY LIMITED**

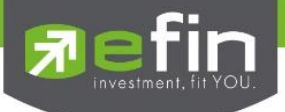

### การใช้งาน scan รูปแบบที่ 3 Advance Technical Scan

Advance Technical Scan เป็นเครื่องมือที่ช่วยในการคัดกรองหุ้นตามสัญญาณเทคนิค นักลงทุน สามารถกำหนดรายละเอียดของเส้นค่าเฉลี่ย โดยสามารถเพิ่มหรือลบ เส้นค่าเฉลี่ยได้เอง เหมาะสำหรับนัก ลงทุนที่ต้องการค้นหาหุ้นที่ช่วงเวลาและระดับราคาที่เหมาะสมต่อการลงทุนโดยตั้งเงื่อนไขให้แตกต่างกันไป

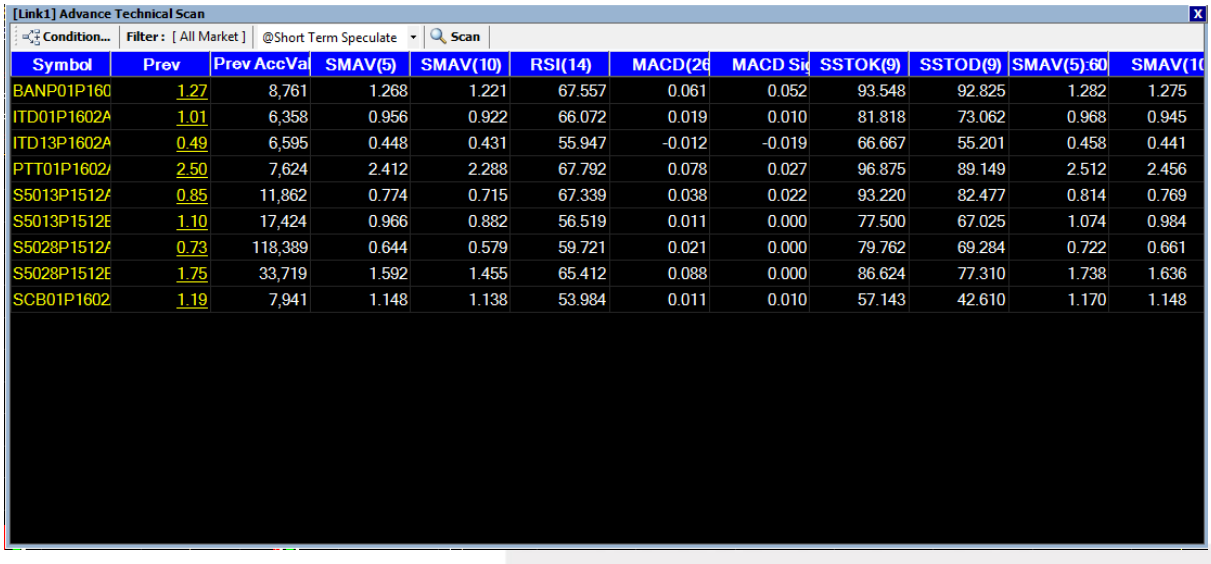

### เลือก Condition เพื่อกำหนดการตั้งค่า Scan

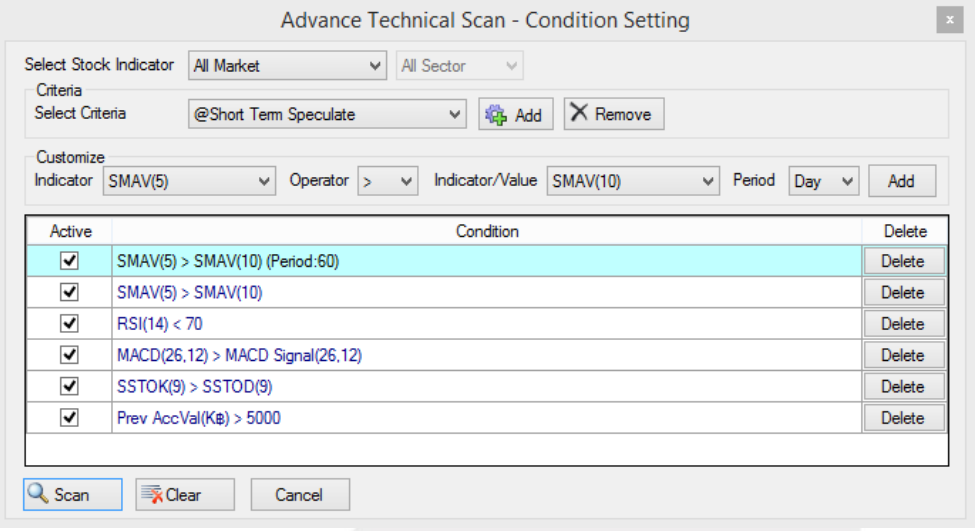

All Market และ All Sector ส่วนสำหรับเลือกกลุ่มหุ้นที่จะนำมาค้นหาหุ้นตามเงื่อนไข Indicator ที่นักลงทุนตั้งค่า

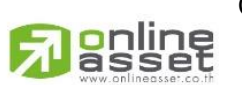

### Criteria ส่วนสำหรับการเลือกเงื่อนไขที่นักลงทุนตั้งค่าไว้หรือเลือกในส่วนที่ระบบตั้งค่า Default ไว้ให้

#### **ONLINE ASSET COMPANY LIMITED**

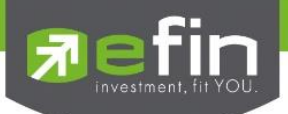

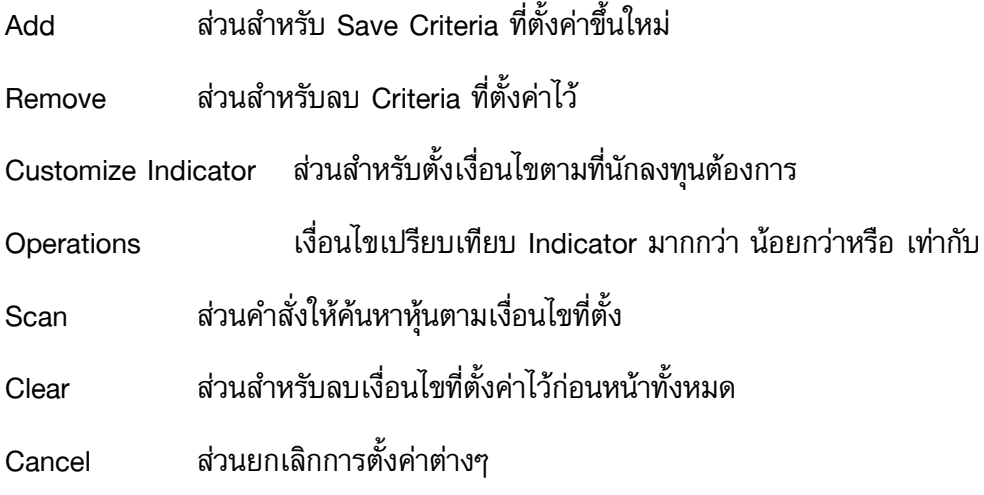

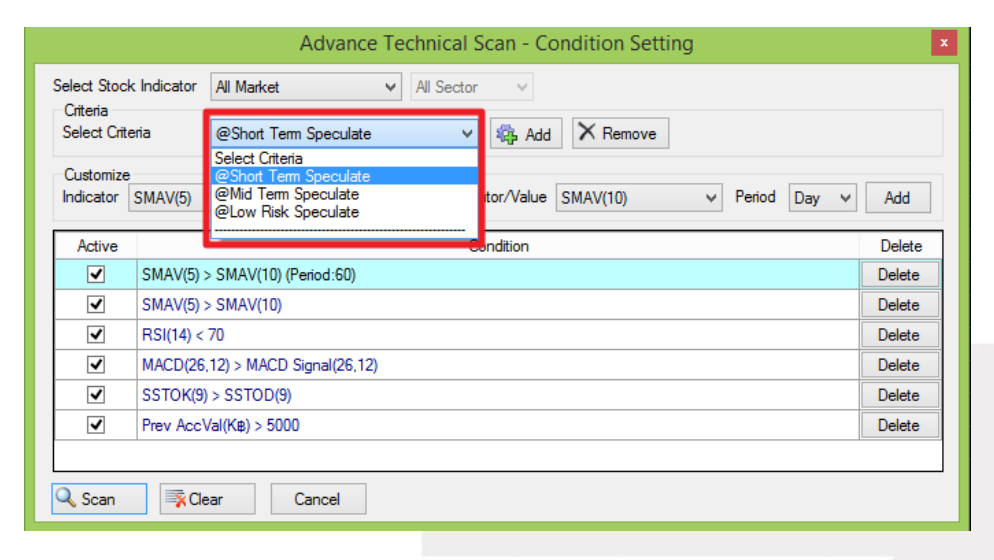

### ความหมายของ Criteria

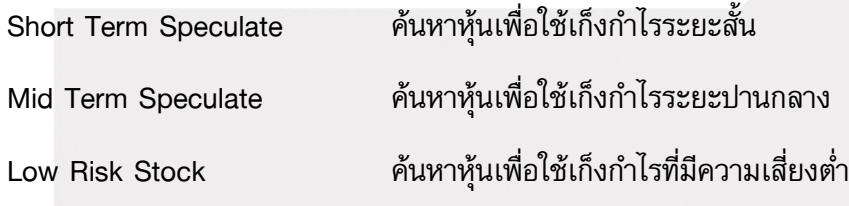

### ความหมายของตัวย่อต่างๆใน Condition

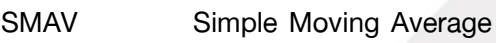

- EMAV Exponential Moving Average
- WMAV Weight Moving Average
- RSI Relative Strength Index
- gnline MACD Moving Average Convergence Divergence

### **ONLINE ASSET COMPANY LIMITED**

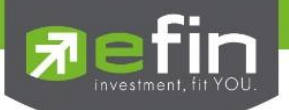

MACD Single เส้น Signal ของ Average Convergence Divergence

- SSTOK K% Slow Stochastic Oscillator
- SSTOD D% Slow Stochastic Oscillator
- FSTOK K% Fast Stochastic Oscillator
- FSTOD D% Fast Stochastic Oscillator
- ADX Average Directional Movement Index
- DI+ Directional Movement Index DI+
- DI- Directional Movement Index DI-
- Parabolic Parabolic (Stop and Reverse)
- William R Williams'%R
- BBAVG Bollinger Band Average
- BBBTM Bollinger Band Bottom
- BBTOP Bollinger Band TOP
- SMAV\_RSI Simple Moving Average ที่คำนวณจาก Relative Strength Index
- Prev ราคาปิดวันก่อนหน้า
- Prev Acc Val(K฿) มูลค่าซื้อขายวันก่อนหน้า

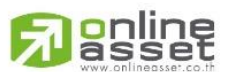

#### **ONLINE ASSET COMPANY LIMITED**

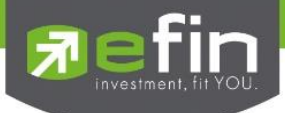

### ความหมายของตัวเลขใน ( ) หลังตัวย่อ Indicator ต่างๆ คือ

ี ค่าจำนวนของมลย้อนหลังที่นำมาคำนวณสำหรับ Indicator แต่ละประเภทซึ่งมีการอ้างอิงค่า มาตรฐานจากตำราสากล

### \*\*\*ข้อที่ต้องระวังในการใช้คือ\*\*\*

1. ค่าที่ได้จากการคำนวณ Indicator นี้ไม่ Real Time จะมีการนำราคาปิดในช่วงตลาดปิดภาคเช้า มาคำนวณ Update ค่าประมาณ 13.30 น. และช่วงตลาดปิดภาคบ่ายมาคำนวณ Update ค่าประมาณ 18.30 น.

2. ค่าใน Indicator ประเภทที่จำนวนข้อมูลมีผลต่อการคำนวณ จะให้ค่าไม่ตรงกับในกราฟ เนื่องจาก ในกราฟนักลงทุนแต่ละคนจะมีการตั้งค่าฐาน ข้อมูลการแสดงผลไม่เท่ากัน ก็จะได้ค่าไม่เท่ากัน เช่น EMAV, RSI, MACD เป็นต้น

ี **ประโยชน์** : ใช้สำหรับค้นหาหุ้นที่มีสัญญาณทางกราฟเทคนิคอย่างง่ายโดยเงื่อนไขทั้งหมดทางนักลงทุน ี สามารถกำหนดเงื่อนไขเองได้

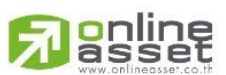

### **ONLINE ASSET COMPANY LIMITED**

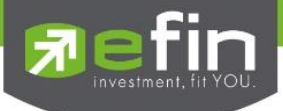

### การใช้งาน scan รูปแบบที่ 4 Total scan

Total Scan เป็นเครื่องมือที่ช่วยในการคัดกรองหุ้นตามสัญญาณเทคนิคและปัจจัยพื้นฐาน โดยจะ เป็นการนำเอาฟังก์ชั่น Advance Technical Scan กับ Top Fundamental มารวมกัน ซึ่งสามารถกำหนด รายละเอียดได้มากขึ้น

### สามารถเปิดใช้งานได้ 2 ช่องทาง

ช่องทางที่ 1. คลิกที่ scan  $\rightarrow$  เลือก Total Scan ดังรูป

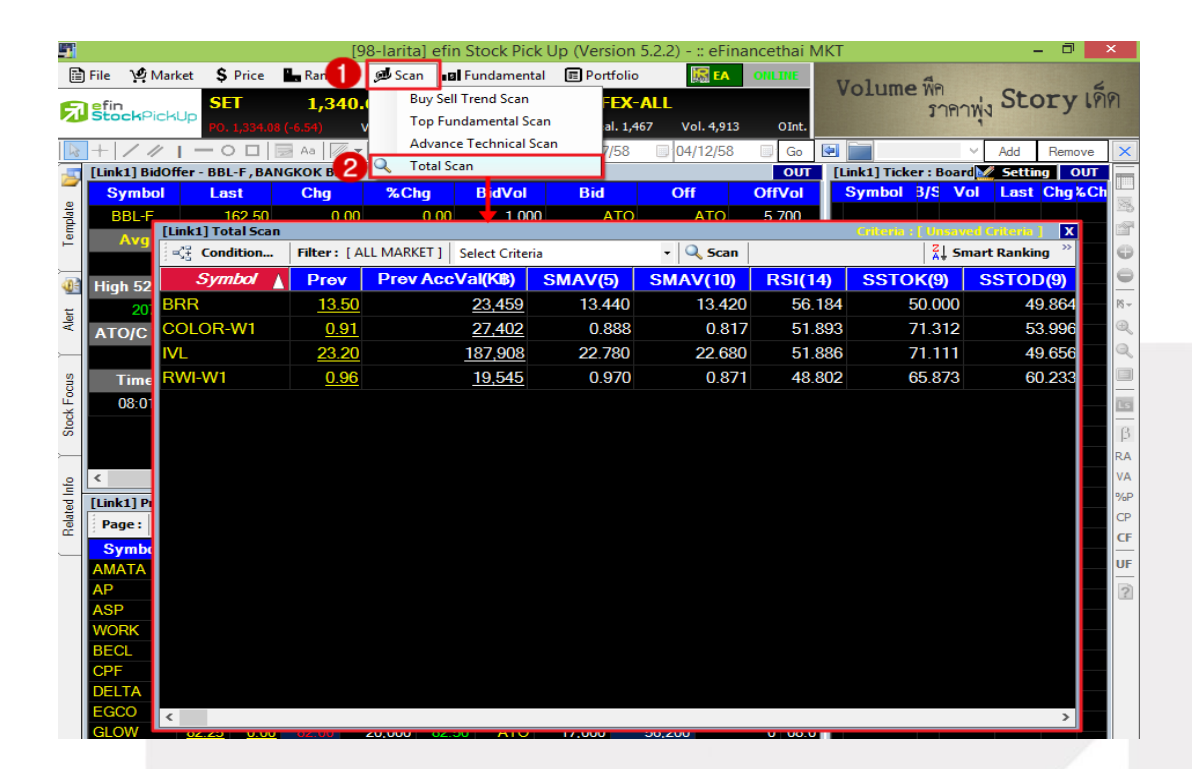

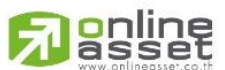

#### **ONLINE ASSET COMPANY LIMITED**

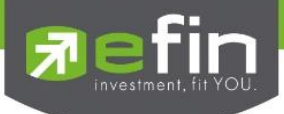

ช่องทางที่ 2. คลิกที่ Template → เลือก scan ดังรูป เมื่อเลือกขึ้นมาแล้วฝั่งซ้ายจะเป็น scan ฝั่งขวาจะ เป็นกราฟ

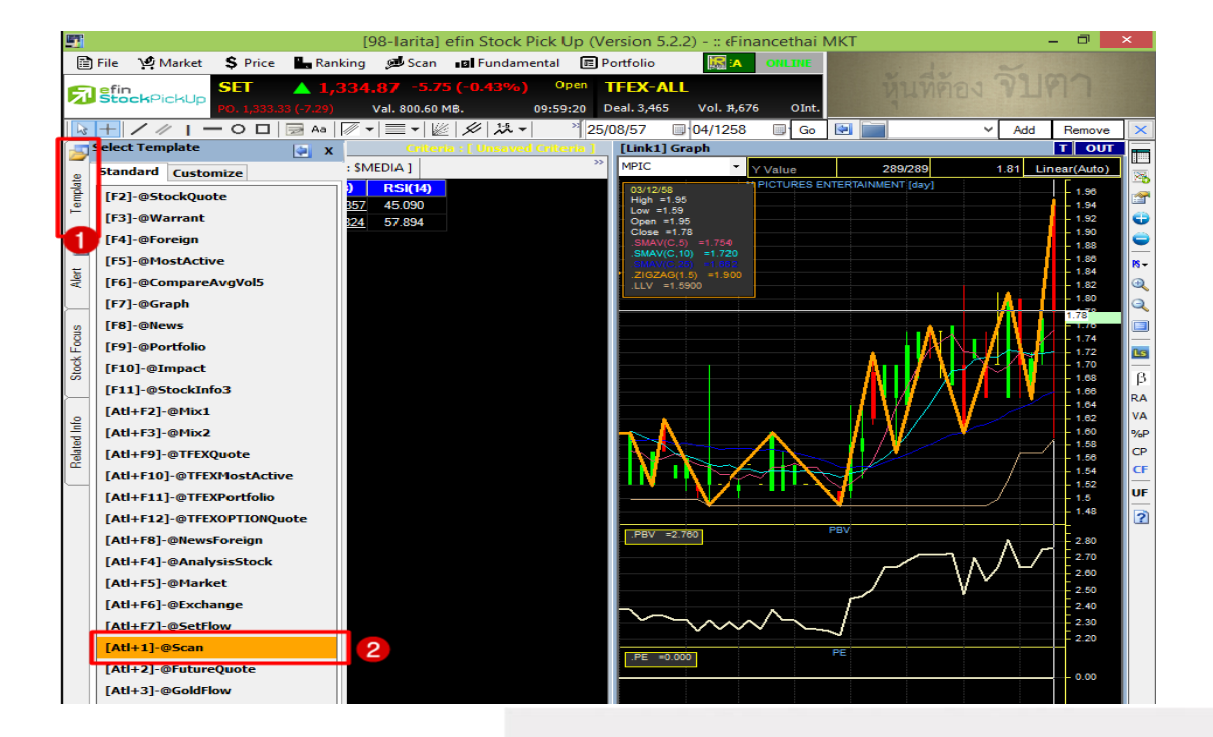

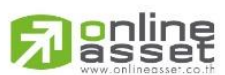

#### **ONLINE ASSET COMPANY LIMITED**

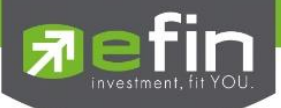

### อธิบายความหมายของส่วนต่างๆ

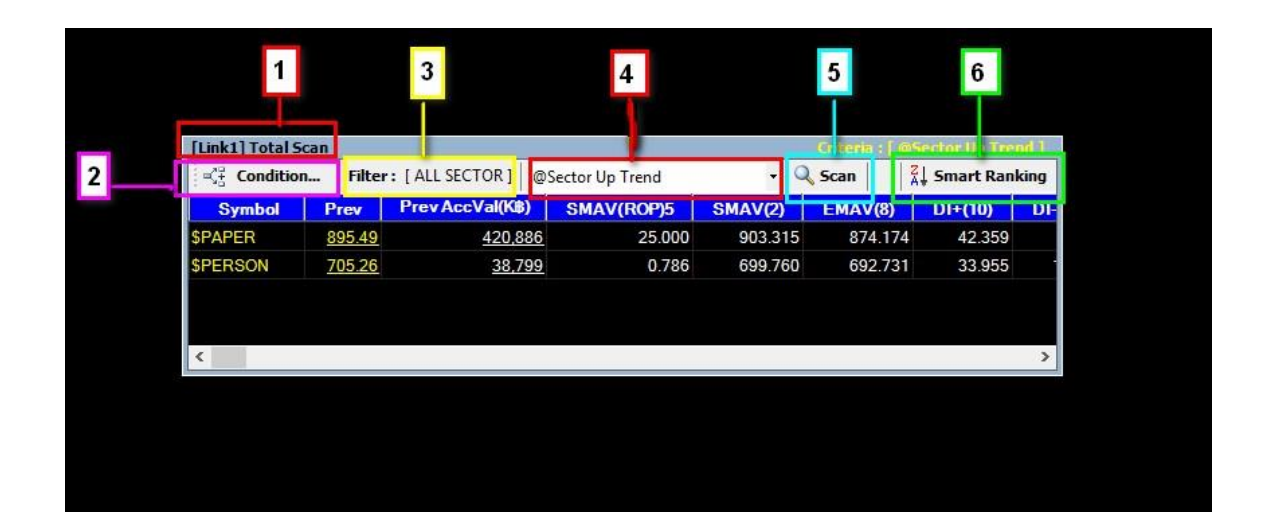

- ี่ ส่วนที่ 1 Title Bar ซึ่งในรูปจะบอกว่า Features นี้ชื่อ Total Scan และมีคำว่า [Link1] หมายถึง มี การเชื่อมโยง กับ Features อื่นๆ ที่มีคำนำหน้าว่า [Link1] เหมือนกัน
- ี่ ส่วนที่ 2 Condition คือ ปุ่มที่ใช้สำหรับกำหนดเงื่อนไขต่างๆ ตามที่นักลงทุนต้องการ หลังจากคลิก แล้วจะ ปรากฏกล่องสำหรับกำหนดเงื่อนไขโดยละเอียด
- ี ส่วนที่ 3 Filter คือ ส่วนที่บอกว่านำหุ้นกลุ่มใด ประเภทใดมาเข้าเงื่อนไขในการค้นหาหุ้น เพราะค่า บางอย่าง อาจจะเหมาะและแตกต่างกันไปในหุ้นแต่ละอุตสาหกรรม
- ี่ ส่วนที่ 4 ส่วนของ Criteria รูปแบบต่างๆ ที่ทาง efinanceThai ทำเป็นค่า Default ไว้หรือจะเกิด จากผู้ใช้งานสร้างขึ้นมาเอง โดยผู้ใช้งานสามารถคลิกที่ลูกศรด้านซ้ายของช่องว่าง เพื่อ เลือกเงื่อนไขที่สนใจ
- ี่ ส่วนที่ 5 ส่วนของปุ่มคำสั่งให้ Scan คือ ปุ่มสำหรับกดให้ทำการค้นหาหุ้นตามเงื่อนไขที่ผู้ใช้งาน กำหนด
- ี่ ส่วนที่ 6 ส่วนสำหรับเชื่อมโยงไป Feature Smart Ranking

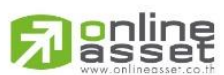

### **ONLINE ASSET COMPANY LIMITED**

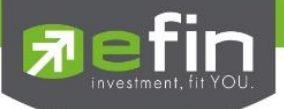

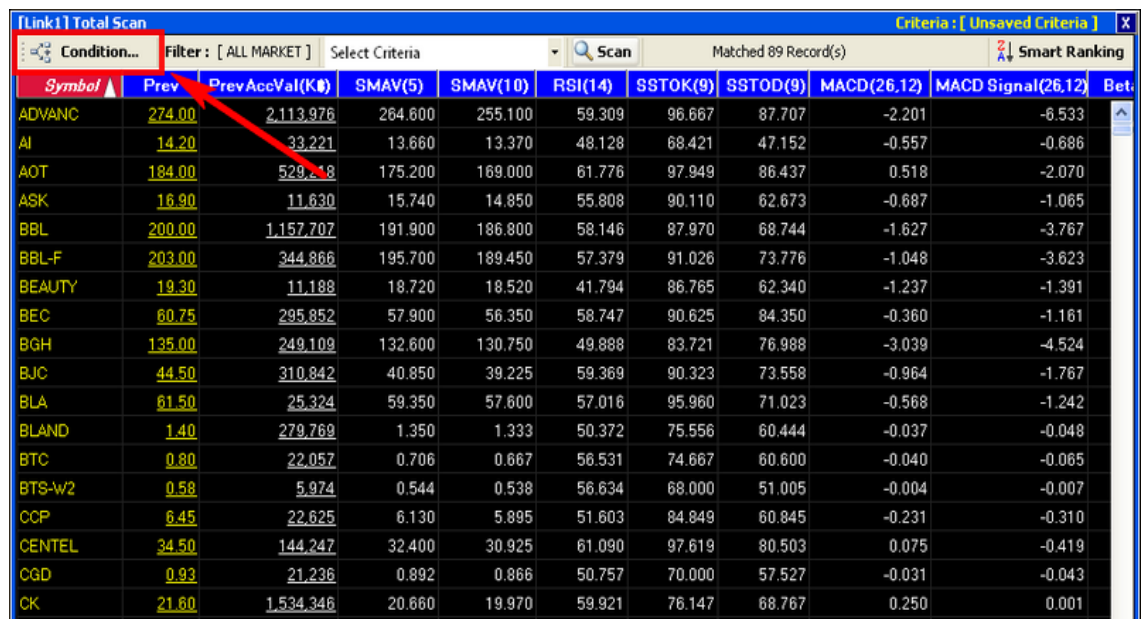

# เลือก Condition เพื่อกำหนดการตั้งค่าเงื่อนไข Total Scan

# ความหมายของส่วนต่างๆใน Conditions

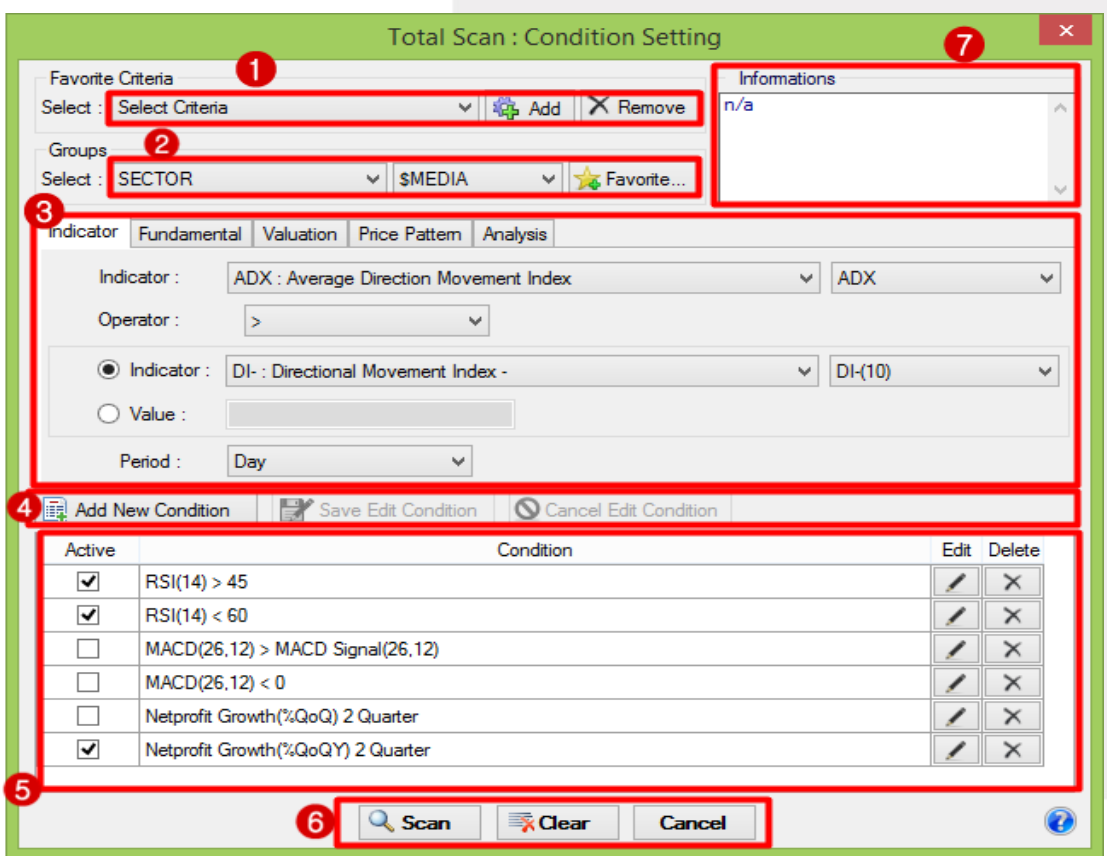

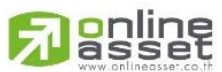

#### **ONLINE ASSET COMPANY LIMITED**

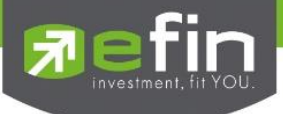

### Favorite Criteria: Select Criteria

ใช้สำหรับการเลือกเงื่อนไขในส่วนที่ระบบตั้งค่า Default ไว้หรือเลือกเงื่อนไขที่นักลงทุนสร้างเอง โดยแบ่งเป็น 3 ส่วนย่อยที่ใช้งาน

ี**ส่วนของช่องว่างสำหรับเลือก Criteria** ที่บันทึกไว้ หรือ มีอยู่แล้ว โดยให้คลิกที่ลูกศรหัวลง ด้านขวาของช่องว่าง

ี **ปุ่ม Add** คือ ปุ่มสำหรับบันทึกชื่อ Criteria ตามเงื่อนไขที่สร้างขึ้น หรือการ Save เงื่อนไขเก็บไว้ใช้ งานในครั้งต่อไปนั่นเอง

ปุ่ม Remove คือ ปุ่มสำหรับลบชื่อ Criteria ที่ไม่ต้องการแล้วนั่นเอง โดยเลือก Criteria ที่ต้องการ ลบก่อนแล้วจึงคลิกที่ปุ่ม Remove

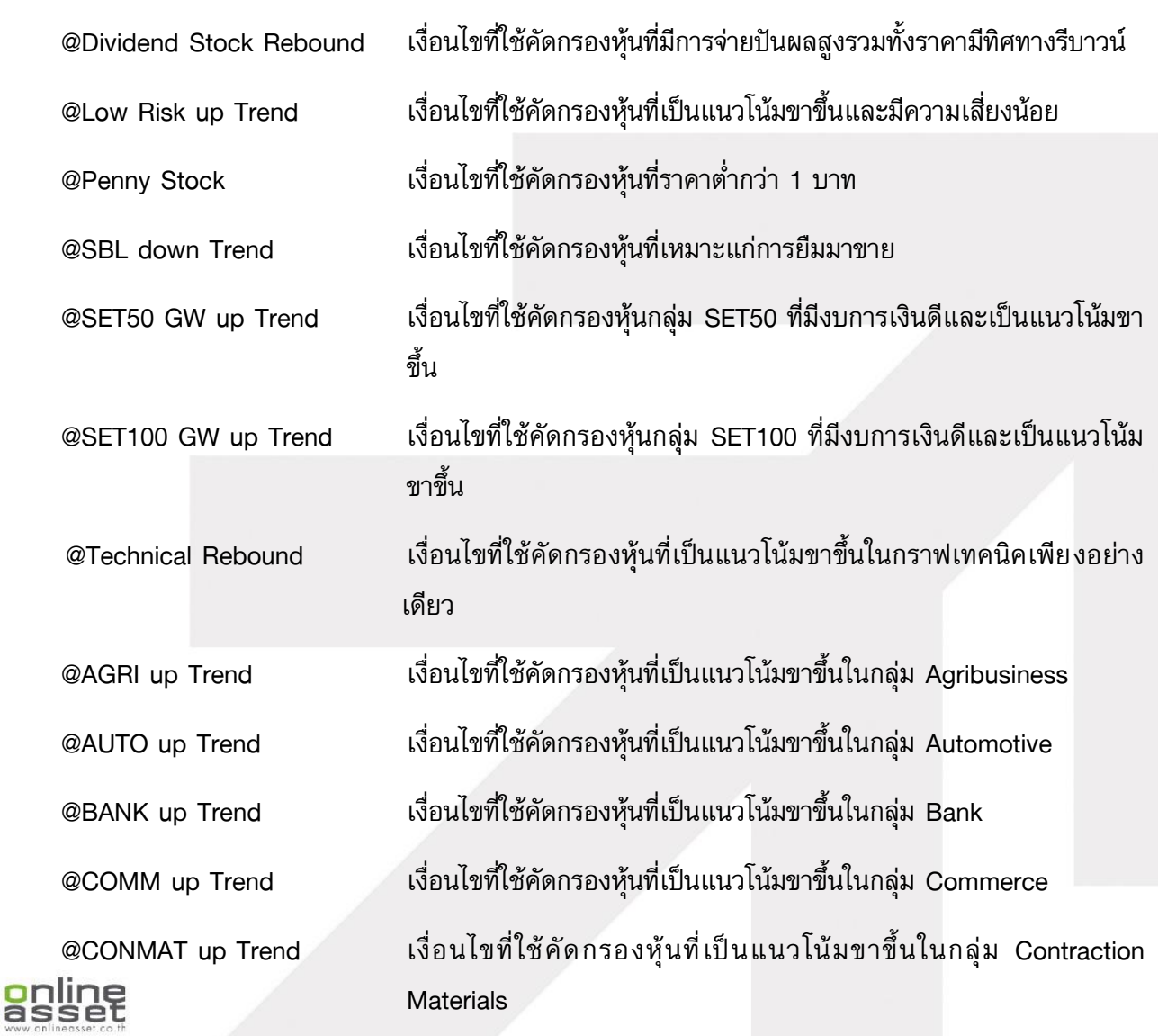

### ความหมายของเงื่อนไขในส่วนที่ระบบตั้งค่า Default ไว้

#### **ONLINE ASSET COMPANY LIMITED**

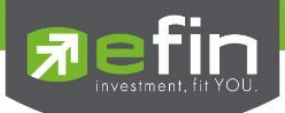

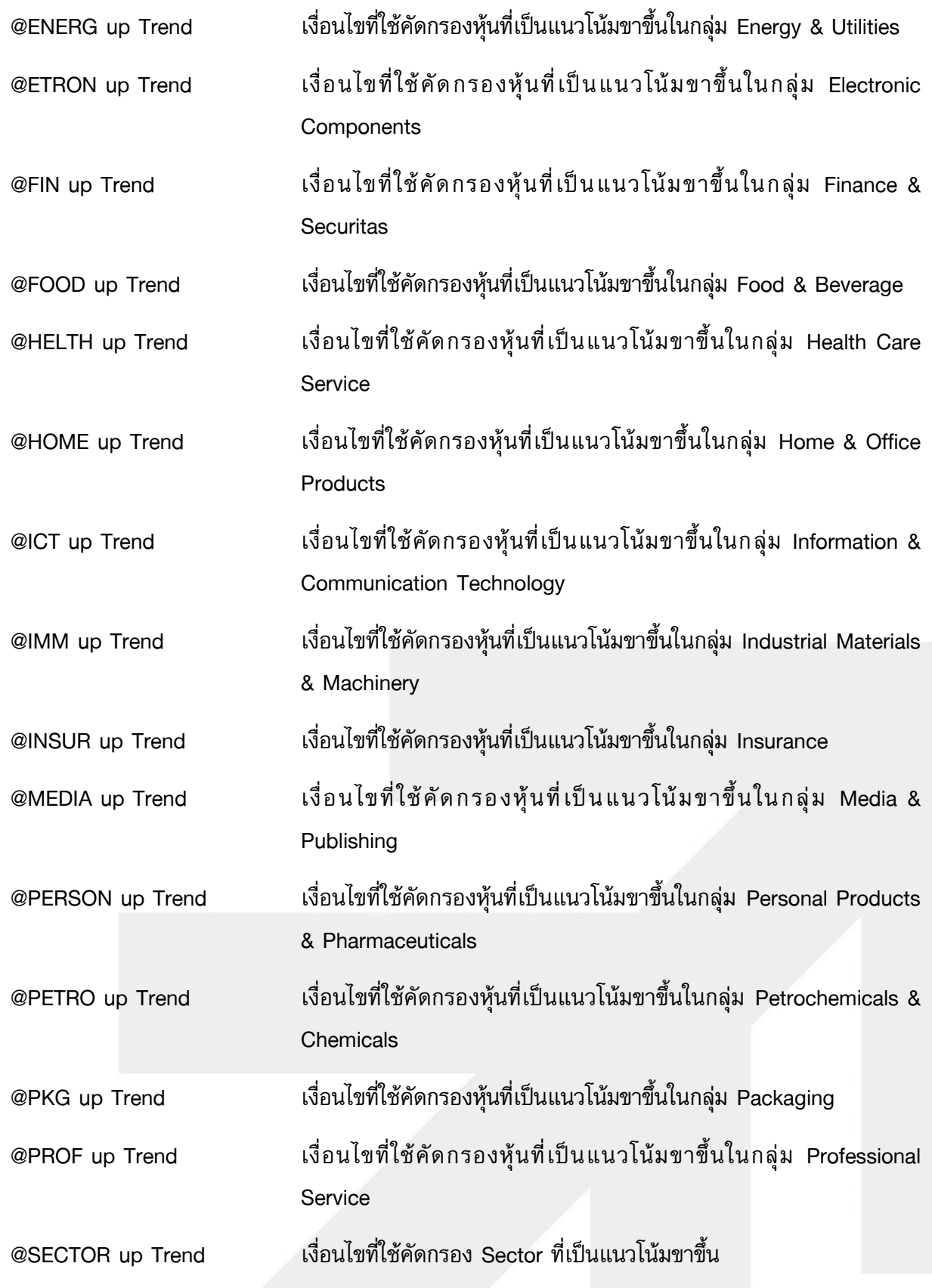

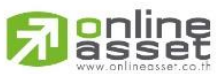

**ONLINE ASSET COMPANY LIMITED** 

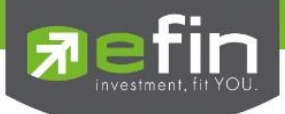

### 2. Groups Select

ใช้สำหรับเลือกกลุ่มหุ้นที่จะนำมาค้นหาหุ้นตามเงื่อนไขที่นักลงทุนตั้งค่า ส่วน **ปุ่ม Favorite** ใช้ สำหรับสร้างรายชื่อหุ้นที่เราต้องการนำไป scan

Groups Select คือ ส่วนสำหรับเลือกกลุ่มหุ้นที่จะเลือกเข้ามาค้นหาหุ้นตามเงื่อนไข เพราะเชื่อ ้ว่าหุ้นแต่ละอุตสาหกรรมนั้นจำเป็นต้องใช้เงื่อนไขด้านปัจจัยพื้นฐานที่แตกต่างกันในการค้นหาหุ้นที่น่าสนใจ เข้าลงทุน โดยมีกลุ่มหุ้นให้เลือกใช้งานดังนี้

### ความหมายตัวย่อในส่วนนี้

- **All Market** หมายถึง การนำหุ้นทุกตัวในตลาดมาทำการค้นหา ซึ่งจะมีหุ้นหลายตัวมากๆ
	- o เหมาะสมกับ การคัดกรองด้วยกราฟเทคนิค
	- o ข้อควรระวัง การคัดกรองด้วยปัจจัยพื้นฐานบางประเภทจะไม่สามารถแยกหุ้นดีกับไม่ดี เพราะหุ้นแต่ละประเภทธุรกิจ ก็มีปัจจัยพื้นฐานบางค่าแตกต่างกันสิ้นเชิง
- All Sector หมายถึง การนำเฉพาะ Index ของแต่ละ Sector หรือ ดัชนีของกลุ่มหุ้นมาค้นหา
	- o เหมาะสมกับ การคัดกรองด้วยกราฟเทคนิค และมีความเชื่อวิเคราะห์แบบภาพใหญ่สู่ภาพ เล็ก เช่น วิเคราะห์ว่ากลุ่มหุ้นใดน่าสนใจก่อน แล้วค่อยเจาะลึกแต่ละตัวหุ้นในกลุ่มที่สนใจ
	- o ข้อควรระวัง ดัชนีกลุ่มหุ้นบางกลุ่มจะมีหุ้นเพียงไม่กี่ตัว และการขึ้นลงของ Sector Index อาจเกิดจากหุ้นที่มีขนาด Market Cap. เพียง 1 ตัวเท่านั้นทำให้ไม่สะท้อนภาพรวมของ กลุ่มธุรกิจนั้นๆ
- Industry คือ กลุ่มอุตสาหกรรม ที่เกิดจากการรวมกลุ่มหุ้นหรือ Sector ที่มีประเภทธุรกิจใกล้เคียง กันเข้าด้วยกัน
- $\bullet$   $\,$  mai คือ หุ้นในกลุ่มตลาด mai (Market Alternative Industrial) ซึ่งหมายถึงหุ้นที่มีขนาดเล็ก ทุน จดทะเบียนไม่เกิน 200 ล้านบาท หุ้นในกลุ่มนี้จะมีเสน่ห์ในเรื่องของราคาหุ้น ซึ่งจะขึ้นลงแรงหาก ปัจจัยพื้นฐานมีการเปลี่ยนแปลง เนื่องจากมีหุ้นที่หมุนเวียนในตลาดค่อนข้างน้อย
	- $\circ$  ข้อควรระวัง หุ้นในกลุ่มนี้จริงๆแล้วมีหลากหลายประเภทธุรกิจอยู่ทำให้ไม่ค่อยเหมาะสม กับการคัดกรองด้วยปัจจัยพื้นฐานเช่นกัน
- Sector หมายถึง การนำเฉพาะกล่มห้นที่ทางตลาดหลักทรัพย์ได้มีการจัดกล่มไว้อย่แล้วมาค้นหา
	- o เหมาะสมกับ การคัดกรองด้วยปัจจัยพื้นฐานที่มีความแตกต่างกันตามแต่ละประเภทธุรกิจ อยู่แล้วทำให้สามารถแยกแยะหุ้นดี และไม่ดีในประเภทอุตสาหกรรมเดียวกันได้ไม่ยาก
	- O **ข้อควรระวัง** ผู้ใช้งานจำเป็นต้องทราบลักษณะด้านปัจจัยพื้นฐานบางอย่างของแต่ละกลุ่ม ห้นก่อนจะนำไปใช้งานให้เกิดประโยชน์สงสดได้
	- $\circ$  วิธีการใช้งานเบื้องต้น หลังจากเลือก Sector ที่ช่องแรกแล้วจำเป็นต้องเลือก Sector จากช่องถัดมาด้วย

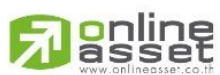

### **ONLINE ASSET COMPANY LIMITED**

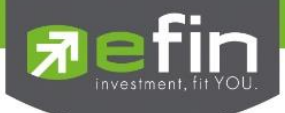

- SET หมายถึง หุ้นที่อยู่ในดัชนี SET เท่านั้น
- SET50 หมายถึง หุ้นที่อยู่ในดัชนี SET50 เท่านั้น ซึ่งเป็นการรวบรวมหุ้นชั้นดีทั้ง 50 ตัวในแต่ละ กลุ่มอุตสาหกรรมมาทำเป็นดัชนี

เหมาะสมกับ นักลงทุนที่ชื่นชอบลงทุนในหุ้นตัวใหญ่ที่มีชื่อเสียงและเป็นที่รู้จักกับนักลงทุนทั่วไปใน ระดับหนึ่ง รวมถึงเหมาะสมกับการลงทุนด้วยการวิเคราะห์กระแสเงินต่างชาติด้วย เพราะหุ้นเหล่านี้จะมี สภาพคล่องในการซื้อขายค่อนข้างสูงกว่ากลุ่มอื่น

- SET100 หมายถึง หุ้นที่อยู่ในดัชนี SET100 เท่านั้น ซึ่งเป็นการรวบรวมหุ้นชั้นดีทั้ง 100 ตัวในแต่ ละกลุ่มอุตสาหกรรมมาทำเป็นดัชนี โดยมีแนวทางคล้ายกับ SET50 เพียงแต่จะเน้นหุ้นที่มีขนาดเล็ก ลงไปอีกหน่อย เพื่อให้เหมาะสมกับนักลงทุนอีกกลุ่มหนึ่ง
- $\bullet$  SETHD หมายถึง ห้นที่อย่ในดัชนี SET HD (High Dividend) ซึ่งเป็นการรวบรวมห้นที่มีประวัติ การจ่ายเงินปันผลสูง
	- o เหมาะสมกับ นักลงทุนที่เน้นเงินปันผล
	- o ข้อควรระวัง หุ้นที่อยู่ในกลุ่มนี้คือ หุ้นที่มีประวัติในอดีตที่จ่ายปันผลสูง ไม่ได้หมายความว่า อนาคตจะจ่ายปันผลสูงไปด้วย
- TFEX หมายถึง สินค้าที่มีอยู่ในตลาดอนุพันธ์
	- o เหมาะสมกับ การคัดกรองด้วยกราฟเทคนิค
	- o ข้อควรระวัง คือ ปัจจุบันสินค้าในตลาดนี้มีสินค้าอยู่ไม่กี่อย่างที่มีสภาพคล่องเพียงพอต่อ การลงทุนด้วยกราฟเทคนิค
- WARRANT หมายถึง หุ้นเพิ่มทุน หรือ หุ้นที่ Symbol ลงท้ายด้วย W แล้วอาจตามด้วยตัวเลข เช่น IFEC-W1 เป็นต้น

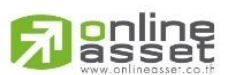

### **ONLINE ASSET COMPANY LIMITED**

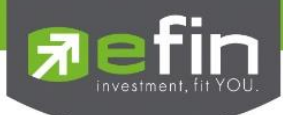

# 3. หมวดการตั้งค่าเงื่อนไข แบ่งออกเป็น 5 หมวด ดังนี้

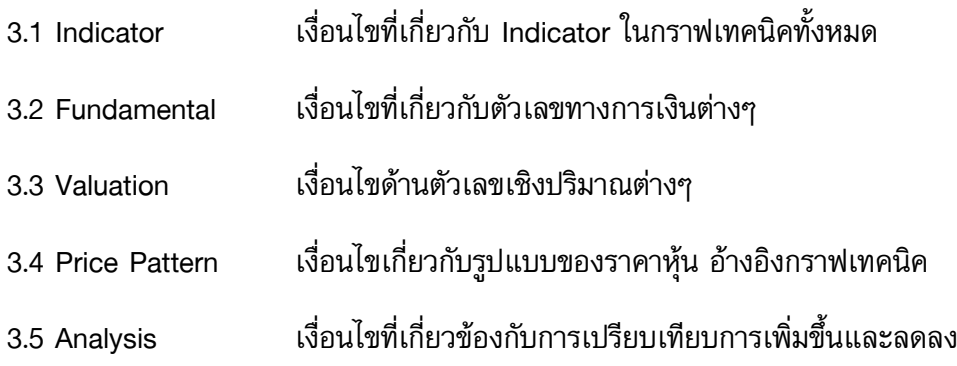

3.1 หมวด Indicator ใช้สำหรับตั้งเงื่อนไขทางกราฟเทคนิคตามที่นักลงทุนต้องการ ก่อนเริ่มใช้ Total Scan ในหมวด Indicator นักลงทุนจำเป็นต้องทราบแนวคิดเกี่ยวกับวิชากราฟเทคนิคโดยเบื้องต้นก่อนเริ่ม ใช้งาน

# ความหมายของตัวย่อต่างๆใน Condition

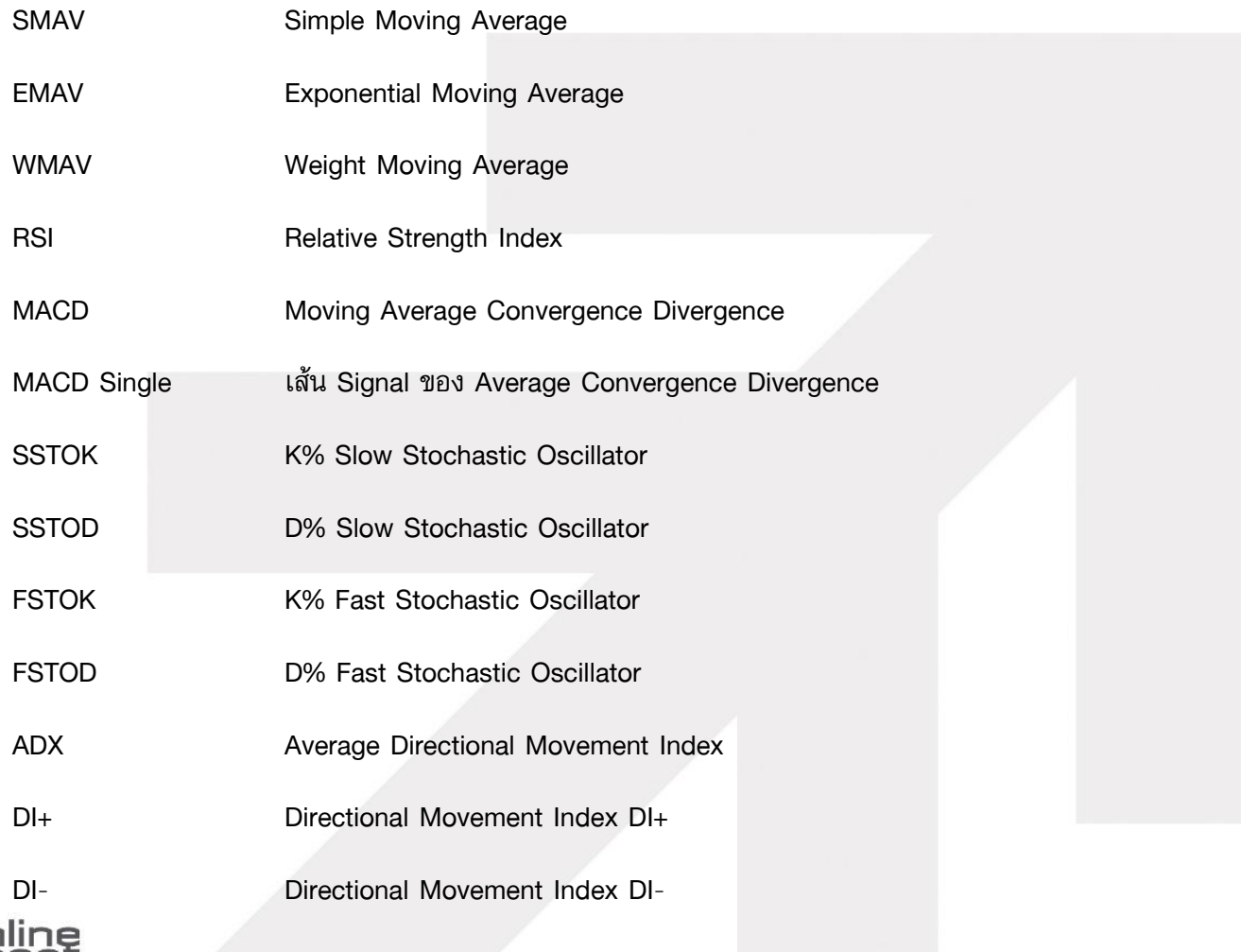

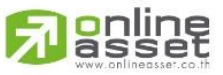

### **ONLINE ASSET COMPANY LIMITED**

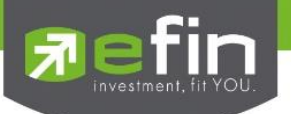

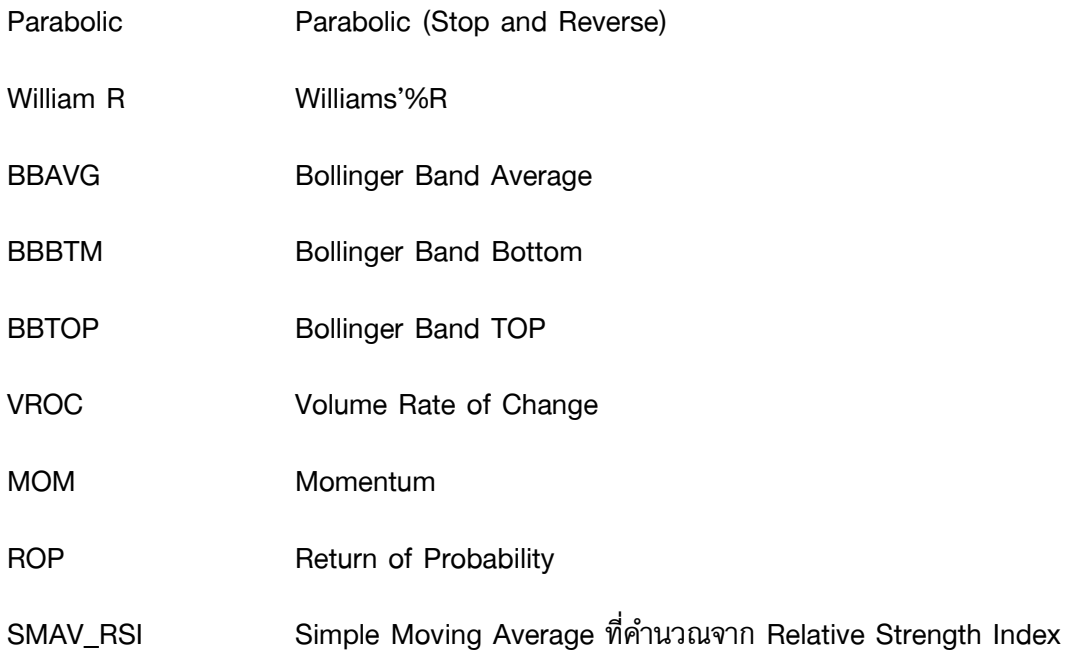

3.2 หมวด Fundamental ใช้สำหรับตั้งเงื่อนไขทางปัจจัยพื้นฐานตามที่นักลงทุนต้องการ

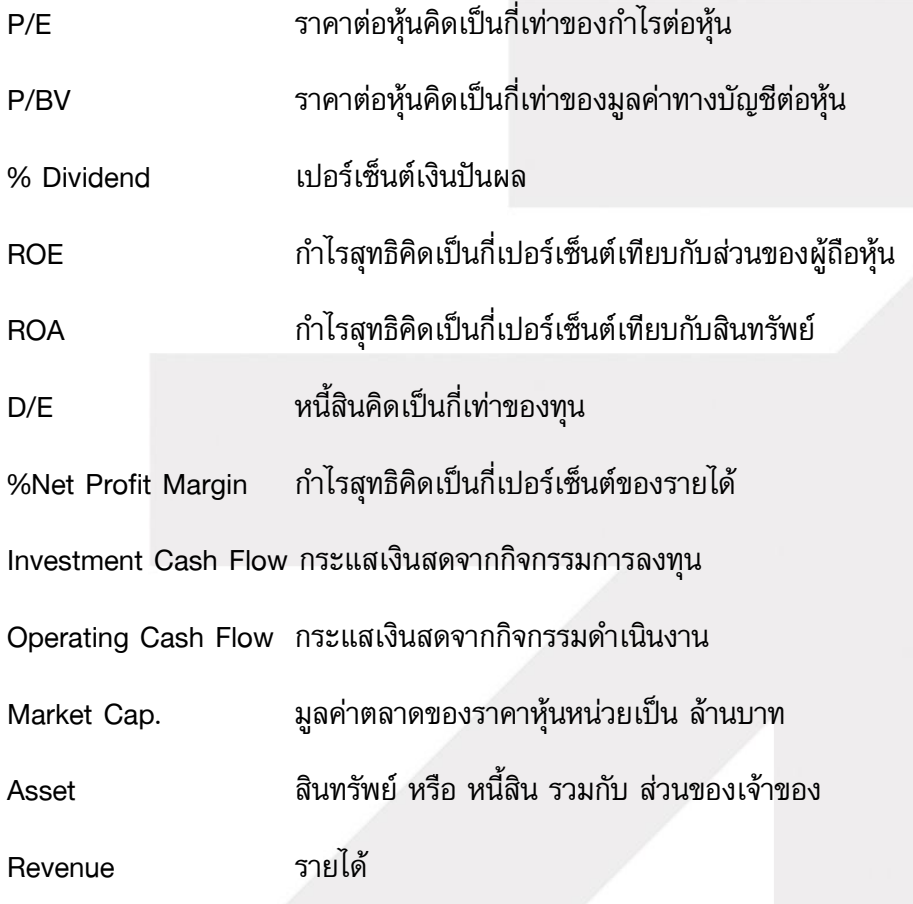

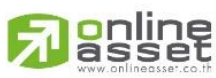

#### **ONLINE ASSET COMPANY LIMITED**

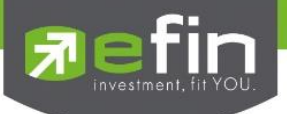

Fix Asset Turn Over รายได้คิดเป็นกี่เท่าของสินทรัพย์ถาวร Total Asset Turn Over รายได้คิดเป็นกี่เท่าของสินทรัพย์ % Gross Margin ก าไรขั้นต้น

### ความเสี่ยงในการใช้ Fundamental ในการค้นหาหุ้น

ี ข้อมูลที่นำมาใช้เป็นเงื่อนไขในการค้นหาหุ้นตามที่ต้องการนั้น เกิดจากข้อมูลในอดีตที่แต่ละบริษัททำ ได้จริงแล้วในแต่ละไตรมาสที่ประกาศผลออกมา แต่จะไม่รู้อนาคตว่าบริษัทเหล่านั้นจะดีขึ้นต่อเนื่องใน อนาคตหรือไม่ ดังนั้นนักลงทุนมีหน้าที่หาวิธีลดความเสี่ยงในอนาคตเพิ่มเติมด้วย

ข้อมูลที่เกี่ยวกับงบการเงินจะไม่ได้ประกาศทันทีหลังสิ้นไตรมาส แต่จะเป็น 45 วันหลังสิ้นไตรมาส และ 60 วันหลังสิ้นไตรมาสสุดท้ายของปี ซึ่งข้อมูลก็จะ Update ตามที่ทางตลาดหลักทรัพย์ประกาศออกมา

### 3.3 Valuations เงื่อนไขด้านตัวเลขเชิงปริมาณต่างๆ

การใช้เงื่อนไขในหมวด Valuation จะเป็นส่วนช่วยเติมเต็มความต้องการบางประเภทให้กับนักลงทุน และช่วยต่อยอดความคิดสร้างสรรค์อื่นๆอีกมากพอสมควร สำหรับนักลงทนที่คิดว่าตนเองชอบลงทนด้วย ้ปัจจัยพื้นฐานเท่านั้น แนะนำว่าให้ใช้ร่วมกับหมวดนี้ การเป็นนักลงทุนด้วยปัจจัยพื้นฐานก็สามารถใช้ เครื่องมือจาก efinanceThai ในการลงทุนได้

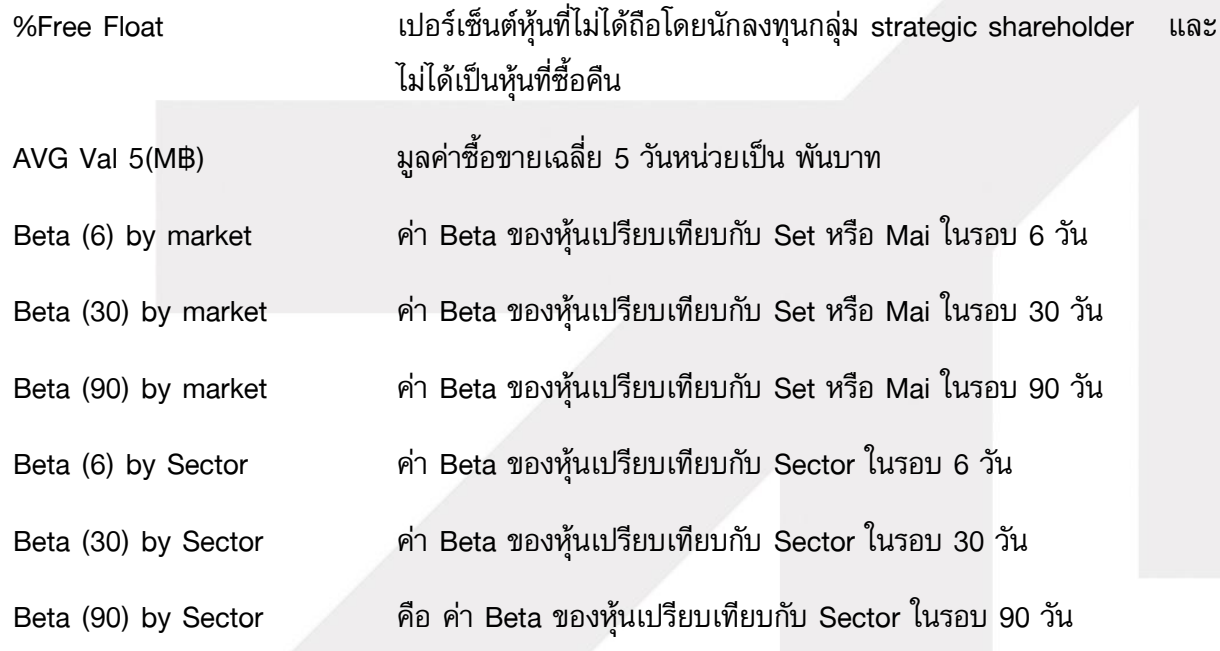

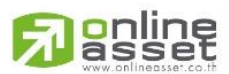

#### **ONLINE ASSET COMPANY LIMITED**

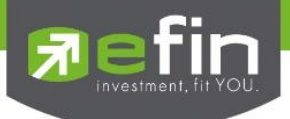

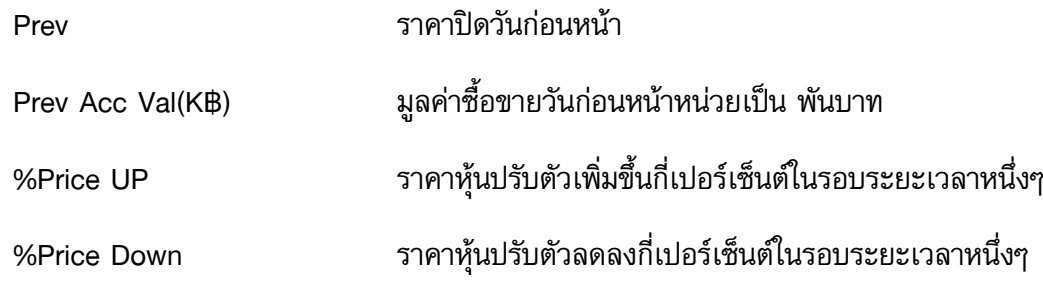

### ความหมายของการเปรียบเทียบในส่วนของ Analysis

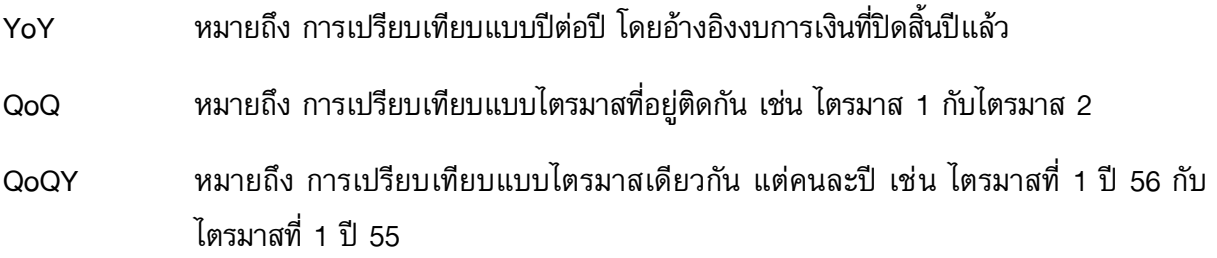

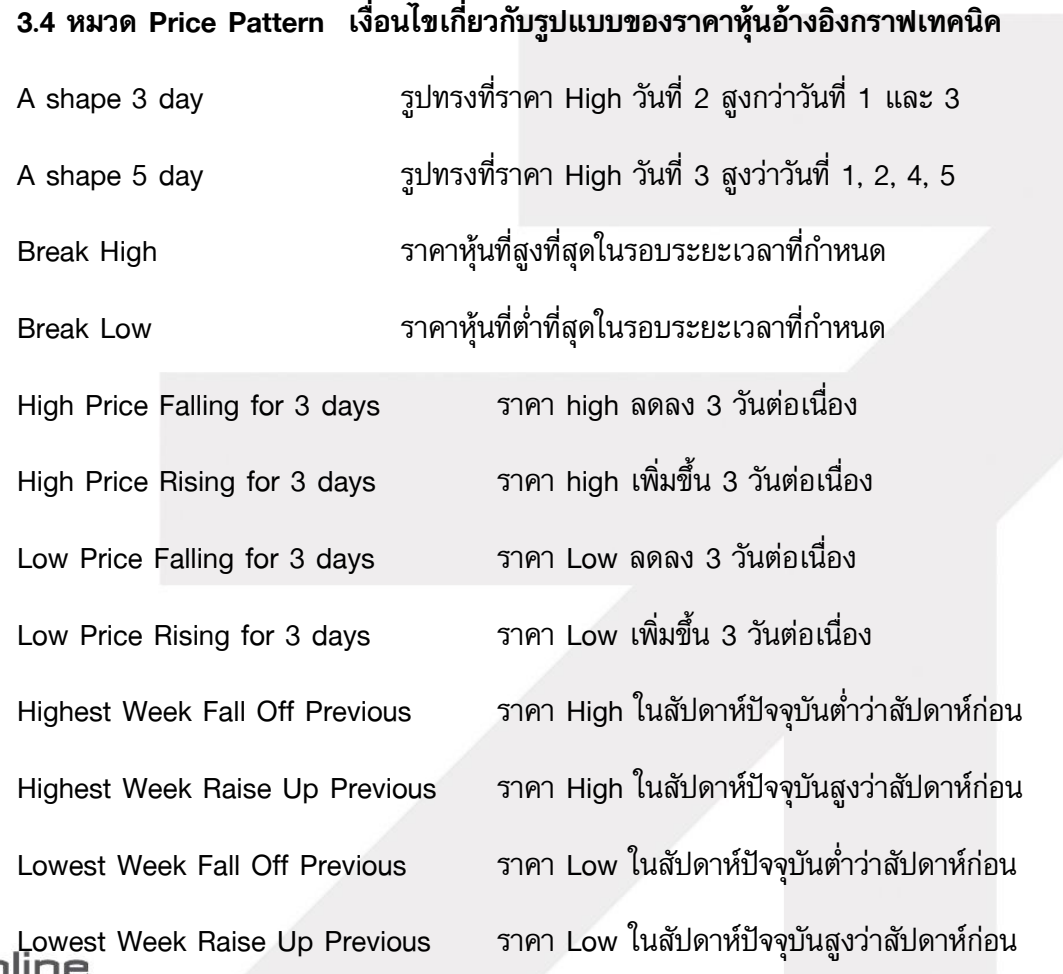

#### **ONLINE ASSET COMPANY LIMITED**
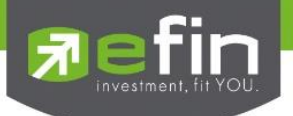

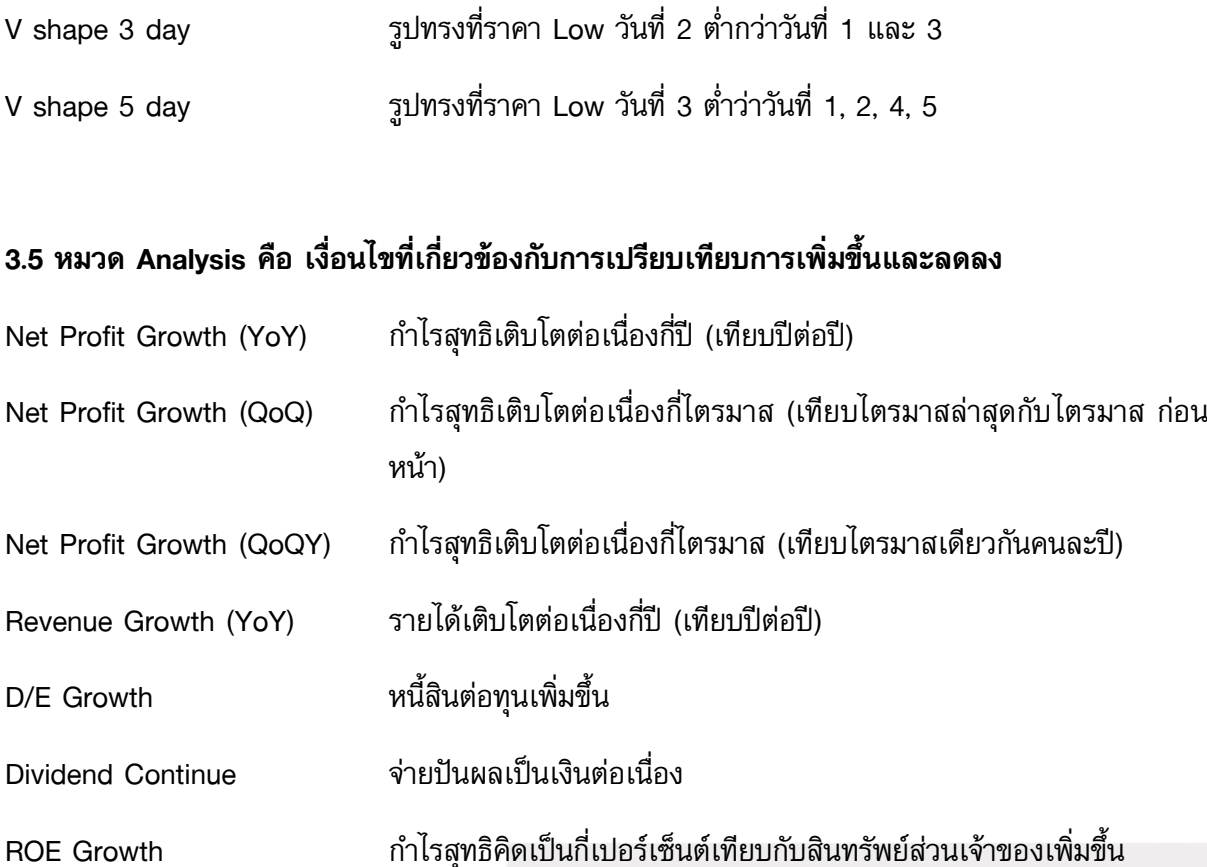

# \*\*ทั้งนี้ขึ้นอยู่กับ Package ที่นักลงทุนใช้งาน\*\*

ี่**ปุ่ม Operator** ส่วนสำหรับเปรียบเทียบค่าต่างๆว่า มากกว่า น้อยกว่า เท่ากับ ในแต่ละประเภทเงื่อนไข

- ปุ่**ม Scan** คำสั่งให้ค้นหาหุ้นตามเงื่อนไขที่ตั้ง
- ี่**ปุ่ม Clear** ใช้สำหรับลบเงื่อนไขที่ตั้งค่าไว้ก่อนหน้าทั้งหมด
- ปุ่ม Cancel ใช้สำหรับยกเลิกการตั้งค่าต่างๆ

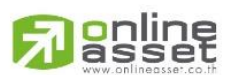

#### **ONLINE ASSET COMPANY LIMITED**

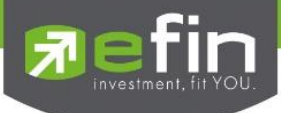

ี **ประโยชน์** : ใช้สำหรับค้นหาหุ้นที่มีสัญญาณซื้อหรือขายทางกราฟเทคนิคและเป็นหุ้นที่สุขภาพทางการเงินดี รวมถึงมีพฤติกรรมราคาบางอย่างระบุได้ว่าราคาหุ้นน่าจะขึ้นลงแรง

\*\*หมายเหตุ\*\*

\*\*ข้อจำกัดของ Scan คือ จะไม่ได้ทำงานแบบ Real time แนะนำให้กด Scan 2 ช่วงเวลา คือ ช่วงตลาด ปิด แนะนำเป็นช่วงเวลาประมาณ 13.30 น. หรือ 18.30 น.

\*\*ข้อจำกัดของ Scan จำนวนเงื่อนไขที่สามารถใช้งานได้ จะแตกต่างกันไปตามสิทธิในการใช้งานของบริษัท หลักทรัพย์

4. **ปุ่มสำหรับตั้งค่าเงื่อนไขที่กำหนดแล้วเรียบร้อย** ซึ่งจะมีปุ่มคำสั่งอยู่ 3 ปุ่มด้วยกัน

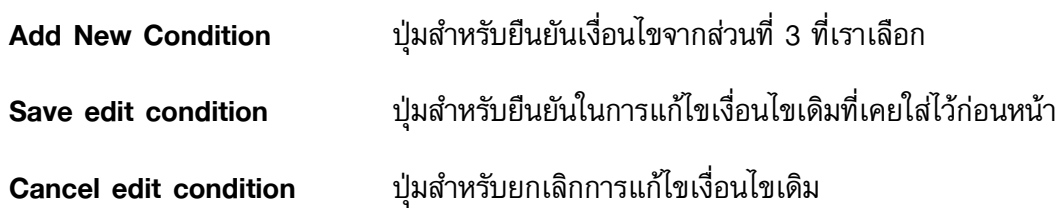

5. **ส่วนสำหรับแสดงเงื่อนไขในการค้นหาหุ้น** ตามที่ผู้ใช้งานตั้งไว้ทั้งหมด โดยจะมีปุ่มสำหรับ Edit หรือ Delete ด้านหลังของเงื่อนไขในกรณีที่ต้องการแก้ไข หรือ ลบเงื่อนไขนั้นๆ โดยแบ่งเป็น 2 รูป คือ

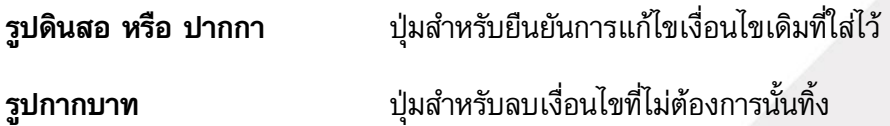

# 6. **ส่วนกำหนดคำสั่ง** ประกอบไปด้วย 3 ปุ่ม คำสั่ง คือ

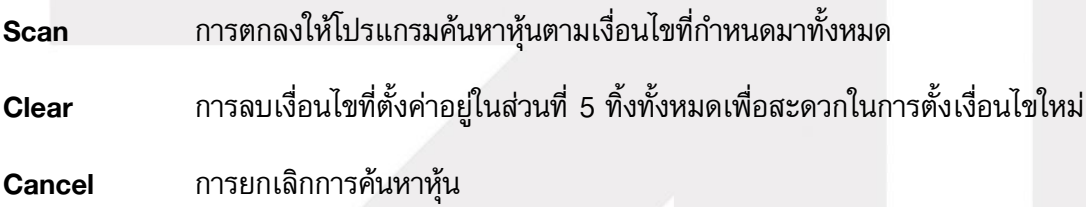

# 7. ส่วนค าอธิบายเงื่อนไข บางเงื่อนไขหรือหัวข้อต่างๆ ที่นักลงทุนไม่ทราบ สามารถกดเลือกเงื่อนไขขึ้นมา และอ่านคำอธิบายได้ในส่วนนี้<br>asset

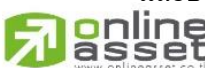

#### **ONLINE ASSET COMPANY LIMITED**

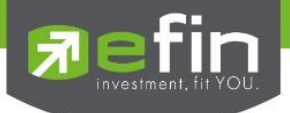

#### เมนู Fundamental

เป็นการรวบรวม Features ต่างๆ ที่เกี่ยวข้องกับงบการเงินและปัจจัยด้านพื้นฐานต่างๆ ประกอบไปด้วย

- Form 246 แบบแสดงรายงานการได้มาหรือจำหน่ายหลักทรัพย์ของกิจการ (แบบ 246)
- Price & Fundamental แสดงข้อมูลพื้นฐานร่วมกับข้อมูลราคาแบบ Real Time
- Short Financial แสดงข้อมูลงบการเงินแบบ Full
- Fundamental Status แสดงข้อมูลพื้นฐานแบบ Ranking และให้เกรดตัวหุ้น
	- Fundamental Ranking แสดงการวิเคราะห์ด้านการเติบโตด้านงบการเงิน
- Comparative Relative Strength แสดงการเปรียบเทียบทิศทางราคาหุ้นเทียบ SET
- 

- Analysis รวมรวม Features ที่เกี่ยวข้องกับการวิเคราะห์ด้านปัจจัยพื้นฐาน

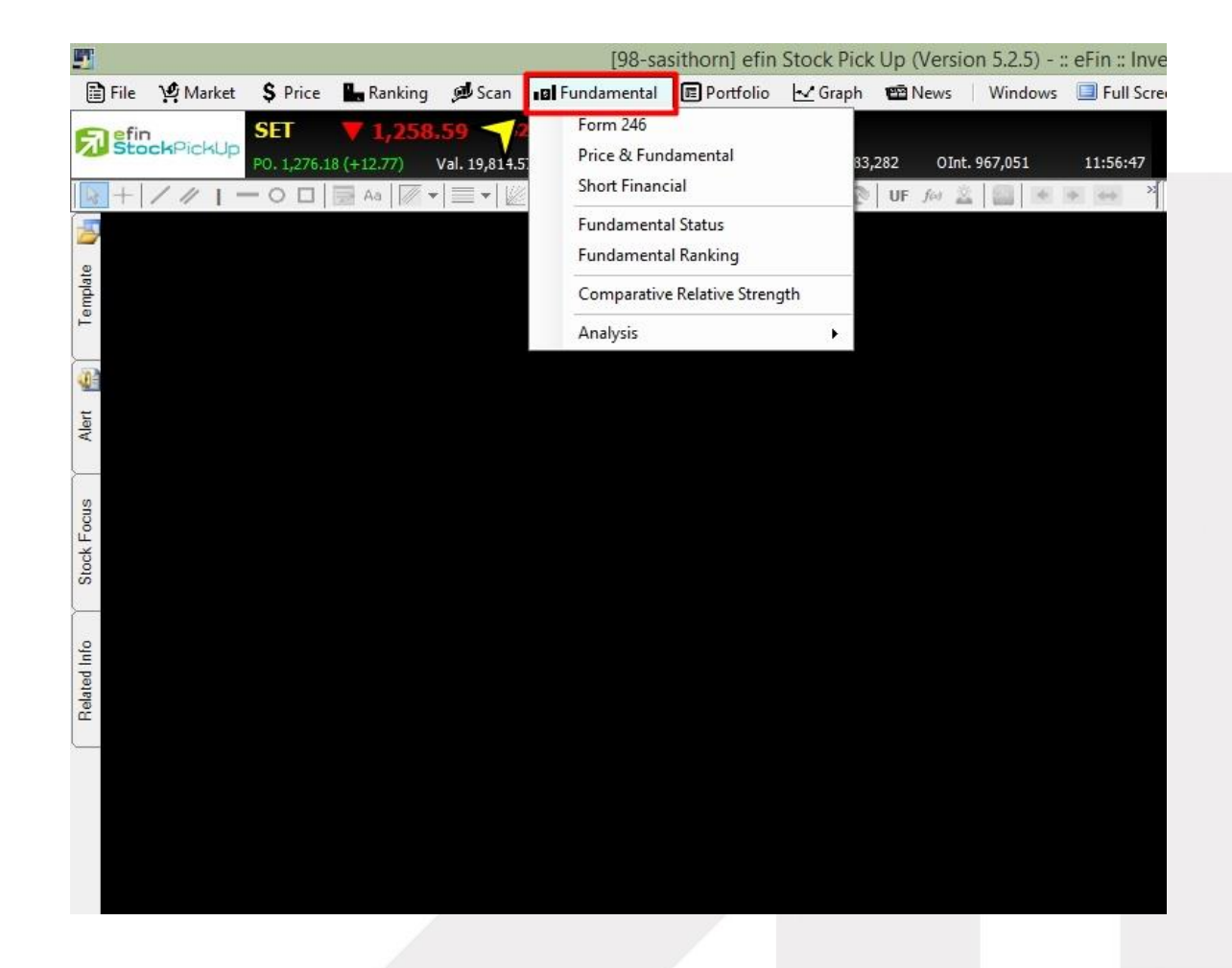

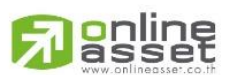

#### **ONLINE ASSET COMPANY LIMITED**

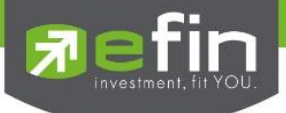

### Form246

คือ แบบแสดงรายงานการได้มาหรือจำหน่ายหลักทรัพย์ของกิจการ (แบบ 246) มีวัตถุประสงค์ ี เพื่อให้ผู้ลงทุนสามารถติดตามการเปลี่ยนแปลงการถือหลักทรัพย์ ที่ผ่านทุกๆ 5 % ของจำนวนหลักทรัพย์ที่ ี จำหน่ายได้แล้วทั้งหมดของบริษัทมหาชนจำกัด สามารถเรียกดูข้อมูลดังกล่าวขึ้นมาดูรายละเอียดได้โดย

- คลิกเลือกที่ Fundamental
- คลิกเลือกที่ Form246
- ระบุชื่อหุ้นที่ต้องการลงไป จากนั้นกด Enter ระบบจะแสดงข้อมูลดังรูป

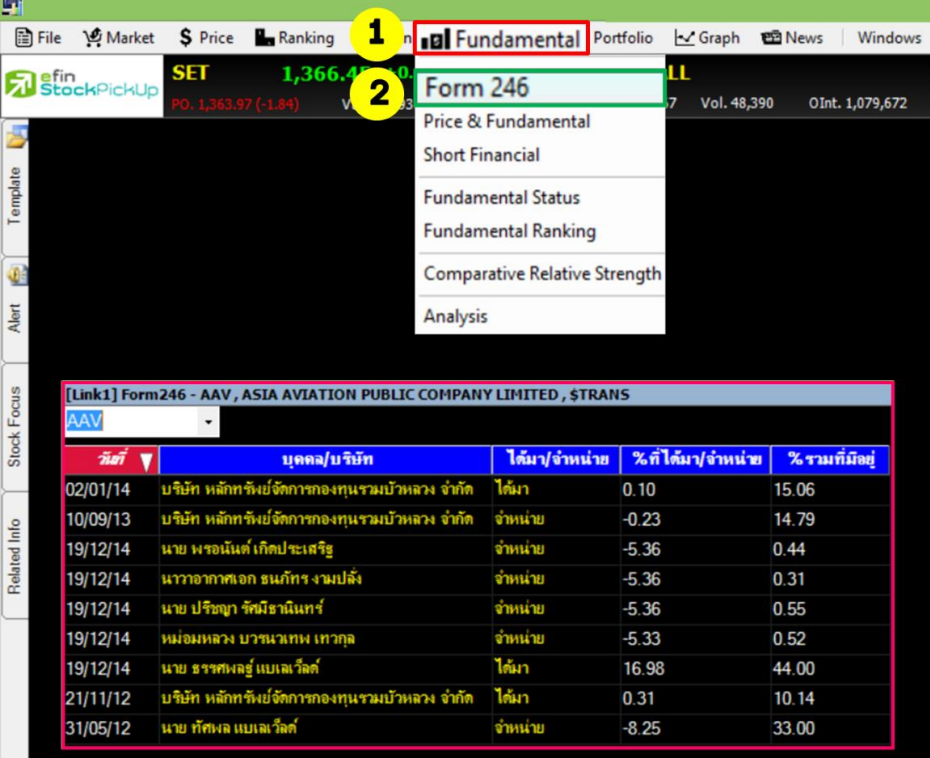

# รายละเอียดและส่วนประกอบต่างๆ

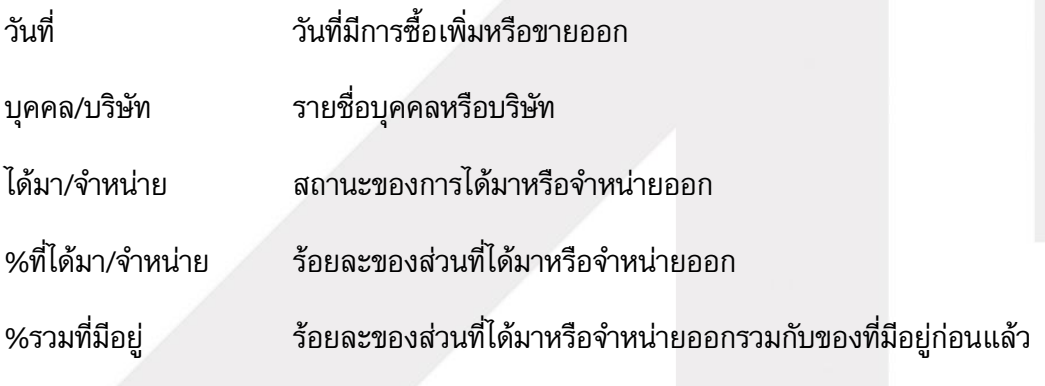

#### **ONLINE ASSET COMPANY LIMITED**

<mark>o</mark>nline<br>asset

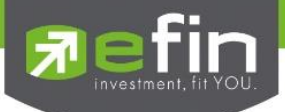

#### Price & Fundamental

คือ การแสดงข้อมูลเรียลไทม์ร่วมกับข้อมูลปัจจัยพื้นฐาน เช่น ค่า PE, DPS, Yield% เป็นต้น เพื่อ ช่วยในการตัดสินใจซื้อ-ขายได้ง่ายขึ้น ดูปัจจัยพื้นฐานคร่าวๆสนับสนุนการซื้อขาย คือถ้าเก็งกำไรหุ้นที่ค่า PE ี ต่ำย่อมดีกว่าเก็งกำไรตัวที่ PE สูง เป็นต้น สามารถเรียกข้อมูลดังกล่าวขึ้นมาดูรายละเอียดได้โดย

- คลิกเลือกที่ Fundamental
- คลิกเลือกที่ Price & Fundamental
- ระบุชื่อหุ้นที่ต้องการลงไป จากนั้นกด Enter ระบบจะแสดงข้อมูลดังรูป

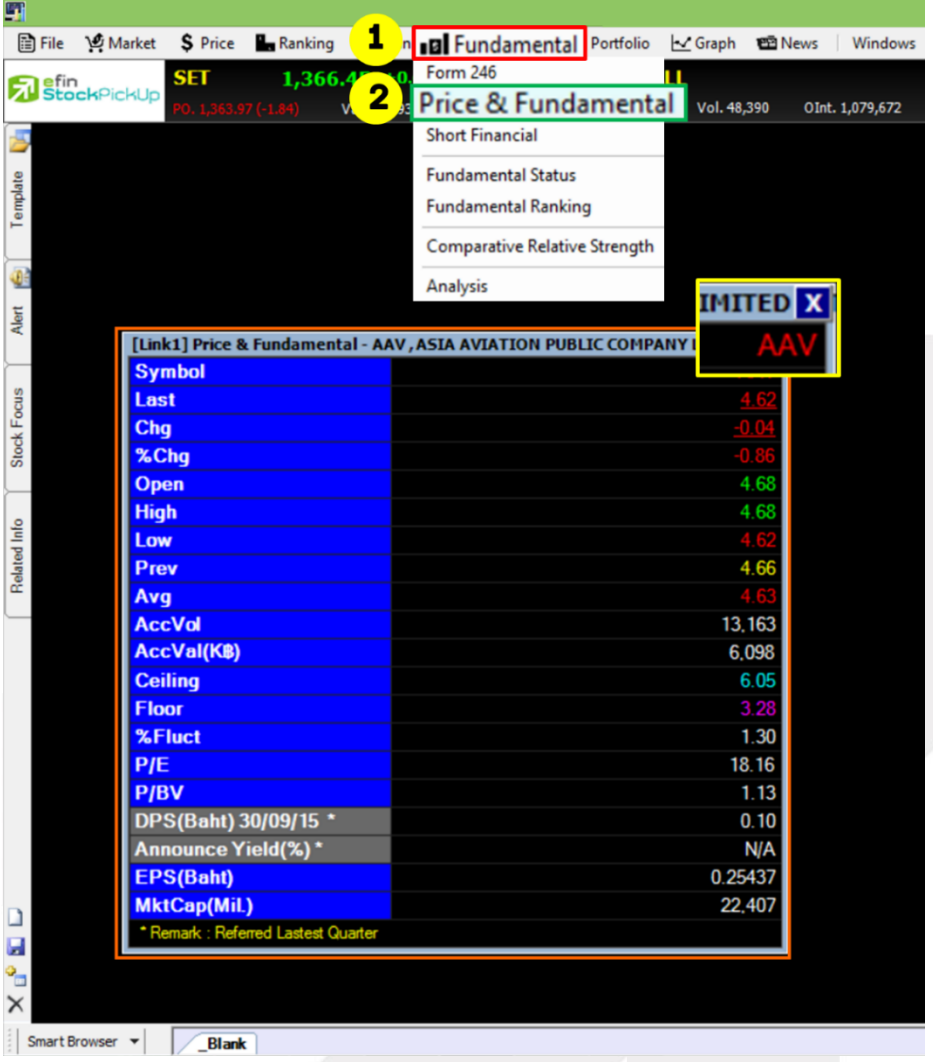

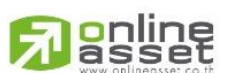

#### **ONLINE ASSET COMPANY LIMITED**

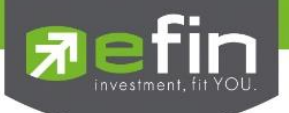

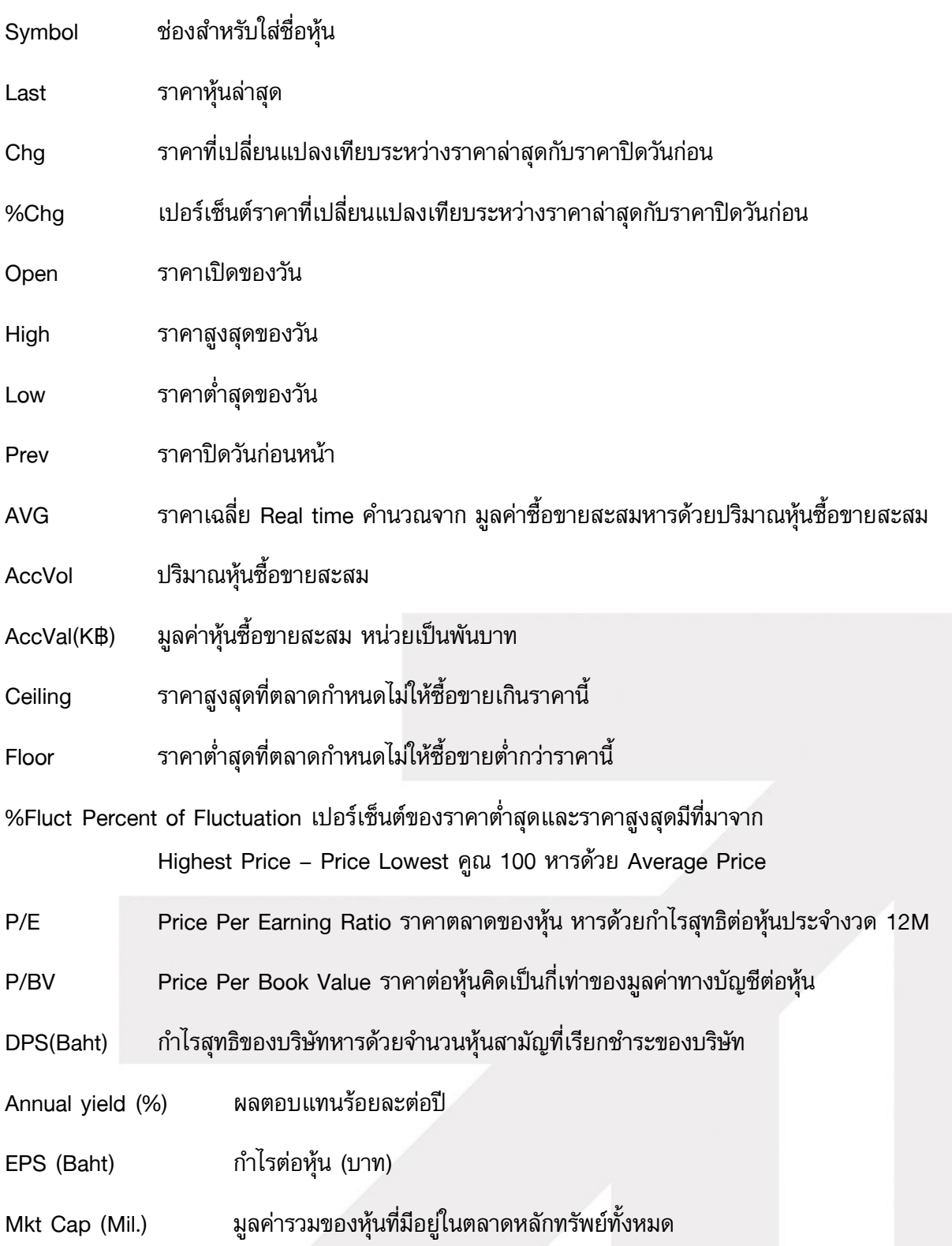

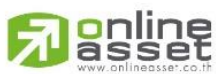

**ONLINE ASSET COMPANY LIMITED** 

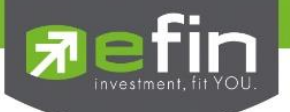

#### Short Financial

งบการเงินอย่างย่อซึ่งจะท าให้นักลงทุนสามารถวิเคราะห์สุขภาพทางการเงินของบริษัทจดทะเบียน ได้ดียิ่งขึ้น ก่อนตัดสินใจอ่านรายงานประจำปีของบริษัทที่ท่านสนใจ สามารถเรียกข้อมูลดังกล่าวขึ้นมาดู รายละเอียดได้โดย

- คลิกเลือกที่ Fundamental
- เลือก Short Financial
- ระบุชื่อหุ้นที่ต้องการลงไป เลือกระยะเวลา จากนั้นกด Go ระบบจะแสดงข้อมูลดังรูป

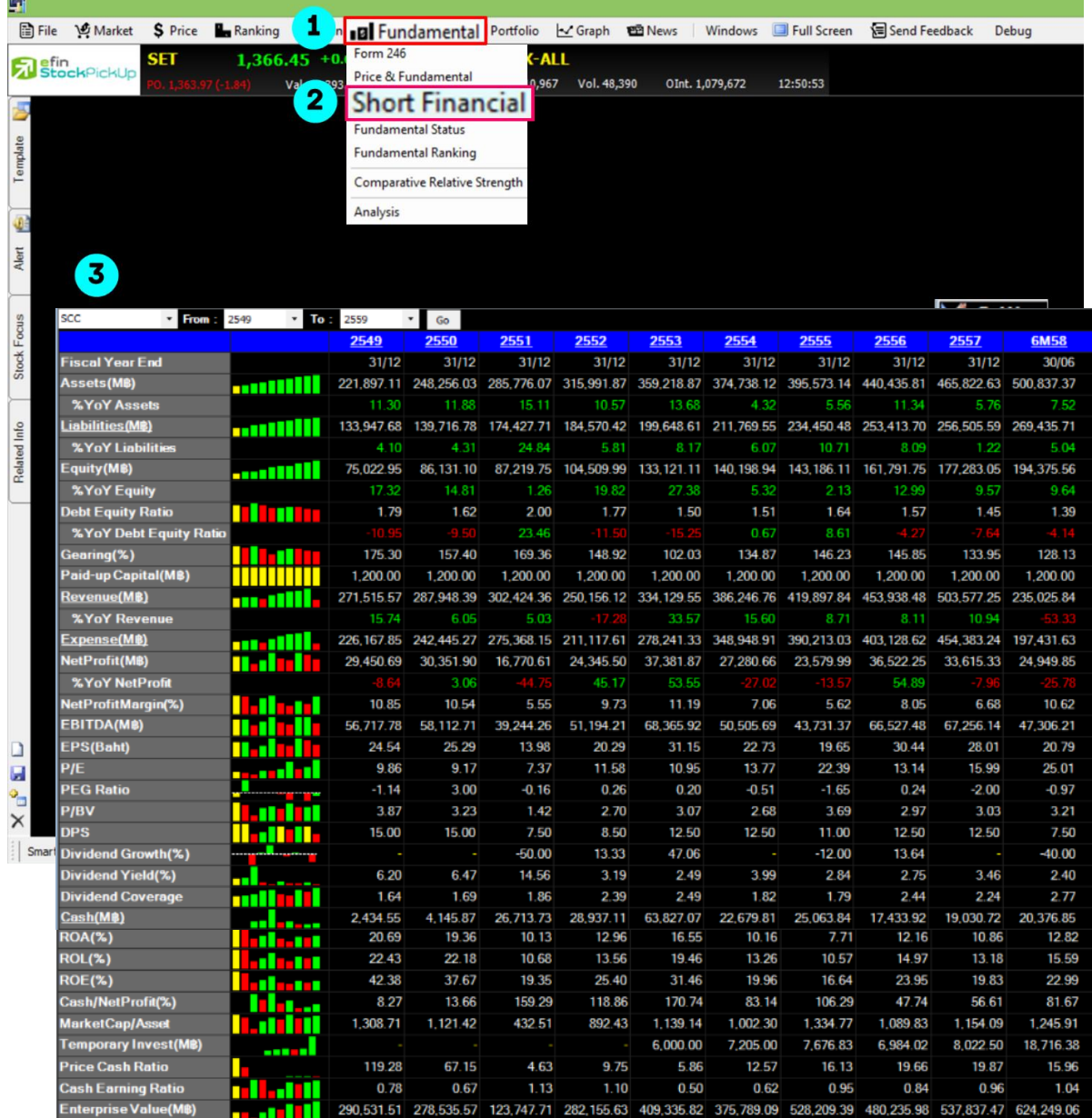

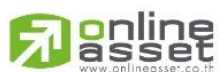

#### **ONLINE ASSET COMPANY LIMITED**

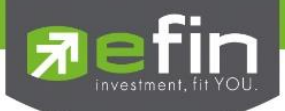

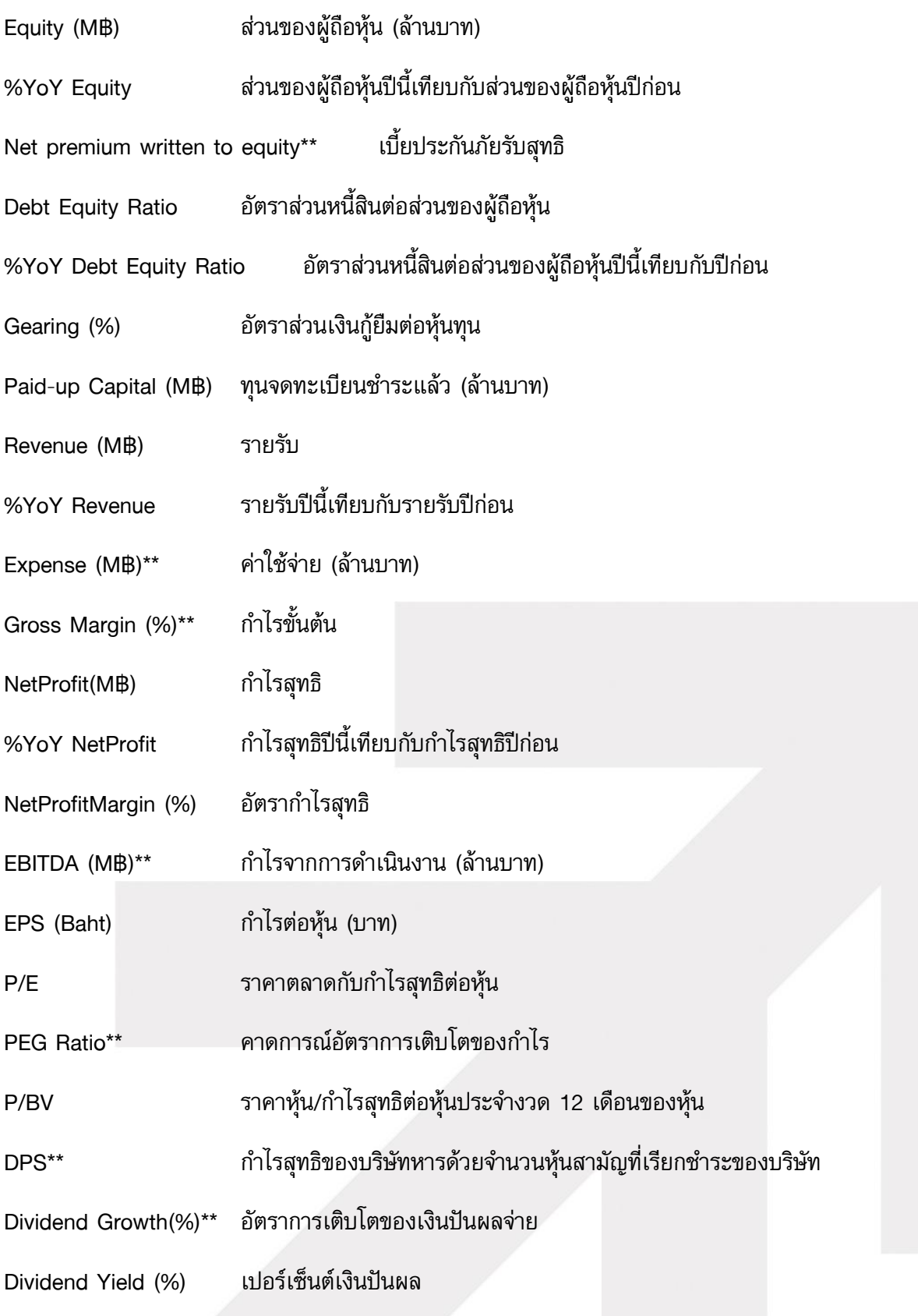

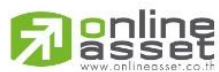

#### **ONLINE ASSET COMPANY LIMITED**

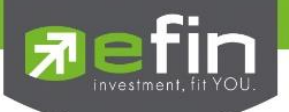

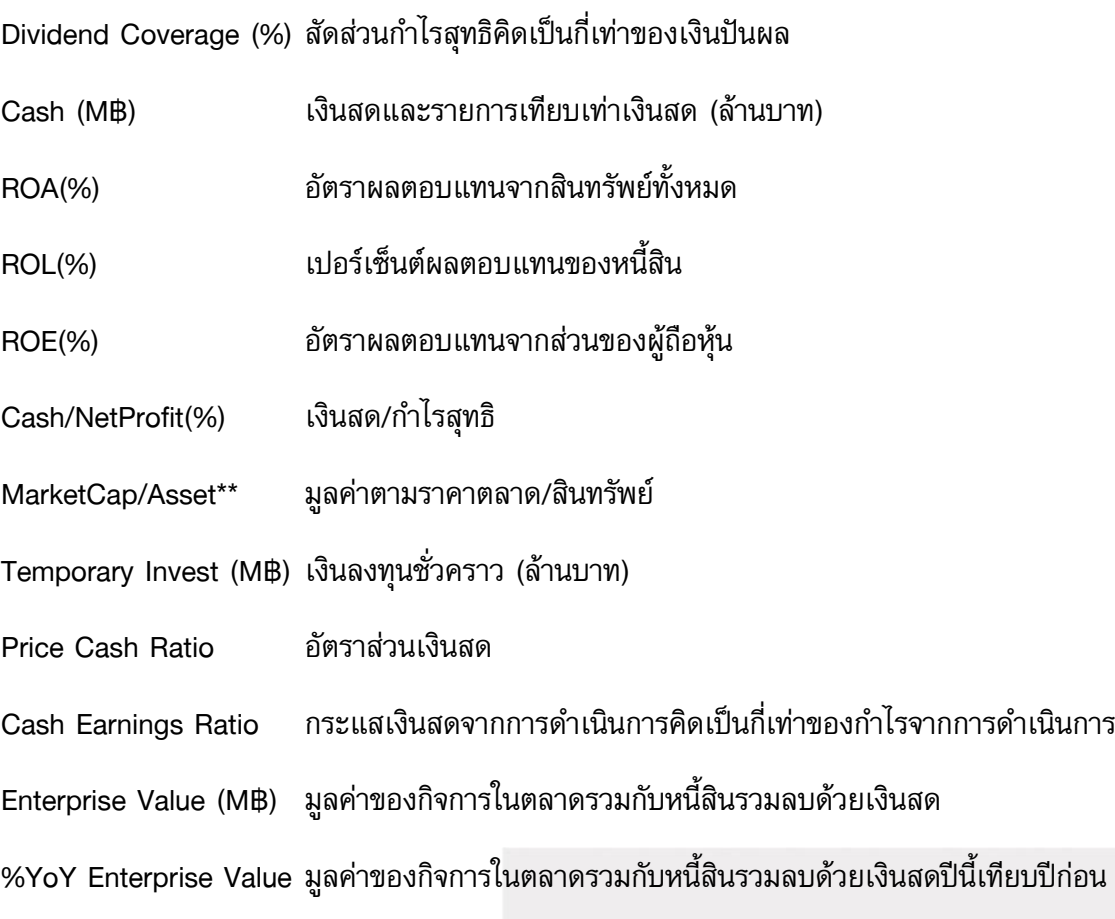

# \*\*ทั้งนี้ขึ้นอยู่กับ Package ที่นักลงทุนใช้งาน\*\*

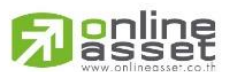

#### **ONLINE ASSET COMPANY LIMITED**

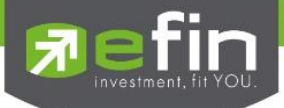

#### Fundamental Status

เป็นการนำเอาค่าต่างๆ ทางปัจจัยพื้นฐานที่สำคัญๆ มาแสดงในรูปแบบ Ranking เปรียบเทียบกับ Set, Sector หรือเทียบกับ Industry สามารถรู้ได้ทันทีว่าหุ้นตัวที่สนใจนั้นมีปัจจัยพื้นฐานดีอยู่ในลำดับที่ เท่าใด เมื่อเทียบกับ Set, Sector หรือเทียบกับ Industry เพื่อง่ายต่อการวิเคราะห์แต่ละปัจจัย สามารถ เรียกข้อมูลดังกล่าวขึ้นมาดูรายละเอียดได้โดย

- คลิกเลือกที่ Fundamental
- คลิกเลือกที่ Fundamental Status
- ระบุชื่อหุ้นที่ต้องการลงไป เลือกส่วนที่ต้องการให้เปรียบเทียบ SET, Industry, Sector

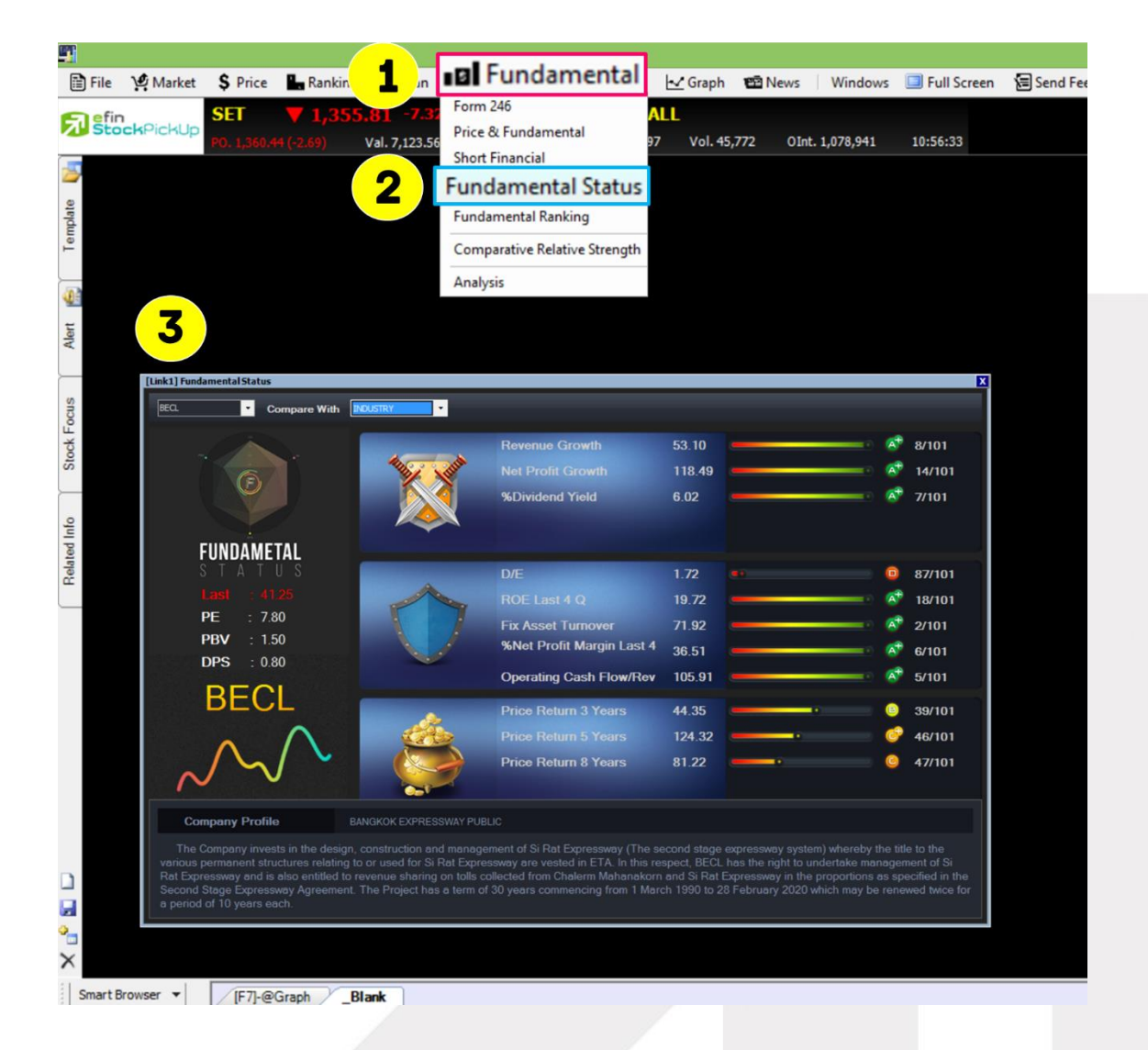

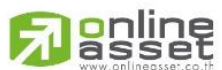

#### **ONLINE ASSET COMPANY LIMITED**

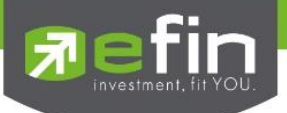

# ปัจจัยด้านการต่อสู้ แข่งขันกับบริษัทอื่น

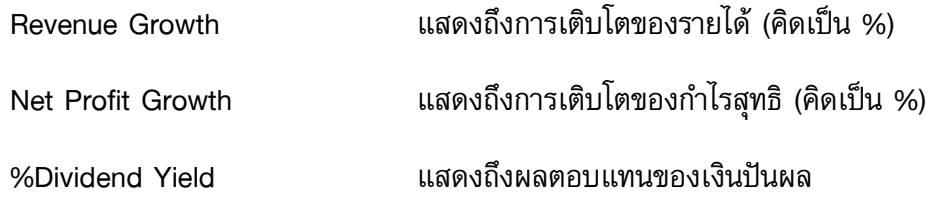

# ปัจจัยด้านการป้องกัน ที่ส่งผลให้บริษัทแข็งแกร่ง

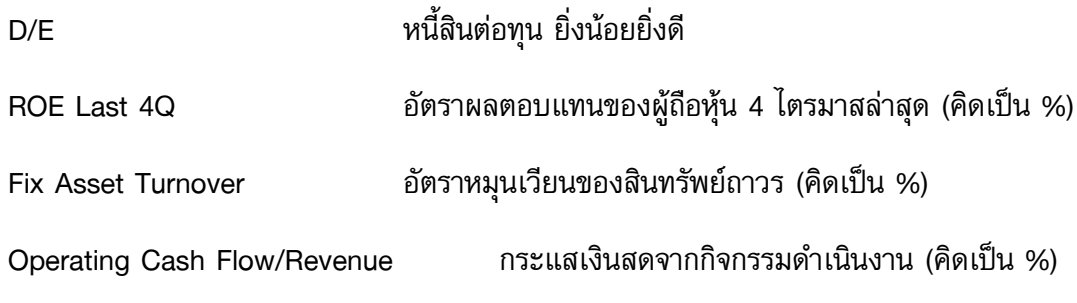

## ปัจจัยด้านผลตอบแทน

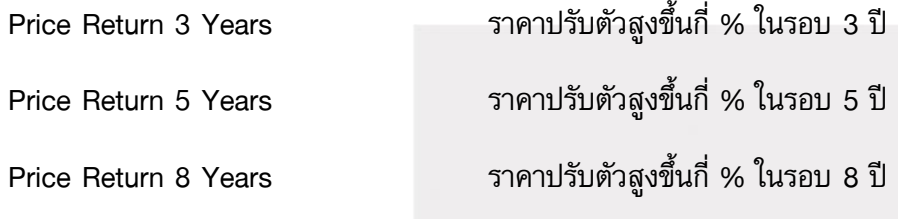

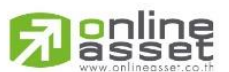

#### **ONLINE ASSET COMPANY LIMITED**

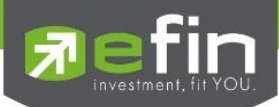

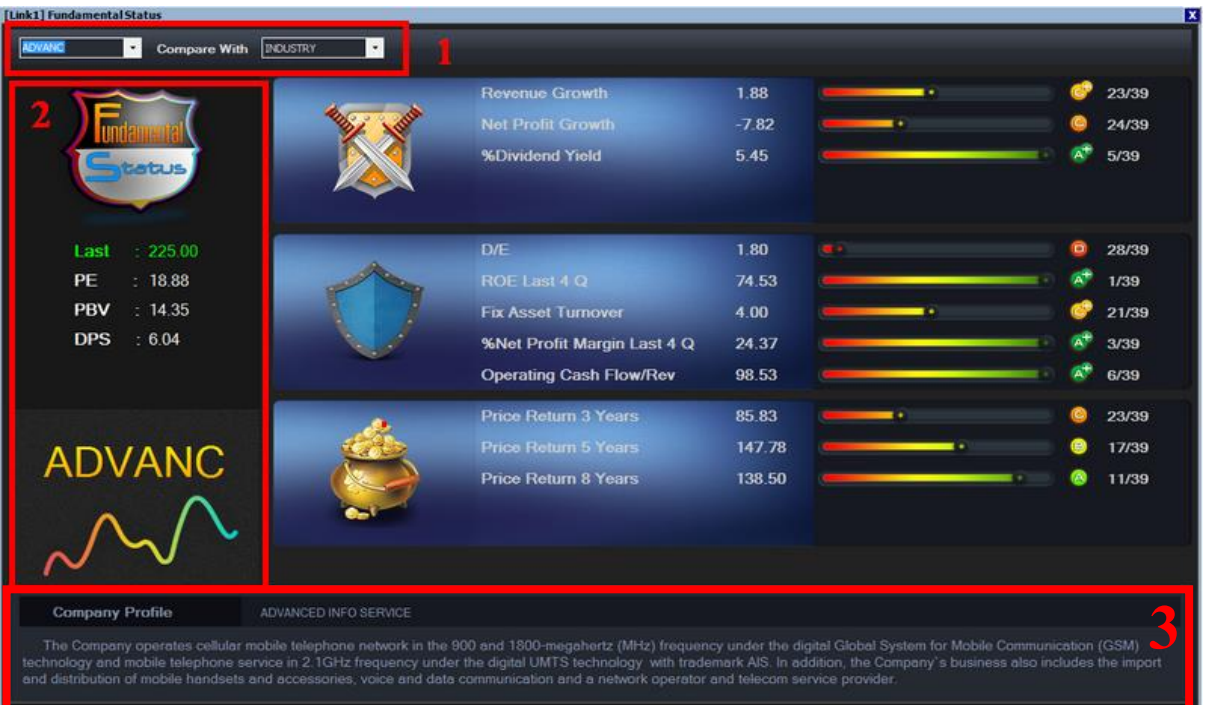

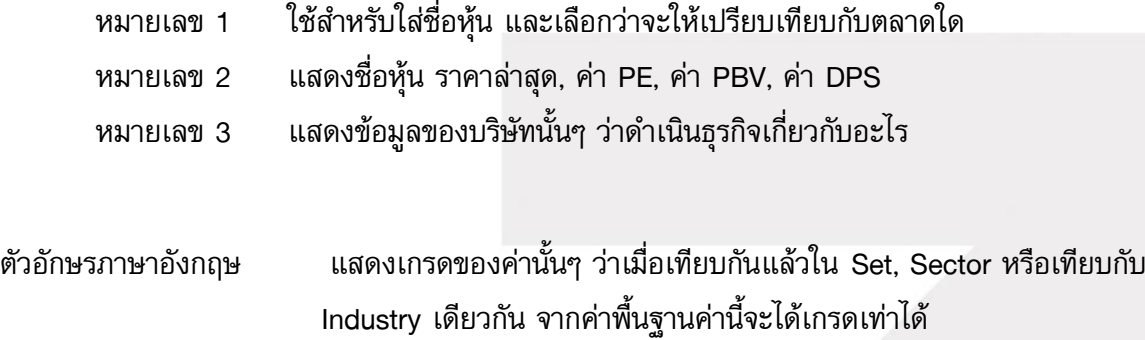

ตัวเลข แสดงลำดับของหุ้นตัวนั้นเทียบกับ Set, Sector หรือเทียบกับ Industry เดียวกันว่าอยู่ในล าดับที่เท่าใดจากทั้งหมดในกลุ่มนั้น

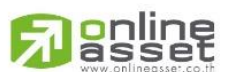

#### **ONLINE ASSET COMPANY LIMITED**

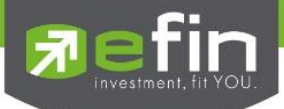

#### Fundamental Ranking

ส าหรับวิเคราะห์การเติบโตในด้านงบการเงินของบริษัทที่สนใจ เพื่อเปรียบเทียบว่าไตรมาสเดียวกัน แต่คนละปีของบริษัทใดมีอัตราการเติบโตที่ดีที่สุด ทั้งนี้สามารถเริ่มเปรียบเทียบได้ตั้งแต่ งบการเงินของไตร ้มาสล่าสุด ย้อนหลังไปได้ถึง 4 ไตรมาส โดยจะเรียงลำดับจากบริษัทที่มีการเติบโตดีที่สุดเป็นลำดับแรก (คำนวณจาก %Chg ไตรมาสล่าสุด เทียบกับ ไตรมาสเดียวกันแต่ละปี) และเรียงลำดับถัดมาเรื่อยๆจนครบ 50 ตัว สามารถเรียกข้อมูลดังกล่าวขึ้นมาดูรายละเอียดได้โดย

- คลิกเลือกที่ Fundamental
- คลิกเลือกที่ Fundamental Ranking
- ้ ระบุประเภทที่ต้องการให้จัดอันดับ เลือกเวลาช่วงเวลาให้คำนวณ และส่วนที่ต้องการให้เปรียบเทียบ SET, Industry, Sector

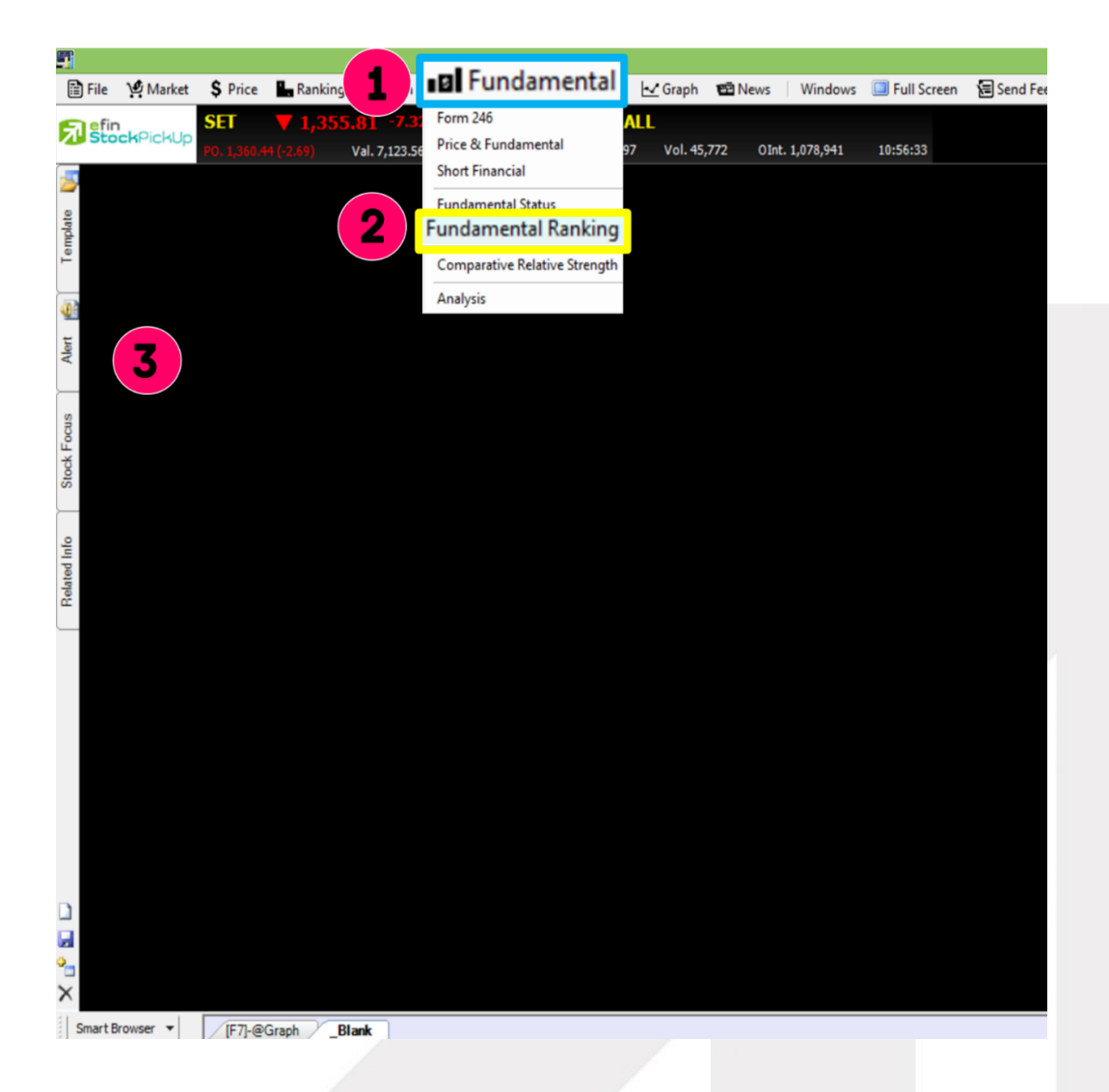

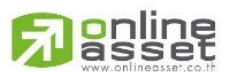

#### **ONLINE ASSET COMPANY LIMITED**

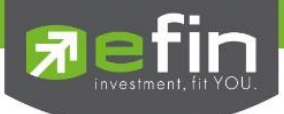

แบ่งเป็น 3 หัวข้อได้แก่

# 1. Fundamental Ranking : Net Profit Growth

ี แสดงข้อมูลกำไรสุทธิที่<u>สอบทานเรียบร้อยแล้ว</u>แบบเทียบไตรมาสเดียวกันแต่คนละปี โดยมีให้เลือก เปรียบเทียบได้ตั้งแต่ 3M, 6M, 9M, 12M

3M คือ ไตรมาสล่าสุด เช่น ปัจจุบันหุ้น A ประกาศงบการเงินที่สอบทานเรียบร้อยแล้วออกมาเป็นของไตร มาสที่ 2 ของปี 2558 การเปรียบเทียบแบบ 3M คือ เทียบ Q2/58 กับ Q2/57

6M คือ นำ 2 ไตรมาสล่าสุดบวกกัน เช่น ปัจจุบันหุ้น A ประกาศงบการเงินที่สอบทานเรียบร้อยแล้วออกมา เป็นของไตรมาสที่ 2 ของปี 2558 การเปรียบเทียบแบบ 6M คือ นำ Q2/58+Q1/58 เทียบ Q2/57+Q1/57

9M คือ นำ 3 ไตรมาสล่าสุดบวกกัน เช่น ปัจจุบันหุ้น A ประกาศงบการเงินที่สอบทานเรียบร้อยแล้วออกมา เป็นของไตรมาสที่ 2 ของปี 2558 การเปรียบเทียบแบบ 9M คือ นำ Q2/58 + Q1/58 + Q4/57 เทียบ  $Q^{2}/57 + Q^{1}/57 + Q^{4}/56$ 

12M คือ นำ 4 ไตรมาสล่าสุดบวกกัน เช่น ปัจจุบันหุ้น A ประกาศงบการเงินที่สอบทานเรียบร้อยแล้วออกมา เป็นของไตรมาสที่ 2 ของปี 2558 การเปรียบเทียบแบบ 12M คือ นำ Q2/58 + Q1/58 + Q4/57 + Q3/57 เทียบ Q2/57 + Q1/57 + Q4/56 + Q3/56

# 2. Fundamental Ranking : Revenue Growth

แสดงข้อมูลรายได้สอบทานเรียบร้อยแล้วแบบเทียบไตรมาสเดียวกันแต่คนละปี โดยมีให้เลือกเปรียบเทียบ ได้ตั้งแต่ 3M, 6M, 9M, 12M

3M คือ ไตรมาสล่าสุด เช่น ปัจจุบันหุ้น A ประกาศงบการเงินที่สอบทานเรียบร้อยแล้วออกมาเป็นของไตร มาสที่ 2 ของปี 2558 การเปรียบเทียบแบบ 3M คือ เทียบ Q2/58 กับ Q2/57

6M คือ นำ 2 ไตรมาสล่าสดบวกกัน เช่น ปัจจุบันหัน A ประกาศงบการเงินที่สอบทานเรียบร้อยแล้วออกมา เป็นของไตรมาสที่ 2 ของปี 2558 การเปรียบเทียบแบบ 6M คือ นำ Q2/58+Q1/58 เทียบ Q2/57+Q1/57

9M คือ นำ 3 ไตรมาสล่าสุดบวกกัน เช่น ปัจจุบันหุ้น A ประกาศงบการเงินที่สอบทานเรียบร้อยแล้วออกมา เป็นของไตรมาสที่ 2 ของปี 2558 การเปรียบเทียบแบบ 9M คือ นำ Q2/58 + Q1/58 + Q4/57 เทียบ  $Q^{2}/57 + Q^{1}/57 + Q^{4}/56$ 

12M คือ นำ 4 ไตรมาสล่าสุดบวกกัน เช่น ปัจจุบันหุ้น A ประกาศงบการเงินที่สอบทานเรียบร้อยแล้วออกมา เป็นของไตรมาสที่ 2 ของปี 2558 การเปรียบเทียบแบบ 12M คือ นำ Q2/58 + Q1/58 + Q4/57 + Q3/57 เทียบ Q2/57 + Q1/57 + Q4/56 + Q3/56

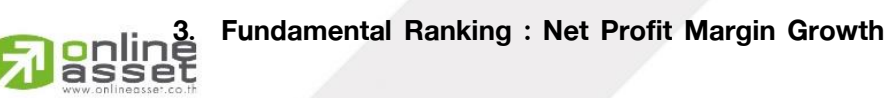

# **ONLINE ASSET COMPANY LIMITED**

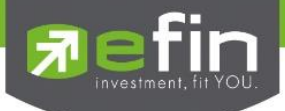

แสดงข้อมูลอัตรากำไรสุทธิสอบทานเรียบร้อยแล้วแบบเทียบไตรมาสเดียวกันแต่คนละปี โดยมีให้เลือก เปรียบเทียบได้ตั้งแต่ 3M, 6M, 9M, 12M

3M คือ ไตรมาสล่าสุด เช่น ปัจจุบันหุ้น A ประกาศงบการเงินที่สอบทานเรียบร้อยแล้วออกมาเป็นของไตร มาสที่ 2 ของปี 2558 การเปรียบเทียบแบบ 3M คือ เทียบ Q2/58 กับ Q2/57

6M คือ นำ 2 ไตรมาสล่าสุดบวกกัน เช่น ปัจจุบันหุ้น A ประกาศงบการเงินที่สอบทานเรียบร้อยแล้วออกมา เป็นของไตรมาสที่ 2 ของปี 2558 การเปรียบเทียบแบบ 6M คือ นำ Q2/58+Q1/58 เทียบ Q2/57+Q1/57

9M คือ นำ 3 ไตรมาสล่าสุดบวกกัน เช่น ปัจจุบันหุ้น A ประกาศงบการเงินที่สอบทานเรียบร้อยแล้วออกมา เป็นของไตรมาสที่ 2 ของปี 2558 การเปรียบเทียบแบบ 9M คือ นำ Q2/58 + Q1/58 + Q4/57 เทียบ  $Q2/57 + Q1/57 + Q4/56$ 

12M คือ นำ 4 ไตรมาสล่าสุดบวกกัน เช่น ปัจจุบันหุ้น A ประกาศงบการเงินที่สอบทานเรียบร้อยแล้วออกมา เป็นของไตรมาสที่ 2 ของปี 2558 การเปรียบเทียบแบบ 12M คือ นำ Q2/58 + Q1/58 + Q4/57 + Q3/57 เทียบ Q2/57 + Q1/57 + Q4/56 + Q3/56

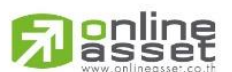

#### **ONLINE ASSET COMPANY LIMITED**

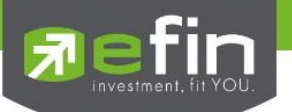

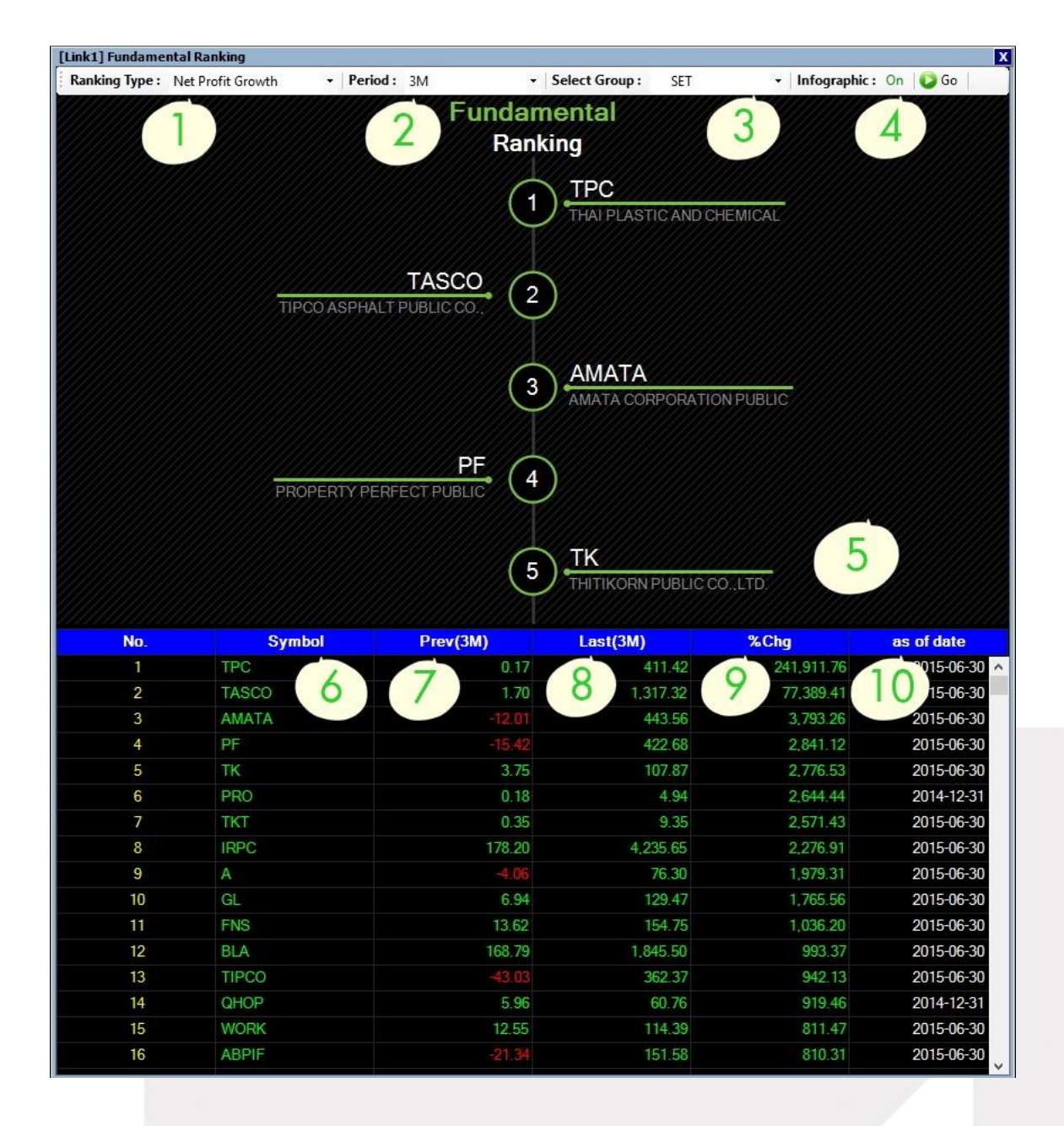

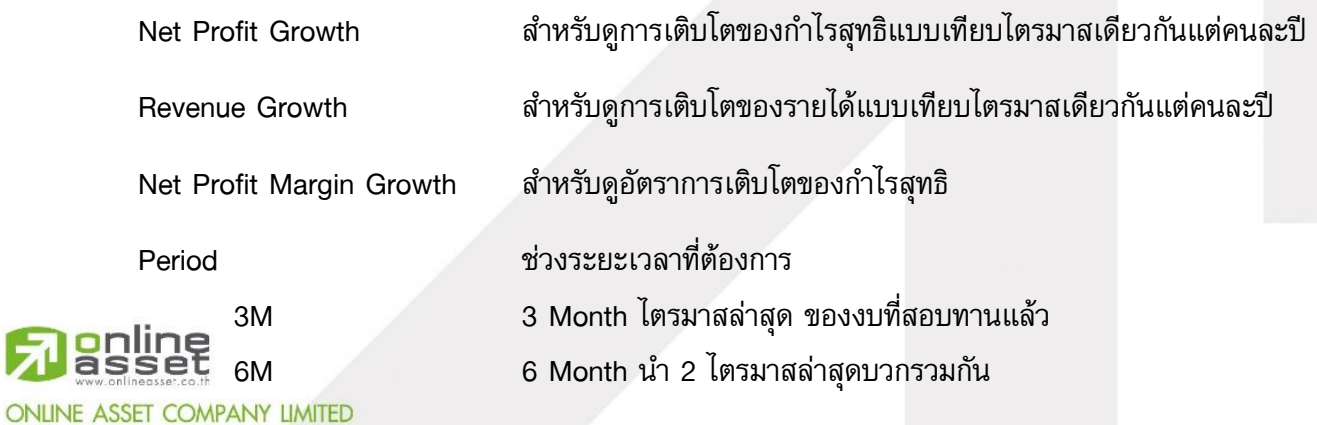

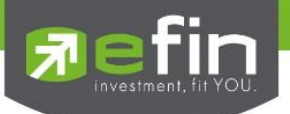

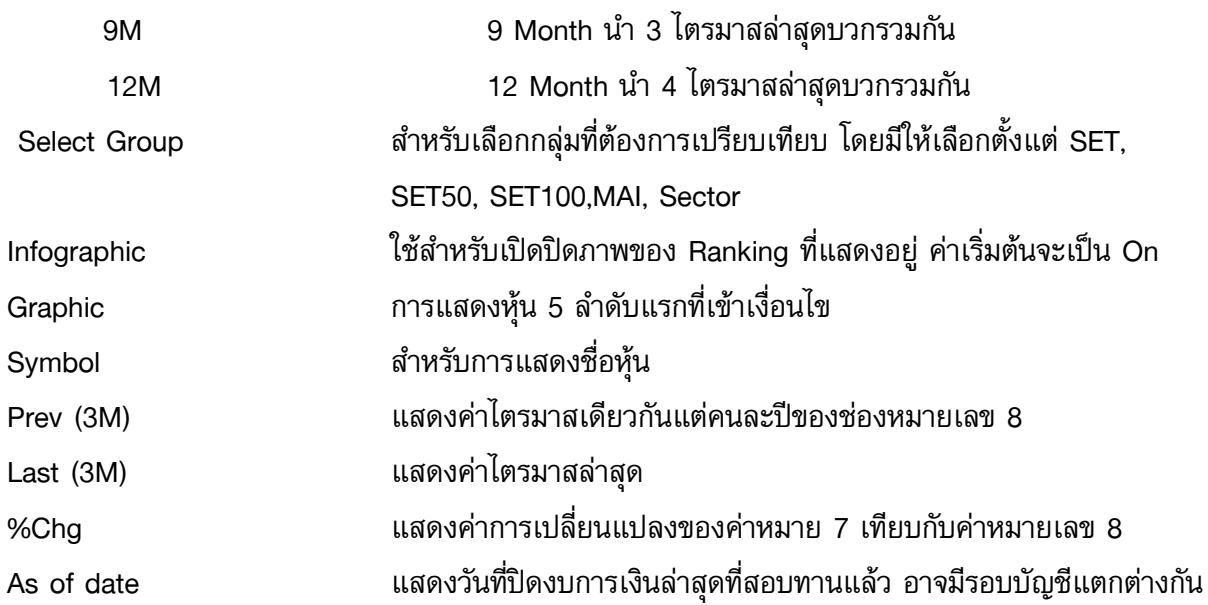

\*\*ทั้งนี้ขึ้นอยู่กับ Package ที่นักลงทุนใช้งาน\*\*

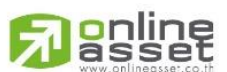

#### **ONLINE ASSET COMPANY LIMITED**

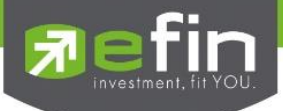

#### Comparative Relative Strength

 ส าหรับเปรียบเทียบว่า หุ้นตัวใดที่มีทิศทางราคาขึ้นแรงกว่าตลาดหุ้น หรือลงแรงกว่าตลาดหุ้น อีก ทั้งยังแสดงข้อมูลในด้านงบการเงินเปรียบเทียบกัน เพื่อช่วยในการสังเกตพฤติกรรมของห้น รวมถึงยัง ี สามารถวิเคราะห์กำไรสุทธิได้ไปพร้อมๆกันอีกด้วย ท่านสามารถเรียกข้อมูลดังกล่าวขึ้นมาดูรายละเอียดได้ โดย

- คลิกเลือกที่ Fundamental
- คลิกเลือกที่ Comparative Relative Strength
- ระบุตลาดที่ต้องการให้จัดอันดับ เลือกประเภทที่ต้องการให้จัดอันดับ ระยะเวลา แล้วกดGo

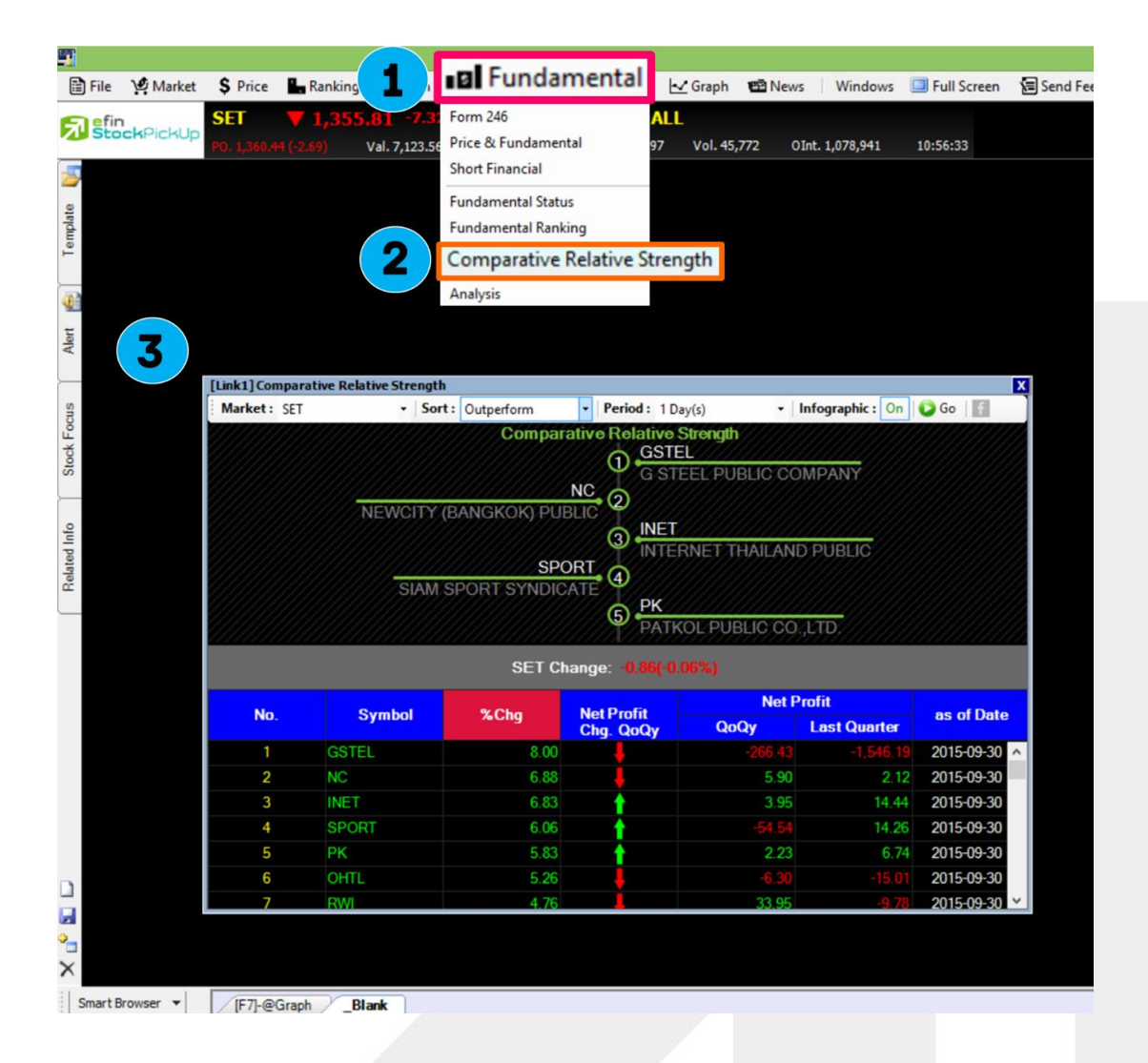

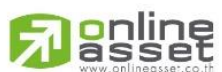

#### **ONLINE ASSET COMPANY LIMITED**

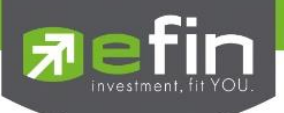

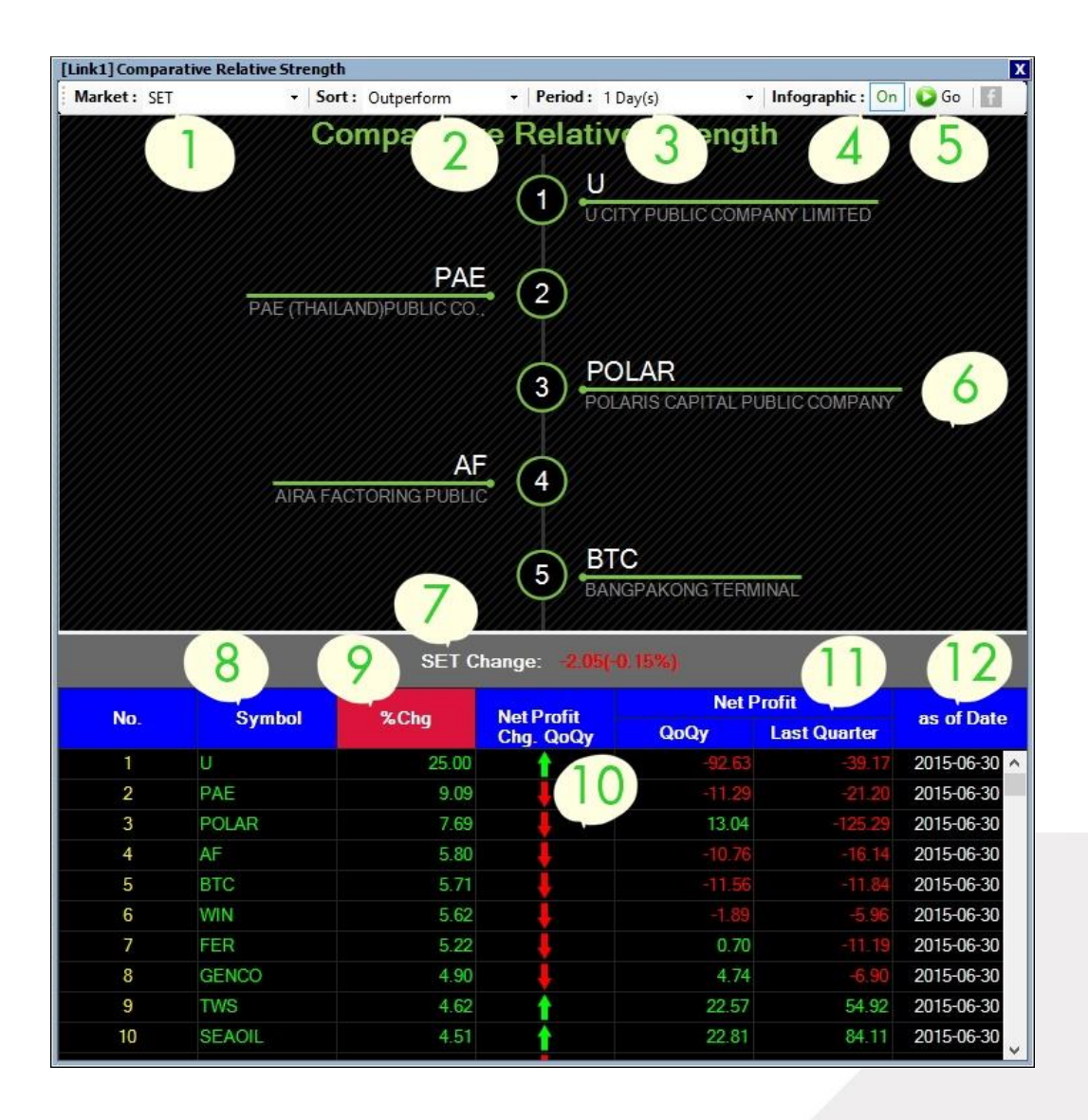

- 1. Market : เลือกตลาด โดยค่าเริ่มต้นจะแสดงเป็น SET และมีให้เลือก SET50, SET100 (ขึ้นอยู่กับ สิทธิการใช้งานของแต่ละ Package)
- 2. Sort : Outperform/Underperform

Outperform : แสดงหุ้นที่ขึ้นมากกว่า SET Index

Underperform : แสดงหุ้นที่ลงมากกว่า SET Index

3. Period : ช่วงเวลาในการเปรียบเทียบ ค่าเริ่มต้นจะอยู่ที่ 1 Day(s) สามารถเลือกได้สูงสุด 12 Month(s) (ขึ้นอยู่กับสิทธิการใช้งานของแต่ละ Package)

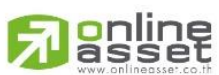

#### **ONLINE ASSET COMPANY LIMITED**

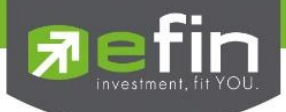

- 4. Infographic : แสดงภาพลำดับของหุ้น ค่าเริ่มต้นจะถูกตั้งให้เป็น On หากไม่ต้องการให้แสดงภาพ ดังกล่าว ให้เลือกที่ Off
- 5. Go : ใช้สำหรับกดเพื่อดึงข้อมูล
- 6. ภาพแสดงลำดับของหุ้น
- 7. SET Change : แสดงค่า %Chg ของ SET Index
- 8. Symbol : ช่องสำหรับแสดงชื่อหุ้น
- 9. %Chg : แสดงค่า %Chg ของหุ้นเมื่อเทียบกับราคา Last
- 10. Net Profit Chg. QoQY : แสดงภาพลูกศรชี้ขึ้นและลง ได้มาจากการเปรียบเทียบค่า %Chg ของ ช่องที่11
- 11. Net Profit : แสดงค่า QoQY กับ Last Quarter
- 12. As of Date : แสดงวันที่ปิดงบการเงิน Quarter ล่าสุด (หุ้นแต่ละตัวอาจมีวันปิดรอบบัญชีที่ไม่ เท่ากัน)

# \*\*ทั้งนี้ขึ้นอยู่กับ Package ที่นักลงทุนใช้งาน\*\*

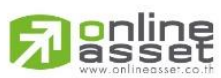

#### **ONLINE ASSET COMPANY LIMITED**

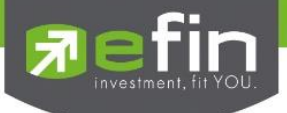

#### Analysis

รวบรวม Features ที่เกี่ยวข้องกับการวิเคราะห์ปัจจัยด้านพื้นฐานต่าง ประกอบไปด้วย

- Dividend Analysis
- Net Profit Analysis
- Revenue Analysis
- P/E&P/BV Avg Analysis
- %Net Profit Margin Analysis

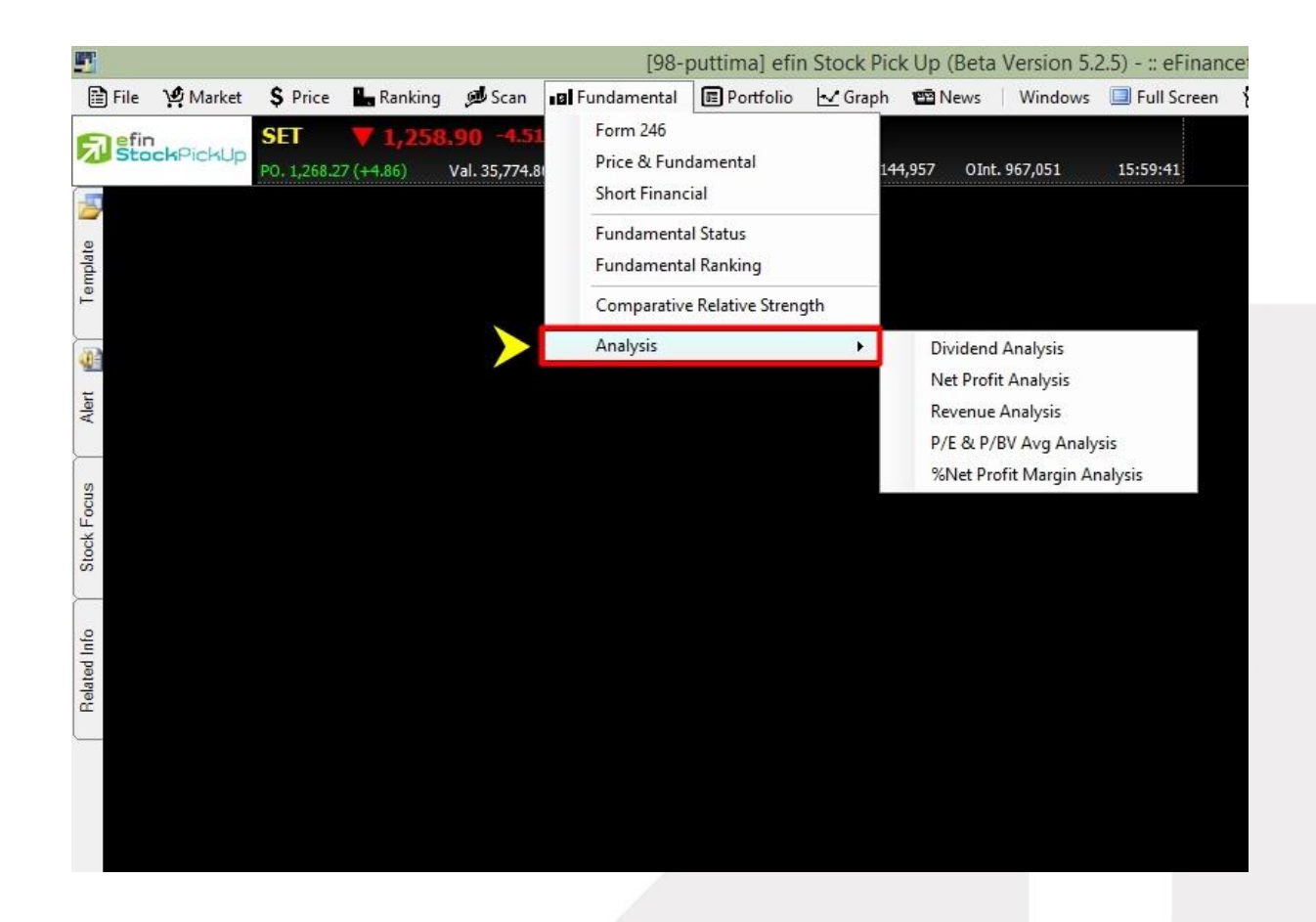

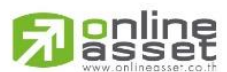

#### **ONLINE ASSET COMPANY LIMITED**

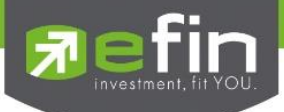

#### Dividend Analysis

ตารางวิเคราะห์ผลการจ่ายปันผลของแต่ละหลักทรัพย์ ในแต่ละไตรมาส โดยท่านสามารถ เรียก ข้อมูลดังกล่าวขึ้นมาดูรายละเอียด จากนั้นให้ท่านใส่ชื่อหุ้นลงในช่อง Symbol แล้วสี่เหลี่ยมสีขาวด้านบน มุมซ้าย ของหน้าต่างจากนั้นให้กด Enter ให้เลือกหุ้นที่มีการปันผลต่อหุ้นสูงขึ้นทุกปี แต่อาจต้องวิเคราะห์ เรื่องประวัติราคาในอดีตเพิ่มเติมว่ามีการแตกพาร์หรือไม่ เพื่อประกอบการตัดสินใจอีกครั้ง สามารถเรียก ข้อมลดังกล่าวขึ้นมาดรายละเอียดได้โดย

- คลิกเลือกที่ Fundamental
- คลิกเลือกที่ Analysis แล้วเลือก Dividend Analysis
- ระบุชื่อหุ้นที่ต้องการลงไป เลือกระยะเวลา จากนั้นกด Go ระบบจะแสดงข้อมูลดังรูป

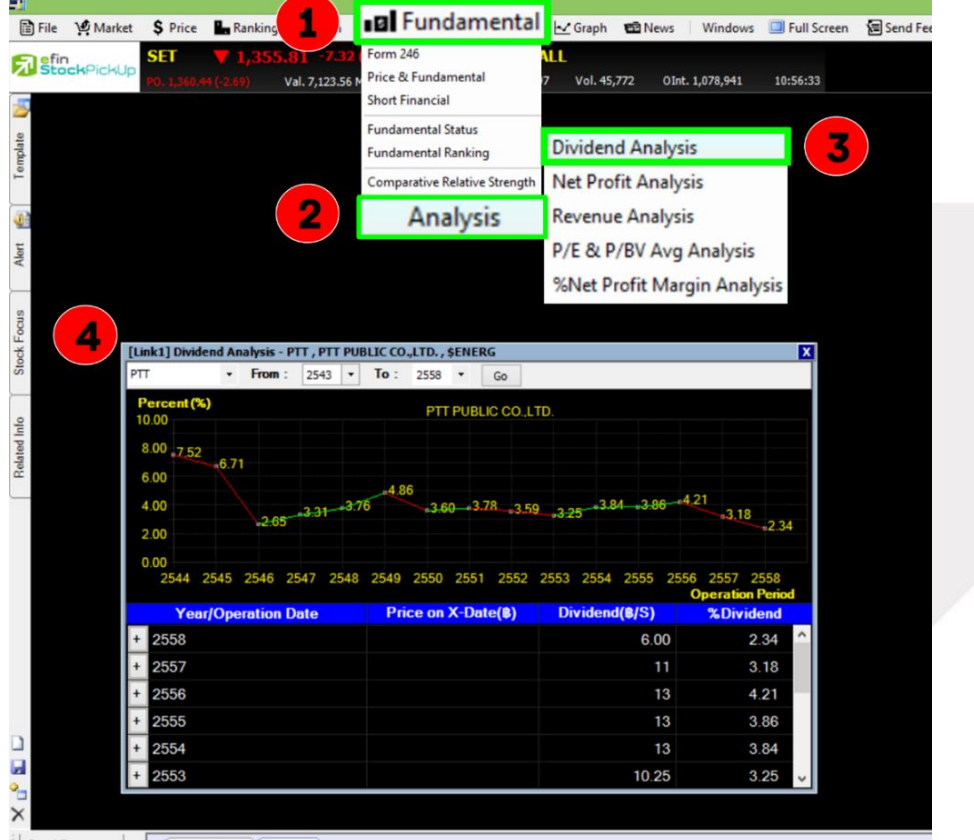

Smart Browser v FF7-@Graph Blank

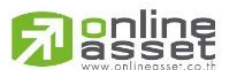

#### **ONLINE ASSET COMPANY LIMITED**

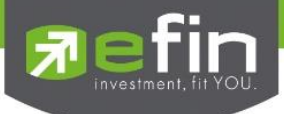

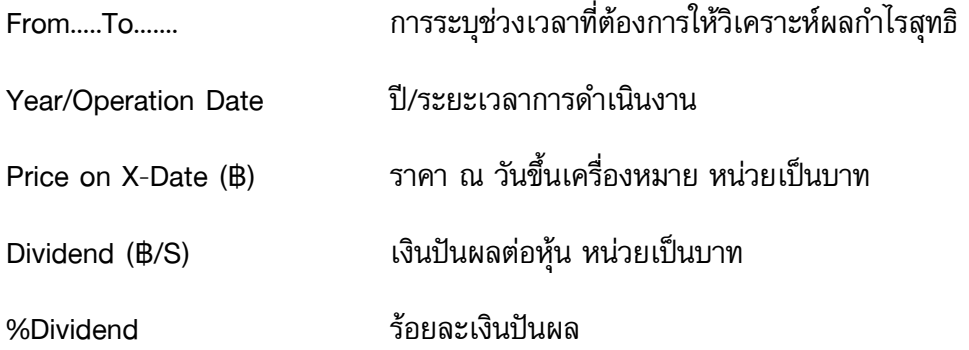

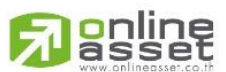

#### **ONLINE ASSET COMPANY LIMITED**

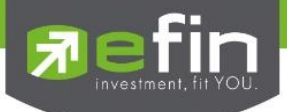

#### Net Profit Analysis

ิตารางวิเคราะห์ผลกำไรสุทธิของแต่ละหลักทรัพย์ ในแต่ละไตรมาส โดยสามารถเรียกข้อมูลได้โดย

- คลิกเลือกที่ Fundamental
- คลิกเลือกที่ Analysis แล้วเลือก Net Profit Analysis
- ระบุชื่อหุ้นที่ต้องการลงไป เลือกระยะเวลา รูปแบบการแสดงข้อมูล จากนั้นกด Go ระบบจะแสดง ข้อมูลดังรูป

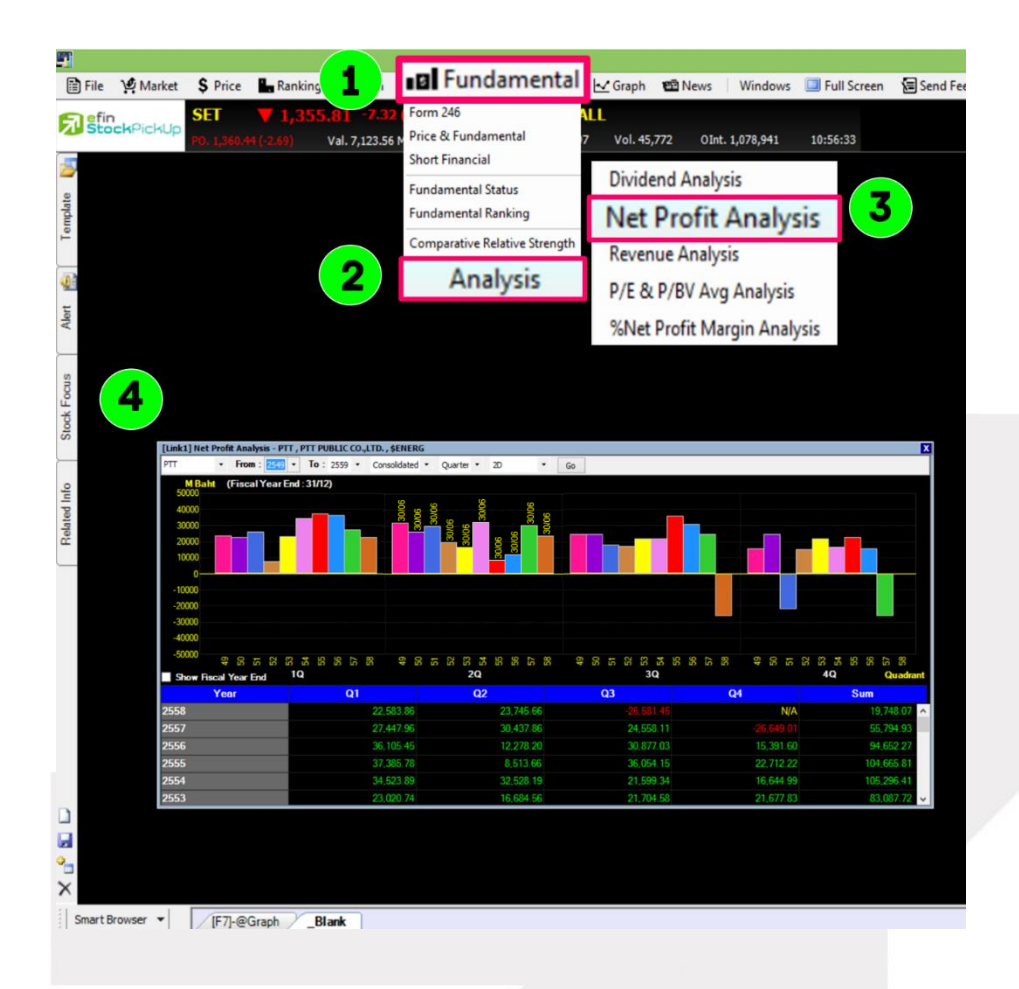

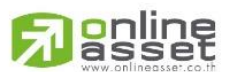

#### **ONLINE ASSET COMPANY LIMITED**

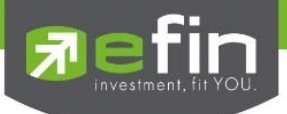

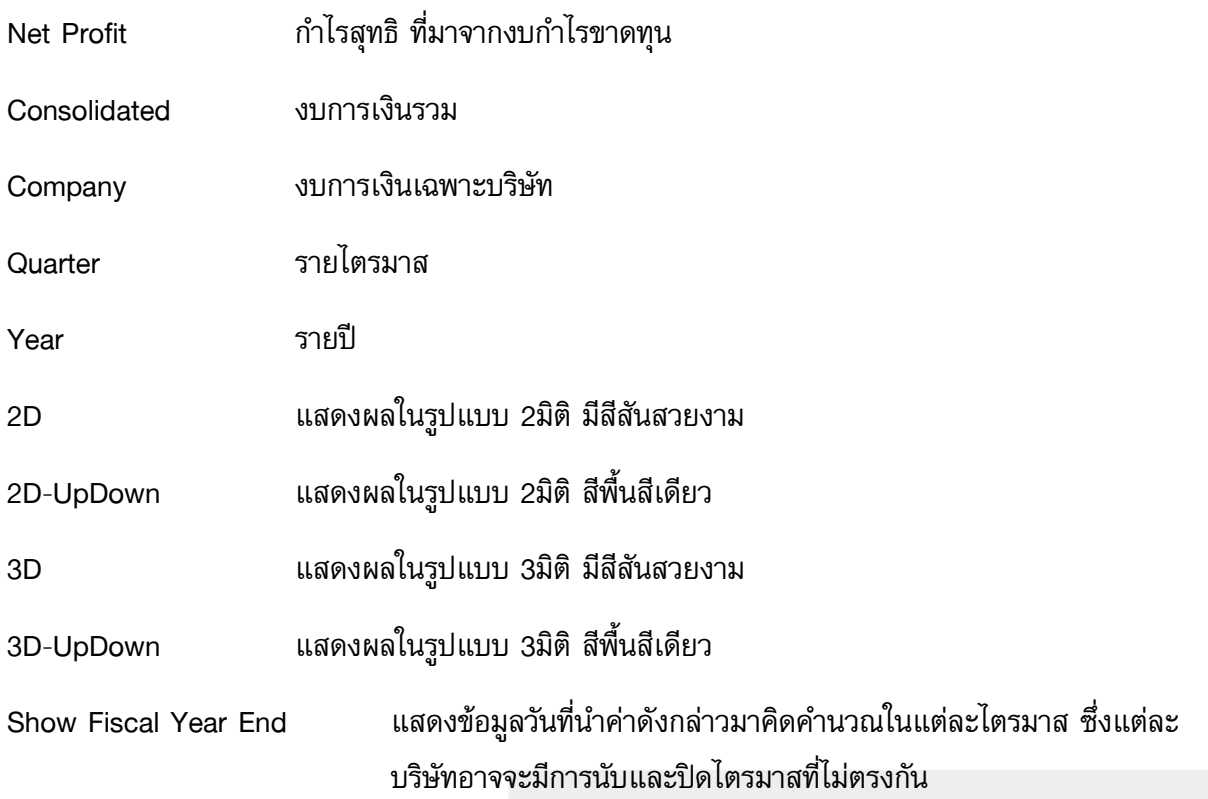

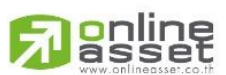

#### **ONLINE ASSET COMPANY LIMITED**

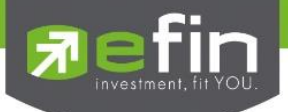

#### Revenue Analysis

ตารางวิเคราะห์รายรับสุทธิของแต่ละหลักทรัพย์ ในแต่ละไตรมาส โดยสามารถเรียกข้อมูลได้โดย

- คลิกเลือกที่ Fundamental
- คลิกเลือกที่ Analysis แล้วเลือกที่ Revenue Analysis
- ระบุชื่อหุ้นที่ต้องการลงไป เลือกระยะเวลา รูปแบบการแสดงข้อมูล จากนั้นกด Go ระบบจะแสดง ข้อมูลดังรูป

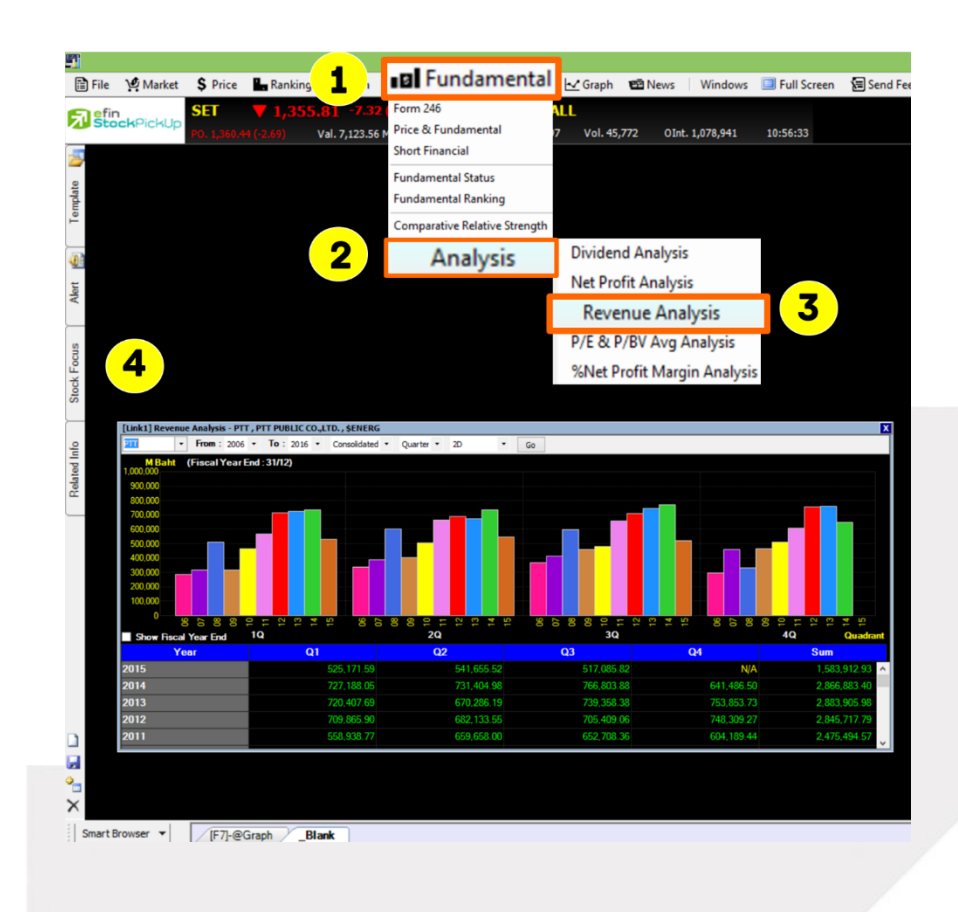

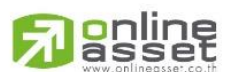

#### **ONLINE ASSET COMPANY LIMITED**

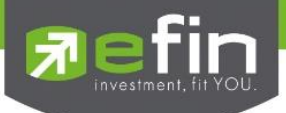

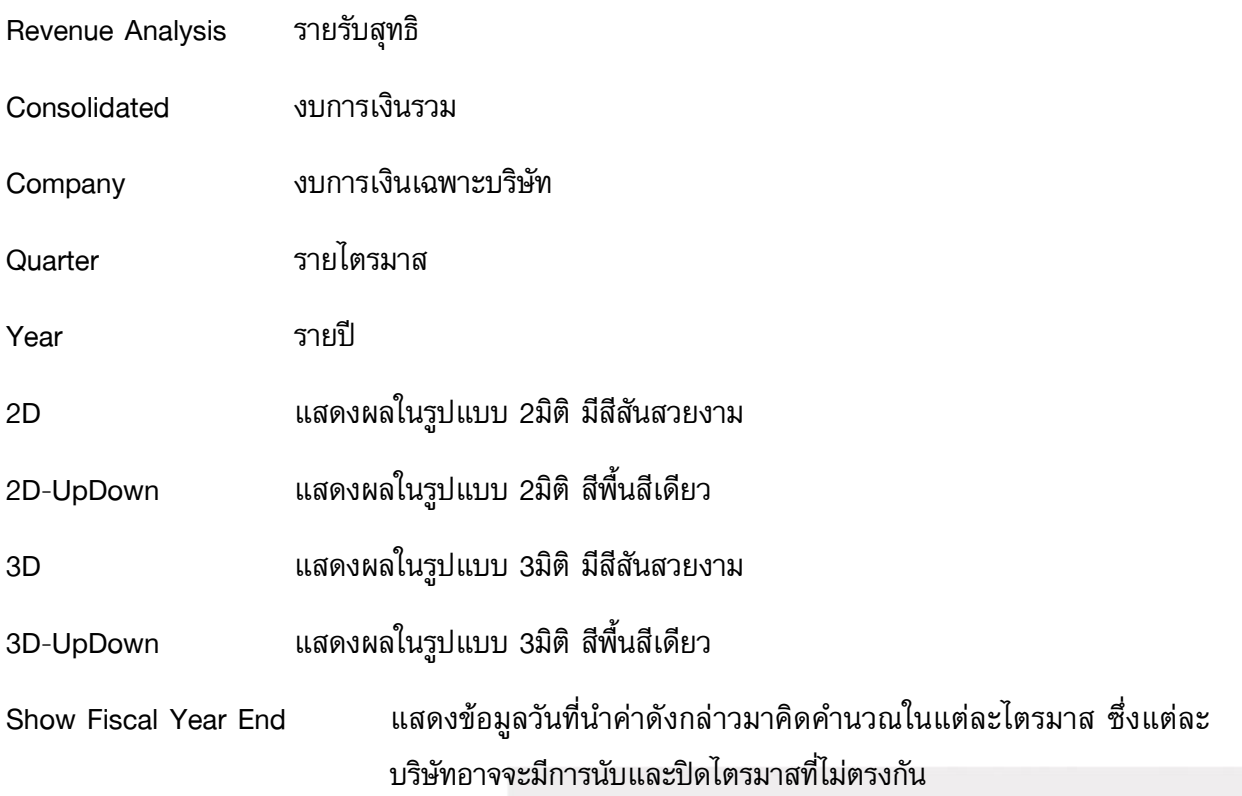

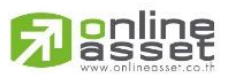

#### **ONLINE ASSET COMPANY LIMITED**

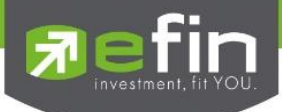

### P/E & P/BV Avg Analysis

ิตารางวิเคราะห์ผล Price Per Earning Ratio ราคาตลาดของหุ้น หารด้วย กำไรสุทธิต่อหุ้นประจำงวด 12 เดือน หรือ Price Per Book Value ราคาต่อหุ้นคิดเป็นกี่เท่าของมูลค่าทางบัญชีต่อหุ้น เฉลี่ยแต่ละ หลักทรัพย์ในแต่ละไตรมาส โดยสามารถเรียกข้อมูลได้โดย

- คลิกเลือกที่ Fundamental
- คลิกเลือกที่ Analysis แล้วเลือกที่ Revenue Analysis
- ระบุชื่อหุ้นที่ต้องการลงไป เลือกระยะเวลา รูปแบบการแสดงข้อมูล จากนั้นกด Go ระบบจะแสดง ข้อมูลดังรูป

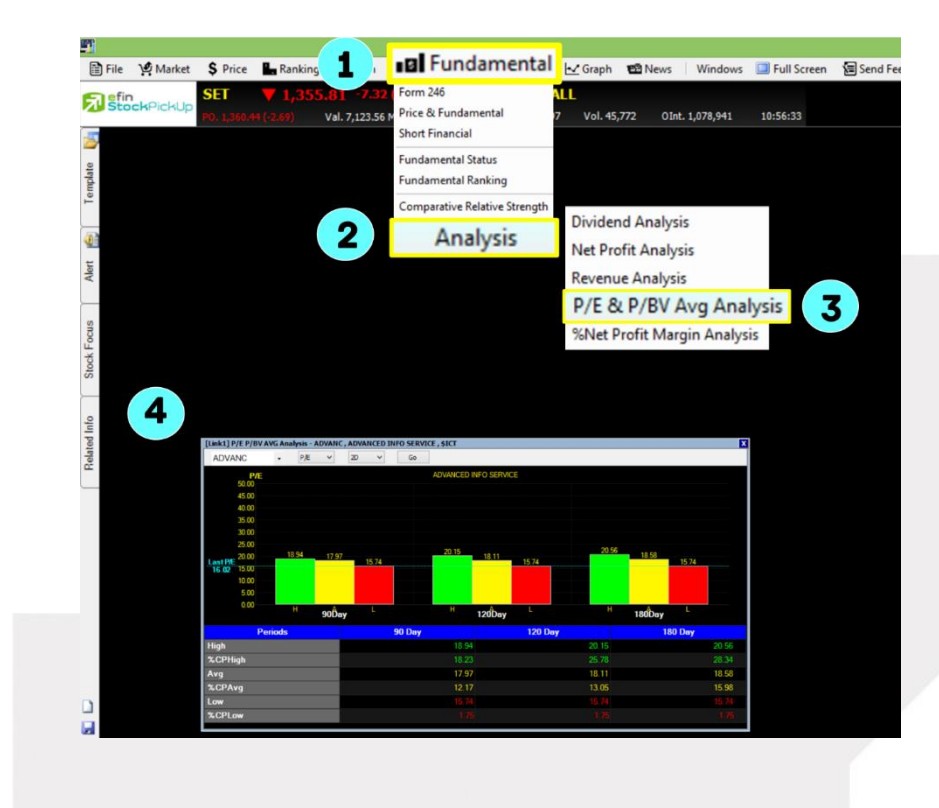

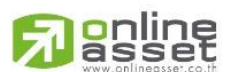

#### **ONLINE ASSET COMPANY LIMITED**

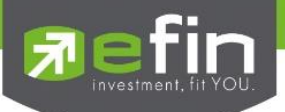

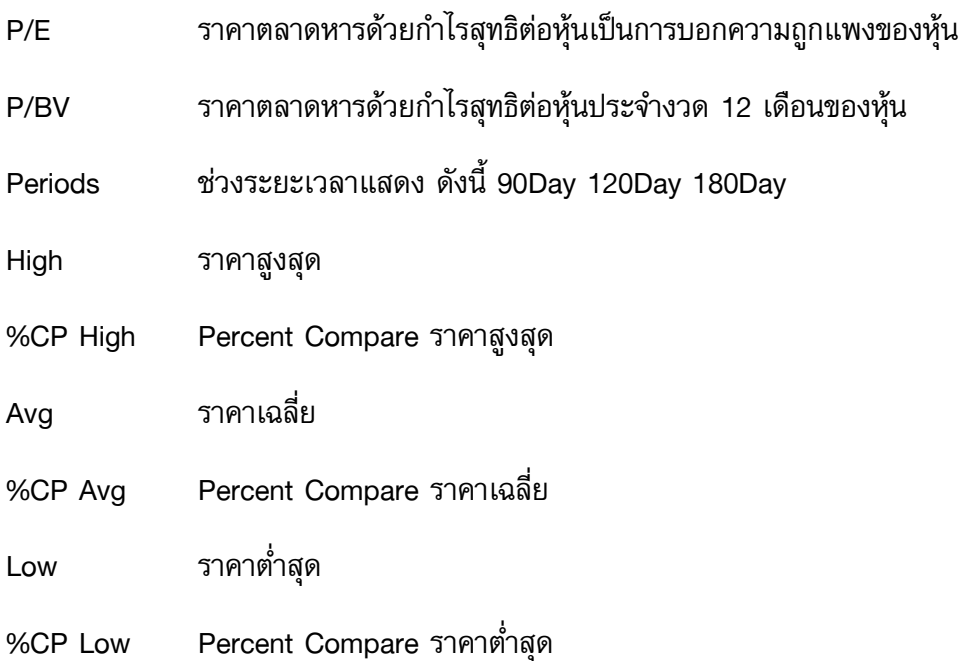

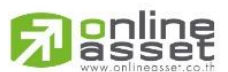

#### **ONLINE ASSET COMPANY LIMITED**

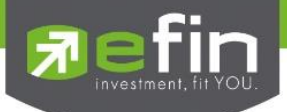

#### %Net Profit Margin Analysis

ตารางวิเคราะห์ผลกำไรสุทธิของแต่ละหลักทรัพย์ ในแต่ละไตรมาส โดยสามารถเรียกข้อมูลได้โดย

- คลิกเลือกที่ Fundamental
- คลิกเลือกที่ Analysis แล้วเลือกที่ Revenue Analysis
- ระบุชื่อหุ้นที่ต้องการลงไป เลือกระยะเวลา รูปแบบการแสดงข้อมูล จากนั้นกด Go ระบบจะแสดง ข้อมูลดังรูป

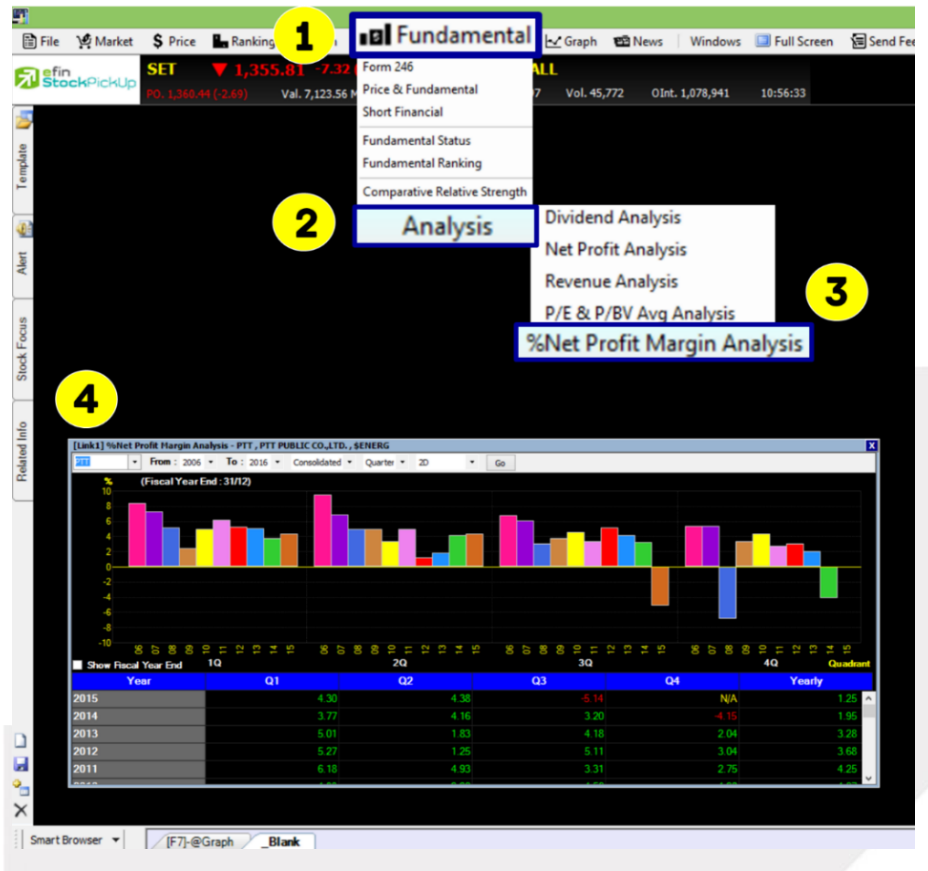

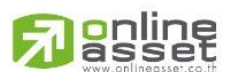

#### **ONLINE ASSET COMPANY LIMITED**

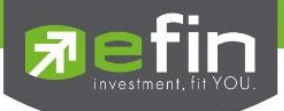

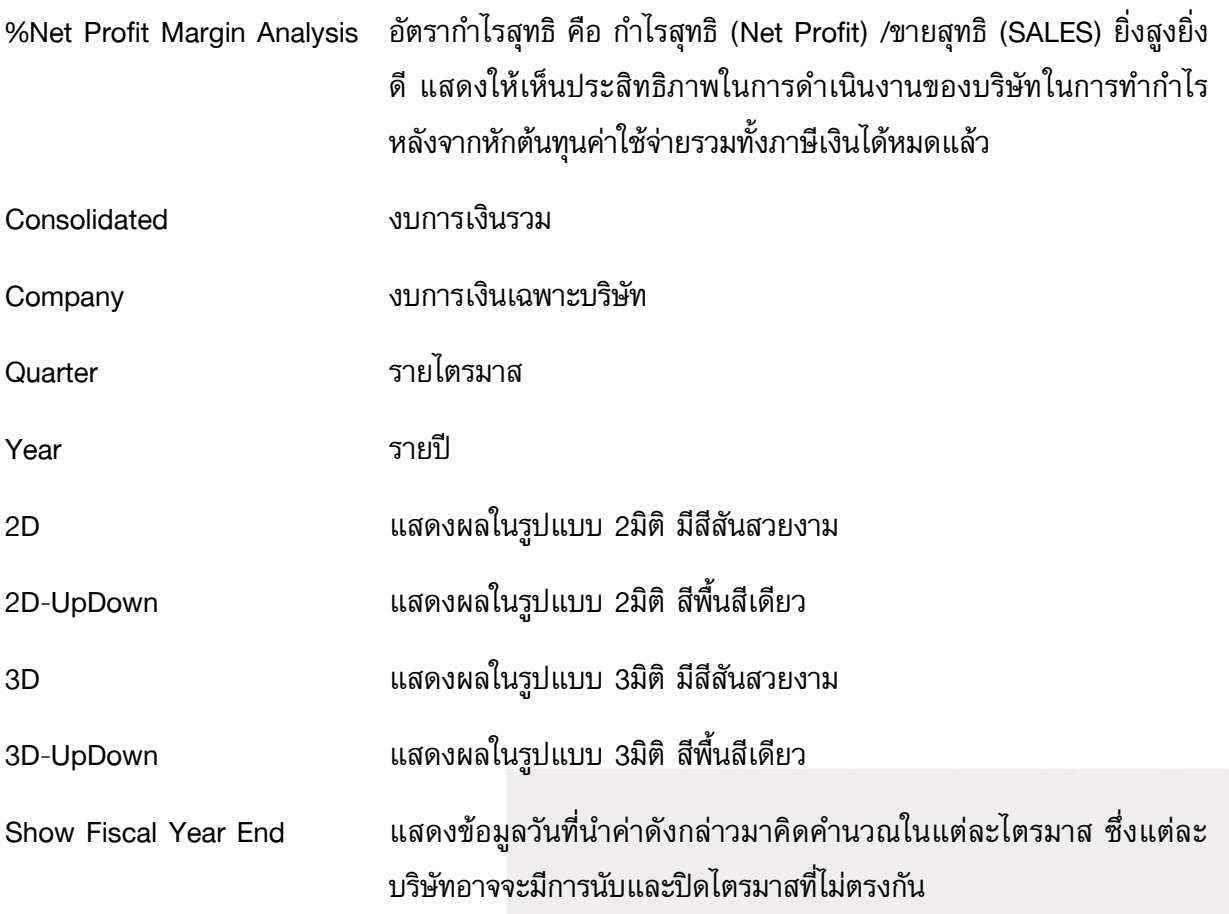

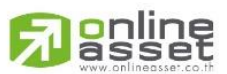

#### **ONLINE ASSET COMPANY LIMITED**

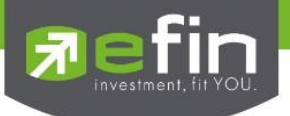

## เมนู Portfolio

แสดงพอร์ตการลงทุนแบบจำลองและรู้ผลกำไร/ขาดทุน ของพอร์ตที่สร้างขึ้นเองได้แบบเรียลไทม์ สามารถ เก็บเป็นพอร์ตส่วนตัวได้ไม่จำกัดจำนวน แบ่งเป็น SET และ TFEX

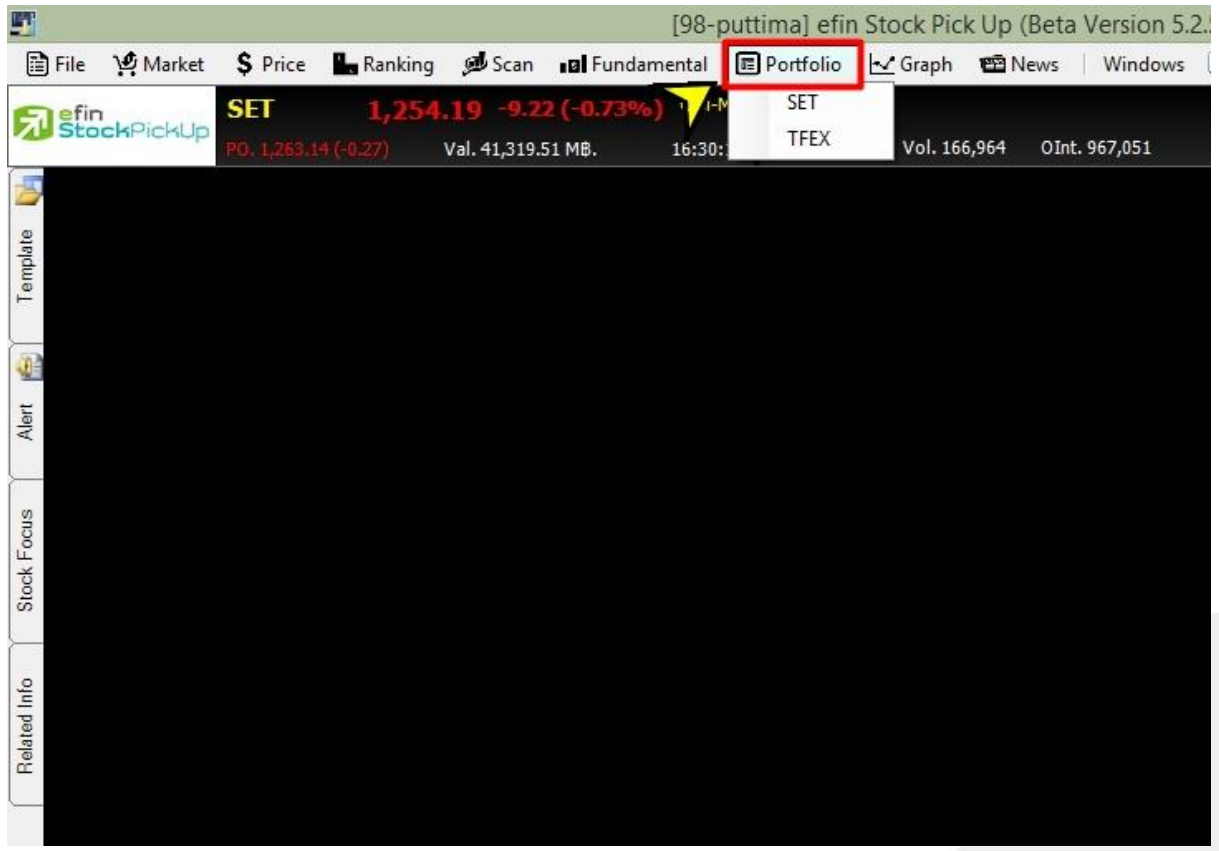

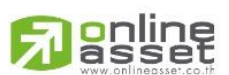

#### **ONLINE ASSET COMPANY LIMITED**

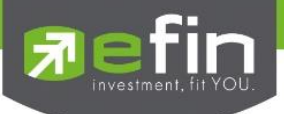

#### Portfolio – SET

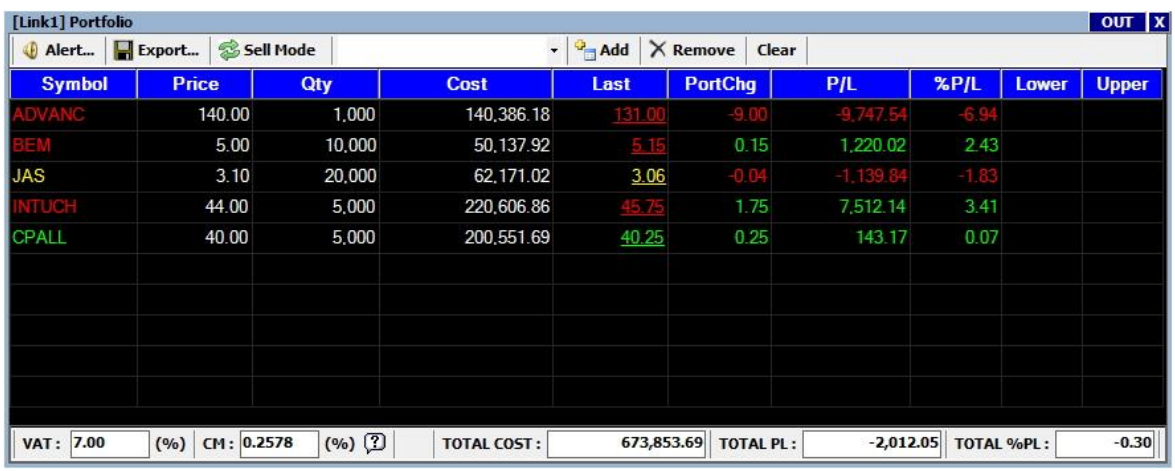

#### ความหมายของส่วนต่างๆ

- ปุ่ม Alert ส าหรับเข้าฟังชั่นระบบเตือนหุ้นตามเงื่อนไขที่ตั้งไว้
- ปุ่ม Export ใช้ในกรณีที่ต้องการ Save ข้อมูลซื้อขายหุ้นที่คีย์ไว้ออกมาเป็น Text File เพื่อส่งให้ ท่านอื่น
- ปุ่ม Sell / Last ส าหรับ กรณีที่ต้องการเปลี่ยนฟังก์ชั่นเป็นระบบทดลองขายหุ้นตามราคาที่ต้องการ
- ช่องว่างหลัง Sell / Last ไว้สำหรับใส่ชื่อ สำหรับ Save ข้อมูลที่กรองไว้
- ี่ ปุ่ม Add สำหรับ ส่งคำสั่ง Save Portfolio กรณีที่พิมพ์ชื่อแล้ว
- ปุ่ม Remove ส าหรับ ลบข้อมูลที่ Save ไปแล้ว
- ปุ่ม Clear ส าหรับกรณีต้องการลบข้อมูลในตาราง Portfolio ที่กรองไว้ทั้งหมด

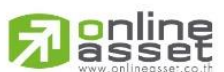

#### **ONLINE ASSET COMPANY LIMITED** 466 Ratchadapisek Rd., Samsen-Nok, Huay Kwang, Bangkok 10310 THAILAND Tel: +662 022 6200 Fax: +662 022 6255 www.efinancethai.com www.onlineasset.co.th

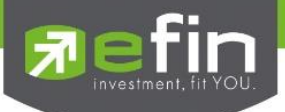

# วิธีการใช้งาน

- คลิกที่ช่อง Symbol หรือ กด Spacebar 1 ครั้ง ในบรรทัดที่ต้องการ จะปรากฏช่องสีขาว พิมพ์ชื่อ หุ้นแล้วกด Enter
- ช่อง Price ให้ใส่ราคาที่ซื้อมาหรือใส่ราคาที่ต้องการจะซื้อ แล้วกด Enter
- ช่อง Qty(Quantity) สำหรับพิมพ์จำนวน Volume ที่ซื้อมาหรือที่ต้องการจะซื้อ แล้วกด Enter
- โปรแกรมจะค านวณเงินต้นทุน (Cost) ให้ ซึ่งจะทราบได้ทันทีว่าหุ้นตัวนั้น ๆ มีต้นทุนการซื้อมา เท่าใด

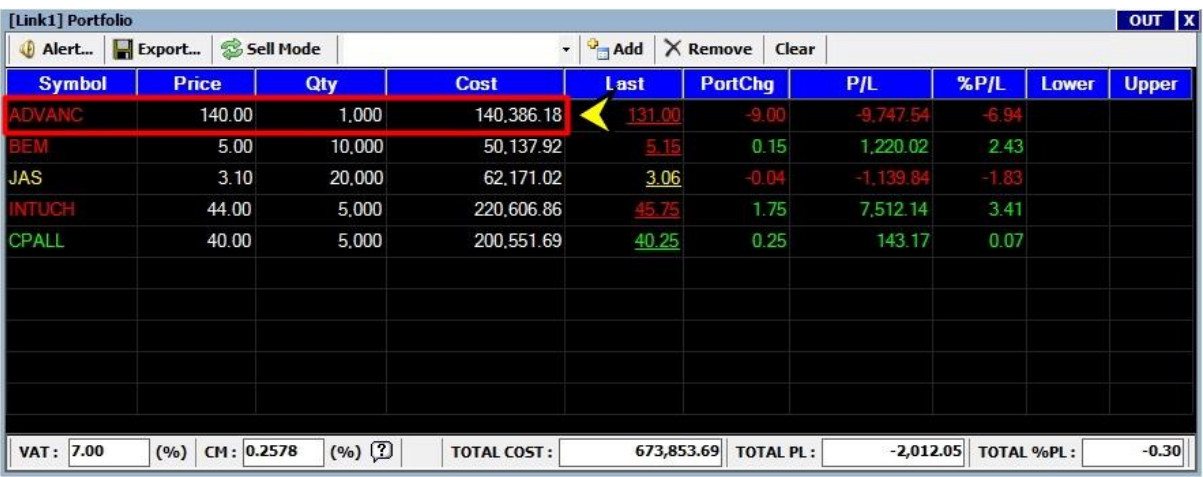

- โปรแกรมจะแสดงค่าราคาปัจจุบัน Last ,ราคาที่เปลี่ยนแปลงไป Chg และคำนวณกำไรหรือขาดทุน P/L และเปอร์เซ็นต์การเปลี่ยนแปลง %Chg ของหุ้นนั้น ๆ ตามลำดับ
- Vat 7% ในช่องคำนวณภาษีมลค่าเพิ่ม สามารถเปลี่ยนแปลงได้เอง เมื่อมีการเปลี่ยนแปลงกำหนด ิ ภาษีมูลค่าเพิ่ม โดยนำเมาส์วางยังช่อง Vat แล้วเปลี่ยนจากตัวเลขที่ปรากฏ เป็นตัวเลขที่กำหนดได้ เอง
- CM ในช่องการค านวณค่าคอมมิชชั่นของบริษัทหลักทรัพย์ หากไม่ได้มีการซื้อขายหลักทรัพย์ผ่าน เจ้าหน้าที่การตลาด สามารถเปลี่ยนแปลงค่าคอมมิชชั่นที่ปรากฏได้เอง โดยนำเมาส์วางยังช่อง CM แล้วเปลี่ยนจากตัวเลขที่ปรากฏ เป็นตัวเลขที่กำหนดได้เอง
- ในส่วนของ Total ด้านล่างนี้ จะมีการรวมเงินค่า Cost ค่า P/L และ %P/L ทั้งหมดที่ปรากฏใน พอร์ตจำลอง

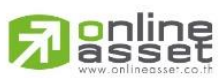

#### **ONLINE ASSET COMPANY LIMITED**

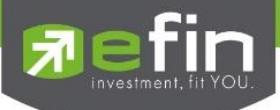

# <u>วิธีการทดลองขายตามราคาที่คาดหวังว่าจะได้กำไรขาดทุนเท่าไร</u>

- ่ ใช้เมาส์คลิกที่ช่อง Sell ด้านบน ระบบจะทำการเปลี่ยนแปลงชุดข้อมูลเพื่อใช้ในการคำนวณ
- ใส่ราคาที่ต้องการตั้งขายที่ช่อง Sell Price แล้วกด Enter
- ใส่จำนวนหุ้นที่ต้องการขาย ที่ช่อง Qty แล้วกด Enter ระบบจะทำการคำนวณผลต่างกำไรขาดทุน จากการตั้งราคาขายตามที่ท่านต้องการให้ เพื่อเปรียบเทียบว่าการตั้งราคา ณ ราคานั้น ๆ จะได้กำไร หรือ ขาดทุนจากการตั้งราคา

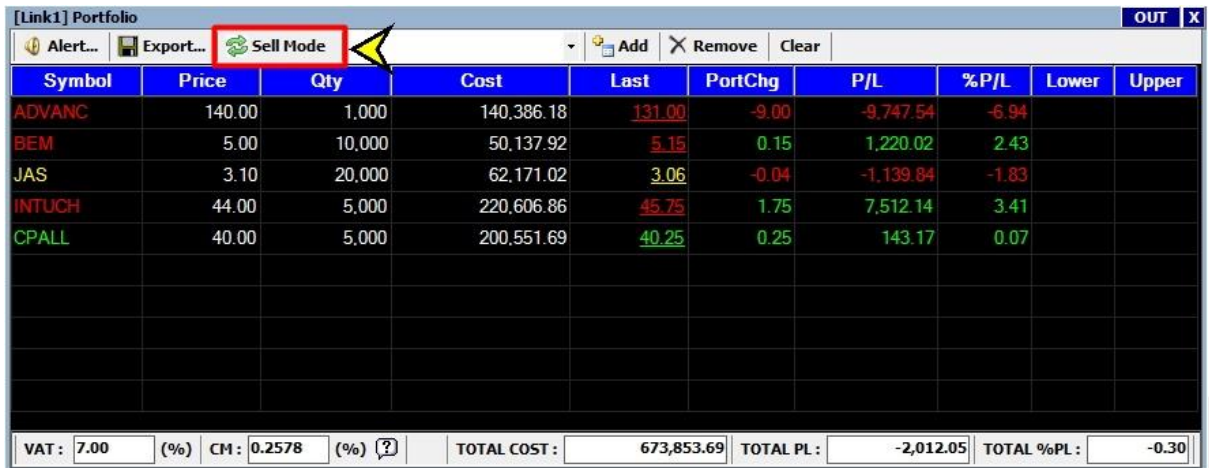

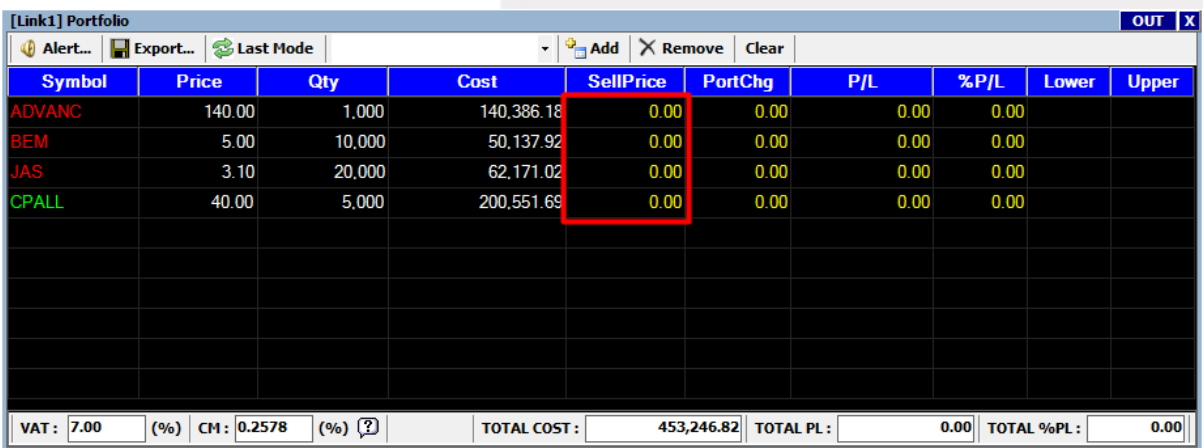

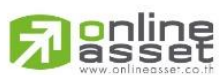

#### **ONLINE ASSET COMPANY LIMITED**

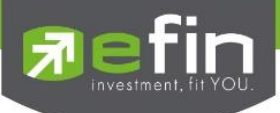

# ความรู้ที่เกี่ยวกับการใช้ Portfolio

- 1. นักลงทุนที่ต้องการเก็งกำไรระยะสั้นถึงกลางจำเป็นต้องวางแผนก่อนการลงทุน คือ รู้ระดับราคาที่ ตนเองต้องการขายและซื้อไว้ก่อนล่วงหน้า มีบางคนเปรียบเทียบการวางแผนการลงทุนเหมือนกับ เหตุการณ์ต่อไปนี้ ถ้ามีคนให้ตั๋วเครื่องบิน เดินทางจากกรุงเทพ ไปเชียงใหม่ "ฟรี" นักลงทุนอาจจะ ไป เพราะรู้เป้าหมายการเดินทางที่แน่นอน แต่ถ้ามีคนให้ตั๋วเครื่องบิน เดินทางออกจากกรุงเทพ ้อย่างเดียวแต่ไม่ได้บอกว่าจะไปที่ไหน นักลงทุนส่วนใหญ่อาจไม่กล้าไป การลงทุนสำหรับนักเก็งกำไร ก็คล้ายกัน ได้กำไรไม่ขาย พอขาดทุนแล้วจะมาขาย
- ่ 2. ถ้านักลงทุนทดลองพิมพ์หุ้นสักตัวหนึ่งโดยกำหนดว่า ซื้อมาราคา 100 บาท ขายที่ 101 บาทกับขาย ที่ 99 บาท ณ ที่ค่า commission 0.15% ให้สังเกตที่ช่อง %P/L จะพบว่า เปอร์เซ็นต์กำไรตอน ขาย 101 จะน้อยกว่าเปอร์เซ็นต์ผลขาดทนตอนขาย 99 บาทเกือบเท่าตัว นั้นหมายความว่า เวลา การลงทุนที่เน้นกำไรส่วนต่างราคาหุ้นเป็นหลักเวลาได้กำไรจะได้น้อย แต่เวลาขาดทุนจะเสียหาย ี เยอะ เพราะในขณะที่นักลงทุนได้กำไรก็ต้องเสียค่า commission เยอะขึ้นแต่ในช่วงเวลาที่ขาดทุน ้นักลงทุนอาจเสียค่า commission น้อยลงแต่ต้องเสียส่วนทุนด้วยจึงทำให้เข้าใจธรรมชาติของการ ลงทุนอย่างหนึ่งว่า ต้องพยายามลงทุนให้ถูกมากกว่าผิดให้ได้ เพราะธรรมชาติการเก็งกำไรส่วนต่าง ราคาหุ้น ความเสียหายเวลาคาดการณ์ผิด สูงกว่าผลตอบแทนเวลาคาดการณ์ถูกต้อง
- 3. นักลงทุนต้องรู้จักเก็บสถิติการลงทุนของตนเอง ว่าตนเองลงทุนเป็นอย่างไร โดยนับจำนวนที่ ้ คาดการณ์ถูกเปรียบเทียบกับจำนวนที่คาดการณ์ผิด ว่านักลงทุนคาดการณ์ถูกมากกว่าผิดหรือยัง แล้วผลตอบแทนเวลาคาดการณ์ถูก ได้ผลตอบแทนเท่าไรบ้าง เปรียบเทียบกับความเสียหายเวลา คาดการณ์ผิด เพื่อจะได้นำมาปรับปรุงตนเอง

ประโยชน์ : การใช้ Portfolio จำลองที่น่าสนใจมีดังนี้

- 1. นักลงทุนสามารถวางแผนก่อนการลงทุน โดยการคาดการณ์จุดขายล่วงหน้าเทียบกับราคาที่ต้องการ ซื้อ เพื่อประเมินกำไรคาดหวังว่าคุ้มความเสี่ยงหรือไม่เทียบกับระดับราคา ถ้าหุ้นผิดทิศทางที่ คาดการณ์จำเป็นต้องขายตัดขาดทุน
- 2. นักลงทุนสามารถเก็บสถิติการซื้อขายตนเองเพื่อดูสถิติการซื้อขายของตนเอง ว่าต้องปรับปรุงเรื่อง การคาดการณ์ หรือ เรื่องการขายตัดขาดทุน หรือ เรื่องการจัดสรรเงินลงทุนในหุ้นแต่ละตัวที่ลงทุน

นักลงทุนสามารถใช้หน้า Portfolio ในการ Mix Template ร่วมกับหน้ากราฟแบบรายนาทีเพื่อใช้ในการ ิลงทุนแบบ Day Trade ว่ากำไรขึ้นมาในระดับที่พอใจหรือไม่ เทียบกับราคาล่าสุด

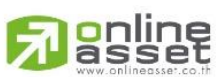

#### **ONLINE ASSET COMPANY LIMITED**
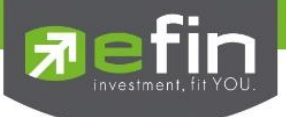

## เมนู Graph

ใช้สำหรับติดตามราคาหุ้นในรูปแบบของกราฟ Real Time สามารถเลือกช่วงเวลาได้เองตามต้องการ อีกทั้ง ยังสามารถดูกราฟราคาย้อนหลังได้ตั้งแต่หุ้นตัวนั้นเข้าตลาดได้อีกด้วย

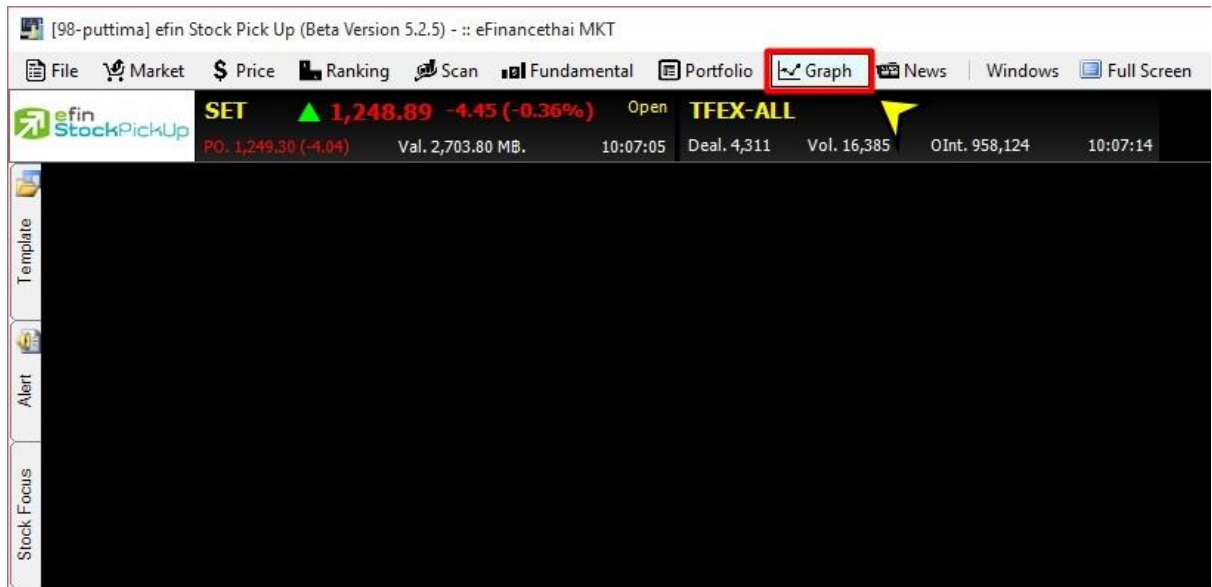

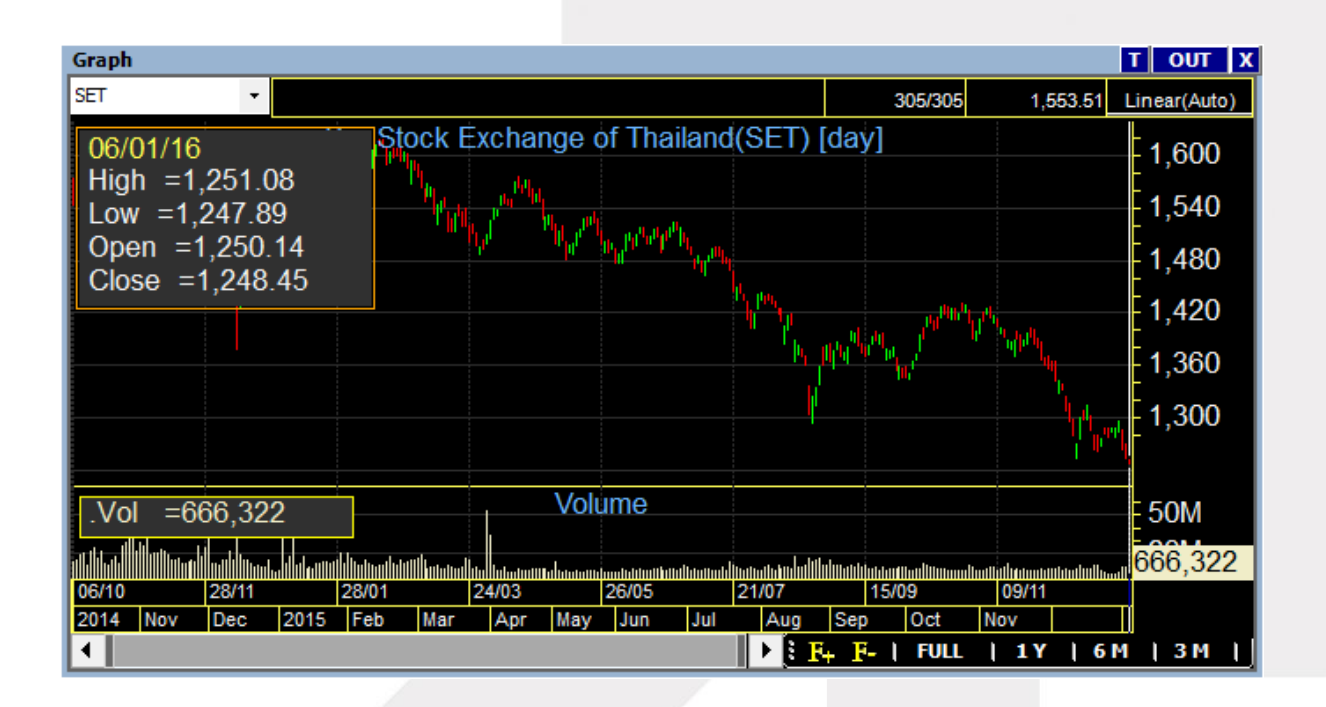

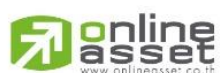

#### **ONLINE ASSET COMPANY LIMITED**

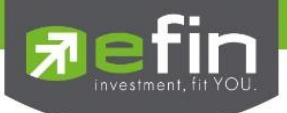

# <u>มาทำความรู้จักกับการแสดงผลราคาในกราฟในรูปแบบต่างๆ</u>

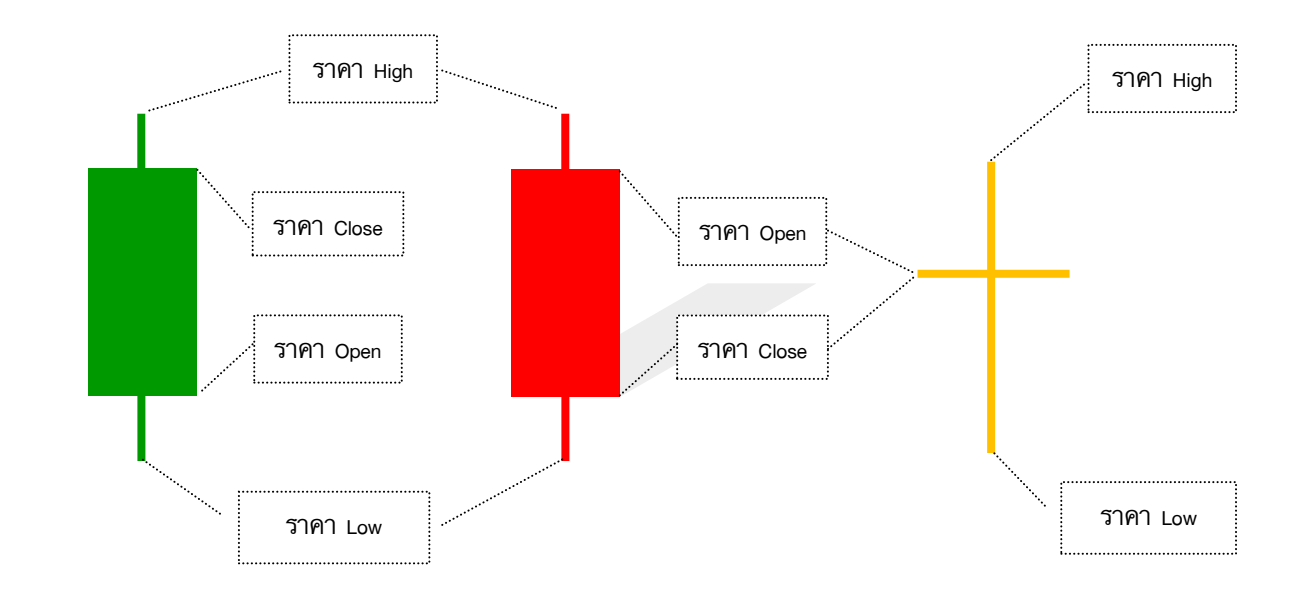

# ความหมายในการแสดงผลของราคาในรูปแบบแท่งเทียนแบบ (Candle)

# ความหมายในการแสดงผลของราคาในรูปแบบ (Bar)

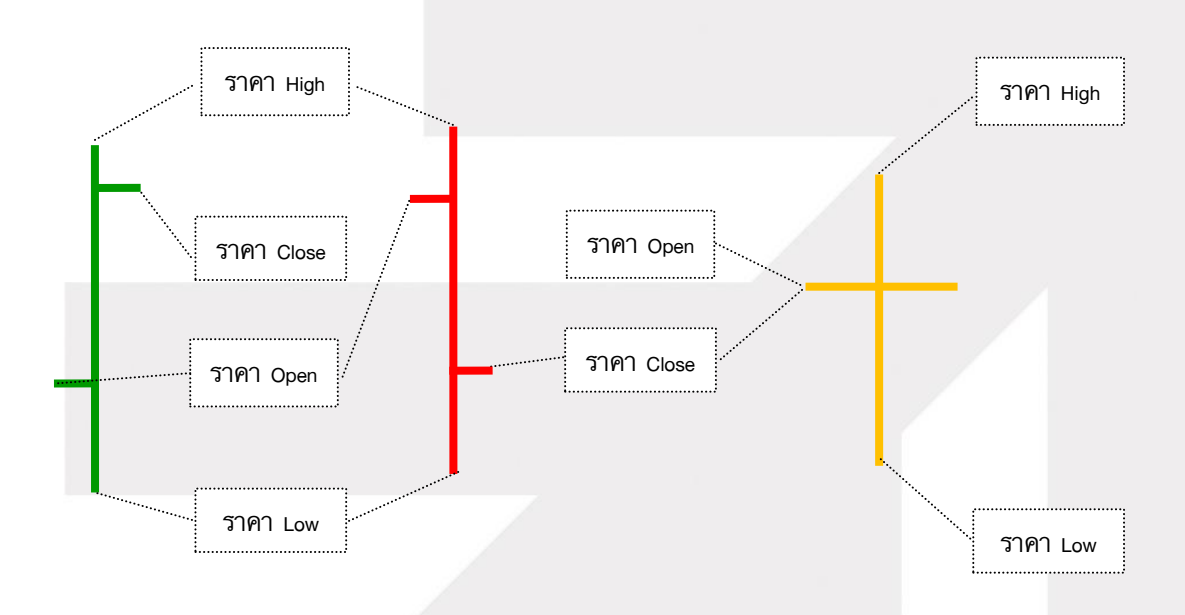

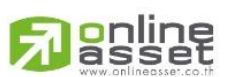

#### **ONLINE ASSET COMPANY LIMITED**

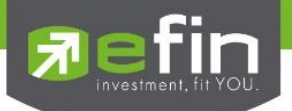

# ความหมายในการแสดงผลของราคาในรูปแบบ (Line)

การแสดงผลแบบ line เป็นการนำราคา close มาวาดเป็นเส้น โดยแบ่งเป็น 3 สี ้สีแดง หมายถึง ราคา close ของวันที่ดูข้อมูล ต่ำกว่า ราคา close ของวันก่อนหน้า สีเหลือง หมายถึง ราคา close ของวันที่ดูข้อมูล เท่ากับ ราคา close ของวันก่อนหน้า สีเขียว หมายถึง ราคา close ของวันที่ดูข้อมูล สูงกว่า ราคา close ของวันก่อนหน้า

MAN

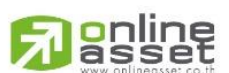

#### **ONLINE ASSET COMPANY LIMITED**

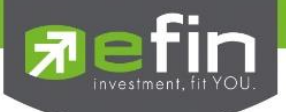

# วิธีการเรียกดูกราฟหุ้นที่สนใจ

นำเมาส์ไปคลิกที่ช่อง Symbol หรือกด Space Bar 1 ครั้ง พิมพ์ชื่อหุ้นที่สนใจ จากนั้นกด Enter

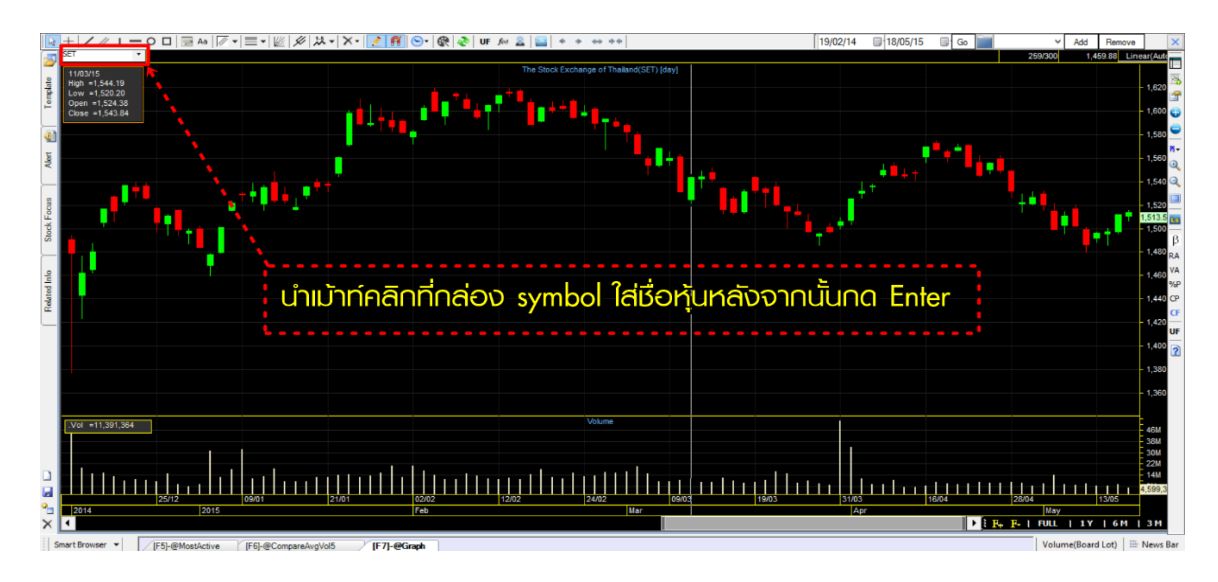

# วิธีการเปลี่ยน Period

- นำเมาส์ไปคลิกที่สัญลักษณ์รูปนาฬิกาสีฟ้าจากนั้นเลือก Period ที่ต้องการ เช่น 60 Minutes
- เคาะ Space Bar 1 ครั้ง แล้วพิมพ์ตัวเลข Period นาทีที่ต้องการตั้งแต่ 0 500 หากต้องการดู Period ตั้งแต่รายวันขึ้นไป ให้พิมพ์ . แล้วตามด้วยชื่อ Period เช่น .Day, .Month เป็นต้น

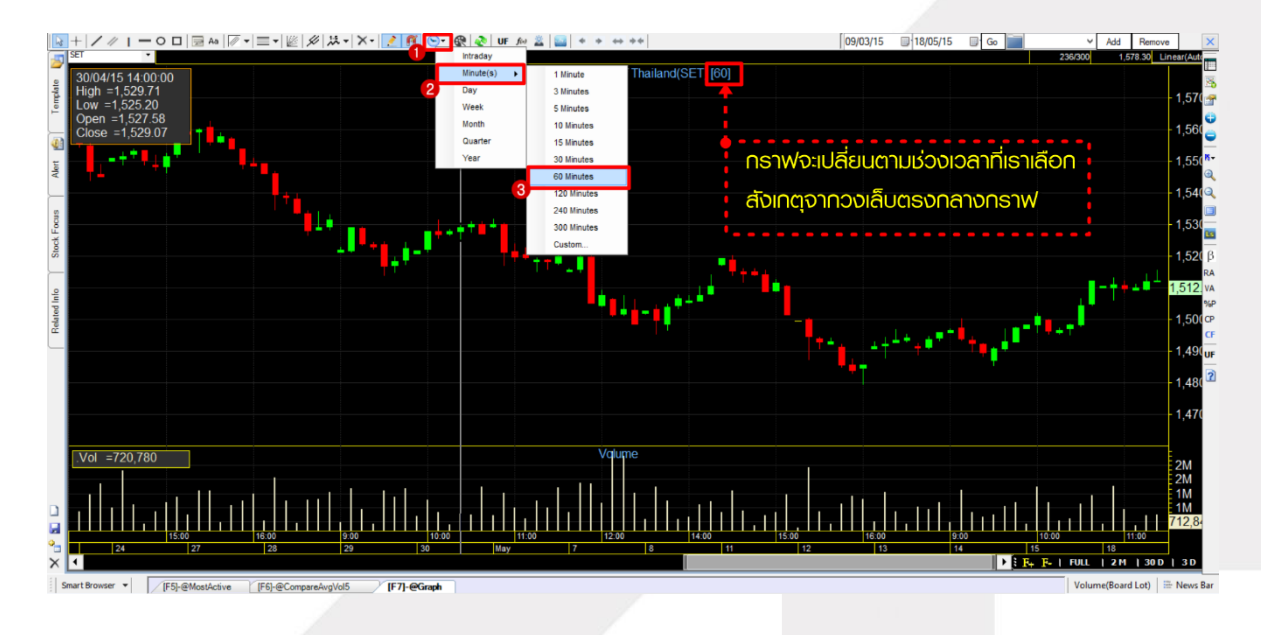

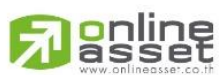

#### **ONLINE ASSET COMPANY LIMITED**

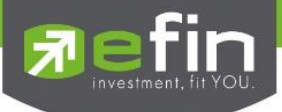

## ความรู้ส าหรับการใช้งาน period หรือช่วงระยะเวลาต่างๆในกราฟ

- 1. กราฟแต่ละ period หรือช่วงเวลา มีความหมายตามจำนวนแท่งข้อมูล คือ ถ้าดูกราฟแบบ รายวัน คือข้อมูล 1 แท่งราคา แทนข้อมูล 1 วัน ถ้าดูกราฟรายสัปดาห์ คือข้อมูล 1 แท่งราคา แทนข้อมูล 1 สัปดาห์
- 2. การดูกราฟที่มี period หรือช่วงเวลาสั้นลงเรื่อยๆ ส่งผลให้รอบในการซื้อขายสูงขึ้นและความ ผิดพลาดก็อาจเพิ่มขึ้นตามไปด้วย สัญญาณซื้อขายที่เกิดขึ้นจาก indicator ก็จะไม่ตรงกันในแต่ ละช่วงเวลา ซึ่งการตีความหมายของ indicator ก็จะแตกต่างไปด้วย
- 3. ยิ่งนักลงทุนที่ต้องการซื้อขายหุ้นไทยใน 1 วันก็ต้องดูกราฟที่ช่วงเวลาแคบๆ เช่น รายนาที แต่ ถ้าถามว่าต้องดูช่วงเวลากราฟแคบแค่ไหน ราย 5, 10 , 30, 60 นาที ก็ต้องตอบว่าขึ้นอยู่กับ พฤติกรรมของราคาหุ้นตัวนั้นๆด้วย เพราะราคาหุ้นบางตัวอาจไม่เหวี่ยงตัวเลยภายใน 1 วัน ต่อ ให้ดูกราฟรายนาทีก็ไม่มีประโยชน์

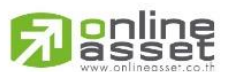

#### **ONLINE ASSET COMPANY LIMITED**

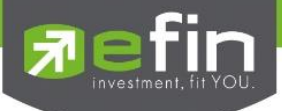

# วิธีการดึงข้อมูลย้อนหลัง (ดึงข้อมูลแท่งเทียนเพิ่มขึ้น)

นำเมาส์ไปคลิกที่ default view (รูปกราฟสี่เหลี่ยมสีฟ้า) จากนั้นเลือกหมวด Calendar view ทำการตั้งวันที่ เริ่มต้นและสิ้นสุดของการดึงข้อมูล แล้วกด Go

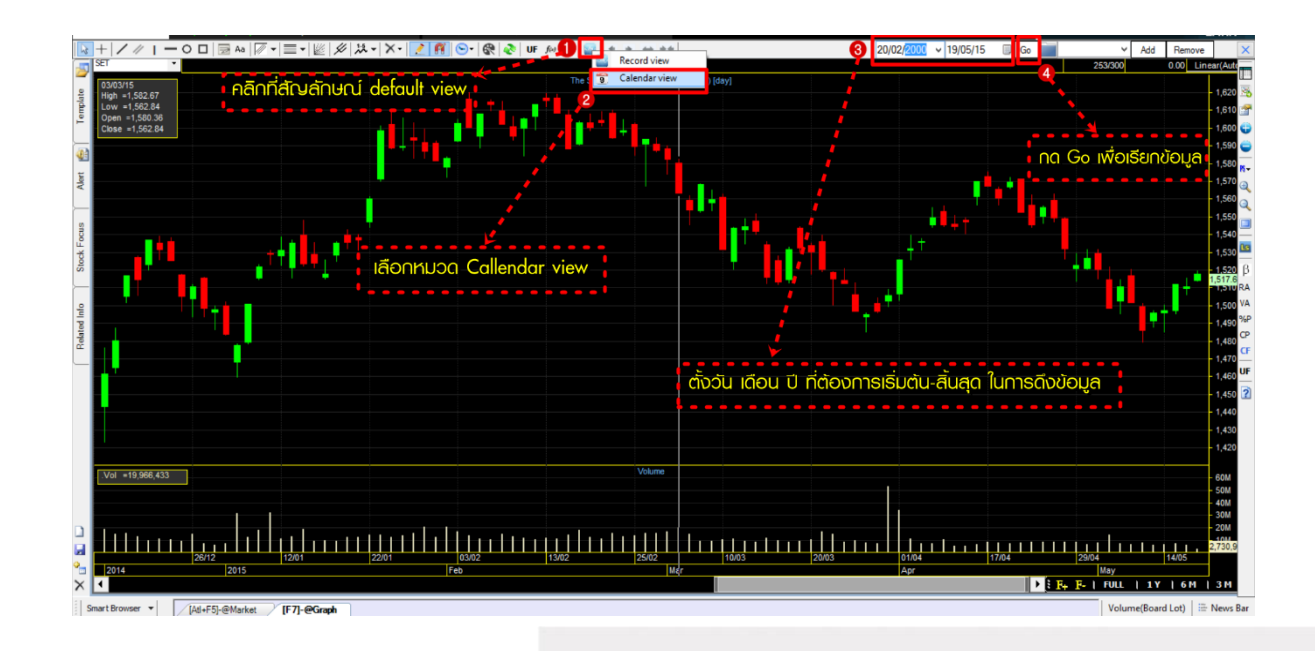

## ความแตกต่างระหว่าง Record View กับ Calendar View

Record View แสดงข้อมูลเป็นค่าเริ่มต้นที่โปรแกรมตั้งไว้ให้ที่ 300 แท่ง เหมาะสำหรับนักลงทุนที่ดูข้อมูล ย้อนหลังไม่มาก เน้นความรวดเร็วในการเรียกข้อมูล

Calendar View แสดงข้อมูลตามวันที่ปฏิทิน กำหนดวันเริ่มต้น และสิ้นสุดได้ เหมาะสำหรับนักลงทุนที่ ต้องการดูข้อมูลย้อนหลังหลายๆปี ซึ่งอาจใช้เวลาในการเรียกข้อมูลนานกว่าปกติ

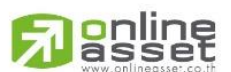

#### **ONLINE ASSET COMPANY LIMITED**

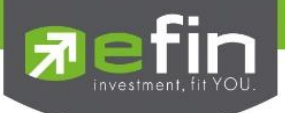

# การใช้งาน Chart Properties

 $\overline{\phantom{a}}$  Add F F ш 1,600<br>1,590<br>1,580<br>1,570<br>1,560<br>1,550 Scale Tool eneren<br>| Use gradiani FONT: Arial, 14 3D style<br>Align Right Last Tisk Cal Panel Tit Auto Size Price St PointLine **Auto Snan OHI (** Active 1,500<br>1,490<br>1,480<br>1,470<br>1,460<br>1,440<br>1,430<br>1,420 Backgro  $OHCL$ Anniv all char  $\overline{.}$ Vol =2,344,402 الالتىتىنى بىتىن بىت باش ئاسى بىتىن بىتىن ئاسى بىتىن ئاسى بىتىن ئاسى بىتىن ئاسى بىتىن ئاسى  $\frac{1 \text{May}}{1 \text{g} + \frac{1}{2} + \frac{1}{2} + \frac{1}{2} + \frac{1}{2}}$ 

คลิกที่ไอคอน Chart Properties จะปรากฏหน้าต่าง Chart Properties ขึ้นมาดังรูป

## รายละเอียดต่างๆของ Chart Properties

Appearance คือ การปรับด้านการแสดงผลต่างๆ ในกราฟโดยแบ่งเป็น 3 ส่วนหลักๆ มีรายละเอียดดังนี้

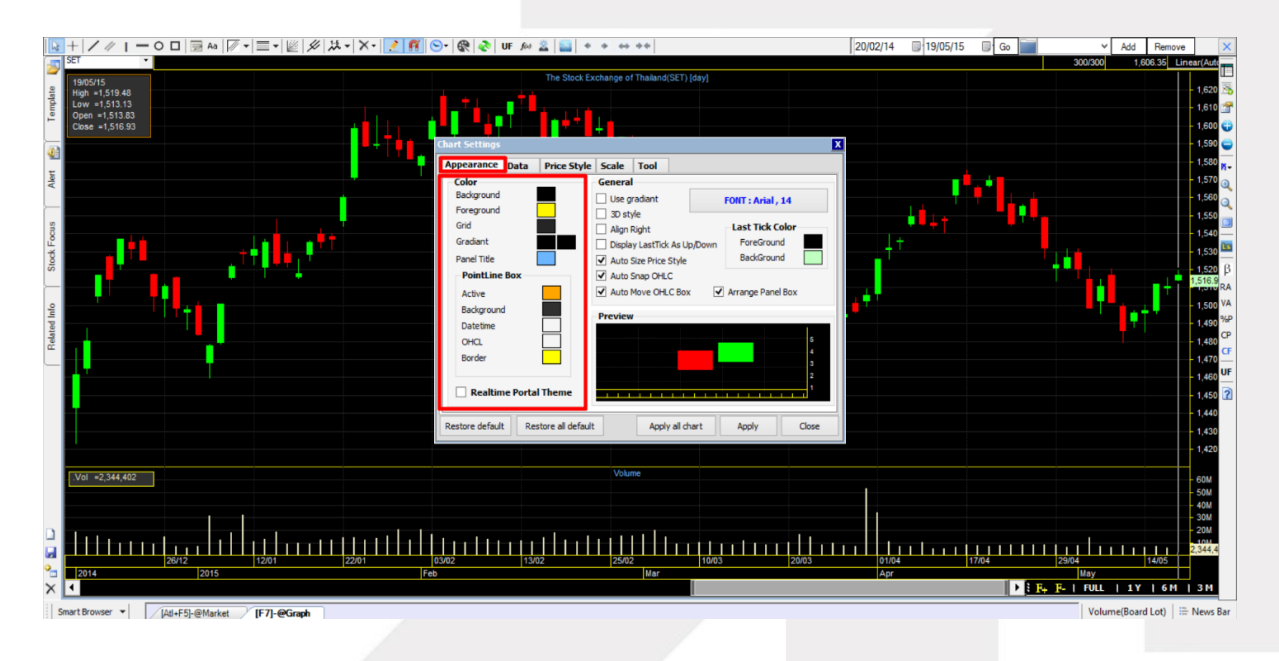

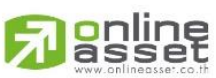

#### **ONLINE ASSET COMPANY LIMITED**

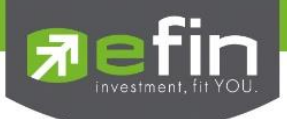

## 1. ส่วน Color

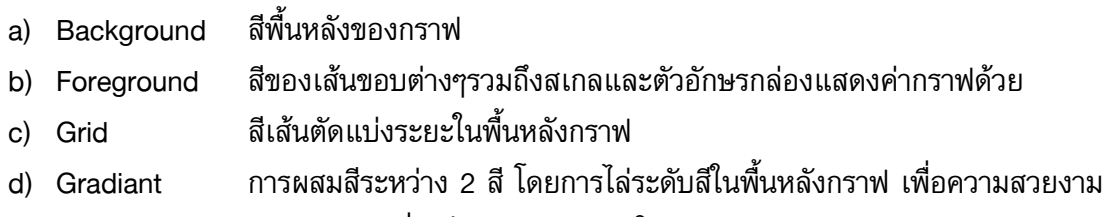

e) Panel Title สีของ Title (ชื่อเต็มของ Symbol ในกราฟ)

#### 2. ส่วน Point Line Box

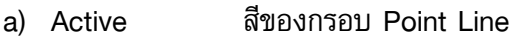

- b) Background สีพื้นหลังของกรอบ Point Line
- c) Date time สีของวันที่ในกรอบ Point Line
- d) OHCL สีของตัวเลข High, Low, Open, Close
- e) Border สีของกรอบ Box Indicator

## 3. ส่วน General

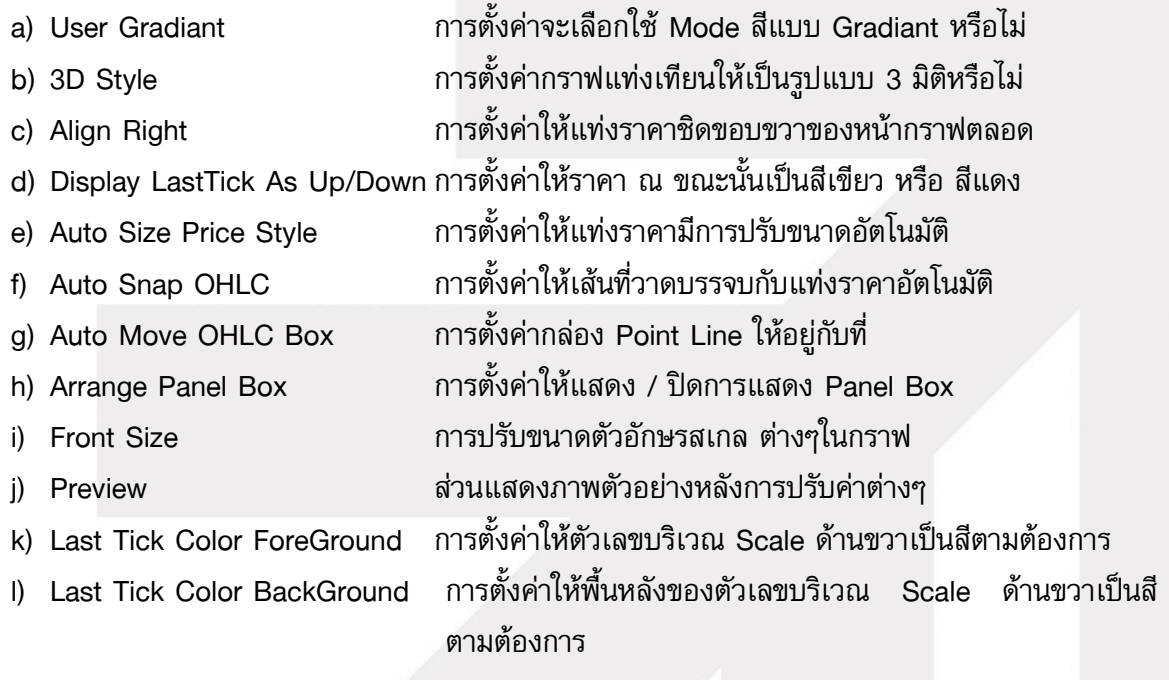

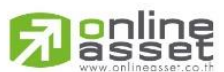

#### **ONLINE ASSET COMPANY LIMITED**

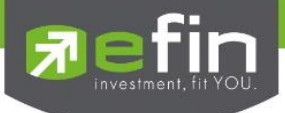

Data คือ การตั้งค่าเกี่ยวกับระบบการดึงข้อมูลหุ้นในขณะใช้งาน โดยระบบการดึงข้อมูลของกราฟใน ้ปัจจุบัน มีการดึงเป็นระบบอ้างอิงตามจำนวน Record แต่มีข้อจำกัดเป็นช่วงระยะเวลา โดย Record ใน ึ กราฟจะอ้างอิงจากแท่งราคาในกราฟ ซึ่งจำนวนแท่งกราฟในแต่ละ Period หรือ ช่วงเวลาที่นักลงทุนดูจะมี จ านวนแท่งกราฟไม่เท่ากัน ขึ้นอยู่กับความต้องการของผู้ใช้งาน

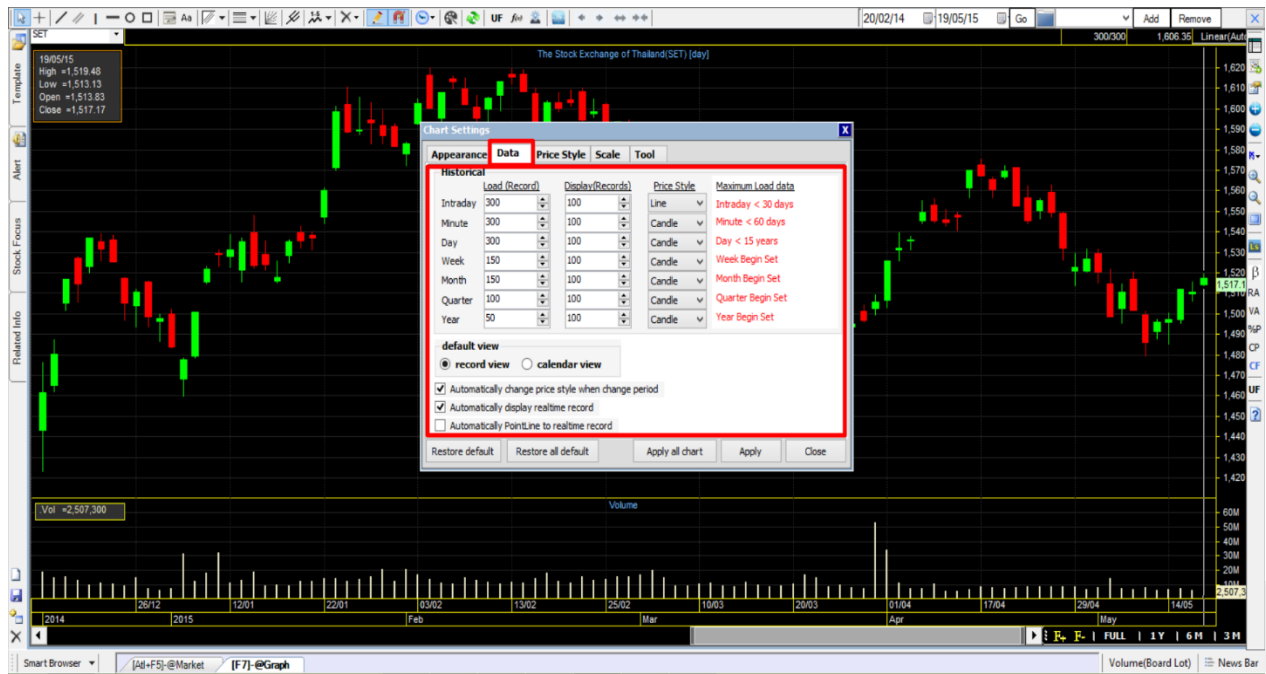

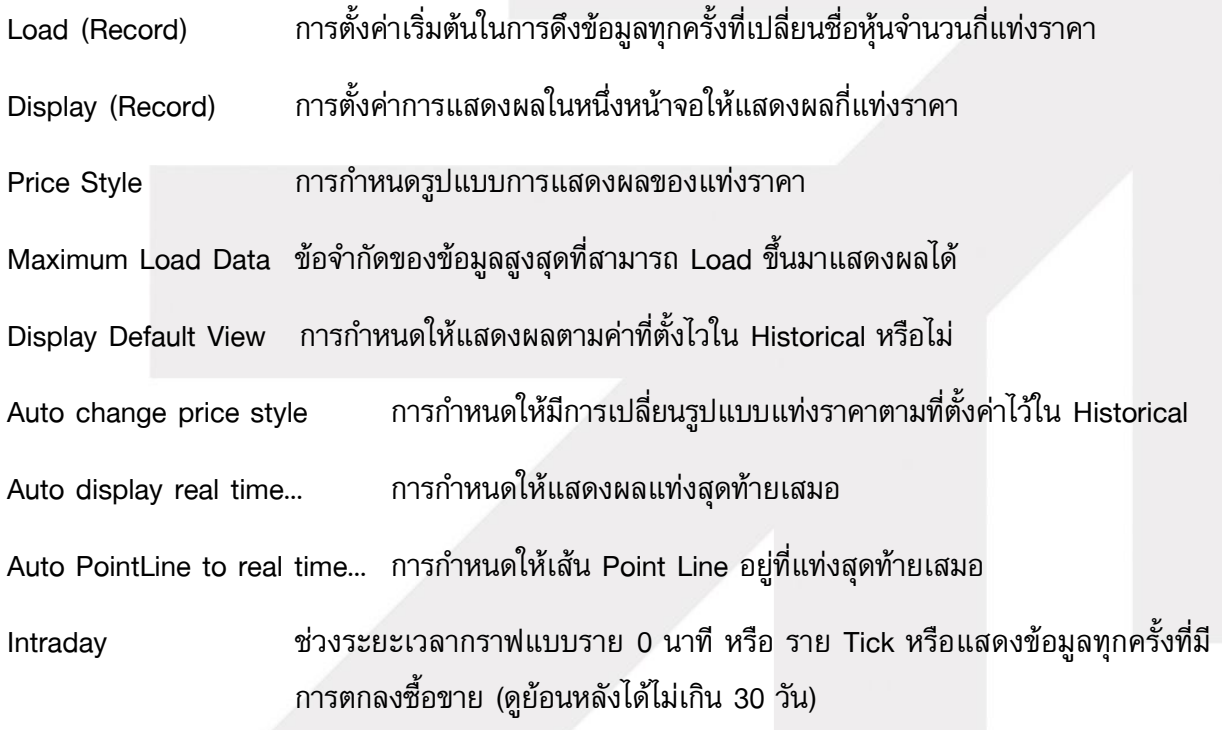

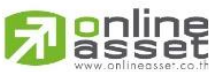

**ONLINE ASSET COMPANY LIMITED** 

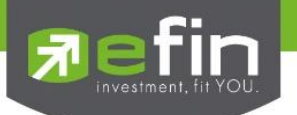

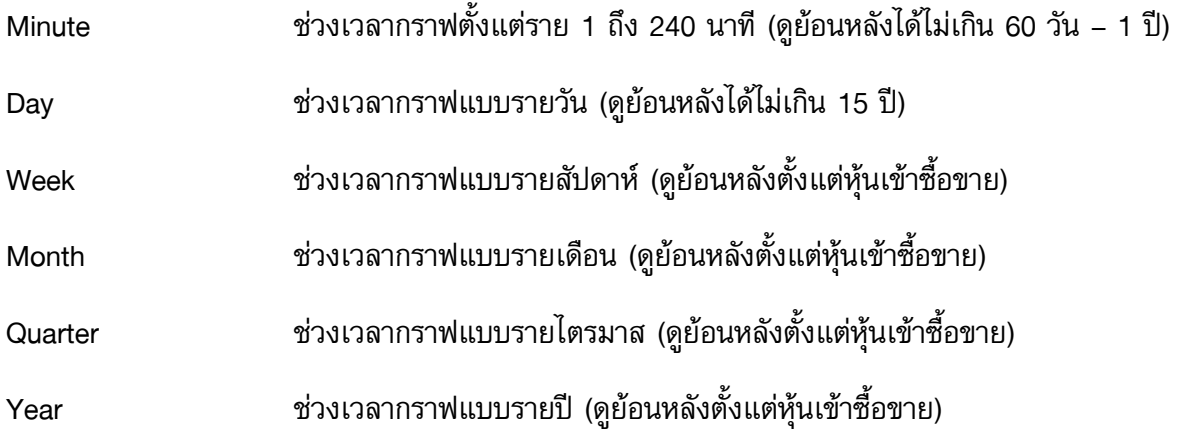

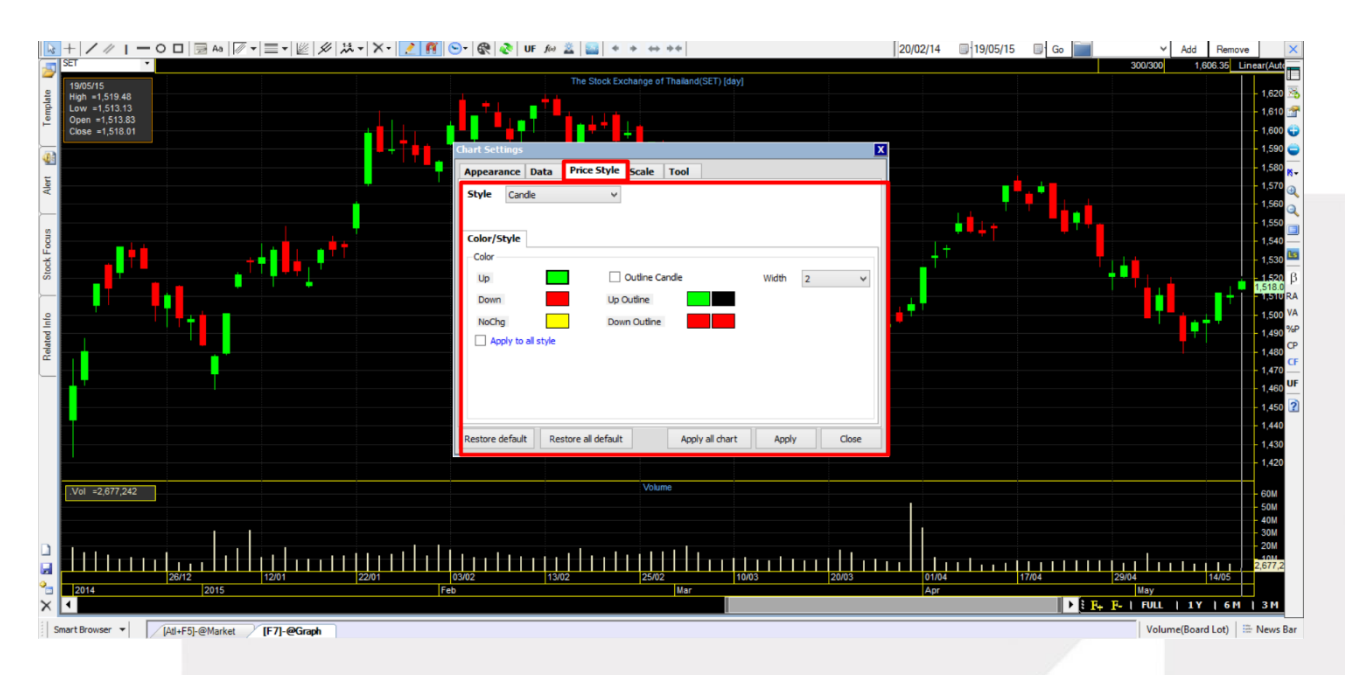

## Price Style คือ การปรับค่าการแสดงผลของราคา เลือกรูปทรงราคาในช่อง Style

สีที่ช่อง UP สีเมื่อราคาปิดของแท่งสูงกว่าราคาเปิด เช่น ราคาเปิด 1 บาทและปิด 1.05 บาท ้สีที่ช่อง Down สีเมื่อราคาปิดของแท่งต่ำกว่าราคาเปิด เช่น ราคาเปิด 1 บาทและปิด 0.90 บาท แถบสีที่ช่อง No Chg สีเมื่อราคาปิดของแท่งเท่ากับราคาเปิด เช่น ราคาเปิด 1 บาทและปิด 1 บาท

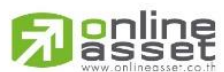

#### **ONLINE ASSET COMPANY LIMITED**

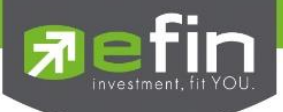

# ส่วนปรับแท่งราคาแบบ Candle ให้มี 2 สี คือ สีกรอบแท่งราคา และ สีพื้นหลังราคา

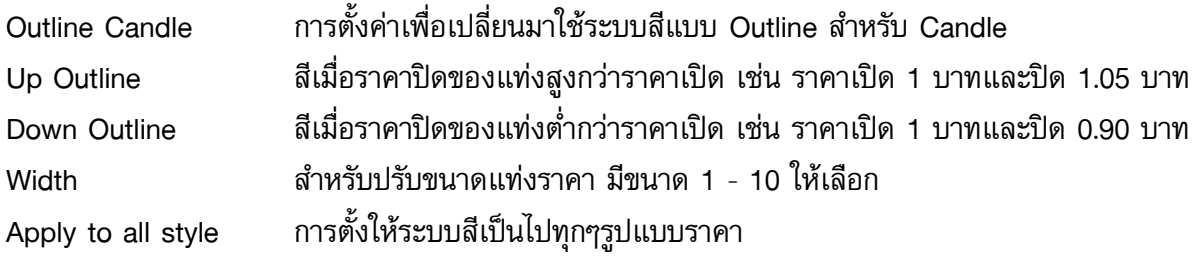

# วิธีการใช้งาน

- 1. คลิกที่แถบสี Up Down No Chg เพื่อเลือกสีที่ต้องการ
- 2. ใส่เครื่องหมายถูกที่ช่อง Outline Candle หากต้องการใช้ระบบ 2 สีในกราฟแบบ Candle
- 3. ใส่เครื่องหมายถูกที่ช่อง Apply to style เพื่อปรับระบบสี Up Down NoChg ให้ไปทุกรูปแบบ ราคา
- 4. คลิกที่ช่องตัวเลขของ Width เลือกตัวเลขขนาดของแท่งราคาตามที่ต้องการ
- .5. คลิก X ด้านบนขวาเพื่อปิดหน้าต่างตั้งค่าลง

# ความหมายของปุ่มค าสั่งยืนยันการตั้งค่าตามที่ปรับ

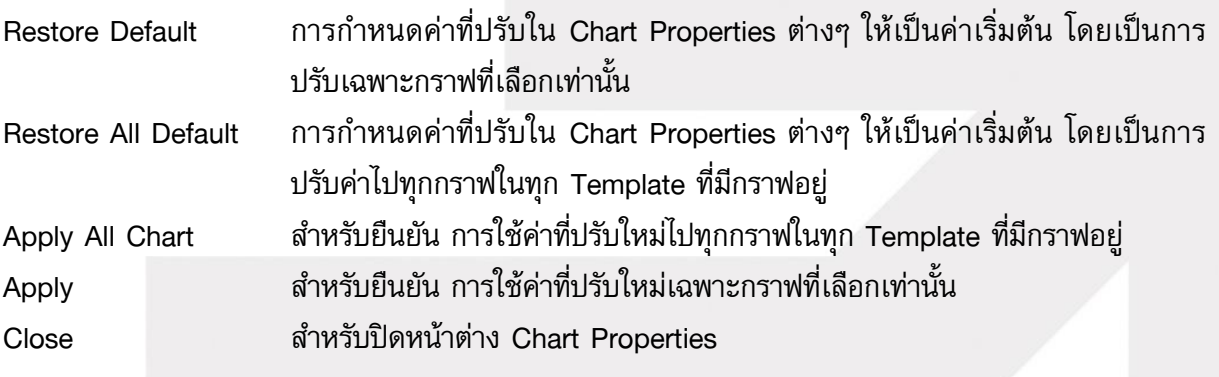

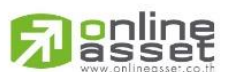

## **ONLINE ASSET COMPANY LIMITED**

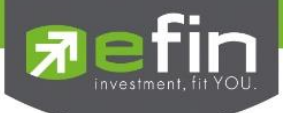

# วิธีการใช้งานเส้น Trend Line

คลิกเมาส์ซ้ายที่สัญลักษณ์ Trend Line 1 ครั้ง จากนั้นคลิกเมาส์ซ้ายจุดเริ่มต้นที่ต้องการแล้วปล่อยเมาส์ ้จากนั้นลากเมาส์ไปยังตำแหน่งที่ต้องการแล้วคลิกซ้ายซ้ำอีก 1 ครั้ง ดังรูป

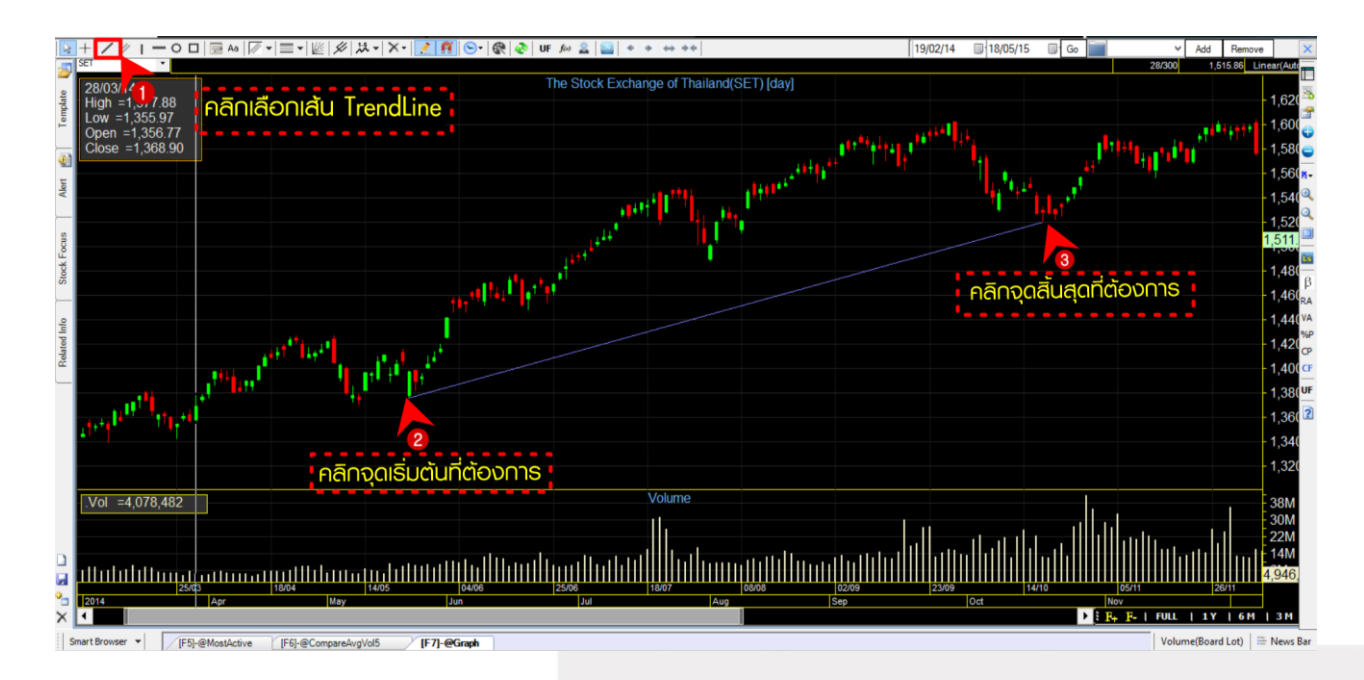

การปรับคุณสมบัติและการใช้เส้น trend line มีแนวคิดมาจากความเชื่อที่ว่าหุ้นนั้นมีแนวโน้มหรือมี พฤติกรรมต่อเนื่องคล้ายๆกันไปซักระยะเวลาหนึ่ง เช่น เวลาหุ้นปรับตัวเพิ่มขึ้นก็จะค่อยๆปรับตัวเพิ่มขึ้น ต่อเนื่องไปสักระยะเวลาหนึ่ง เวลาปรับตัวลดลงก็ลดลงไปซักระยะเวลาหนึ่ง แต่จะรู้ได้อย่างไรว่า พฤติกรรม ี่ ต่อเนื่องนั้นจะมีไปนานเท่าไหร่ จึงมีการใช้เส้น trend line เป็นตัวกำหนด โดยลากเส้น trend line ไว้ แล้ว ี ถ้าราคาหุ้นออกนอกเส้น trend line ที่ลากไว้ จะถือว่าหุ้นกำลังจะเปลี่ยนแนวโน้ม

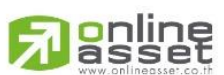

## **ONLINE ASSET COMPANY LIMITED**

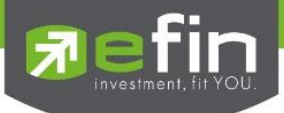

## วิธีการปรับค่าต่างๆของ Trend Line

1. คลิกขวาที่เส้น Trend Line จากนั้นเลือกเมนู Properties

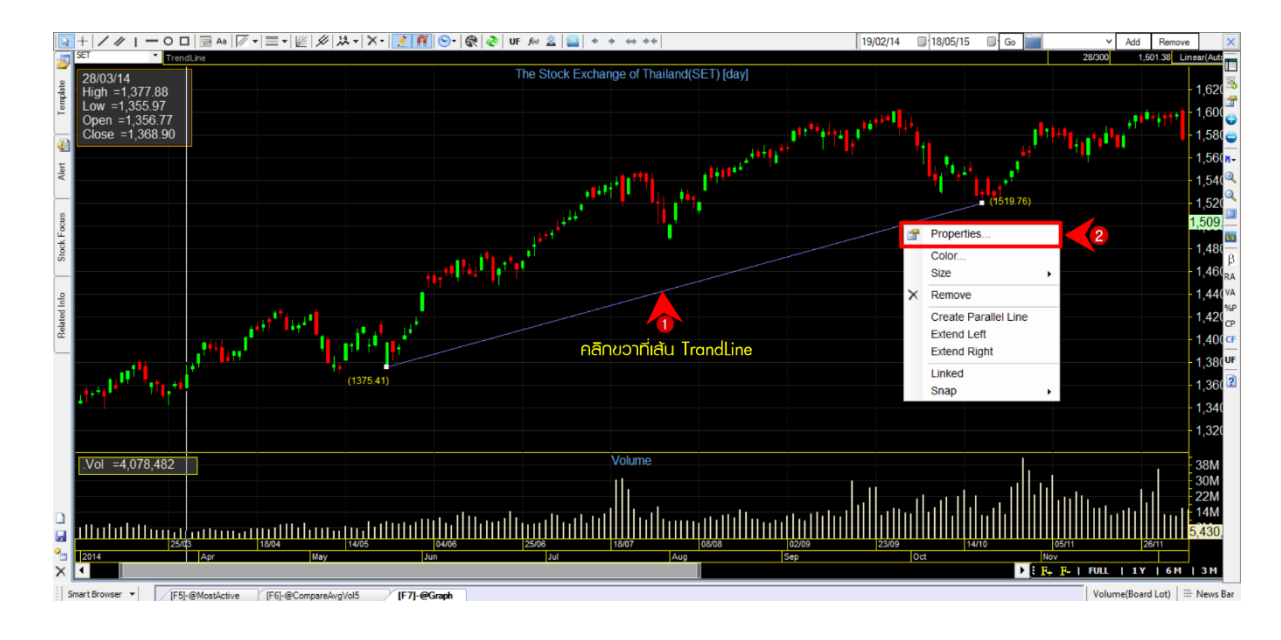

2. ระบบจะแสดงหน้าจอ Properties สำหรับปรับแต่งรายละเอียด ดังรูป

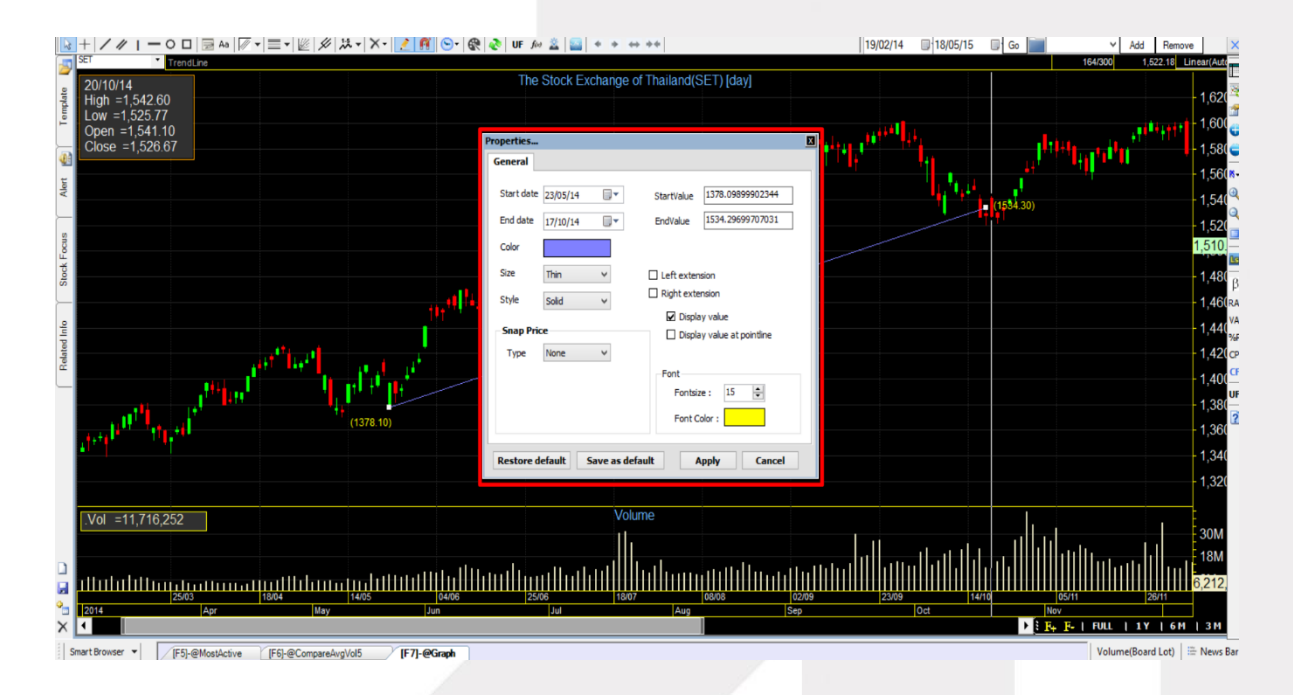

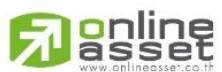

#### **ONLINE ASSET COMPANY LIMITED**

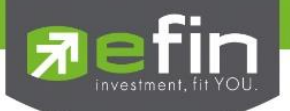

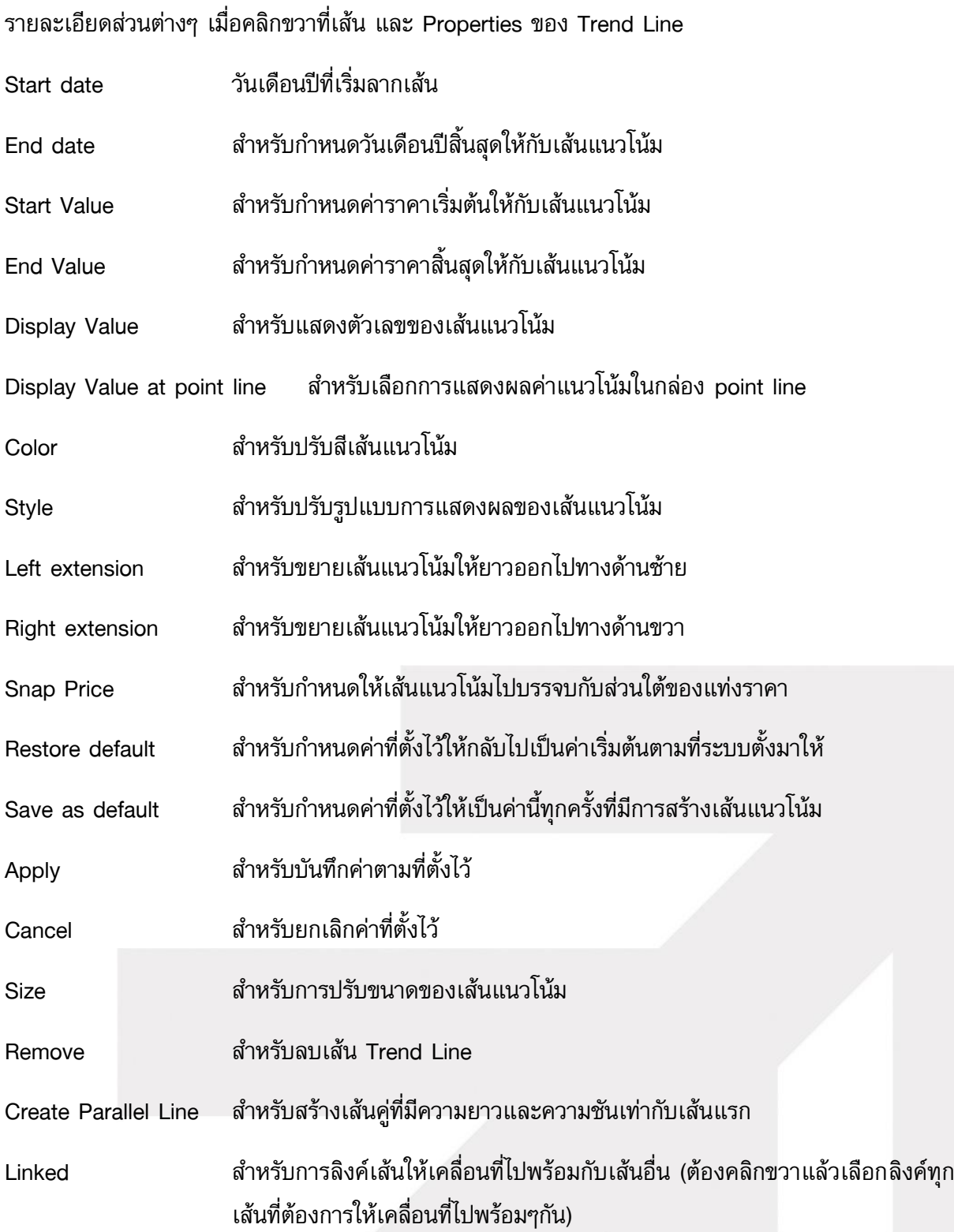

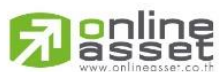

#### **ONLINE ASSET COMPANY LIMITED**

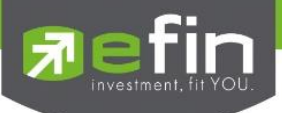

## วิธีการใช้งาน Fibonacci Retracement

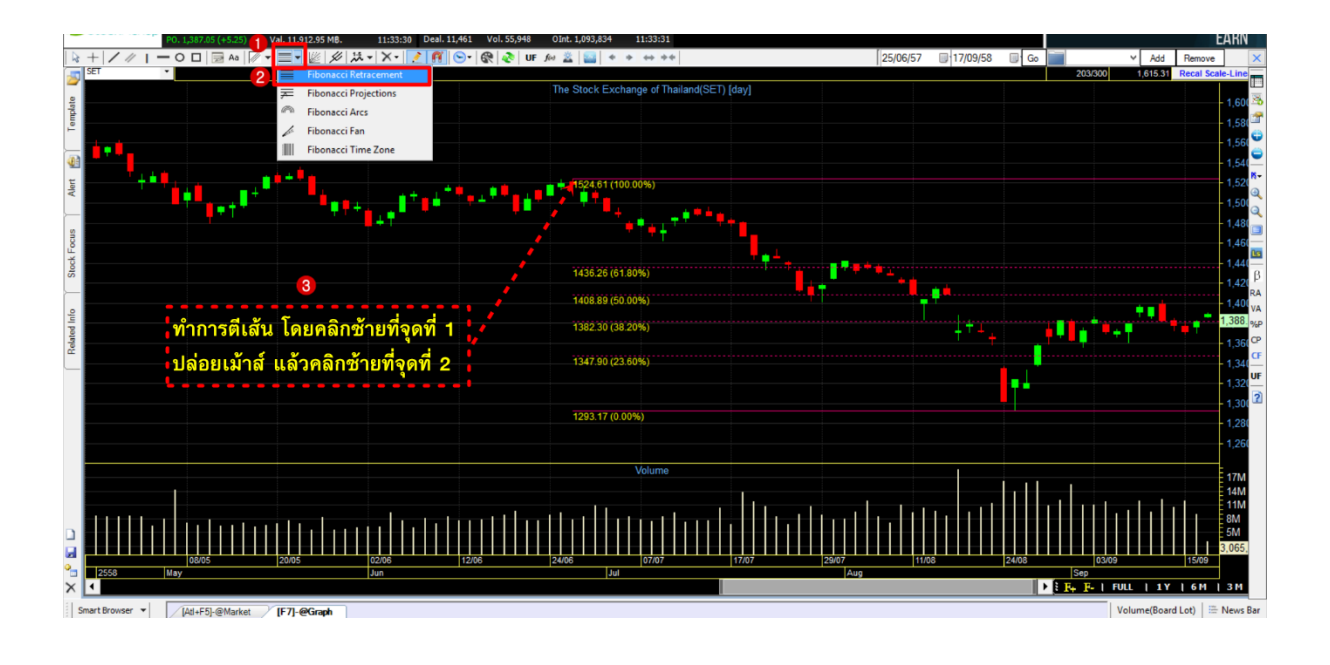

## การใช้งาน Fibonacci retracement

เทคนิควิธีการคาดการณ์ว่า พฤติกรรมของราคาหุ้นจะขึ้นหรือลงไปติดอยู่ที่ราคาใดนั้น และมี ้นัยสำคัญให้ราคานั้นขึ้นต่อไปได้ยาก (ทะลุแนวต้านยาก) หรือราคานั้นจะลดต่ำลงกว่าราคาที่เป็นอยู่ได้ยาก (ทะลแนวรับยาก) โดยเทคนิคนี้มีที่มาจากสัดส่วนทองคำหรือตัวเลข Fibonacci ซึ่งมีอย่ในธรรมชาติด้วย ้ดังนั้นคนที่คิดค้นก็คิดว่า ในเมื่อสัดส่วนทองคำมีอยู่ในธรรมชาติแล้ว ทำไมจะมีอยู่ในการเคลื่อนที่ของราคา ่ หุ้นไม่ได้ จึงประยุกต์สัดส่วนทองคำนี้กับเครื่องมือในกราฟเทคนิคต่างๆ แต่ตัวที่ได้รับความนิยมที่สูงที่สุด คือ Fibonacci retracement หรือการประยุกต์สัดส่วนทองคำกับความสูงหรือแกน Y แนวตั้งนั่นเอง

สมมติฐานของ Fibonacci retracement คือ เชื่อว่าทิศทางราคาหุ้นในอนาคตจะมีสัดส่วนการขึ้นลง ่ มาจากราคาในอดีต ดังนั้นการใช้งาน Fibonacci retracement คือ การกำหนดจุดจากปัจจุบันเป็นจุดเริ่มต้น และกำหนดจุดสิ้นสุดเป็นราคาในอดีตตลอด หรือต้องลากเส้นจากด้านขวามือของกราฟไปหาด้านซ้ายมือ ้นั่นเอง เมื่อนักลงทุนกำหนดจุดเริ่มต้นและสิ้นสุดแล้วจะเกิดเส้นประขึ้นหลายเส้น โดยมีระยะห่างกันไปตาม สัดส่วน Fibonacci ซึ่งมีการอ่านความหมายง่ายๆ ดังนี้

- 1. ถ้าราคาหุ้นปัจจุบันอยู่เหนือเส้นประหรือเส้นที่ราคาต่ำกว่าปัจจุบันให้เรียกเส้นนั้นว่า แนวรับ
- ่ 2. ถ้าราคาหุ้นปัจจุบันต่ำกว่าเส้นประหรือเส้นที่ราคาสูงกว่าราคาปัจจุบันให้เรียกเส้นนั้นว่า แนวต้าน
- 3. ถ้าราคาหุ้นทะลุผ่านแนวต้านที่ใกล้ที่สุดขึ้นมาได้ให้แนวต้านนั้นเปลี่ยนเป็นแนวรับ
- 4. ถ้าราคาหุ้นทะลุผ่านแนวรับที่ใกล้ที่สุดลงมาได้ให้แนวรับนั้นเปลี่ยนเป็นแนวต้าน

้วิธีการกำหนดจดเริ่มต้นและสิ้นสดในการสร้าง Fibonacci นั้นมีหลายวิธีมากซึ่งนักลงทนจำเป็นต้อง  $\overline{\mathbf{S}}$ ตึกษาวิธีกำหนดว่าต้องกำหนดอย่างไรจึงจะได้แนวรับ แนวต้านที่แม่นยำ

#### **ONLINE ASSET COMPANY LIMITED**

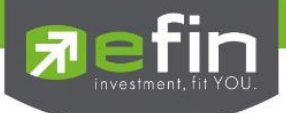

# วิธีการเพิ่ม Indicator

รูปแบบที่ 1 Add Indicator to new Panel คือ การเพิ่ม Indicator โดยแยกส่วนออกจาก Panel กราฟ ด้านบน โดยคลิกที่เครื่องหมาย + ที่ Tool Bar ด้านขวามือ จากนั้นเลือก Add Indicator to new Panel เลือก Indicator ที่ต้องการ ภาพตัวอย่างจะเป็นการเพิ่ม Indicator MACD แบบ New Panel ระบบจะเพิ่ม Indicator MACD ให้ดังรูป

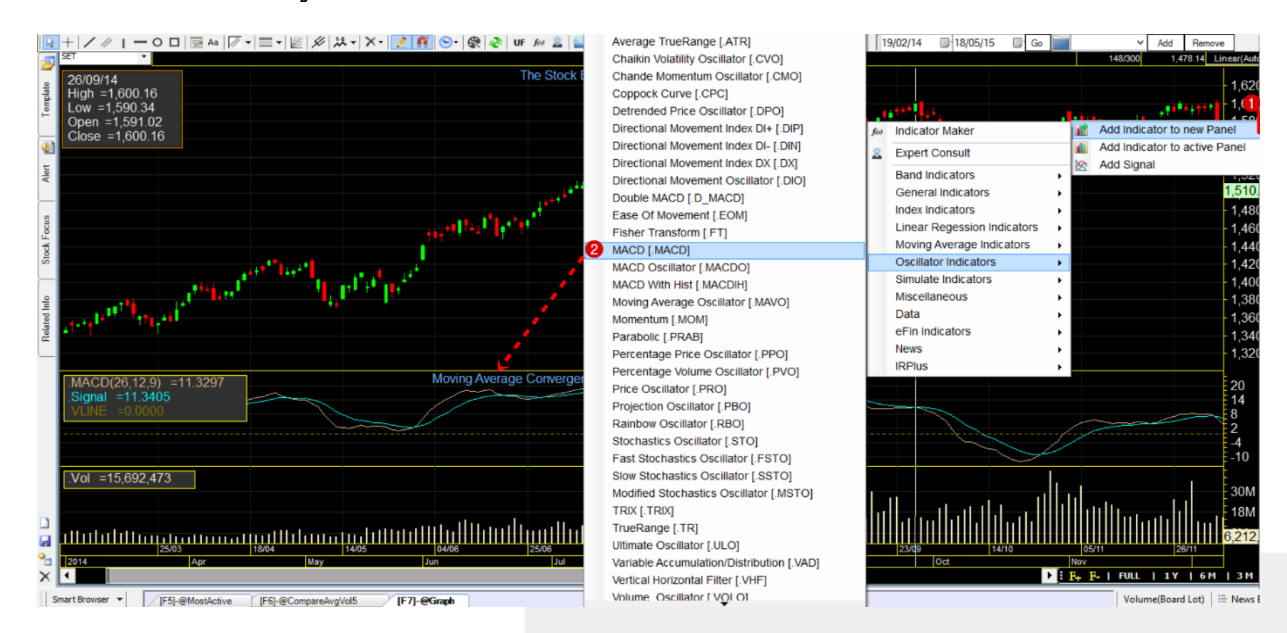

รูปแบบที่ 2 Add Indicator to active Panel คือ การเพิ่ม Indicator ใน Panel ที่ต้องการหรือเป็นการ เพิ่ม indicator ซ้อน indicator โดยคลิกที่พื้นที่ ที่ต้องการซ้อน indicator ก่อน จากนั้นกดเครื่องหมาย + ที่ Tool Bar ด้านขวามือ เลือก Add Indicator to active Panel เลือก Indicator ที่ต้องการ ภาพตัวอย่างจะ เป็นการเพิ่ม Indicator EMAV ลงไปใน Volume ดังรูป

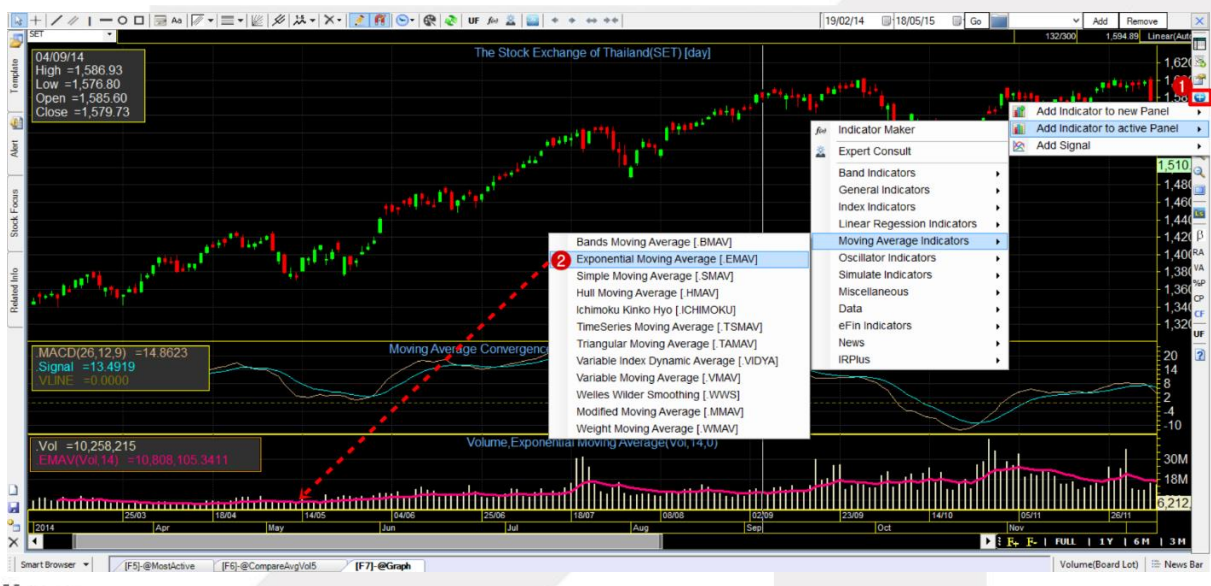

# gnline

## **ONLINE ASSET COMPANY LIMITED**

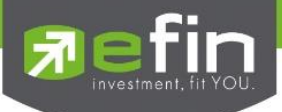

# วิธีการปรับการตั้งค่า indicator

คลิกที่ไอคอน Indicator Properties จะปรากฏหน้าจอสำหรับใช้ในการปรับค่าต่างๆ ดังรูป

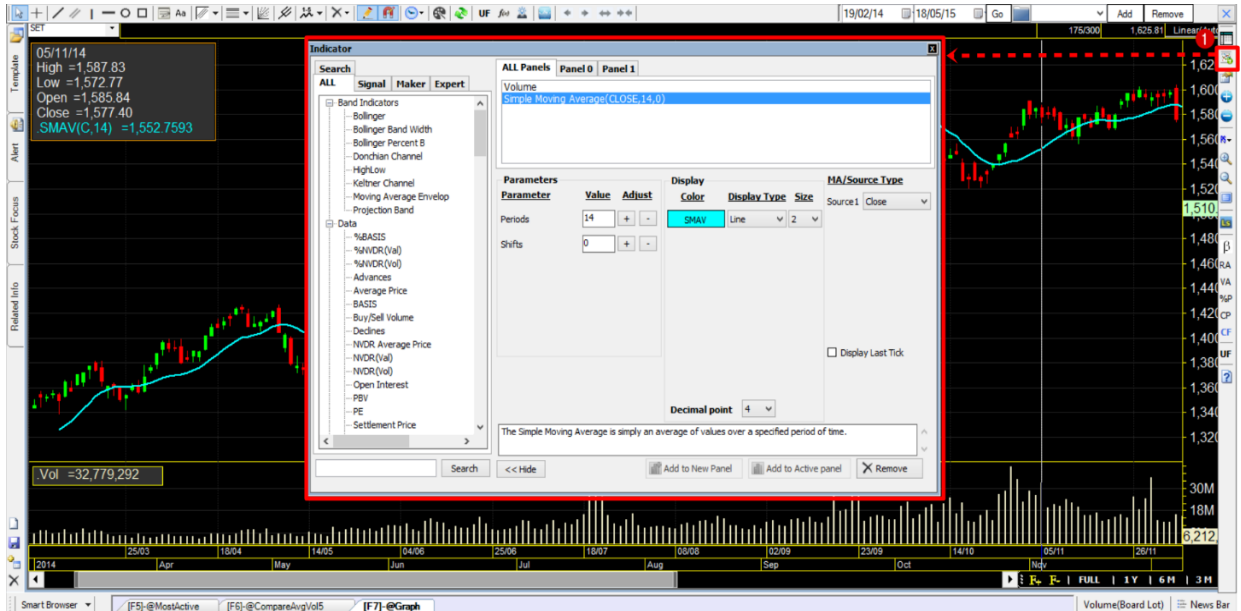

## รายละเอียดส่วนต่างๆของ Indicator Properties

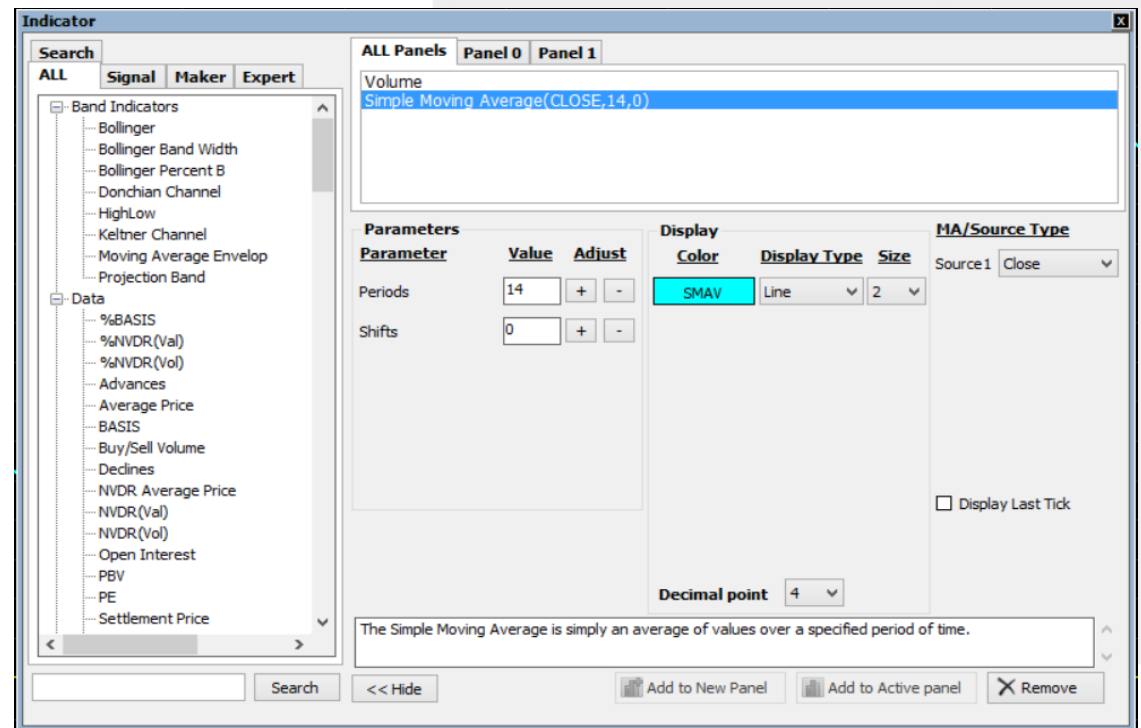

# **g**nline

## **ONLINE ASSET COMPANY LIMITED**

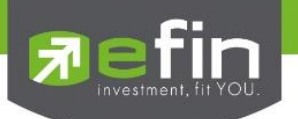

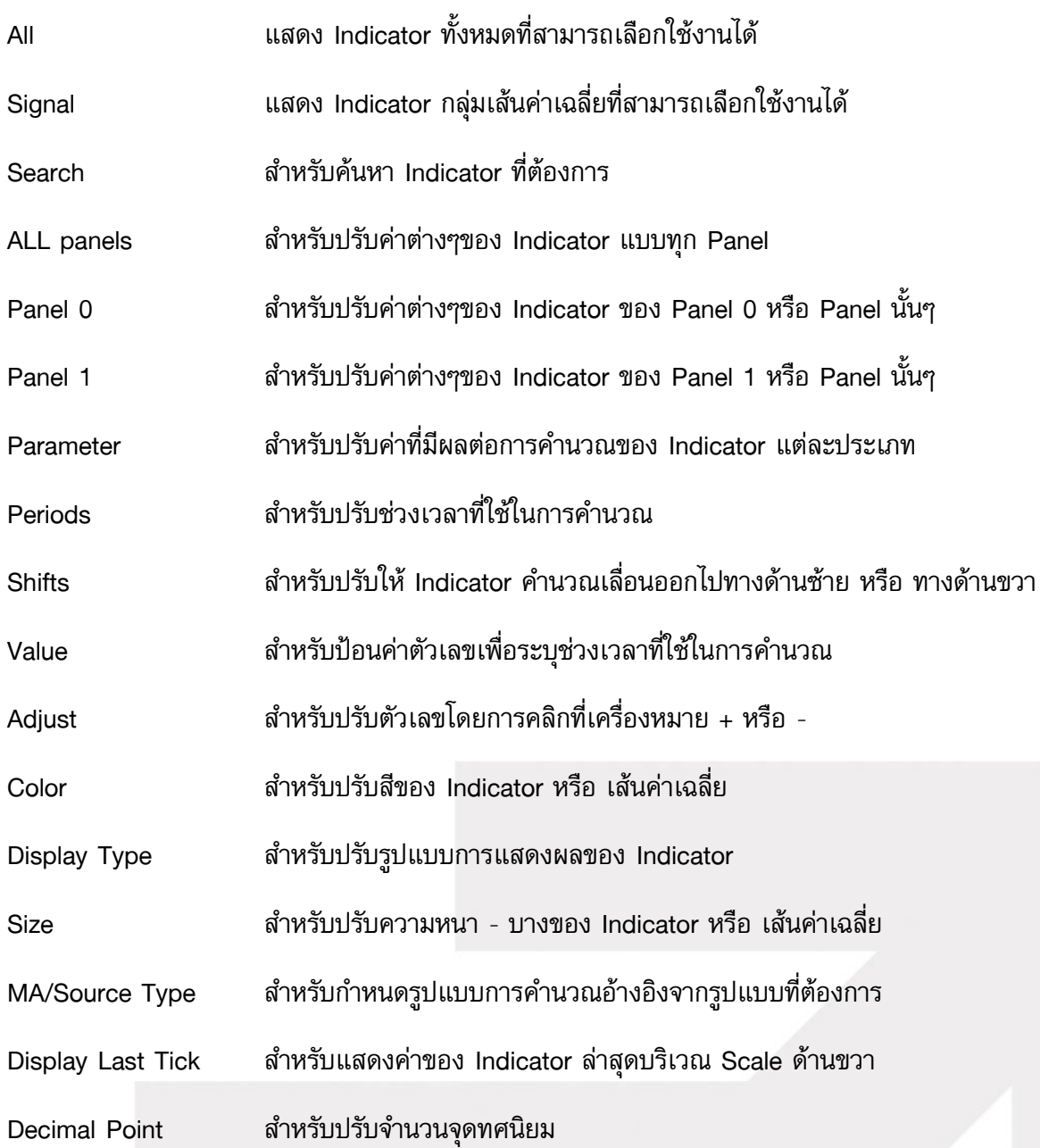

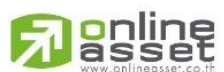

#### **ONLINE ASSET COMPANY LIMITED**

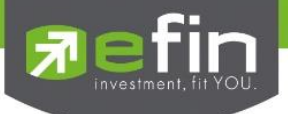

## วิธีการลบ Indicator

วิธีการลบ Indicator วิธีที่ 1 คลิกที่เครื่องหมาย – ด้านขวามือ จากนั้นเลือก Options ที่ต้องการ โดยมี รายละเอียด ดังนี้

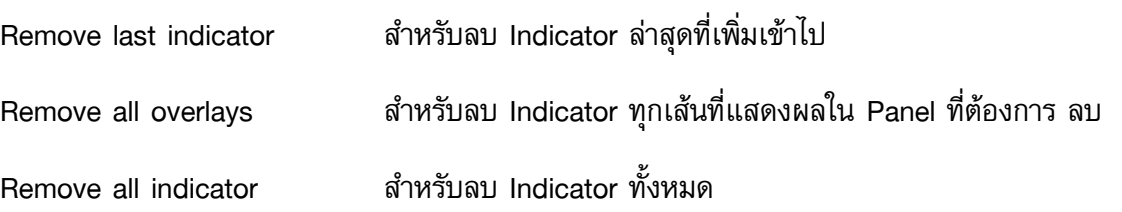

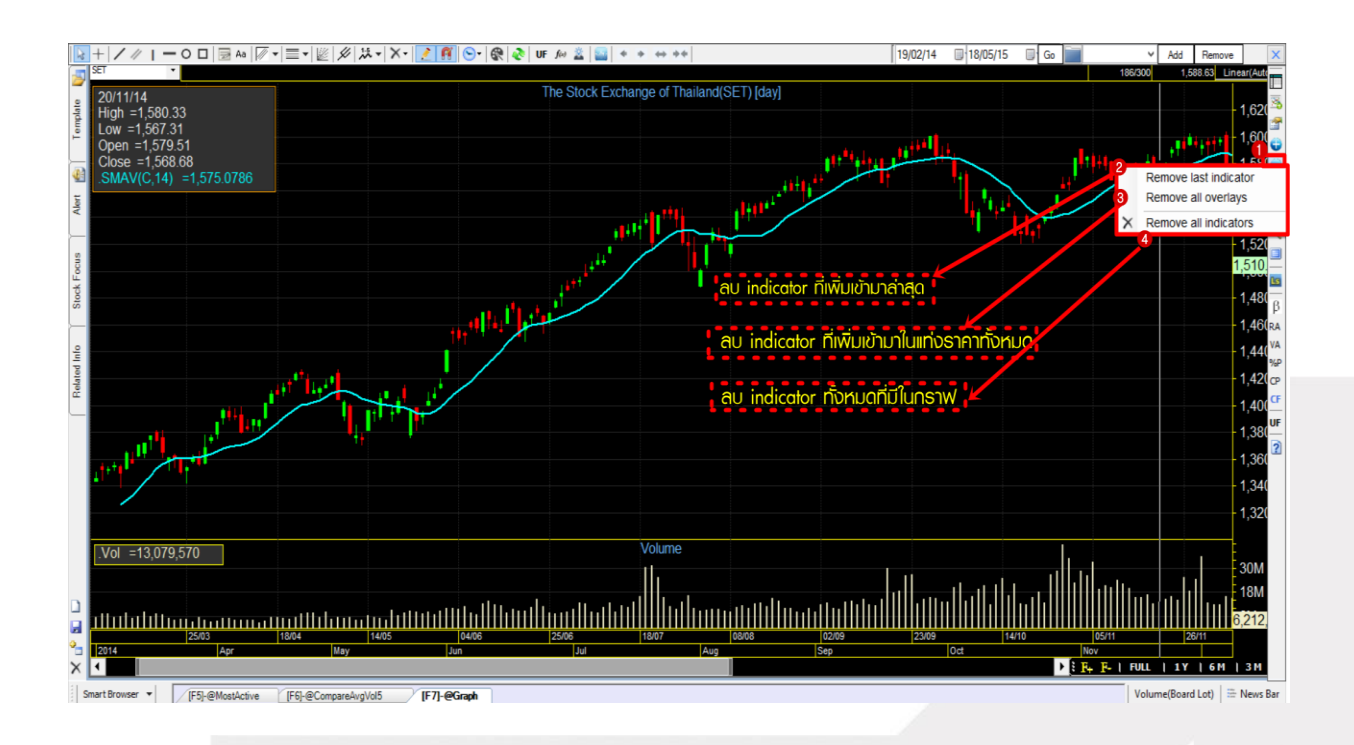

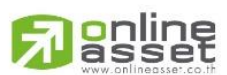

#### **ONLINE ASSET COMPANY LIMITED**

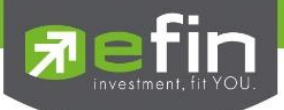

วิธีการลบ Indicator วิธีที่ 2 คลิกที่ Panel ที่ต้องการลบ จะปรากฏปุ่ม X ด้านขวามือของ Panel ให้คลิก 1 ครั้งเพื่อลบออก

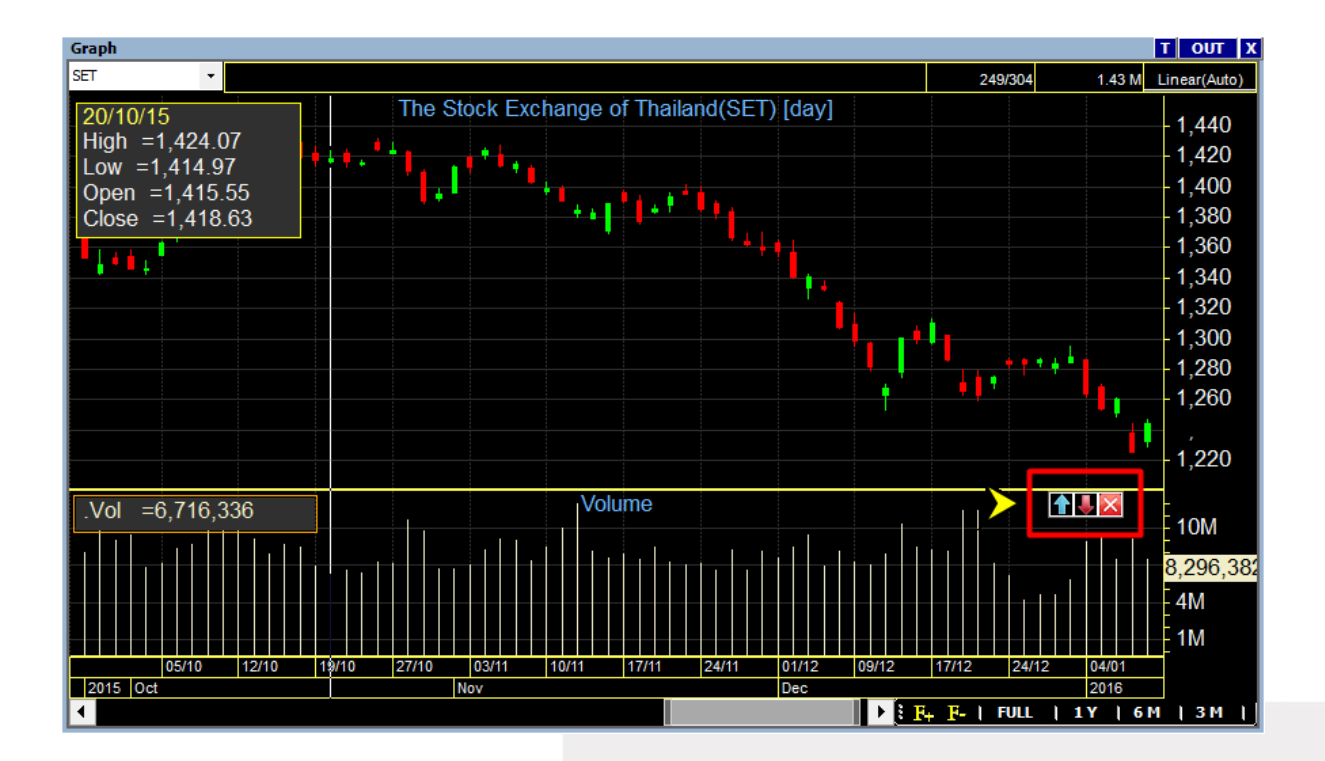

# Trick เล็กเกร็ดน้อย

หากมีการใส่ Indicator ไว้หลายๆตัว แล้วต้องการสลับตำแหน่ง Panel สามารถสลับได้โดยการคลิกที่ช่อง ของ Indicator ตัวนั้นๆ จะปรากฏปุ่มลูกศรชี้ขึ้น – ลง ทางด้านขวา สามารถกดปุ่มดังกล่าวเพื่อสลับ ต าแหน่งของ Panel ได้ทันที

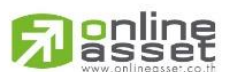

#### **ONLINE ASSET COMPANY LIMITED**

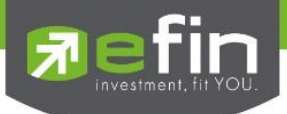

## วิธีการ Save & Load Graph

พิมพ์ชื่อที่ต้องการ Save ลงไปที่ช่องด้านบนจากนั้นกดปุ่ม Add ดังรูป

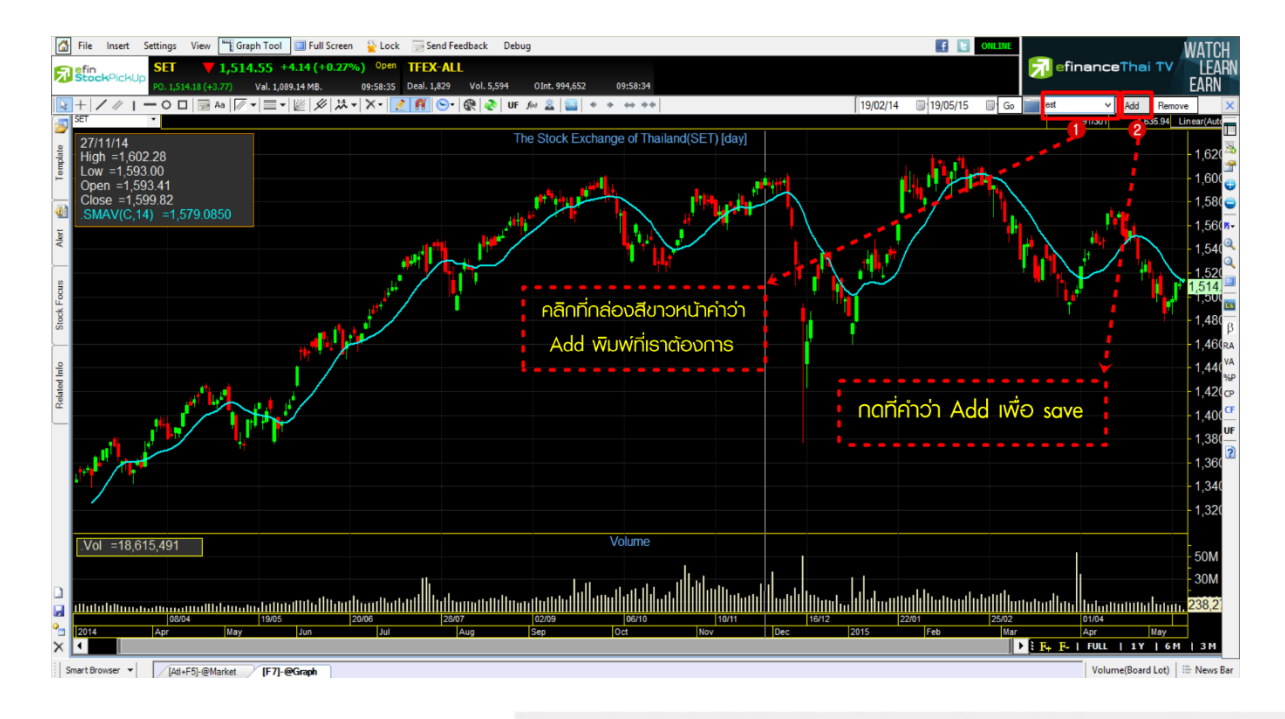

หากต้องการ Load ข้อมูลที่ save ไว้ให้คลิกที่ลูกศร จากนั้นคลิกเลือกชื่อที่ Save ไว้ขึ้นมาดังรูป

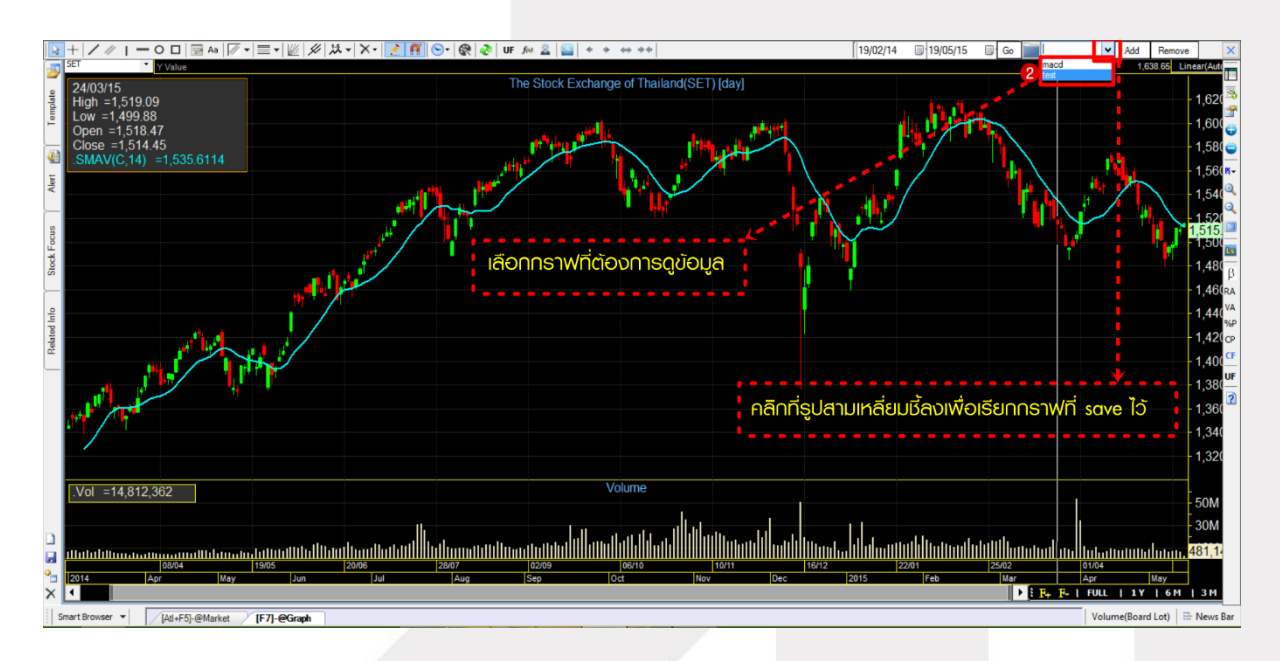

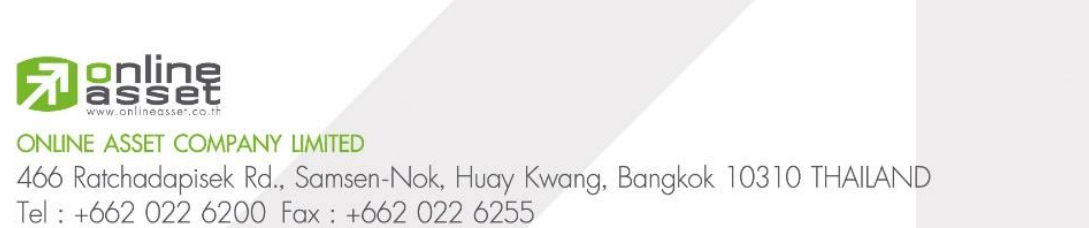

www.efinancethai.com www.onlineasset.co.th

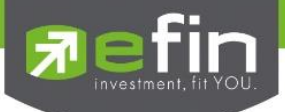

วิธีการเปลี่ยน Price Pattern (รูปแบบการแสดงผลของราคา)

คลิกซ้ายที่ไอคอน PS บริเวณ Tool Bar ด้านขวามือ จากนั้นเลือกรูปทรงที่ต้องการ ดังรูป

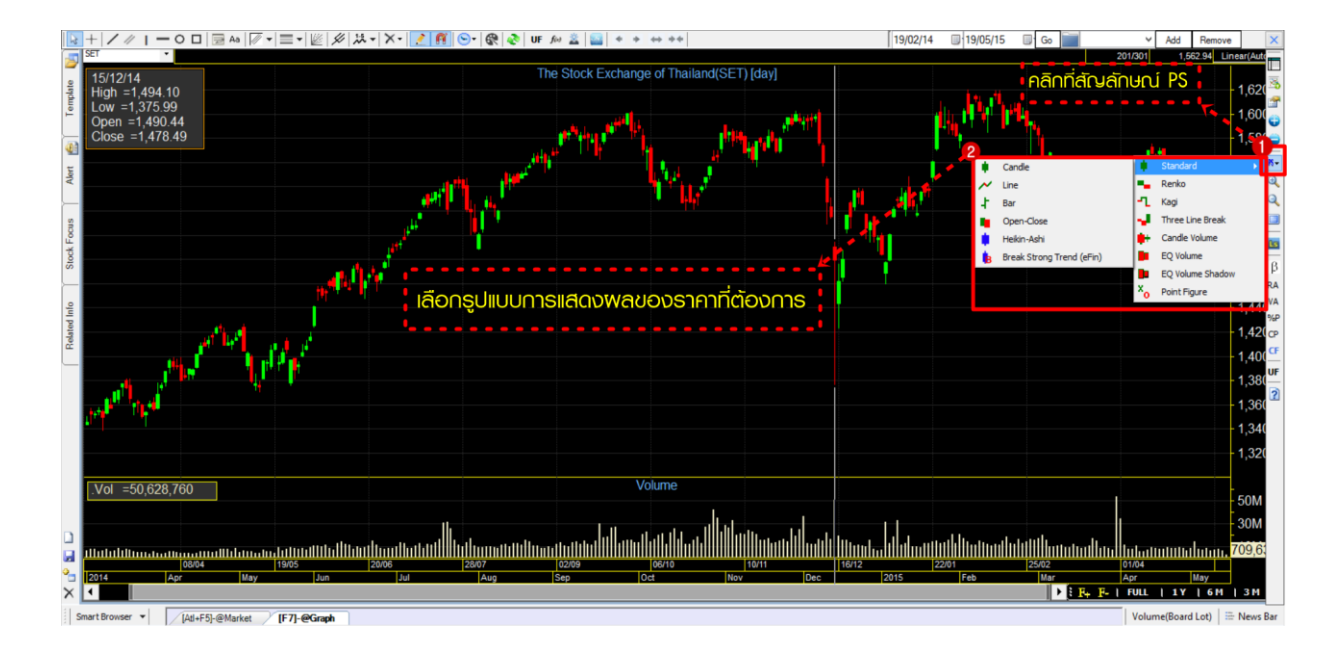

## วิธีการ Zoom in / Zoom Out Graph

วิธีการ Zoom In คลิกซ้ายที่ไอคอนรูปแว่นขยาย (+) และ Zoom Out คลิกซ้ายที่ไอคอนรูปแว่นขยาย (–) ดังรูป

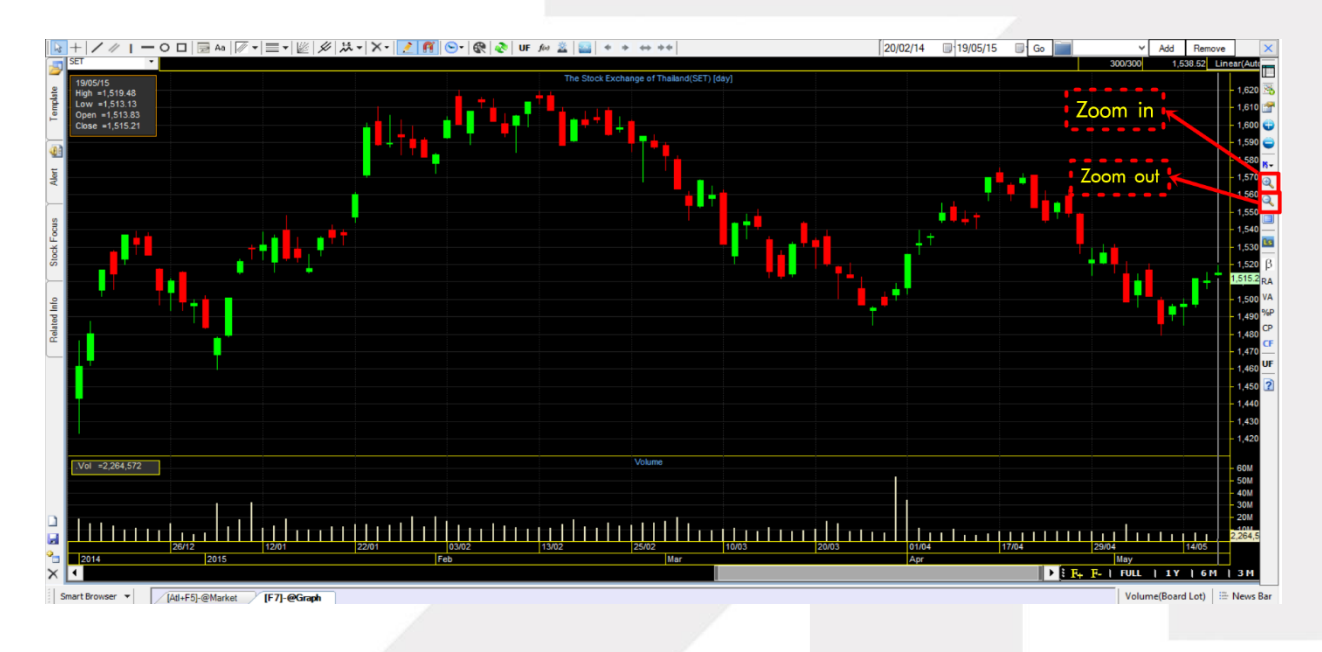

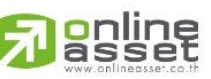

#### **ONLINE ASSET COMPANY LIMITED**

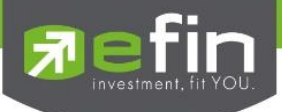

# วิธีการใช้งานปุ่ม UF (Utility Function)

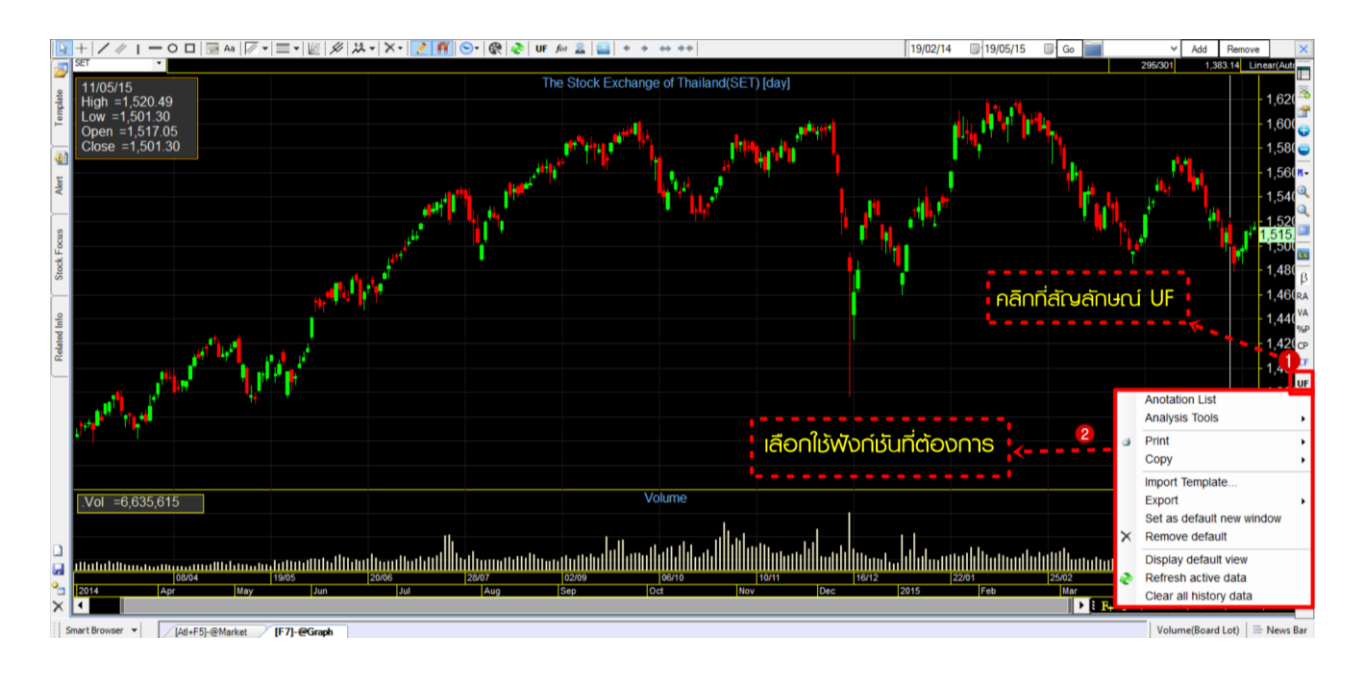

# รายละเอียดฟังก์ชัน UF

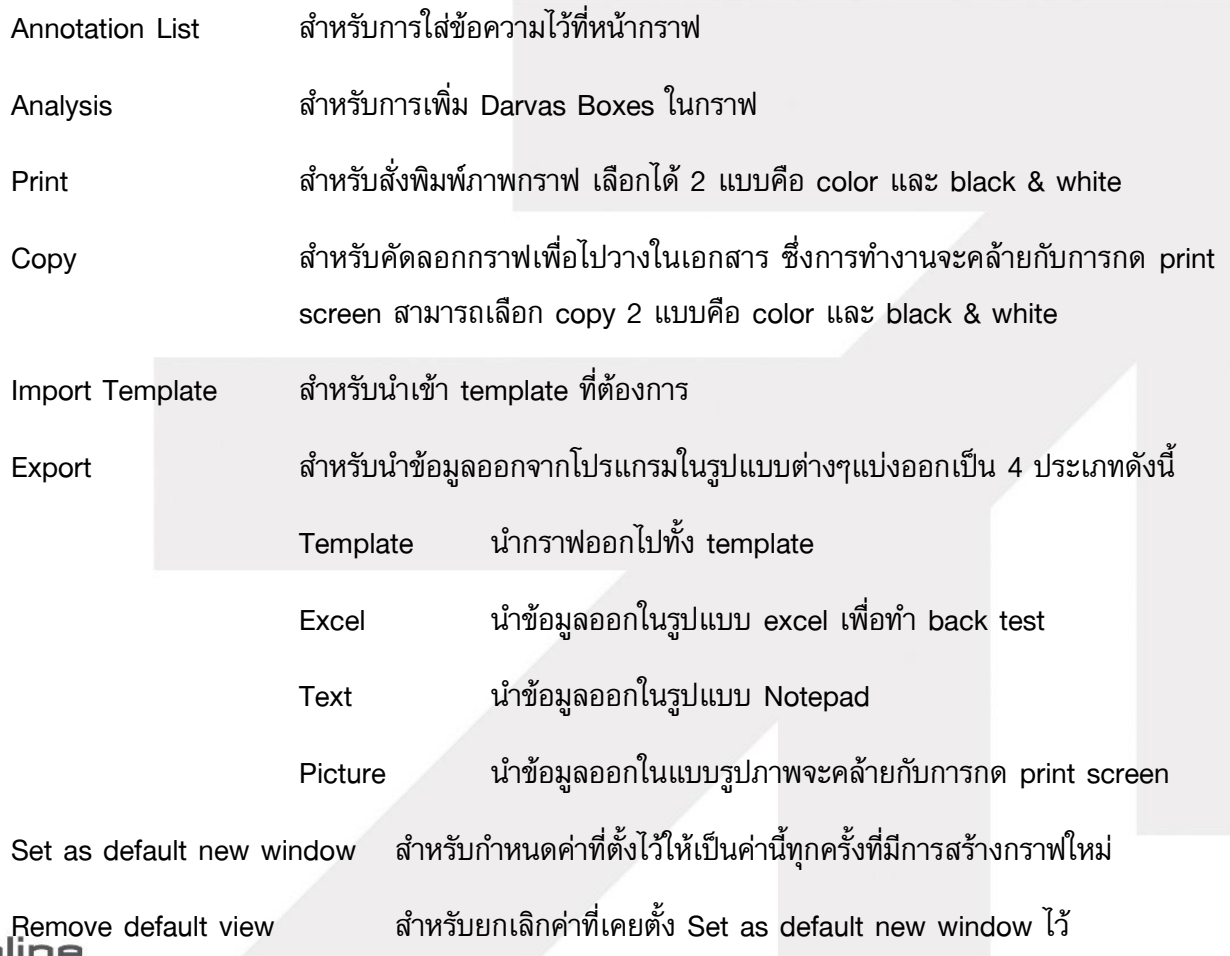

#### **ONLINE ASSET COMPANY LIMITED**

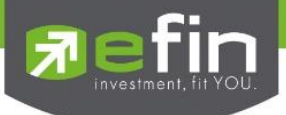

 $\sf{References}$ h active data  $\sf{s}$ ำหรับ $\sf{References}$ h ข้อมูลกราฟทั้งหมด

Clear all history data ส าหรับล้างข้อมูลกราฟทั้งหมดที่เคยเรียกดูข้อมูลในกราฟ

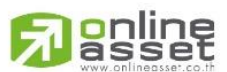

#### **ONLINE ASSET COMPANY LIMITED**

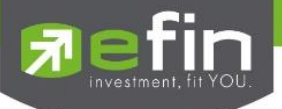

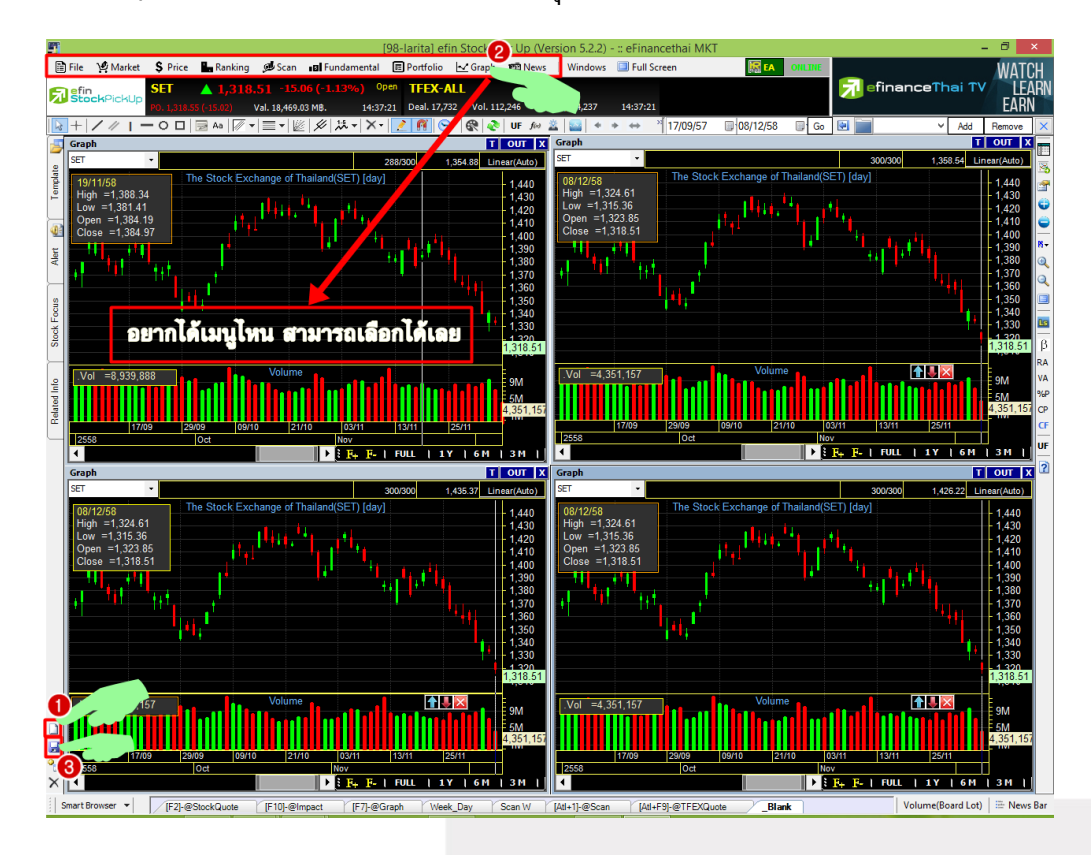

วิธีการ Mix Template หรือการจัดหน้าจอตามที่นักลงทุนต้องการ

- 1. คลิกที่ new template สัญลักษณ์กระดาษสีขาว ดังรูป (หมายเลข 1)
- 2. จะปรากฏหน้าจอ blank Screen สีดำ
- 3. หากต้องการให้มีข้อมูลตามต้องการ ให้คลิกที่แถบด้านบน (หมายเลข 2) ยกตัวอย่างเช่น อยาก ได้กราฟ 4 กราฟ ต้องกดที่คำว่า araph ด้านบน 4 ครั้ง
- 4. จะปรากฏหน้าจอที่เลือกขึ้นมา สามารถเลือกจัดวางไปยังตำแหน่งต่างๆได้ทันที
- 5. หลังจากได้ข้อมูลที่ต้องการและจัดวางเรียบร้อยแล้วสามารถทำการ save ได้โดยคลิกที่รูป Disk (หมายเลข 3) ดังรูป
- 6. จะปรากฏหน้าจอให้พิมพ์ชื่อและ Hotkeys จากนั้นกด OK

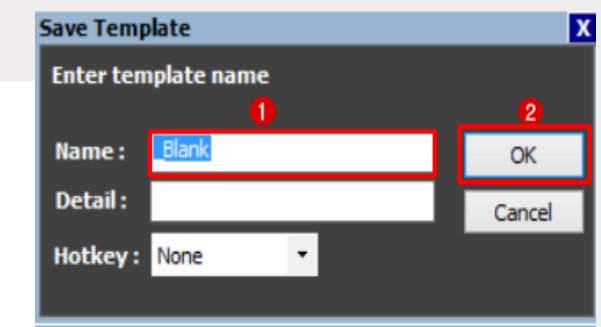

\*\*Hotkeys จะตั้งหรือไม่ตั้งก็ได้

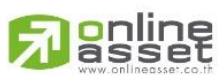

## **ONLINE ASSET COMPANY LIMITED**

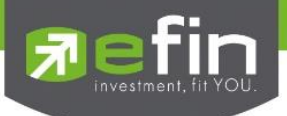

## เมนู News

แสดงข้อมูลข่าวสารเกี่ยวกับหุ้นและการลงทุนที่น่าสนใจแบบ Real Time

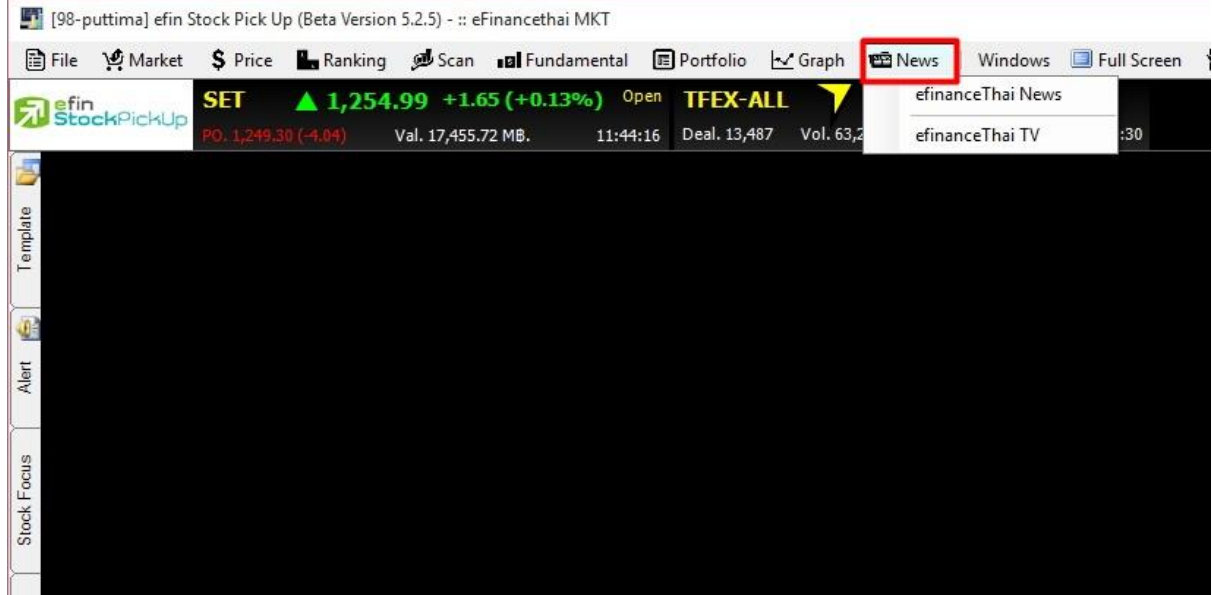

เนื่องจากข่าวสารก็จัดเป็นข้อมูลประกอบการตัดสินใจด้วยส่วนหนึ่ง ดังนั้นนักลงทุนจำเป็นต้องเลือกเชื่อ ข่าวสารแต่ละประเภท โดยข่าวสารจะแบ่งเป็น 3 ประเภท ได้แก่

- ข่าวข้อเท็จจริง ได้แก่ ข่าวที่เป็นประเภทตัวเลขที่ชัดเจนแล้ว หรือ ข่าวที่เกี่ยวข้องกับอนุมัติในการ ลงทุนของบริษัทนั้นๆเรียบร้อยแล้ว
- $\checkmark$  ข่าวแสดงความคิดเห็น เป็นข่าวสารที่มีมากที่สุด เนื่องจากข่าวจากสำนักข่าว efinanceThai จะมี พันธมิตรที่เป็นนักวิเคราะห์มากกว่า 26 บริษัท มาแสดงความคิดเห็นเกี่ยวกับคาดการณ์ผลประกอบ แต่ละไตรมาสล่วงหน้า, แสดงความคิดเห็นเกี่ยวกับทิศทางตลาด หรือราคาหลักทรัพย์ ซึ่งข่าวสาร ประเภทนี้ต้องพิจารณามากขึ้นพอสมควร เพราะนักวิเคราะห์แต่ละท่านจะมีความคิดเห็นแตกต่าง กัน
- กระแสข่าวลือ ซึ่งเป็นข่าวที่อยู่คู่กับตลาดหุ้นไทย โดย กลต. อนุญาตให้เผยแพร่ได้แต่ต้องบอกว่า เป็นกระแสข่าวลือ ซึ่งจะอยู่ในคอลัมน์ Gossip หน้าเว็บไซต์ efinanceThai

หมายเหตุ : นักลงทุนที่ดีต้องรู้จักตีความจากข่าวสารที่เป็นข้อเท็จจริงเอง มากกว่าการอ่านข่าวสารที่เป็นการ ้แสดงความคิดเห็นเพียงอย่างเดียว ไม่อย่างนั้นนักลงทุนก็ยังต้องอาศัยคนอื่นมากกว่าตนเอง ทำให้ไม่ สามารถพัฒนาความสามารถในการลงทุนของตนเองในระดับที่จะประสบความสำเร็จได้

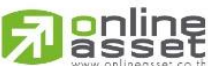

#### **ONLINE ASSET COMPANY LIMITED**

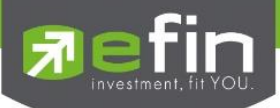

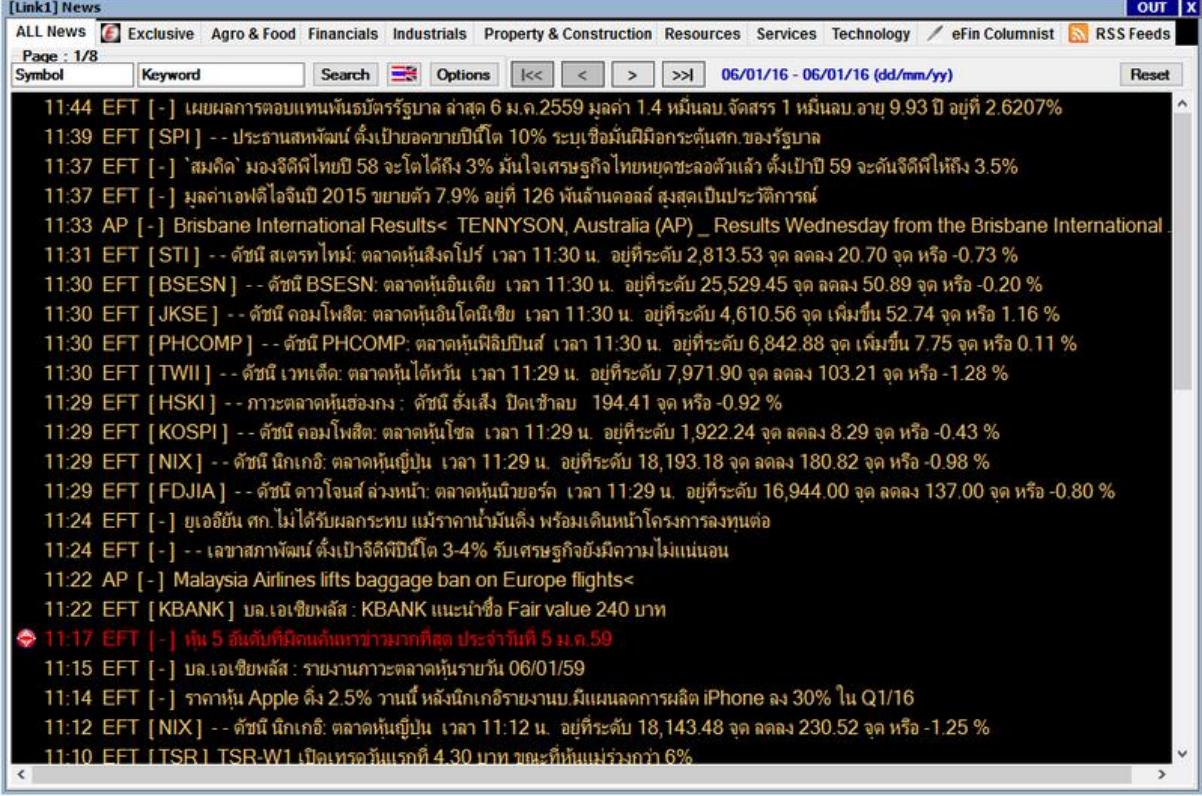

# รายละเอียดและส่วนประกอบต่างๆ

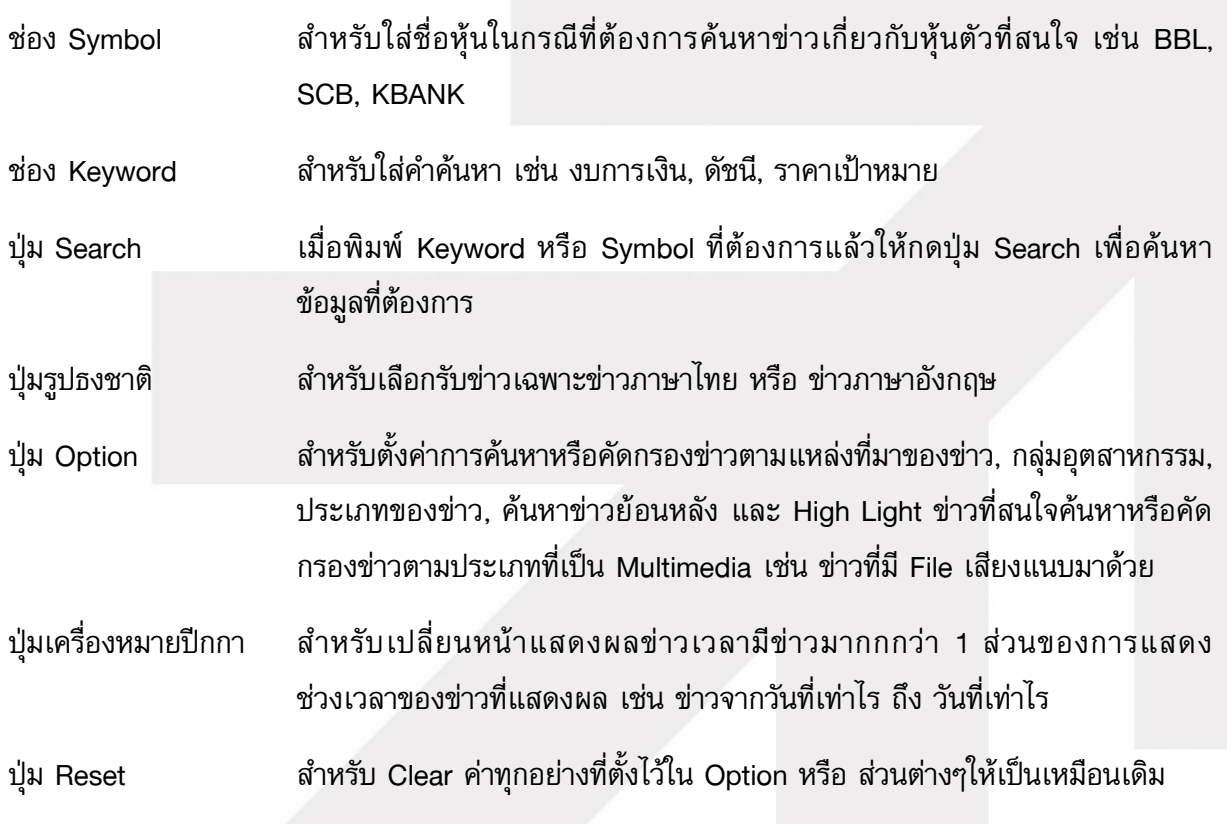

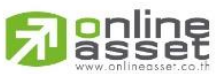

#### **ONLINE ASSET COMPANY LIMITED**